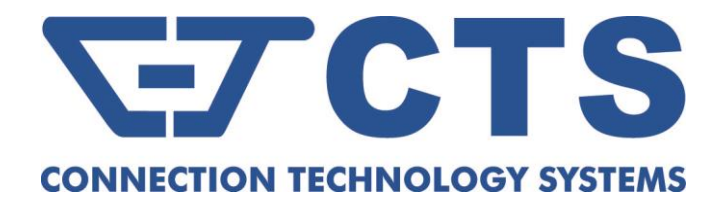

# **FOS-3128 Series**

# **28-port L2 Managed Gigabit Fiber Switch**

**Network Management**

**User's Manual**

**Version 1.1**

# **Revision History**

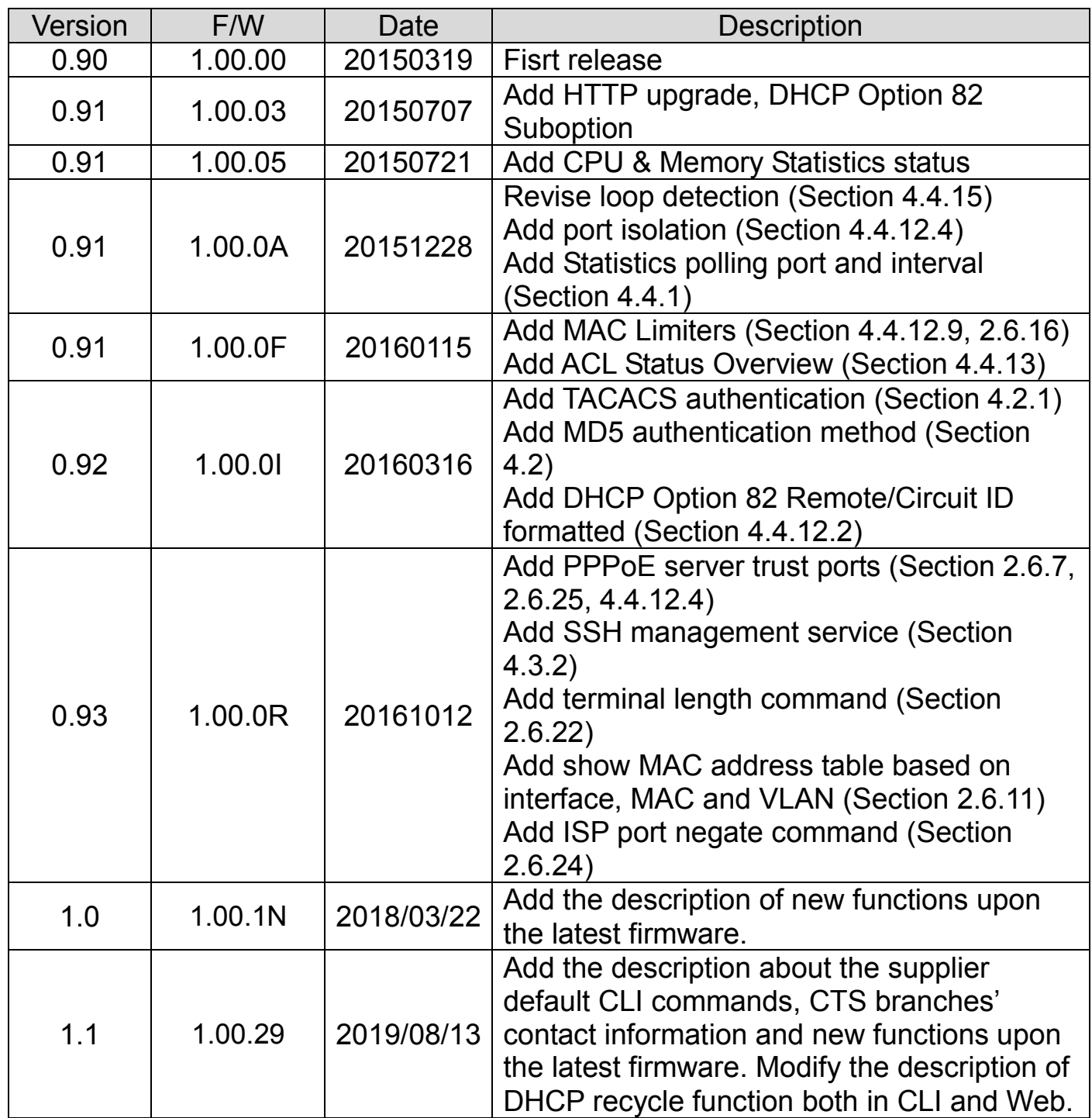

# **Trademarks**

CTS is a registered trademark of Connection Technology Systems Inc.. Contents are subject to revision without prior notice. All other trademarks remain the property of their owners.

# **Copyright Statement**

Copyright Connection Technology Systems Inc..

This publication may not be reproduced as a whole or in part, in any way whatsoever unless prior consent has been obtained from Connection Technology Systems Inc..

# **FCC Warning**

This equipment has been tested and found to comply with the limits for a Class A digital device, pursuant to Part 15 of the FCC Rules. These limitations are designed to provide reasonable protection against harmful interference in a residential installation. This equipment generates, uses and can radiate radio frequency energy and, if not installed and used in accordance with the instructions, may cause harmful interference to radio communications. However, there is no guarantee that interference will not occur in a particular installation. If this equipment does cause harmful interference to radio or television reception, which can be determined by turning the equipment off and on, the user is encouraged to try to correct the interference by one or more of the following measures:

- Reorient or relocate the receiving antenna.
- Increase the separation between the equipment and receiver.
- Connect the equipment into an outlet on a circuit different from that to which the receiver is connected.
- Consult your local distributors or an experienced radio/TV technician for help.
- Shielded interface cables must be used in order to comply with emission limits.

Changes or modifications to the equipment, which are not approved by the party responsible for compliance, could affect the user's authority to operate the equipment.

Copyright © 2019 All Rights Reserved.

Company has an on-going policy of upgrading its products and it may be possible that information in this document is not up-todate. Please check with your local distributors for the latest information. No part of this document can be copied or reproduced in any form without written consent from the company.

Trademarks:

All trade names and trademarks are the properties of their respective companies.

# *CTS Contact Information*

### ■ [Headquarters](https://tw.dictionary.search.yahoo.com/search;_ylt=AwrtXWmdoPJaC3kAyEF9rolQ;_ylu=X3oDMTB2OWgzamo5BGNvbG8DBHBvcwMyBHZ0aWQDQjQ2MTZfMQRzZWMDc3I-?p=headquarter&ei=UTF-8&context=gsmcontext%3A%3Adocid%3A%3AcRlhMlM0kujy39Oi%2FhrLmQ%7Cgsmcontext%3A%3Asource_lang%3A%3Aen%7Cgsmcontext%3A%3Atarget_lang%3A%3Azh-hant&b=_UNSET_)/Manufacturer:

### **Connection Technology Systems Inc.**

18F-6, No.79, Sec.1, Xintai 5th Rd., Xizhi Dist., New Taipei City 221, Taiwan(R.O.C.) Tel: +886-2-2698-9661 Fax: +886-2-2698-3960 Sales Direct Line:+886-2-2698-9201 [www.ctsystem.com](http://www.ctsystem.com/)

# $\blacksquare$  **Global Offices:**

### **Connection Technology USA**  40538 La Purissima Way,

Fremont, CA 94539, USA Tel: +1-510-509-0304 Sales Direct Line: +1-510-509-0305 E-mail:[cts\\_us@ctsystem.com](mailto:cts_us@ctsystem.com)

### **Connection Technology Systems Japan**

Higobashi Bldg. No.3 R201, 1-23-13, Edobori, Nishi-ku, Osaka 550-0002, Japan Tel: +81-6-6450-8890 E-mail: [cts\\_japan@ctsystem.com](mailto:cts_japan@ctsystem.com)

### **Connection Technology Systems NE AB**

August Barks Gata 21, 421 32 Västra Frölunda, Sweden Tel: +46-31-221980 E-mail: [info@ctsystem.se](mailto:info@ctsystem.se)

### **Connection Technology Systems Central Europe (COMPONET Handels GmbH)**

Hirschstettner Straße 19-21/Stiege I A-1220 Vienna, Austria Tel: +43-1-235 05 66-0 E-mail: [cts\\_ce@ctsystem.com](mailto:cts_ce@ctsystem.com)

# **Table of Content**

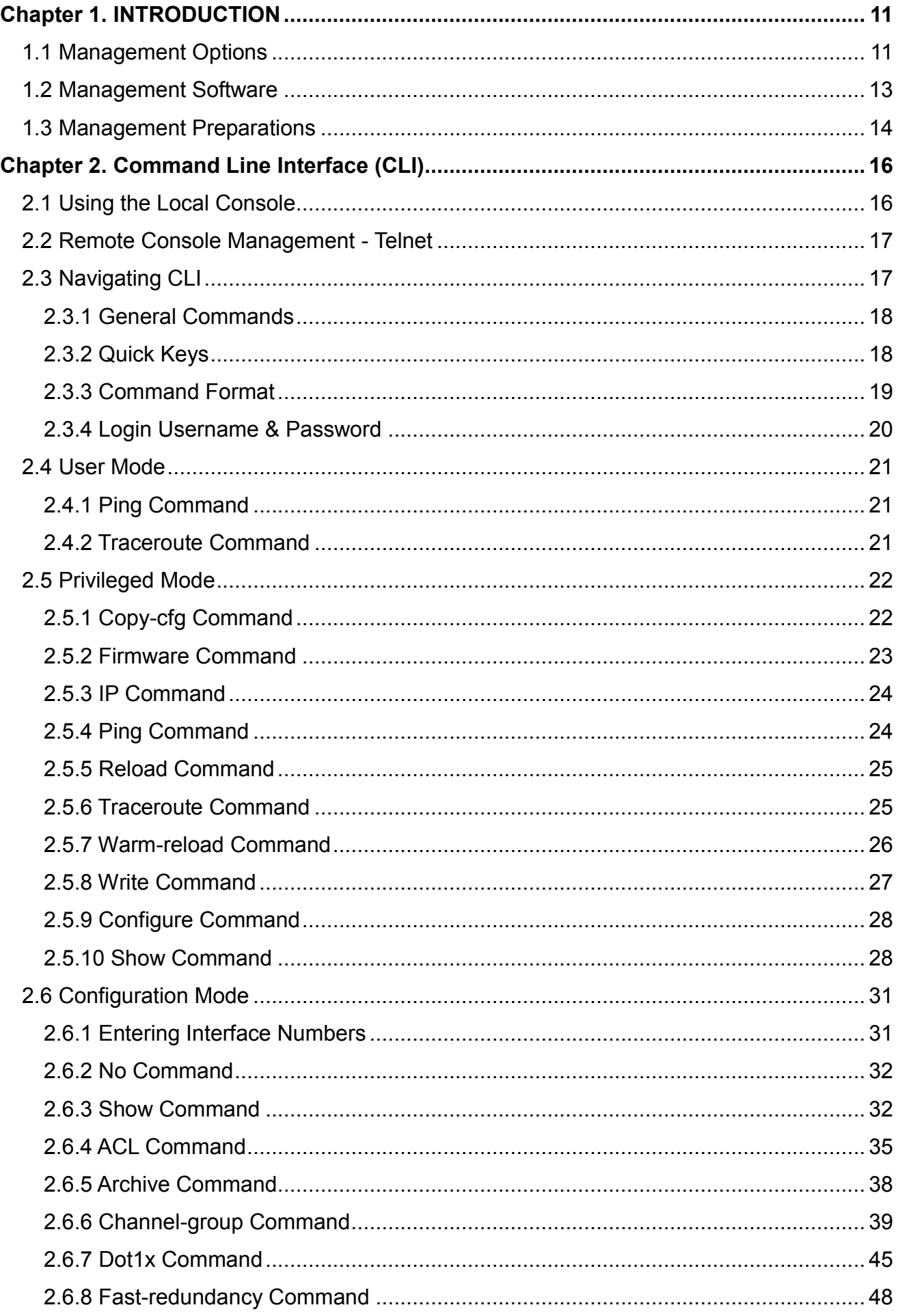

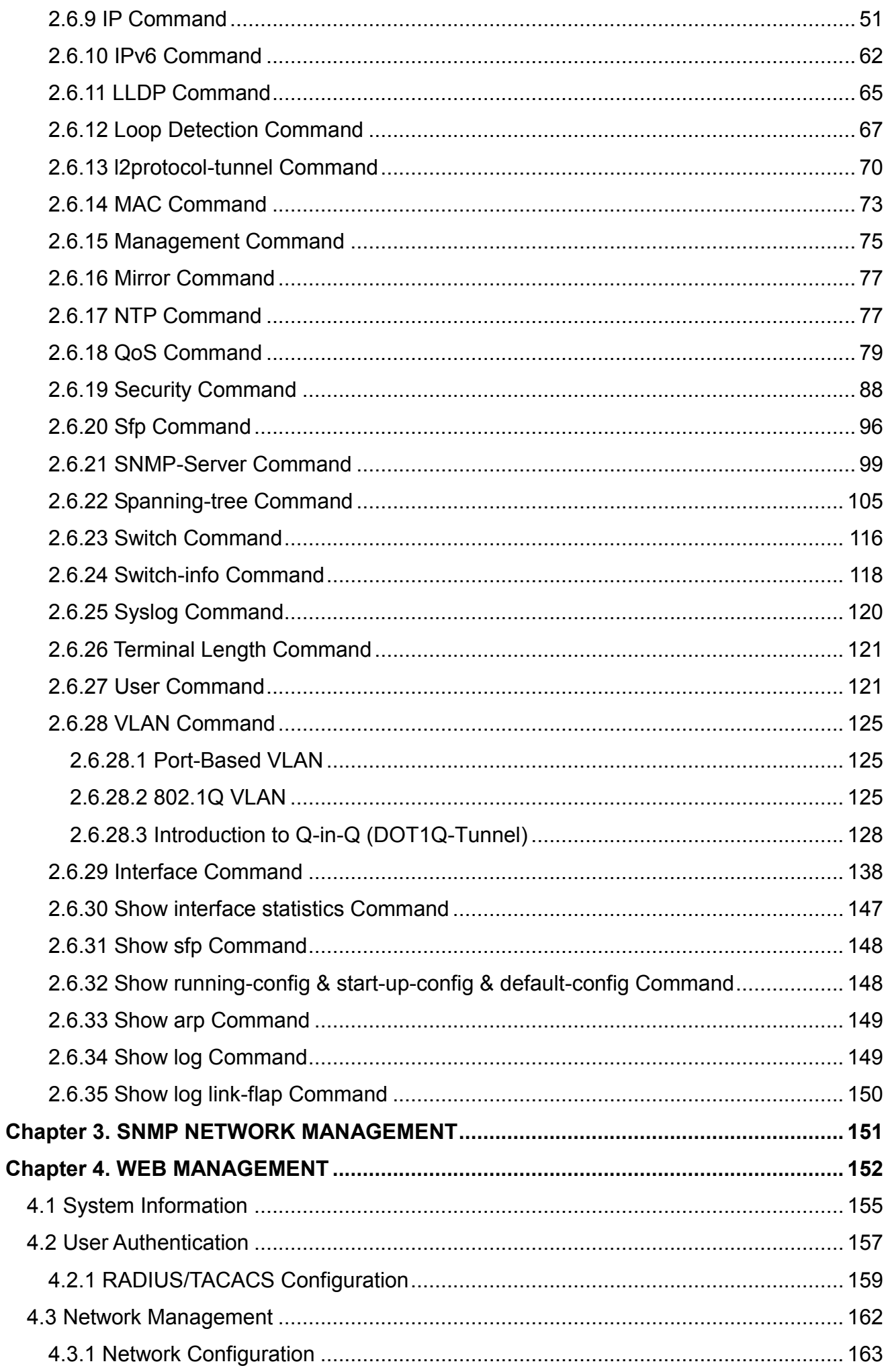

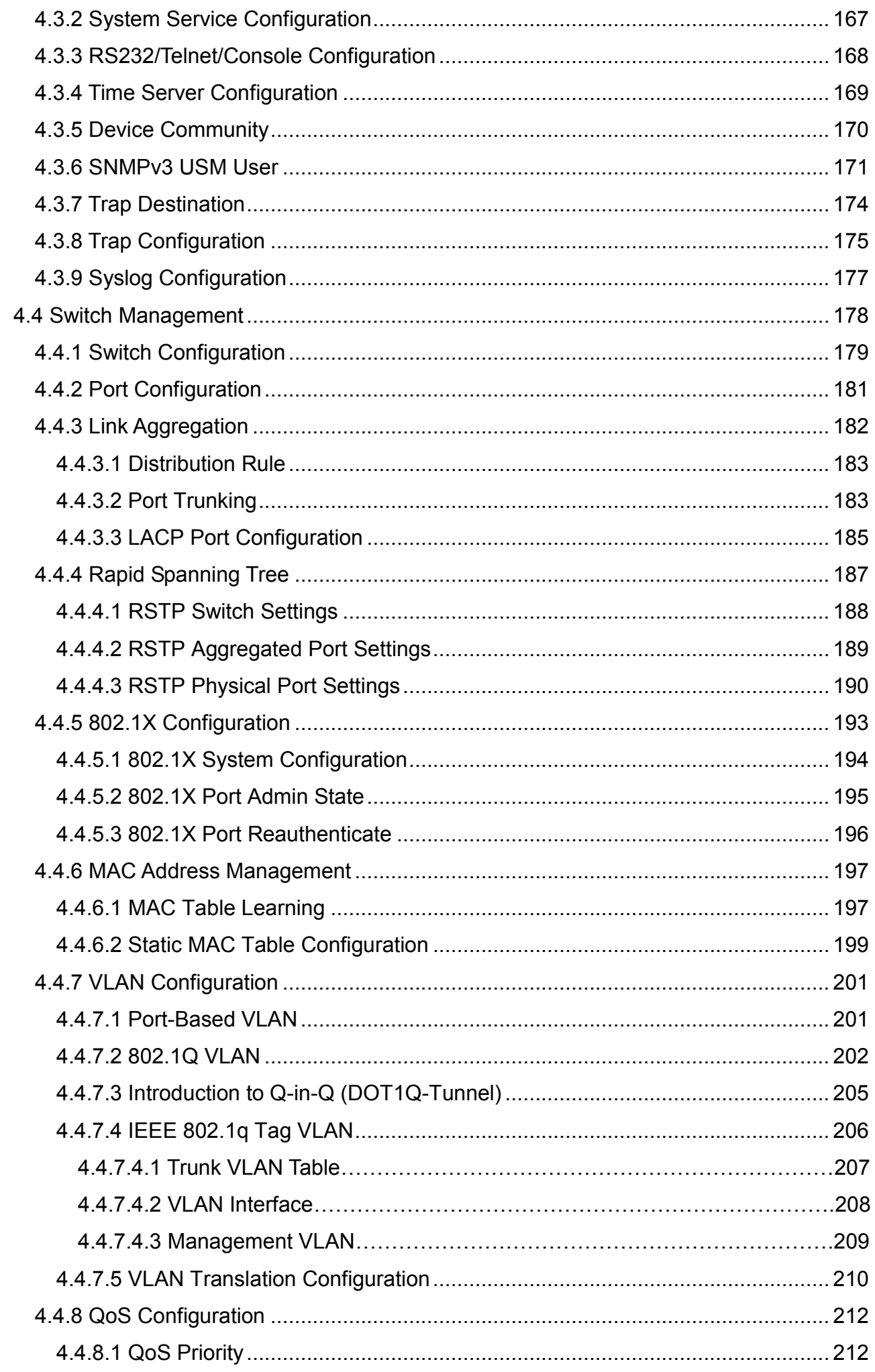

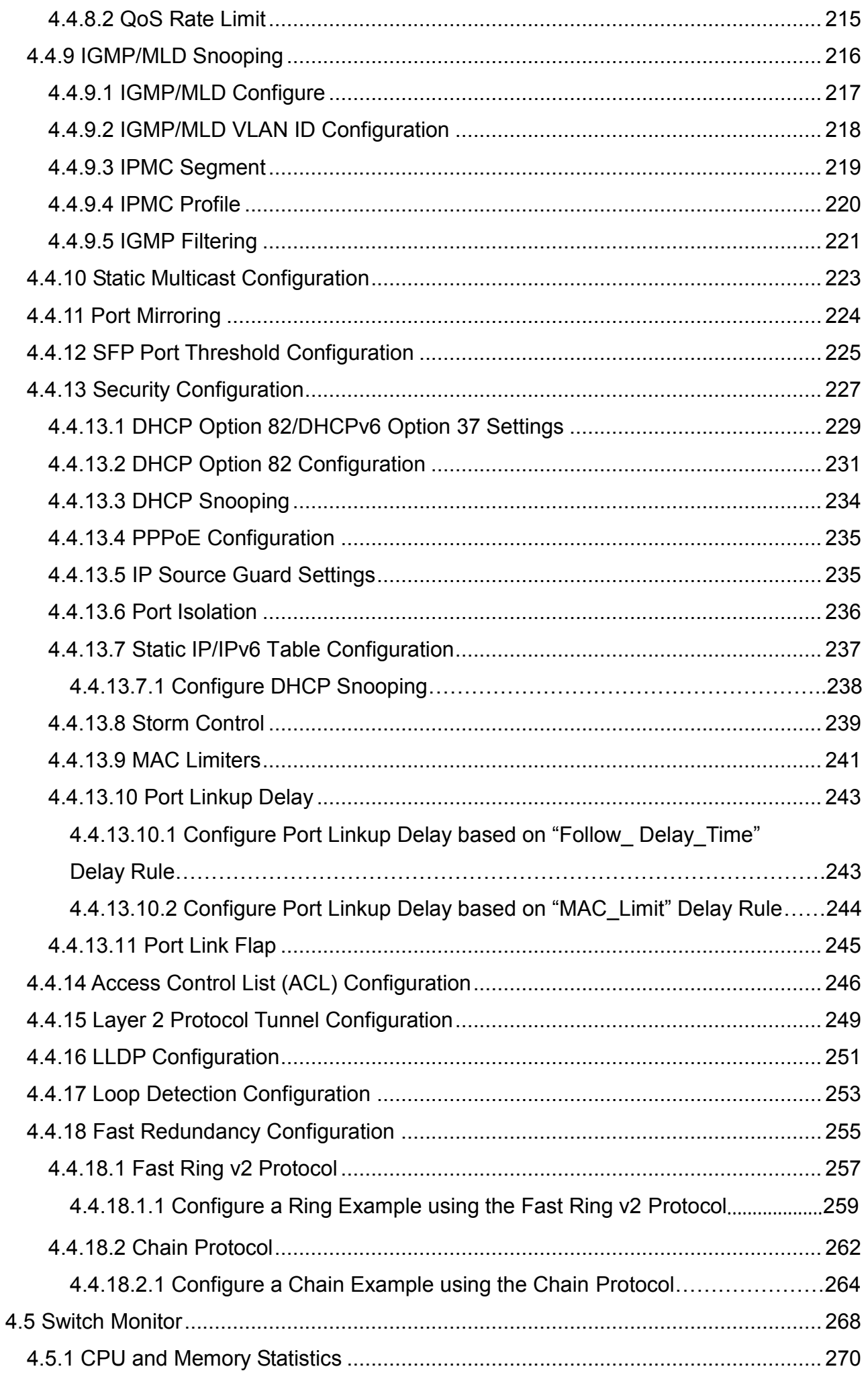

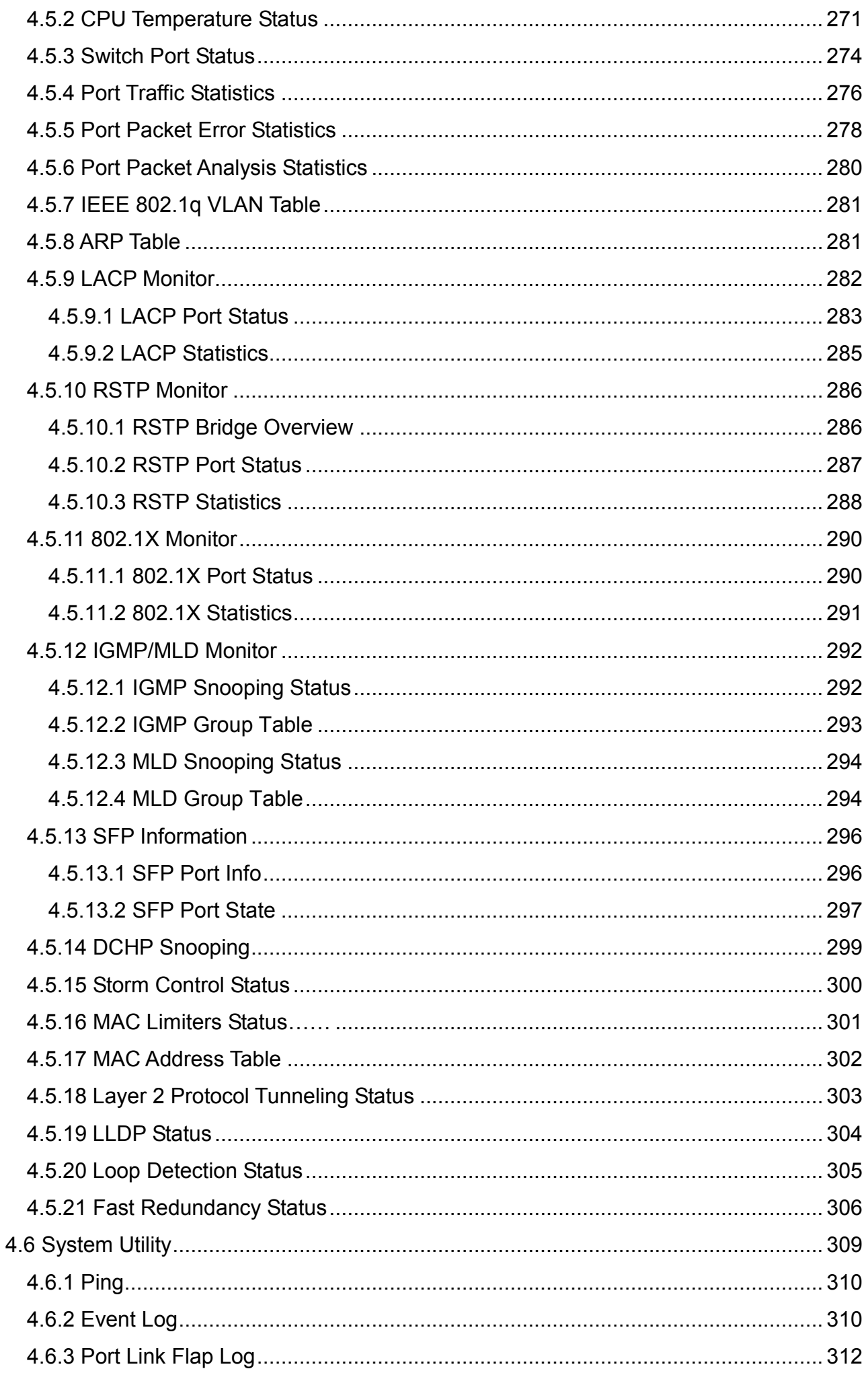

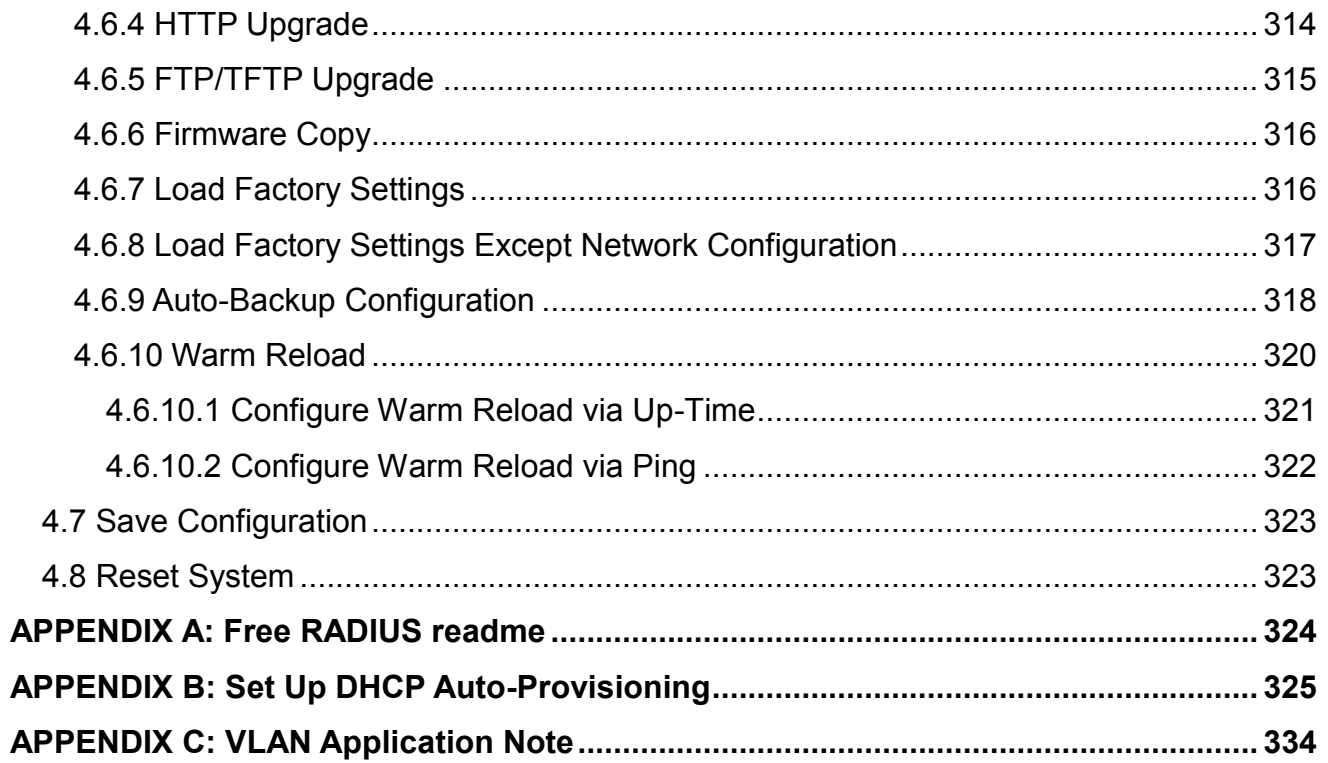

# <span id="page-10-0"></span>**1. INTRODUCTION**

Thank you for using the 24 100/1000Mbps SFP ports plus 4 10/100/1000Mbps combo uplink ports Managed Switch that is specifically designed for FTTx applications. The Managed Switch provides a built-in management module that enables users to configure and monitor the operational status both locally and remotely. This User's Manual will explain how to use command-line interface and Web Management to configure your Managed Switch. The readers of this manual should have knowledge about their network typologies and about basic networking concepts so as to make the best of this user's manual and maximize the Managed Switch's performance for your personalized networking environment.

# <span id="page-10-1"></span>**1.1 Management Options**

Switch management options available are listed below:

- Local Console Management
- Telnet Management
- SNMP Management
- WEB Management
- SSH Management

### **Local Console Management**

Local Console Management is done through the RS-232 RJ-45 Console port located on the front panel of the Managed Switch. Direct RS-232 cable connection between the PC and the Managed switch is required for this type of management.

### **Telnet Management**

Telnet runs over TCP/IP and allows you to establish a management session through the network. Once the Managed switch is on the network with proper IP configurations, you can use Telnet to login and monitor its status remotely.

### **SNMP Management**

SNMP is also done over the network. Apart from standard MIB (Management Information Bases), an additional private MIB is also provided for SNMP-based network management system to compile and control.

### **Web Management**

Web Management is done over the network and can be accessed via a standard web browser, such as Microsoft Internet Explorer. Once the Managed switch is available on the network, you can login and monitor the status of it through a web browser remotely or locally. Web management in the local site, especially for the first time use of the Managed Switch to set up the needed IP, can be done through one of the 10/100/1000Base-TX 8-pin RJ-45 ports located at the front panel of the Managed Switch. Direct RJ-45 LAN cable connection between a PC and the Managed Switch is required for Web Management.

### **SSH Management**

SSH Management supports encrypted data transfer to prevent the data from being "stolen" for remote management. You can use PuTTY, a free and open source terminal emulator application which can act as a client for the SSH, to gain access to the Managed Switch.

# <span id="page-12-0"></span>**1.2 Management Software**

The following is a list of management software options provided by this Managed Switch:

- Managed Switch CLI interface
- SNMP-based Management Software
- Web Browser Application

### **Console Program**

The Managed Switch has a built-in Command Line Interface called the CLI which you can use to:

- Configure the system
- Monitor the status
- Reset the system

You can use CLI as the only management system. However, other network management options, SNMP-based management system, are also available.

You can access the text-mode Console Program locally by connecting a VT-100 terminal - or a workstation running VT100 emulation software - to the Managed Switch RS-232 RJ-45 Console port directly. Or, you can use Telnet to login and access the CLI through network connection remotely.

### **SNMP Management System**

Standard SNMP-based network management system is used to manage the Managed Switch through the network remotely. When you use a SNMP-based network management system, the Managed Switch becomes one of the managed devices (network elements) in that system. The Managed Switch management module contains an SNMP agent that will respond to the requests from the SNMP-based network management system. These requests, which you can control, can vary from getting system information to setting the device attribute values.

The Managed Switch's private MIB is provided for you to be installed in your SNMP-based network management system.

### **Web Browser Application**

You can manage the Managed Switch through a web browser, such as Internet Explorer or Google Chrome, etc.. (The default IP address of the Managed Switch port can be reached at **"http://192.168.0.1"**.) For your convenience, you can use either this Web-based Management Browser Application program or other network management options, for example SNMP-based management system as your management system.

# <span id="page-13-0"></span>**1.3 Management Preparations**

After you have decided how to manage your Managed Switch, you are required to connect cables properly, determine the Managed switch IP address and, in some cases, install MIB shipped with your Managed Switch.

### **Connecting the Managed Switch**

It is very important that the proper cables with the correct pin arrangement are used when connecting the Managed switch to other switches, hubs, workstations, etc..

#### **1000Base-X / 100Base-FX SFP Port**

The small form-factor pluggable (SFP) is a compact optical transceiver used in optical data communication applications. It interfaces a network device mother board (for a switch, router or similar device) to a fiber optic or unshielded twisted pair networking cable. It is a popular industry format supported by several fiber optic component vendors.

SFP transceivers are available with a variety of different transmitter and receiver types, allowing users to select the appropriate transceiver for each link to provide the required optical reach over the available optical fiber type.

SFP slot supports hot swappable SFP fiber transceiver. Before connecting the other switches, workstation or Media Converter, make sure both side of the SFP transfer are with the same media type, for example, 1000Base-SX to 1000Base-SX, 1000Bas-LX to 1000Base-LX, and check the fiber-optic cable type matches the SFP transfer model. To connect to 1000Base-SX transceiver, use the multi-mode fiber cable with male duplex LC connector type for one side. To connect to 1000Base-LX transfer, use the single-mode fiber cable with male duplex LC connector type for one side.

#### **10/100/1000Base-T RJ-45 Auto-MDI/MDIX Port**

10/100/1000Base-T RJ-45 Auto-MDI/MDIX ports are located at the front of the Managed Switch. These RJ-45 ports allow user to connect their traditional copper-based Ethernet/Fast Ethernet devices to the network. All these ports support auto-negotiation and MDI/MDIX auto-crossover, i.e. either crossover or straight through CAT-5 UTP or STP cable may be used.

#### **RS-232 RJ-45 Port (Console Port)**

The RS-232 RJ-45 port is located at the front of the Managed Switch. This RJ-45 port is used for local, out-of-band management. Since this RJ-45 port of the Managed switch is DTE, a null modem is also required to be connected to the Managed Switch and the PC. By connecting this RJ-45 port, it allows you to configure & check the status of Managed Switch even when the network is down.

### **IP Addresses**

IP addresses have the format n.n.n.n, (The default factory setting is 192.168.0.1).

IP addresses are made up of two parts:

- The first part (for example 192.168.n.n) refers to network address that identifies the network where the device resides. Network addresses are assigned by three allocation organizations. Depending on your location, each allocation organization assigns a globally unique network number to each network which intends to connect to the Internet.
- The second part (for example n.n.0.1) identifies the device within the network. Assigning unique device numbers is your responsibility. If you are unsure of the IP addresses allocated to you, consult with the allocation organization where your IP addresses were obtained.

Remember that an address can be assigned to only one device on a network. If you connect to the outside network, you must change all the arbitrary IP addresses to comply with those you have been allocated by the allocation organization. If you do not do this, your outside communications will not be performed.

A subnet mask is a filtering system for IP addresses. It allows you to further subdivide your network. You must use the proper subnet mask for the proper operation of a network with subnets defined.

#### **MIB for Network Management Systems**

Private MIB (Management Information Bases) is provided for managing the Managed Switch through the SNMP-based network management system. You must install the private MIB into your SNMP-based network management system first.

The MIB file is shipped together with the Managed Switch. The file name extension is ".mib" that allows SNMP-based compiler can read and compile.

# <span id="page-15-0"></span>**2. Command Line Interface (CLI)**

This chapter introduces you how to use Command Line Interface CLI, specifically in:

- Local Console
- Telnet
- Configuring the system
- Resetting the system

The interface and options in Local Console and Telnet are the same. The major difference is the type of connection and the port that is used to manage the Managed Switch.

# <span id="page-15-1"></span>**2.1 Using the Local Console**

Local Console is always done through the RS-232 RJ-45 port and requires a direct connection between the switch and a PC. This type of management is useful especially when the network is down and the switch cannot be reached by any other means.

You also need the Local Console Management to setup the Switch network configuration for the first time. You can setup the IP address and change the default configuration to the desired settings to enable Telnet or SNMP services.

Follow these steps to begin a management session using Local Console Management:

- **Step 1.** Attach the serial cable to the RS-232 RJ-45 port located at the front of the Switch.
- **Step 2.** Attach the other end to the serial port of a PC or workstation.
- **Step 3.** Run a terminal emulation program using the following settings:
	- **Emulation** VT-100/ANSI compatible
	- **BPS** 9600
	- **Data bits** 8
	- **Parity** None
	- **Stop bits** 1
	- **Flow Control** None
	- **Enable** Terminal keys

**Step 4.** Press Enter to access the CLI (Command Line Interface) mode.

# <span id="page-16-0"></span>**2.2 Remote Console Management - Telnet**

You can manage the Managed Switch via Telnet session. However, you must first assign a unique IP address to the Switch before doing so. Use the Local Console to login the Managed Switch and assign the IP address for the first time.

Follow these steps to manage the Managed Switch through Telnet session:

**Step 1.** Use Local Console to assign an IP address to the Managed Switch

- IP address
- Subnet Mask
- Default gateway IP address, if required
- **Step 2.** Run Telnet
- **Step 3.** Log into the Switch CLI

**Limitations:** When using Telnet, keep the following in mind:

**Only 5 active Telnet sessions can access the Managed Switch at the same time.** 

# <span id="page-16-1"></span>**2.3 Navigating CLI**

When you successfully access the Managed Switch, you will be asked for a login username. Enter your authorized username and password, and then you will be directed to User mode. In CLI management, the User mode only provides users with basic functions to operate the Managed Switch. If you would like to configure advanced features of the Managed Switch, such as, VLAN, QoS, Rate limit control, you must enter the Configuration mode. The following table provides an overview of modes available in this Managed Switch.

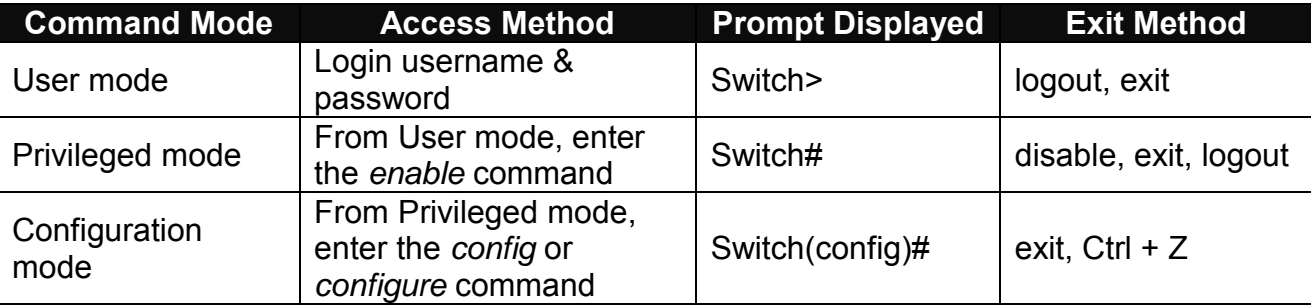

*NOTE: By default, the model name will be used for the prompt display. You can change the prompt display to the one that is ideal for your network environment using the hostname command. However, for convenience, the prompt display "Switch" will be used throughout this user's manual.*

# <span id="page-17-0"></span>**2.3.1 General Commands**

This section introduces you some general commands that you can use in User, Privileged, and Configuration modes, including "help", "exit", "history" and "logout".

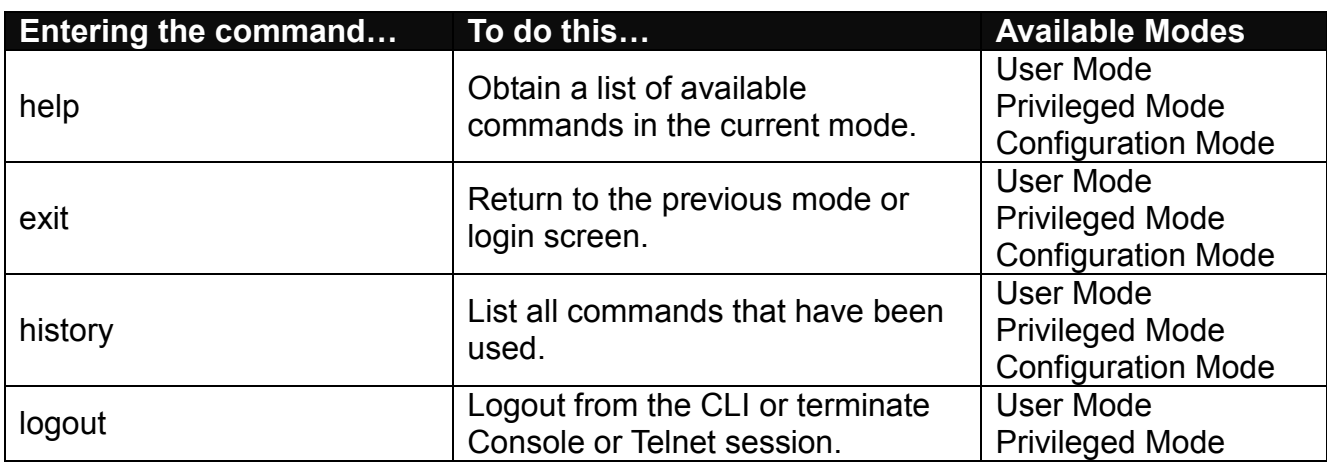

# <span id="page-17-1"></span>**2.3.2 Quick Keys**

In CLI, there are several quick keys that you can use to perform several functions. The following table summarizes the most frequently used quick keys in CLI.

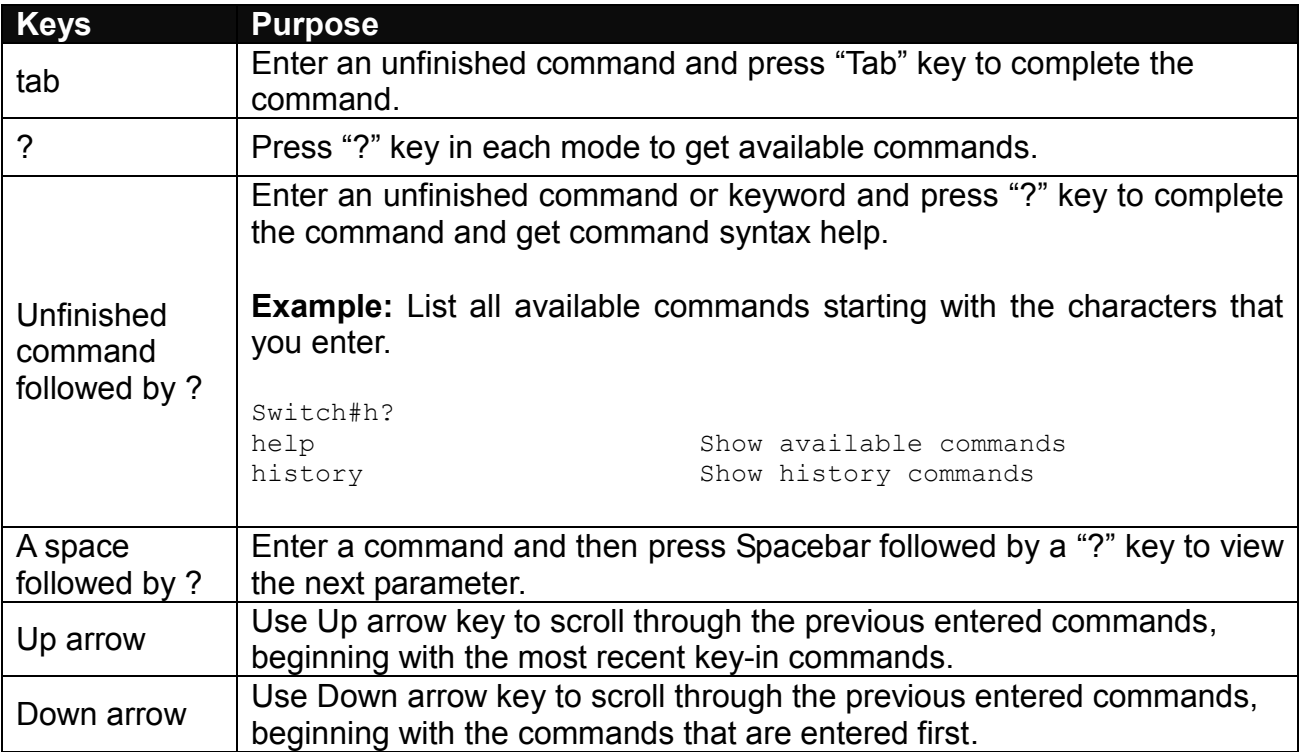

# <span id="page-18-0"></span>**2.3.3 Command Format**

While in CLI, you will see several symbols very often. As mentioned above, you might already know what ">", "#" and (config)# represent. However, to perform what you intend the device to do, you have to enter a string of complete command correctly. For example, if you want to assign IP address for the Managed Switch, you need to enter the following command with the required parameter and IP, subnet mask and default gateway:

IP command syntax: Switch(config)#ip address [A.B.C.D] [255.X.X.X] [A.B.C.D]

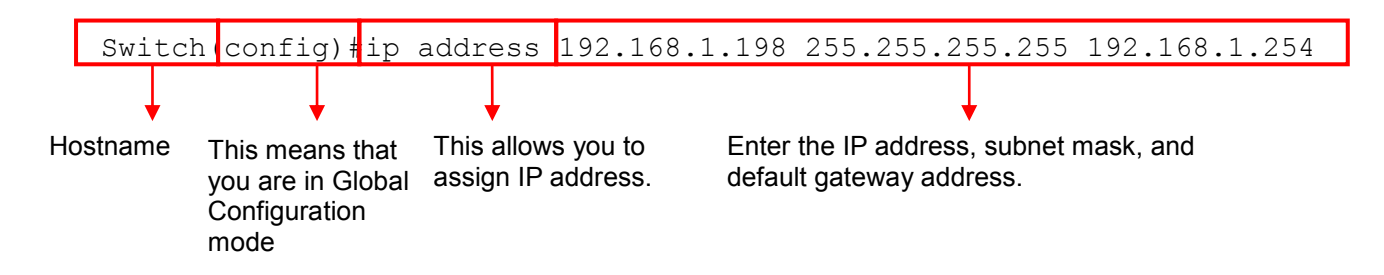

The following table lists common symbols and syntax that you will see very frequently in this User's Manual for your reference:

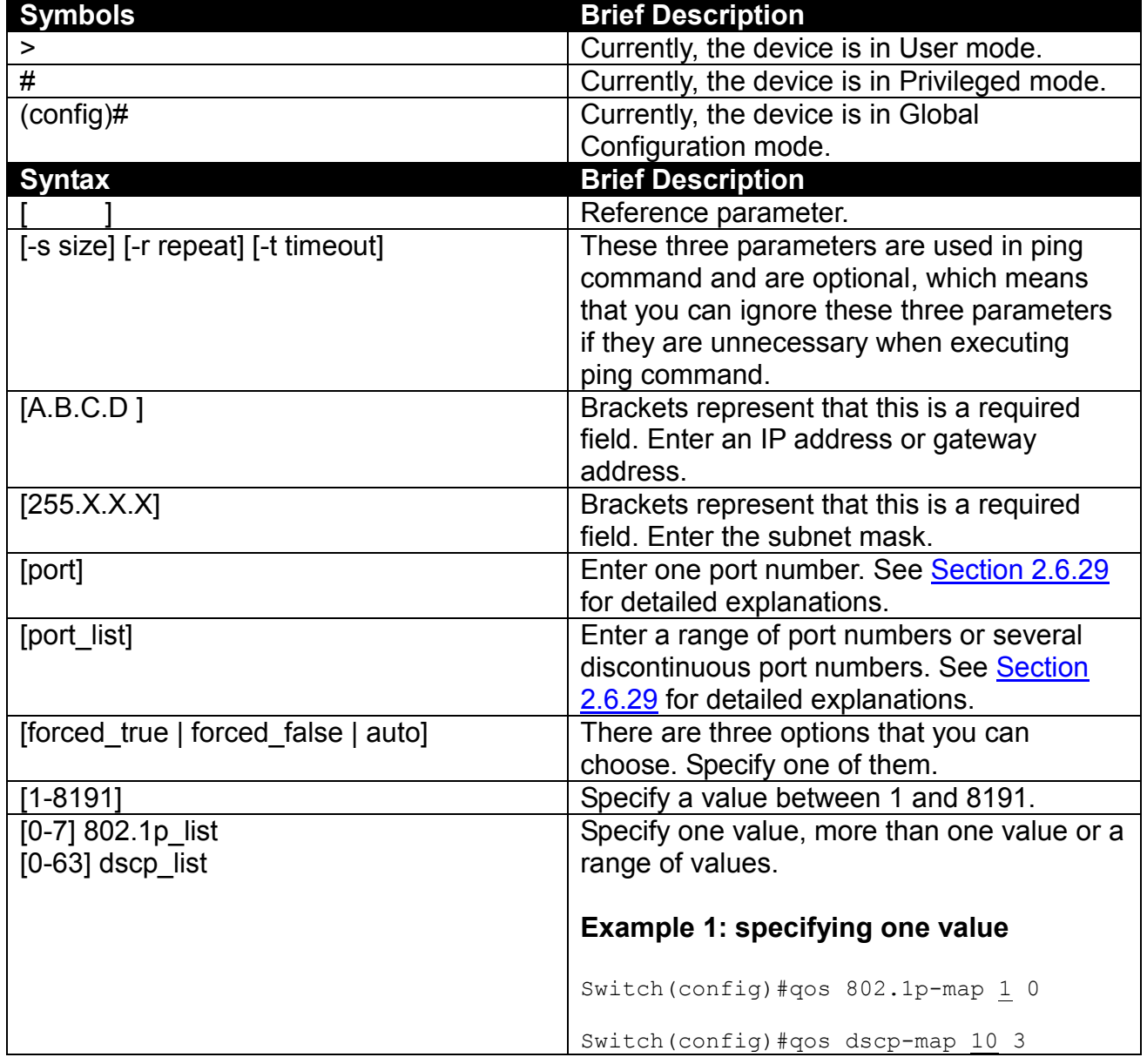

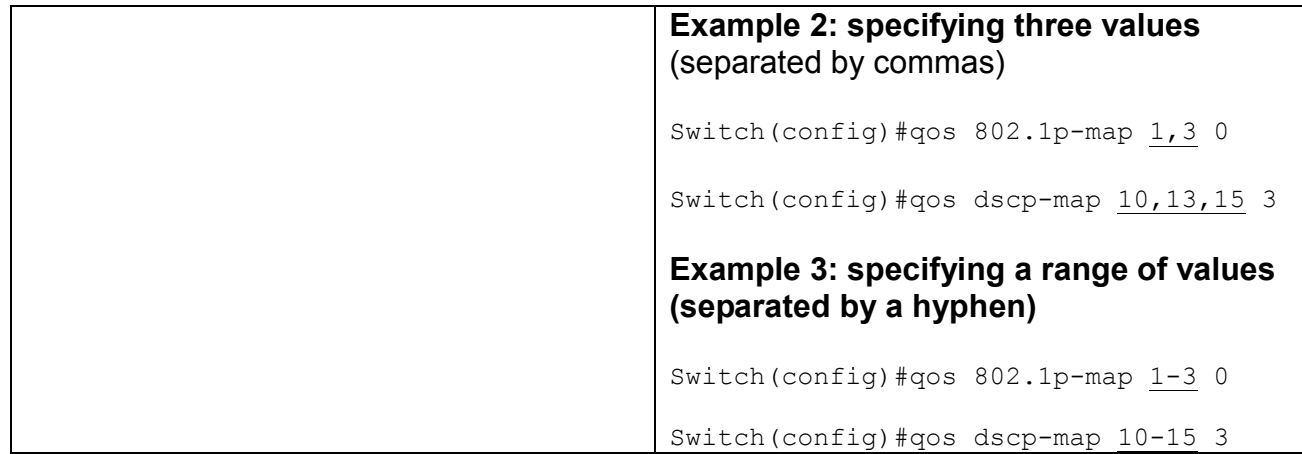

# <span id="page-19-0"></span>**2.3.4 Login Username & Password**

### **Default Login**

When you enter Console session, a login prompt for username and password will appear to request a valid and authorized username and password combination. For first-time users, enter the default login username "**admin**" and "**press Enter key**" in password field (no password is required for default setting). When system prompt shows "Switch>", it means that the user has successfully entered the User mode.

For security reasons, it is strongly recommended that you add a new login username and password using User command in Configuration mode. When you create your own login username and password, you can delete the default username (admin) to prevent unauthorized accesses.

### **Privileged Mode Password**

Privileged mode is password-protected. When you try to enter Privileged mode, a password prompt will appear to request the user to provide the legitimate passwords. Privileged mode password is the same as the one entered after login password prompt. By default, no password is required. Therefore, press **Enter** key in password prompt.

### **Forgot Your Login Username & Password**

If you forgot your login username and password, you can use the "reset button" on the front panel to set all configurations back to factory defaults. Once you have performed system reset to defaults, you can login with default username and password. Please note that if you use this method to gain access to the Managed Switch, all configurations saved in Flash will be lost. It is strongly recommended that a copy of configurations is backed up in your local hard-drive or file server from time to time so that previously-configured settings can be reloaded to the Managed Switch for use when you gain access again to the device.

# <span id="page-20-0"></span>**2.4 User Mode**

In User mode, only a limited set of commands are provided. Please note that in User mode, you have no authority to configure advanced settings. You need to enter Privileged mode and Configuration mode to set up advanced functions of the Switch. For a list of commands available in User mode, enter the question mark (?) or "help" command after the system prompt displays Switch>.

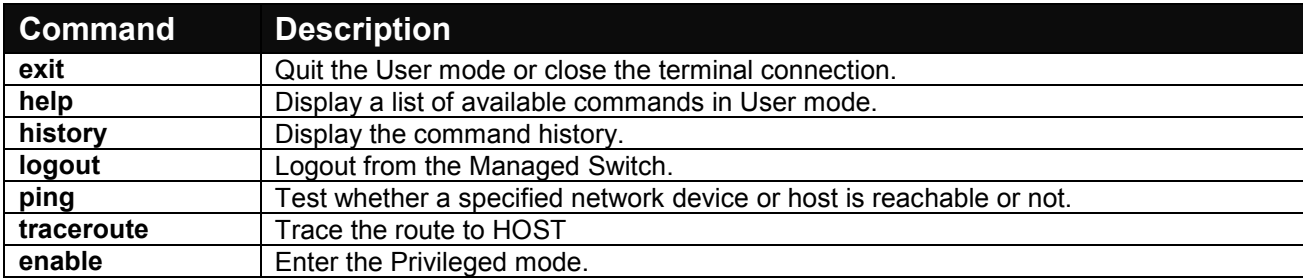

# <span id="page-20-1"></span>**2.4.1 Ping Command**

Ping is used to test the connectivity of end devices and also can be used to self test the network interface card. Enter the **ping** command in User mode. In this command, you can add an optional packet size value and an optional value for the number of counts that PING packets are sent.

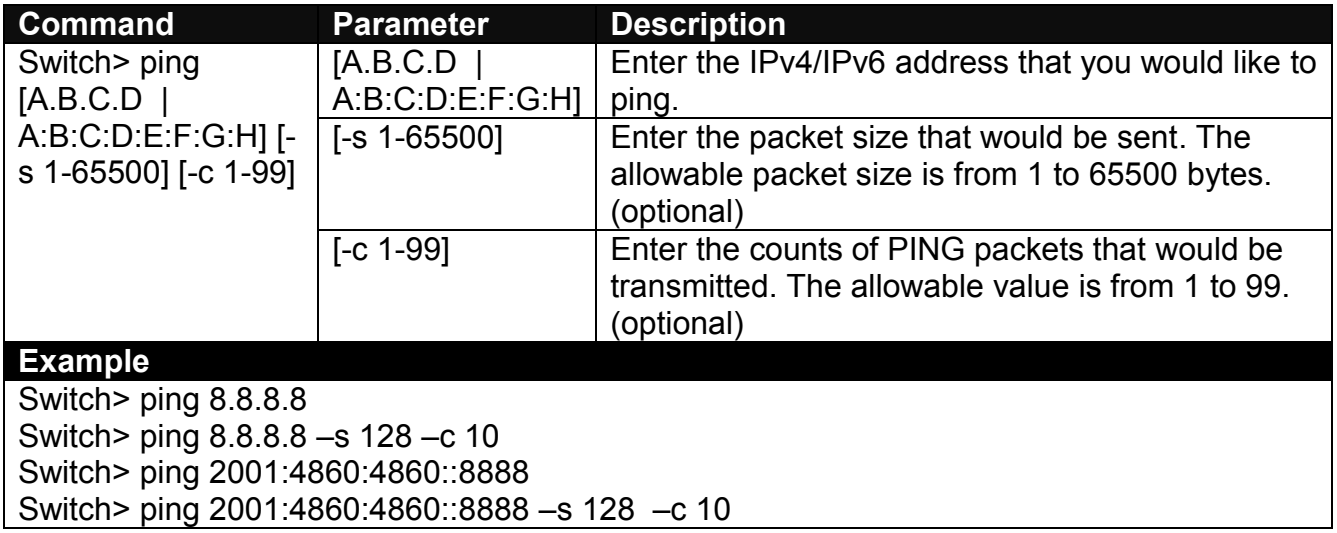

# <span id="page-20-2"></span>**2.4.2 Traceroute Command**

Traceroute is used to trace the path between the local host and the remote host. Enter the **traceroute** command in User mode. In this command, you can add an optional maximum hops value for the number of hops that packets are sent and received, an optional value for the number of counts that PROBE packets are sent, or an optional waiting time value of the remote host response.

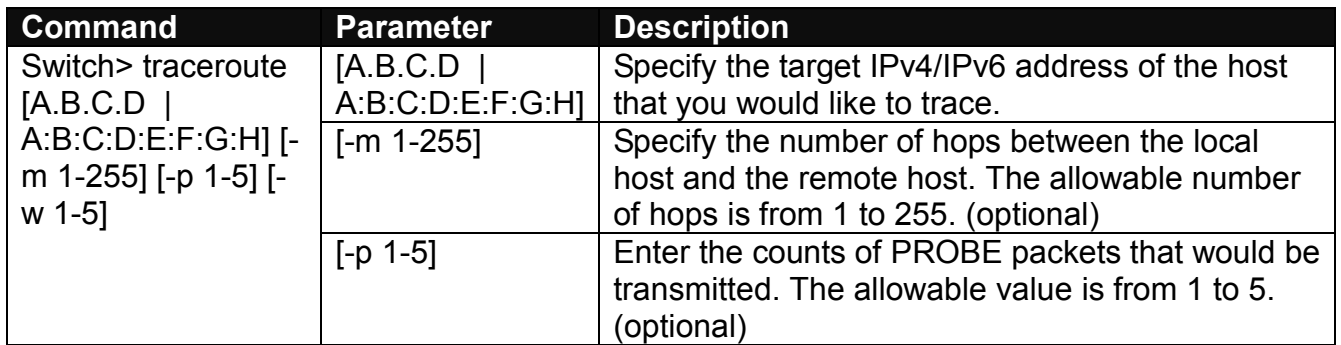

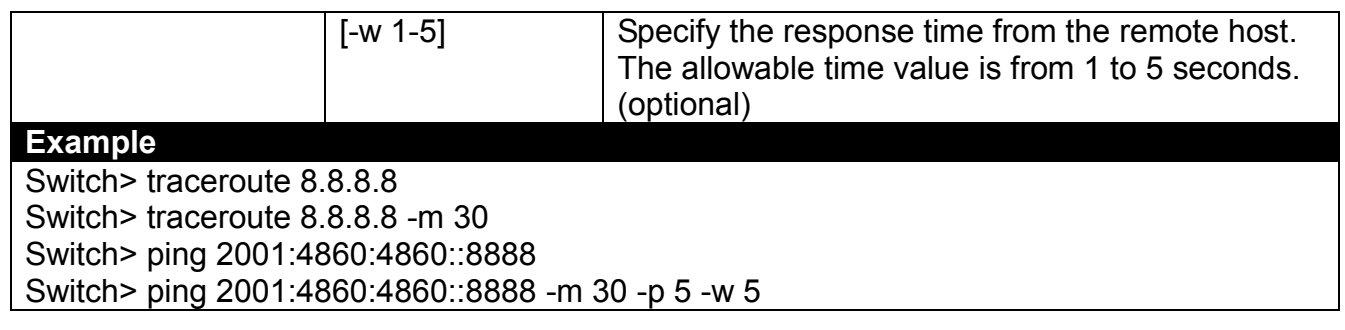

# <span id="page-21-0"></span>**2.5 Privileged Mode**

The only place where you can enter the Privileged mode is in User mode. When you successfully enter the Privileged mode (this mode is password protected), the prompt will be changed to Switch# (the model name of your device together with a pound sign). Enter the question mark (?) or help command to view a list of commands available for use.

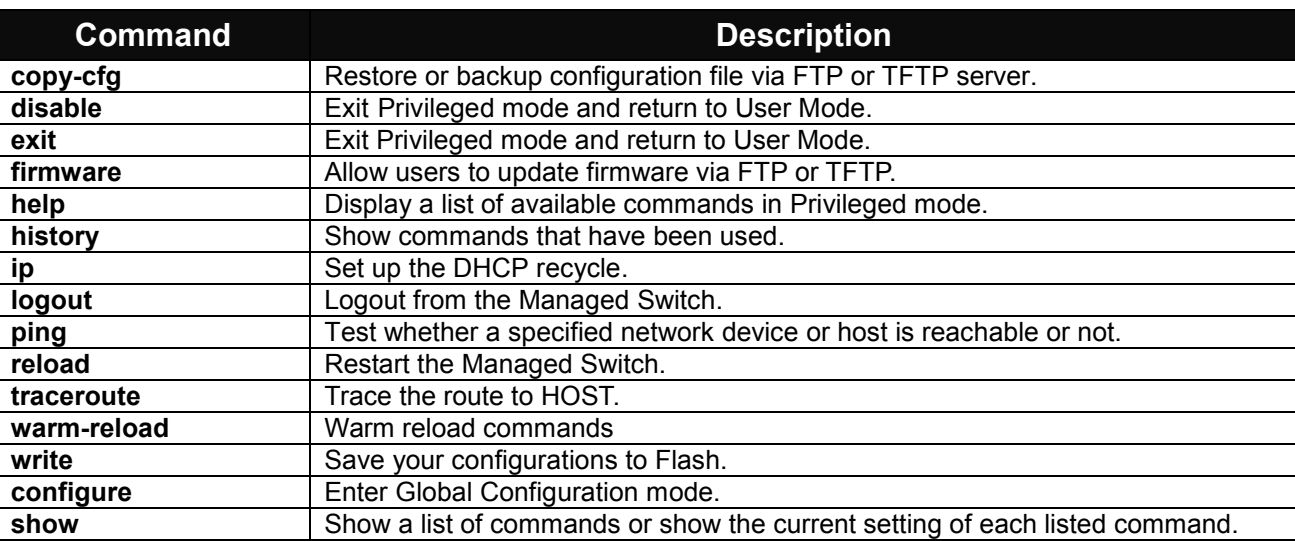

# <span id="page-21-1"></span>**2.5.1 Copy-cfg Command**

Use "copy-cfg" command to backup a configuration file via FTP or TFTP server and restore the Managed Switch back to the defaults or to the defaults but keep IP configurations.

#### **1. Restore a configuration file via FTP or TFTP server.**

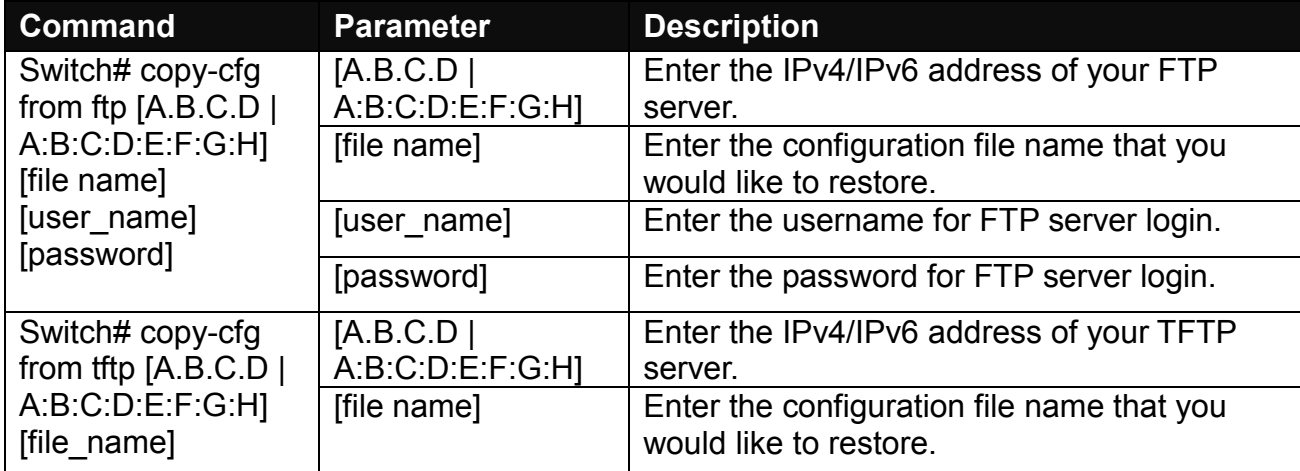

#### **Example**

Switch# copy-cfg from ftp 192.168.1.198 HS\_0600\_file.conf misadmin1 abcxyz Switch# copy-cfg from tftp 192.168.1.198 HS\_0600\_file.conf

#### **2. Backup configuration file to FTP or TFTP server.**

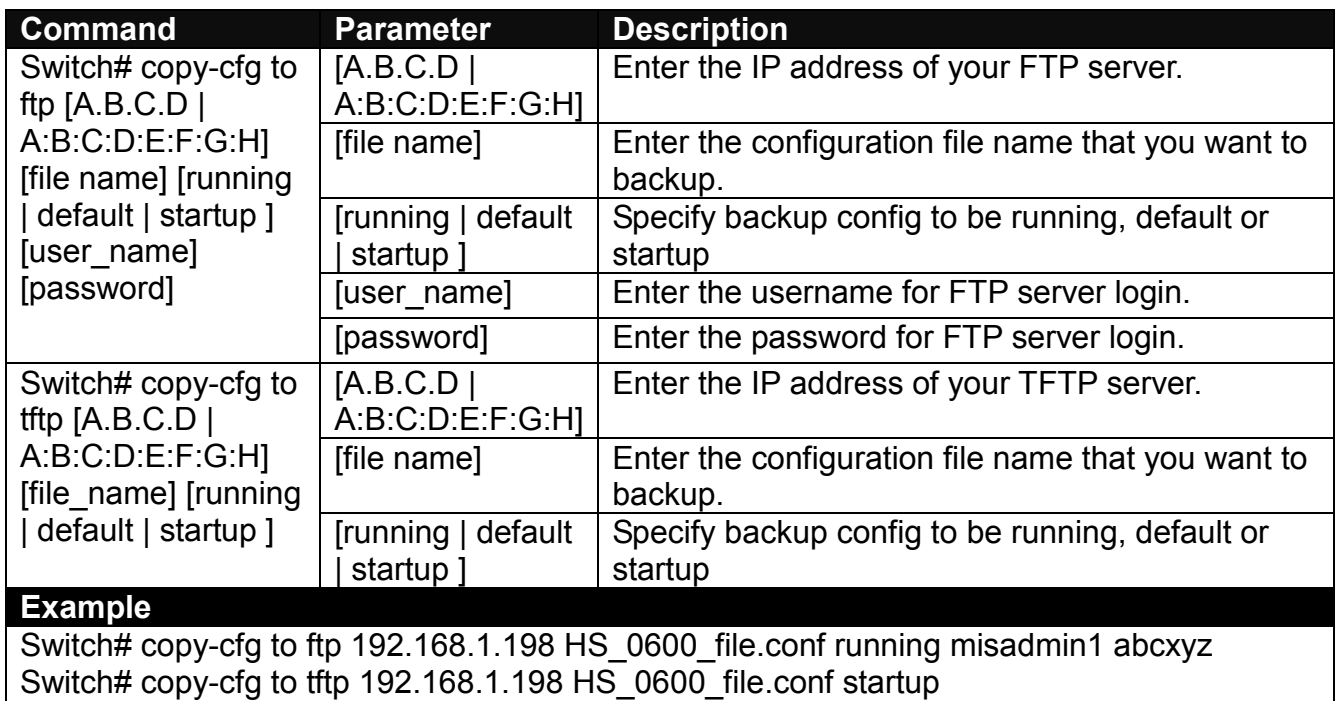

#### **3. Restore the Managed Switch back to default settings.**

### **Command / Example**

Switch# copy-cfg from default Switch# reload

**4. Restore the Managed Switch back to default settings but keep IP configurations.**

#### **Command / Example**

Switch# copy-cfg from default keep-ip Switch# reload

### <span id="page-22-0"></span>**2.5.2 Firmware Command**

### **1. To upgrade firmware via TFTP or FTP server.**

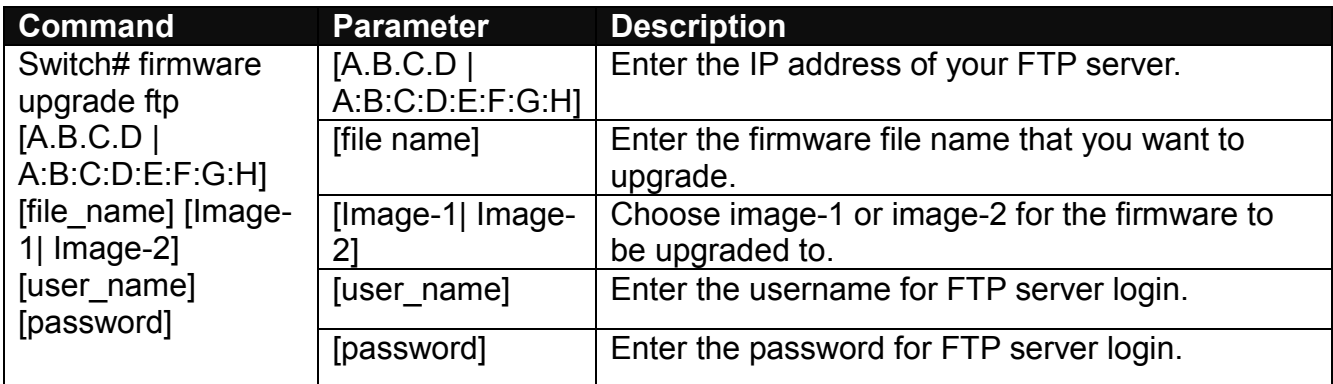

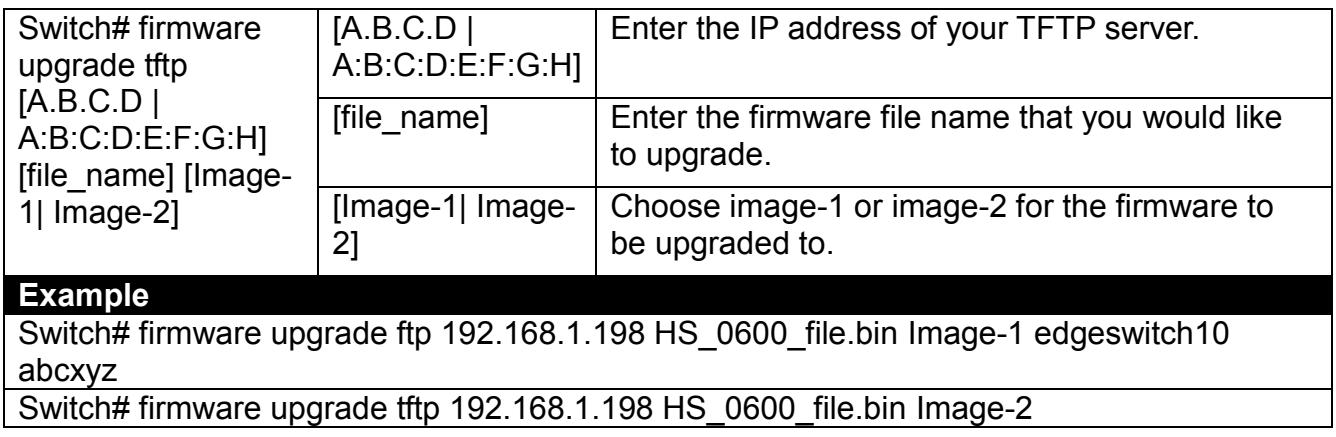

**2. Copy the currently running firmware image to the other firmware image.**

### **Command / Example**

Switch# firmware copy

OK ! Current firmware image copy to backup firmware image succeed !

# <span id="page-23-0"></span>**2.5.3 IP Command**

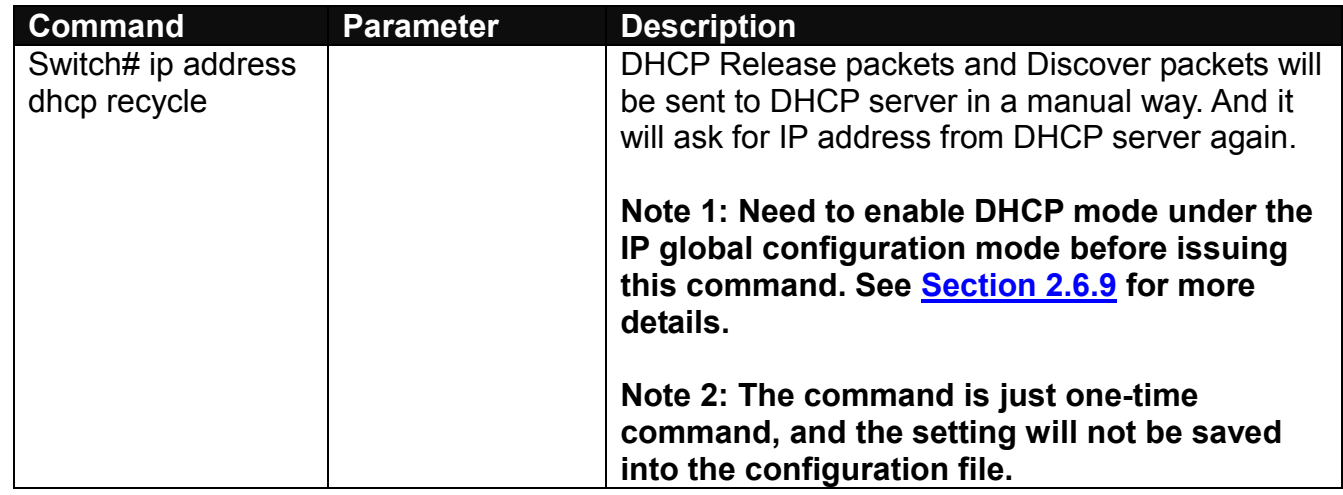

# <span id="page-23-1"></span>**2.5.4 Ping Command**

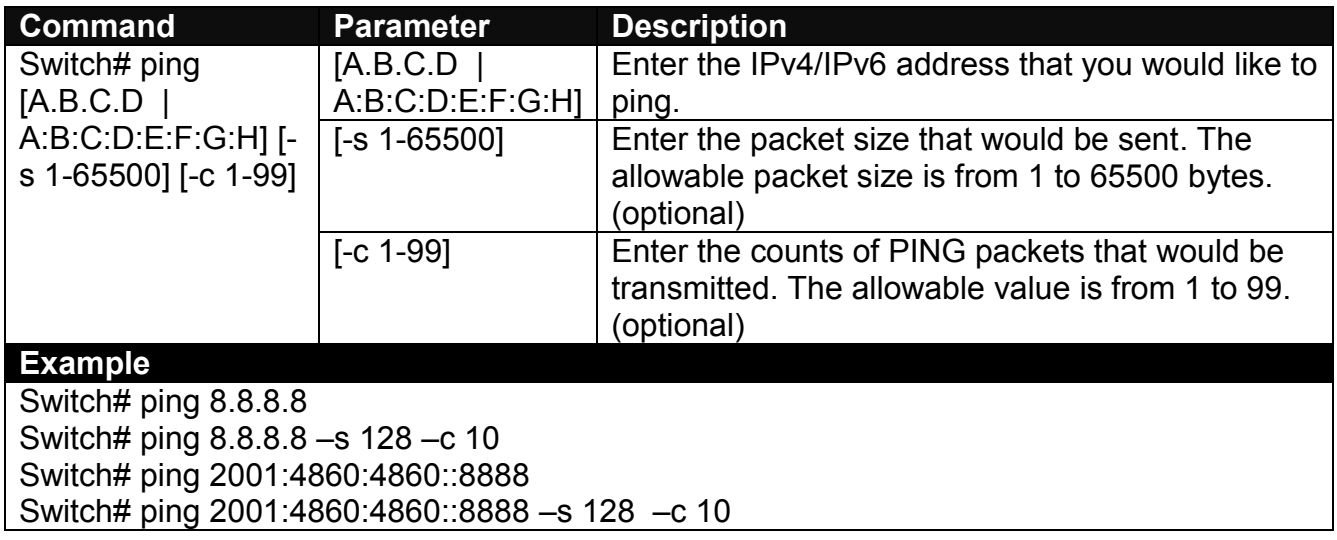

# <span id="page-24-0"></span>**2.5.5 Reload Command**

**1. To restart the Managed Switch.**

#### **Command / Example**

Switch# reload

**2. To specify the image for the next restart before restarting.**

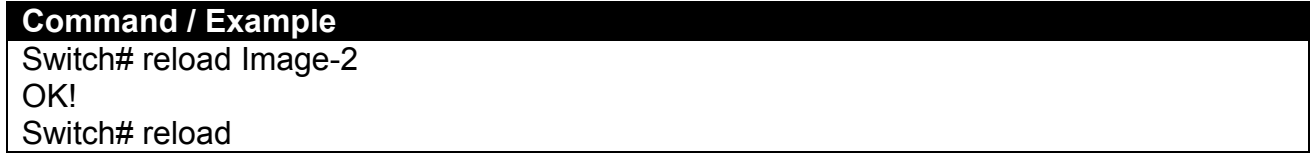

# <span id="page-24-1"></span>**2.5.6 Traceroute Command**

Traceroute is used to trace the path between the local host and the remote host. Enter the **traceroute** command in Privileged mode. In this command, you can add an optional maximum hops value for the number of hops that packets are sent and received, an optional value for the number of counts that PROBE packets are sent, or an optional waiting time value of the remote host response.

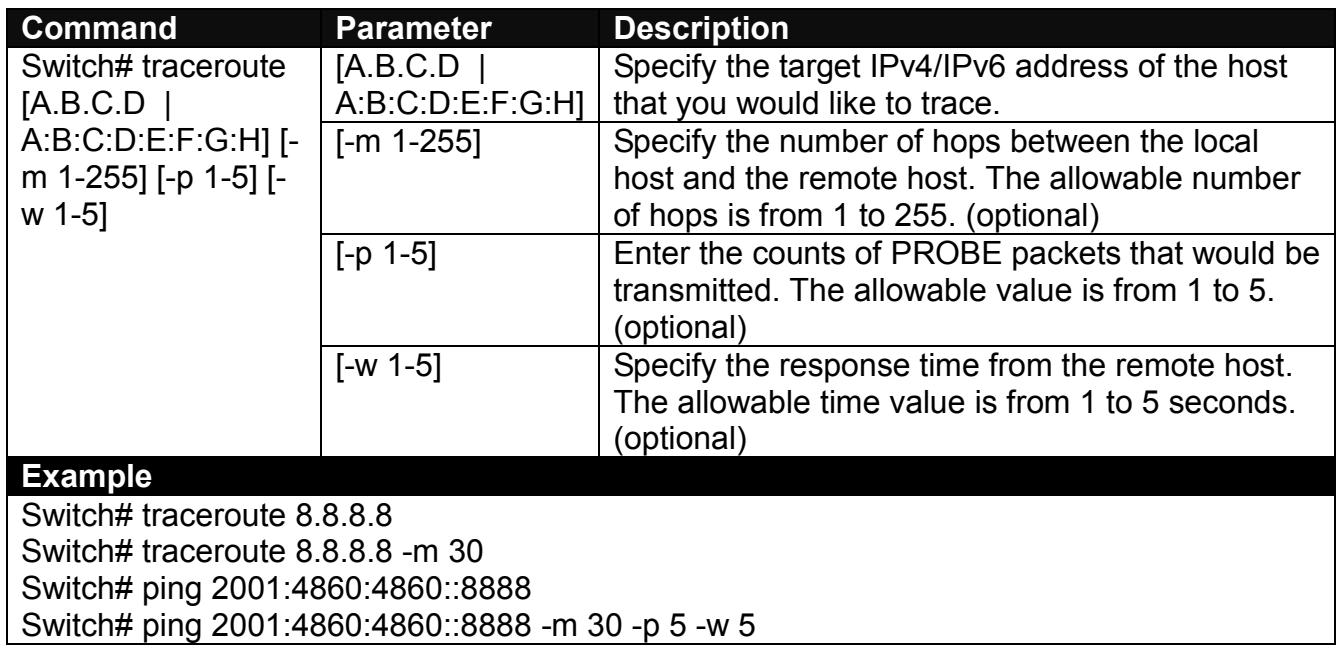

# <span id="page-25-0"></span>**2.5.7 Warm-reload Command**

In the remote configuration of Managed Switch, **Warm Reload** is supported for the sake of reducing the mistakes due to the human negligence that may result in the risk of the network failure. By means of **Up-Time** or **Ping** two methods of this function, the system will reboot and recover the start-up-config in case either of the following two conditions occur.

One condition is when the system checks the current running-config is different from the start-upconfig after the countdown of Up-Time expires (if the system checks the current running-config is the same as the start-up-config, the session of warm reload will be stopped and do nothing.). If the users would like to restart this session of warm reload, they need to issue the command again; the other condition is when the retry times of Ping reach the limit after the consecutive pings failed.

During the execution of this feature, please note that if there is any important configurations made, be sure that these new changes are saved; otherwise, they will be lost after the system reboots. And also note that Warm Reload is the one-time function, its settings are [temporarily](https://tw.dictionary.yahoo.com/dictionary?p=temporarily) used and will not be saved into the configuration file of Managed Switch.

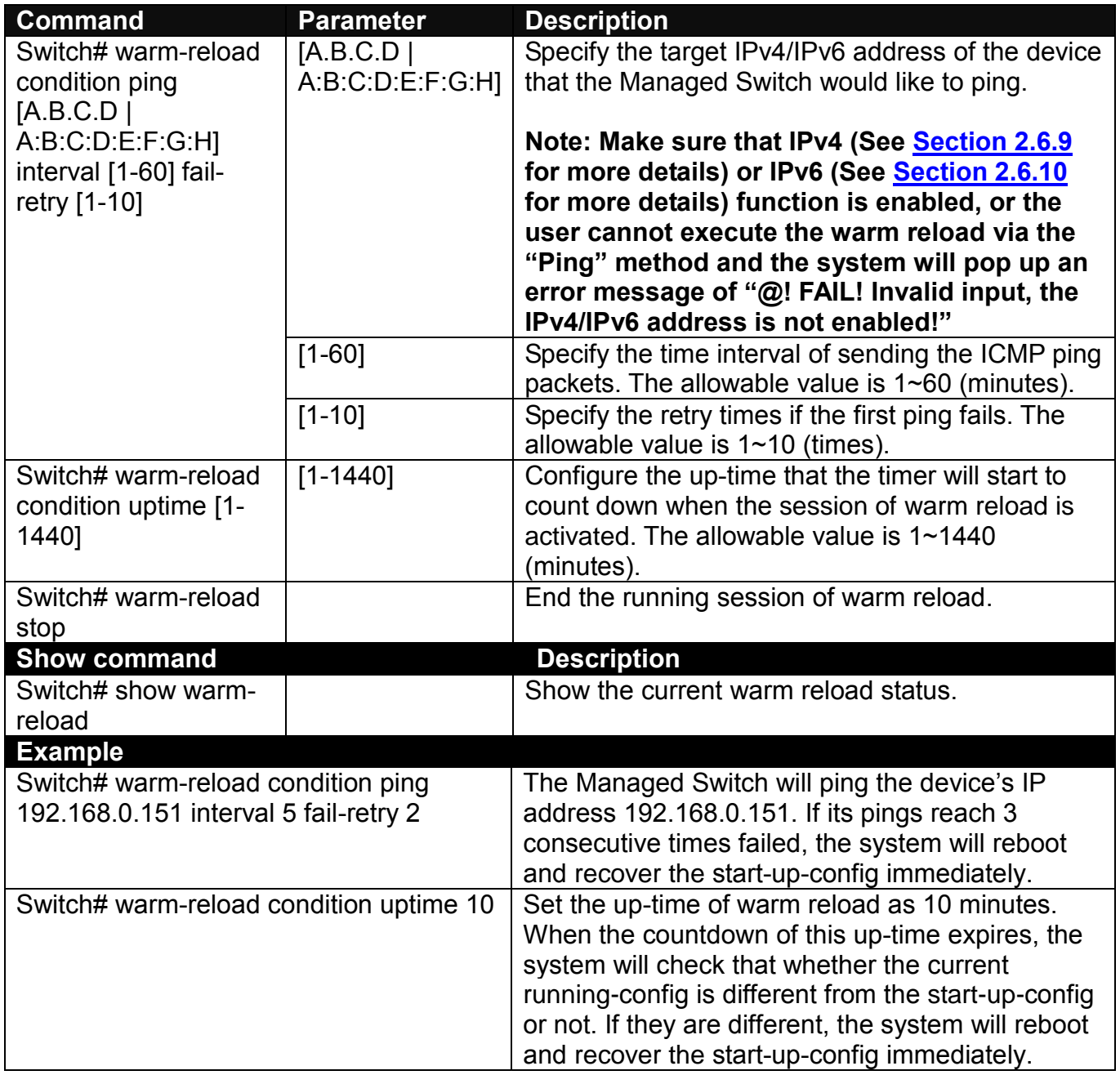

# <span id="page-26-0"></span>**2.5.8 Write Command**

Use "write" command to save the current configurations, backup the supplier default file/restore the Managed Switch back to the supplier defaults via FTP or TFTP server.

**1. To save running configurations to startup configurations, please enter the command of "write". All unsaved configurations will be lost when you restart the Managed Switch.**

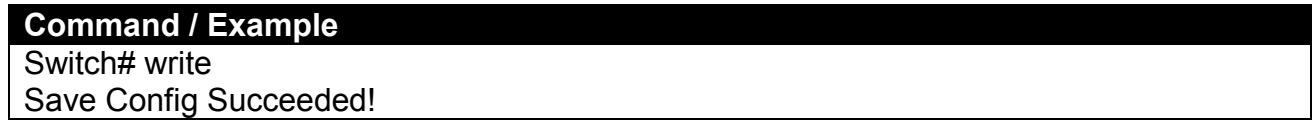

**2. Save startup configurations to the supplier default file. Command / Example**

Switch# write supplier-d

**3. Restore the supplier defaults to the factory defaults.**

**Command / Example**

Switch# write supplier-d from default

#### **4. Restore the supplier default file via FTP or TFTP server.**

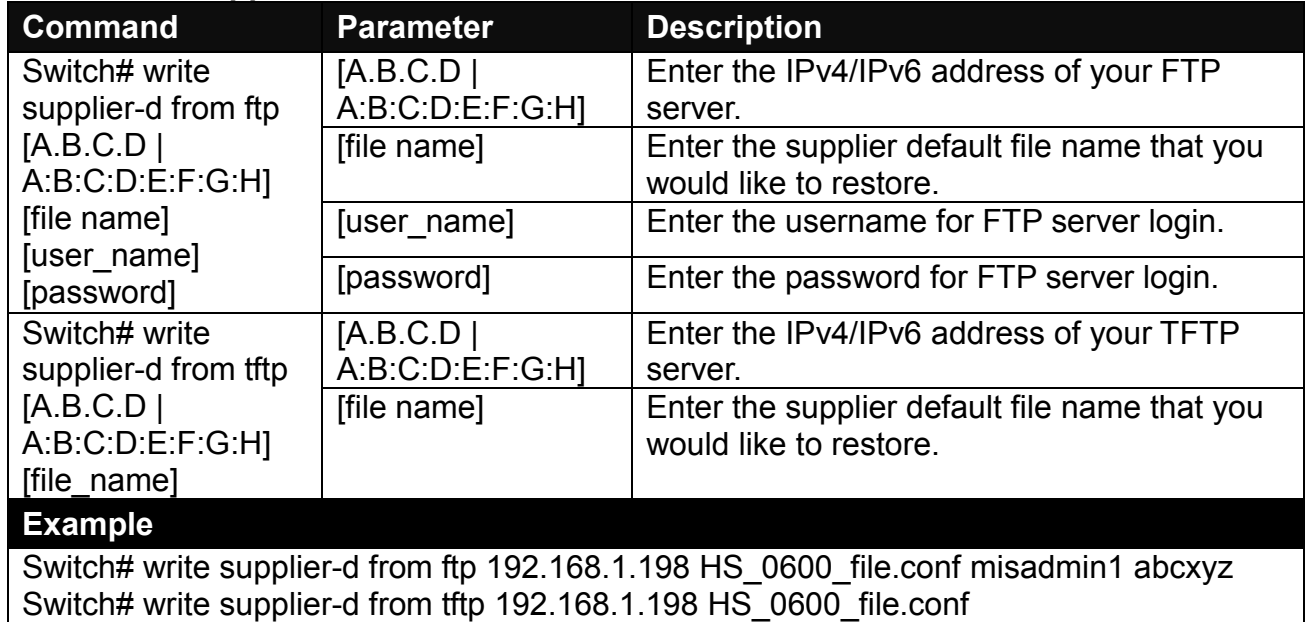

**5. Backup the supplier default file to FTP or TFTP server.**

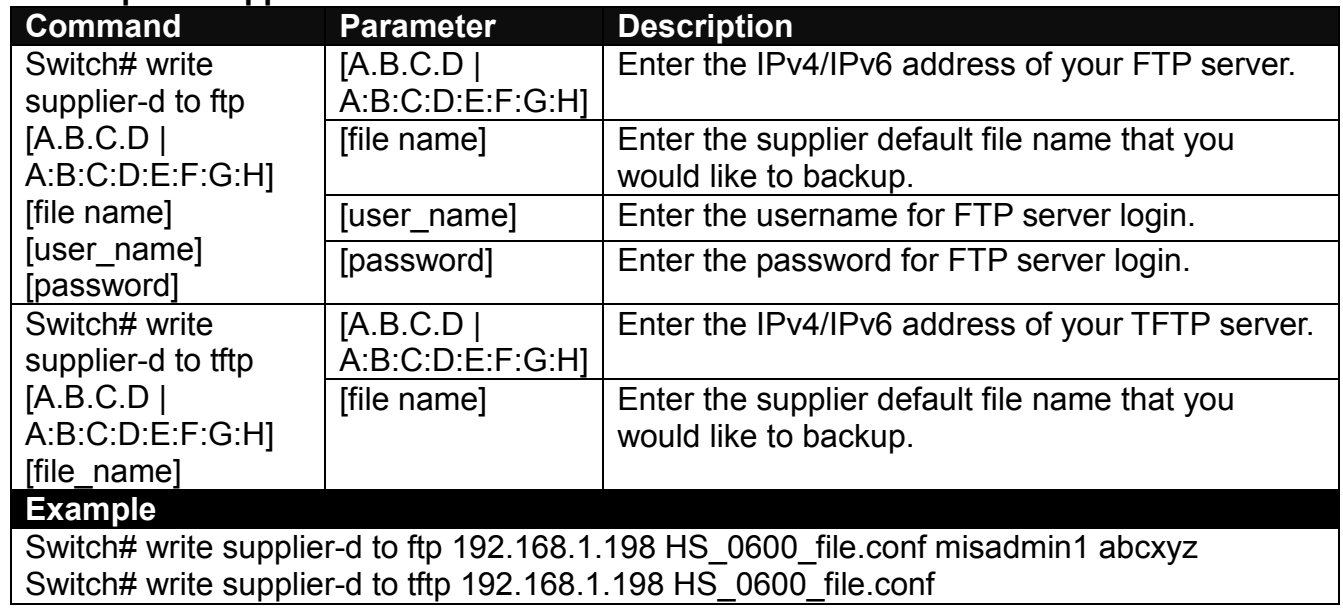

 **Note: In case the supplier default file does not exist, an error message of "config file open error" will be returned when you issue this command.**

## <span id="page-27-0"></span>**2.5.9 Configure Command**

The only place where you can enter the Global Configuration mode is in Privileged mode. You can type in "configure" or "config" for short to enter the Global Configuration mode. The display prompt will change from "Switch#" to "Switch(config)#" once you successfully enter the Global Configuration mode.

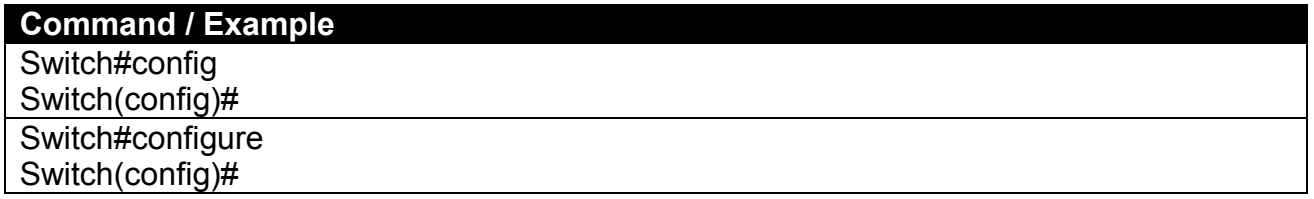

### <span id="page-27-1"></span>**2.5.10 Show Command**

The "show" command is very important for network administrators to get information about the device, receive outputs to verify a command's configurations or troubleshoot a network configuration error. It can be used in Privileged or Configuration mode. The following describes different uses of "show" command.

#### **1. Display system information**

Enter "show switch-info" command in Privileged or Configuration mode, and then the following information will appear.

**Company Name:** Display a company name for this Managed Switch. Use "switch-info company-name [company\_name]" command to edit this field.

**System Object ID:** Display the predefined System OID.

**System Contact:** Display the contact information for this Managed Switch. Use "switch-info" system-contact [sys\_contact]" command to edit this field.

**System Name:** Display a descriptive system name for this Managed Switch. Use "switch-info system-name [sys\_name]" command to edit this field.

**System Location:** Display a brief location description for this Managed Switch. Use "switch-info system-location [sys\_location]" command to edit this field.

**DHCP/DHCPv6 Vendor ID:** Display the Vendor Class Identifier used for DHCP/DHCPv6 relay agent function. Use "switch-info dhcp-vendor-id [dhcp\_vendor\_id]" command to edit this field.

**Model Name:** Display the product's model name.

**Host Name:** Display the product's host name. Use "switch-info host-name [host\_name]" command to edit this field.

**Current Boot Image**: The image that is currently using.

**Configured Boot Image:** The image you would like to use after rebooting.

**Image-1 Version:** Display the firmware version 1 (image-1) used in this device.

**Image-2 Version:** Display the firmware version 2 (image-2) used in this device.

**M/B Version:** Display the main board version.

**Serial Number:** Display the serial number of this Managed Switch.

**Date Code:** Display the date code of the Managed Switch firmware.

**Up Time:** Display the up time since last restarting.

**Local Time:** Display the local time of the system.

**FAN State:** Display the status of FAN1 and FAN2.

**Power A/B:** Display the installation status, the type of power source and state of Power A and Power B.

**CPU Temperature:** Display the current CPU temperature of this device.

#### **2. Display or verify currently-configured settings**

Refer to the following sub-sections. "Interface command", "IP command", "MAC command", "QoS command", "Security command", "SNMP-Server command", "User command", "VLAN command" sections, etc.

#### **3. Display interface information or statistics**

Refer to "Show interface statistics command" and "Show sfp command" sections.

#### **4. Show default, running and startup configurations**

Refer to "Show default-config command", "Show running-config command" and "Show start-upconfig command" sections.

#### **5. Show CPU & Memory Statistics**

Show CPU utilization and memory usage rate. Refer to "Switch-info command" section.

#### **6. Show ARP**

Show ARP information. Refer to "Show arp command" section.

#### **7. Show Event Log**

Show the log of all events information. Refer to "Show log command" section.

#### **8. Show Port Link Flap Log**

Show the log of Port Link Flap information. Refer to "Show log link-flap command" section.

# <span id="page-30-0"></span>**2.6 Configuration Mode**

When you enter "configure" or "config" and press "Enter" in Privileged mode, you will be directed to the Global Configuration mode where you can set up advanced switching functions, such as QoS, VLAN and storm control security globally. All commands entered will apply to running-configuration and the device's operation. From this level, you can also enter different sub-configuration modes to set up specific configurations for VLAN, QoS, security or interfaces.

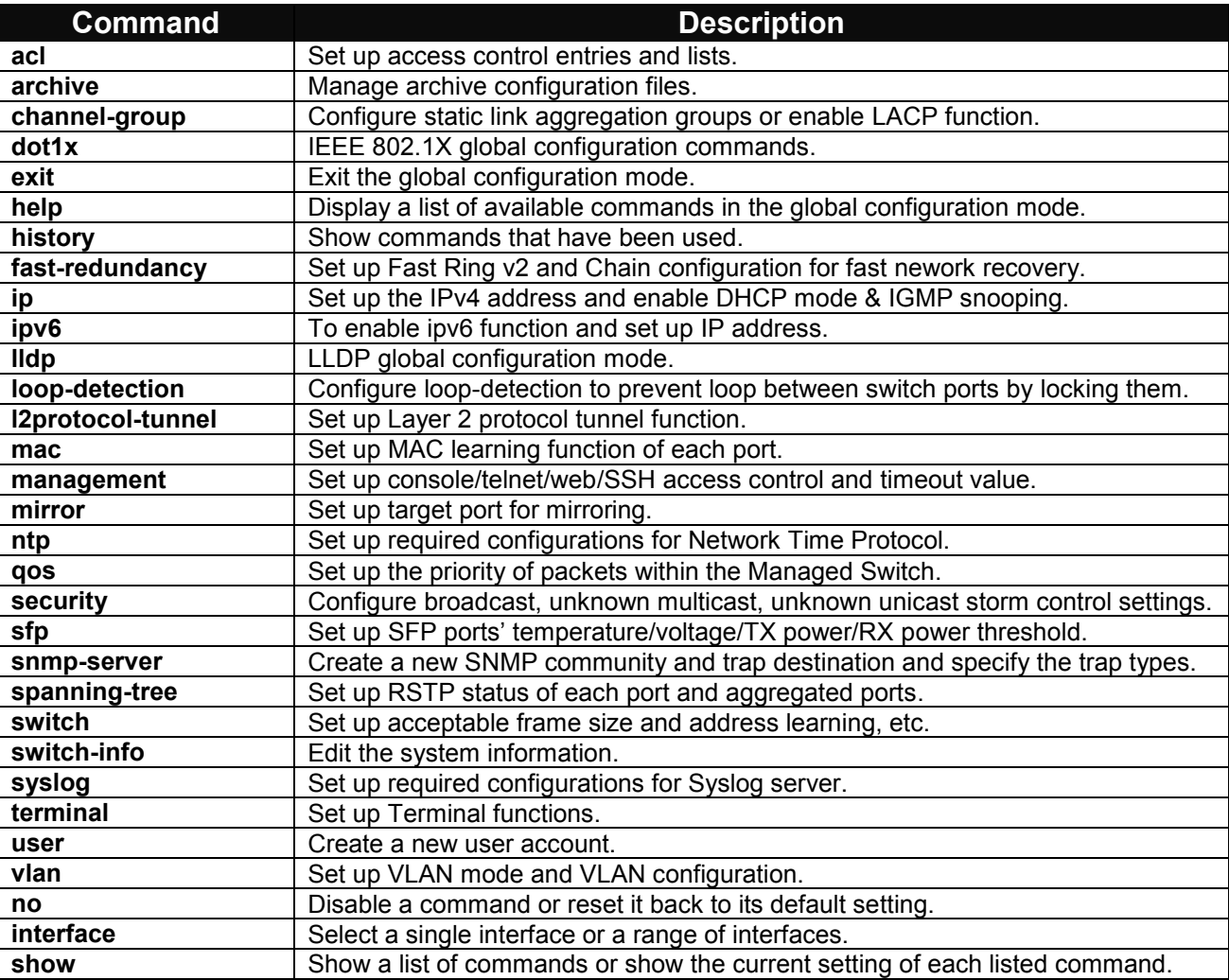

# <span id="page-30-1"></span>**2.6.1 Entering Interface Numbers**

In the Global Configuration mode, you can configure a command that only applies to interfaces specified. For example, you can set up each interface's VLAN assignment, speeds, or duplex modes. To configure, you must first enter the interface number. There are four ways to enter your interface numbers to signify the combination of different interfaces that apply a command or commands.

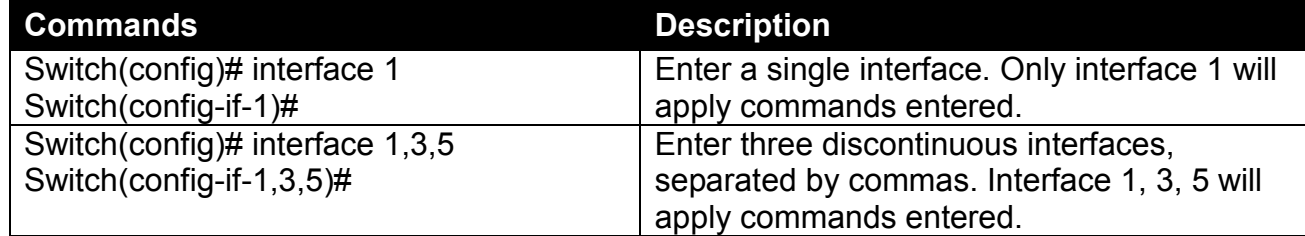

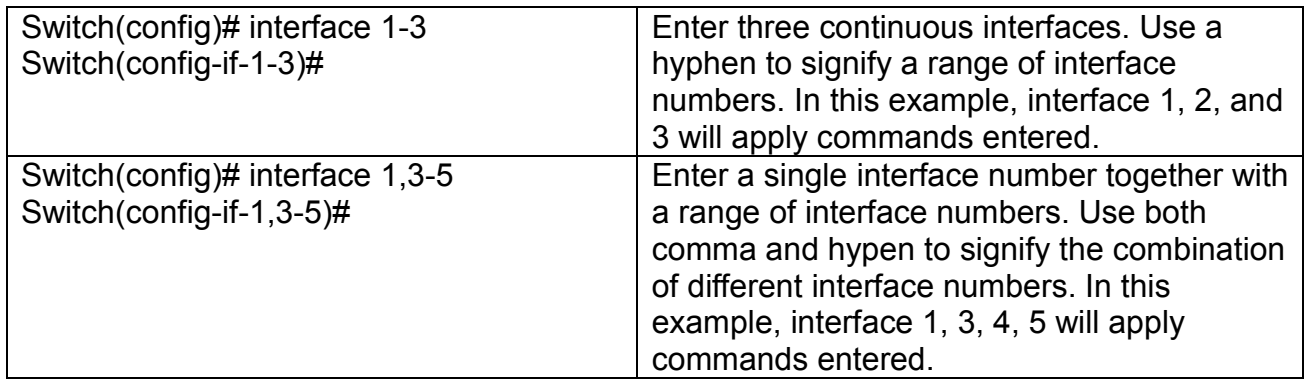

## <span id="page-31-0"></span>**2.6.2 No Command**

Almost every command that you enter in Configuration mode can be negated using "no" command followed by the original or similar command. The purpose of "no" command is to disable a function, remove a command, or reset the setting back to the default value. In each sub-section below, the use of no command to fulfill different purposes will be introduced.

# <span id="page-31-1"></span>**2.6.3 Show Command**

The "show" command is very important for network administrators to get information about the device, receive outputs to verify a command's configurations or troubleshoot a network configuration error. It can be used in Privileged or Configuration mode. The following describes different uses of "show" command.

#### **1. Display system information**

Enter "show switch-info" command in Privileged or Configuration mode, and then the following information will appear.

**Company Name:** Display a company name for this Managed Switch. Use "switch-info company-name [company\_name]" command to edit this field.

**System Object ID:** Display the predefined System OID.

**System Contact:** Display the contact information for this Managed Switch. Use "switch-info system-contact [sys\_contact]" command to edit this field.

**System Name:** Display a descriptive system name for this Managed Switch. Use "switch-info" system-name [sys\_name]" command to edit this field.

**System Location:** Display a brief location description for this Managed Switch. Use "switch-info system-location [sys\_location]" command to edit this field.

**DHCP/DHCPv6 Vendor ID:** Display the Vendor Class Identifier used for DHCP/DHCPv6 relay agent function. Use "switch-info dhcp-vendor-id [dhcp\_vendor\_id]" command to edit this field.

**Model Name:** Display the product's model name.

Host Name: Display the product's host name. Use "switch-info host-name [host\_name]" command to edit this field.

**Current Boot Image**: The image that is currently using.

**Configured Boot Image:** The image you would like to use after rebooting.

**Image-1 Version:** Display the firmware version 1 (image-1) used in this device.

**Image-2 Version:** Display the firmware version 2 (image-2) used in this device.

**M/B Version:** Display the main board version.

**Serial Number:** Display the serial number of this Managed Switch.

**Date Code:** Display the date code of the Managed Switch firmware.

**Up Time:** Display the up time since last restarting.

**Local Time:** Display the local time of the system.

**FAN State:** Display the status of FAN1 and FAN2.

**Power A/B:** Display the installation status, the type of power source and state of Power A and Power B.

**CPU Temperature:** Display the current CPU temperature of this device.

#### **2. Display or verify currently-configured settings**

Refer to the following sub-sections. "Interface command", "IP command", "MAC command", "QoS command", "Security command", "SNMP-Server command", "User command", "VLAN command" sections, etc.

#### **3. Display interface information or statistics**

Refer to "Show interface statistics command" and "Show sfp command" sections.

#### **4. Show default, running and startup configurations**

Refer to "Show default-config copmmand", "Show running-config command" and "Show start-upconfig command" sections.

#### **5. Show CPU & Memory Statistics**

Show CPU utilization and memory usage rate. Refer to "Switch-info command" section.

#### **6. Show ARP**

Show ARP information. Refer to "Show arp command" section.

#### **7. Show Event Log**

Show the log of all events information. Refer to "Show log command" section.

### **8. Show Port Link Flap Log**

Show the log of Port Link Flap information. Refer to "Show log link-flap command" section.

# <span id="page-34-0"></span>**2.6.4 ACL Command**

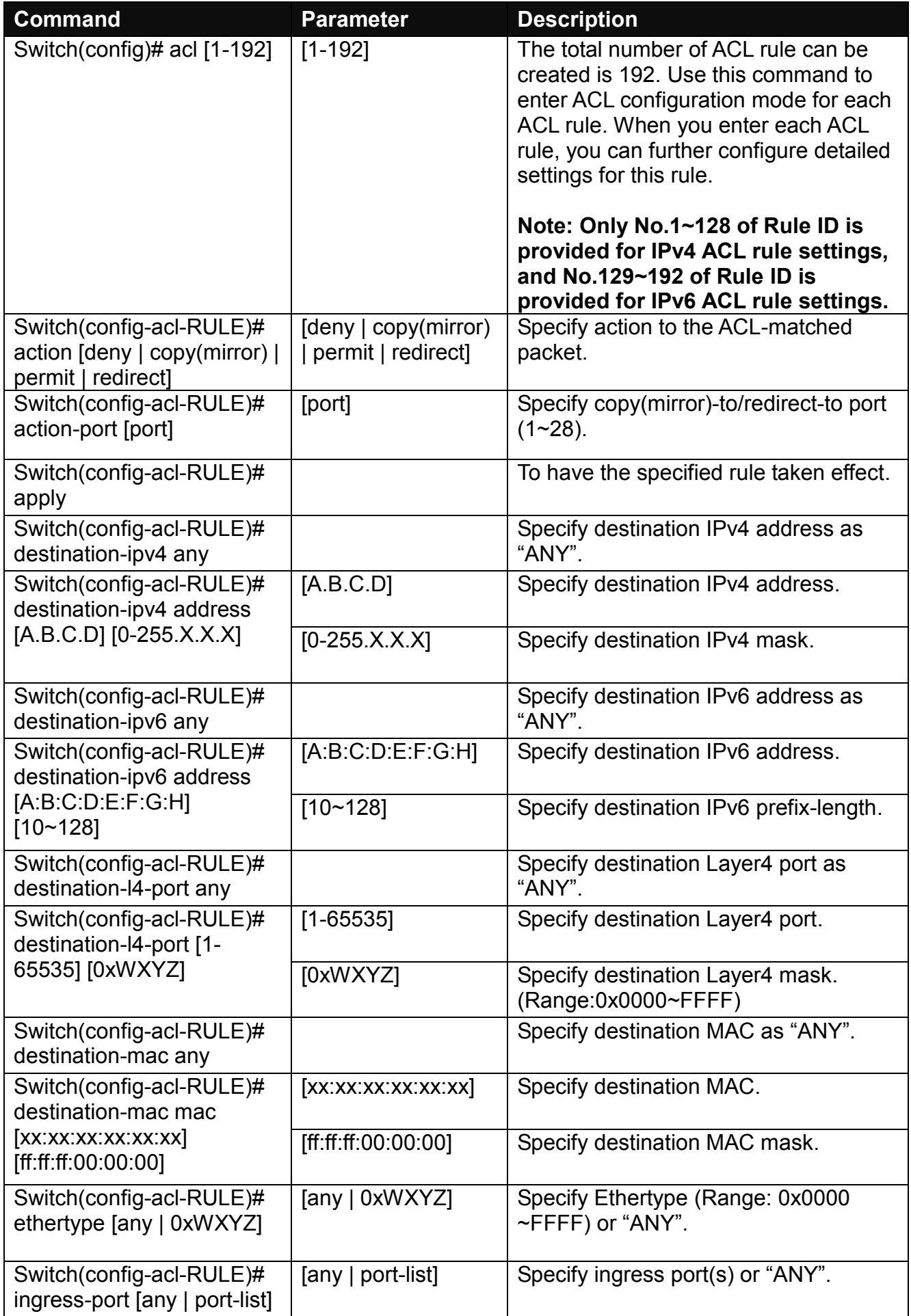

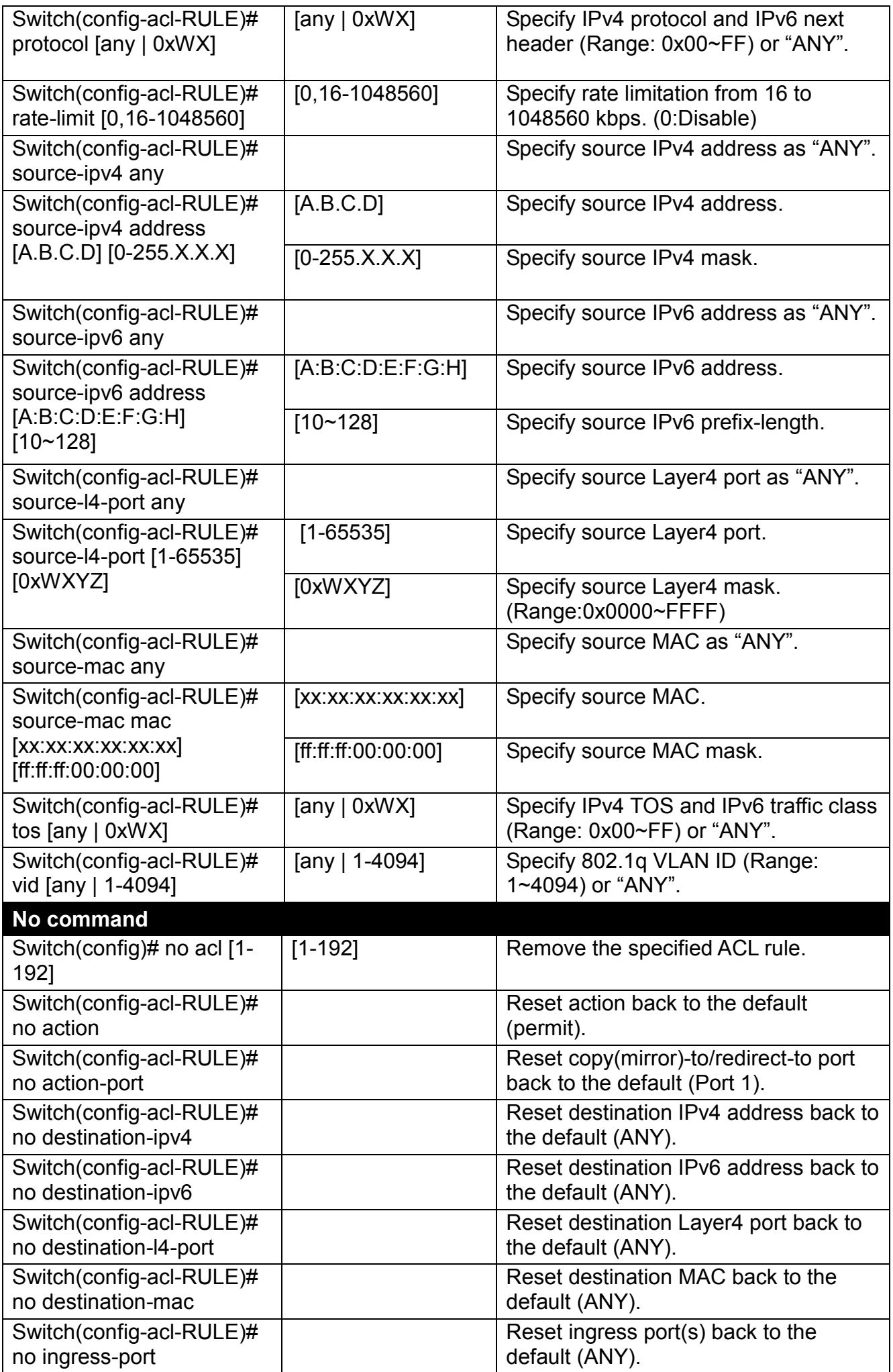
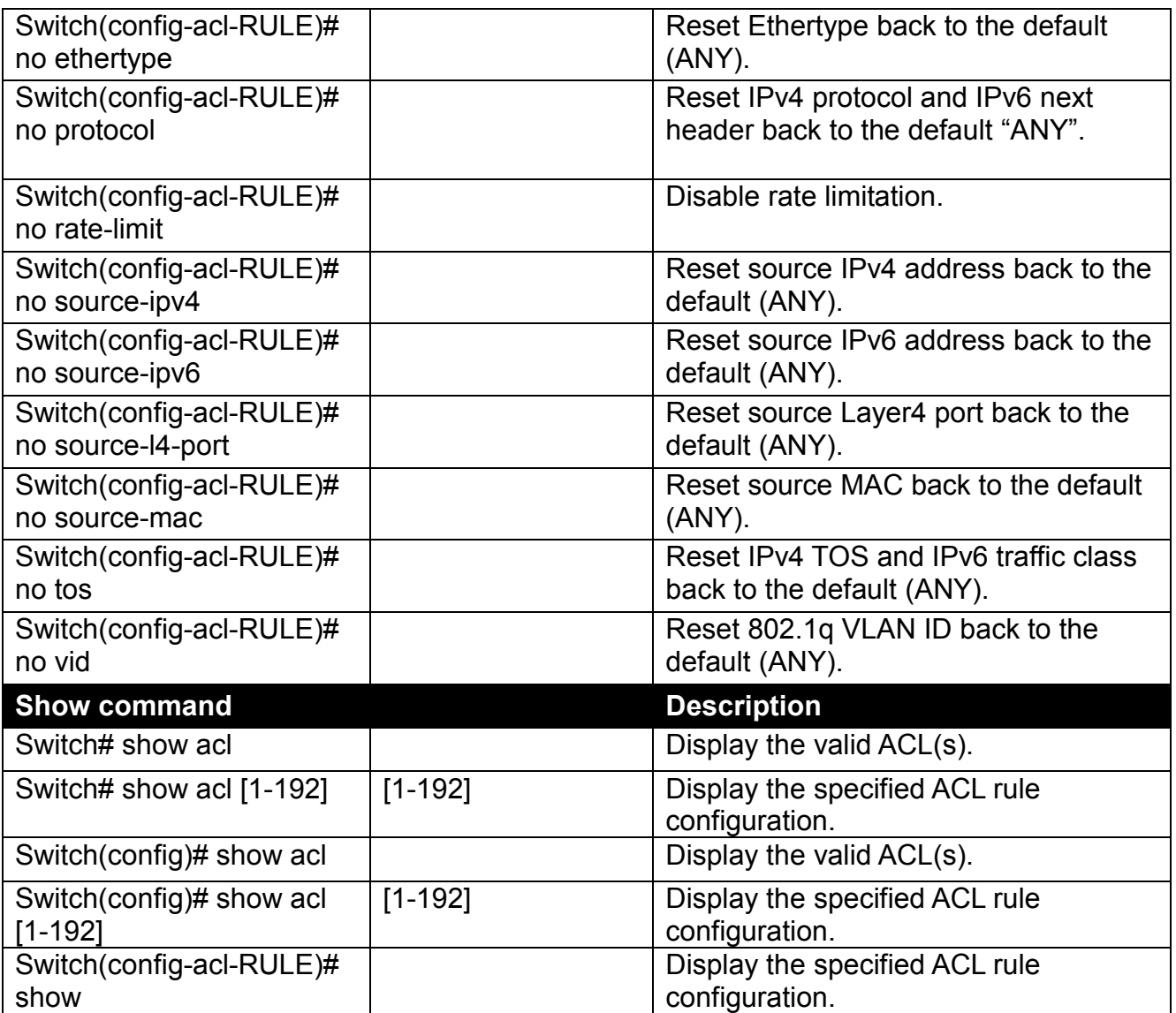

# **2.6.5 Archive Command**

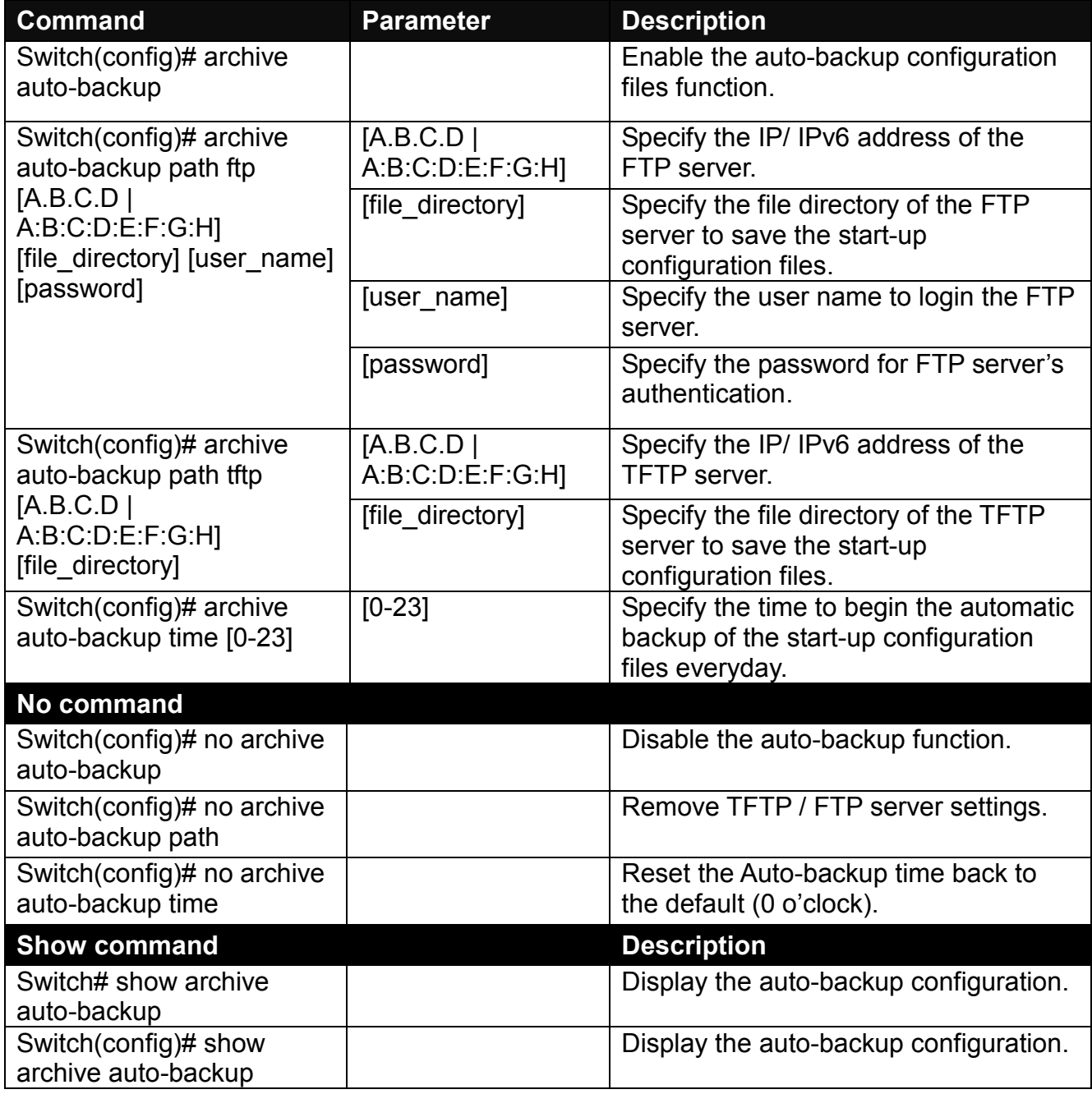

# **2.6.6 Channel-group Command**

**1. Configure a static link aggregation group (LAG).**

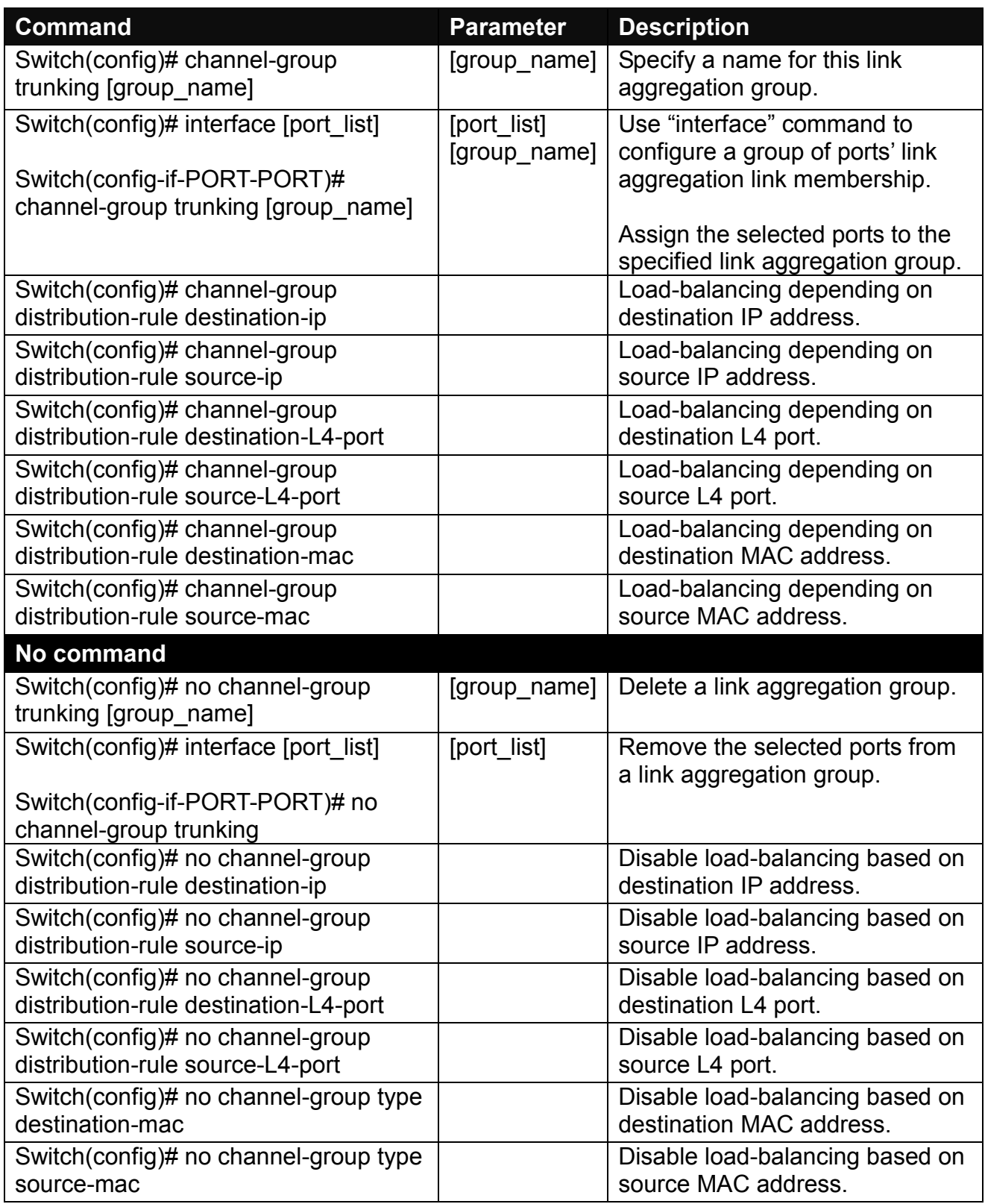

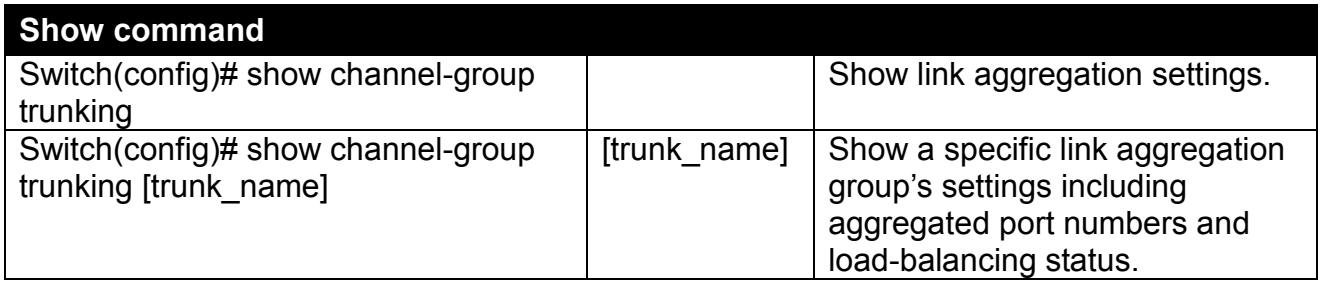

Below is an example of creating a static link aggregation group (port trunking group) using Channel-group commands to have the users realize the commands we mentioned above in this section.

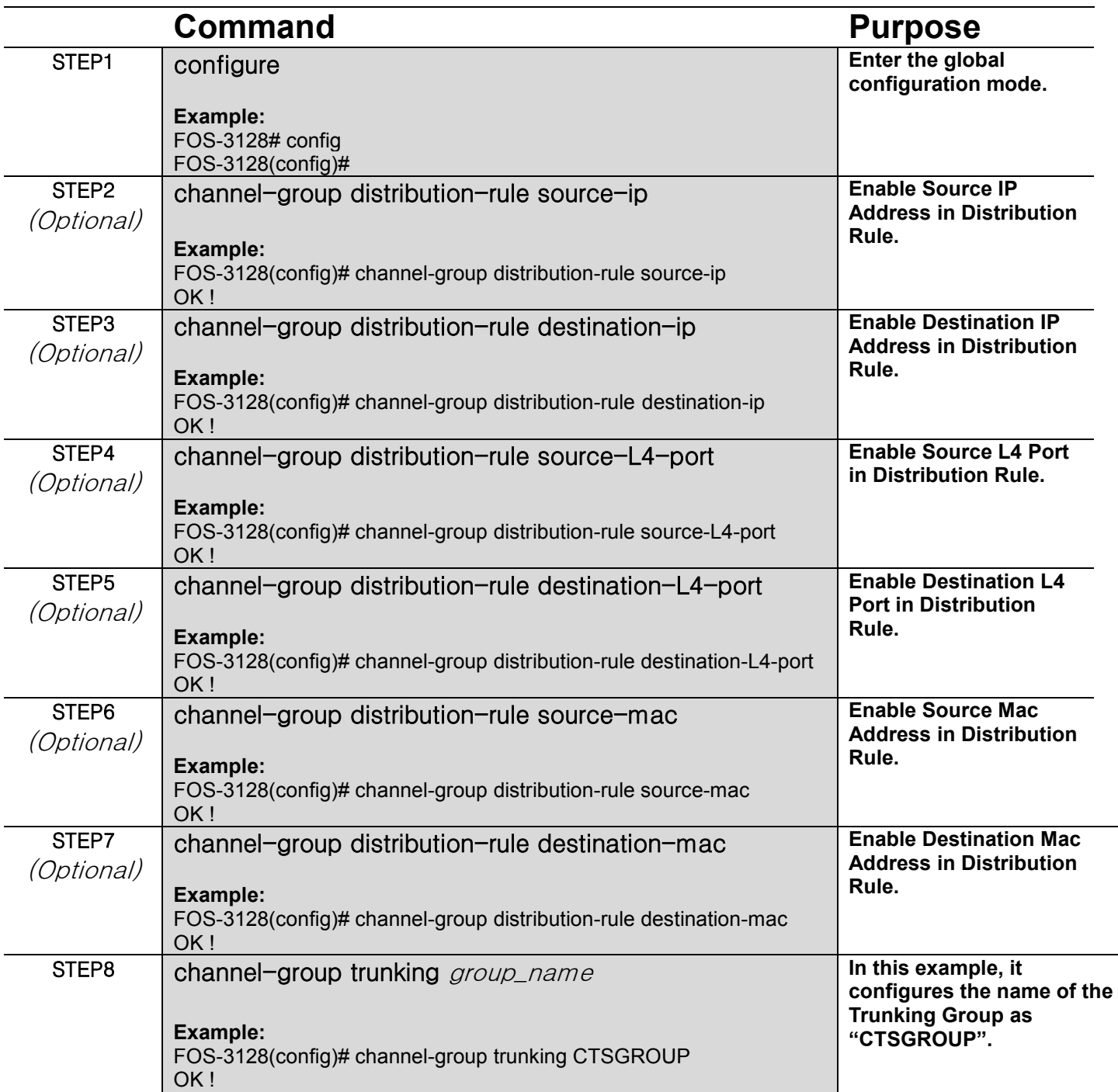

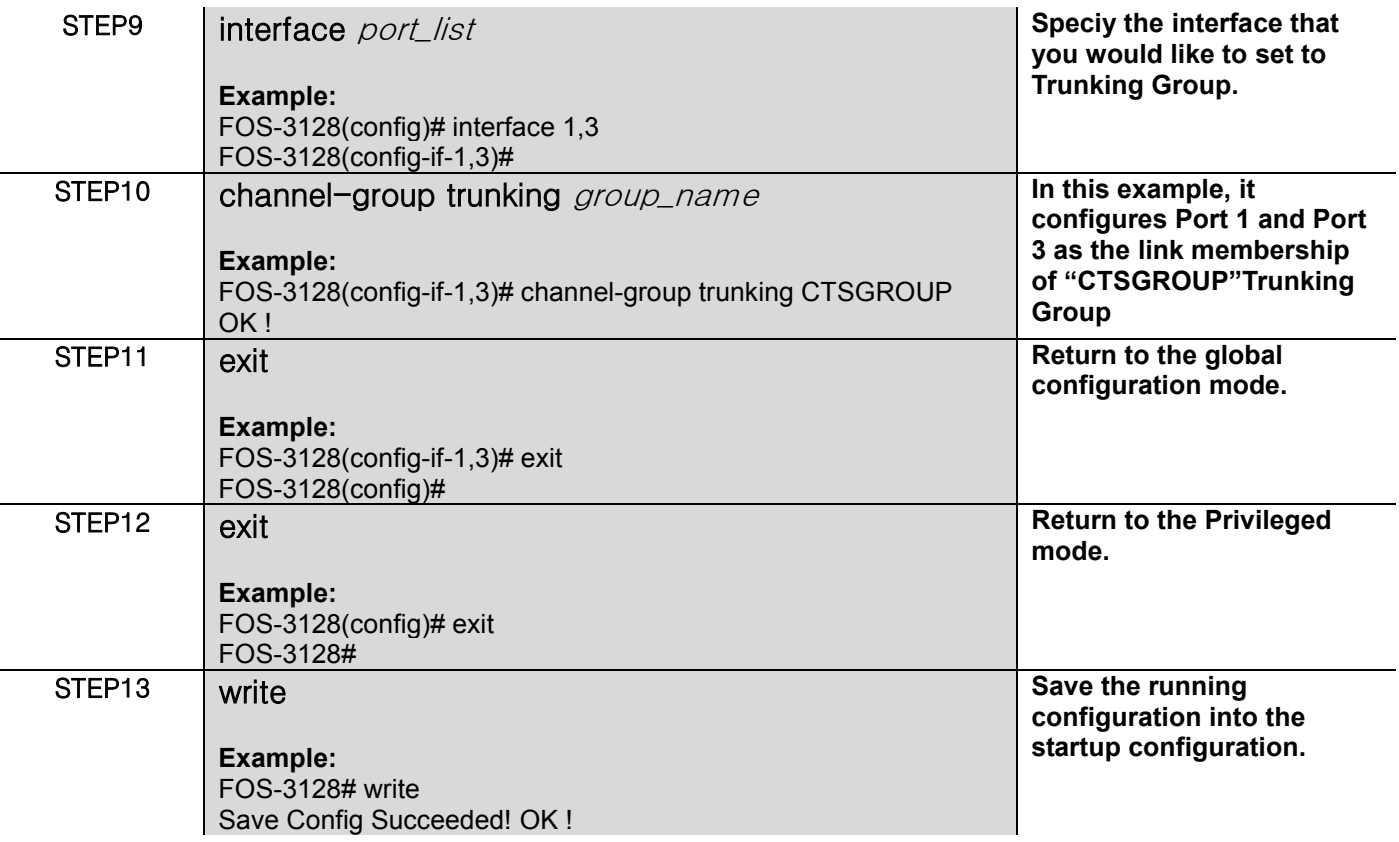

**2. Use "Interface" command to configure link aggregation groups dynamically (LACP).**

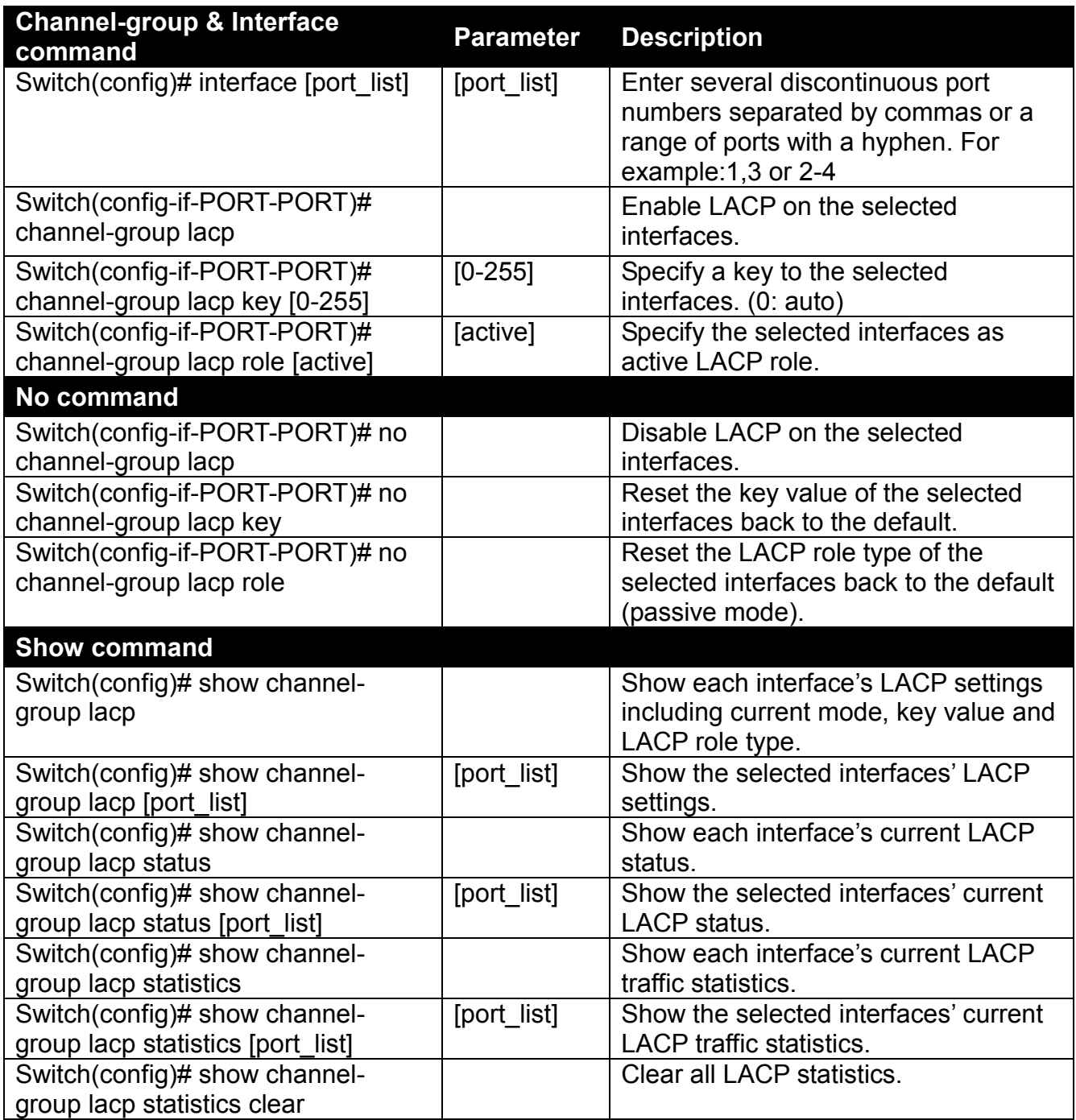

Below is an example of creating a dynamic link aggregation group using Channel-group commands to have the users realize the commands we mentioned above in this section.

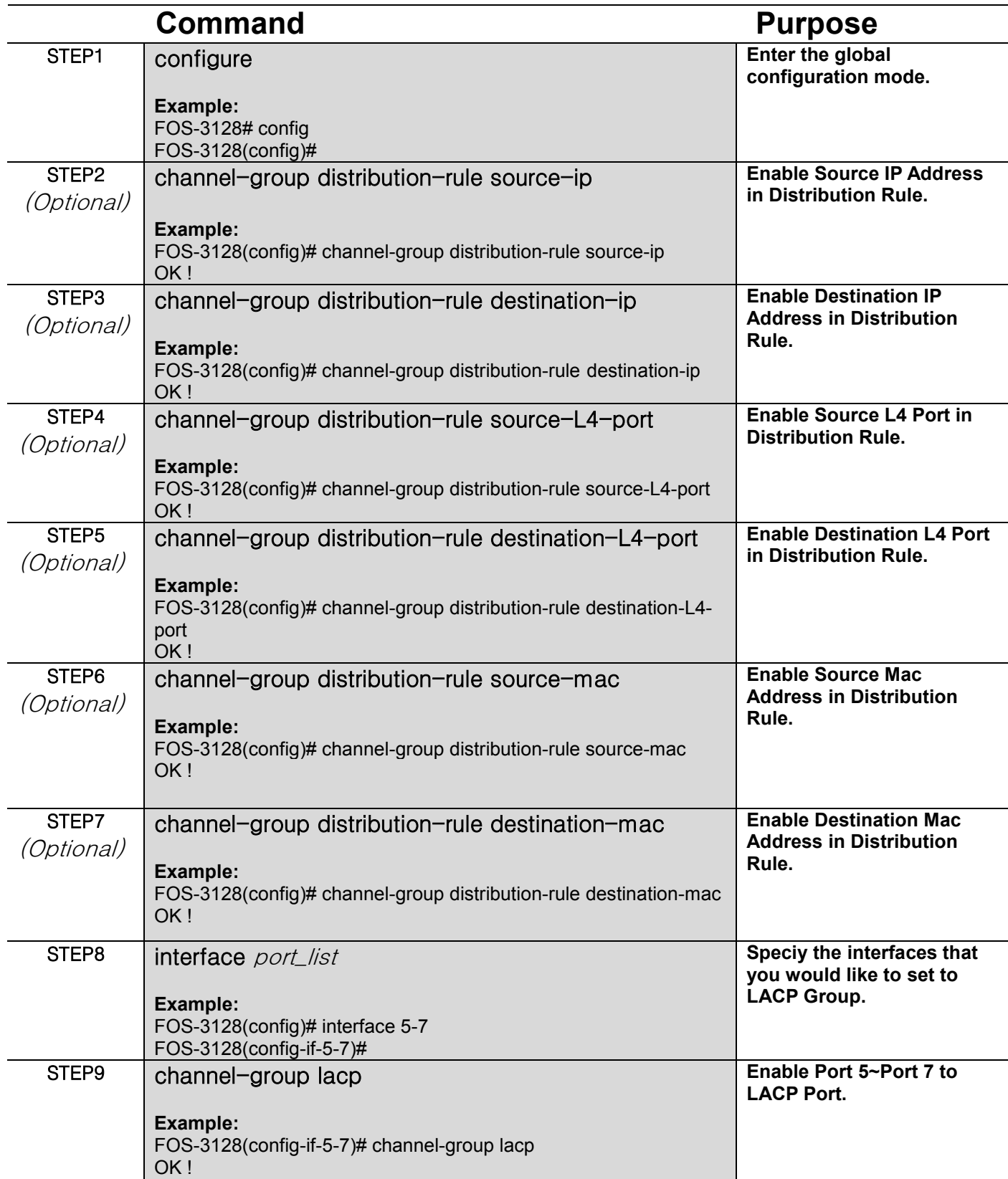

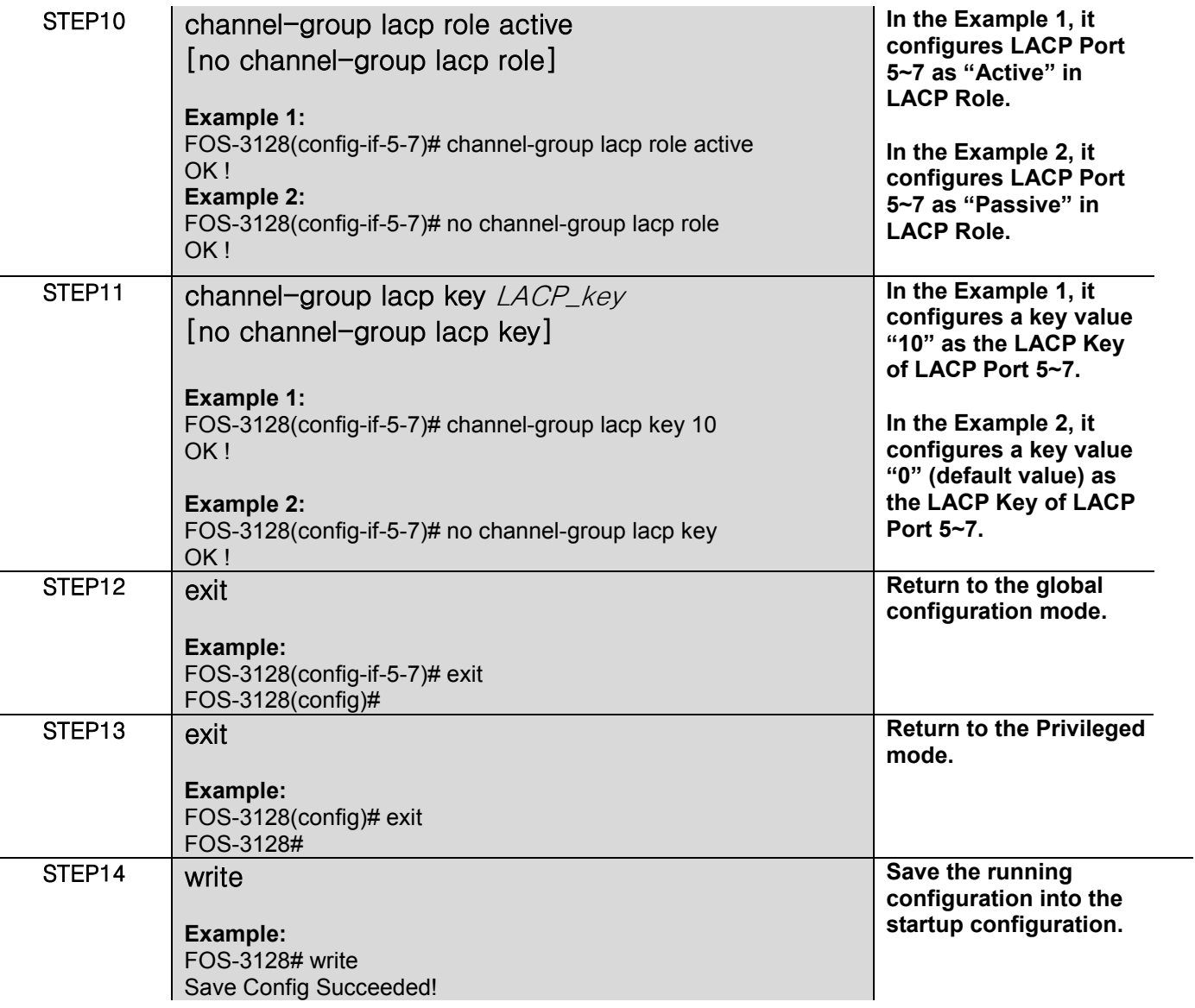

l,

l,

# **2.6.7 Dot1x Command**

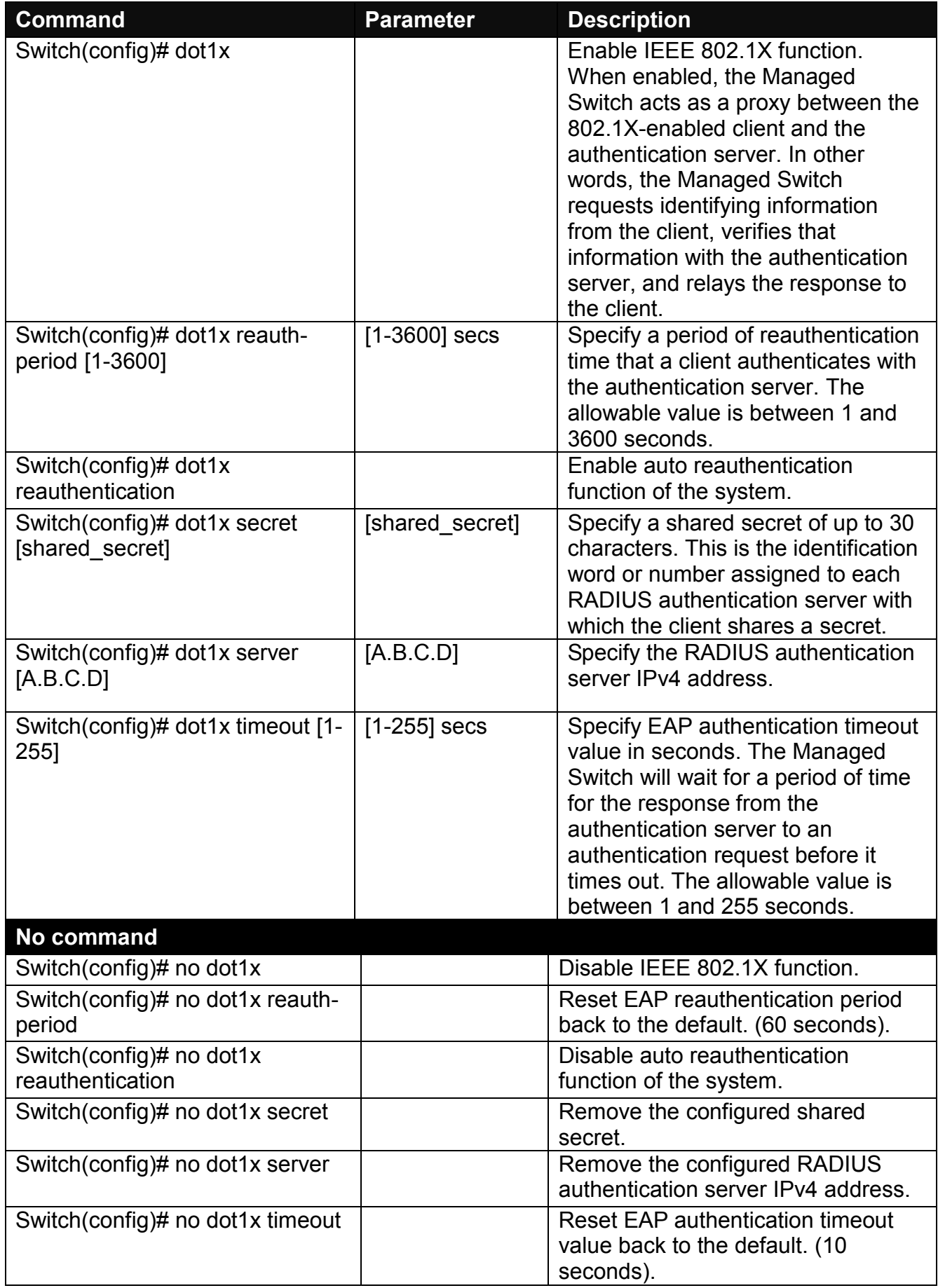

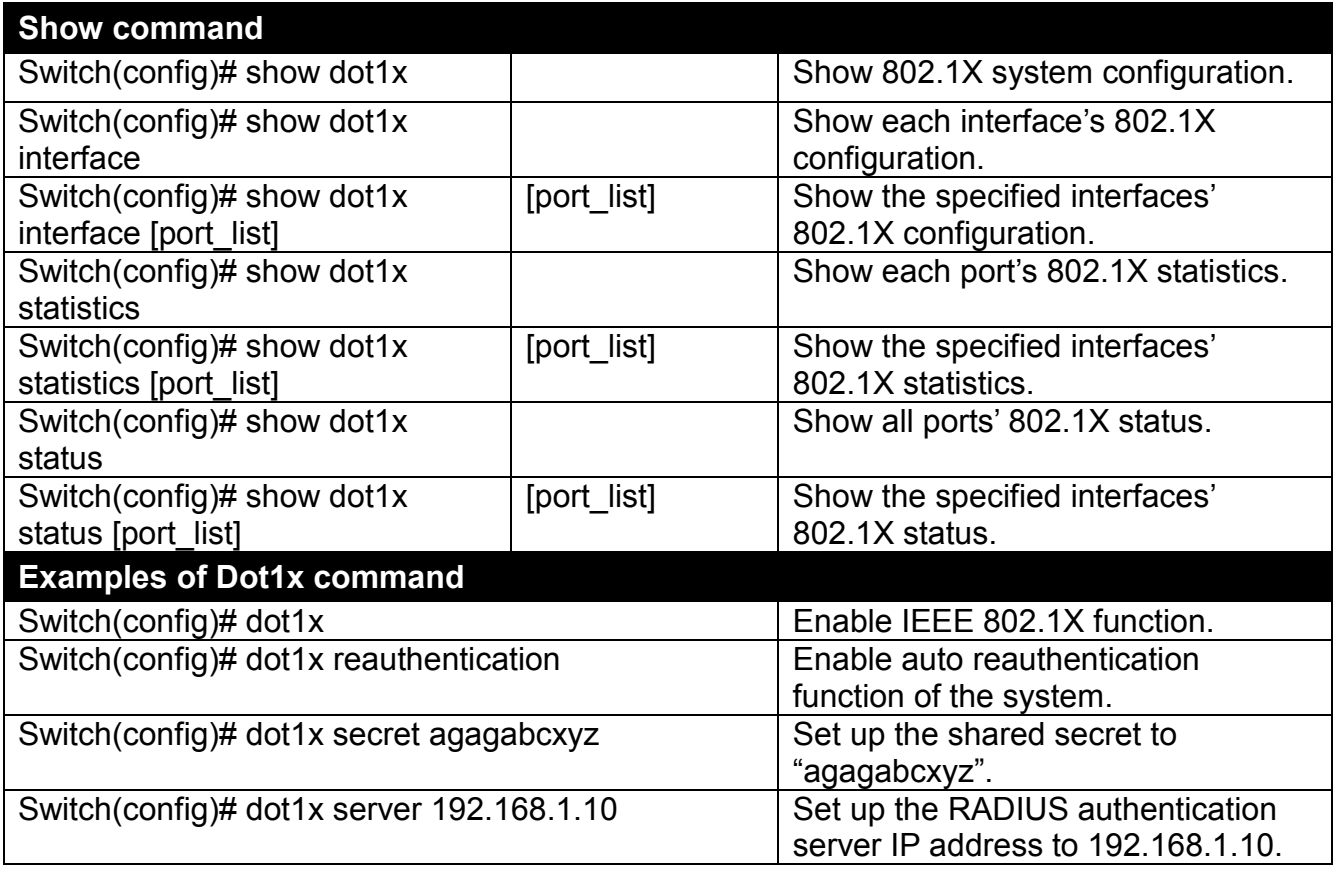

## **Use "Interface" command to configure a group of ports' IEEE 802.1x settings.**

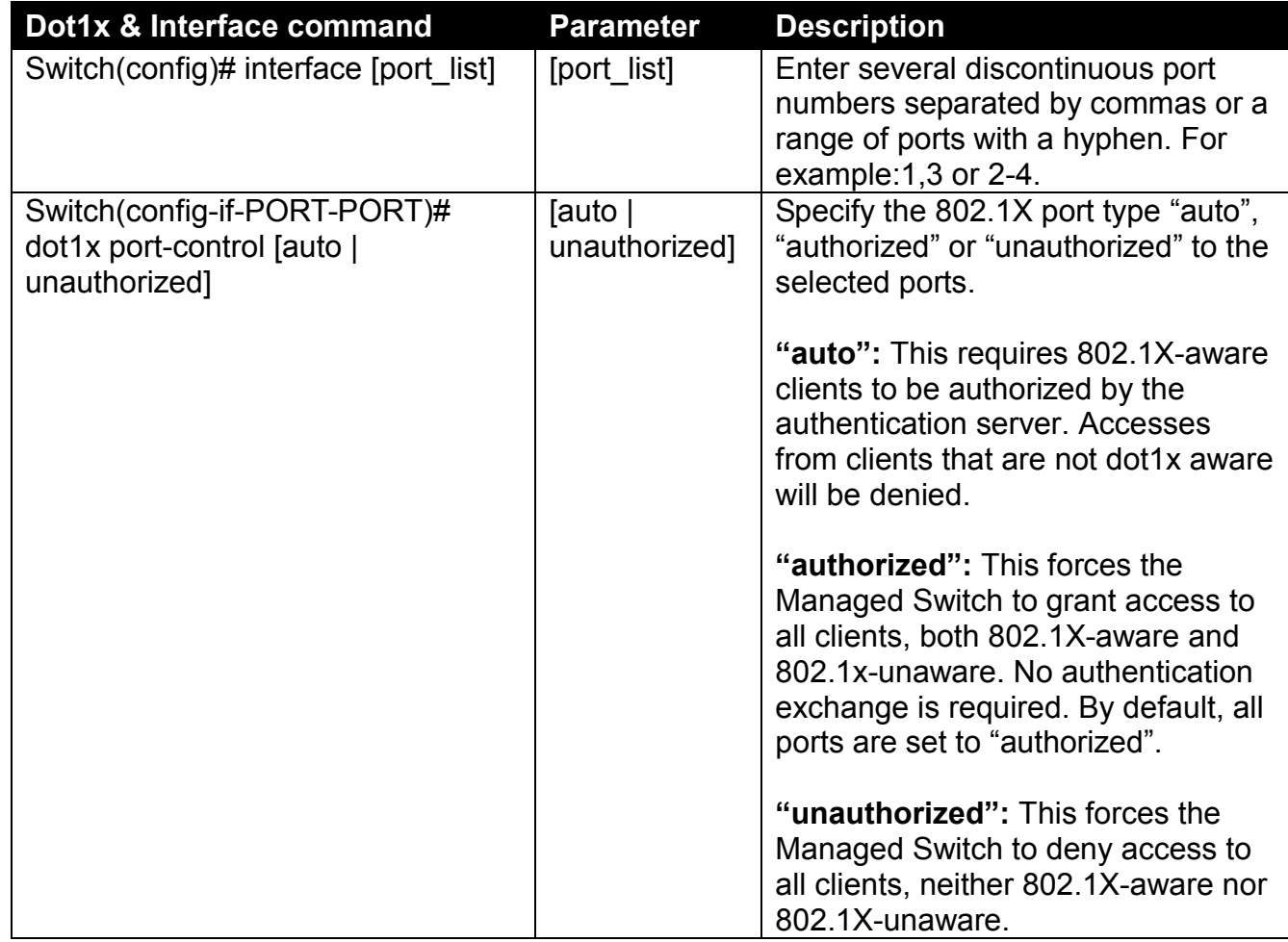

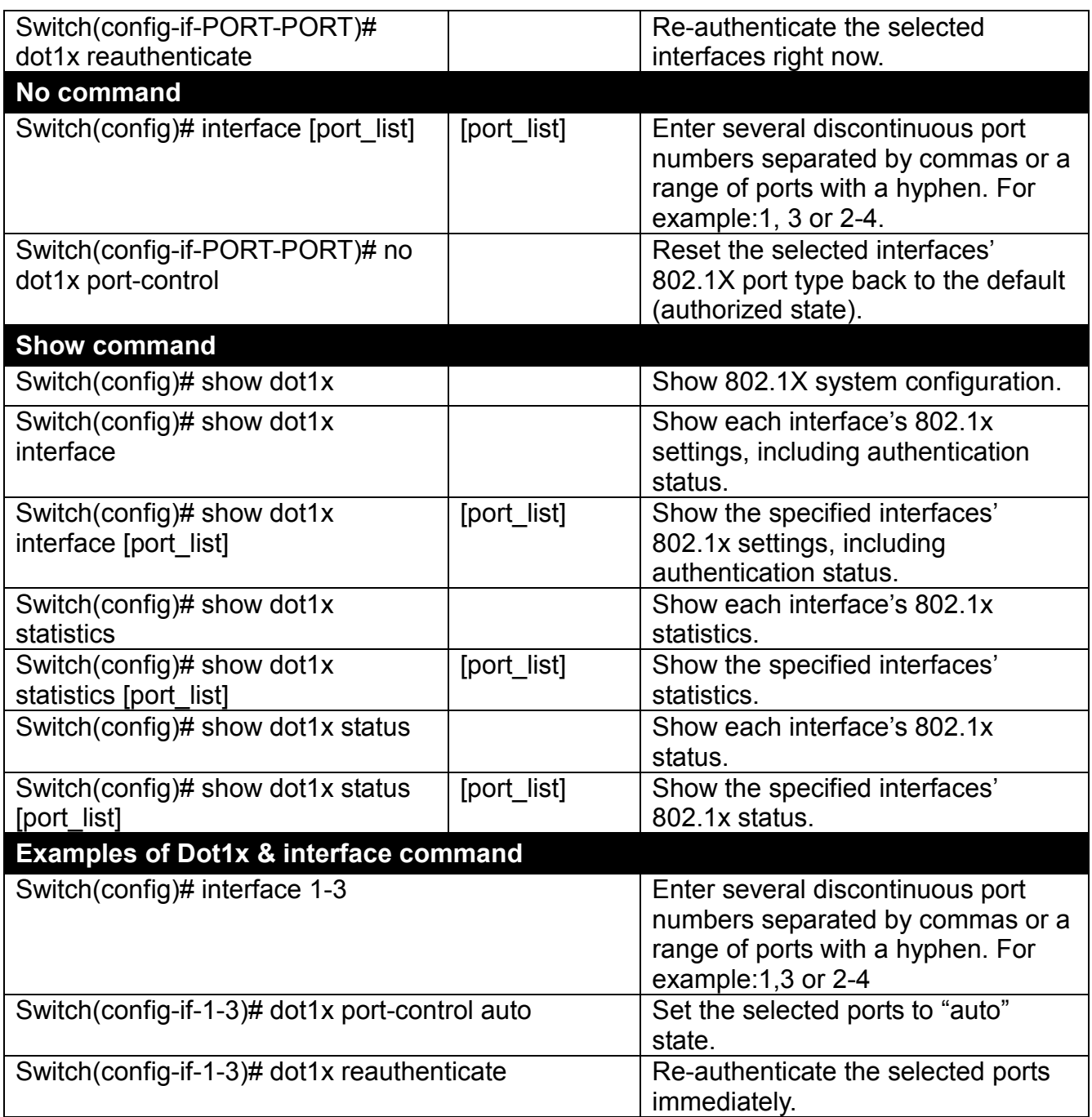

### **2.6.8 Fast-redundancy Command**

Besides RSTP and Ring Detection, the employment of CTS's proprietary fast redundancy on your network will help protect mission-critical links against failures, avoids the occurrence of network loops, and keeps network downtime to a minimum to assure the reliability of the network. With these network redundancy, it allows the user to set up redundant loops in a network to provide a backup data transmission route in the event of the disconnection or damage of the cables. By means of this important feature in the network recovery applications, you can be totally free from any loss resulting from the time spent in locating the cable that fails to connect.

CTS's fast redundancy provides **Fast Ring v2** and **Chain** two redundancy protocols, which allows you to configure 2 rings, 2 chains, or 1 ring & 1 chain at most for a switch.

Please note that all switches on the same ring or chain must be the ones with the same brand and configured using the same redundancy protocol when configuring a redundant ring or chain. You are not allowed to use switches with different brands or mix the Ring Detection, Fast Ring v2 and Chain protocols within the same ring or chain.

In the following table, it lists the difference among forementioned redundancy protocols for your evaluation when employing network redundancy on your network.

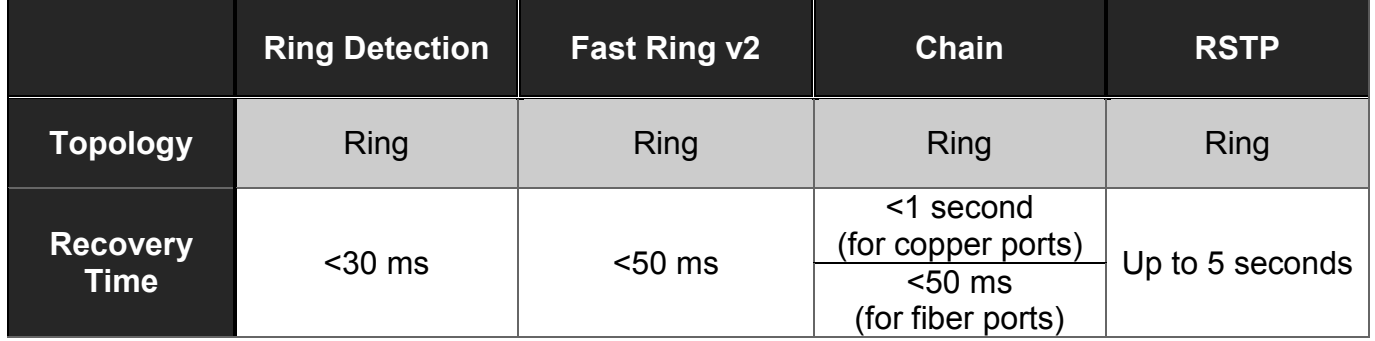

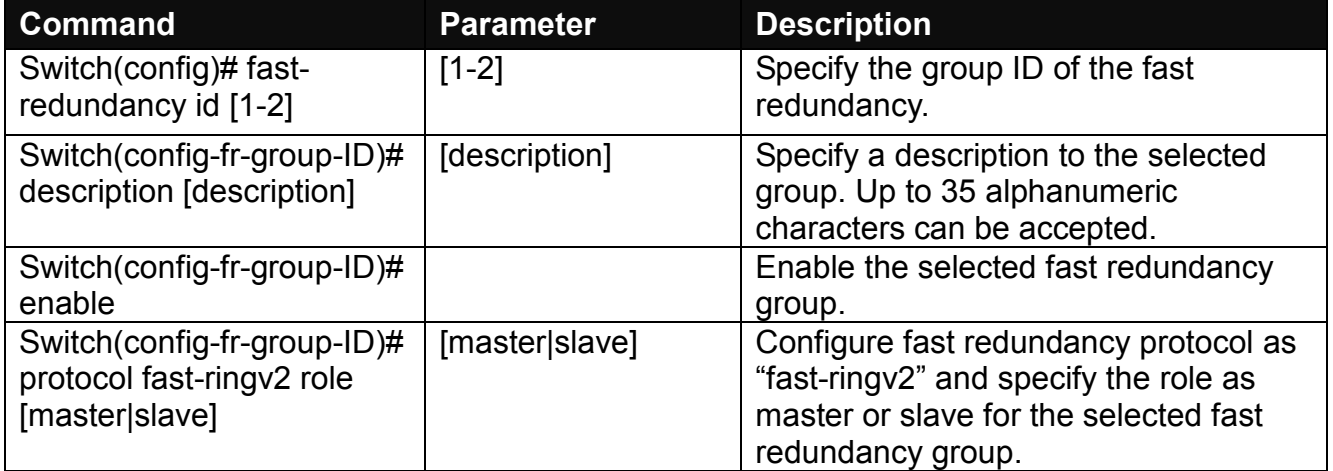

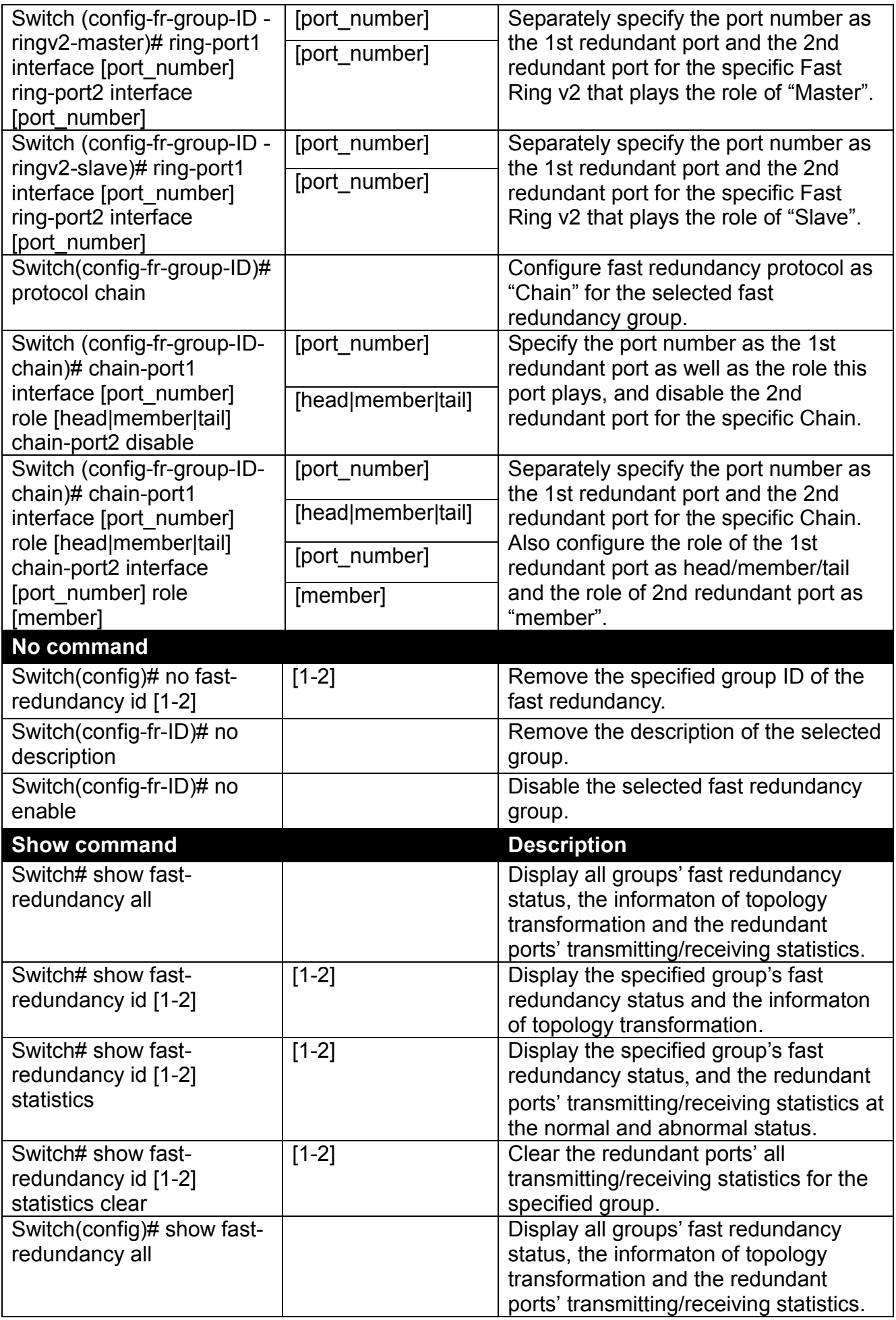

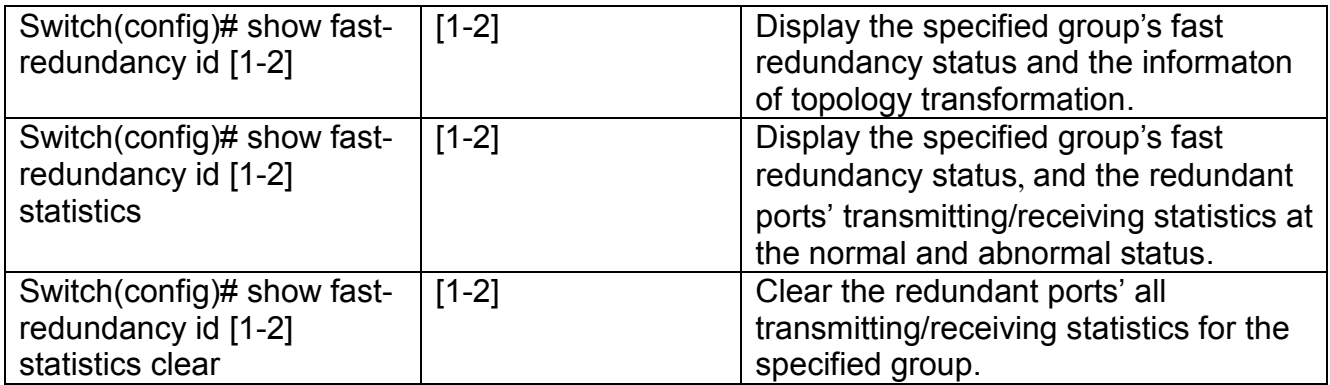

# **2.6.9 IP Command**

**1. Set up an IP address of the Managed Switch or configure the Managed Switch to get an IP address automatically from DHCP server.**

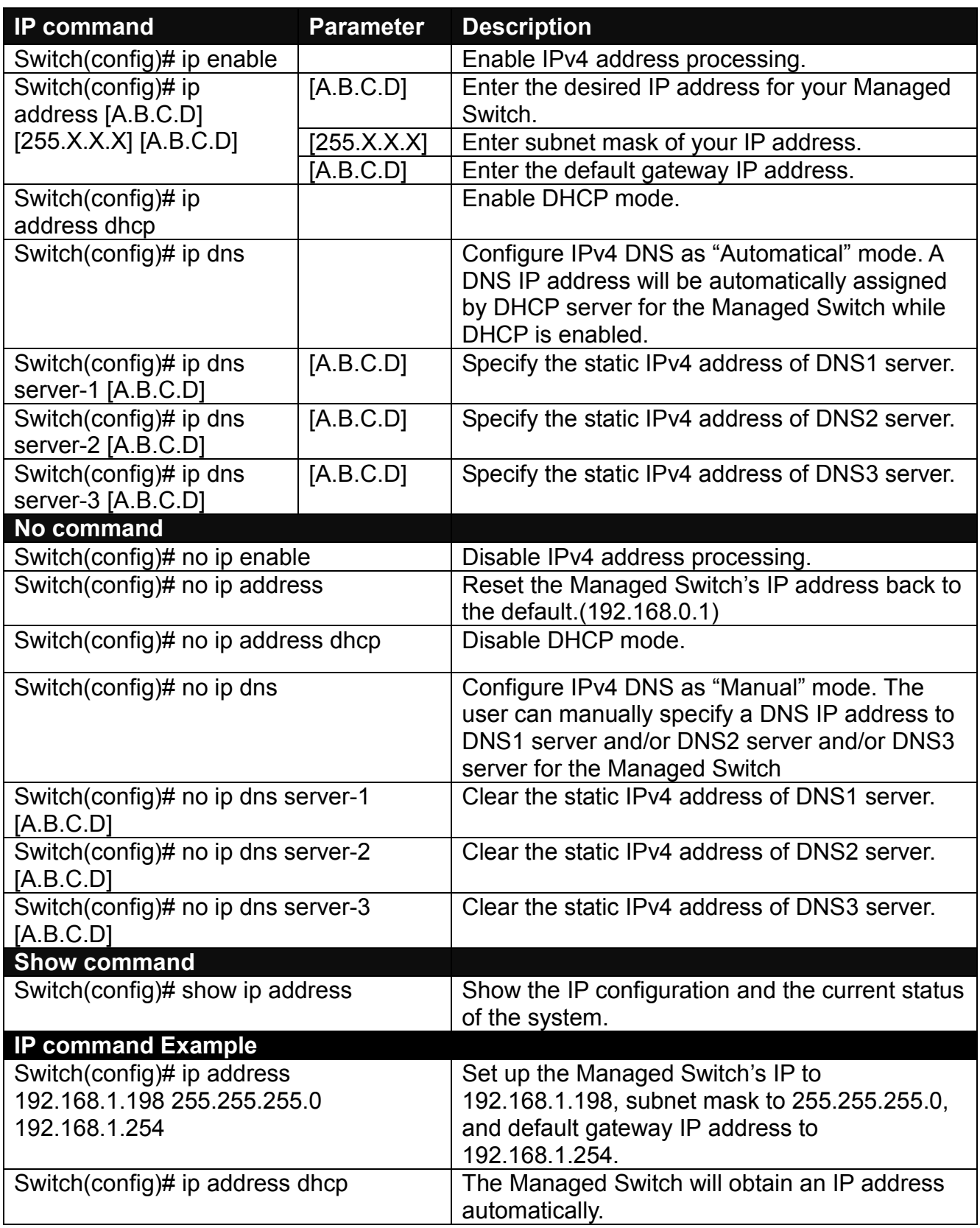

## **2. Enable IPv4 DHCP Auto Recycle function.**

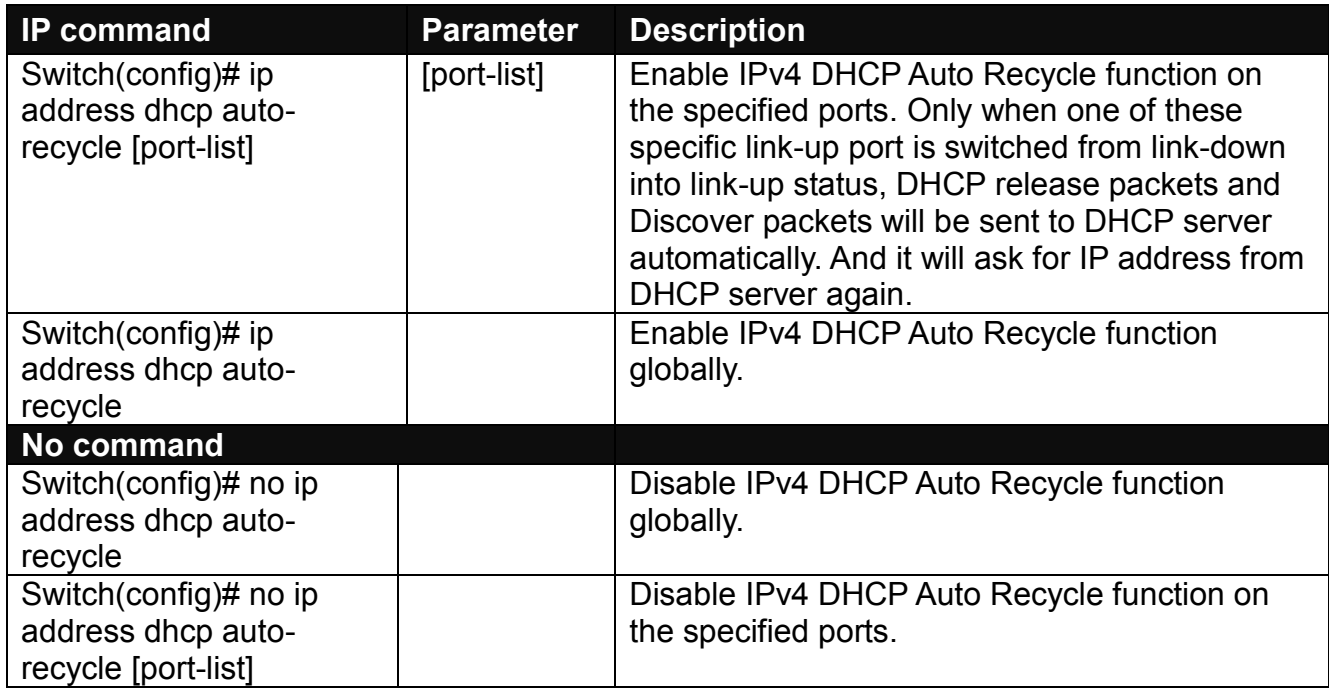

### **3. Enable DHCP/DHCPv6 relay function.**

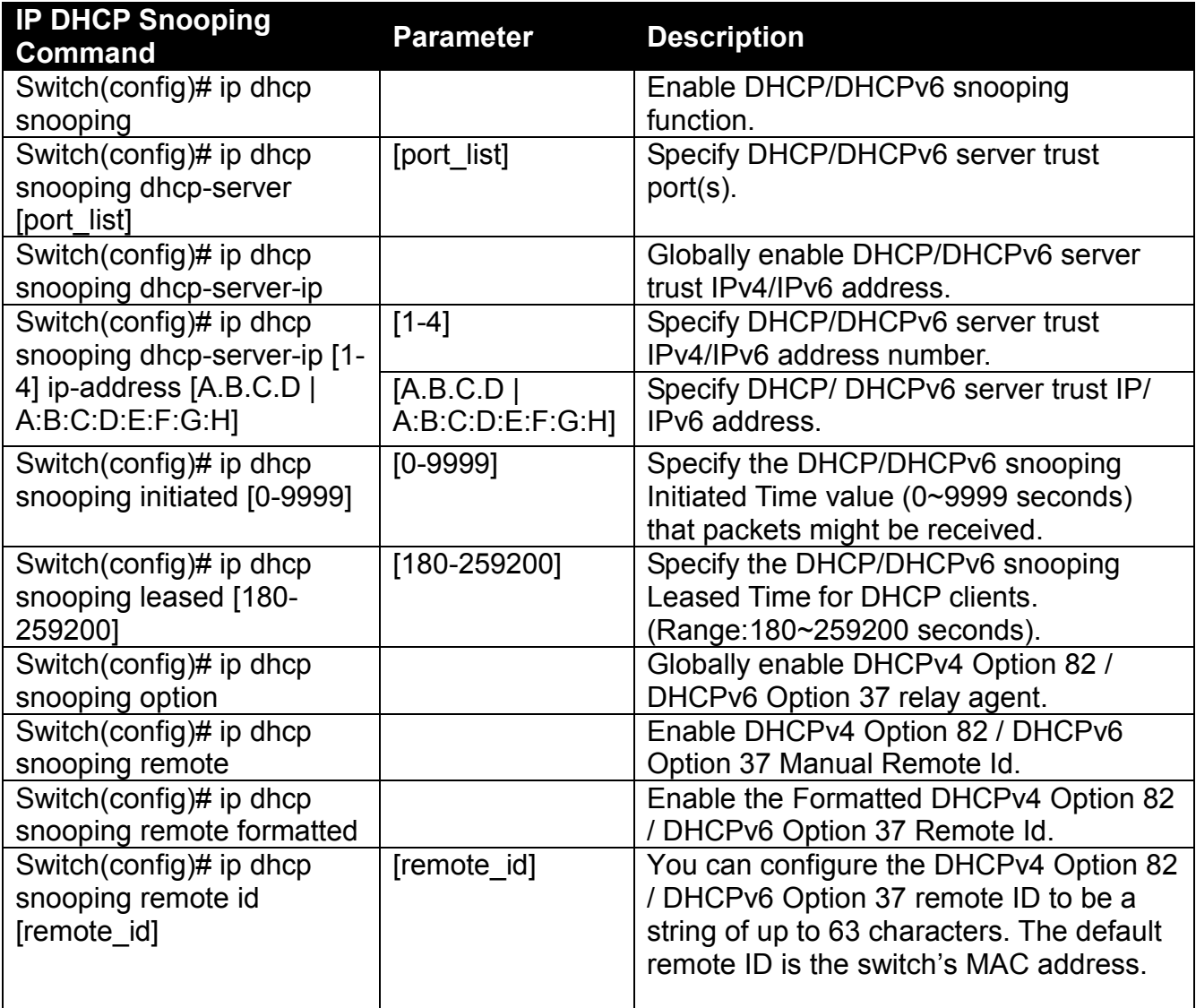

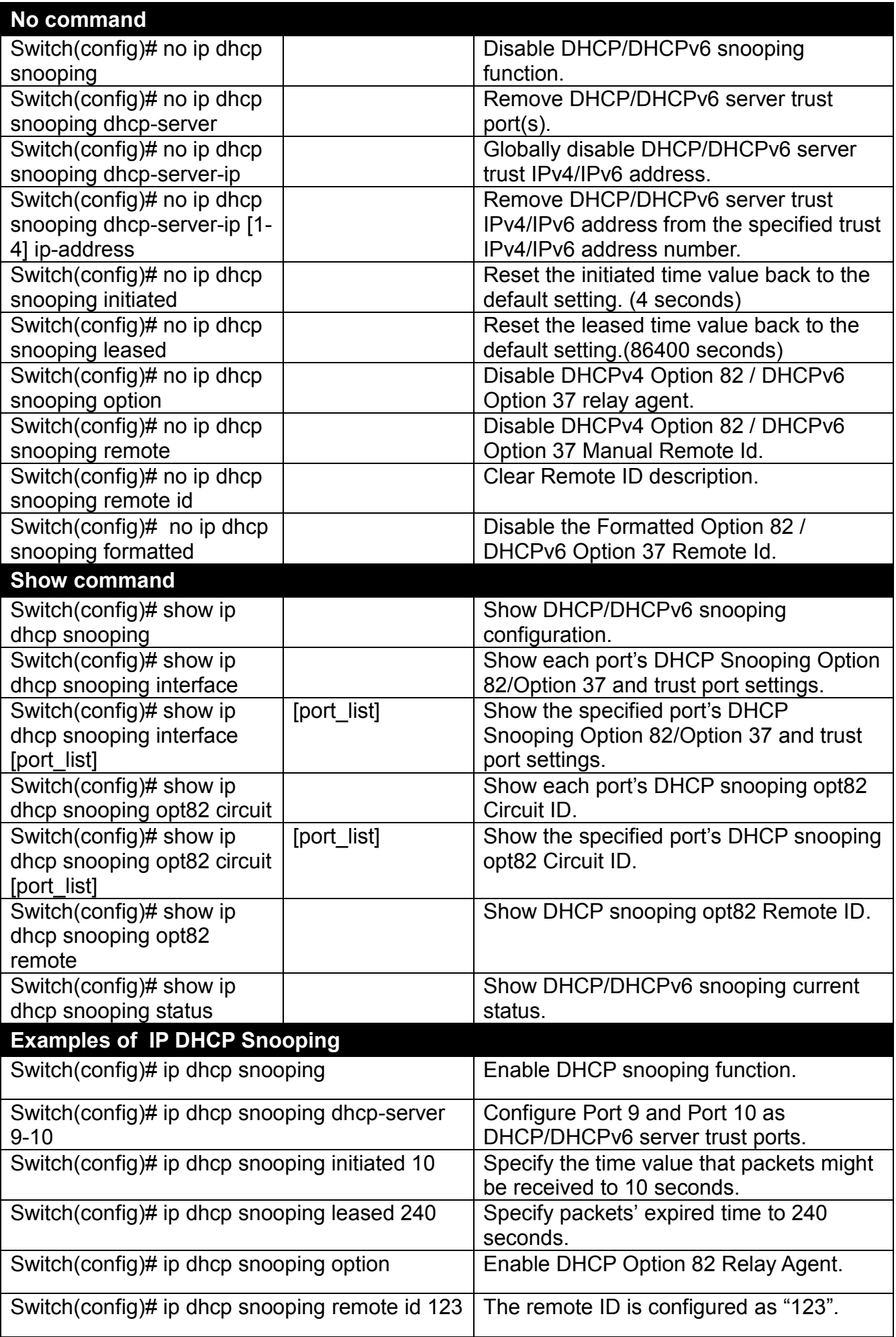

**4. Use "Interface" command to configure a group of ports' DHCP Snooping settings.**

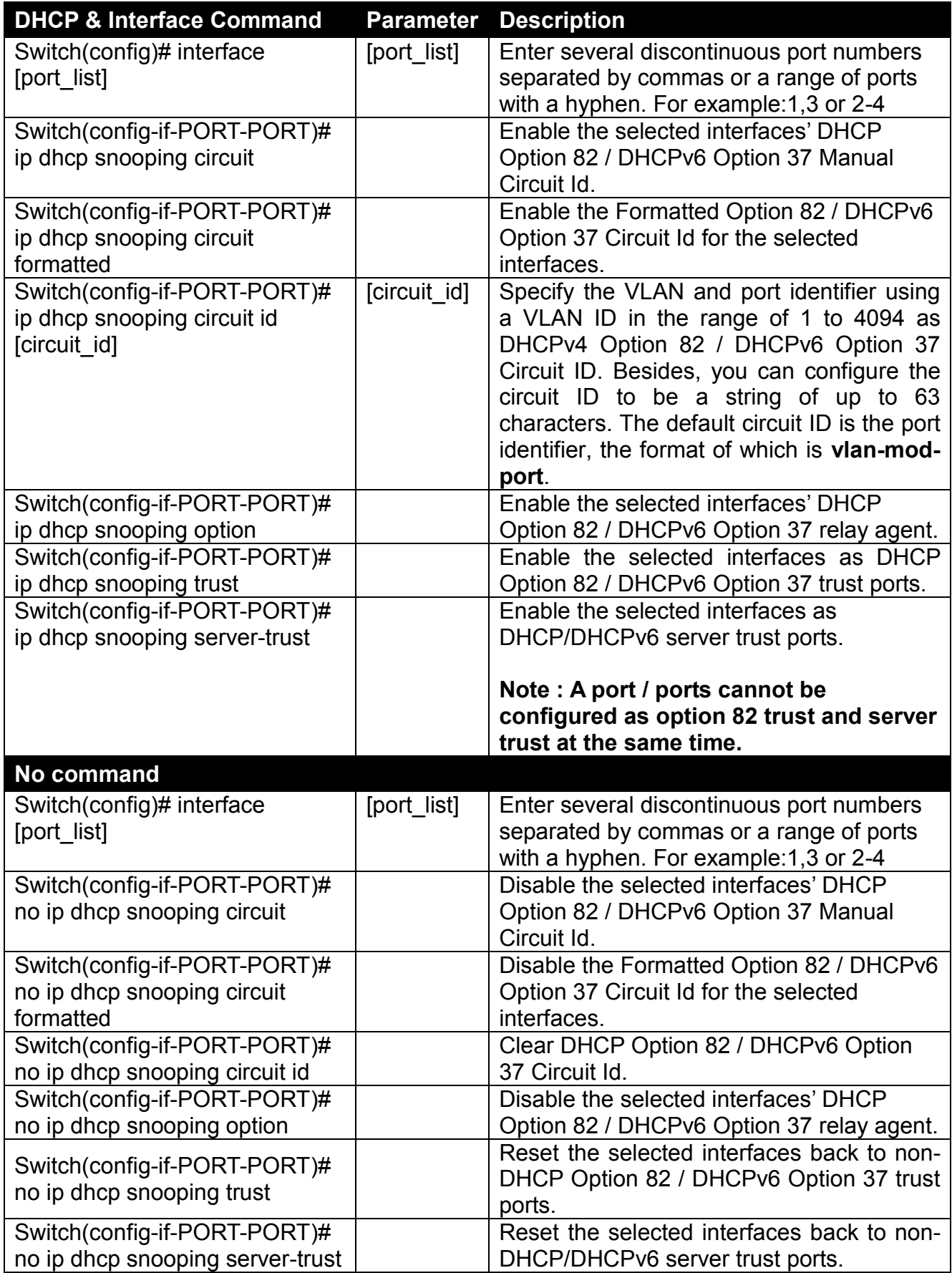

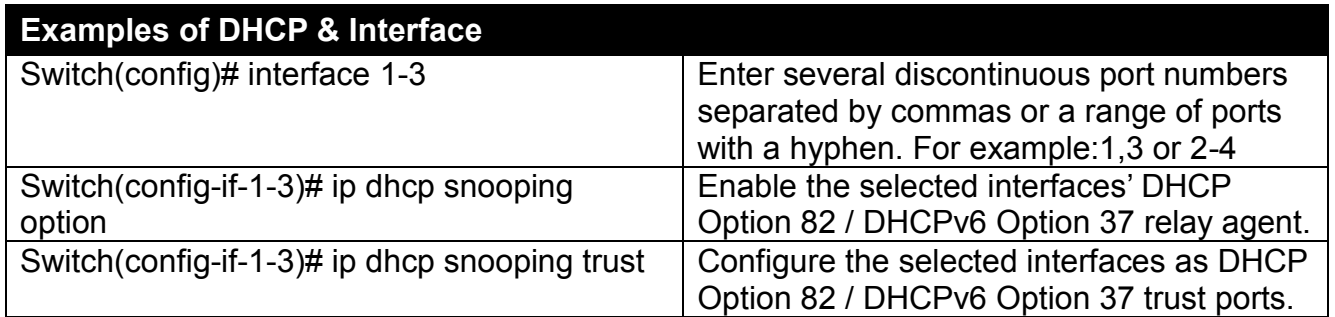

#### **5. Enable or disable IGMP/MLD snooping globally.**

IGMP, Internet Group Management Protocol, is a communication protocol used to manage the membership of Internet Protocol multicast groups. IGMP is used by IP hosts and adjacent multicast routers to establish multicast group memberships. It can be used for online streaming video and gaming, and allows more efficient use of resources when supporting these uses.

IGMP Snooping is the process of listening to IGMP traffic. IGMP snooping, as implied by the name, is a feature that allows the switch to "listen in" on the IGMP conversation between hosts and routers by processing the layer 3 packets IGMP packets sent in a multicast network.

When IGMP snooping is enabled in a switch it analyses all the IGMP packets between hosts connected to the switch and multicast routers in the network. When a switch hears an IGMP report from a host for a given multicast group, the switch adds the host's port number to the multicast list for that group. And, when the switch hears an IGMP Leave, it removes the host's port from the table entry.

IGMP snooping can very effectively reduce multicast traffic from streaming and other bandwidth intensive IP applications. A switch using IGMP snooping will only forward multicast traffic to the hosts interested in that traffic. This reduction of multicast traffic reduces the packet processing at the switch (at the cost of needing additional memory to handle the multicast tables) and also reduces the workload at the end hosts since their network cards (or operating system) will not have to receive and filter all the multicast traffic generated in the network.

Multicast Listener Discovery (MLD) is a component of the Internet Protocol Version 6 (IPv6) suite. MLD is used by IPv6 routers for discovering multicast listeners on a directly attached link, much like IGMP is used in IPv4.

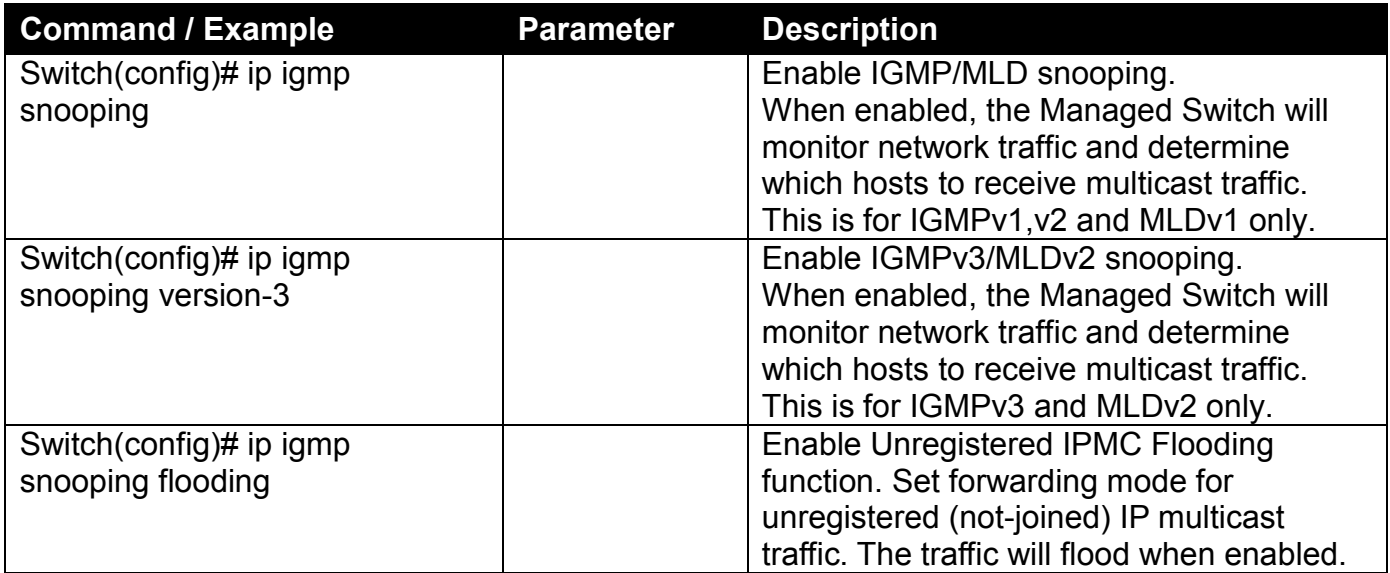

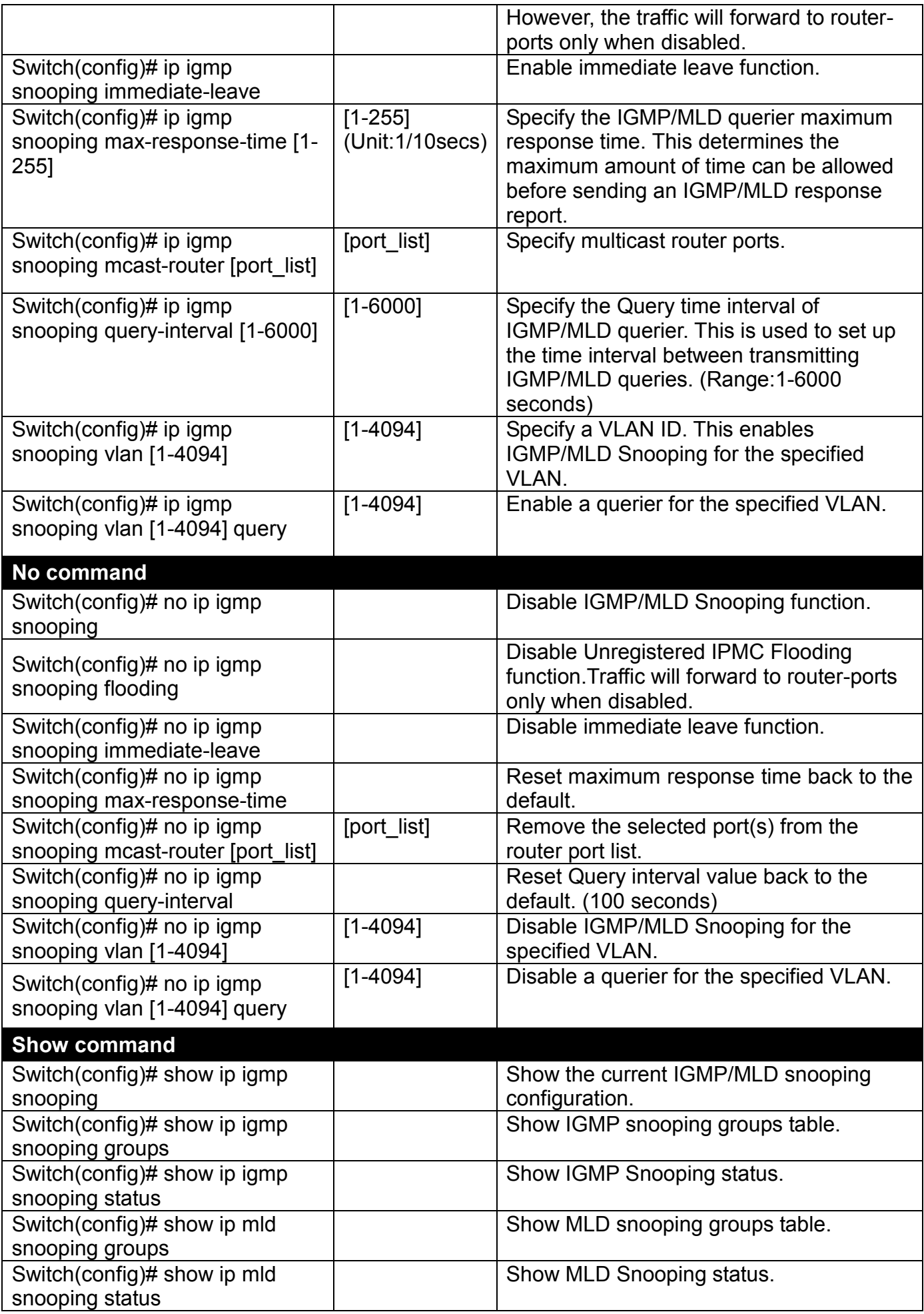

# **6. Configure IGMP filtering policies.**

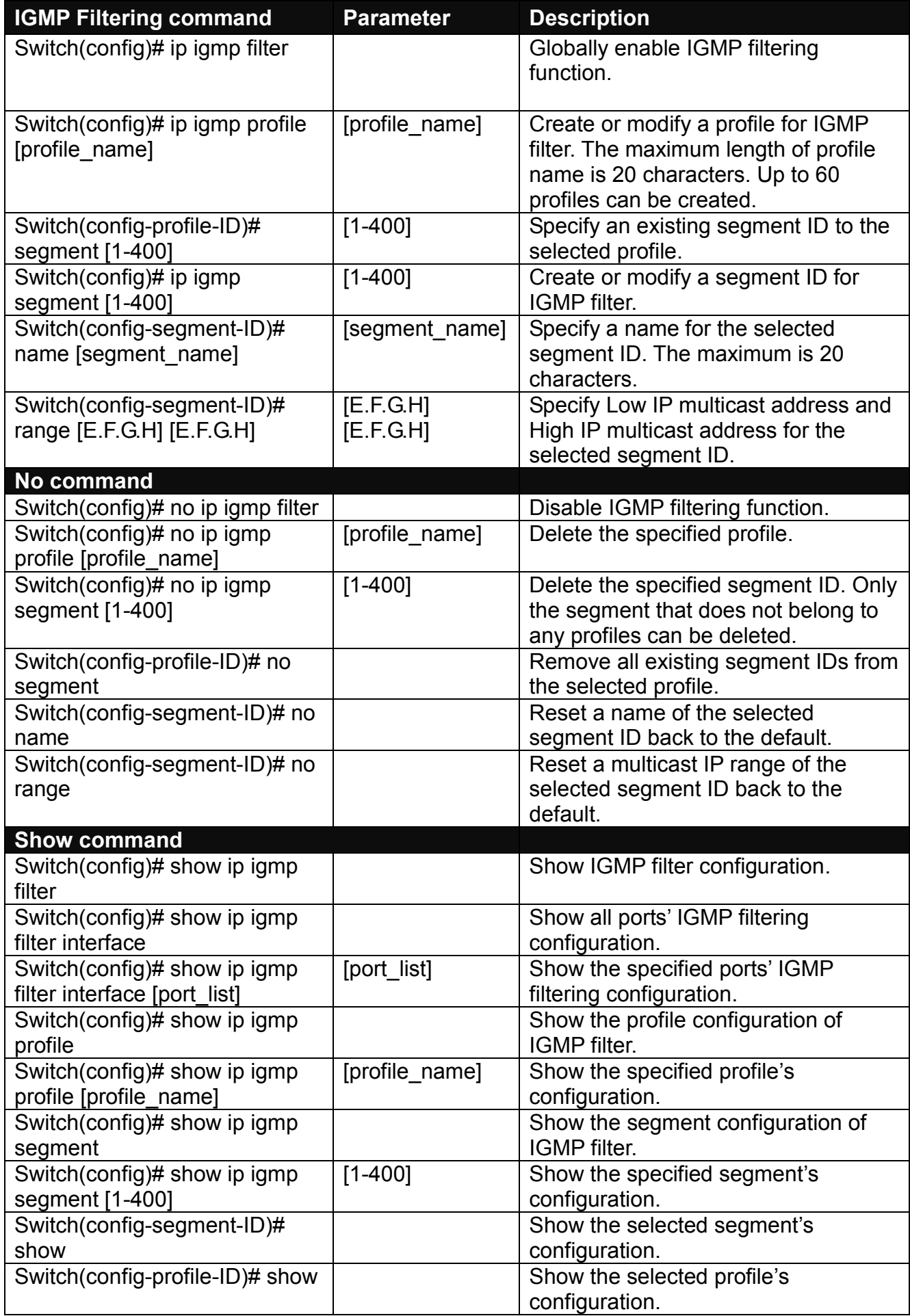

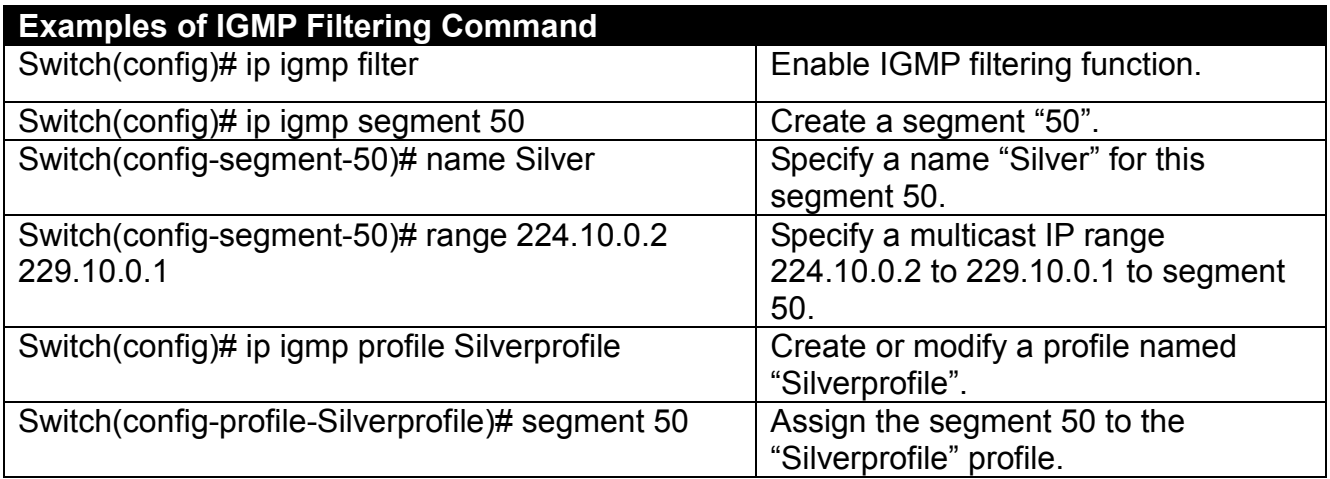

# **7. Use "Interface" command to configure a group of ports' IGMP filtering function.**

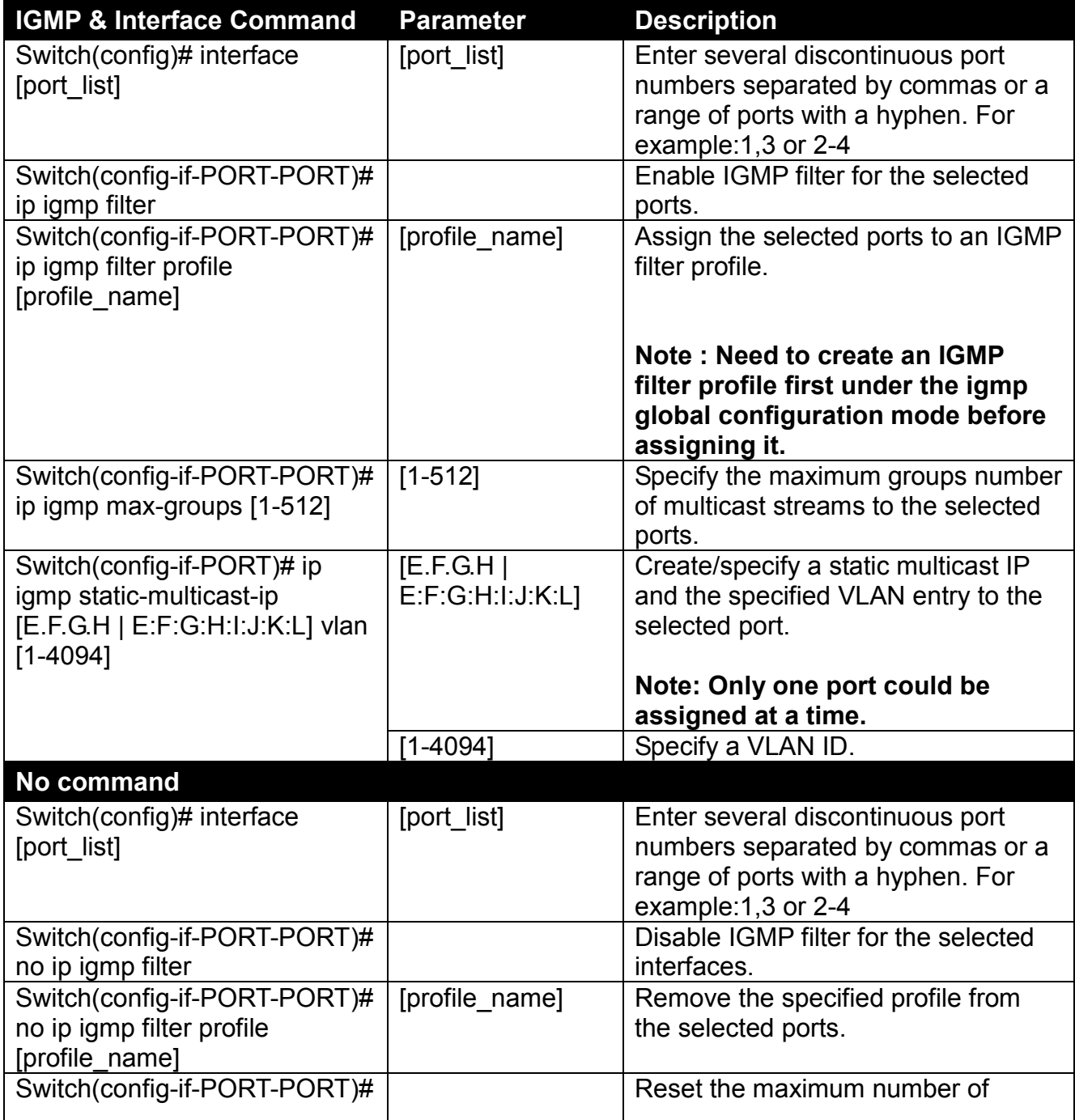

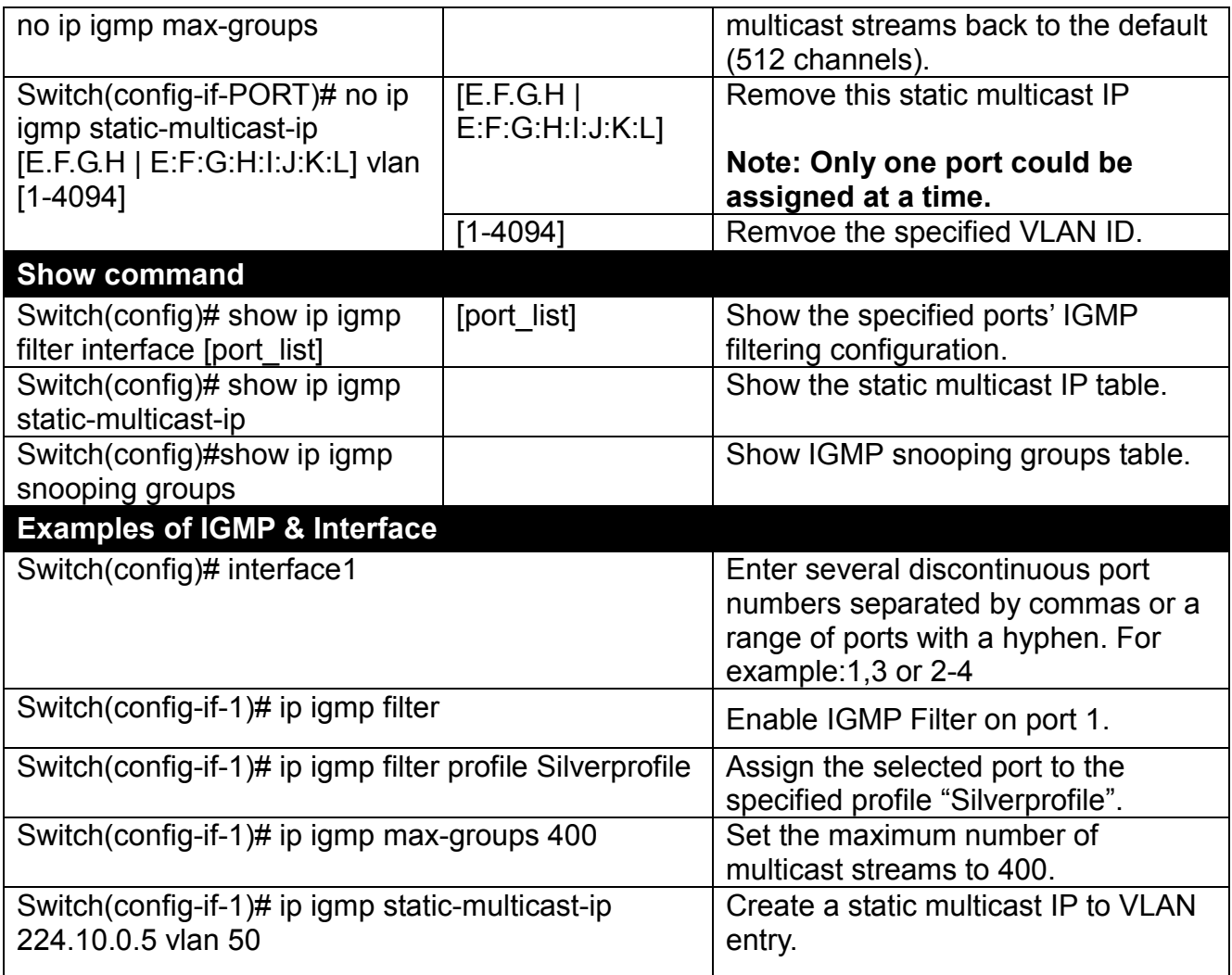

### **8. Set Up IP Source Binding Function.**

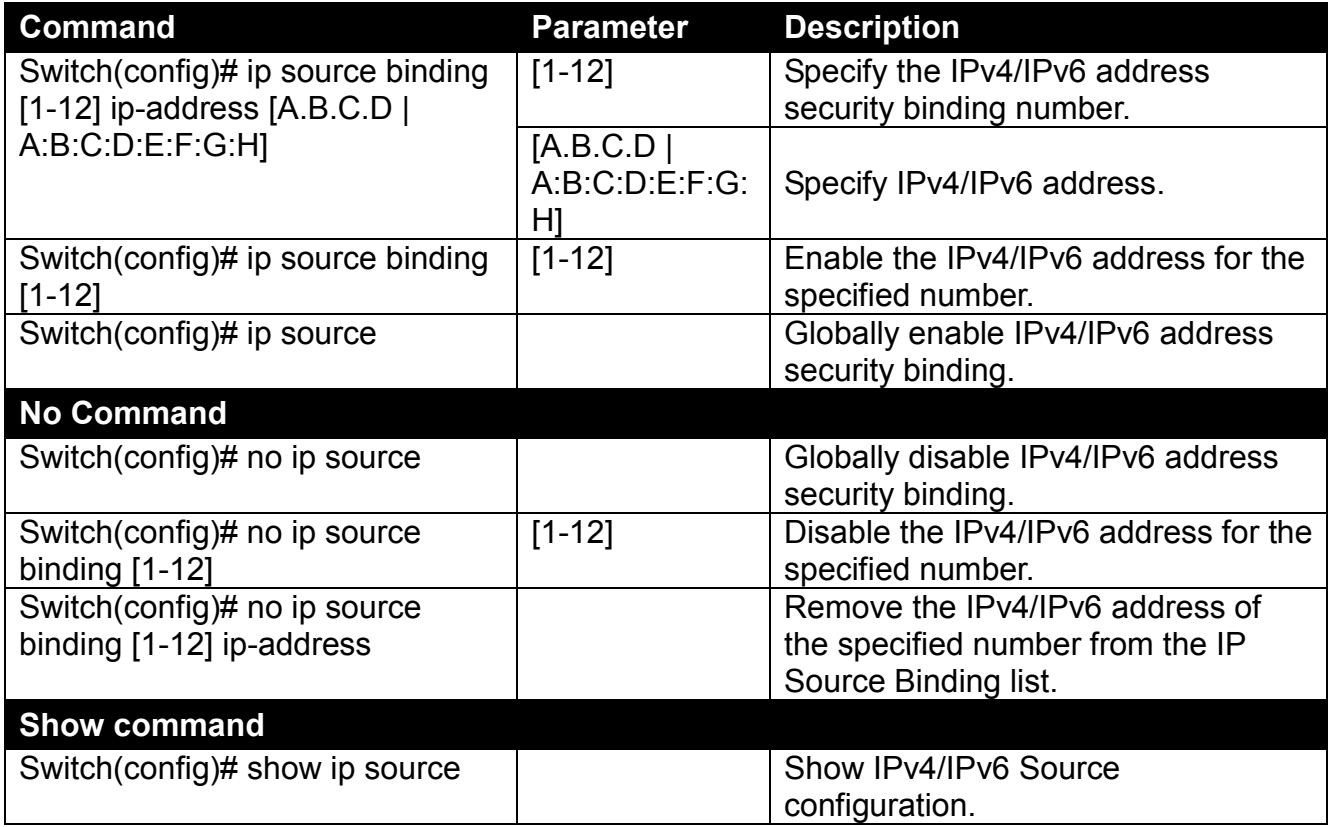

**9. Use "Interface" command to configure IP Source Guard for Security.**

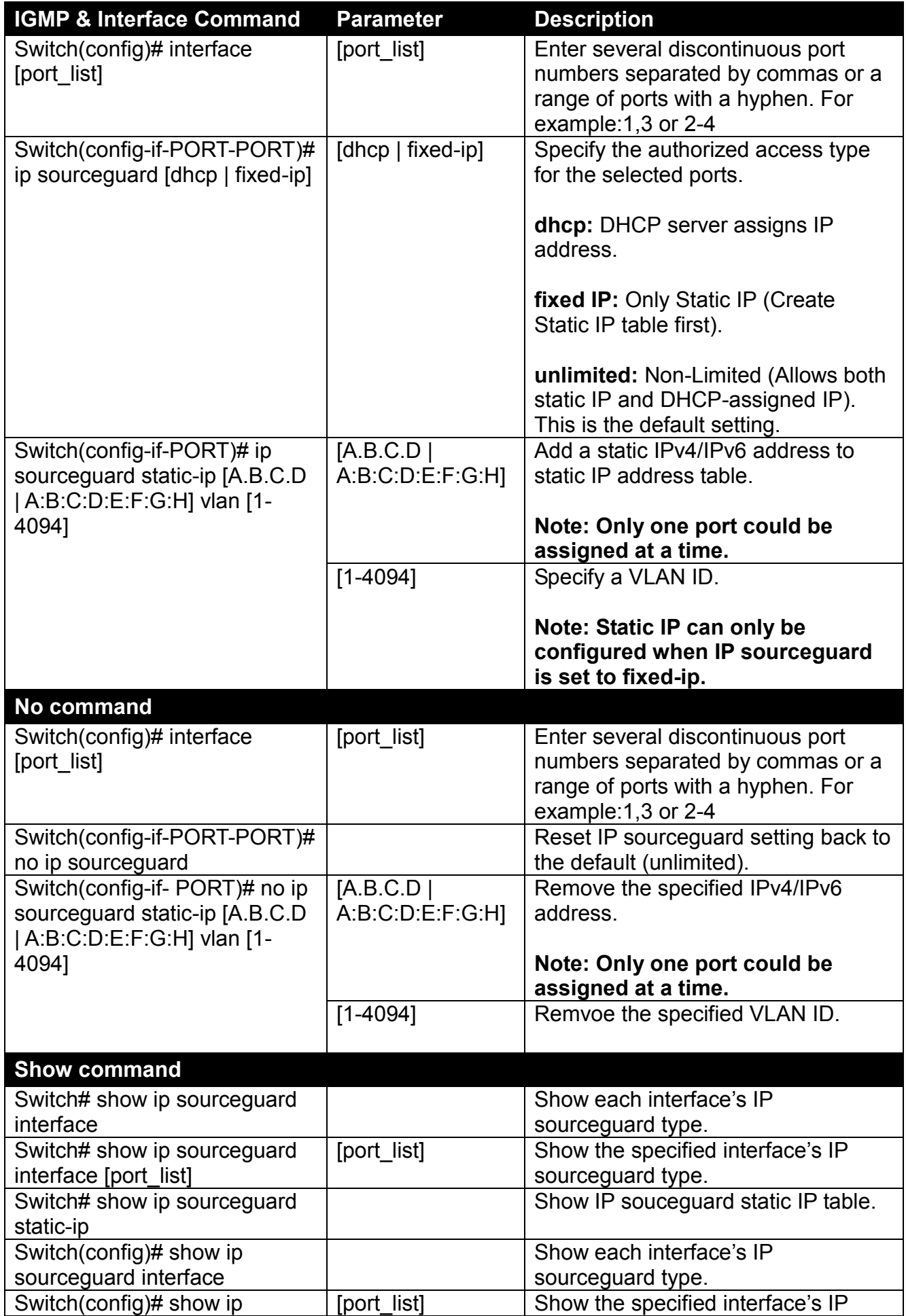

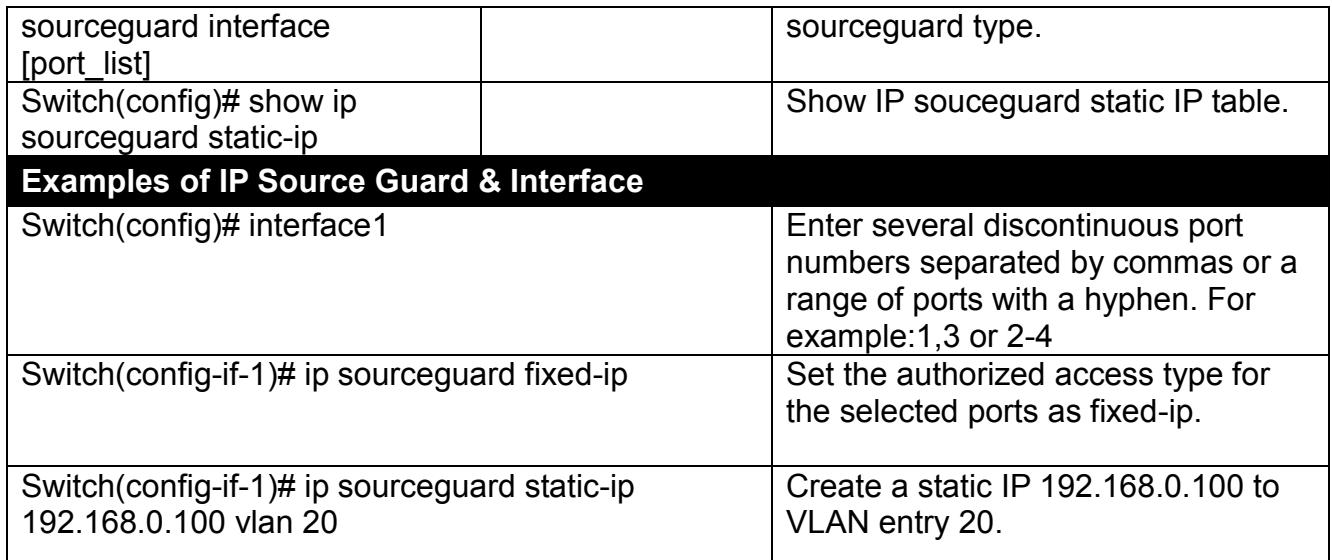

#### **10. Use "Interface" command to configure PPPoE-IA for Security.**

Only PPPoE server's packets coming from PPPoE-IA trust port(s) are allowed to be forwarded; otherwise, those packets will be dropped.

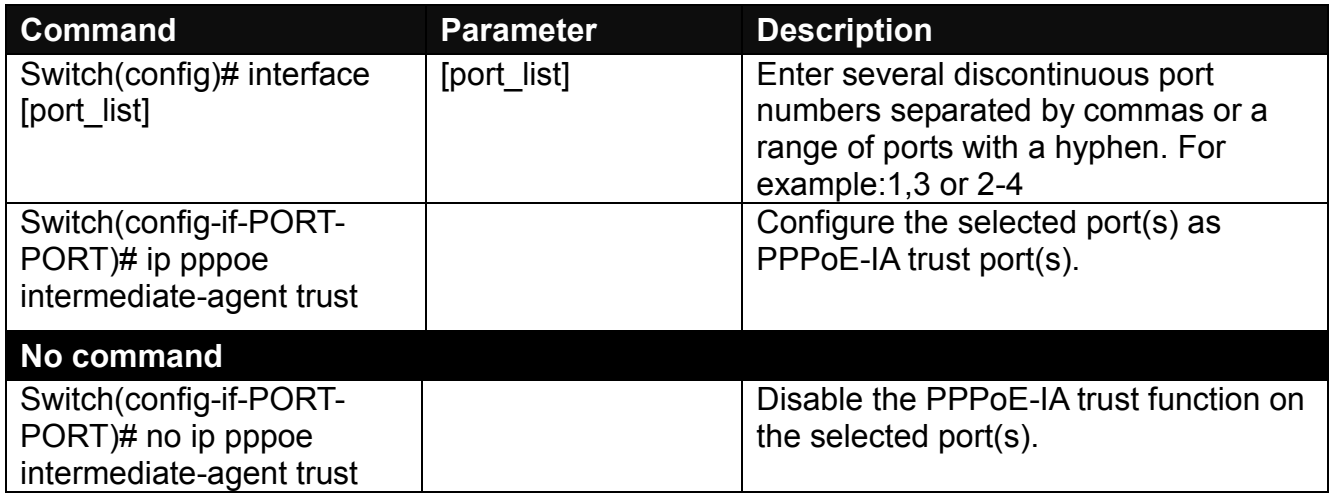

#### **11. Enable PPPoE-IA for Security.**

Before activating the PPPoE-IA function globally, make sure one port at least must be configured as PPPoE-IA trust port.

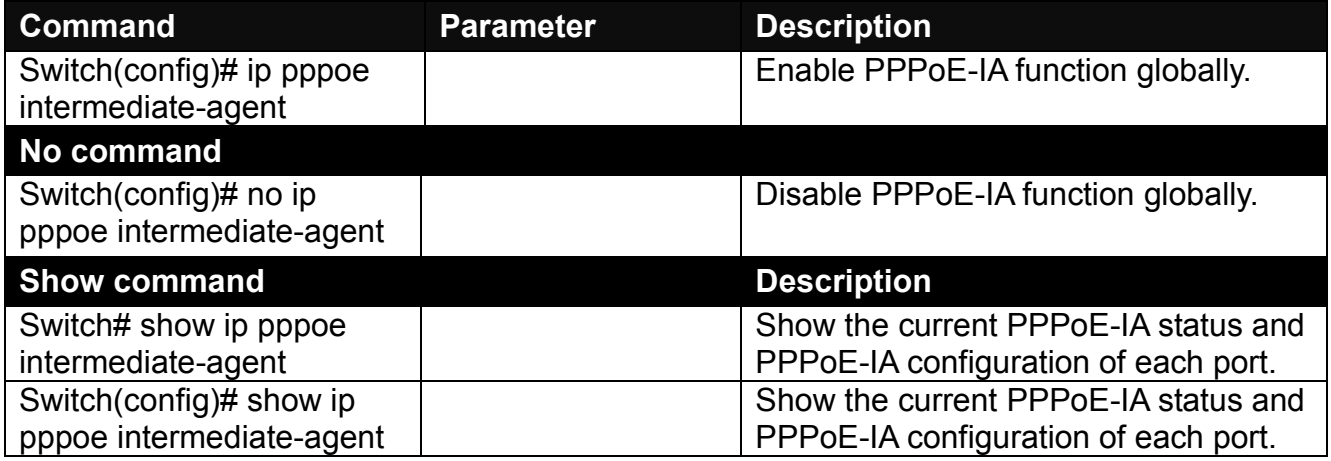

## **2.6.10 IPv6 Command**

#### **Brief Introduction to IPv6 Addressing**

IPv6 addresses are 128 bits long and number about 3.4×1038. IPv6 addresses are written in eight groups of four hexadecimal digits separated by colons, such as

#### 2001:0db8:85a3:0000:0000:8a2e:0370:7334

IPv6 unicast addresses other than those that start with binary 000 are logically divided into two parts: a 64-bit network prefix and a 64-bit interface identifier.

#### **Stateless Autoconfiguration**

IPv6 lets any host generate its own IP address and check if it's unique in the scope where it will be used. IPv6 addresses consist of two parts. The leftmost 64 bits are the subnet prefix to which the host is connected, and the rightmost 64 bits are the identifier of the host's interface on the subnet. This means that the identifier need only be unique on the subnet to which the host is connected, which makes it much easier for the host to check for uniqueness on its own.

#### Autoconfigured address format

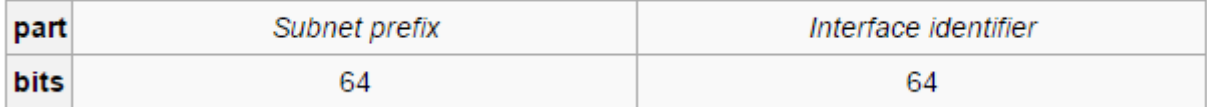

#### **Link local address**

The first step a host takes on startup or initialization is to form a link-local address from its MAC address and the link-local prefix FE80::/10. This is done by putting the prefix into the leftmost bits and the MAC address (in EUI-64 format) into the rightmost bits, and if there are any bits left in between, those are set to zero.

#### **Global address**

This is done in the same fashion as the link-local address, but instead of the link-local prefix FE80:: it will use the prefix supplied by the router and put it together with its identifier (which by default is the MAC address in EUI-64 format).

Some IPv6 addresses are reserved for special purposes, such as loopback, 6to4 tunneling, and Teredo tunneling, as outlined in RFC 5156. Also, some address ranges are considered special, such as link-local addresses for use on the local link only, Unique Local addresses (ULA), as described in RFC 4193, and solicited-node multicast addresses used in the Neighbor Discovery Protocol.

#### **DHCPv6**

IPv6 hosts may automatically generate IP addresses internally using stateless address autoconfiguration, or they may be assigned configuration data with DHCPv6.

#### **Set up the IPv6 address of the Managed Switch or configure the Managed Switch to get an IP address automatically from DHCPv6 server.**

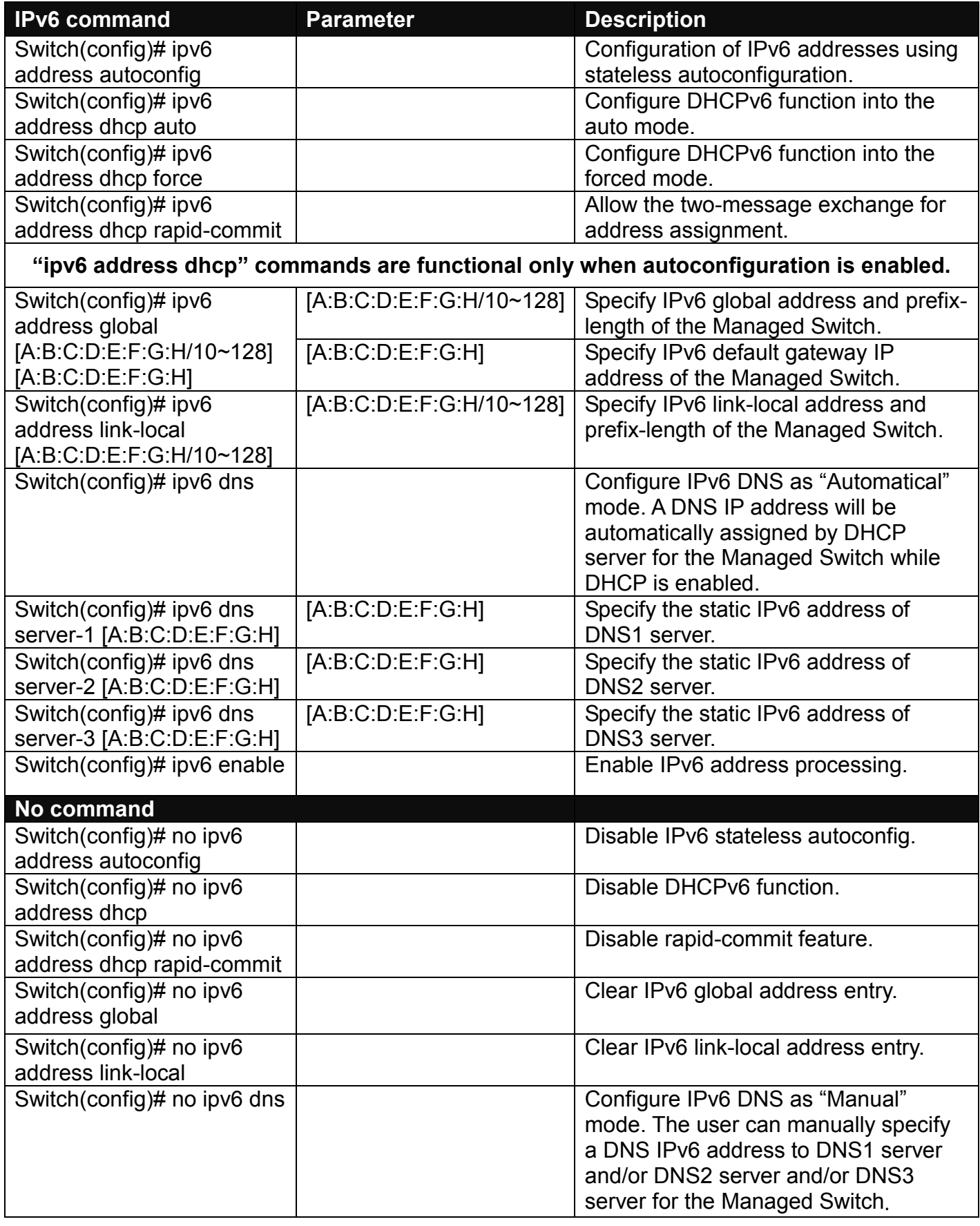

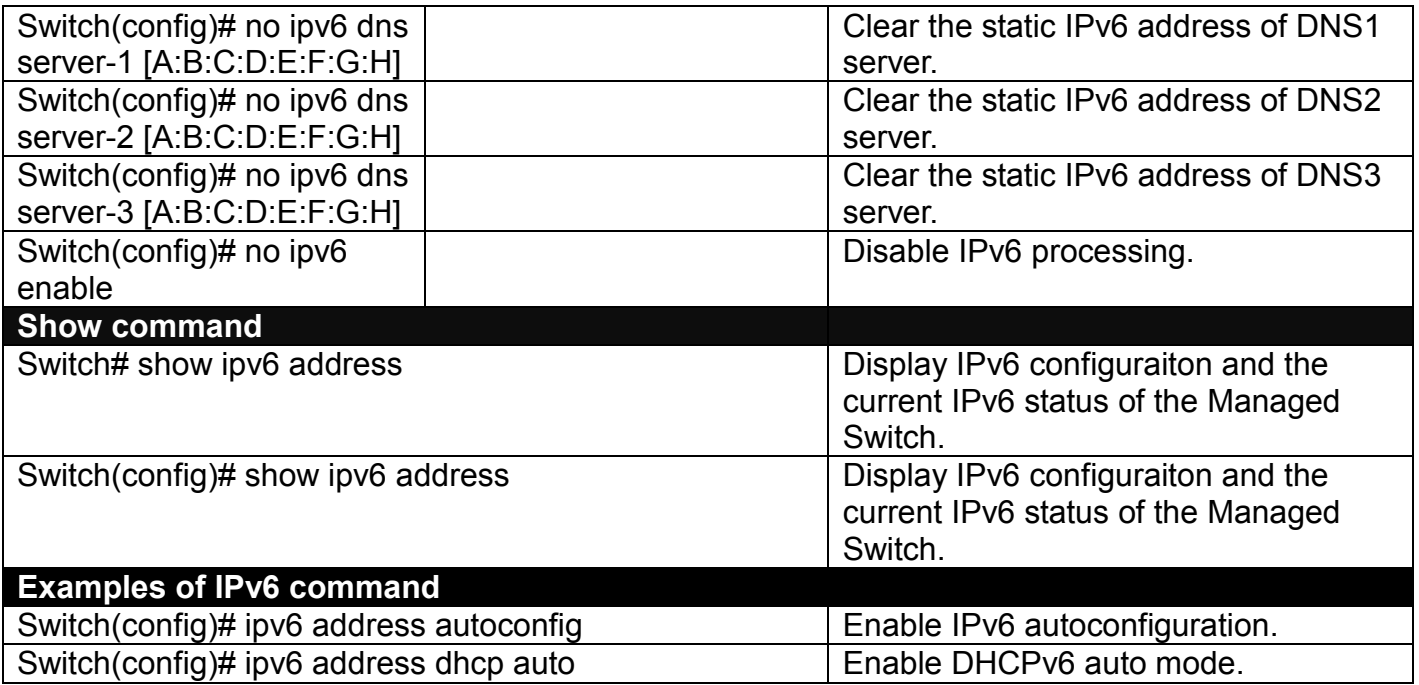

# **2.6.11 LLDP Command**

LLDP stands for Link Layer Discovery Protocol and runs over data link layer. It is used for network devices to send information about themselves to other directly connected devices on the network. By using LLDP, two devices running different network layer protocols can learn information about each other. A set of attributes are used to discover neighbor devices. These attributes contain type, length and value descriptions, and are referred to as TLVs. Details such as port description, system name, system description, system capabilities, and management address can be sent and received on this Managed Switch.

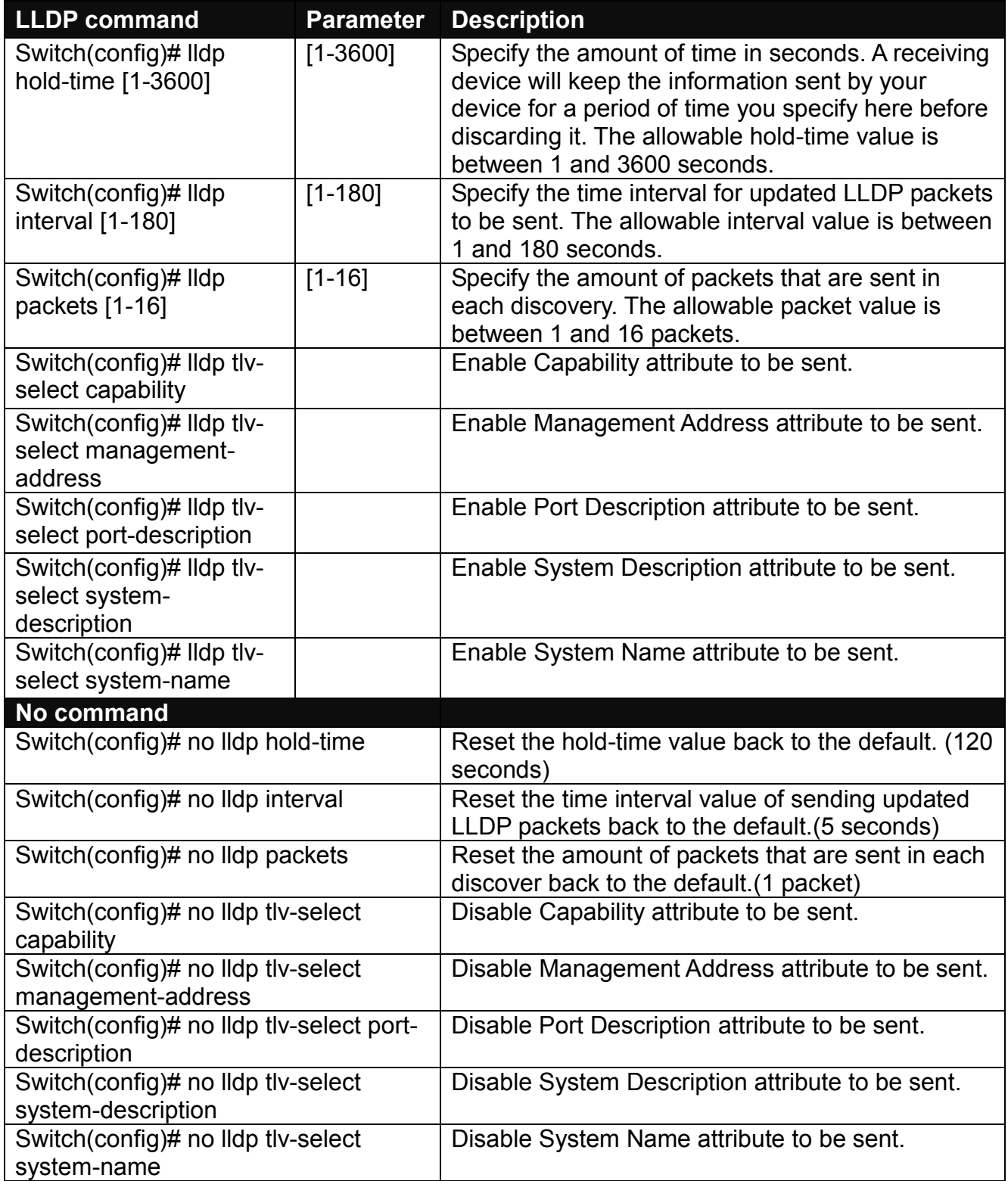

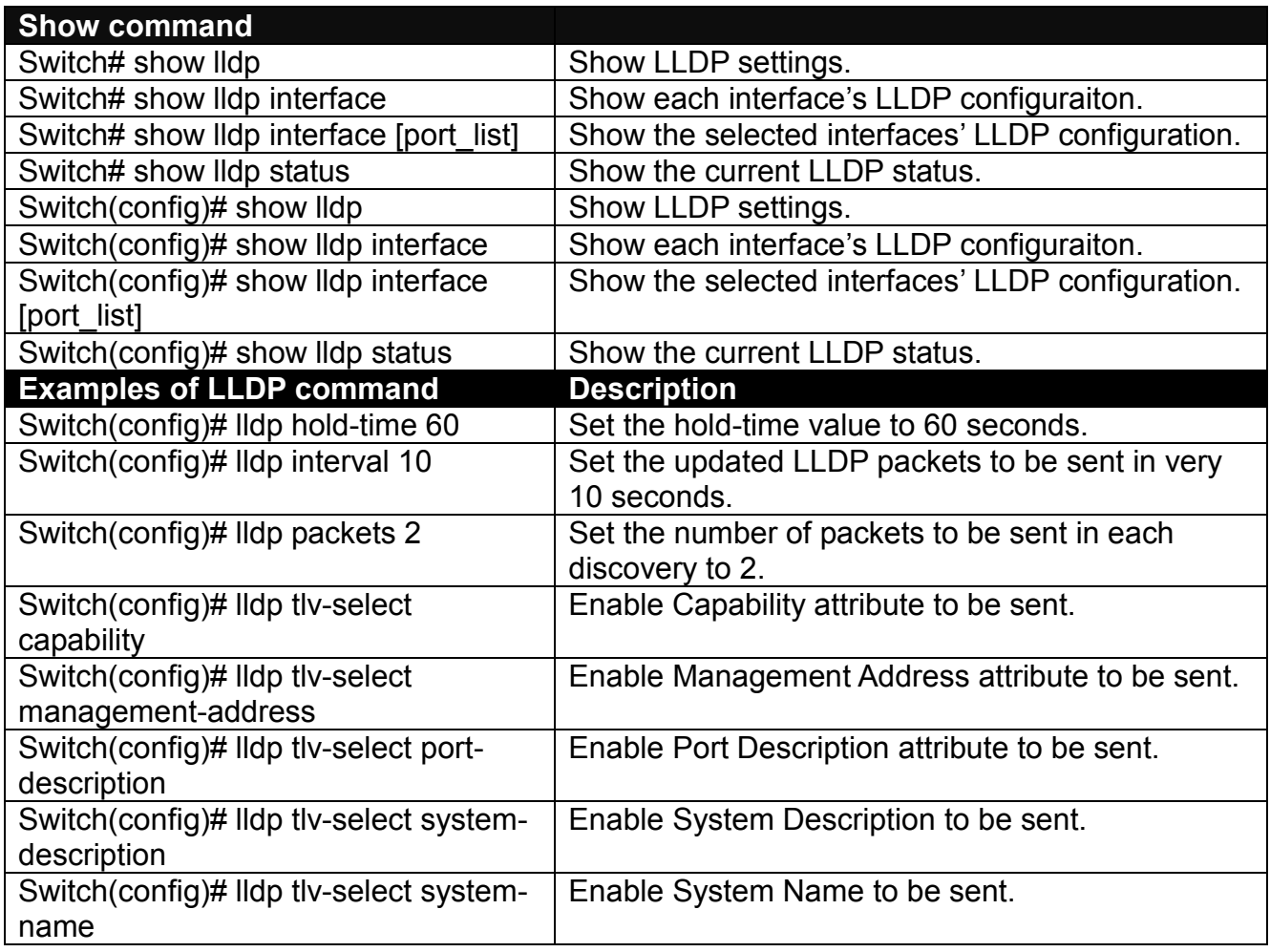

## **Use "Interface" command to configure a group of ports' LLDP settings.**

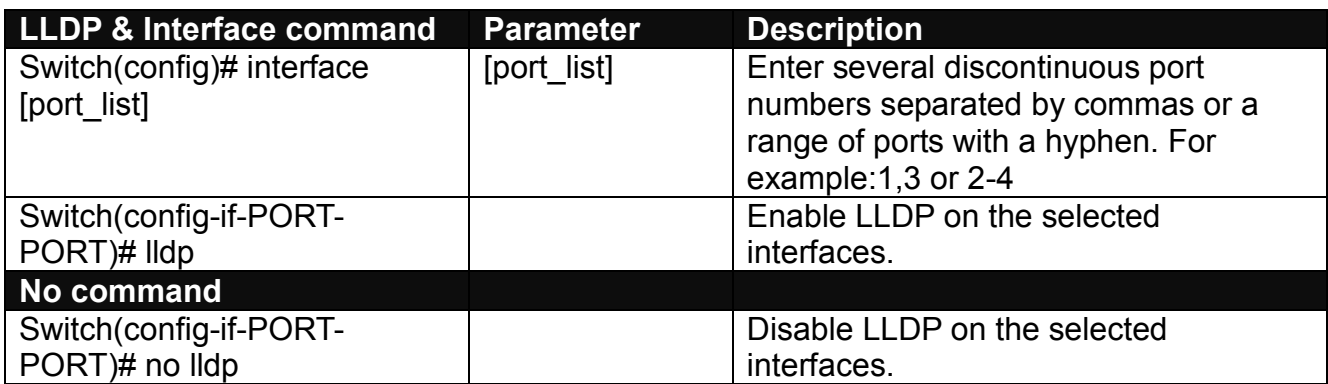

# **2.6.12 Loop Detection Command**

In a real network, it is possible the people misconnect the network cable to incur loop condition. In a worst case, the network is out of service thereafter. This section gives a guide to configure the Loop Detection function of the system to prevent the system from loop.

After a proper setting of Loop Detection function, the system detects loop condition by periodically sending loop detection packet. Once the system receives the loop detection packet from itself, it is claimed that it detects loop condition. Then, the system takes the following actions

- 1. It blocks the relevant port to prevent broadcast storms, and send out SNMP trap to inform the network administrator. In other words, the system stops forwarding all the traffic via the looped port. However, the system will process the Loop Detection, RSTP and LLDP packets received on the looped port.
- 2. It slowly blinks the LED of looped port in orange.
- 3. It periodically sends loop detection packet to detect the existence of loop condition.

When the system does not receive any loop detection packet from itself for a period of configured **Looped port unlock-interval**. The system claims the loop condition disappears. Then, the system takes the following actions

- 1. It un-blocks the relevant port. In other words, the system normally forwards all the traffic via the relevant port.
- 2. It stops slowly blinking the LED of looped port in orange.
- 3. It periodically sends loop detection packet to detect the existence of loop condition.

*Note: Under loop condition, the LED of looped port continues to slowly blink orange even the connected network cable is unplugged out of looped port.*

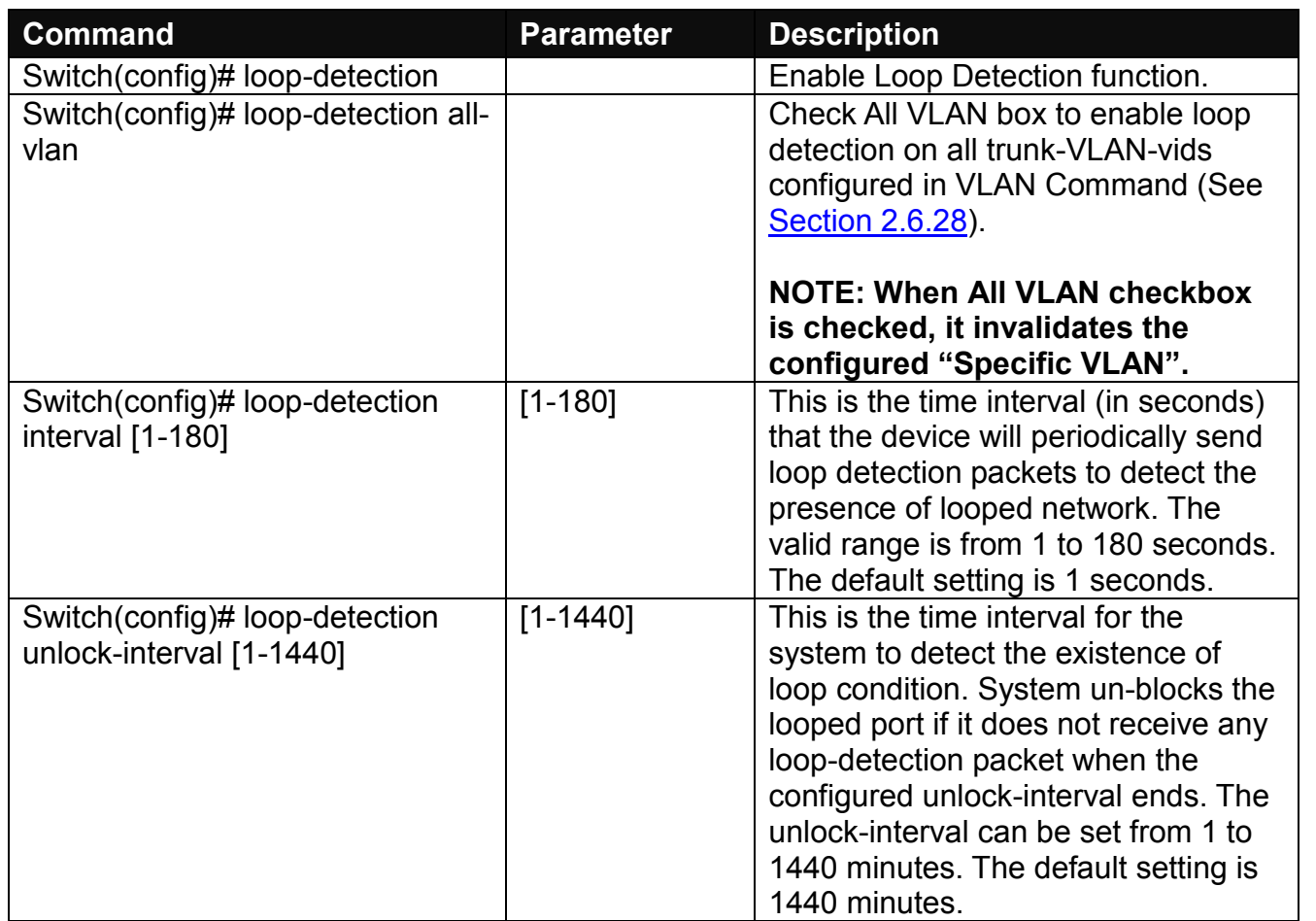

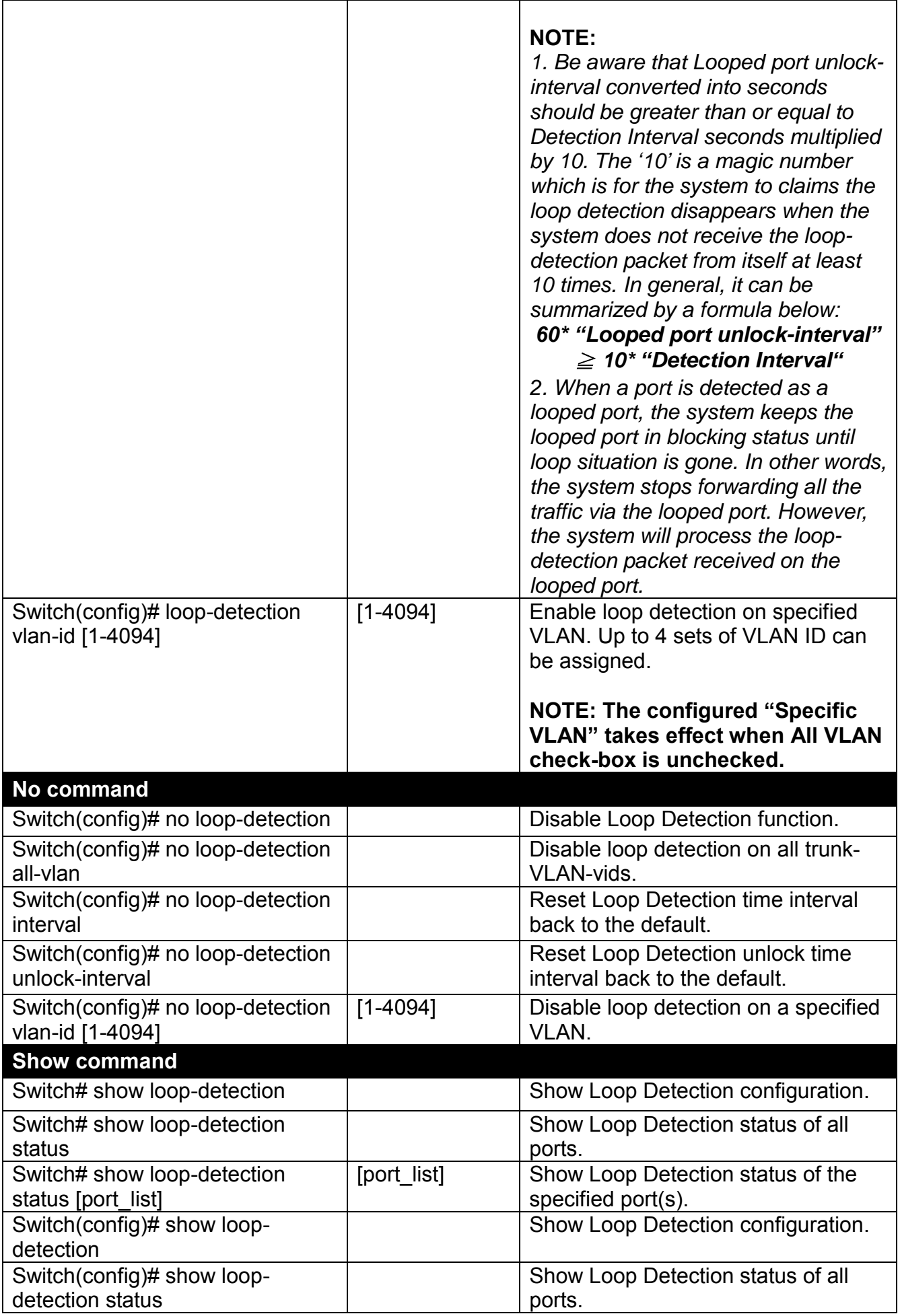

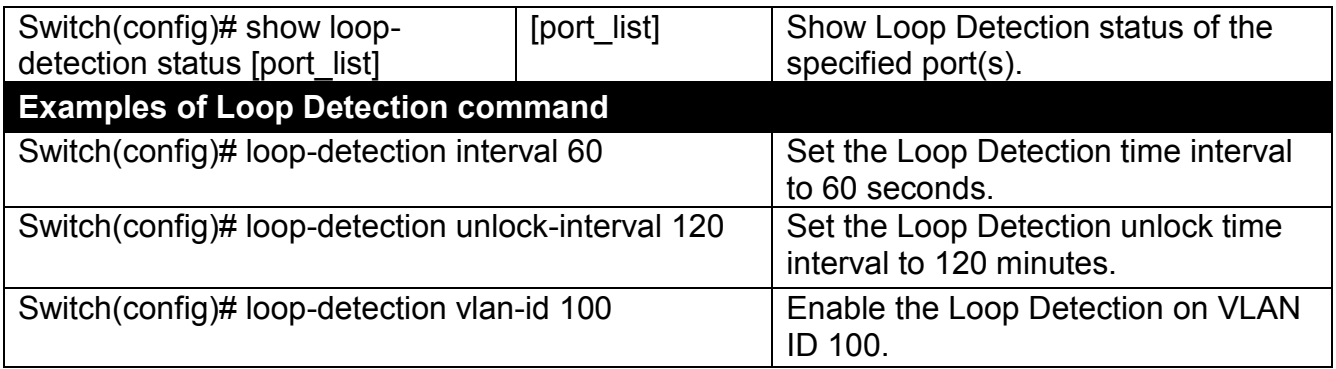

# **Use "Interface" command to configure a group of ports' Loop Detection settings.**

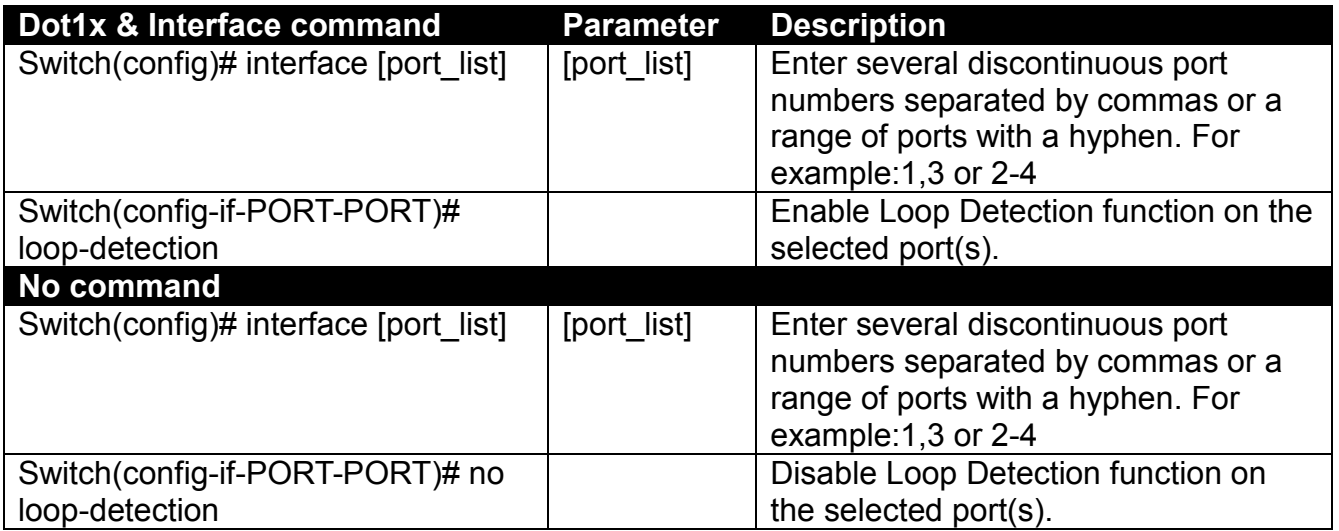

## **2.6.13 l2protocol-tunnel Command**

**L2PT (Layer 2 protocol tunneling)** allows Layer 2 protocol data units (PDUs), including CDP(Cisco Discovery Protocol), LLDP(Link Layer Discovery Protocol), STP(Spanning Tree Protocol), VTP(Vlan Trunking Protocol), LACP(Link Aggregation Control Protocol), PAgP(Port Aggregation Protocol), UDLD(Unidirectional Link Detection), to be tunneled through a network.

GBPT, also referred to as Generic Bridge PDU Tunneling, provides a scalable approach to PDU tunneling by software encapsulating the PDUs in the ingress edge switches and then multicasting them in hardware. All switches inside the service provider network treat these encapsulated frames as data packets and forward them to the other end. The egress edge switch listens for these special encapsulated frames and decapsulates them; they are then forwarded out of the tunnel.

The encapsulation involves the rewriting of the destination media access control (MAC) address in the PDU. An ingress edge switch rewrites the destination MAC address of the PDUs received on a Layer 2 tunnel port with the desired multicast address.

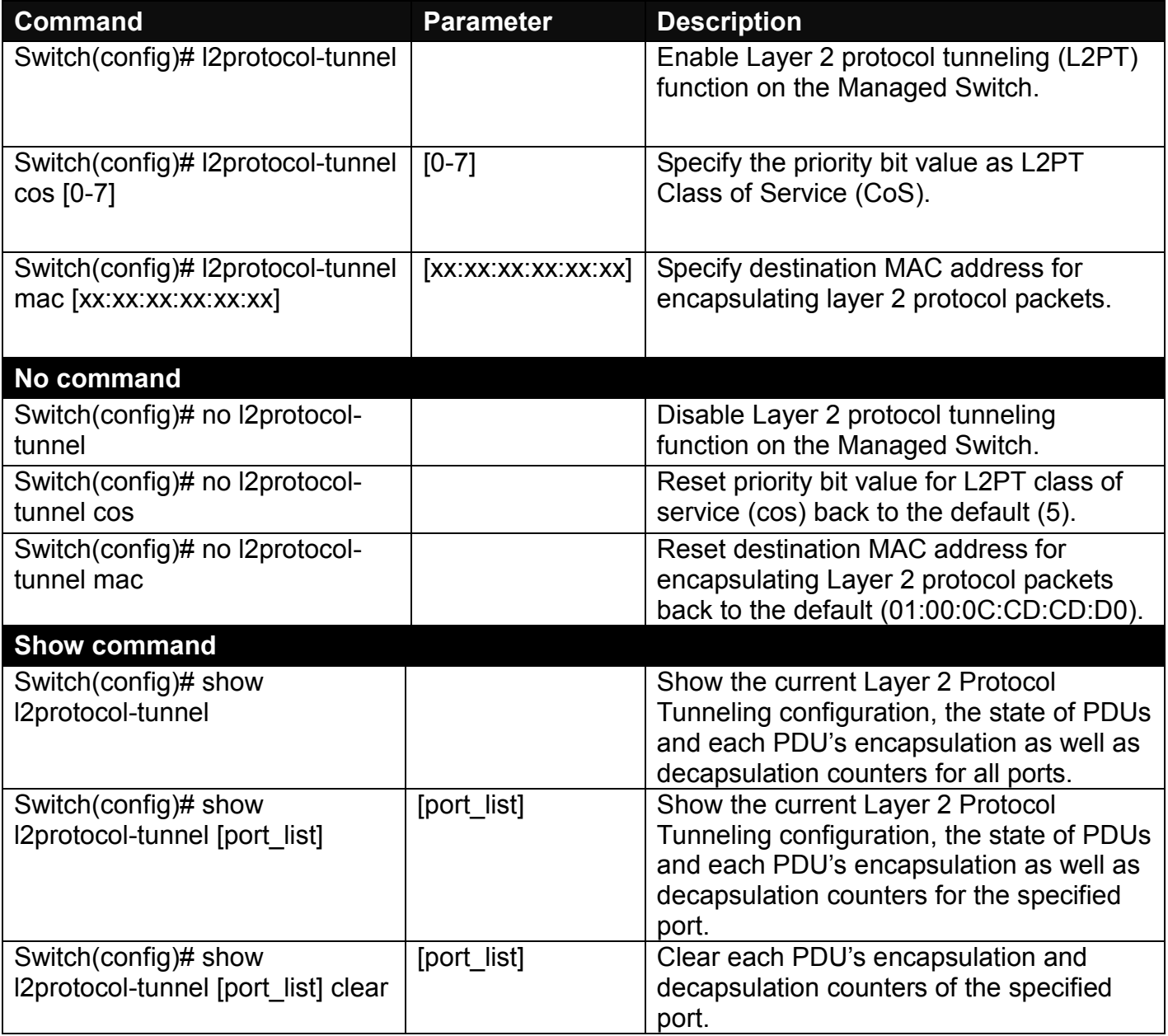

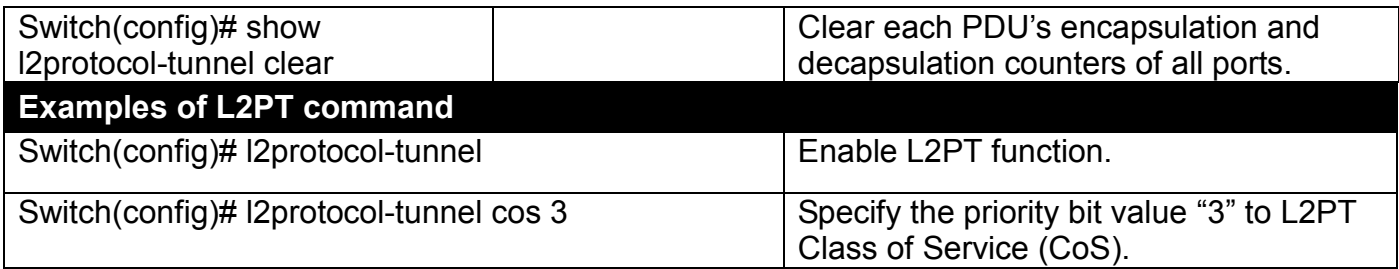

### **Use "Interface" command to configure Layer 2 protocol data units (PDUs) settings.**

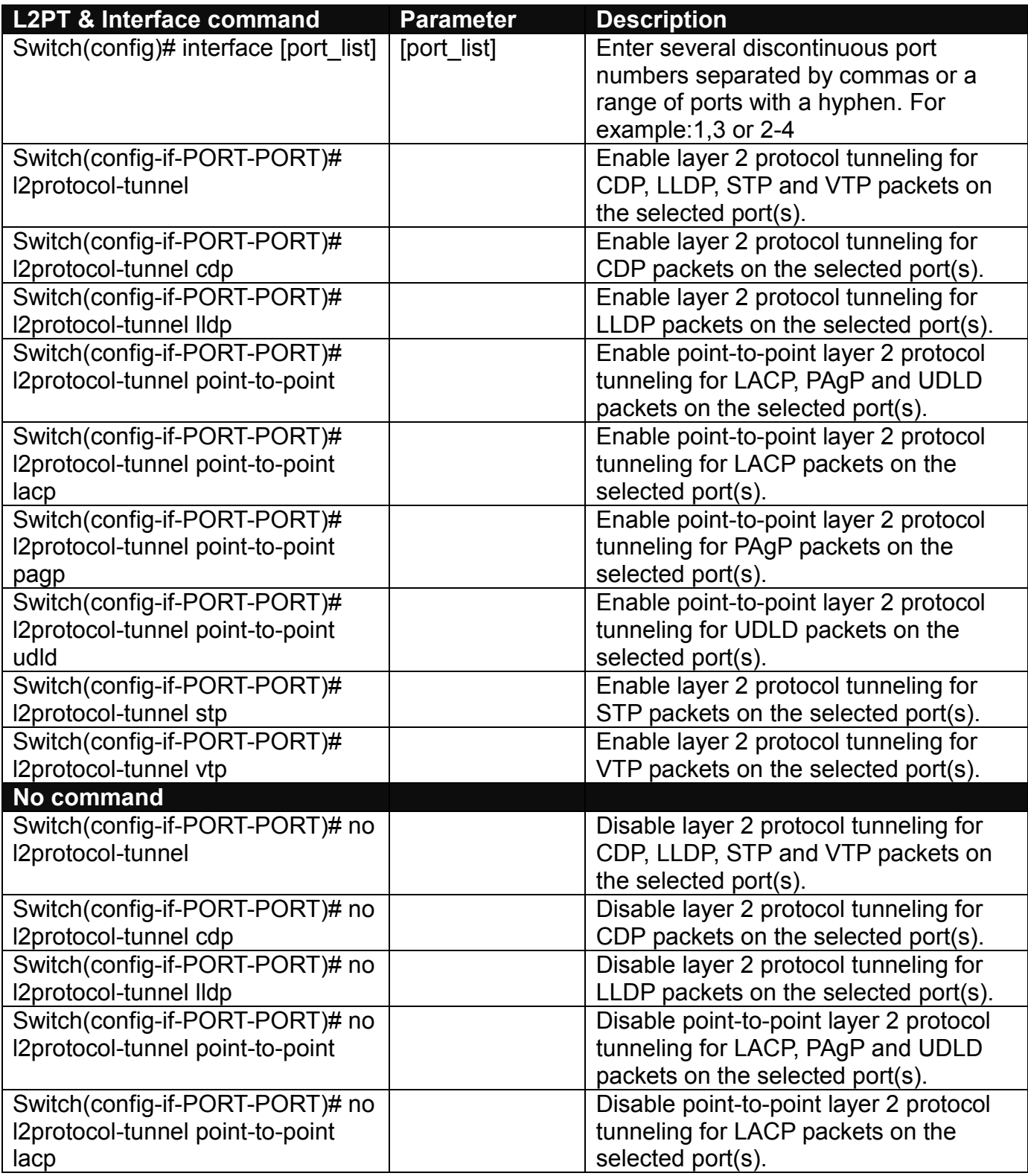

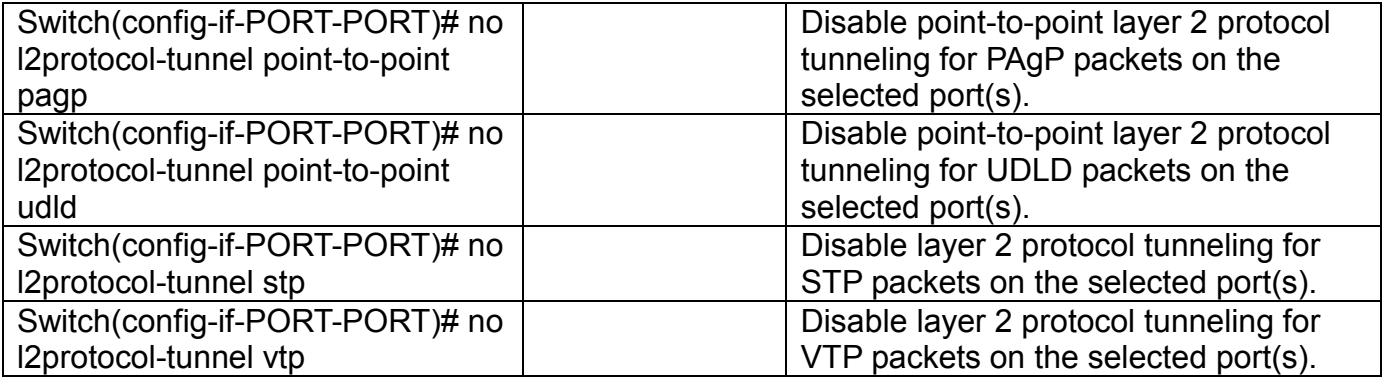
## **2.6.14 MAC Command**

Set up MAC address table aging time. Entries in the MAC address table containing source MAC addresses and their associated ports will be deleted if they are not accessed within aging time.

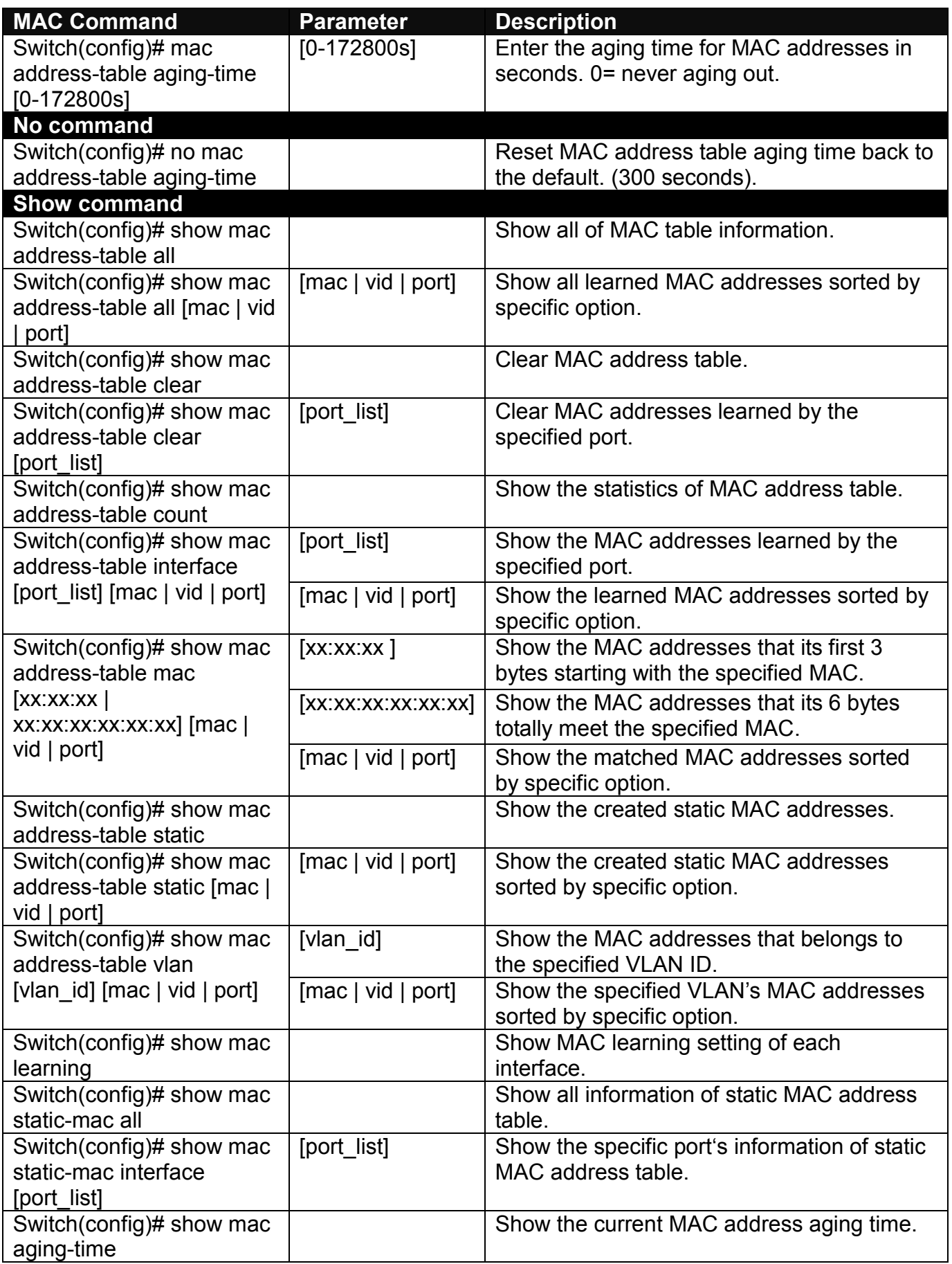

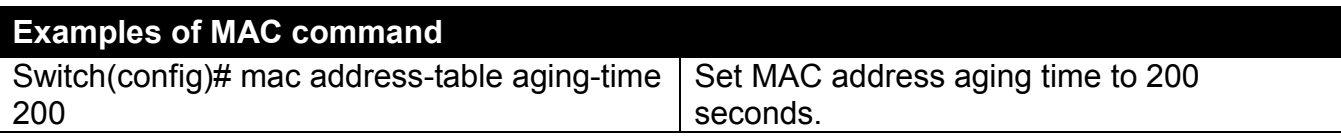

### **Use "Interface" command to configure a group of ports' MAC Table settings.**

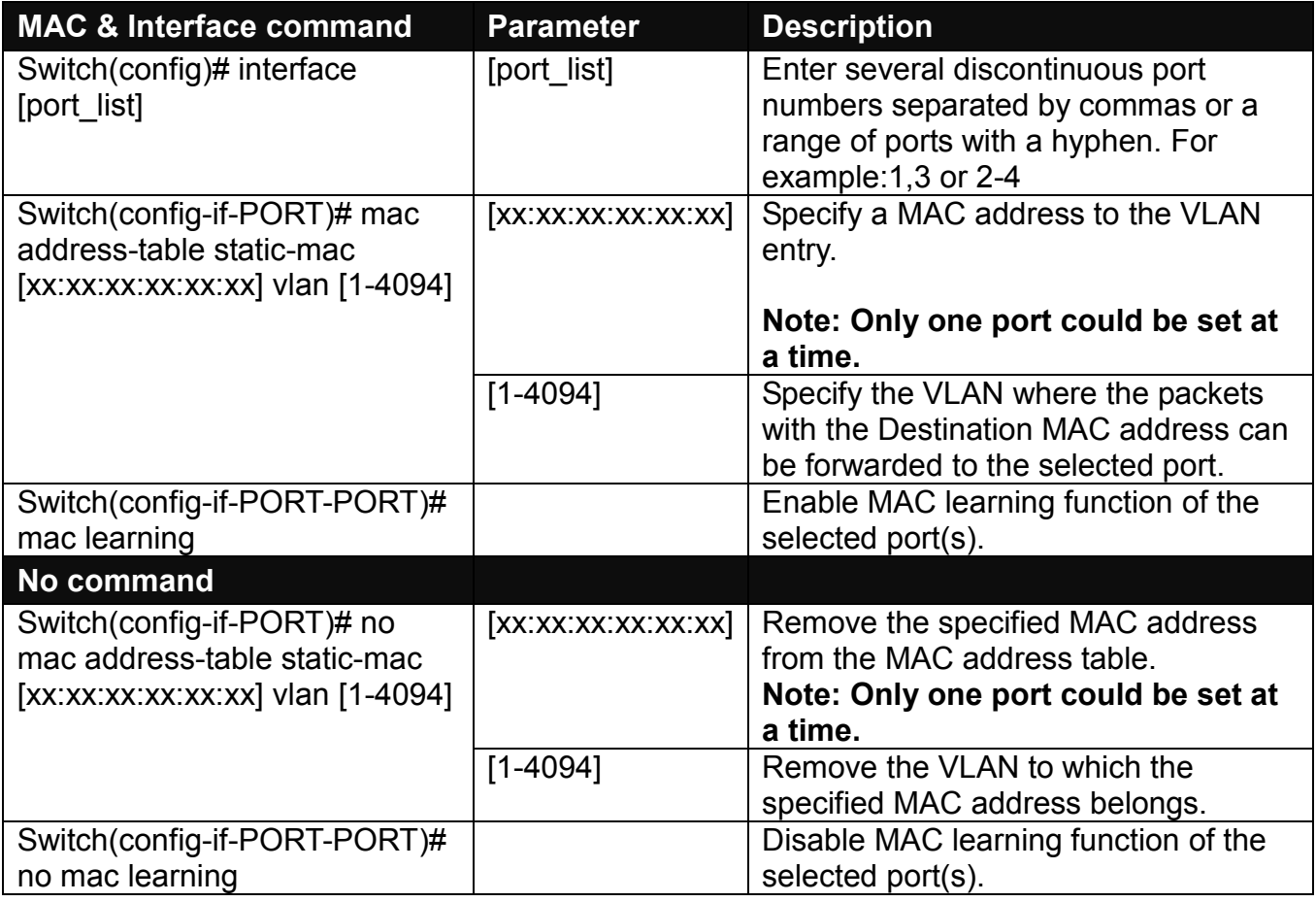

# **2.6.15 Management Command**

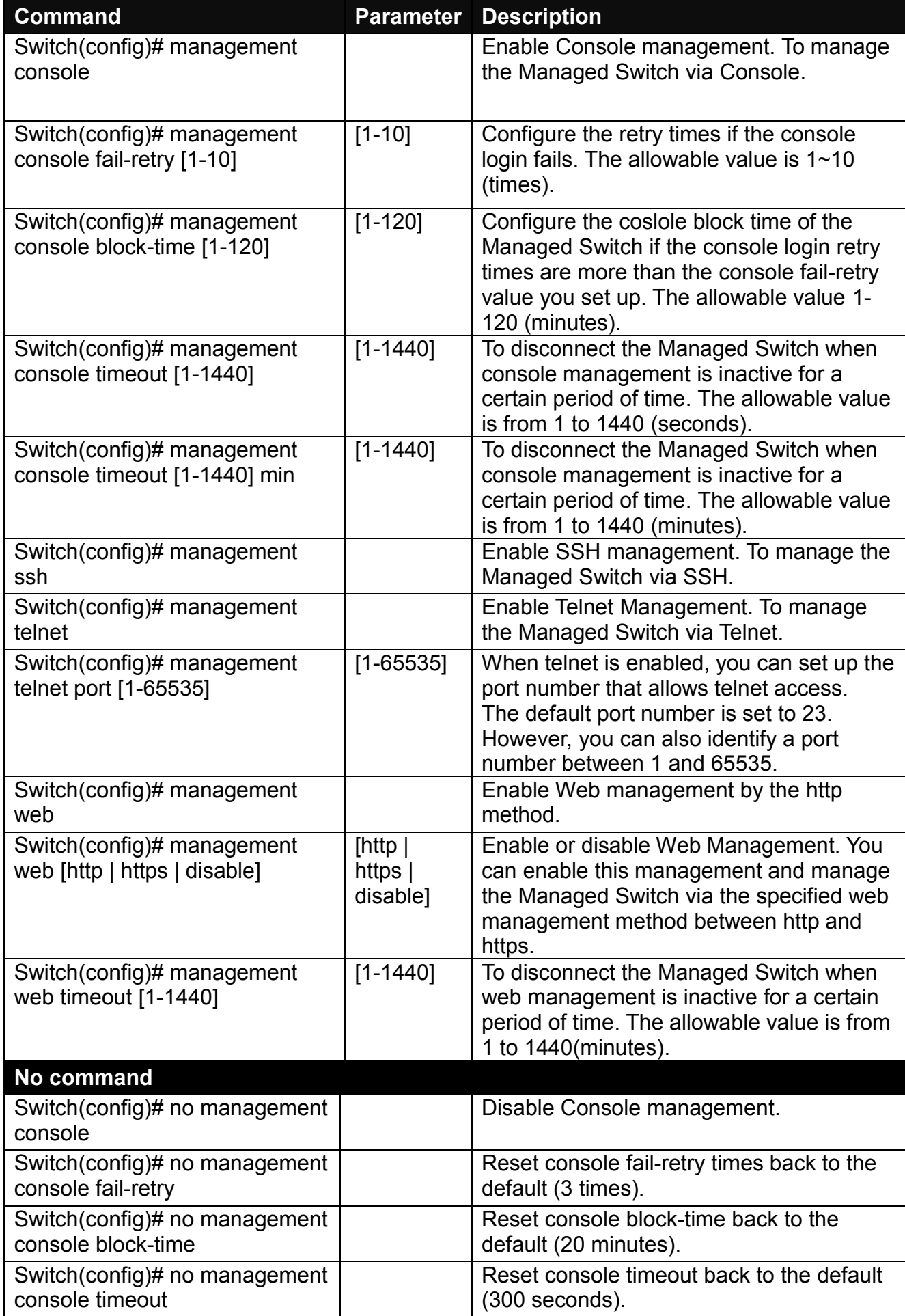

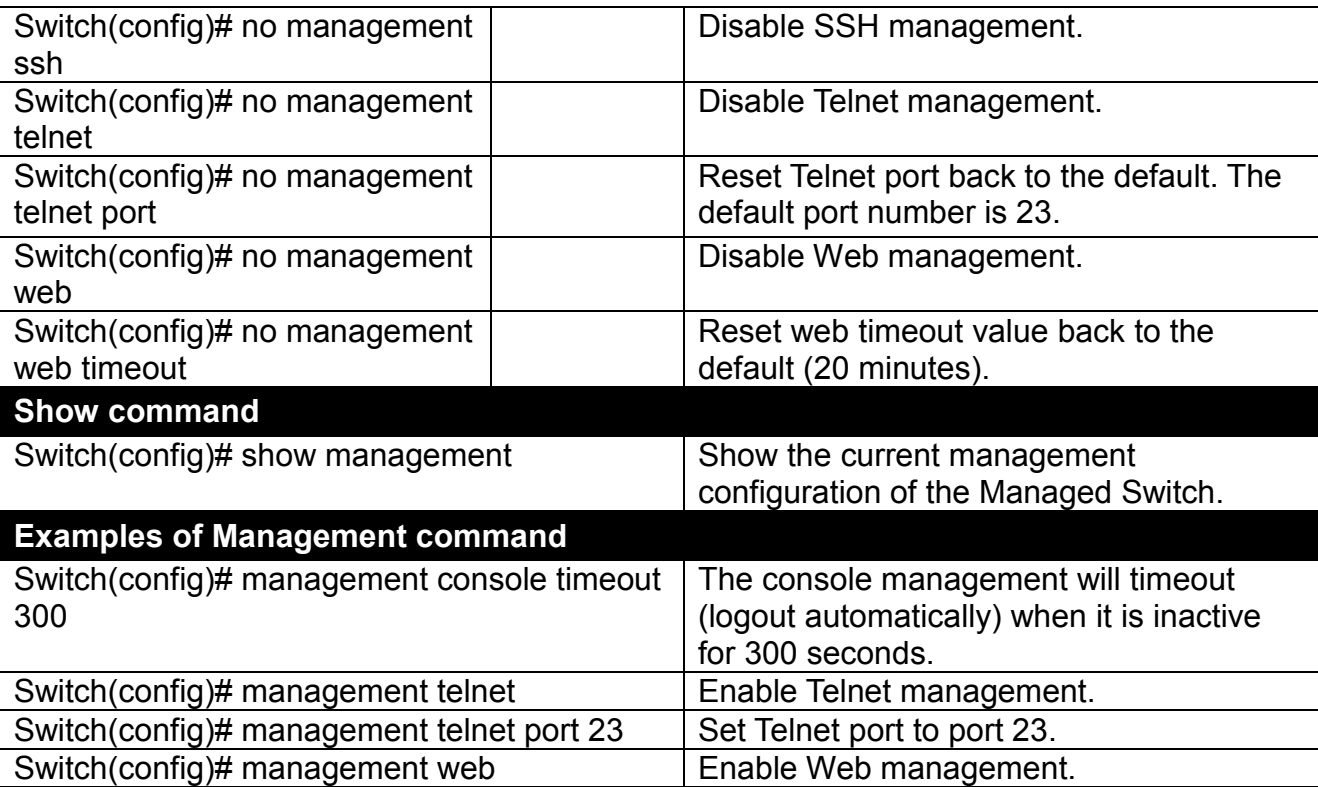

# **2.6.16 Mirror Command**

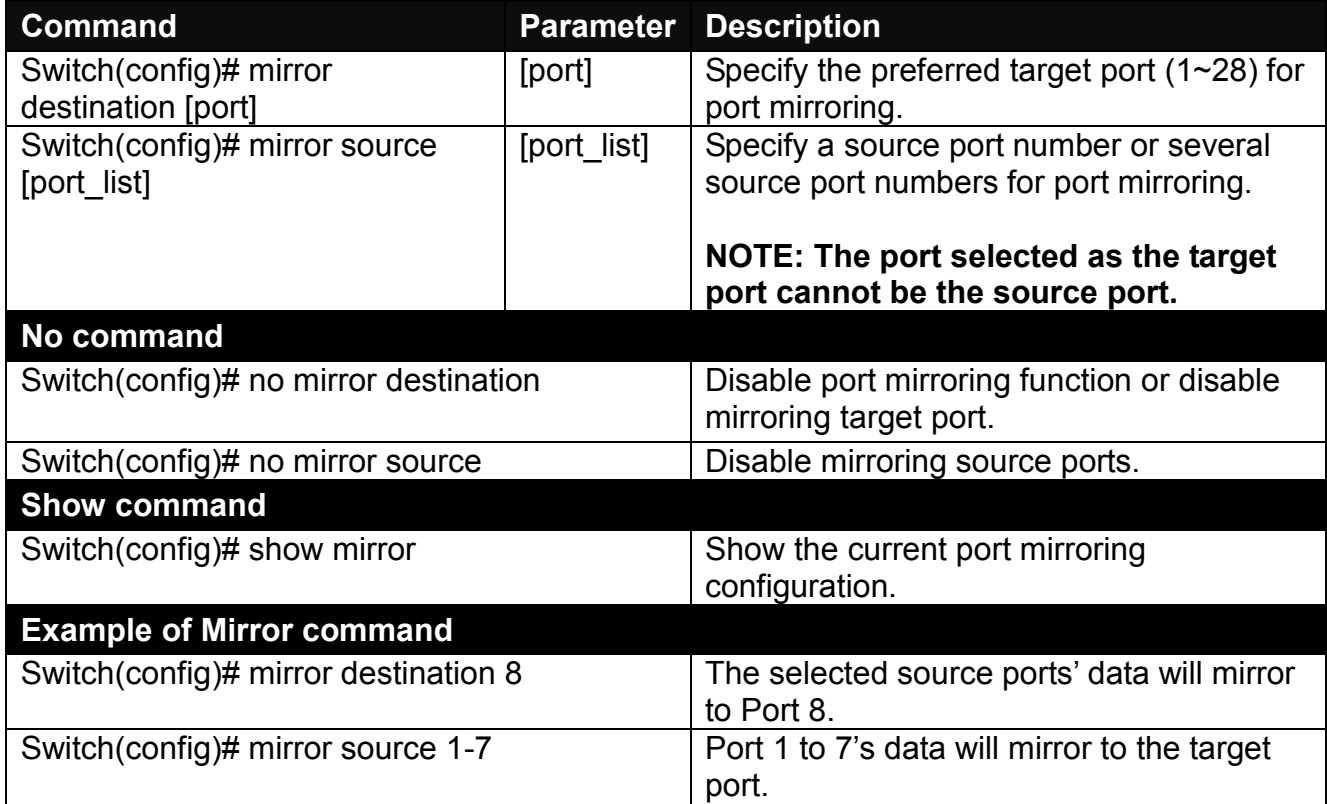

## **2.6.17 NTP Command**

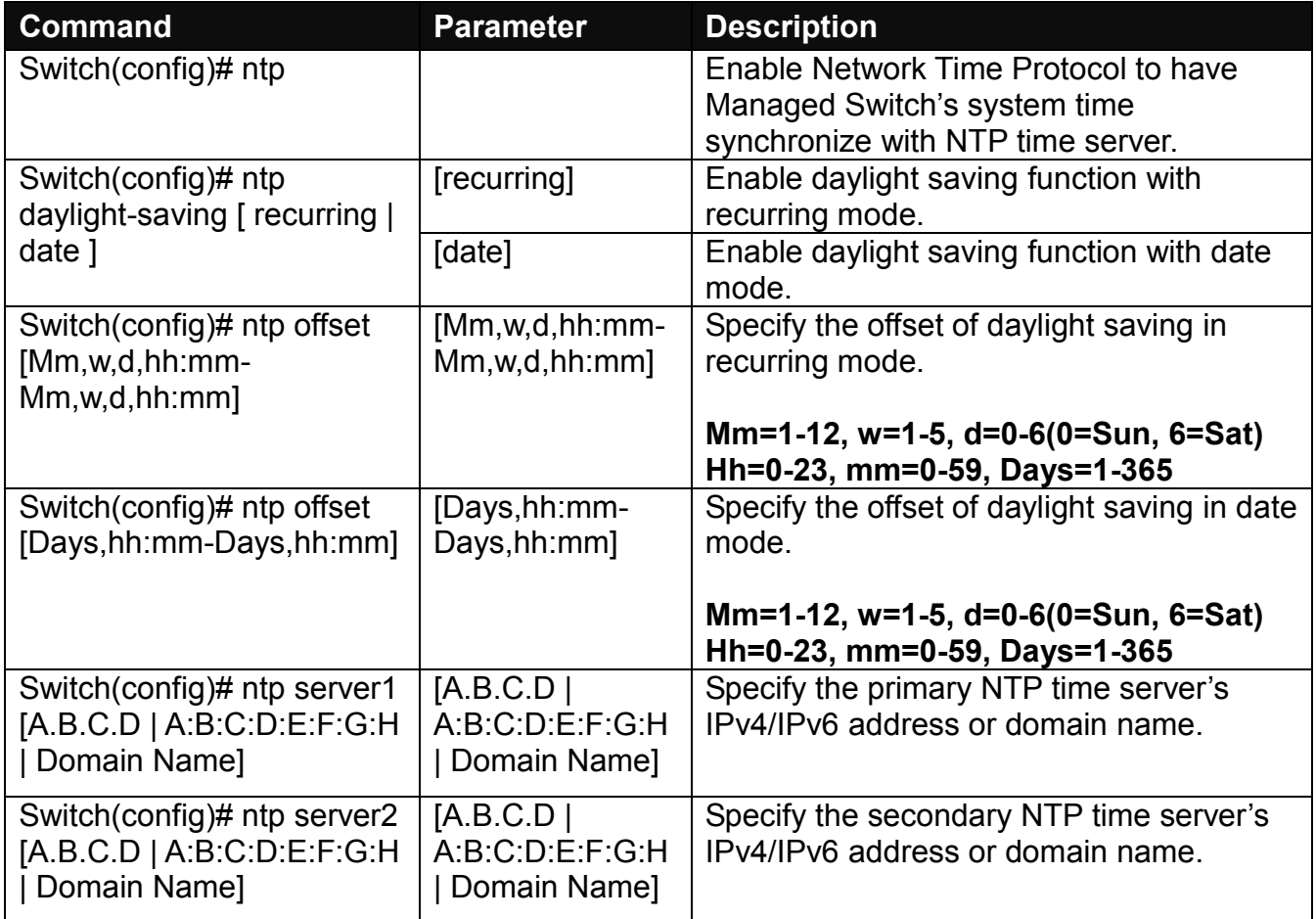

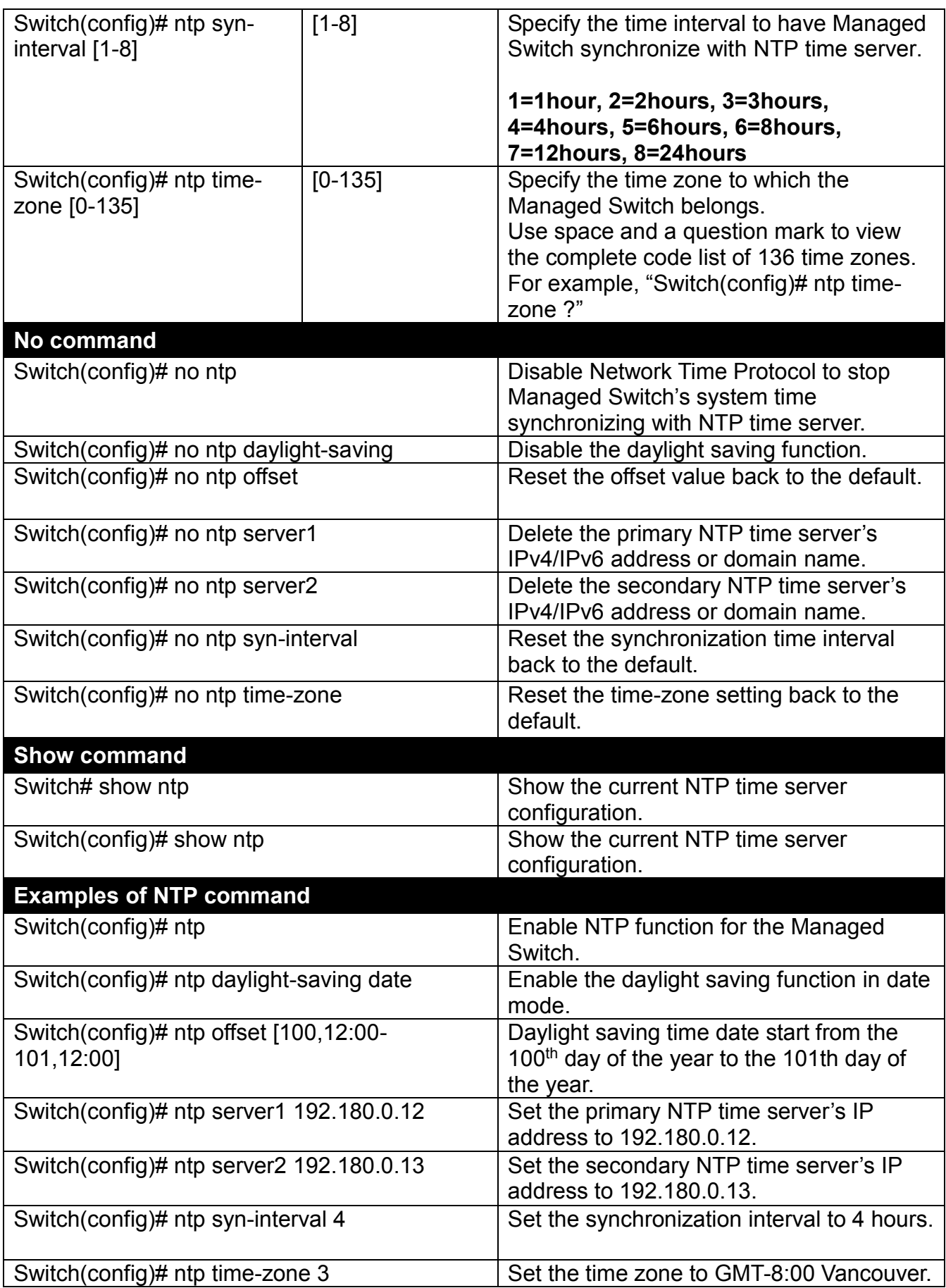

## **2.6.18 QoS Command**

### **1. Set up QoS**

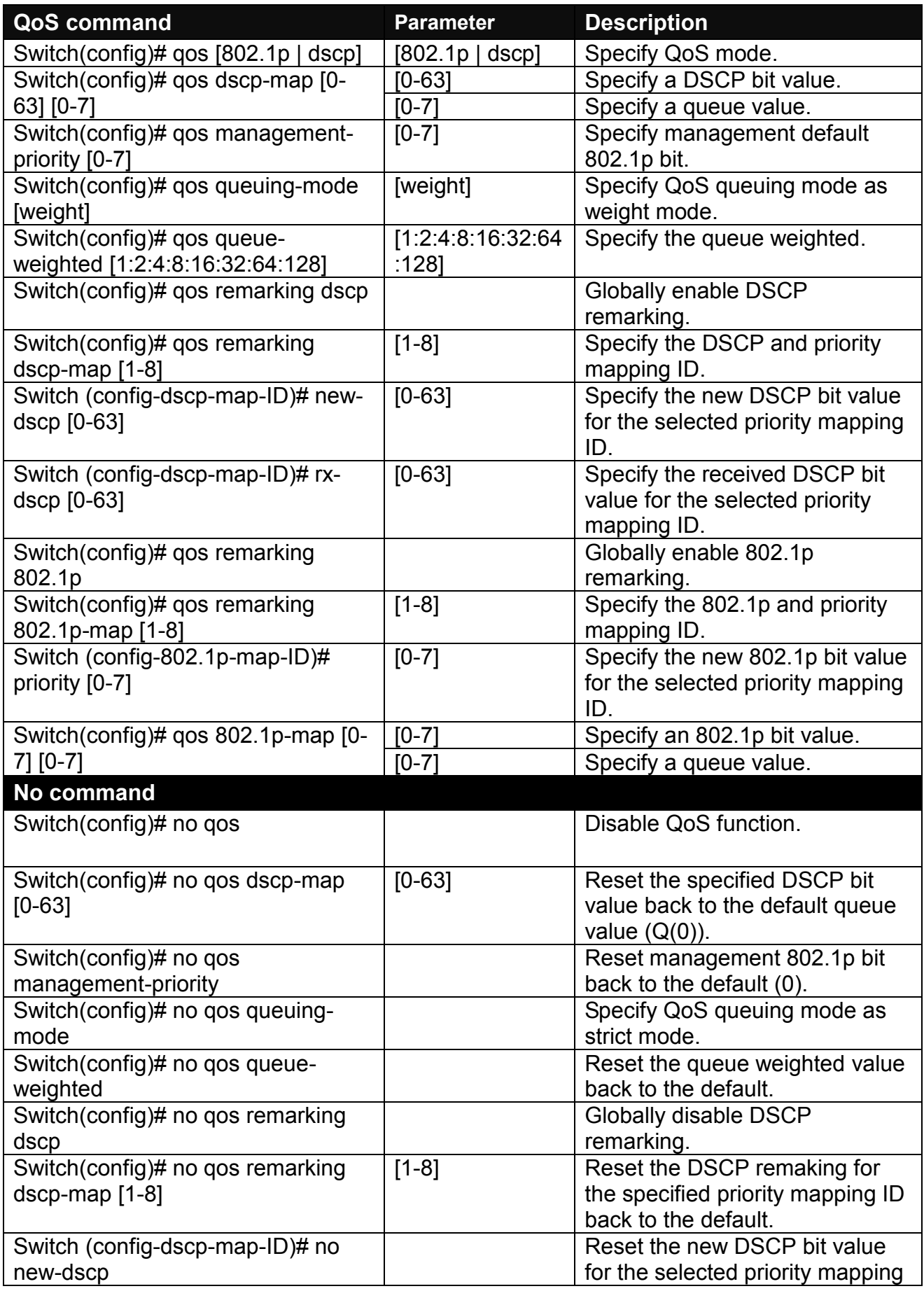

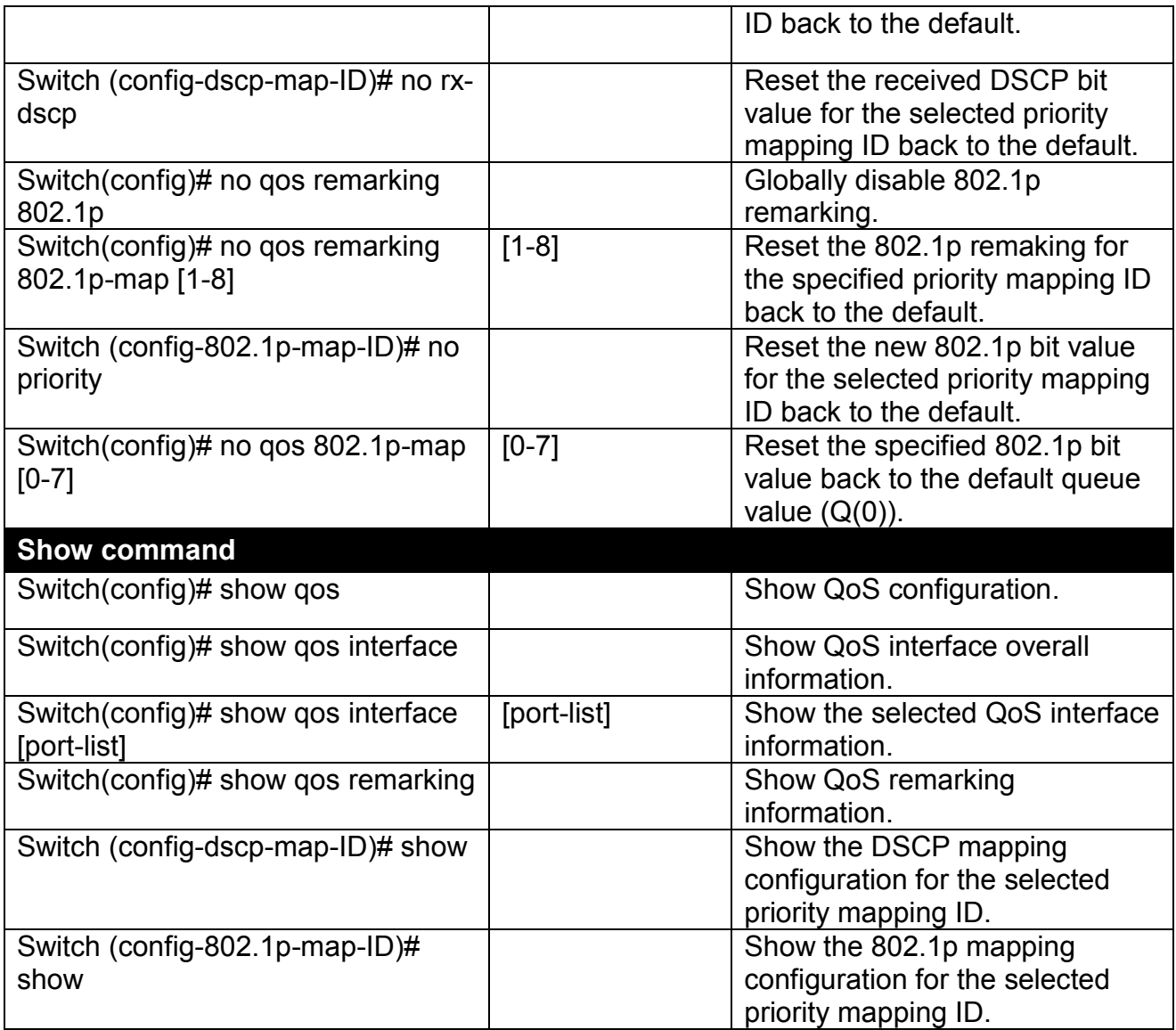

## **2. Use "interface" command to configure a group of ports' QoS settings.**

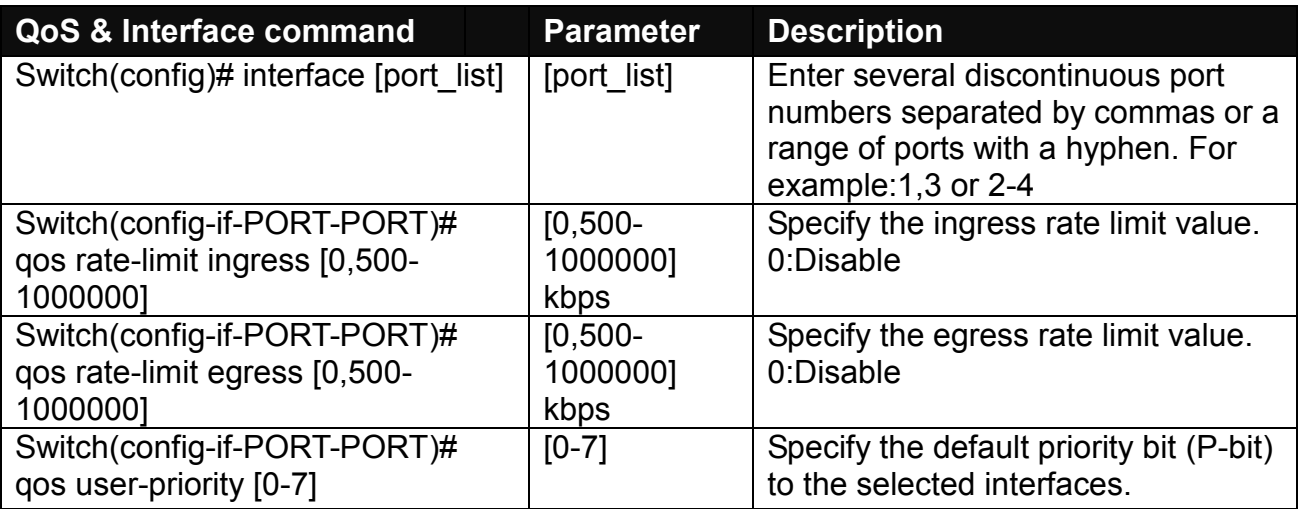

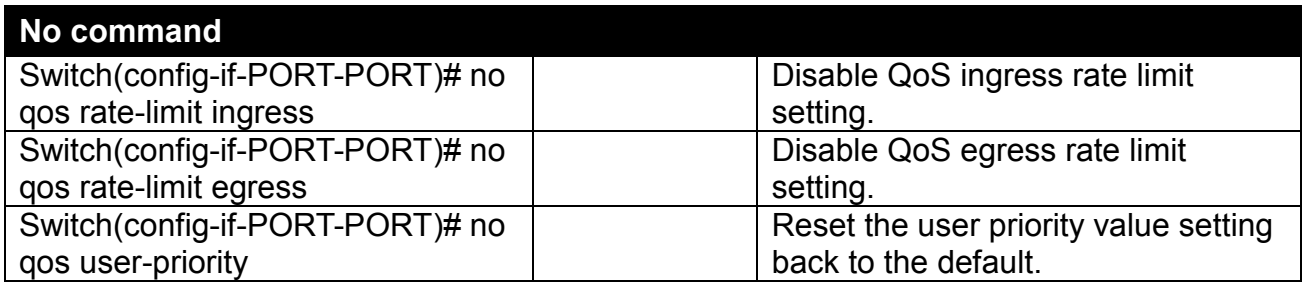

For QoS configuration via CLI, we take a FOS-3128 Managed Switch for example to let the users have a clear understanding of these QoS commands.

Under this network environment, FOS-3128 will be configured as Table 2-1. Port 1-5 are client ports and Port 25 is the uplink port of the device. Client ports will receive the data traffic with different VLAN P-bit value. Port 3, Port 4 and Port 5 are also limited to specified bandwidth in the different rate limit in ingress and egress.

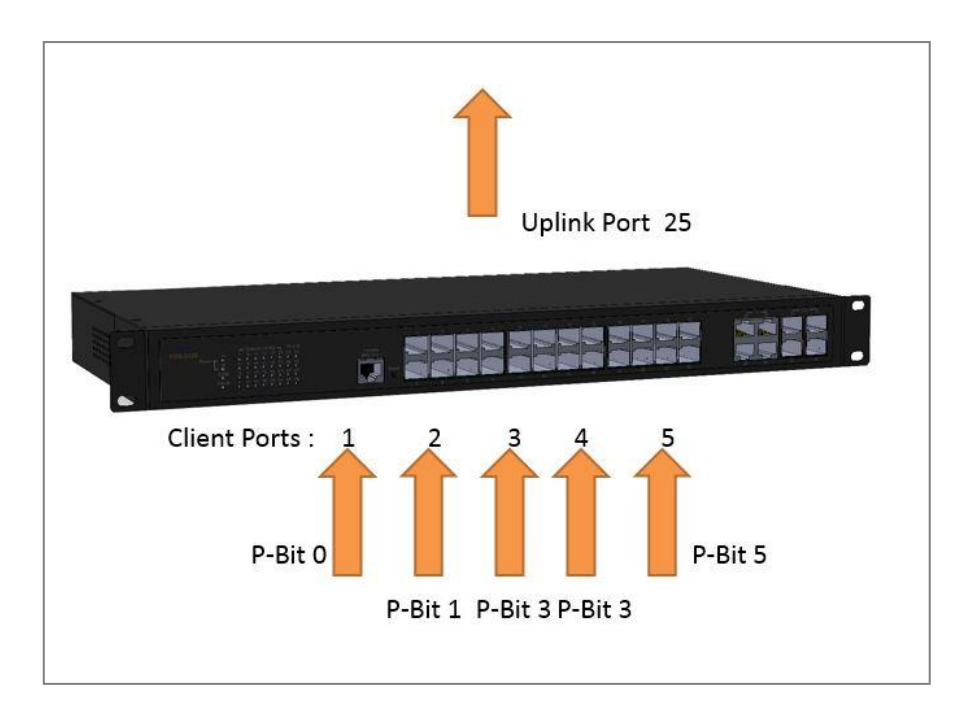

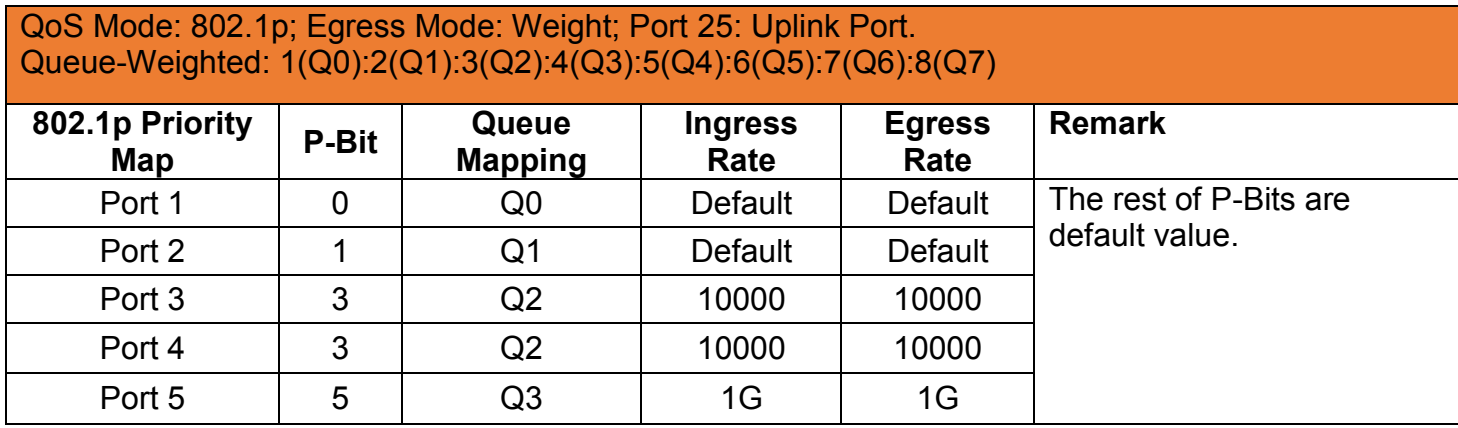

Table 2-1

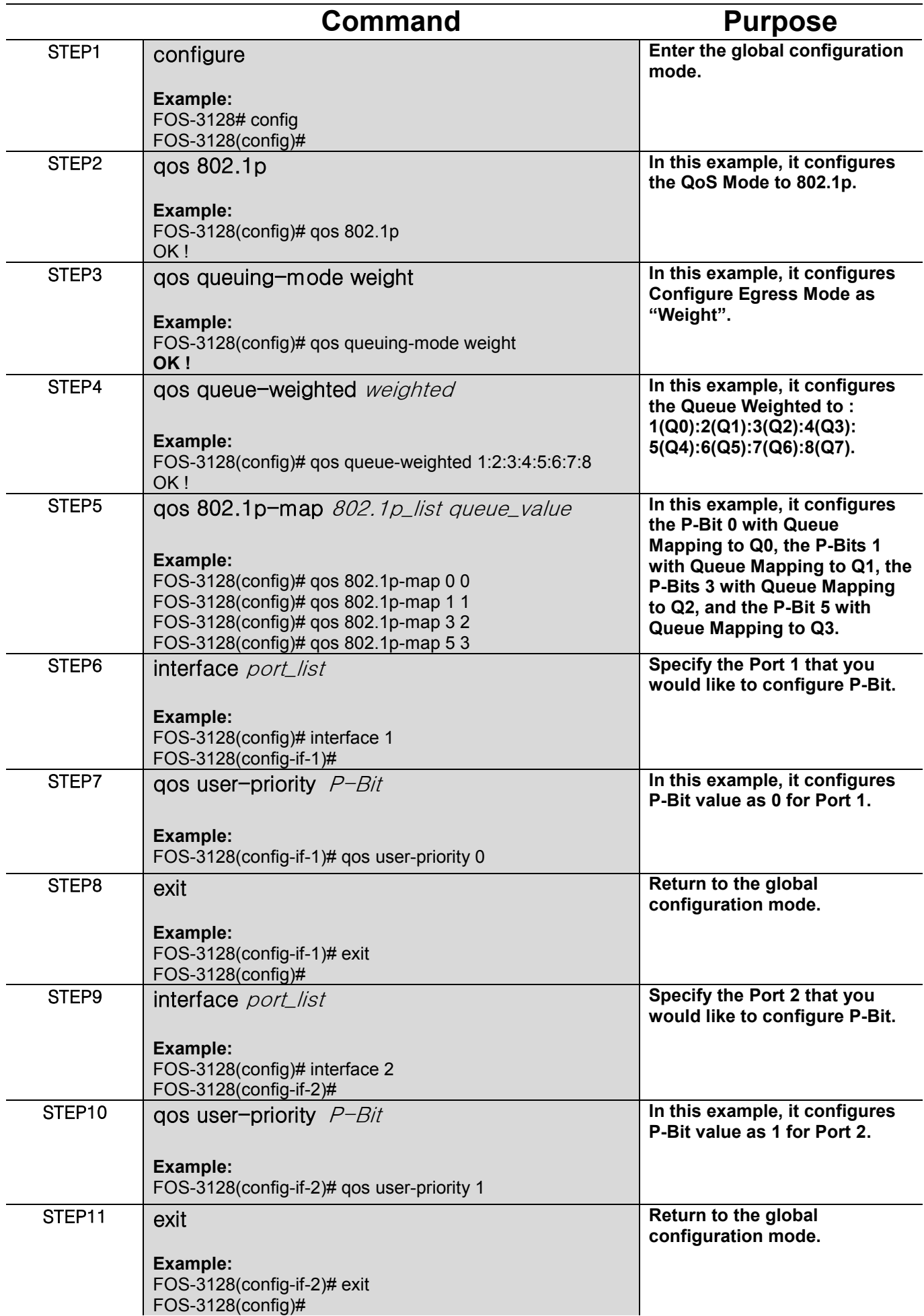

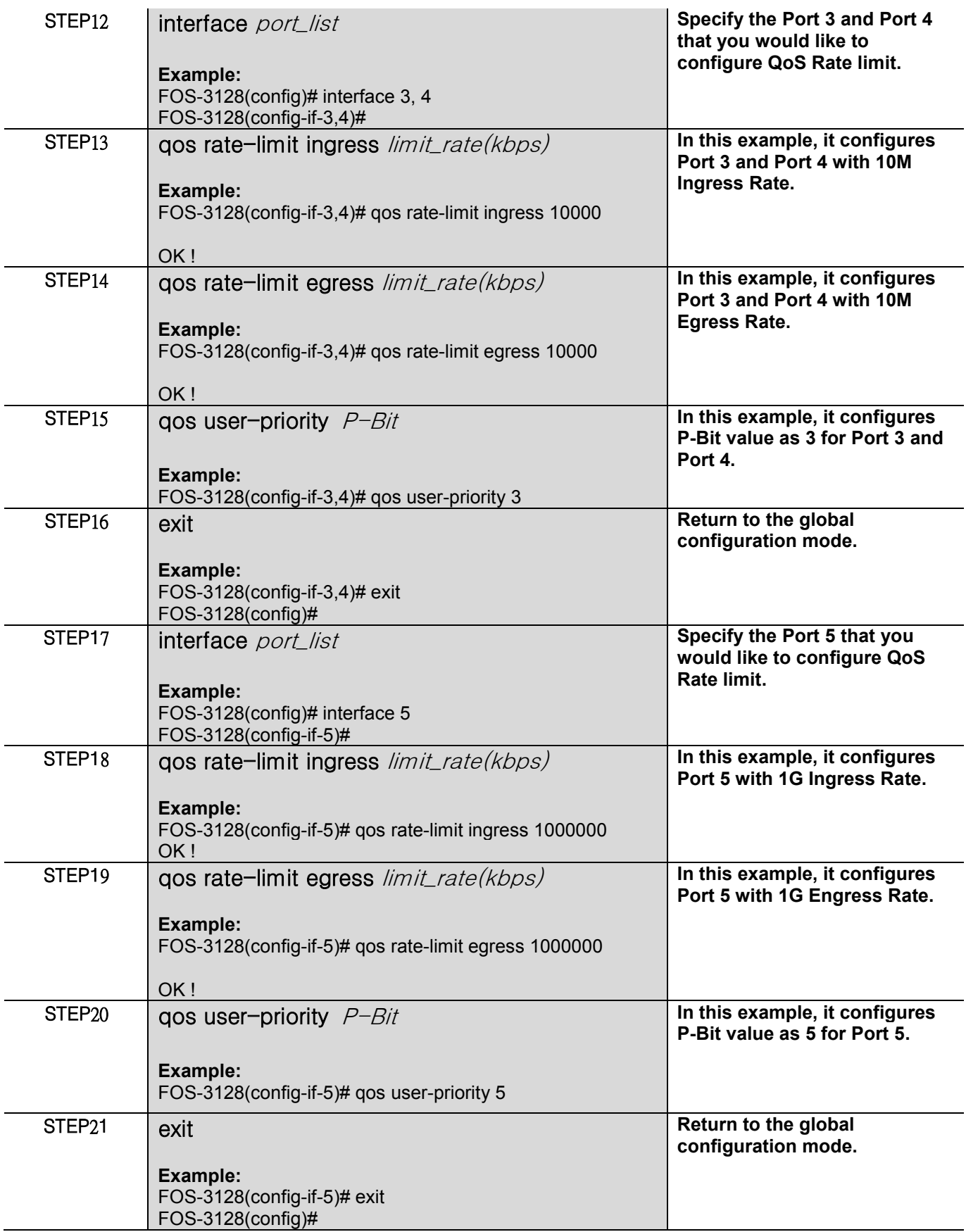

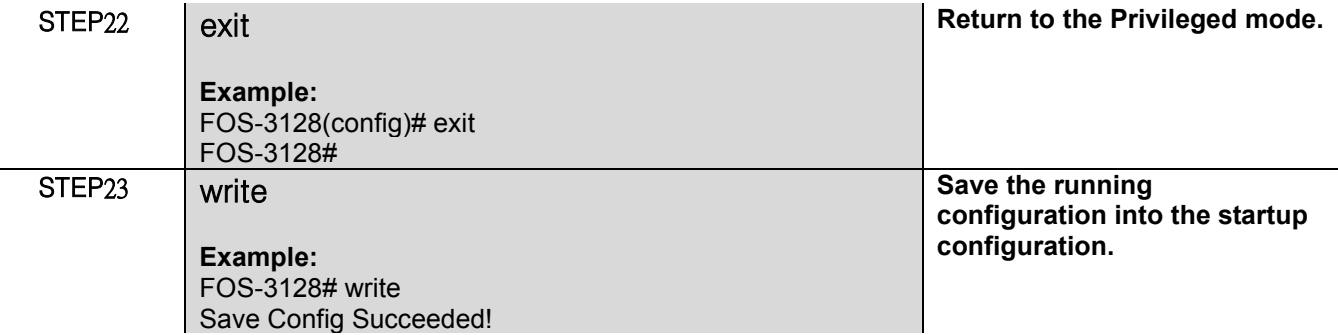

After completing the QoS settings for your FOS-3128 switches, you can issue the commands listed below for checking your configuration

**Example 1,**

Г

#### **FOS-3128(config)# show qos**

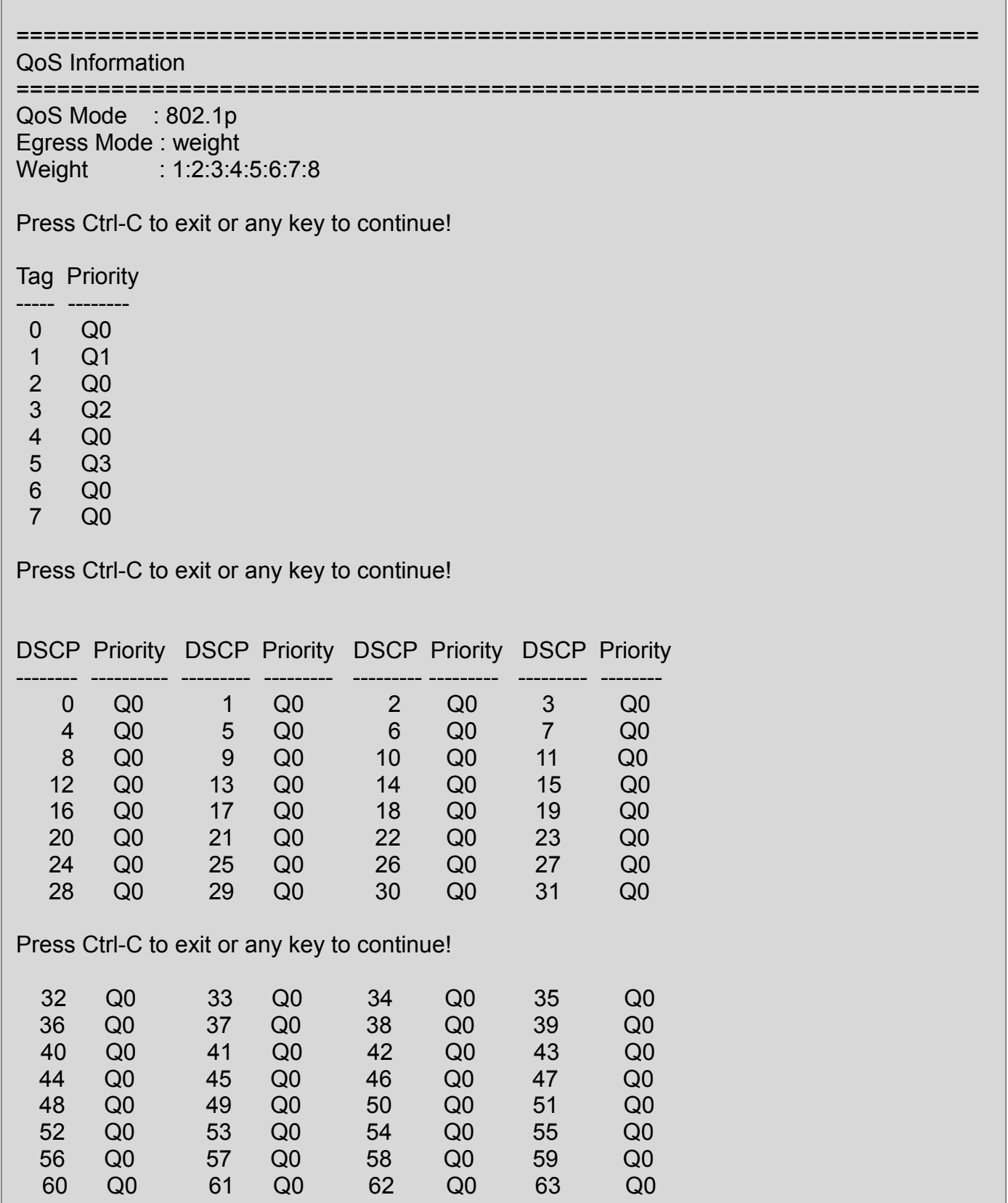

## **Example 2,**

### **FOS-3128(config)# show vlan interface**

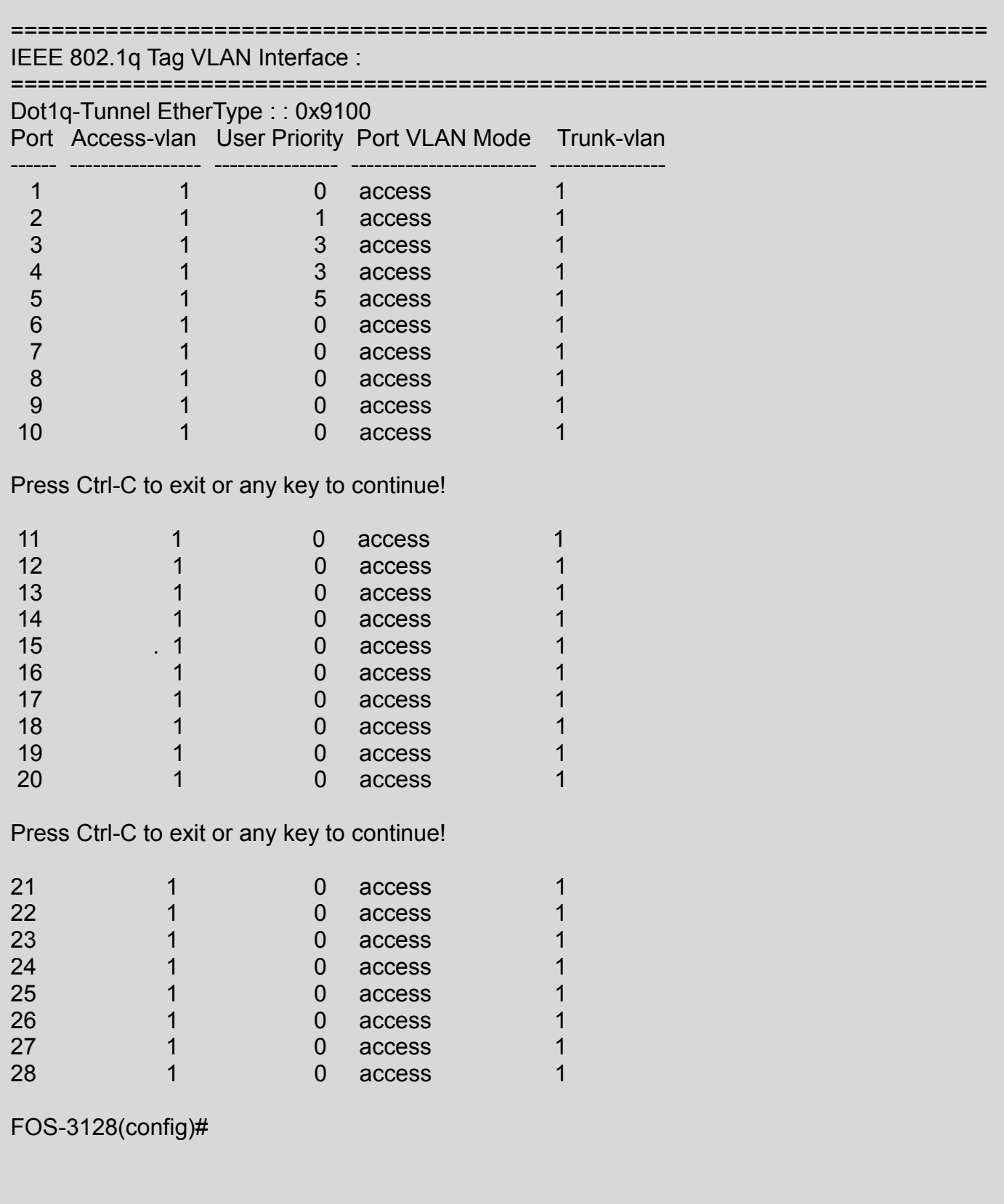

#### **Example 3,**

#### **FOS-3128(config)# show qos interface**

======================================================================= QoS port Information : ======================================================================= Port 1 Ingress Rate Limiter : disable Egress Rate Limiter : disable Press Ctrl-C to exit or any key to continue! Port : 2 Ingress Rate Limiter : disable Egress Rate Limiter : disable Press Ctrl-C to exit or any key to continue! Port : 3 Ingress Rate Limiter : 10 Mbps Egress Rate Limiter : 10 Mbps Press Ctrl-C to exit or any key to continue! Port : 4 Ingress Rate Limiter : 10 Mbps Egress Rate Limiter : 10 Mbps Press Ctrl-C to exit or any key to continue! Port : 5 Ingress Rate Limiter : 1000 Mbps Egress Rate Limiter : 1000 Mbps Press Ctrl-C to exit or any key to continue! Port : 6 Ingress Rate Limiter : disable Egress Rate Limiter : disable Press Ctrl-C to exit or any key to continue! : : : : : : Port : 28 Ingress Rate Limiter : disable Egress Rate Limiter : disable FOS-3128(config)#

## **2.6.19 Security Command**

When a device on the network is malfunctioning or application programs are not well designed or properly configured, broadcast/unknown multicast/unknown unicast storms may occur, network performance may be degraded or, in the worst situation, a complete halt may happen. The Managed Switch allows users to set a threshold rate for broadcast/unknown multicast/unknown unicast traffic on a per port basis so as to protect network from broadcast/unknown multicast/ unknown unicast storms. Any broadcast/unknown multicast/unknown unicast packets per second exceeding the specified value will then be dropped or port will be shutdown.

Port Isolation is used to set up port's communication availability that they can only communicate with a given "uplink". Please note that if the port isolation function is enabled, the Port-based VLAN will be invaild automatically.

As to Mac Limit function, it is to set number of threshold within which MAC address can be learned. After it reaches the threshold, any other incoming MAC address would be dropped or port would be shutdown until the recovery mechanism activates. Please note that mac address table will be erased if the Mac Limit function is enabled.

Besides, the Sticky MAC address function is also provided to keep the event that the packets with the same source MAC address are received by different ports from being taken place. In case this function of the specified port is enabled (the port is also known as the sticky MAC port), then, other ports of the switch cannot receive the packets with the same source MAC address learned by this sticky MAC port anymore. If other ports receive the packets with the same source MAC address again, these packets will be dropped by the switch.

Generally, any auto-learned MAC address from the switch will be a dynamic MAC address. Through this Sticky MAC address function, however, the MAC address learned by the sticky MAC port will automatically be turned into a static one in MAC address table. But, this kind of static MAC address is regarded as a "Sticky" type of MAC address, and it still does not write into the running configuration file. To transfer the MAC address type from "Sticky" into "Manual", and write it into the running configuration file, you may refer to [Section 4.4.6.2 "Static MAC Table Configuration".](#page-198-0)

With the function of Port Linkup Delay, you are allowed to set up a period of time for postponing the specific port(s) to be active in the stage of the system initialization. As for the remaining ports of the switch, they will be normally activated and be able to learn the MAC address first.

Port Link Flap will notify the user the link-down and link-up alarm message of any port via SNMP trap and syslog when its port link flap times exceed the threshold. A port links down or links up, which will be considered as one time of this port's port link flap. Through this function, it will greately help technicians in the network operations center (NOC) exactly know the last time when the port linked down and linked up, and easily find out the major causes of the network unstability.

**Enable or disable broadcast/unknown multicast/unknown unicast storm control, port isolation, MAC Limit, Port Linkup Delay and Port Link Flap.**

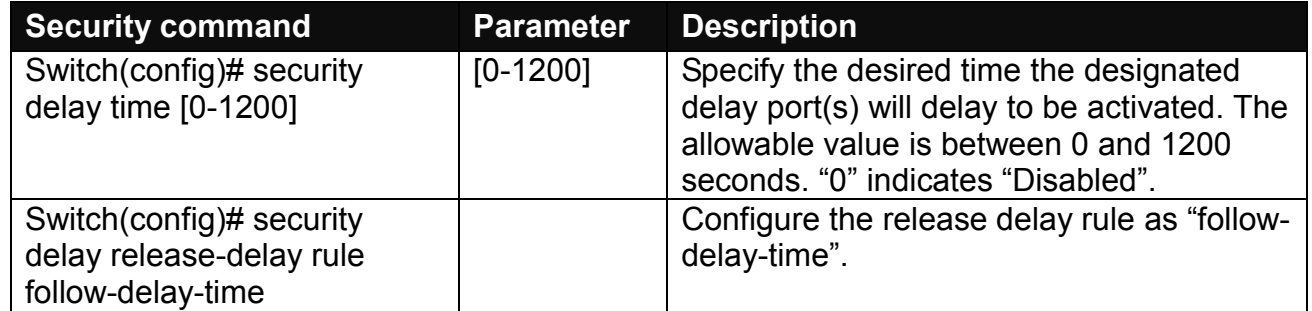

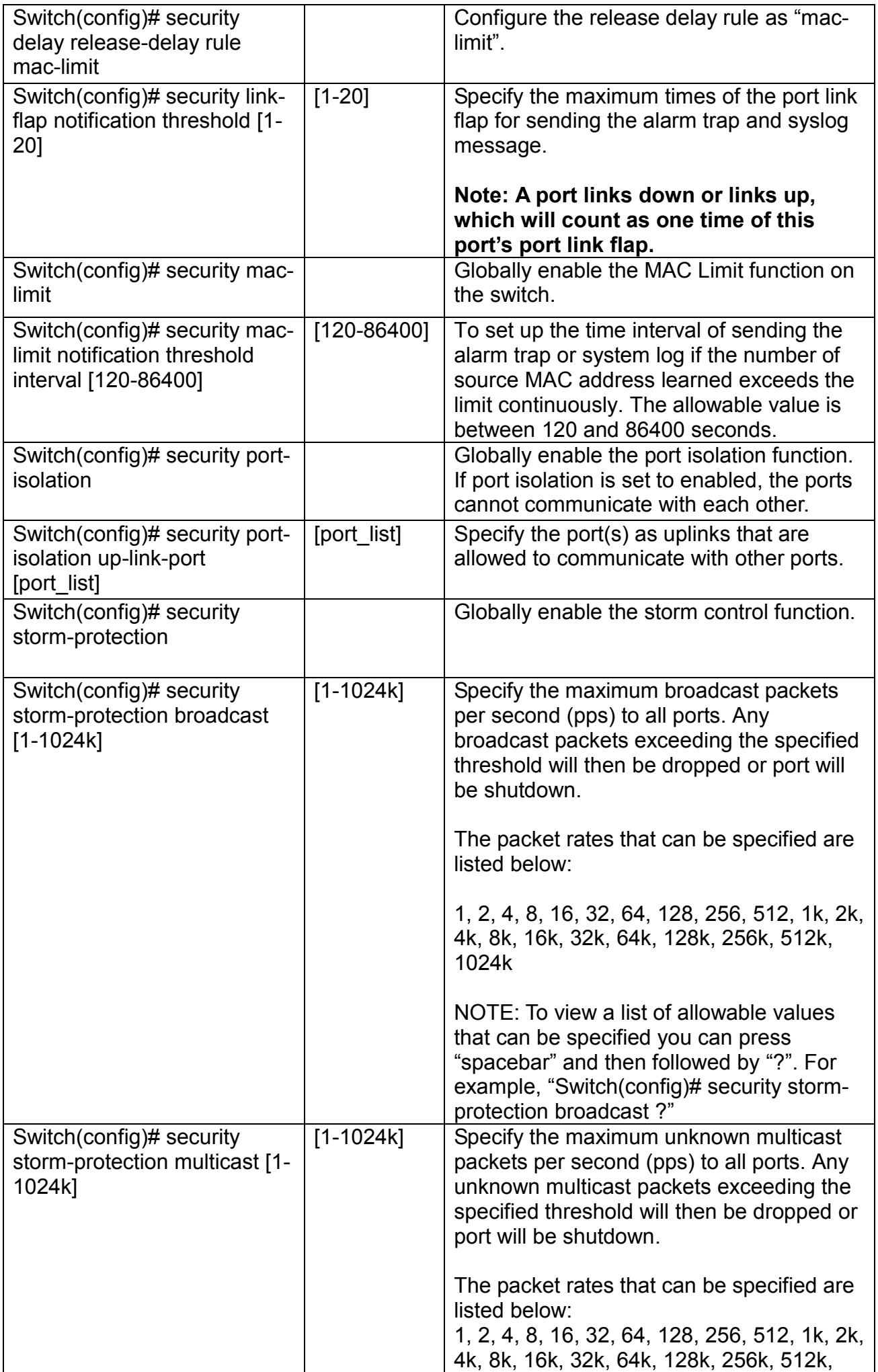

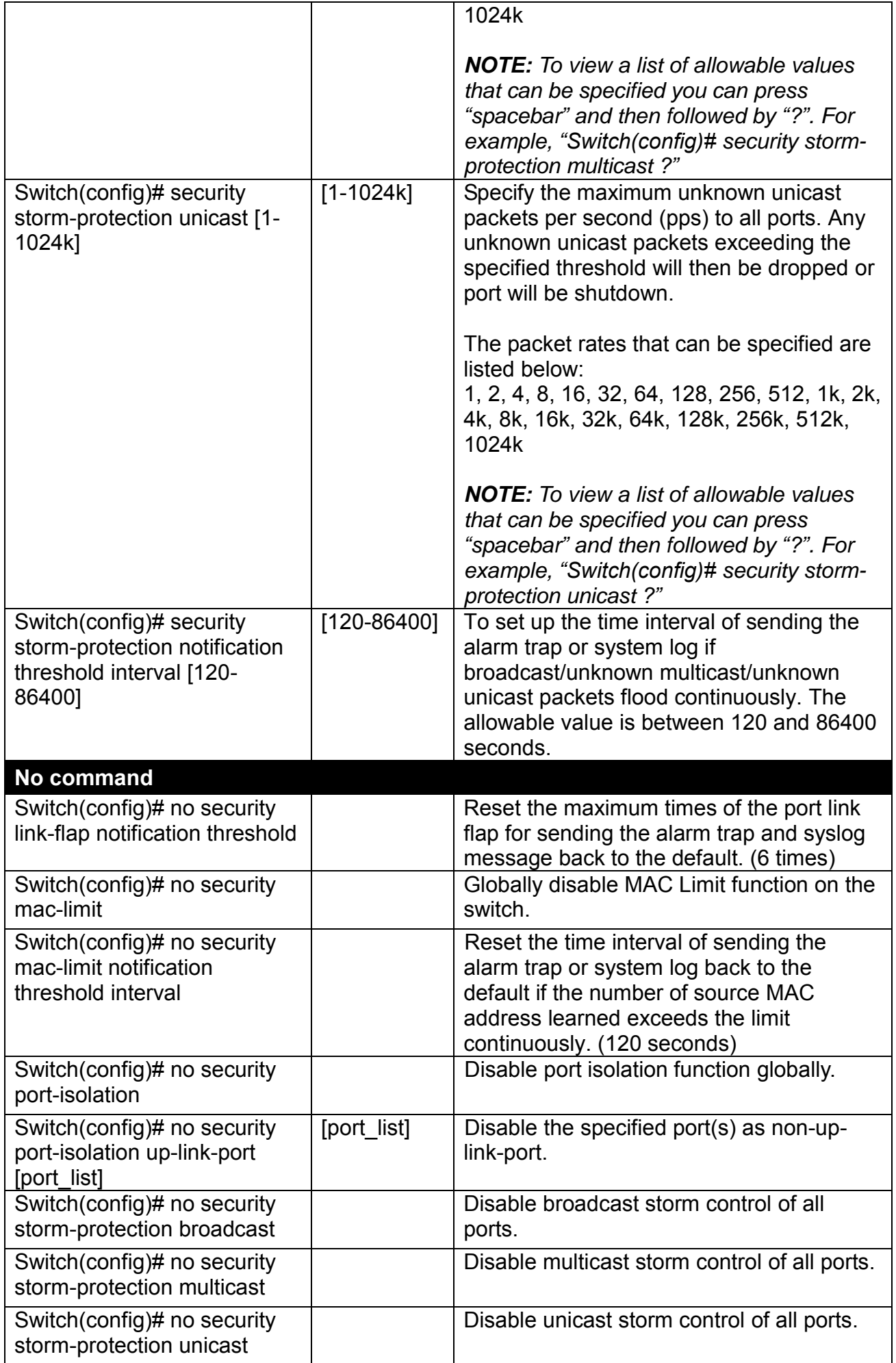

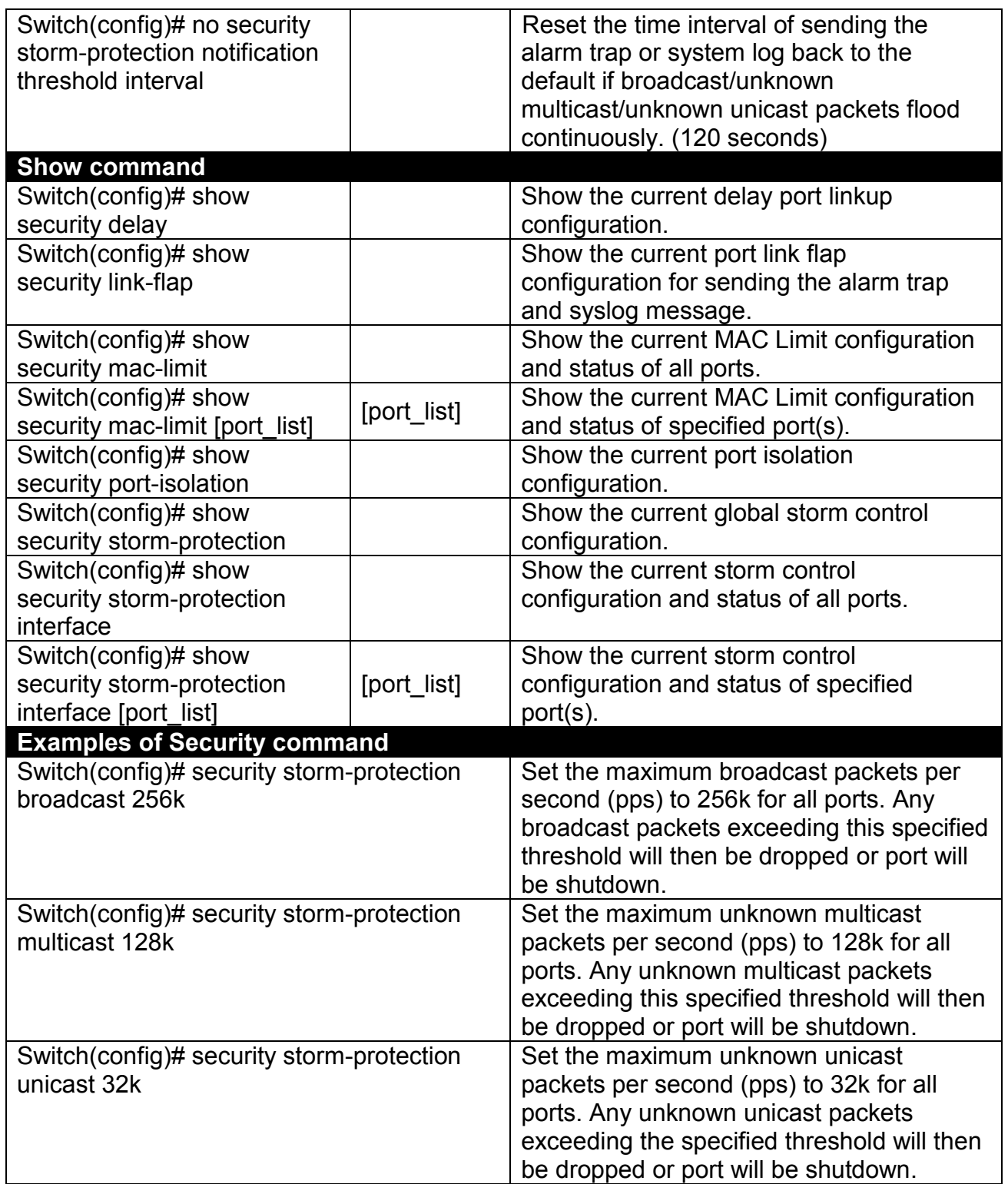

**Use "Interface" command to configure Mac Limiter settings, Sticky MAC address and the action to be taken when the MAC addresses learned exceeds the limit for security.**

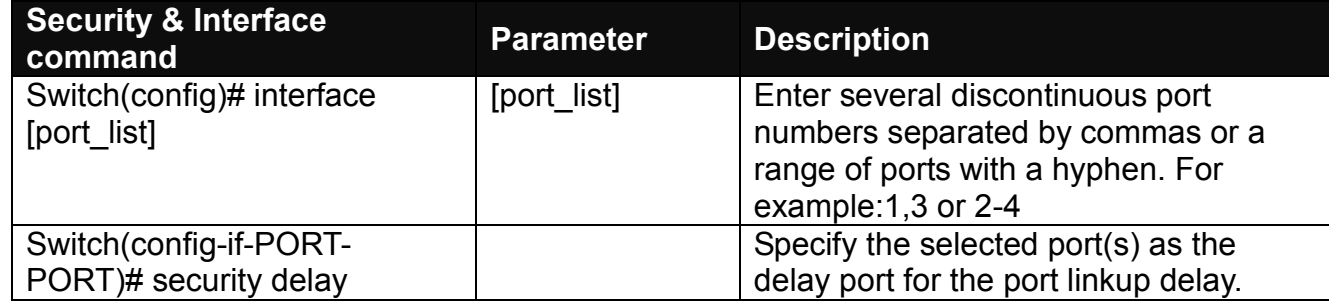

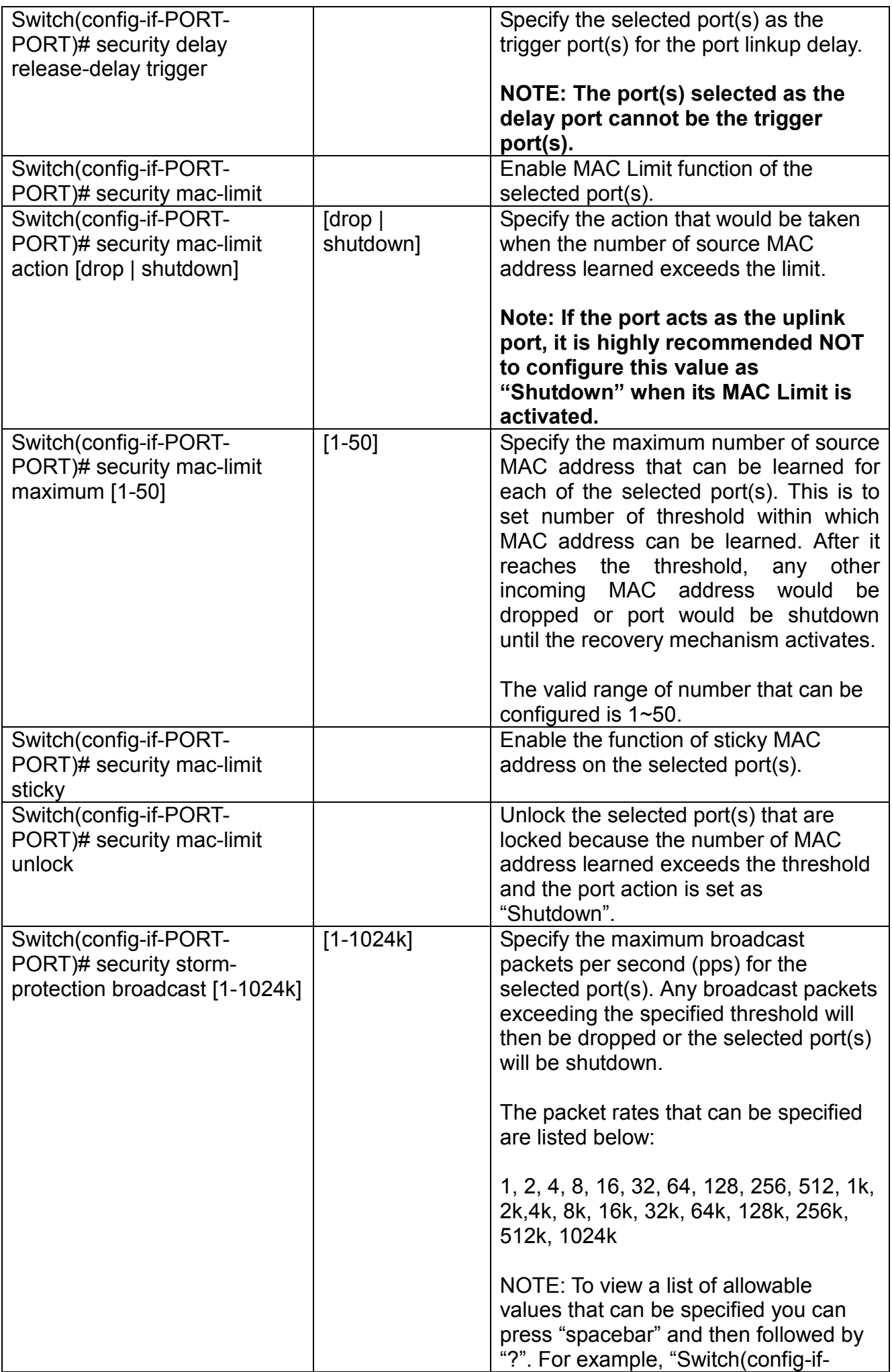

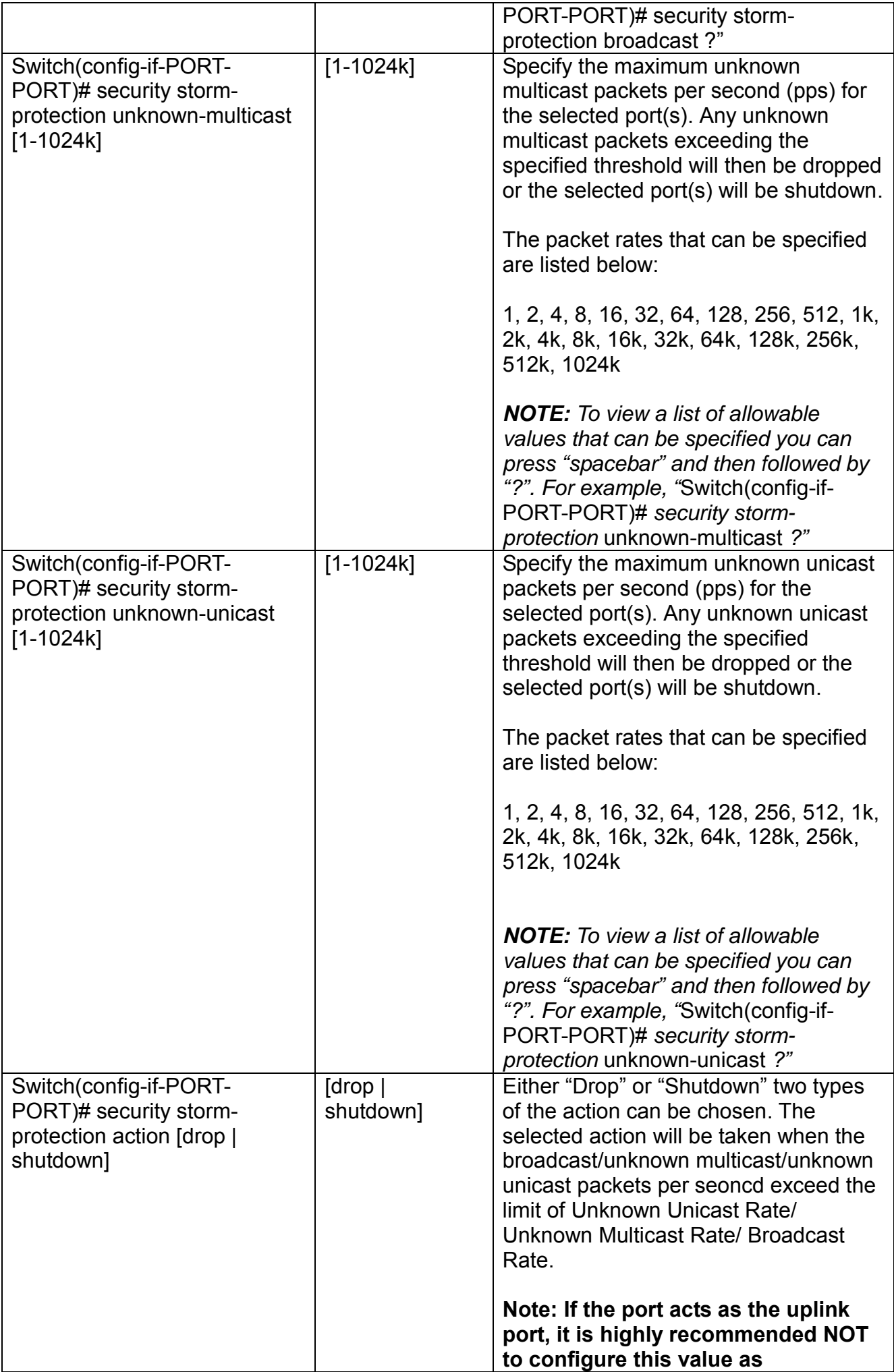

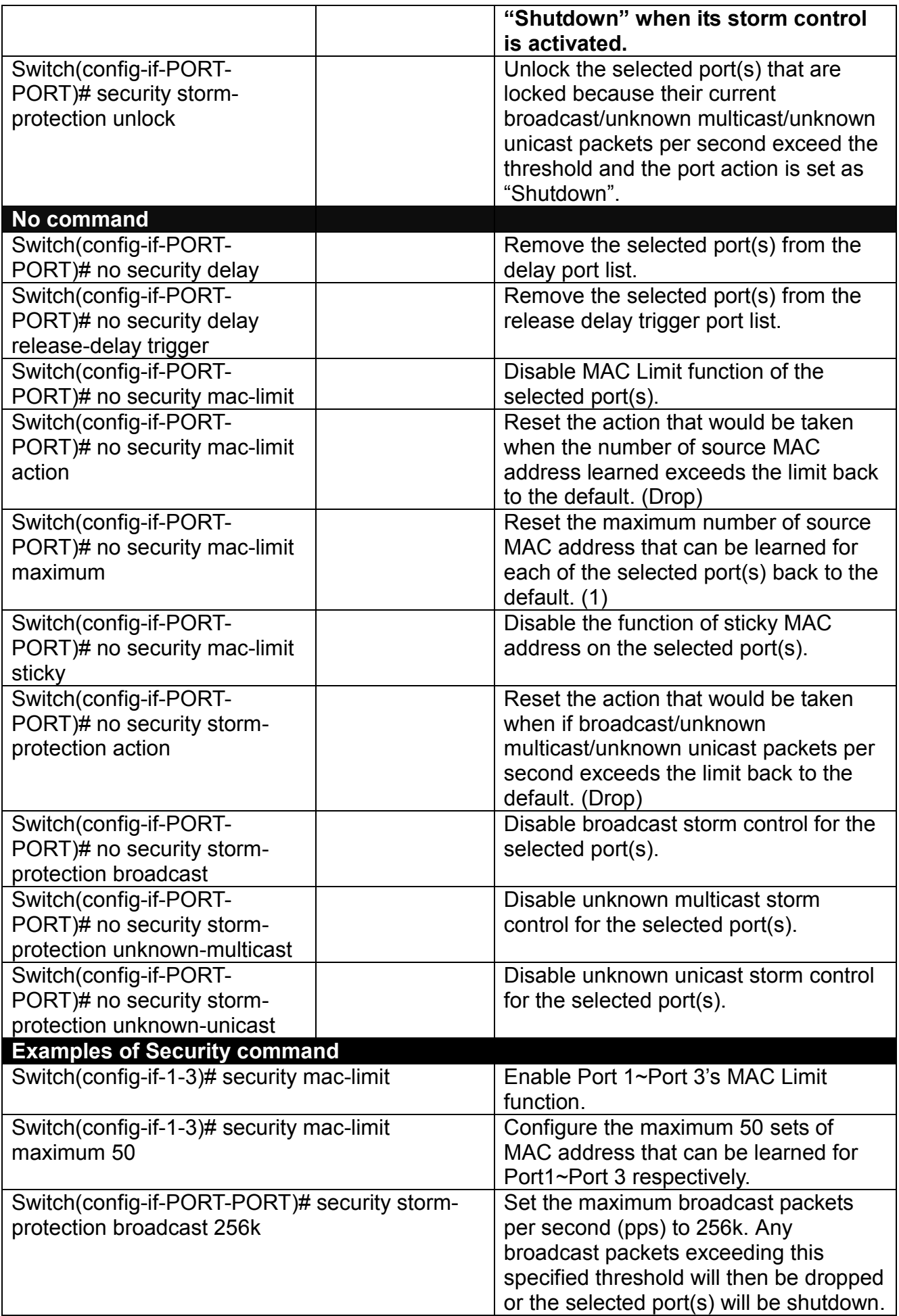

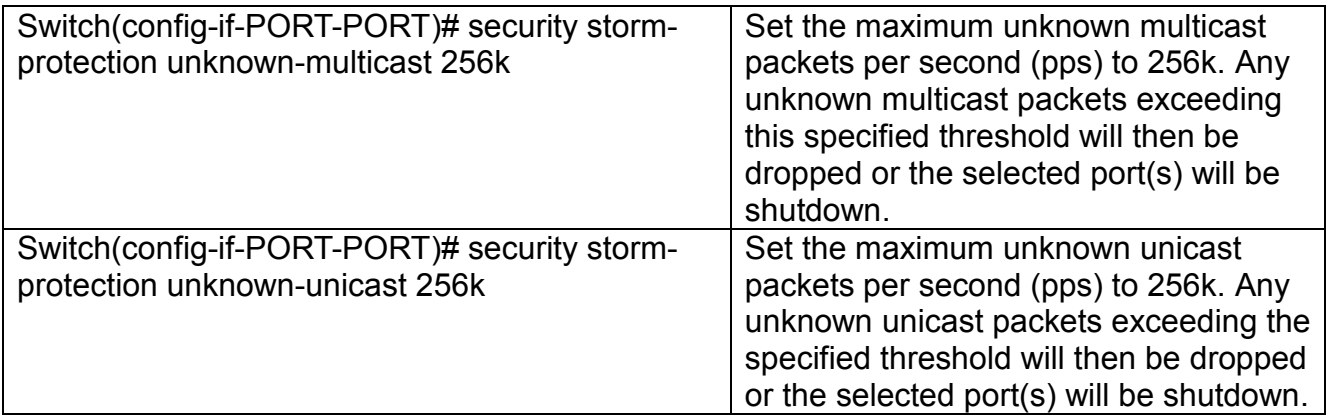

## **2.6.20 Sfp Command**

**SFP Port Threshold Configuration** function not only displays all SFP ports' current temperature, voltage, TX power and RX power information but is capable of detecting whether these SFP prots are at normal status or not.

In the display of the above SFP-related information, you can decide one or all items to be shown at a tme by assigning **All/Temperature/Voltage/TX power/RX power** parameter upon your requriements.

Once this function of the specific SFP port is set to "Enabled", the alarm message will be sent via trap and syslog in the event of abnormal situations, including temperature/voltage/TX power/RX power is over the configured **High** value or is under the configured **Low** value. A normal message will also be sent to notify the user when this SFP port's temperature/voltage/TX power/RX power higher or lower the configured threshold returns to the normal status. From these notification, the user can realize the real-time SFP status to prevent the disconnection and packets loss of any fiber ports from being taken place due to the occurrence of abnormal events.

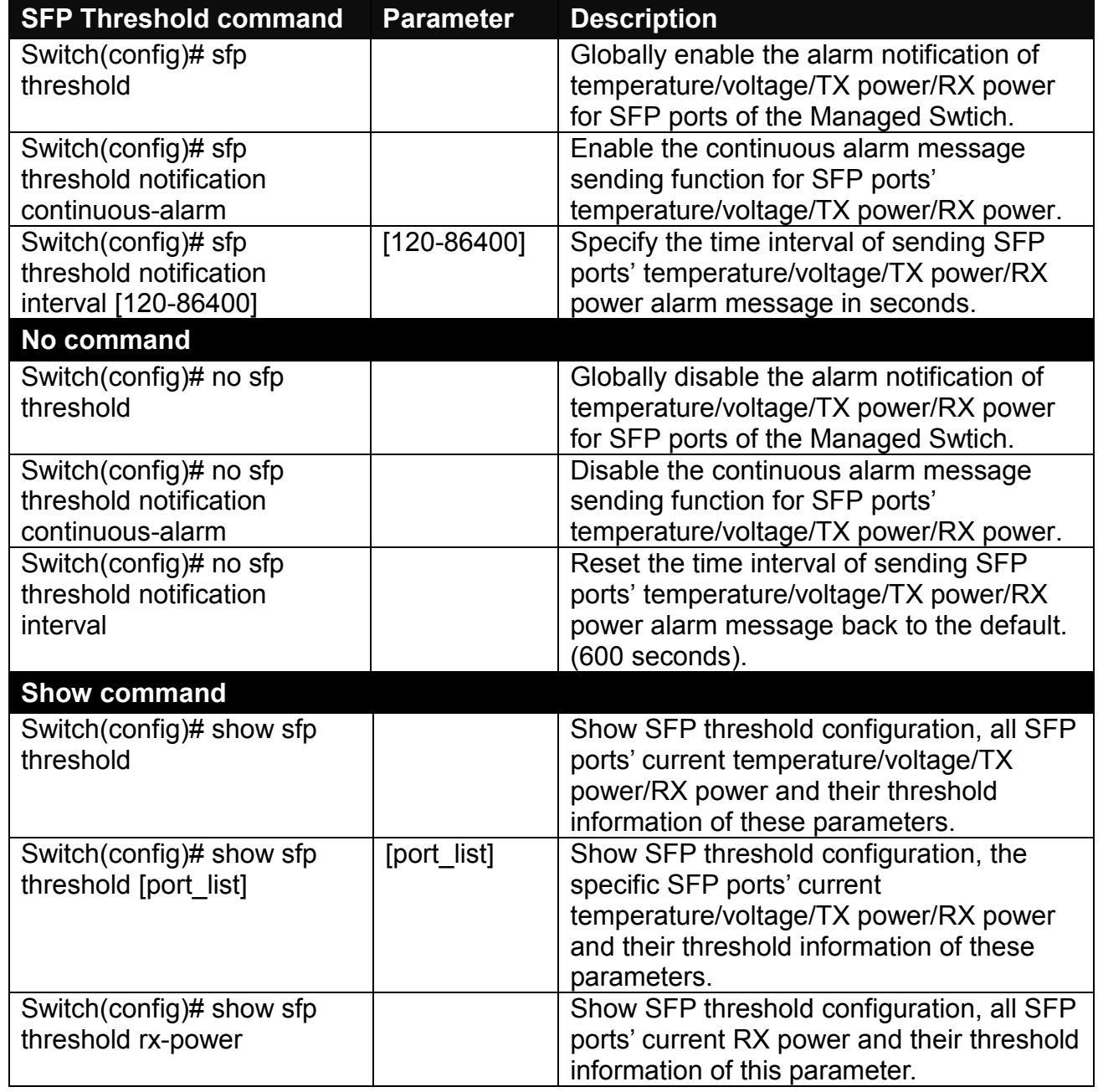

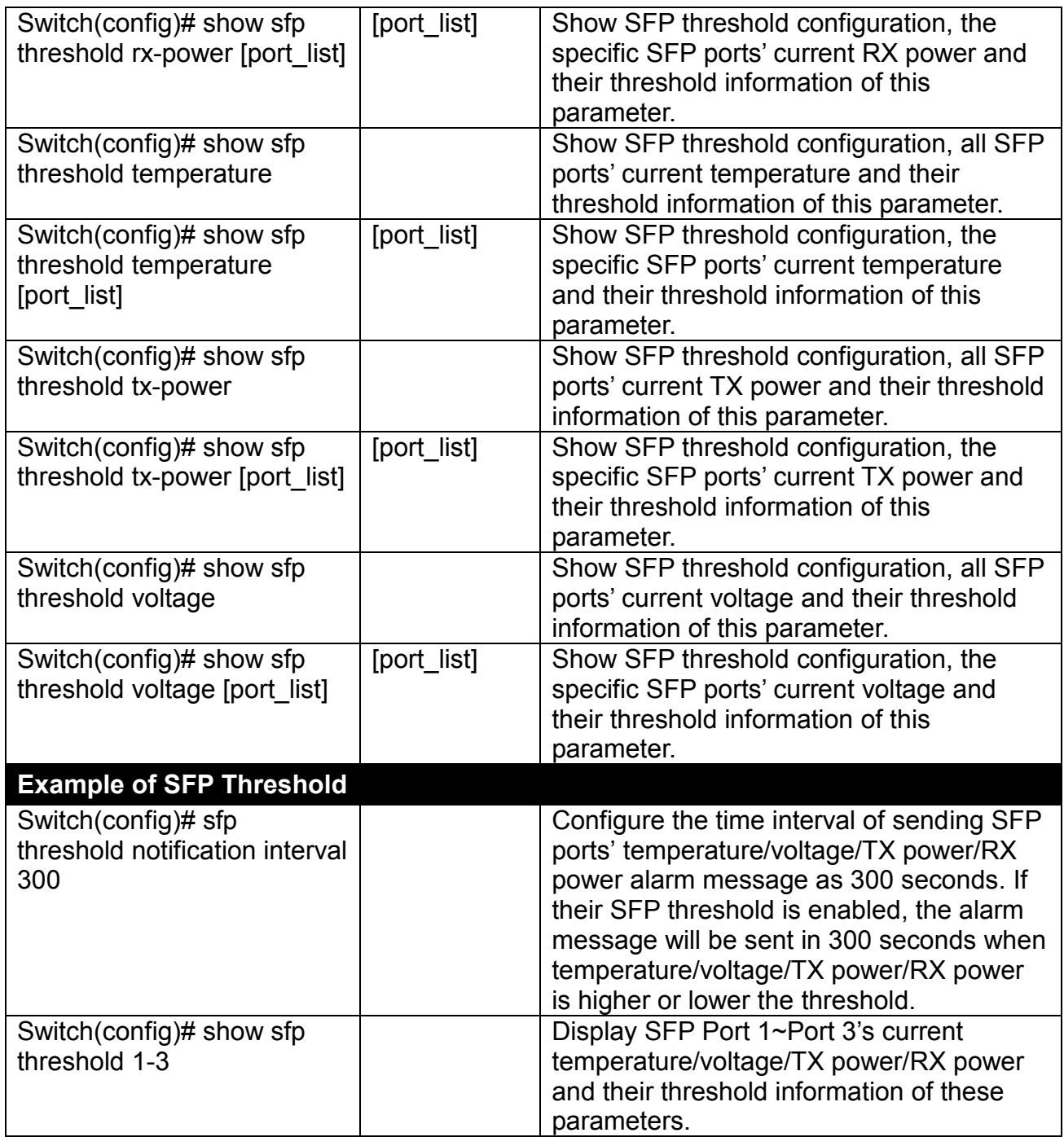

#### **Use "Interface" command to configure the threshold of Temperature/Voltage/TX power/RX power for SFP ports.**

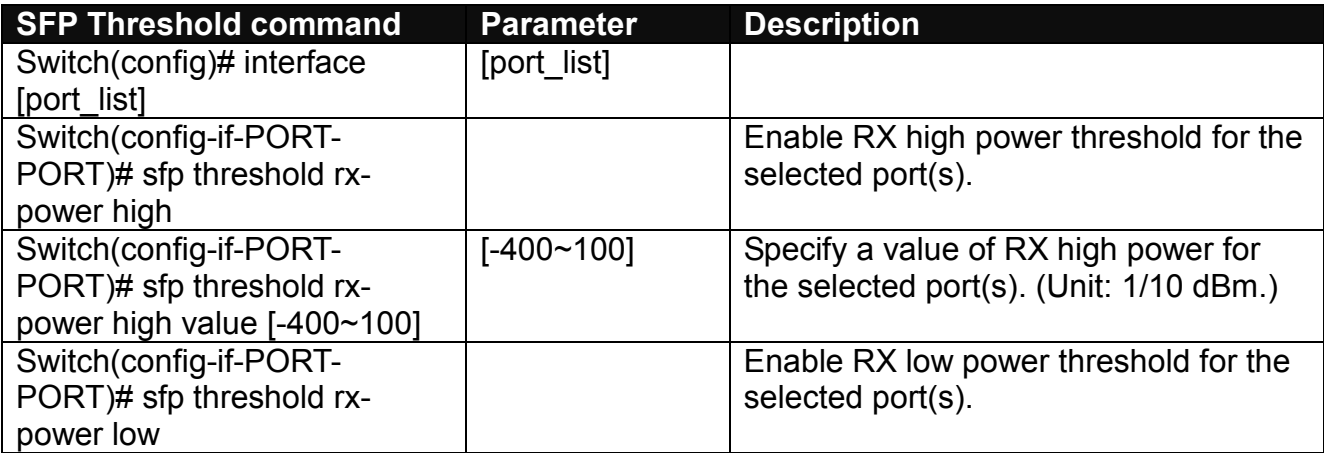

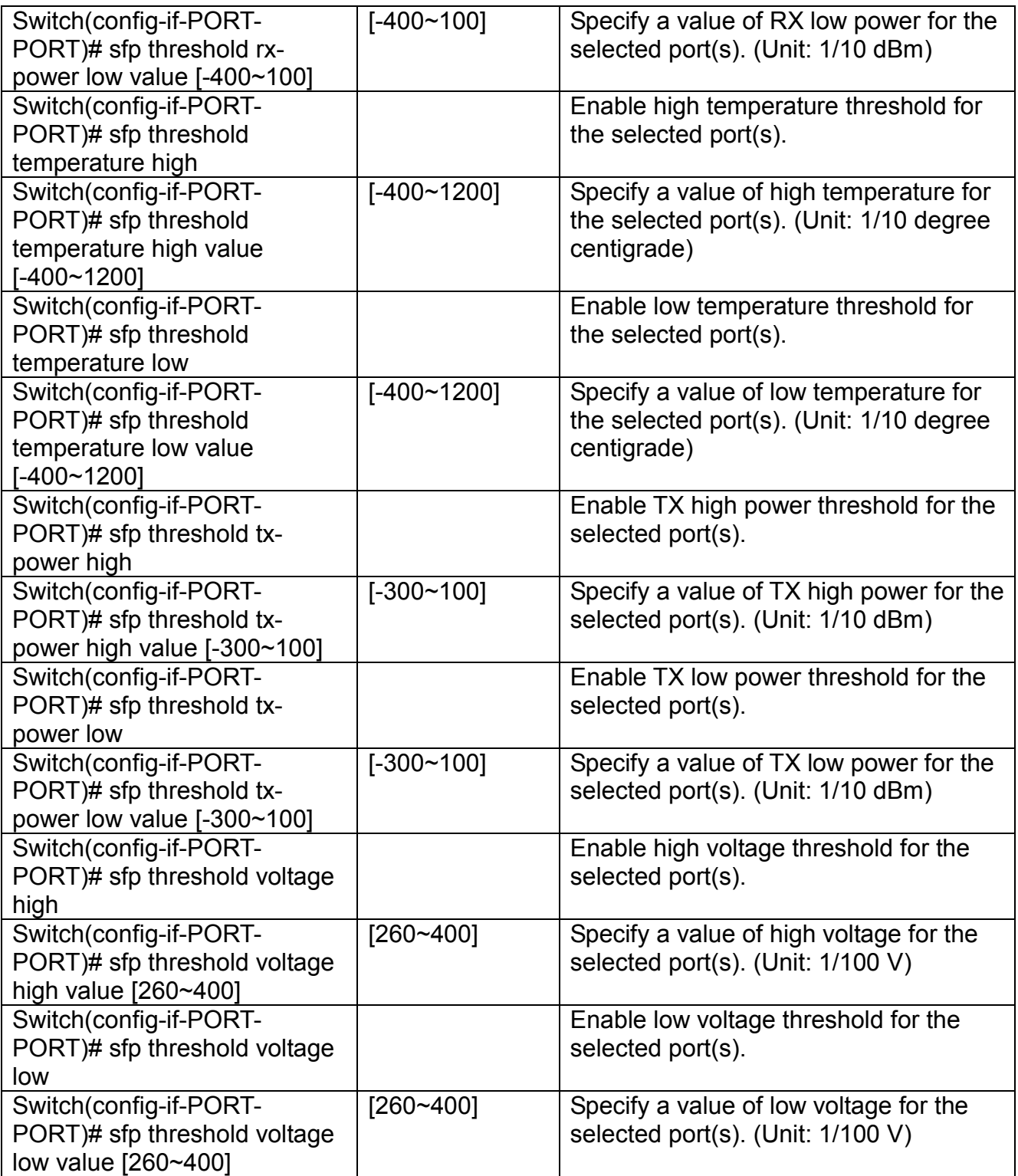

## **2.6.21 SNMP-Server Command**

**1. Create a SNMP community and set up detailed configurations for this community.**

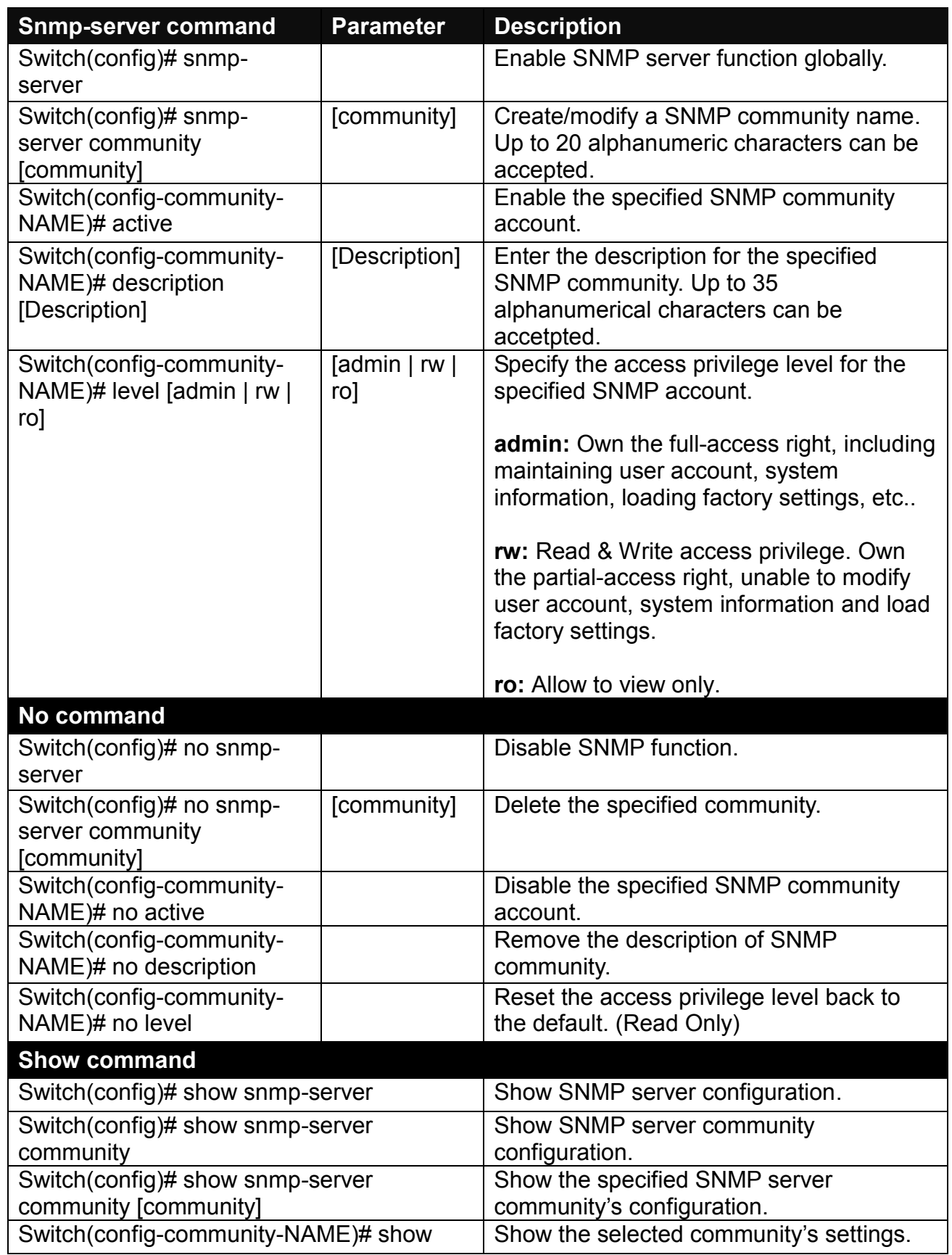

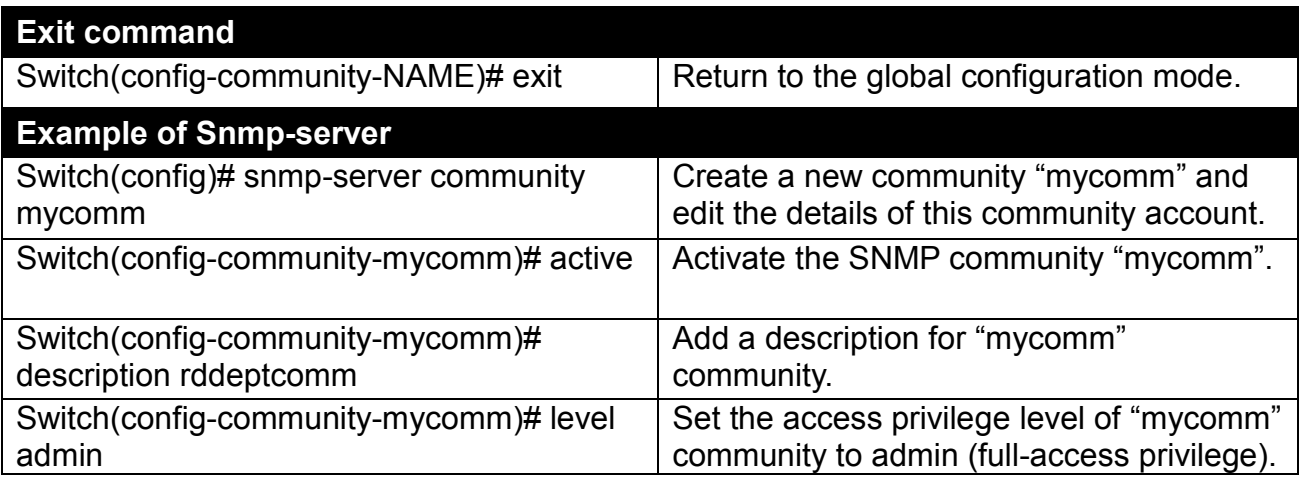

### **2. Set up a SNMP trap destination.**

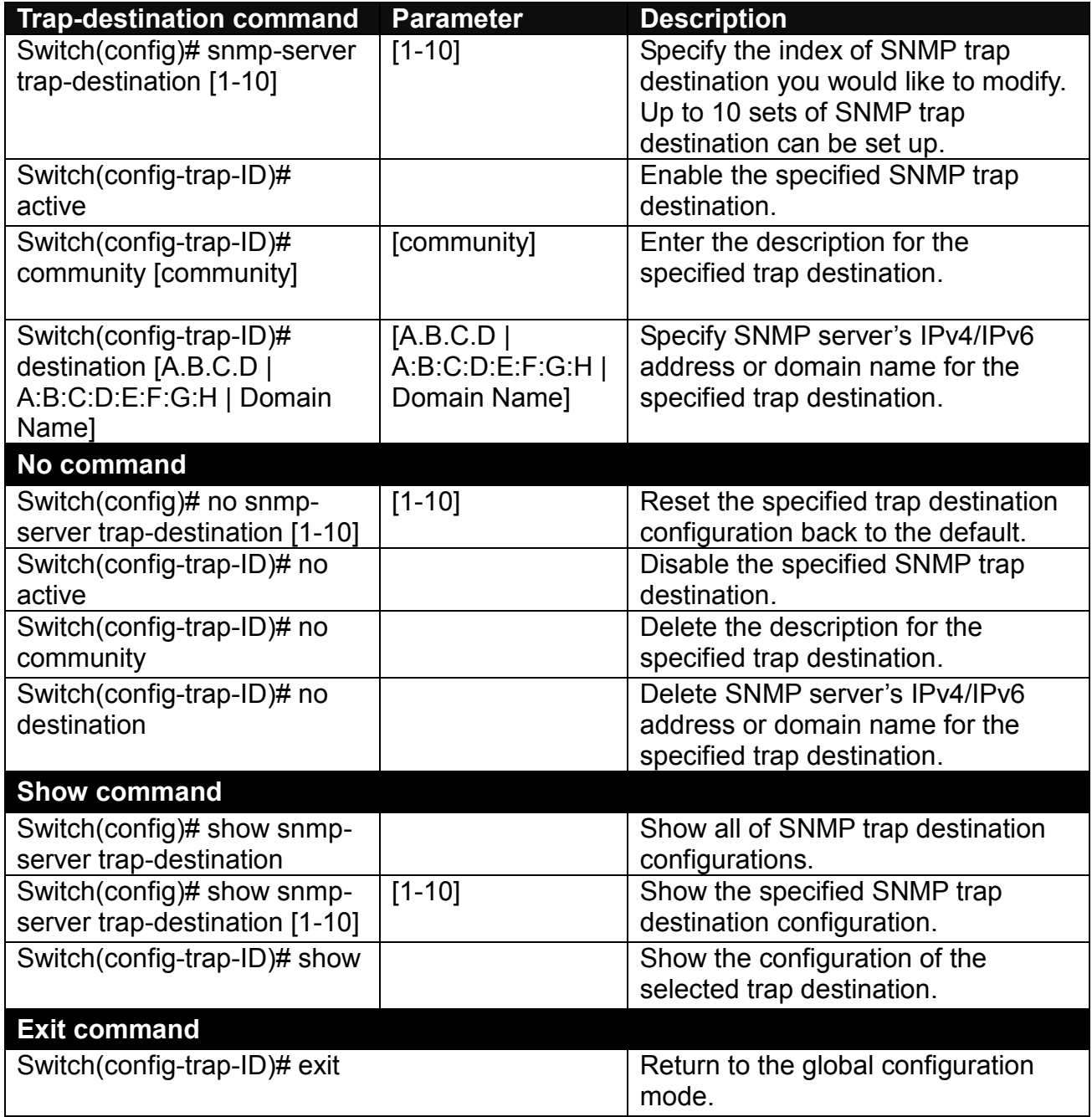

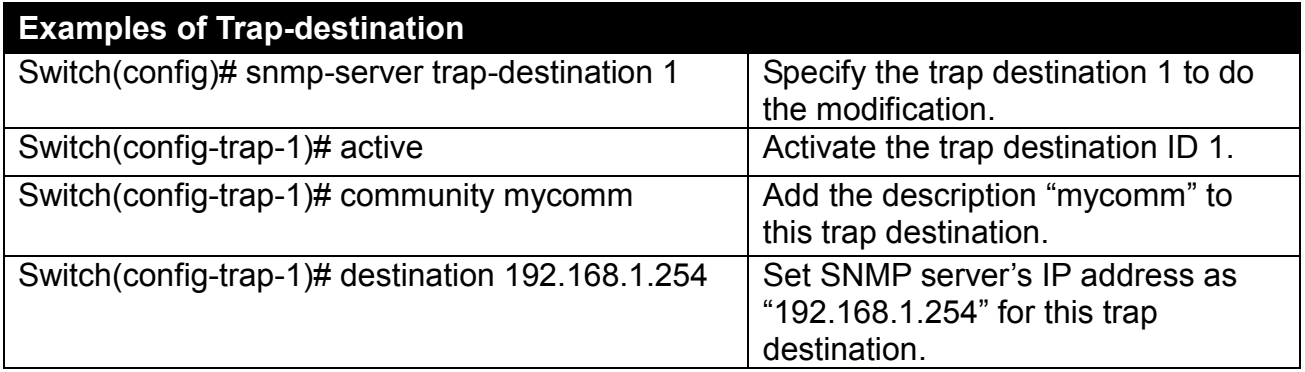

## **3. Set up SNMP trap types that will be sent.**

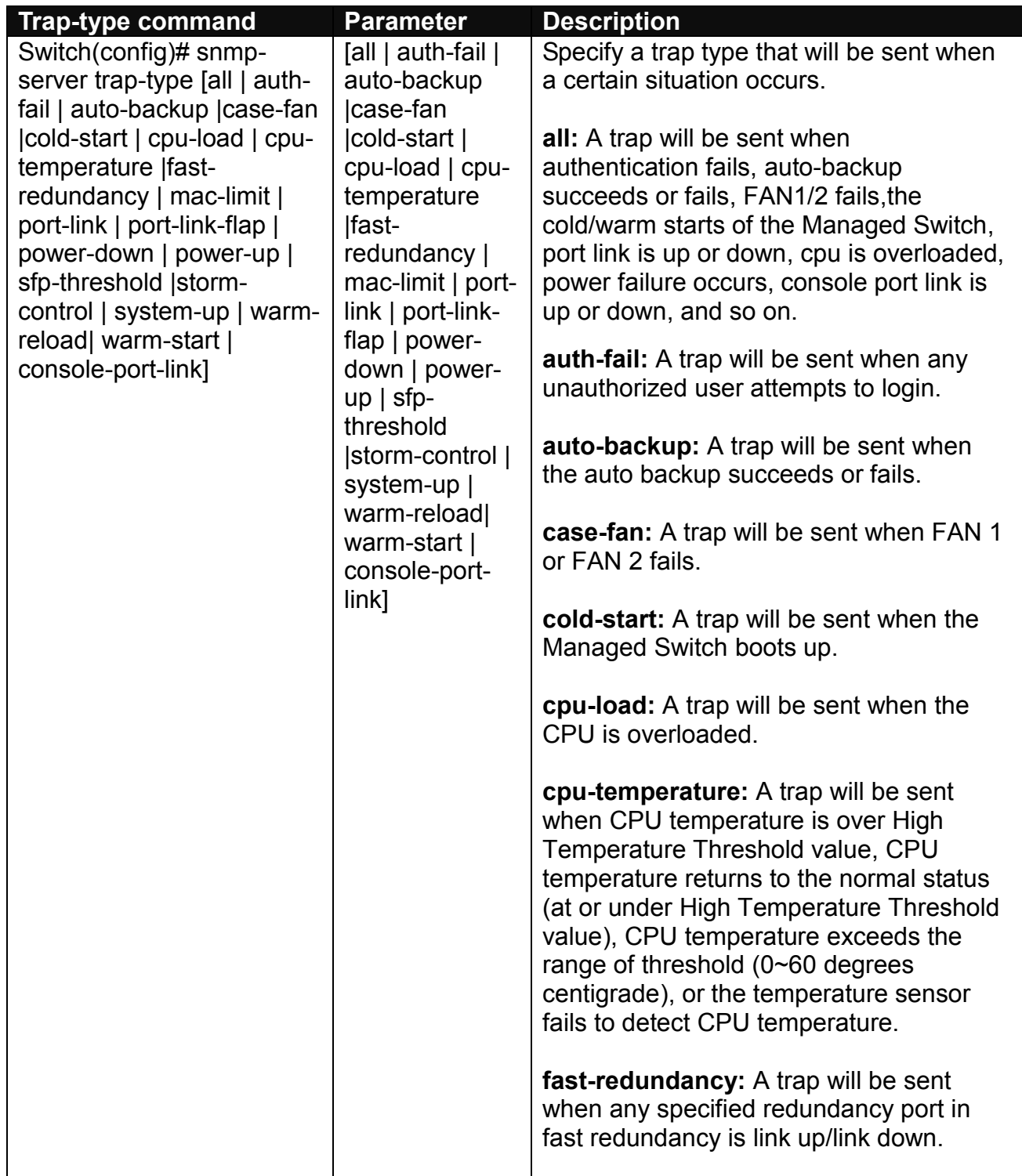

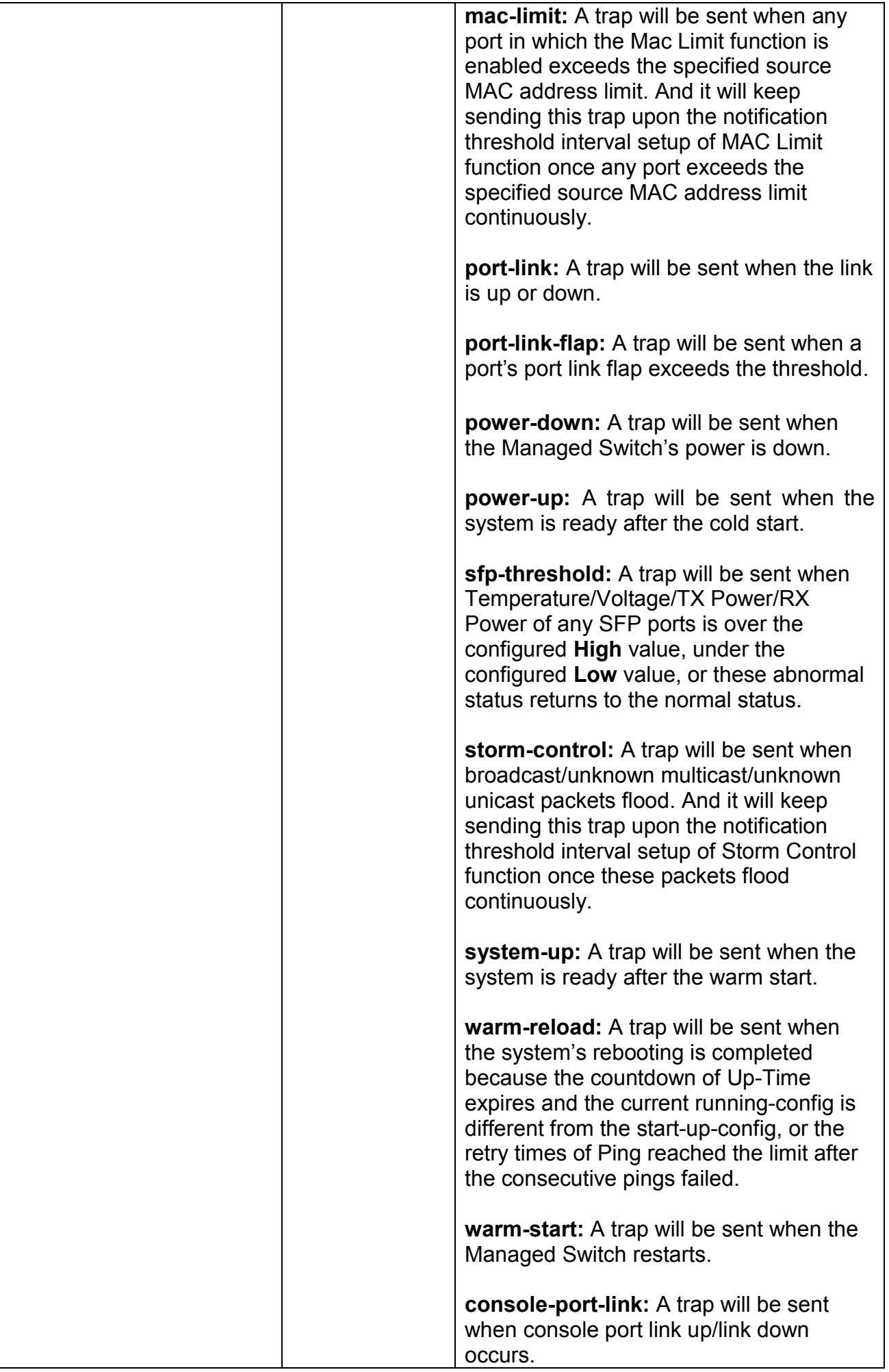

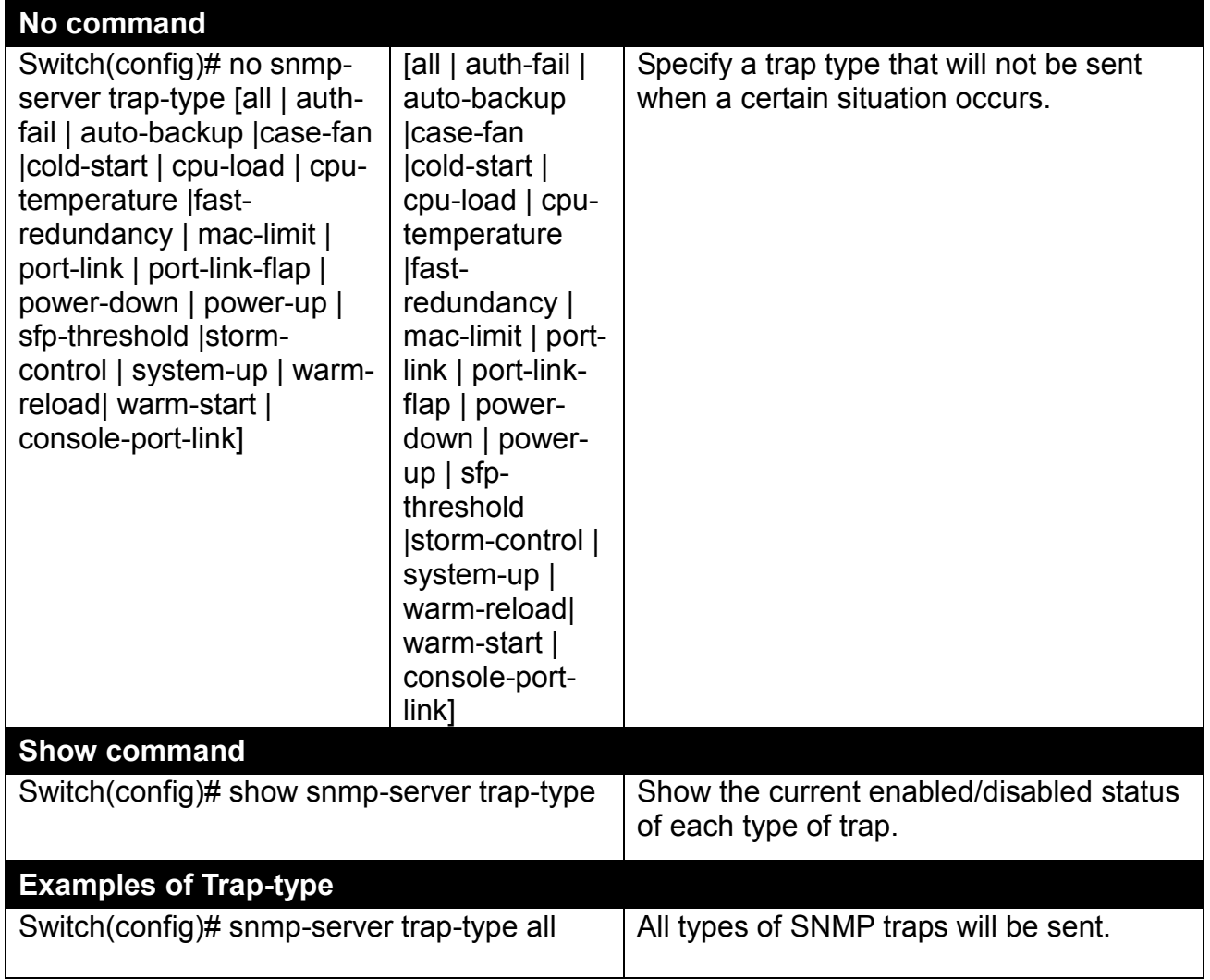

#### **4. Set up detailed configurations for SNMPv3 USM User**

Simple Network Management Protocol Version 3, SNMPv3 in short, features stronger security mechanism, including authentication and encryption that helps ensure that the message is from a valid source and scramble the content of a packet, to prevent from being learned by an unauthorized source.

Note: The SNMPv3 community user account is generated from "User Command" (See Section [2.6.27\)](#page-120-0)

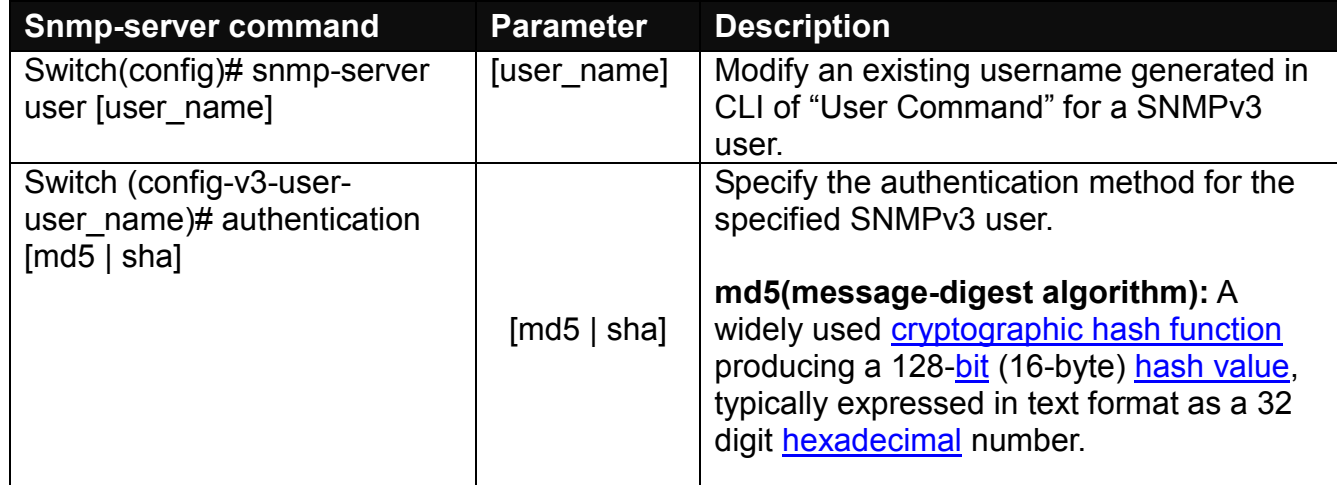

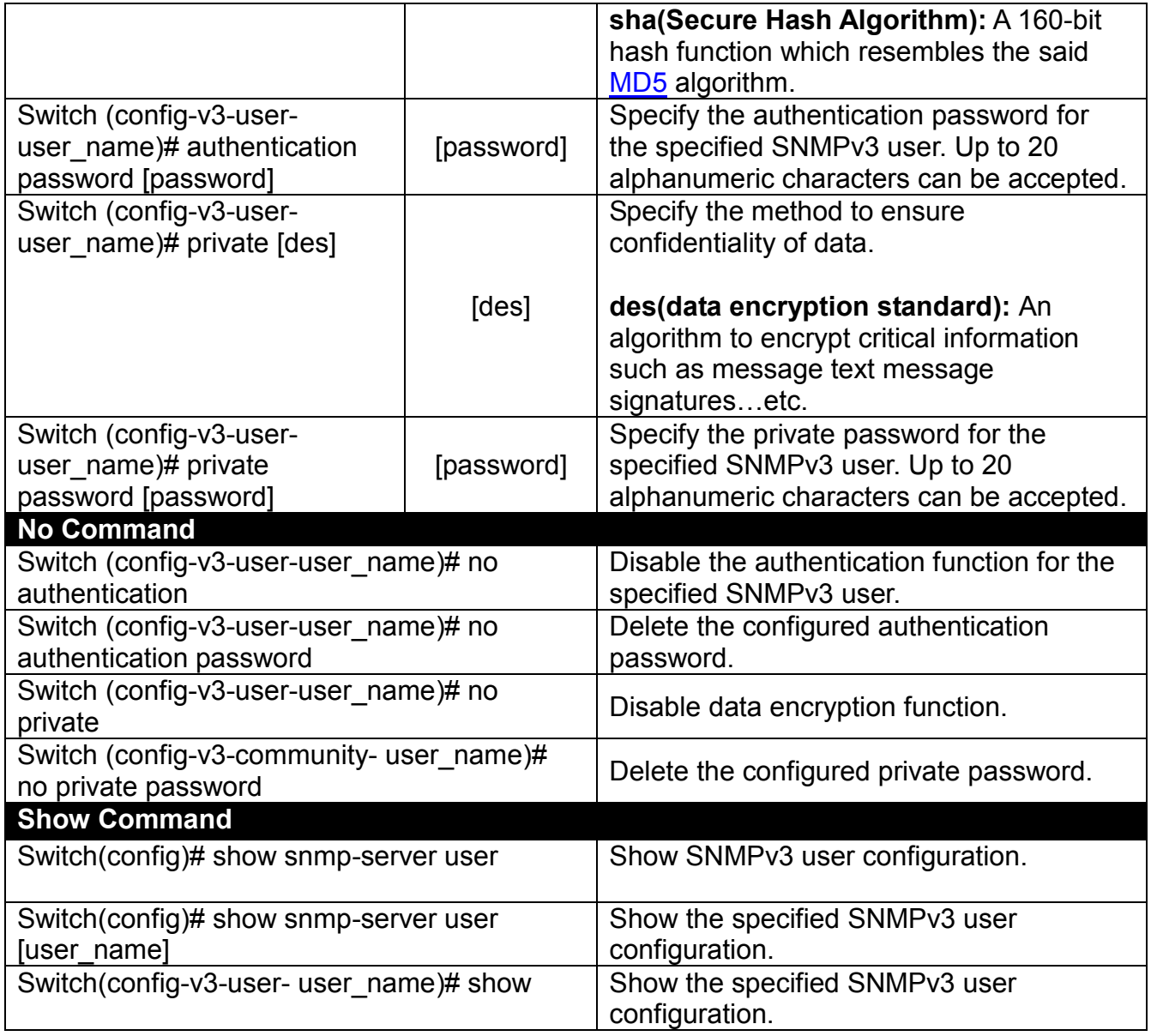

A combination of a security event as below indicates which security mechanism is used when handling an SNMP packet.

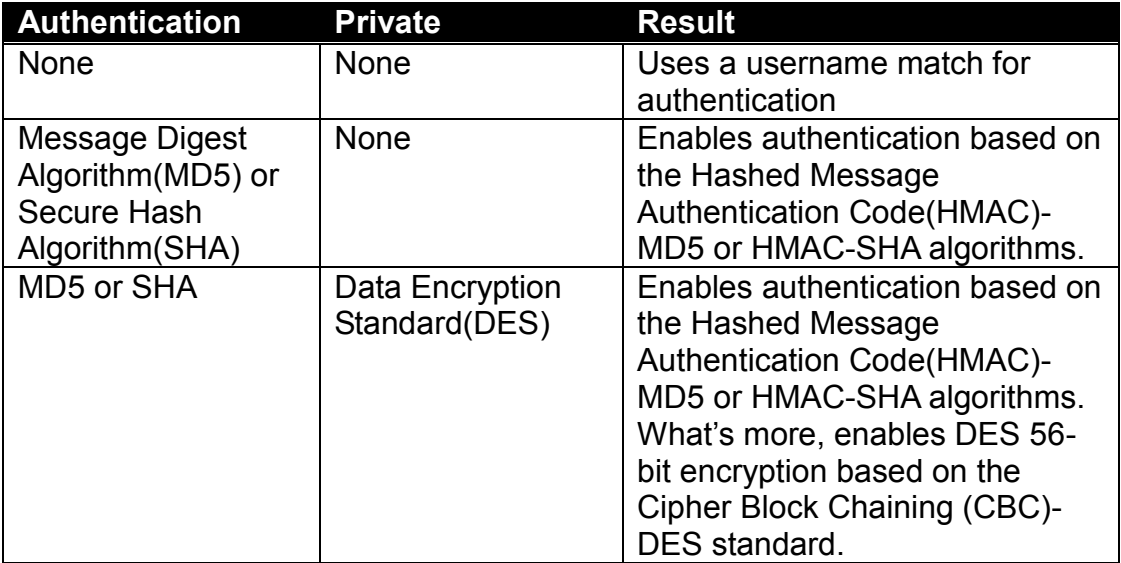

## **2.6.22 Spanning-tree Command**

The Spanning Tree Protocol (STP), defined in the IEEE Standard 802.1D, creates a spanning tree within a mesh network of connected layer-2 bridges (typically Ethernet switches) and disables the links which are not part of that tree, leaving a single active path between any two network nodes.

Multiple active paths between network nodes cause a bridge loop. Bridge loops create several problems. First, the MAC address table used by the switch or bridge can fail, since the same MAC addresses (and hence the same network hosts) are seen on multiple ports. Second, a broadcast storm occurs. This is caused by broadcast packets being forwarded in an endless loop between switches. A broadcast storm can consume all available CPU resources and bandwidth.

Spanning tree allows a network design to include spare (redundant) links to provide automatic backup paths if an active link fails, without the danger of bridge loops, or the need for manually enabling/disabling these backup links.

To provide faster spanning tree convergence after a topology change, an evolution of the Spanning Tree Protocol: Rapid Spanning Tree Protocol (RSTP), introduced by IEEE with document 802.1w. RSTP is a refinement of STP; therefore, it shares most of its basic operation characteristics. This essentially creates a cascading effect away from the root bridge where each designated bridge proposes to its neighbors to determine if it can make a rapid transition. This is one of the major elements which allow RSTP to achieve faster convergence times than STP.

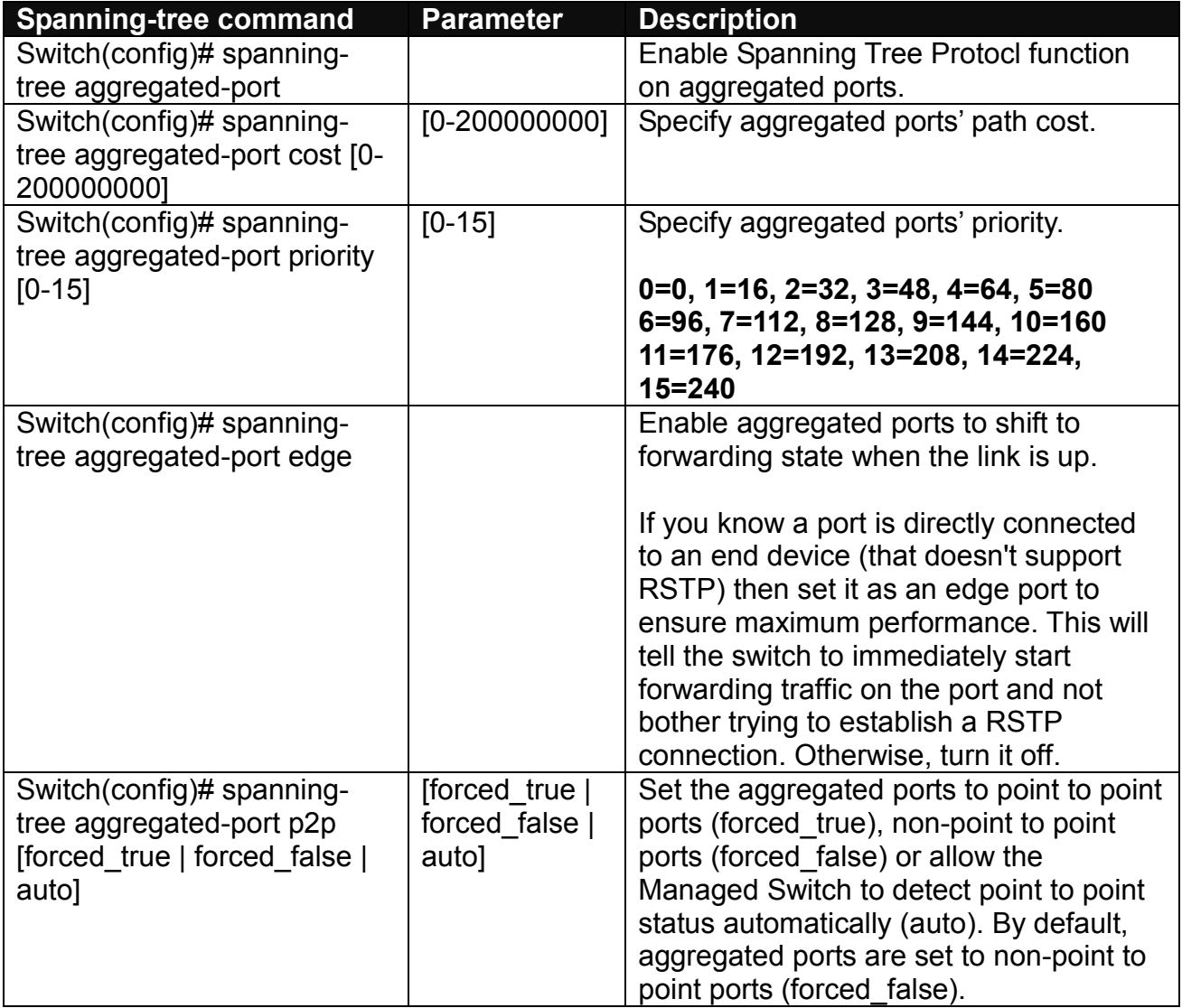

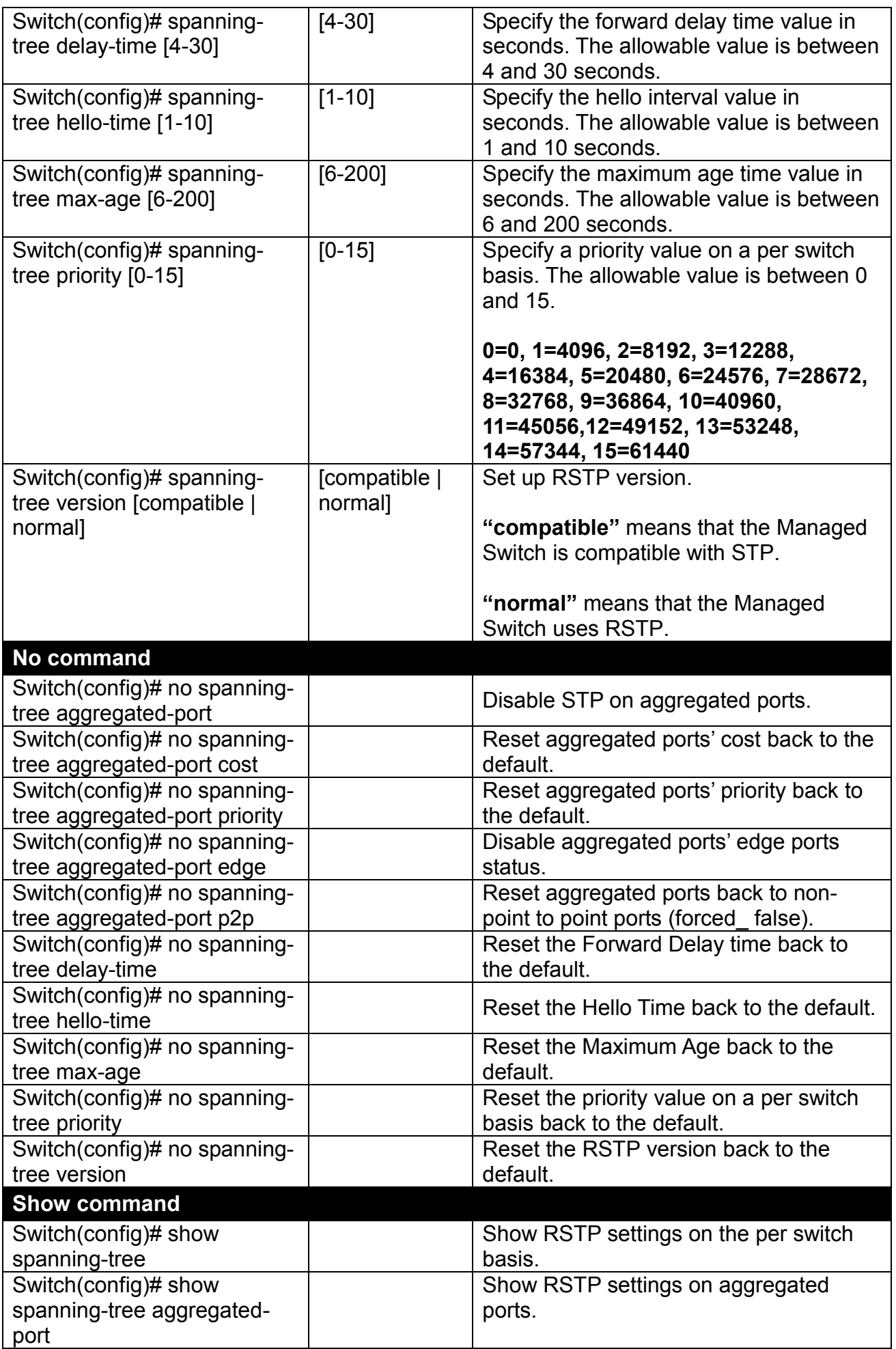

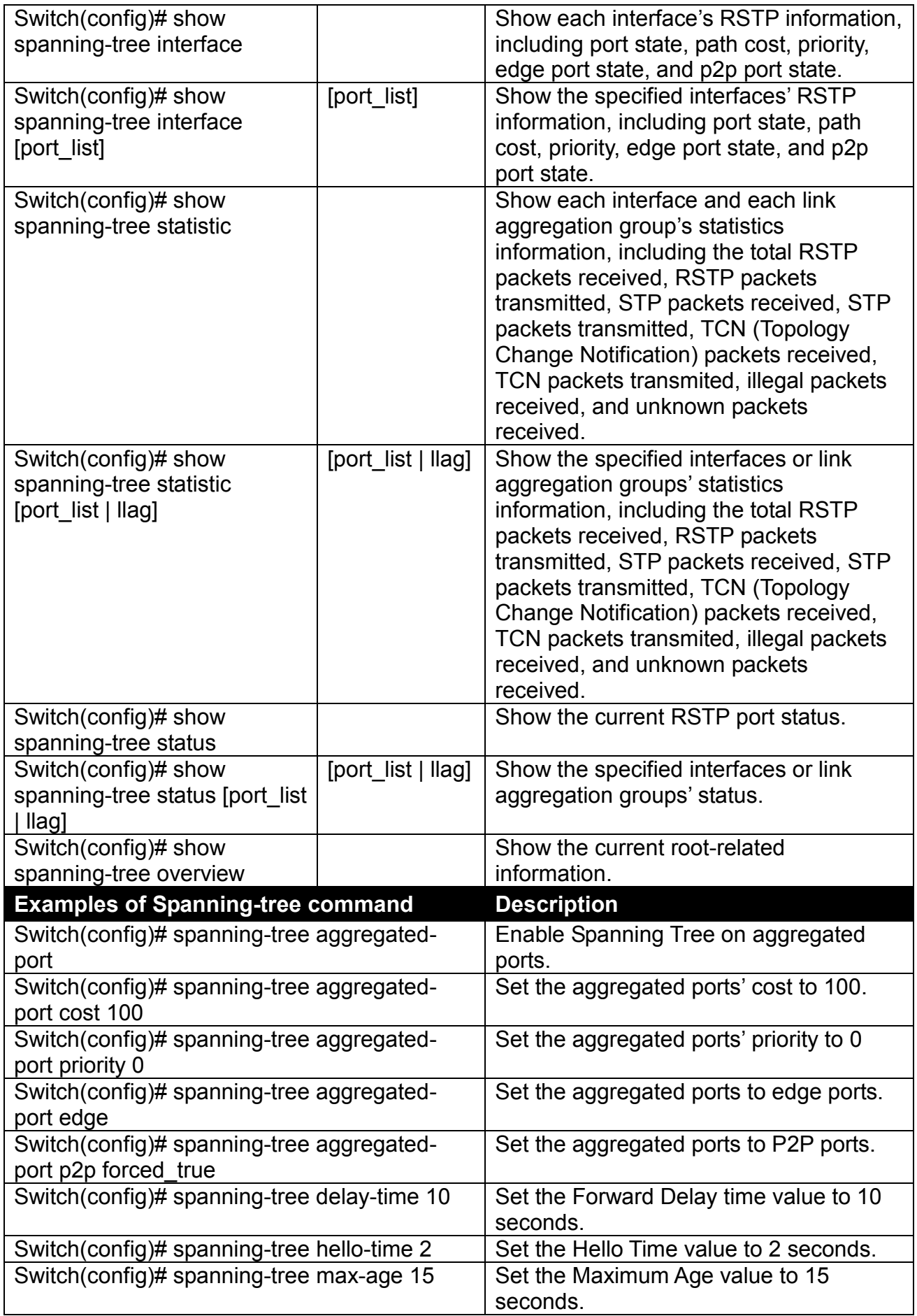

**Use "Interface" command to configure a group of ports' Spanning Tree settings.**

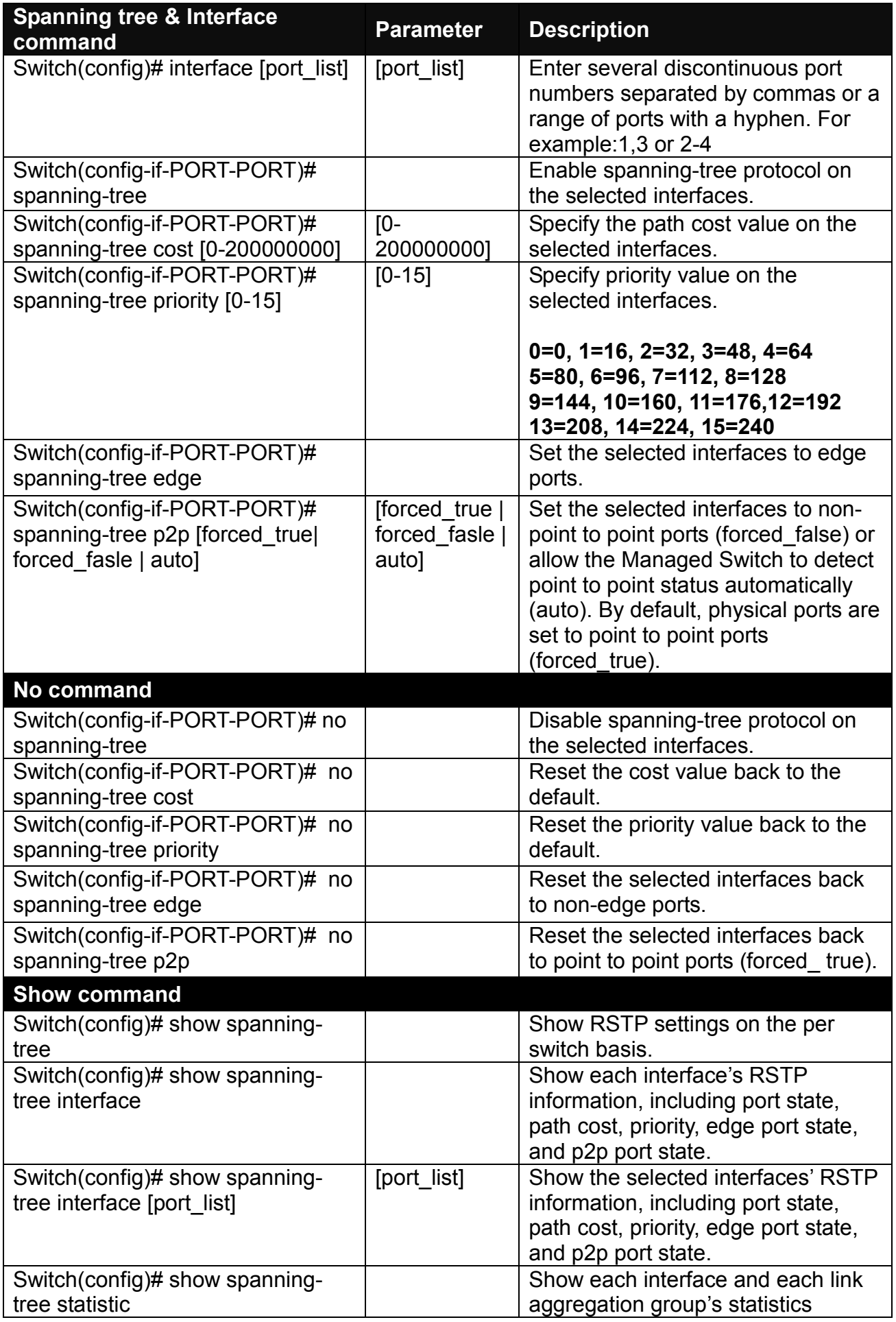
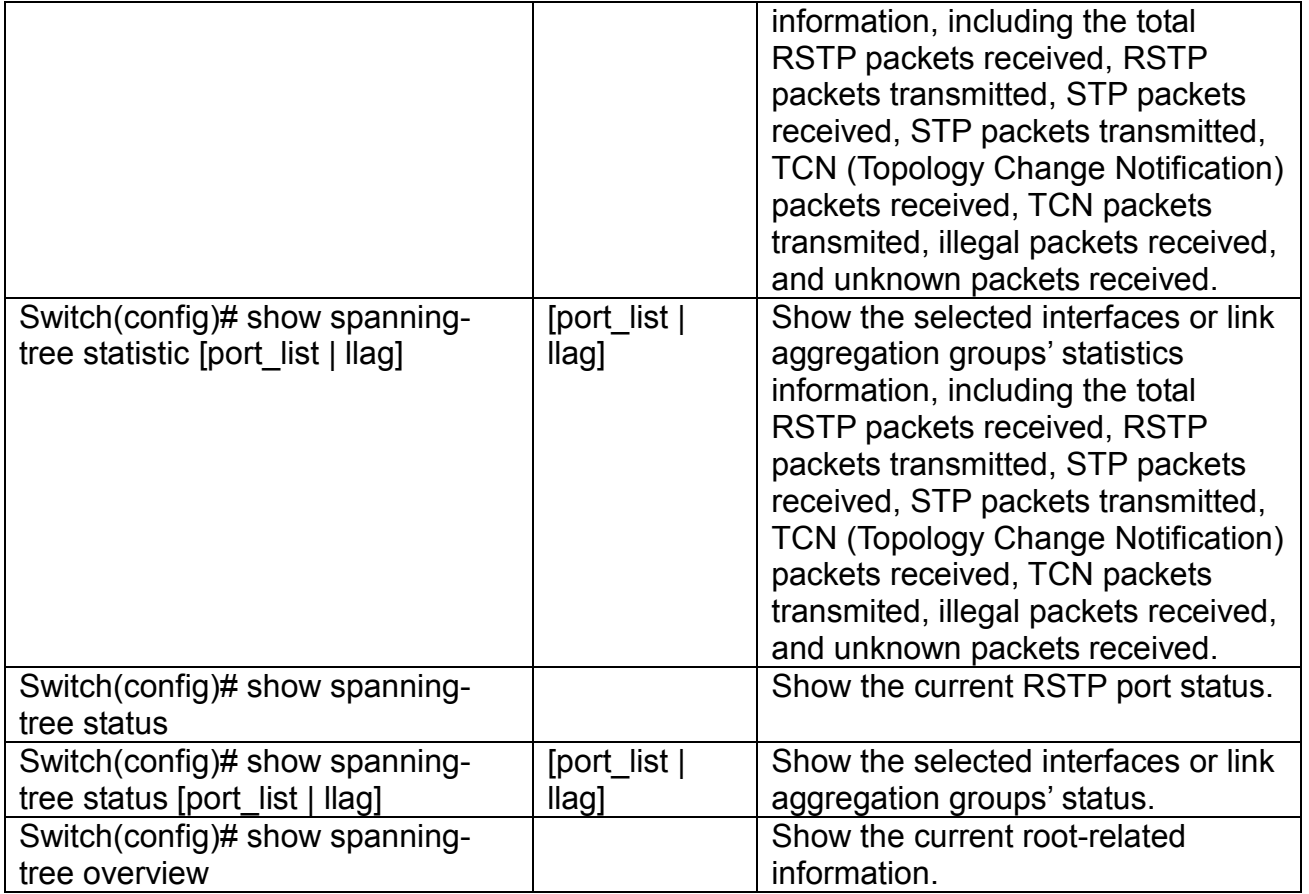

For RSTP configuration via CLI, we take the following ring network topology composed of 3 sets of FOS-3128 Managed Switches, including Switch A, Switch B and Switch C for example to let the users have a clear understanding of these RSTP commands. Under this network environment, Switch A, Switch B and Switch C will be configured as Table 2-2, and the "Root Switch" will automatically be determined by this network.

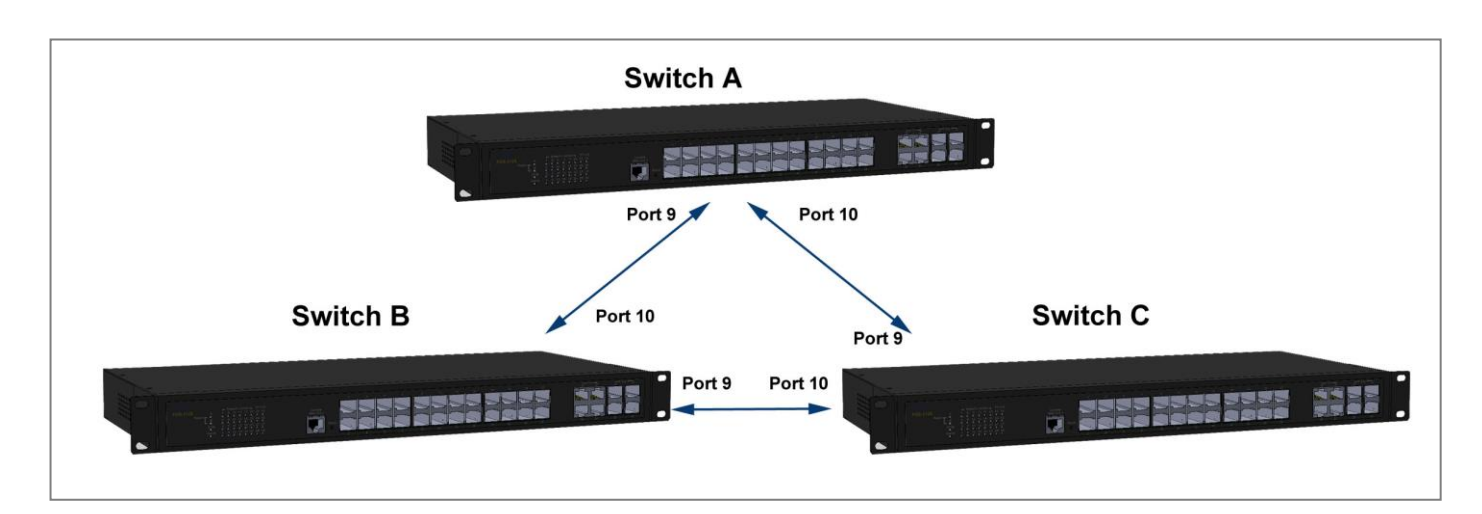

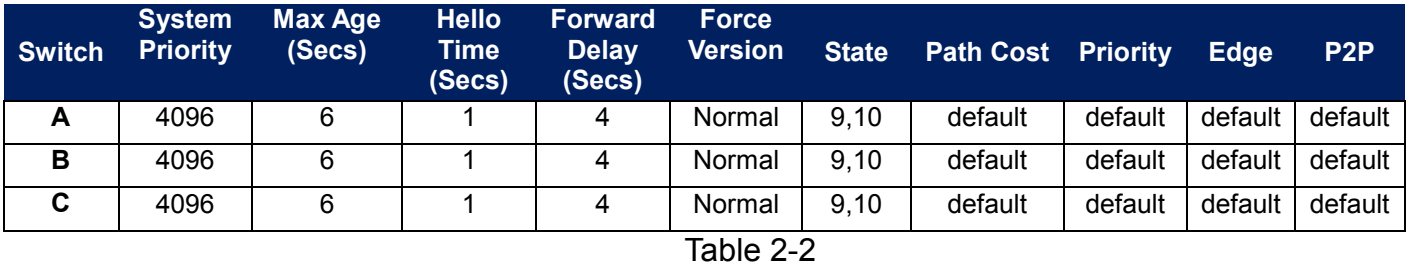

Below is the complete CLI commands applied to Switch A. Also issue the same commands to Switch B and Switch C accordingly.

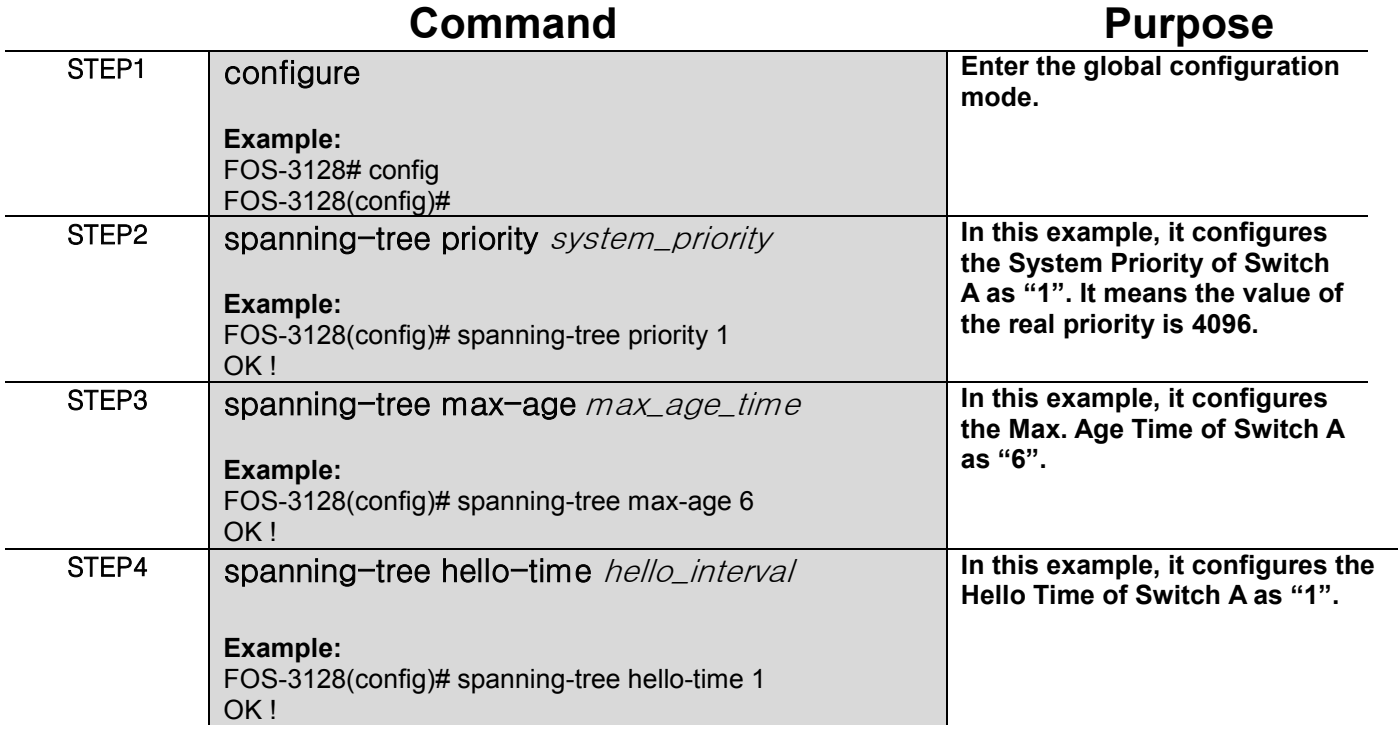

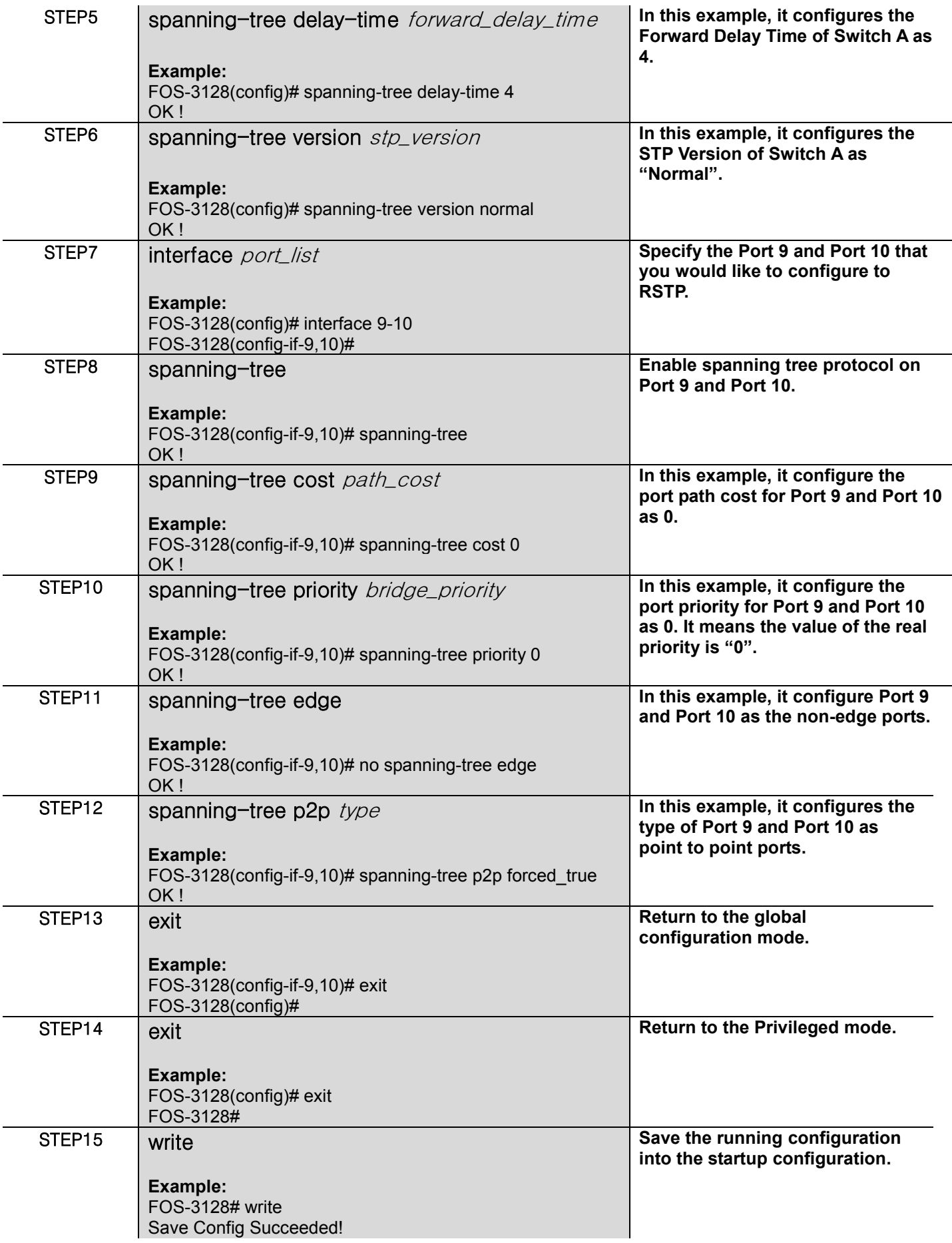

After completing the RSTP Switch settings for your FOS-3128 switches, you can issue the commands listed below for checking your configuration

#### **Example 1,**

#### **FOS-3128(config)# show spanning-tree**

======================================================================== RSTP Switch Information ======================================================================== System Priority : 4096<br>Max Age : 6<br>Hello Time : 1 Max Age Hello Time Forward Delay : 4 Force Version : normal FOS-3128(config)#

#### **Example 2,**

#### **FOS-3128(config)# show spanning-tree aggregated-port**

======================================================================== RSTP Aggregated Port Information ======================================================================== Aggregated State Aggregated Path Cost : 1 Aggregated Priority : 16<br>Aggregated Edge : disable Aggregated Edge Aggregated Point2point : forced-false FOS-3128(config)#

### **Example 3,**

### **FOS-3128(config)# show spanning-tree interface**

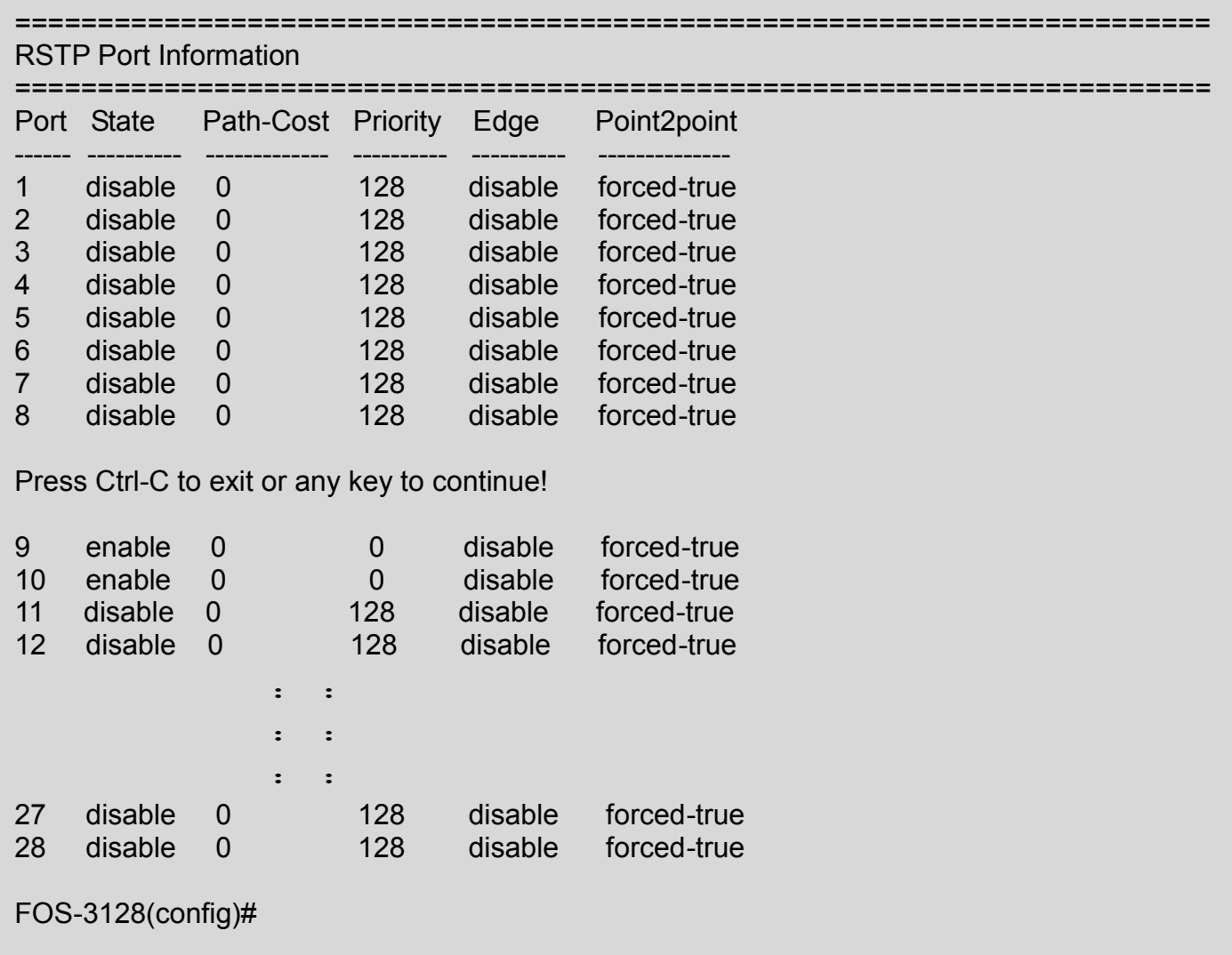

### **Example 4,**

### **FOS-3128(config)# show spanning-tree overview**

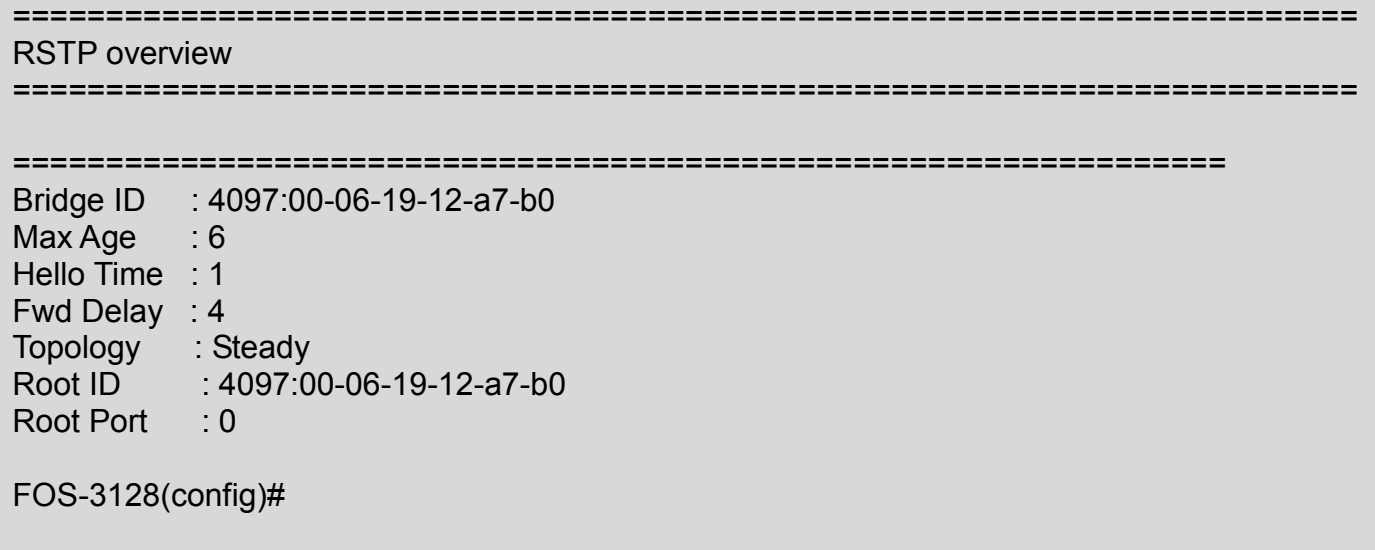

### **Example 5,**

### **FOS-3128(config)# show spanning-tree statistic**

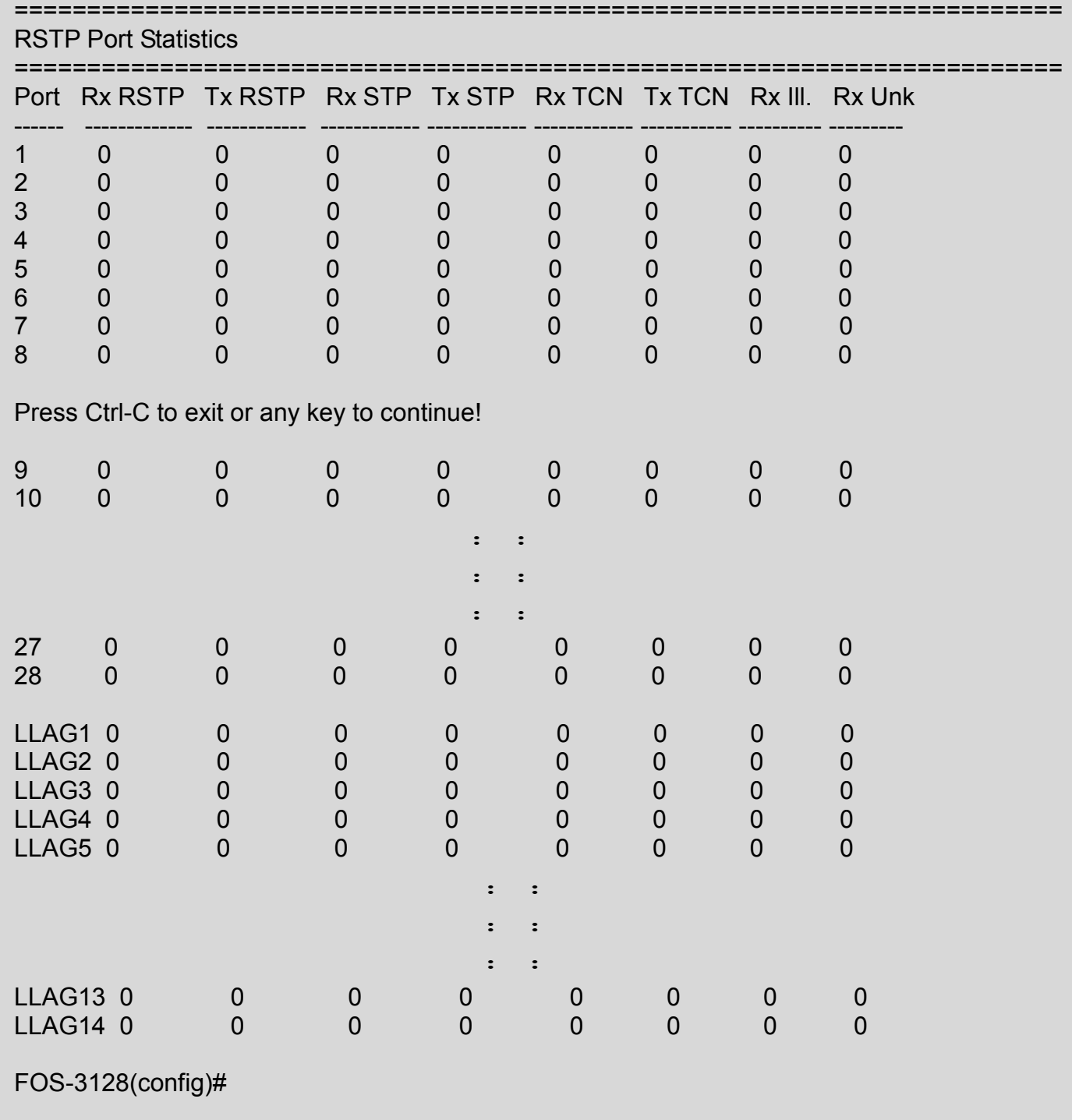

### **Example 6,**

### **FOS-3128(config)# show spanning-tree status**

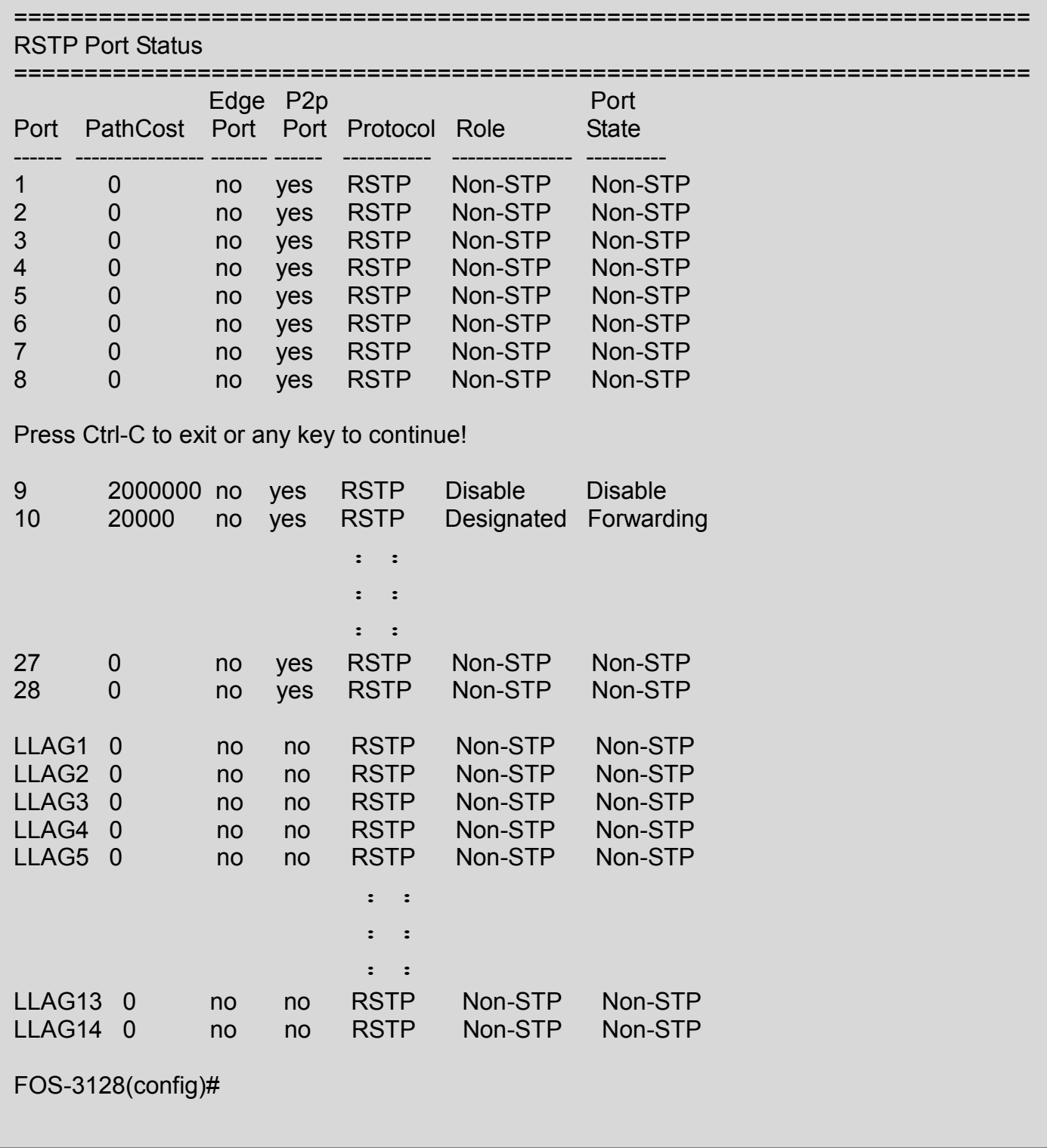

# **2.6.23 Switch Command**

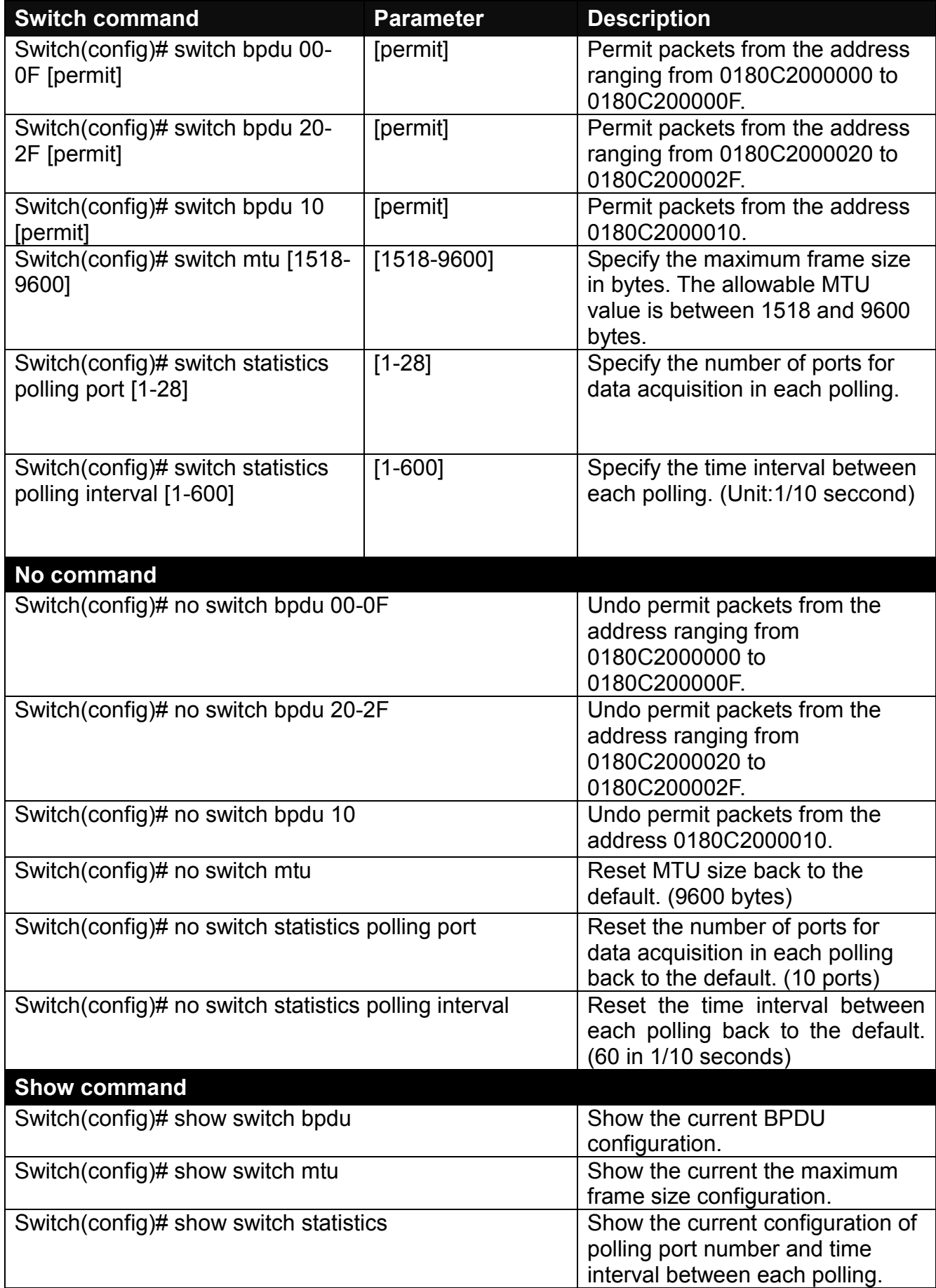

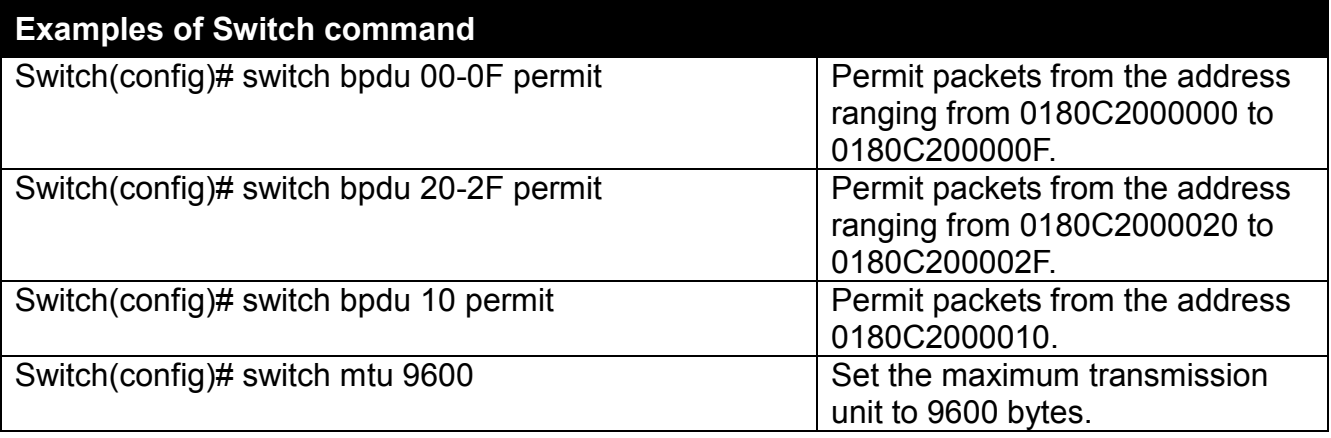

# **2.6.24 Switch-info Command**

**1. Set up the Managed Switch's basic information, including company name, hostname, system name, etc..**

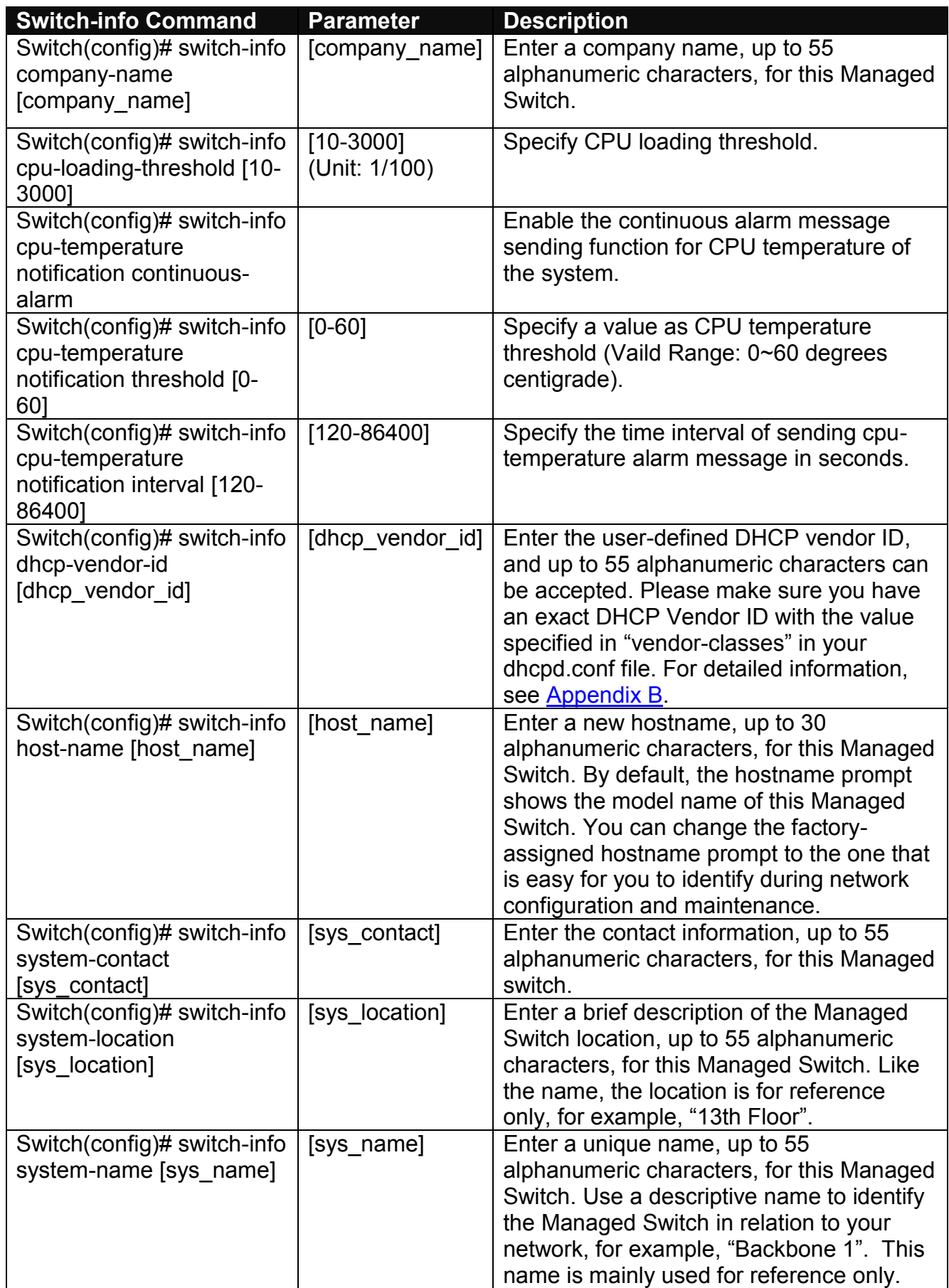

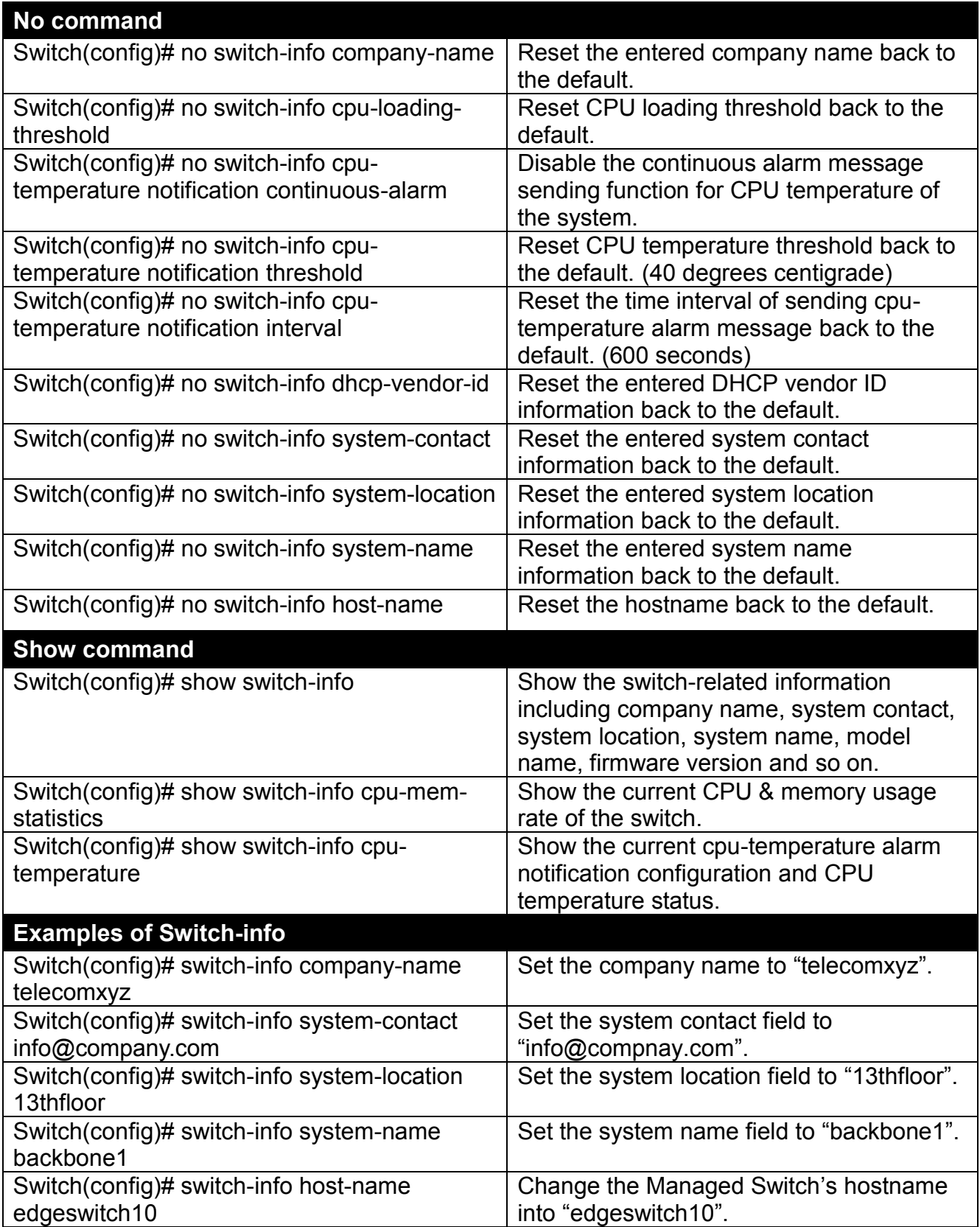

# **2.6.25 Syslog Command**

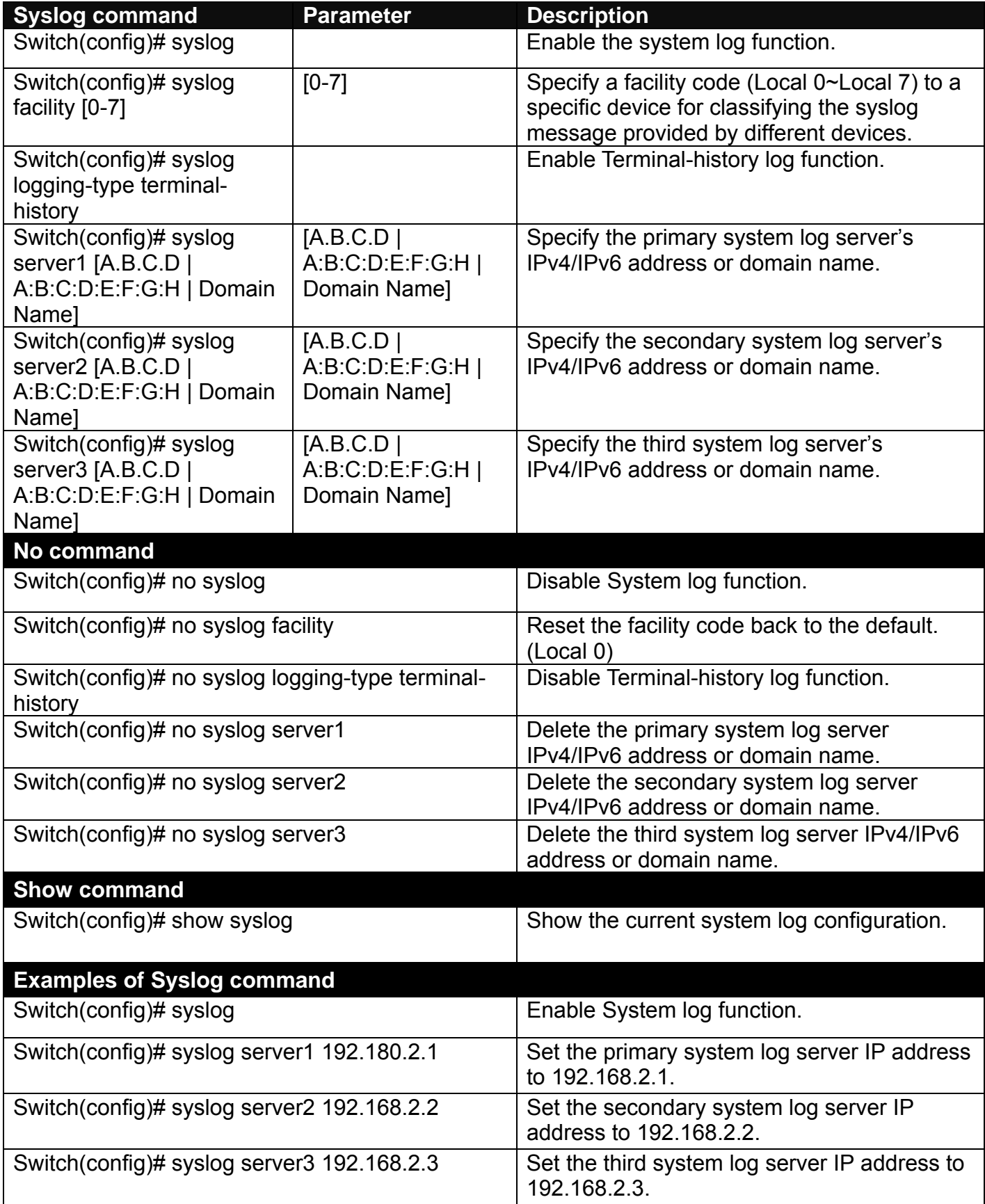

# **2.6.26 Terminal Length Command**

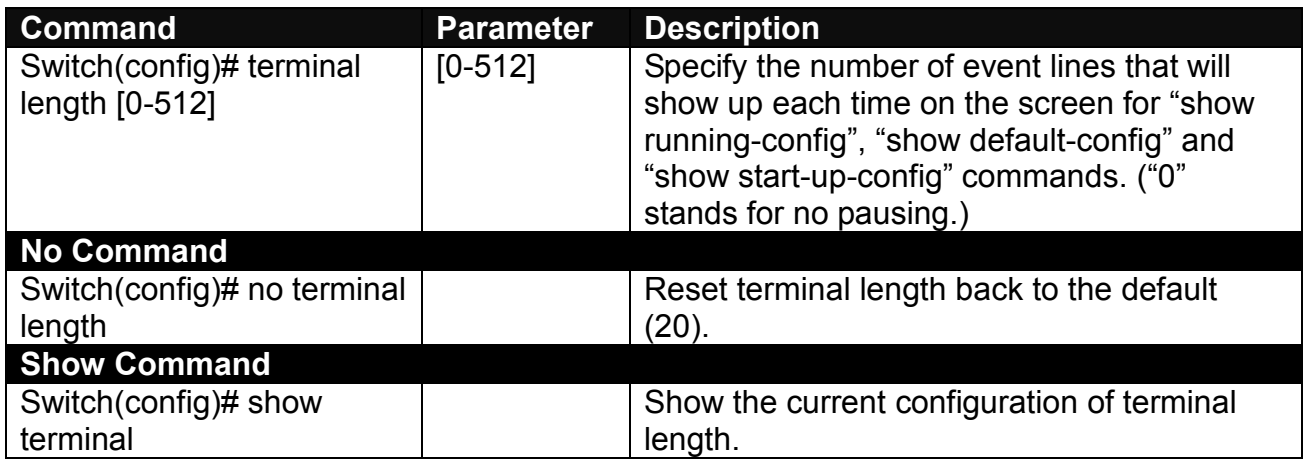

# **2.6.27 User Command**

### **1. Create a new login account.**

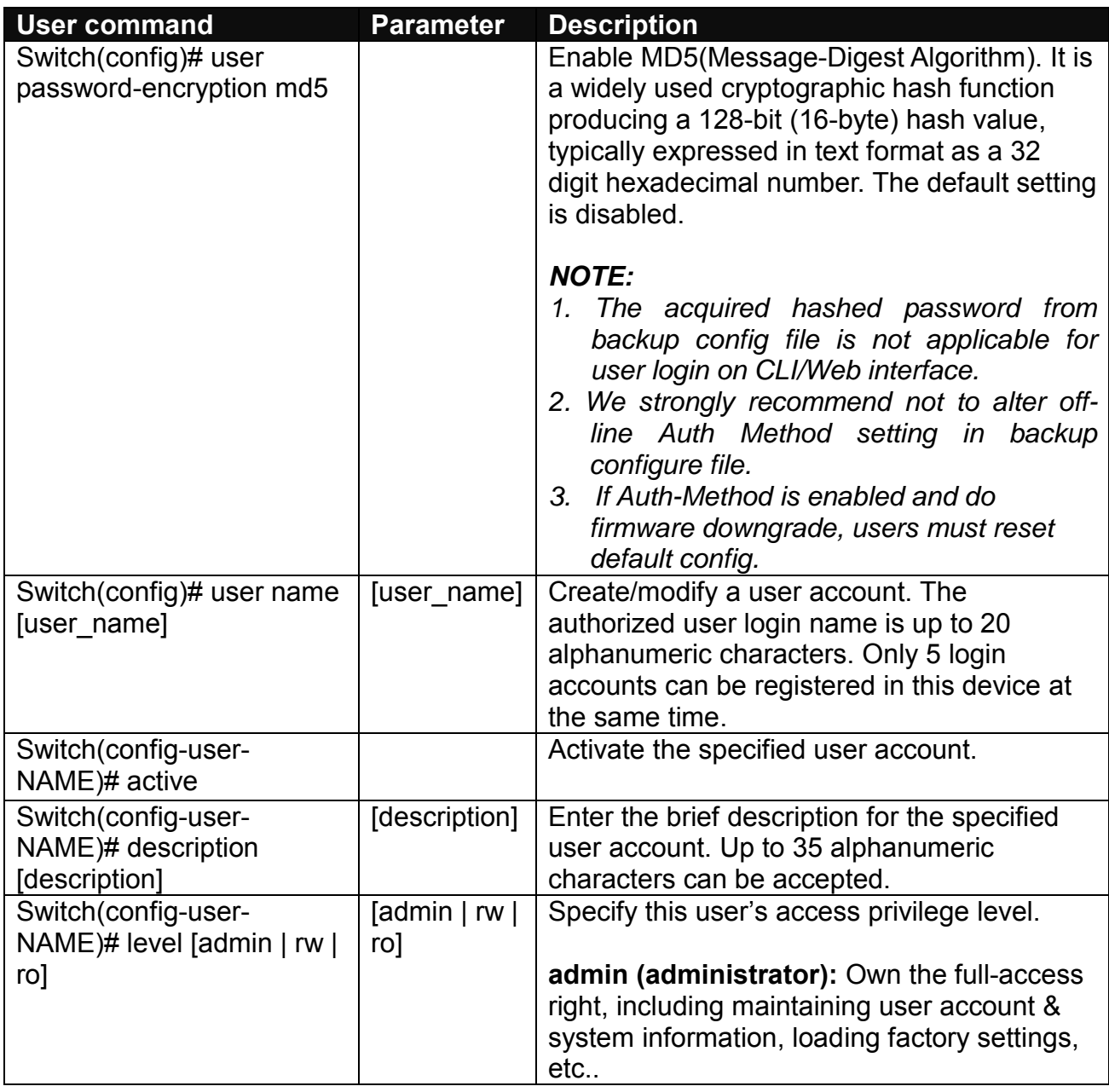

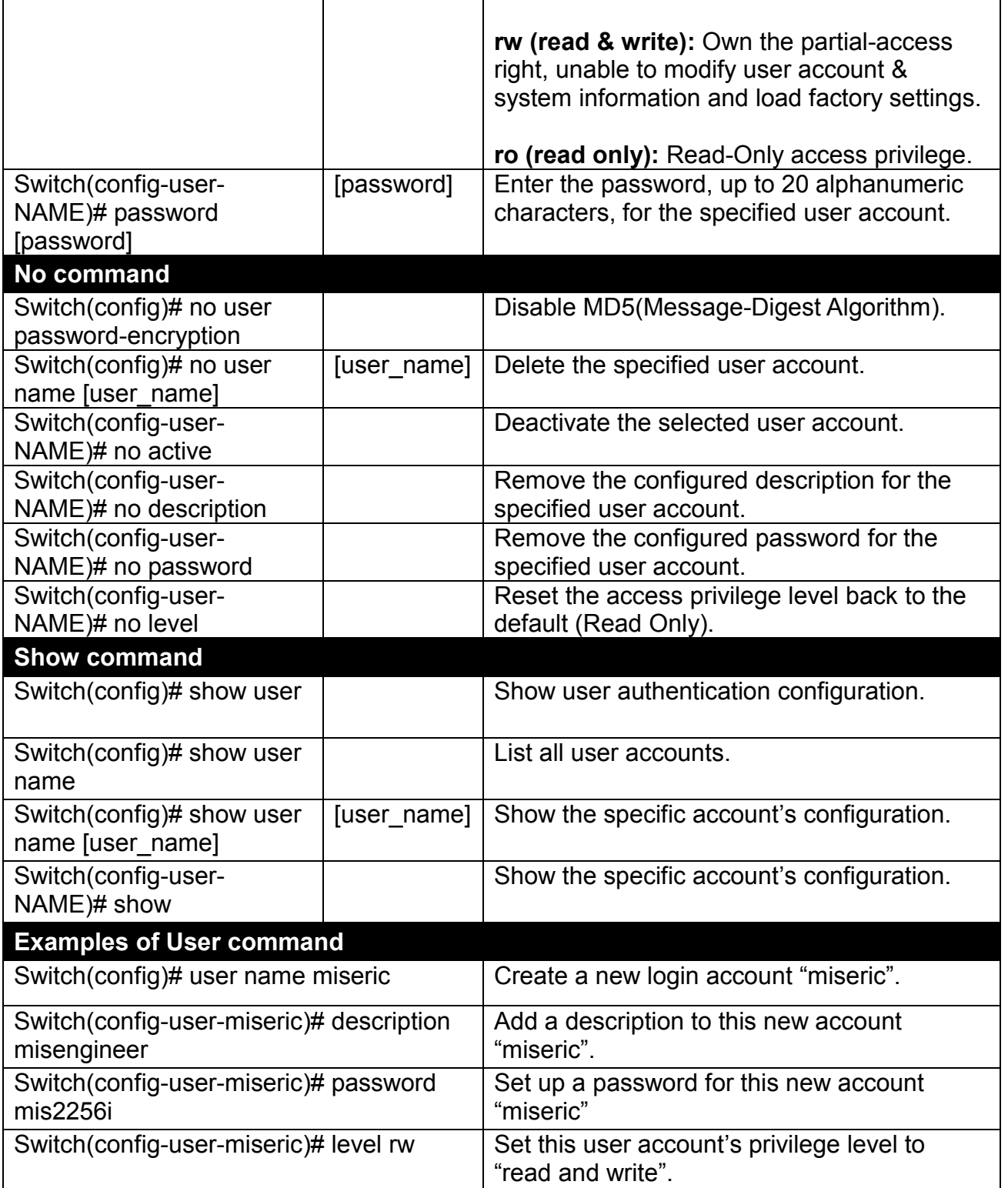

# **2. Configure RADIUS server settings.**

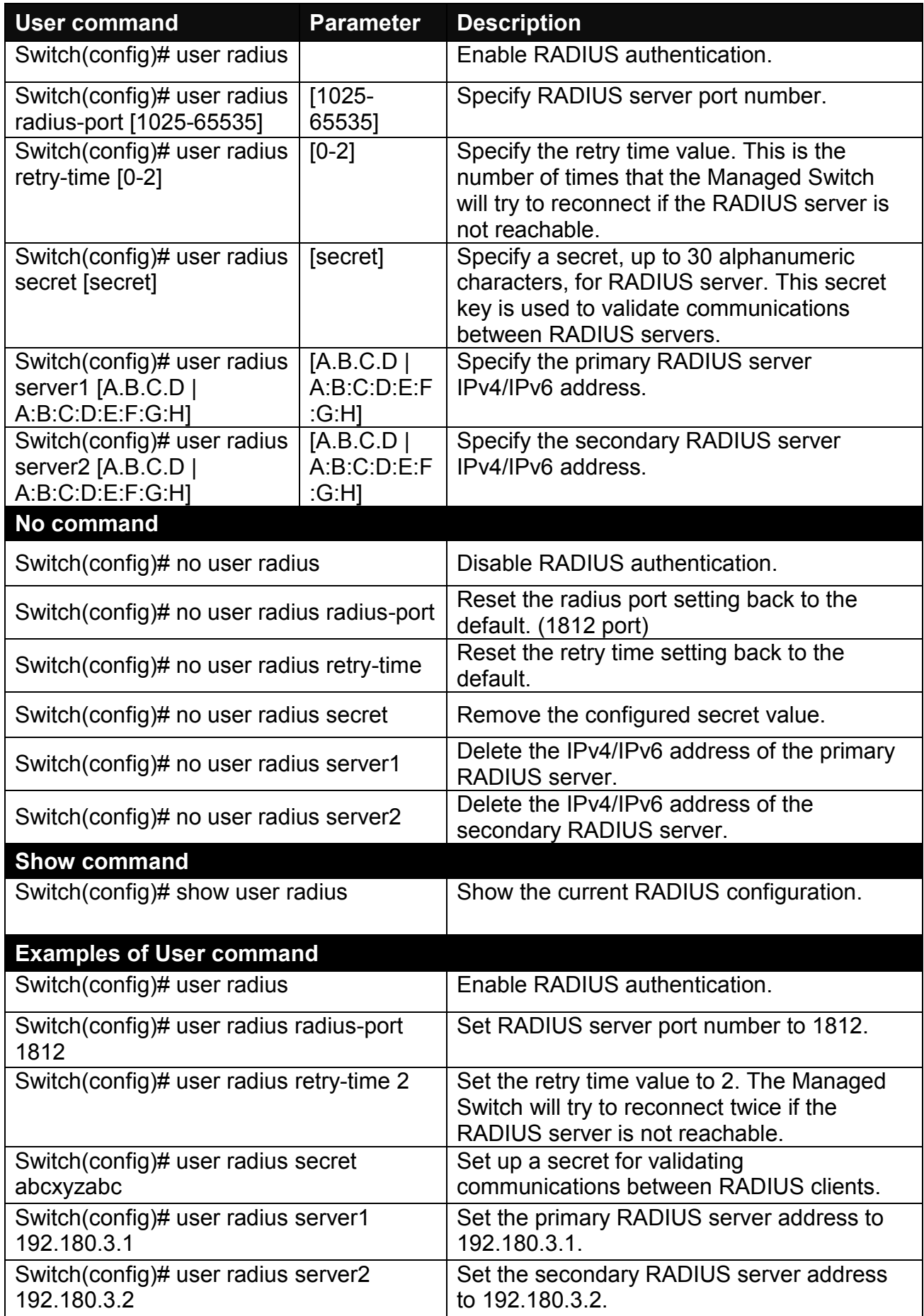

# **3. Configure TACACS server settings.**

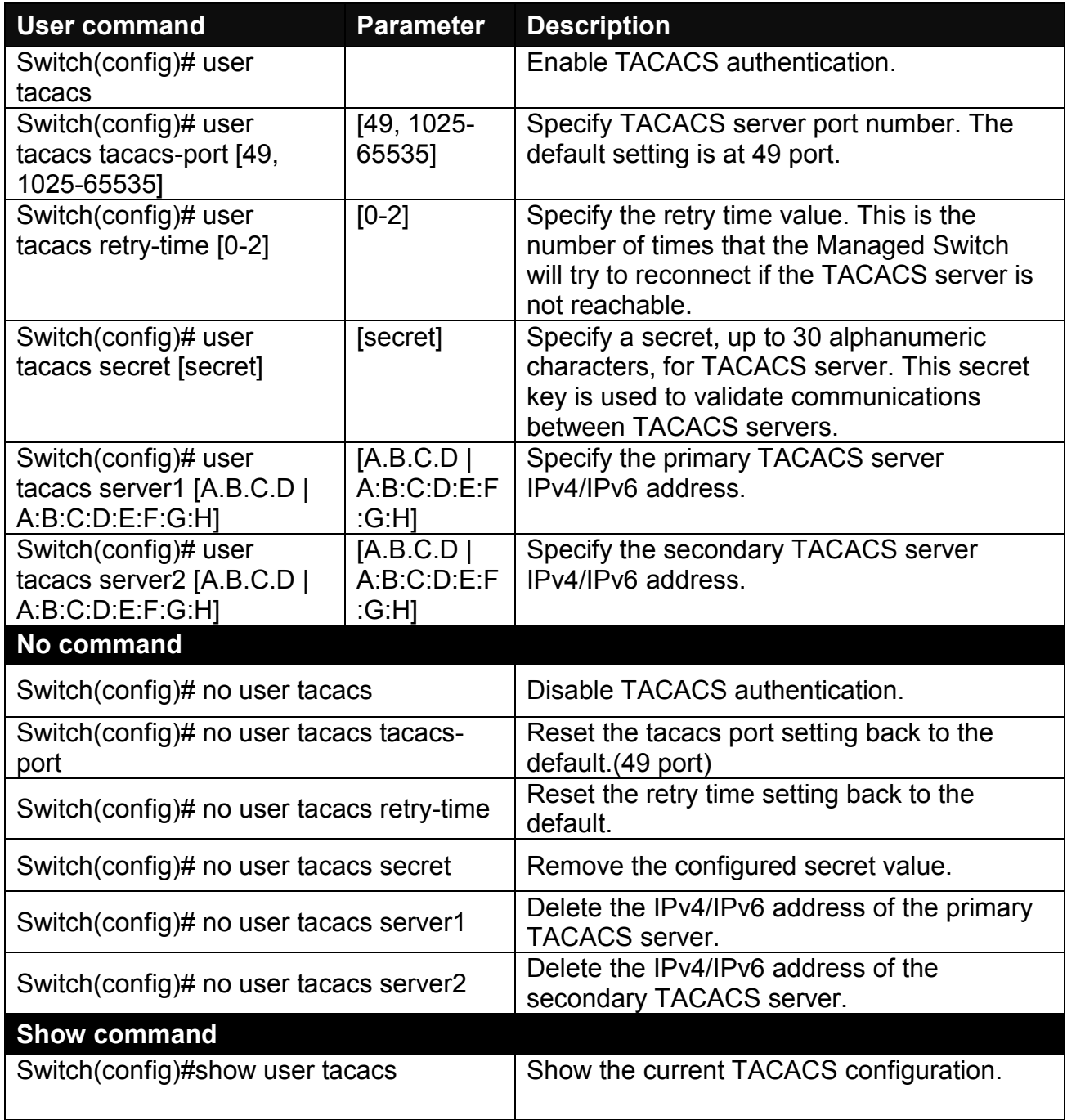

# <span id="page-124-0"></span>**2.6.28 VLAN Command**

A Virtual Local Area Network (VLAN) is a network topology configured according to a logical scheme rather than the physical layout. VLAN can be used to combine any collections of LAN segments into a group that appears as a single LAN. VLAN also logically segments the network into different broadcast domains. All broadcast, multicast, and unknown packets entering the Switch on a particular VLAN will only be forwarded to the stations or ports that are members of that VLAN.

VLAN can enhance performance by conserving bandwidth and improve security by limiting traffic to specific domains. A VLAN is a collection of end nodes grouped by logics instead of physical locations. End nodes that frequently communicate with each other are assigned to the same VLAN, no matter where they are physically located on the network. Another benefit of VLAN is that you can change the network topology without physically moving stations or changing cable connections. Stations can be 'moved' to another VLAN and thus communicate with its members and share its resources, simply by changing the port VLAN settings from one VLAN to another. This allows VLAN to accommodate network moves, changes and additions with the greatest flexibility.

### **2.6.28.1 Port-Based VLAN**

Port-based VLAN can effectively segment one network into several broadcast domains. Broadcast, multicast and unknown packets will be limited to within the VLAN. Port-Based VLAN is uncomplicated and fairly rigid in implementation and is useful for network administrators who wish to quickly and easily set up VLAN so as to isolate the effect of broadcast packets on their network.

Since source addresses of the packets are listed in MAC address table of specific VLAN (except broadcast/multicast packets), in every VLAN the traffic between two ports will be two-way without restrictions.

### **2.6.28.2 802.1Q VLAN**

#### **802.1Q VLAN Concept**

Port-Based VLAN is simple to implement and use, but it cannot be deployed cross switches VLAN. The 802.1Q protocol was developed in order to provide the solution to this problem. By tagging VLAN membership information to Ethernet frames, the IEEE 802.1Q can help network administrators break large switched networks into smaller segments so that broadcast and multicast traffic will not occupy too much available bandwidth as well as provide a higher level security between segments of internal networks.

#### **Introduction to 802.1Q frame format:**

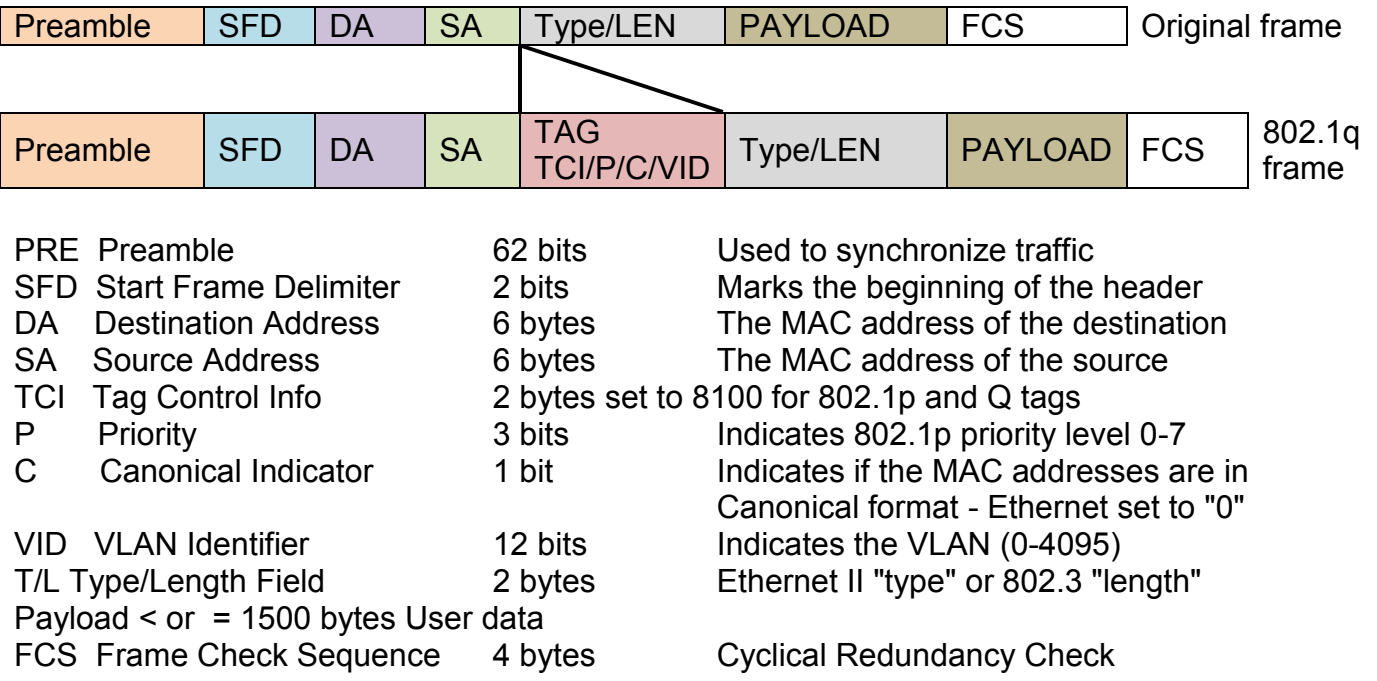

#### **Important VLAN Concepts for 802.1Q VLAN Configuration:**

There are two key concepts to understand.

- **Access-VLAN** specifies the VLAN ID to the switch port that will assign the VLAN ID to **untagged** traffic from that port. A port can only be assigned to one Access-VLAN at a time. When the port is configured as **Access Mode**, the port is called an **Access Port**, the link to/from this port is called an **Access Link**. The VLAN ID assigned is called **PVID**.
- **Trunk-VLAN** specifies the set of VLAN IDs that a given port is allowed to receive and send **tagged** packets. A port can be assigned to multiple Trunk-VLANs at a time. When the port is configured as **Trunk Mode**, the port is called a **Trunk Port**, the link to/from this port is called a **Trunk Link**. The VLAN ID assigned is called **VID**.

A port can be configured as below 802.1q VLAN modes :

#### - **Access Mode :**

Access Links (the link to/from access ports) are the most common type of links on any VLAN switch. All **network hosts (such as PCs)** connect to the switch's Access Links in order to gain access to the local network. We configure only one **Access-VLAN** per port, that is, the **network hosts** will be allowed to access.

It is important to note at this point that any **network host** connected to an Access Port is totally unaware of the VLAN assigned to the port. The **network host** simply assumes it is part of a single broadcast domain, just as it happens with any normal switch. During data transfers, any VLAN information or data from other VLANs is removed so the recipient has no information about them.

#### - **Trunk Mode :**

Trunk Links (the link to/from trunk ports) is configured to carry packets for multiple VLANs. These types of ports are usually found in connections between switches. These links require the ability to carry packets from multiple VLANs because VLANs span over multiple switches.

#### - **Trunk Native Mode :**

A Trunk-native port can carry untagged packets simultaneously with the 802.1Q tagged packets. When you assign a default Access-VLAN to the trunk-native port, all untagged traffic travels on the default Access-VLAN for the trunk-native port, and all untagged traffic is assumed to belong to this Access-VLAN. This Access-VLAN is referred to as the native VLAN ID for a Trunk-native Port. The native VLAN ID is the VLAN ID that carries untagged traffic on trunk-native ports.

#### - **DOT1Q-Tunnel Mode :**

Business customers of service providers often have specific requirements for VLAN IDs and the number of VLANs to be supported. The VLAN ranges required by different customers in the same service-provider network might overlap, and traffic of customers through the infrastructure might be mixed. Assigning a unique range of VLAN IDs to each customer would restrict customer configurations and could easily exceed the VLAN limit (4096) of the IEEE 802.1Q specification.

Using the IEEE 802.1Q tunneling feature, service providers can use a single VLAN to support customers who have multiple VLANs. Customer VLAN IDs are preserved, and traffic from different customers is segregated within the service-provider network, even when they appear to be in the same VLAN. Using IEEE 802.1Q tunneling expands VLAN space by using a VLAN-in-VLAN hierarchy and retagging the tagged packets. A port configured to support IEEE 802.1Q tunneling is called a *tunnel port*. When you configure tunneling, you assign a tunnel port to a VLAN ID that is dedicated to tunneling. Each customer requires a separate serviceprovider VLAN ID, but that VLAN ID supports all of the customer's VLANs.

Customer traffic tagged in the normal way with appropriate VLAN IDs comes from an IEEE 802.1Q trunk port on the customer device and into a tunnel port on the service-provider edge switch. The link between the customer device and the edge switch is asymmetric because one end is configured as an IEEE 802.1Q trunk port, and the other end is configured as a tunnel port. You assign the tunnel port interface to an access VLAN ID that is unique to each customer.

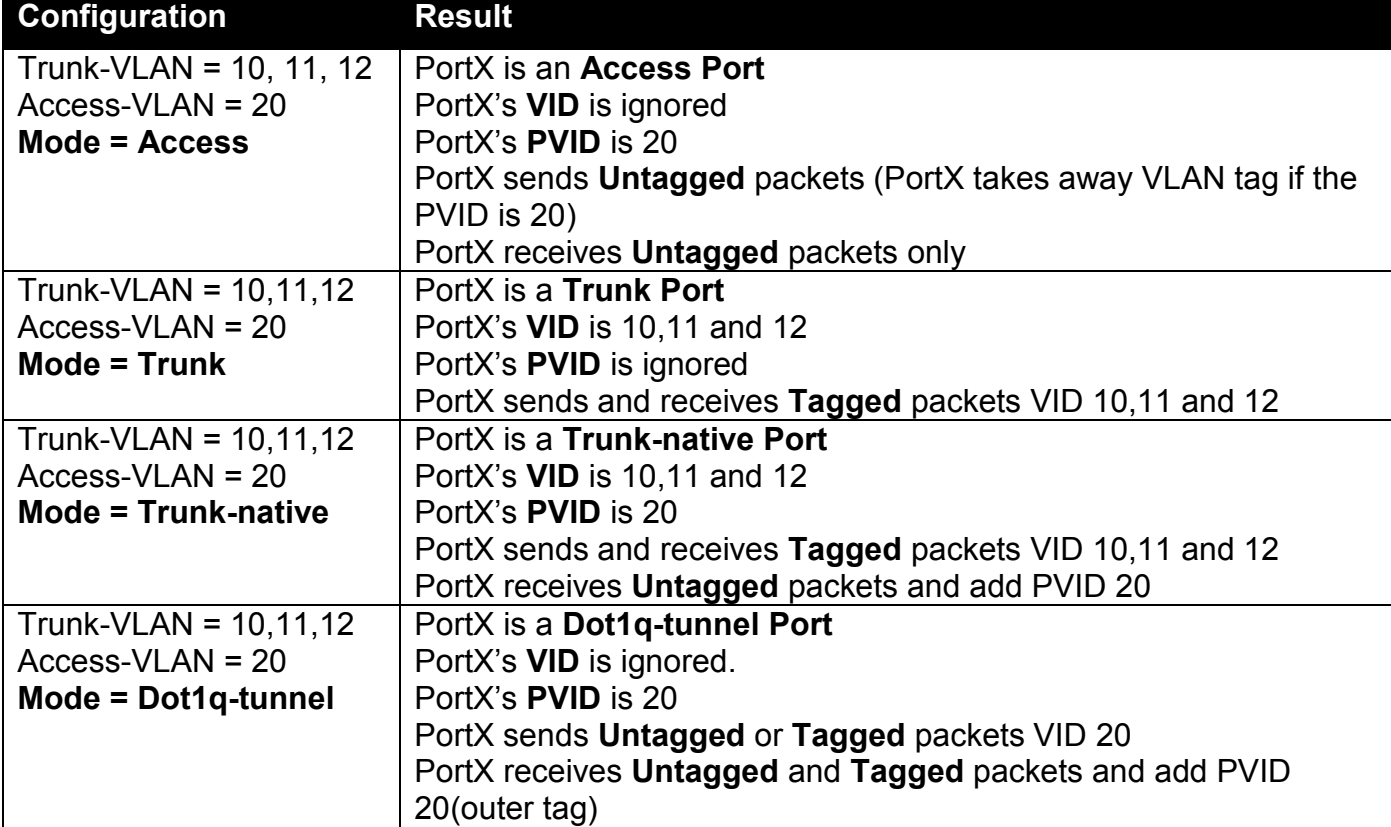

### **Example : PortX configuration**

### **2.6.28.3 Introduction to Q-in-Q (DOT1Q-Tunnel)**

The IEEE 802.1Q double tagging VLAN is also referred to as Q-in-Q or VLAN stacking (IEEE 802.1ad). Its purpose is to expand the 802.1q VLAN space by tagging the inner tagged packets. In this way, a "double-tagged" frame is created so as to separate customer traffic within a service provider network. As shown below in "Double-Tagged Frame" illustration, an outer tag is added between source destination and inner tag at the provider network's edge. This can support C-VLAN (Customer VLAN) over Metro Area Networks and ensure complete separation between traffic from different user groups. Moreover, the addition of double-tagged space increases the number of available VLAN tags which allow service providers to use a single SP-VLAN (Service Provider VLAN) tag per customer over the Metro Ethernet network.

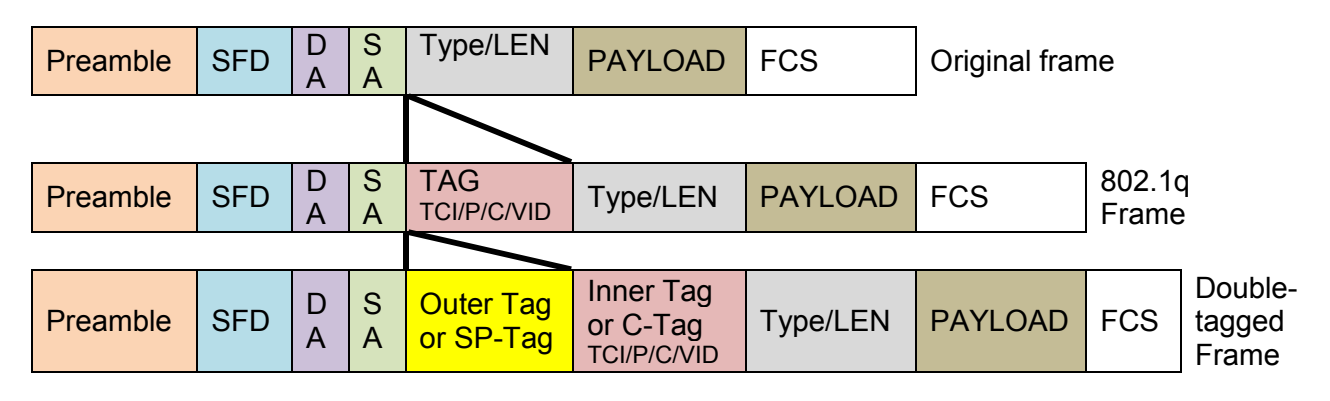

#### **Double-Tagged Frame Format**

As shown below in "Q-in-Q Example" illustration, Headquarter A wants to communicate with Branch 1 that is 1000 miles away. One common thing about these two locations is that they have the same VLAN ID of 20, called C-VLAN (Customer VLAN). Since customer traffic will be routed to service provider's backbone, there is a possibility that traffic might be forwarded insecurely, for example due to the same VLAN ID used. Therefore, in order to get the information from Headquarter to Branch 1, the easiest way for the carrier to ensure security to customers is to encapsulate the original VLAN with a second VLAN ID of 100. This second VLAN ID is known as SP-VLAN (Service Provider VLAN) that is added as data enters the service provider's network and then removed as data exits. Eventually, with the help of SP-Tag, the information sent from Headquarter to Branch 1 can be delivered with customers' VLANs intactly and securely.

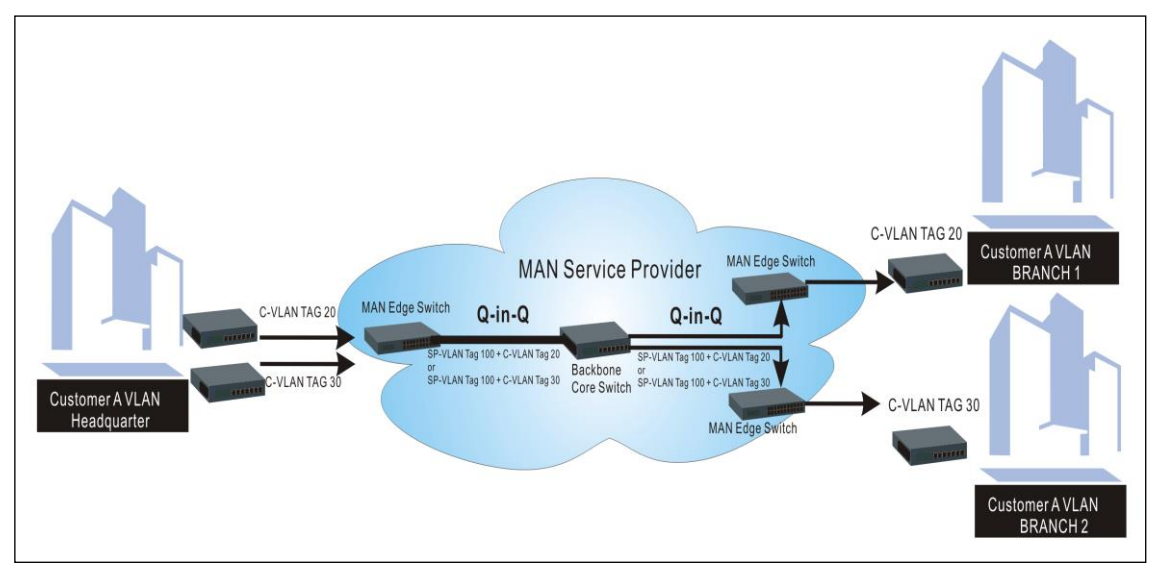

**Q-in-Q Example**

**1. Use "Interface" command to configure a group of ports' 802.1q/Port-basedVLAN settings.**

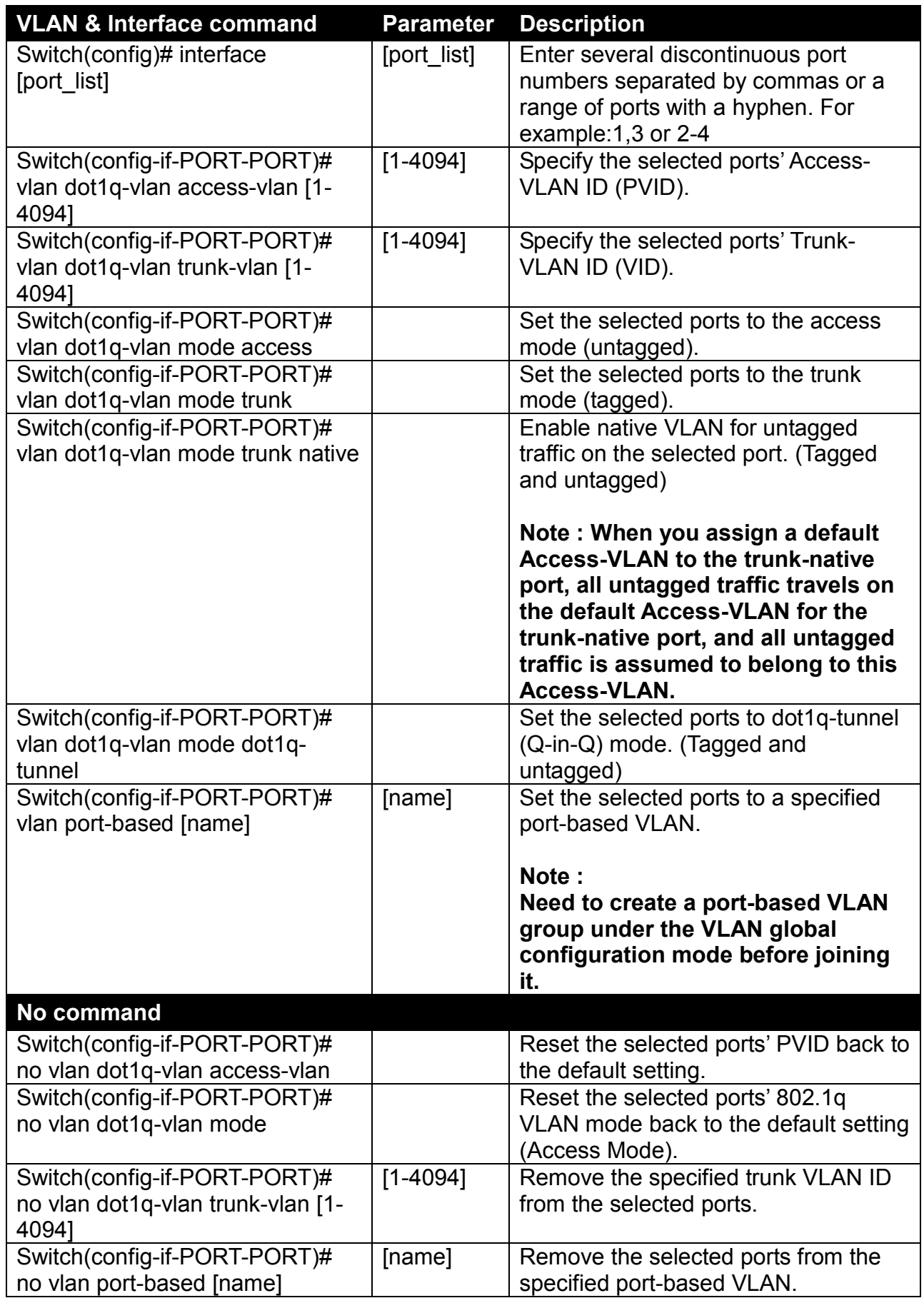

**2. Create/Modify an 802.1q VLAN and a management VLAN rule or create a port-based VLAN group.**

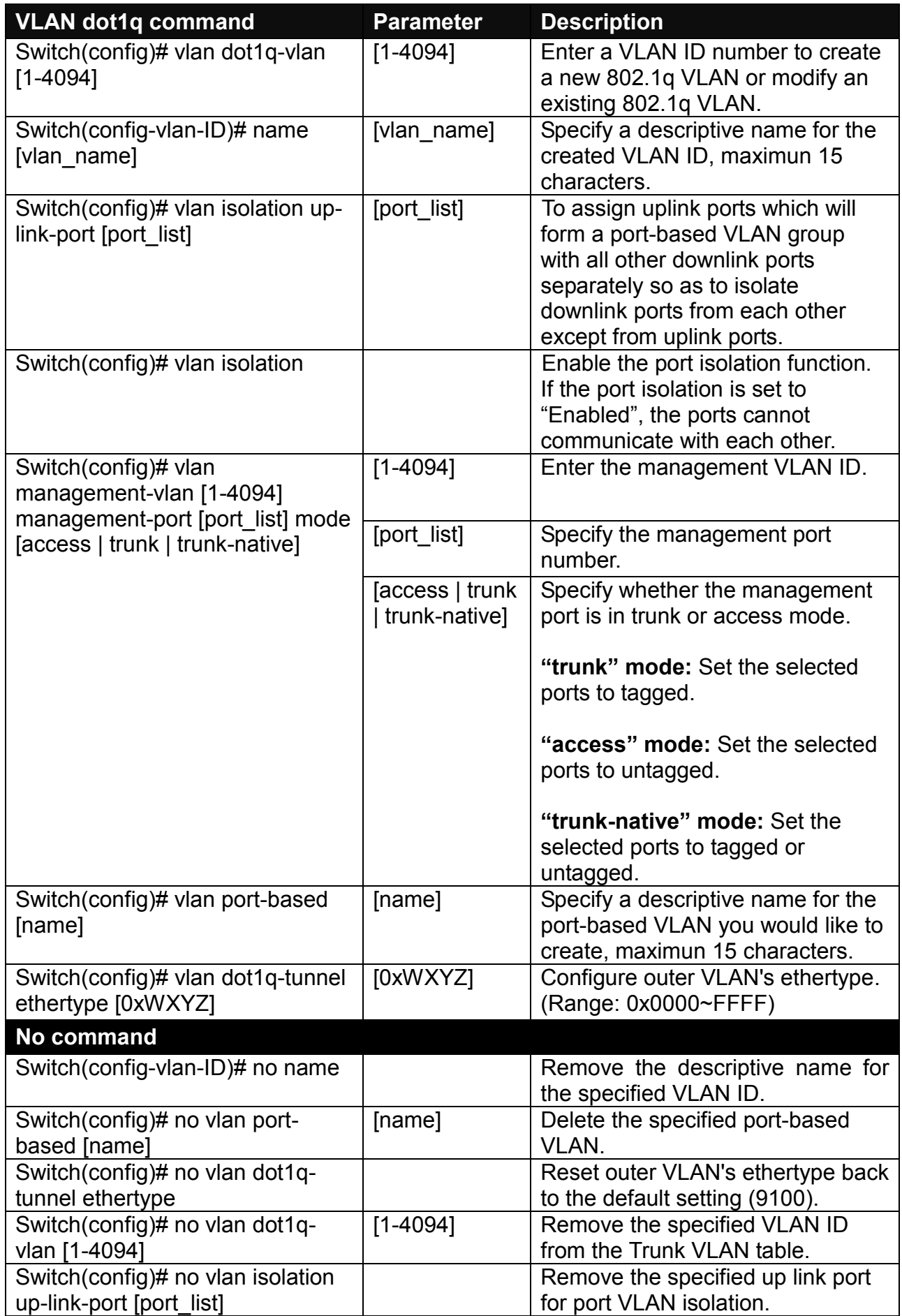

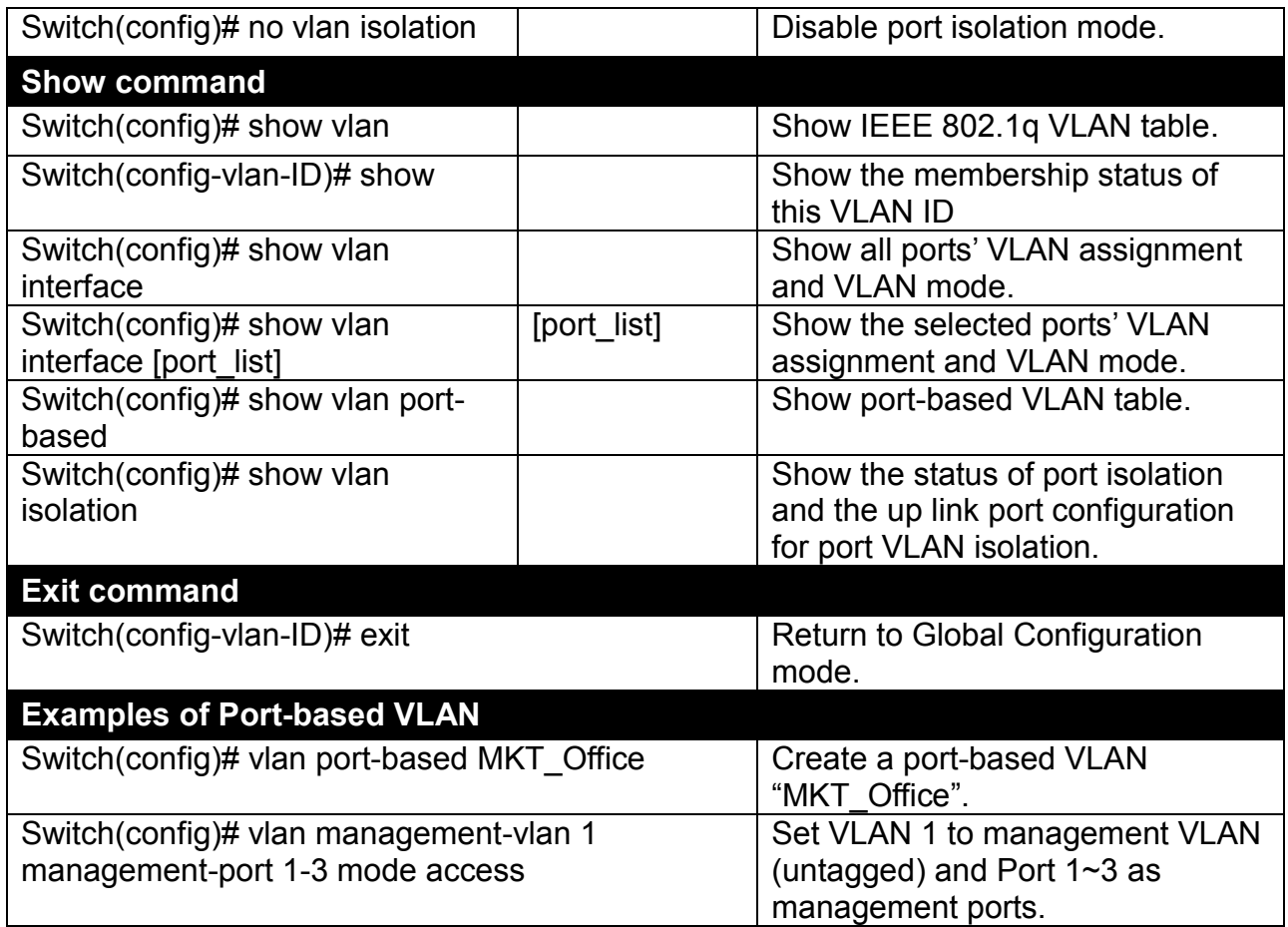

# **3. Set up VLAN ID translation (or VLAN mapping).**

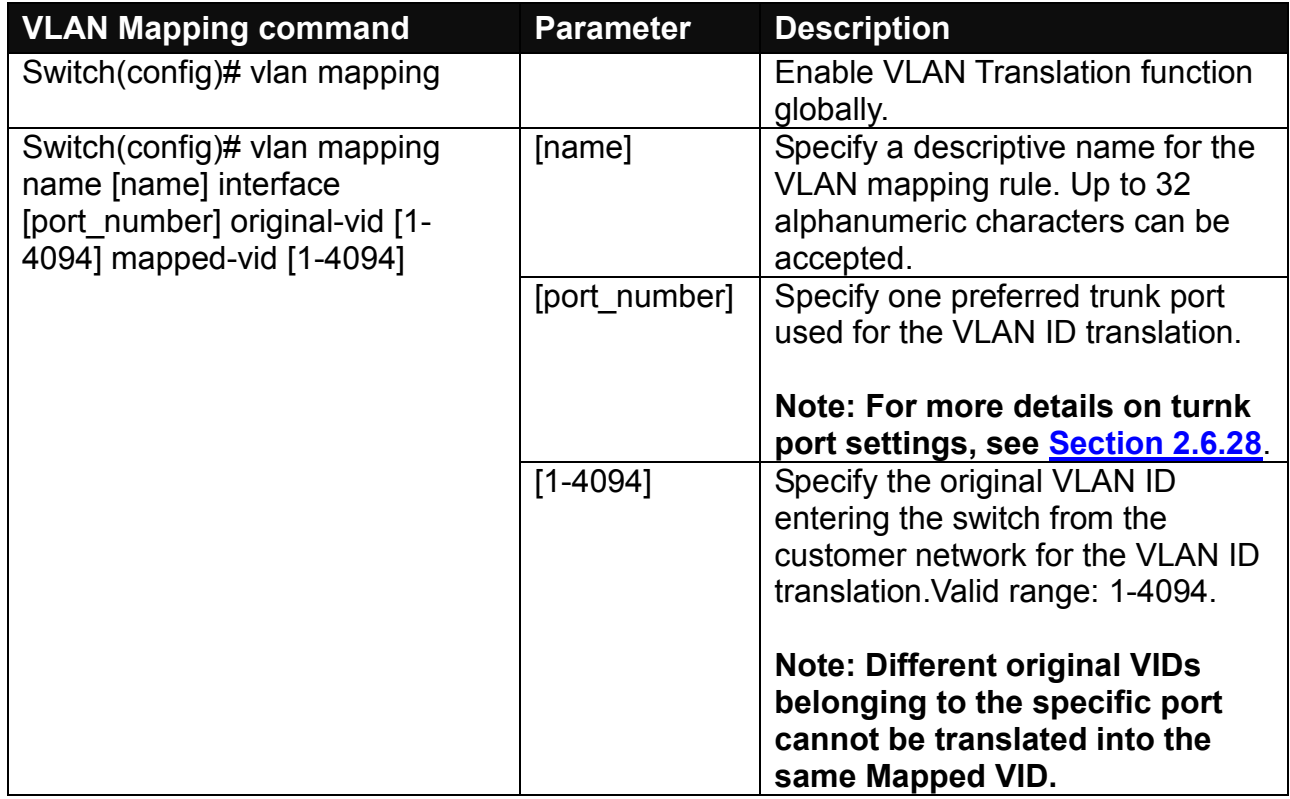

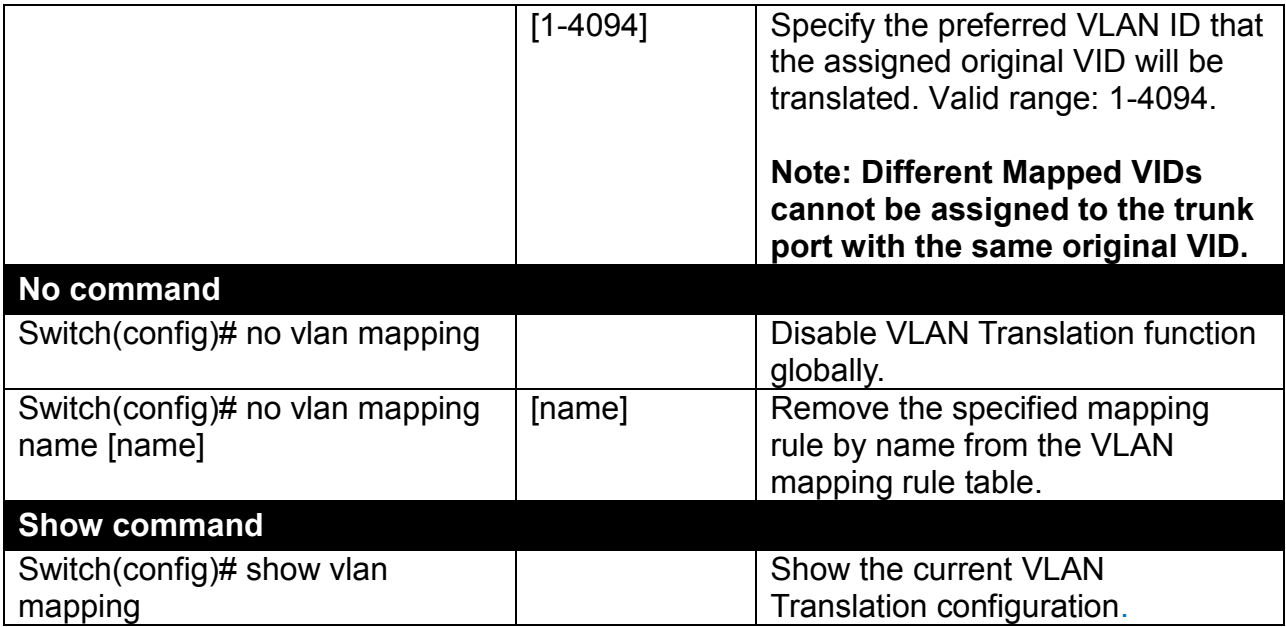

For 802.1q VLAN configuration via CLI, we will demostrate the following two examples to have the users realize the commands we mentioned above.

#### **Example 1,**

We will configure FOS-3128 Managed Switch via CLI as the Table 2-3 listed.

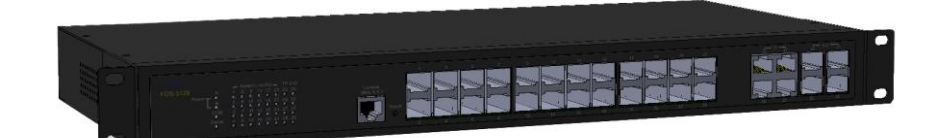

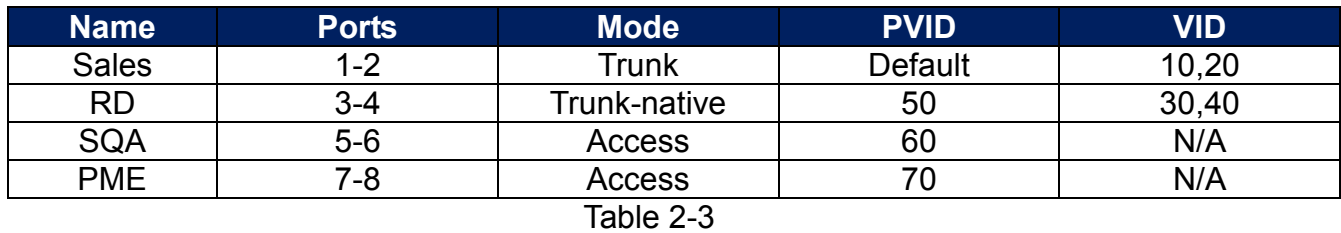

#### **1. Create 802.1q VLAN IDs.**

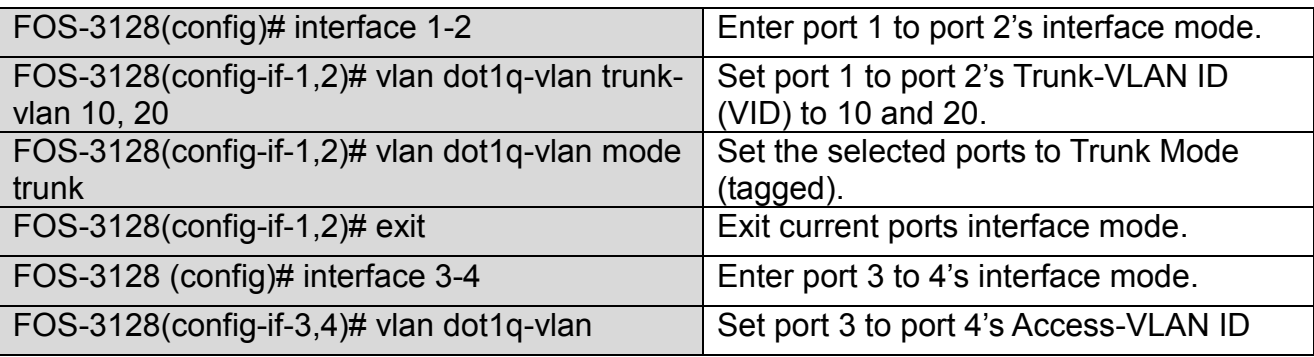

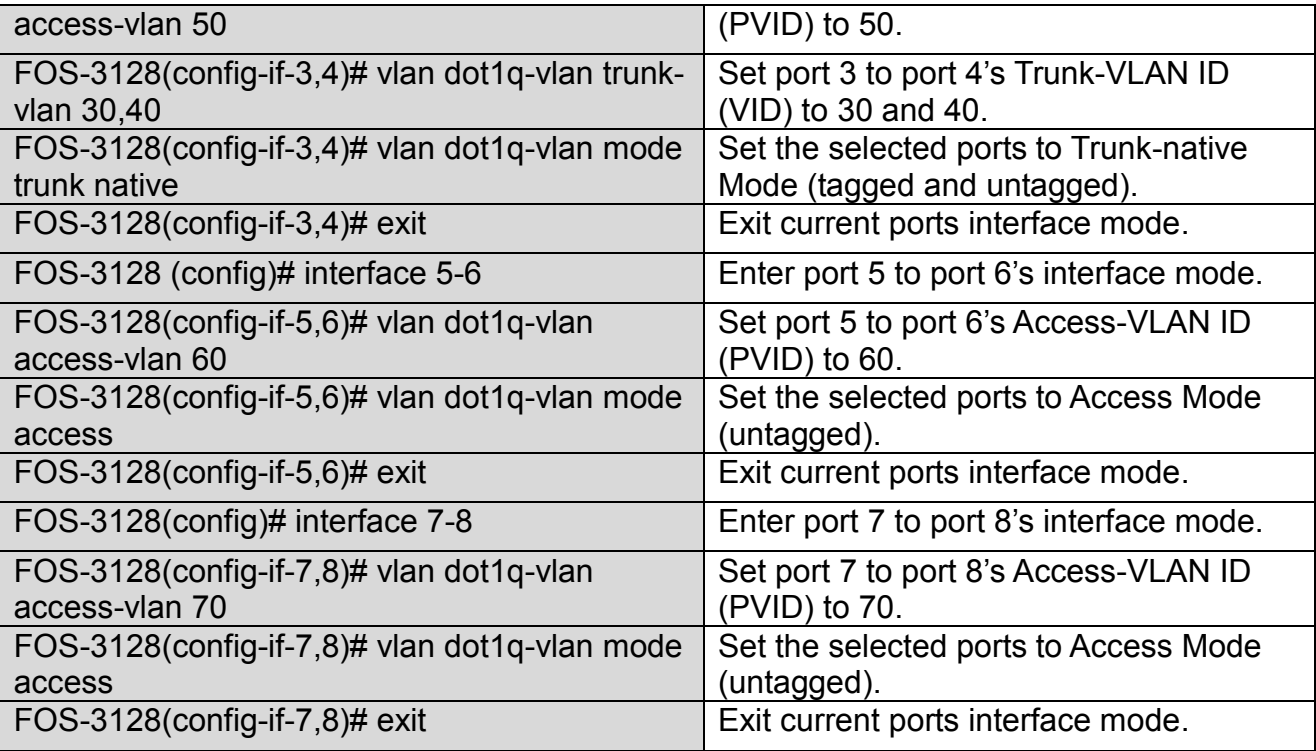

# **2. Modify 802.1q VLAN IDs' names.**

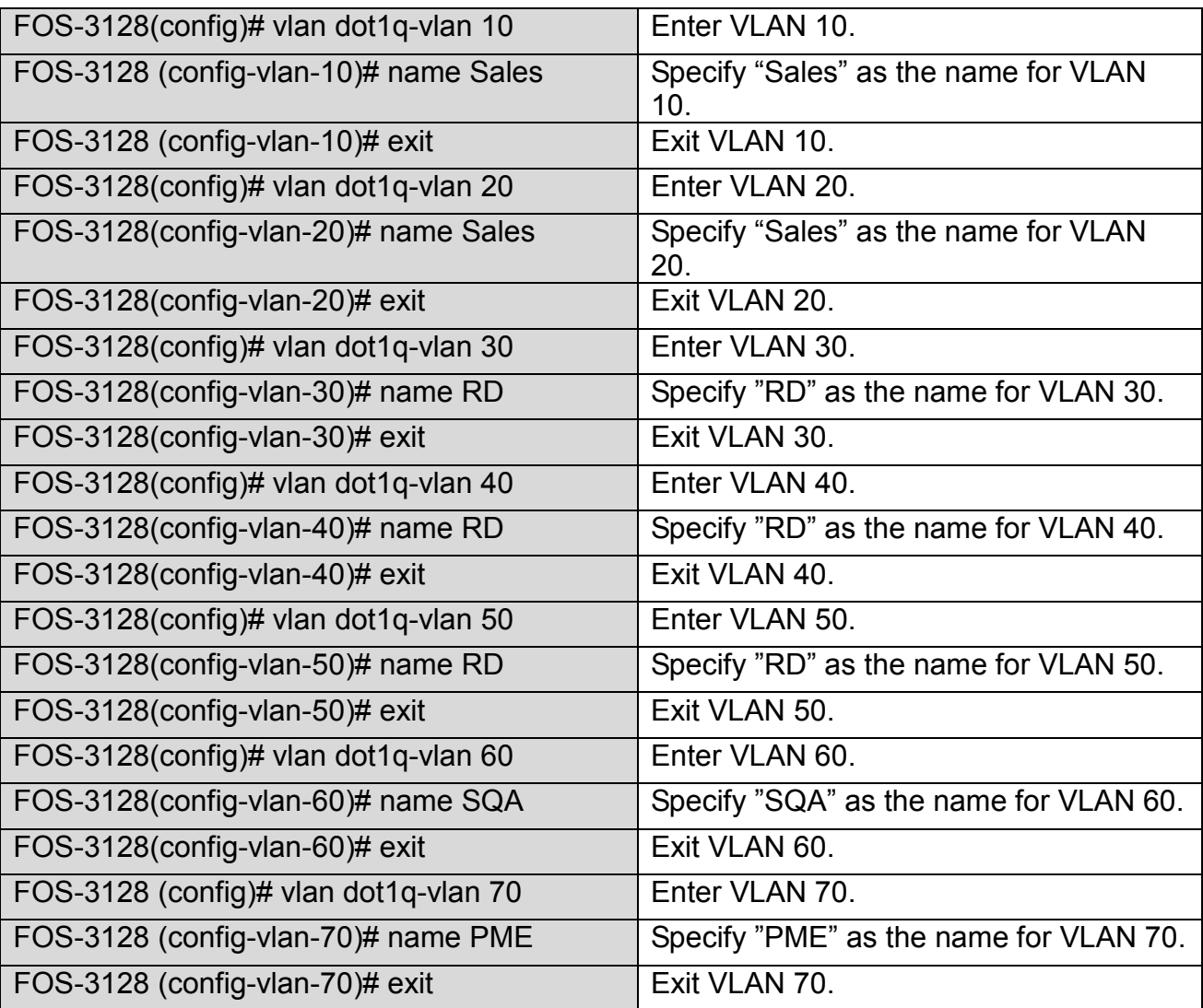

#### **Example 2,**

We will configure two sets of FOS-3128 Managed Switch( including #1 FOS-3128 and #2 FOS-3128) via CLI as theTable 2-4 listed.

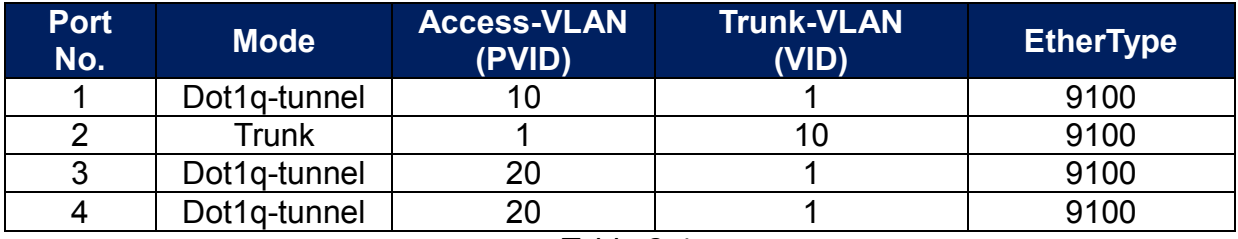

Table 2-4

Below is the complete CLI commands applied to #1 FOS-3128. Also issue the same commands to #2 FOS-3128.

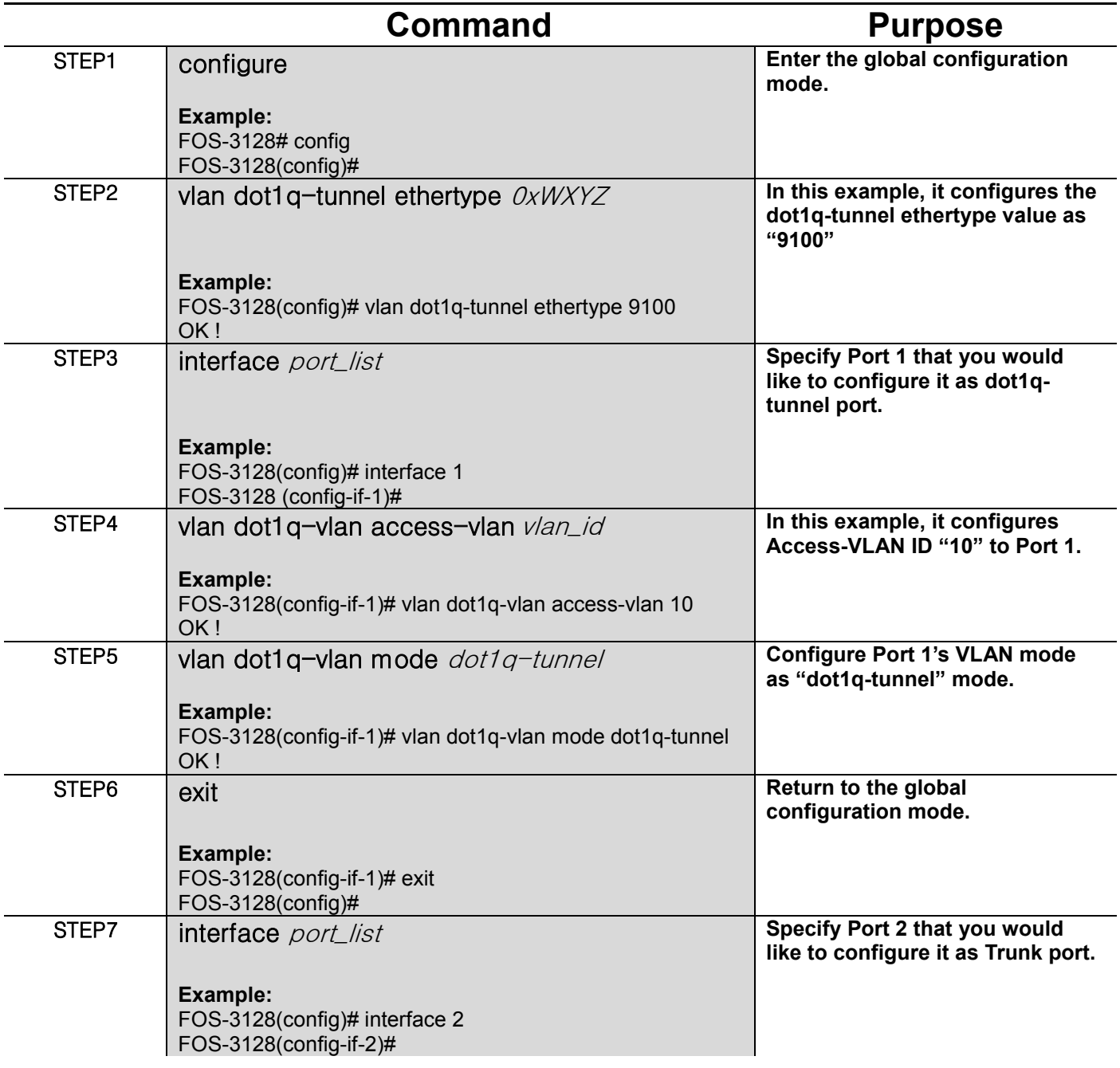

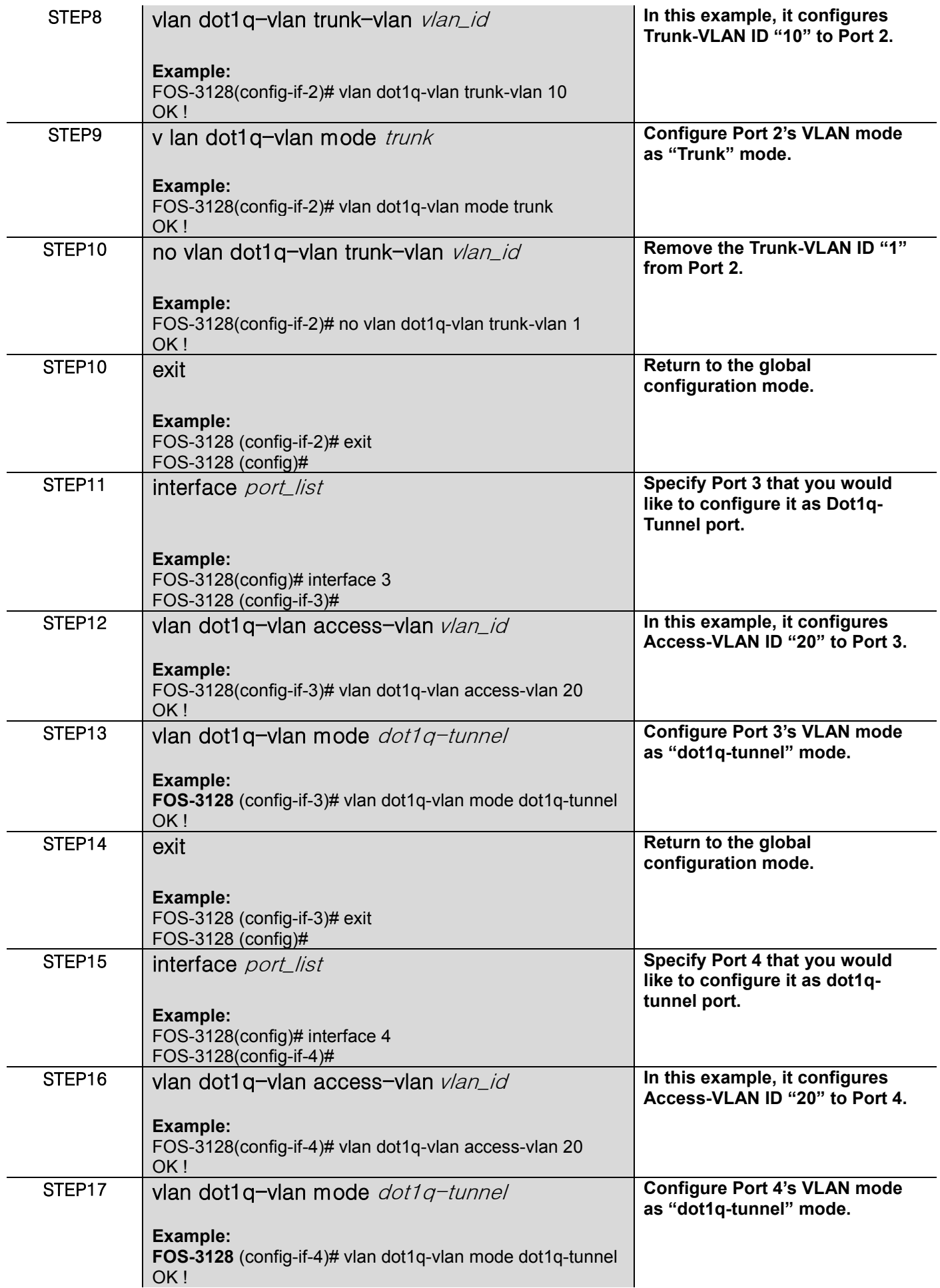

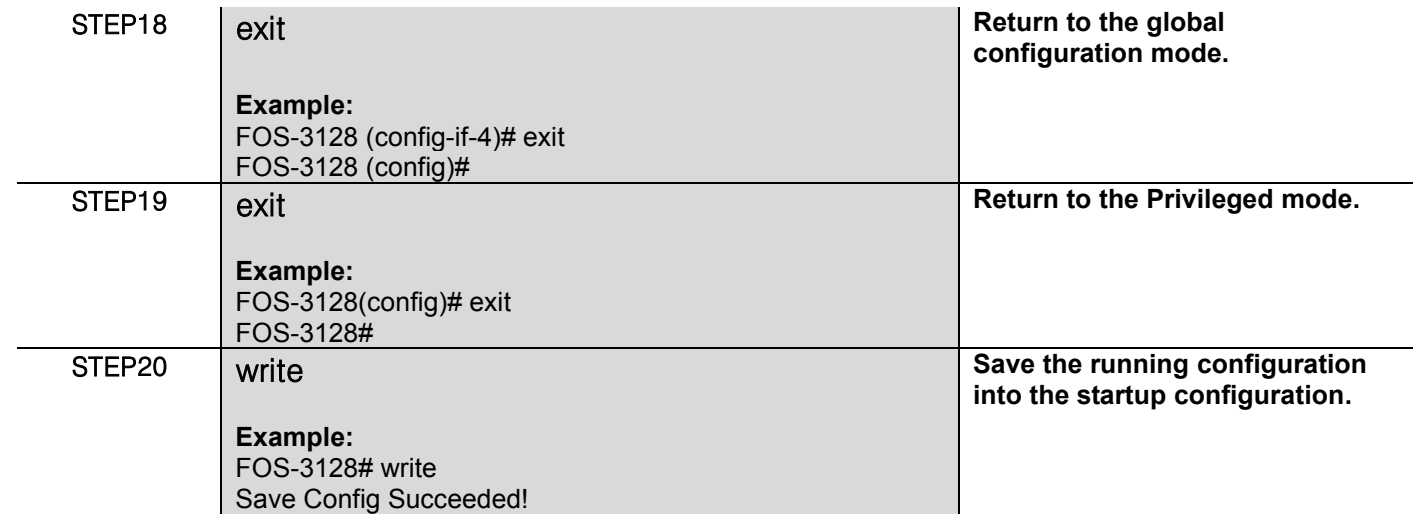

After completing the VLAN settings for your FOS-3128 switches, you can issue the commands listed below for checking your configuration

### **Example 1,**

#### **FOS-3128(config)# show vlan interface**

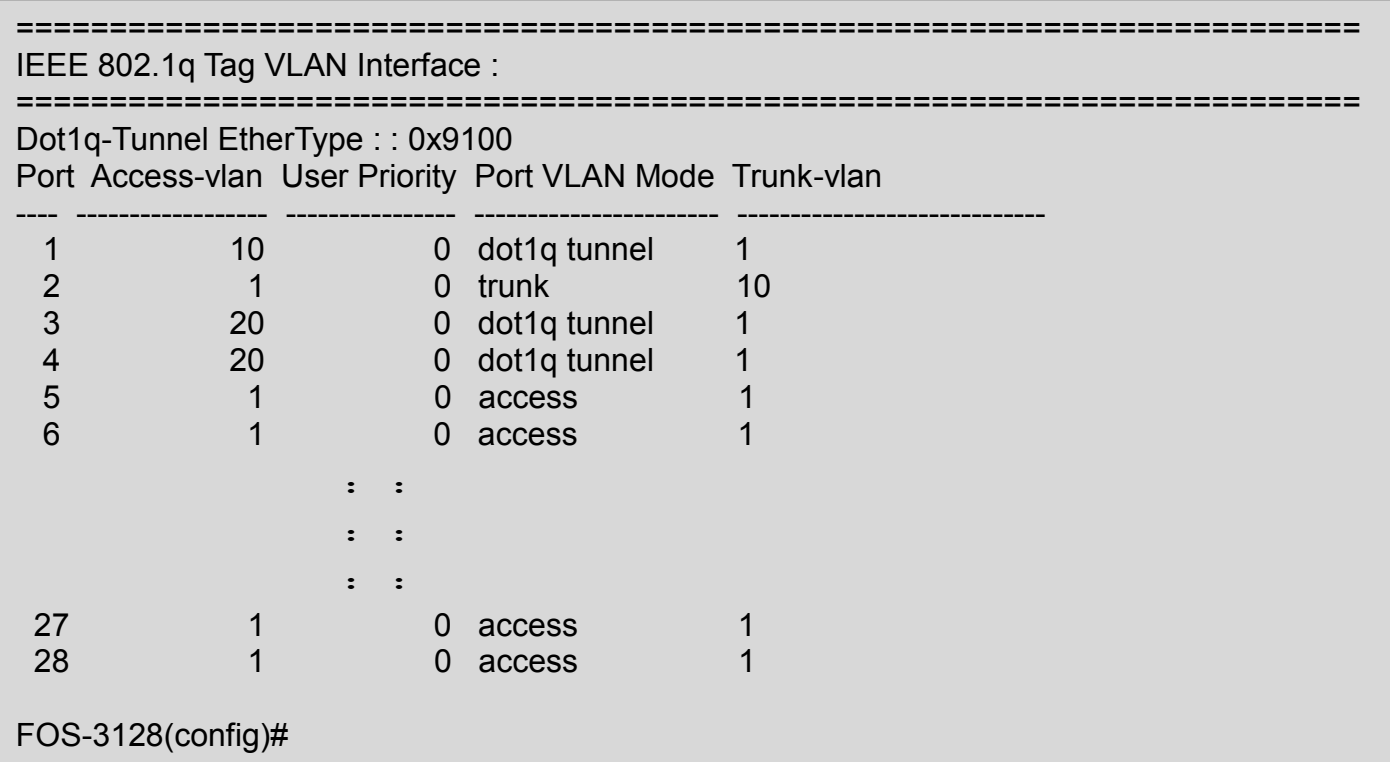

#### **Example 2,**

#### **FOS-3128(config)# show vlan**

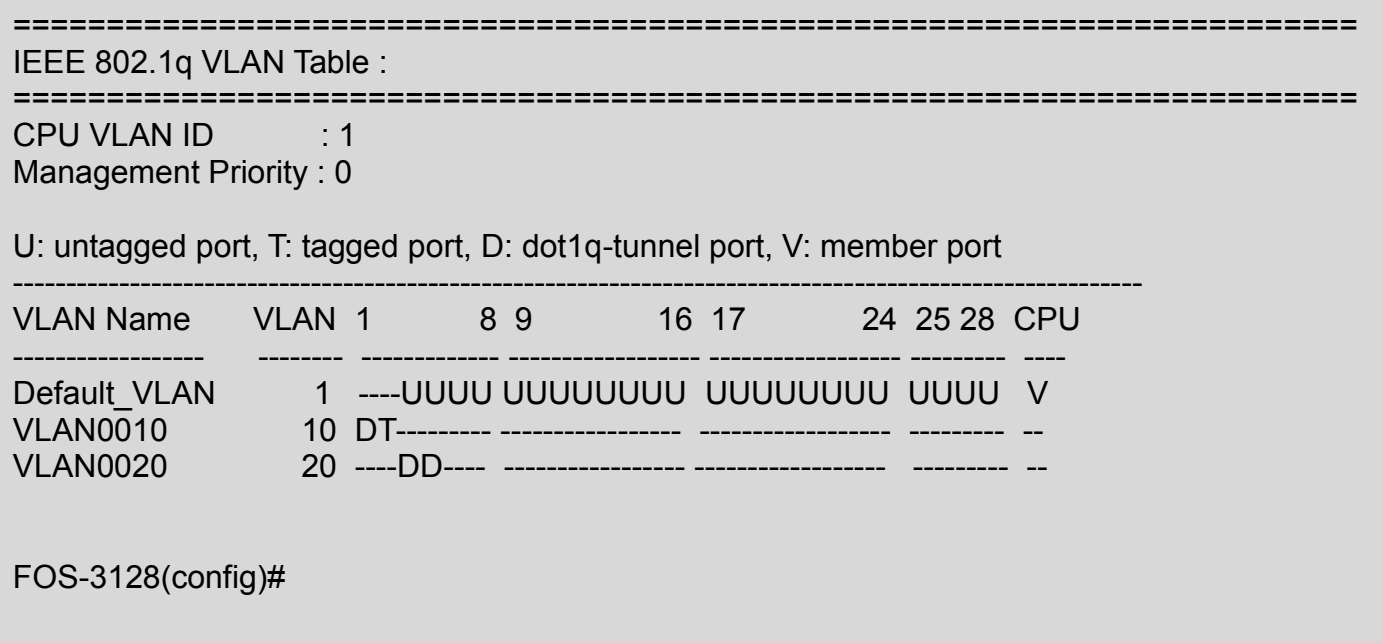

# **2.6.29 Interface Command**

Use "interface" command to set up configurations of several discontinuous ports or a range of ports.

### **1. Entering interface numbers.**

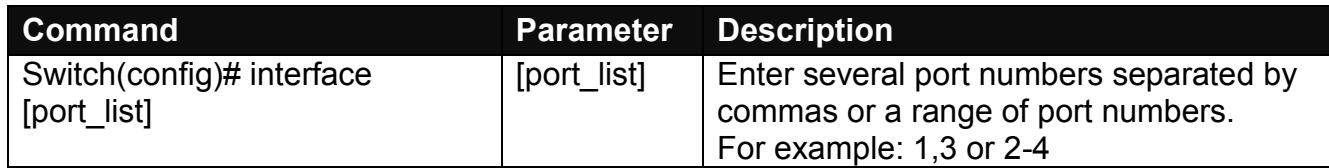

**Note : You need to enter interface numbers first before issuing below 2-18 commands.**

#### **2. Enable port auto-negotiation.**

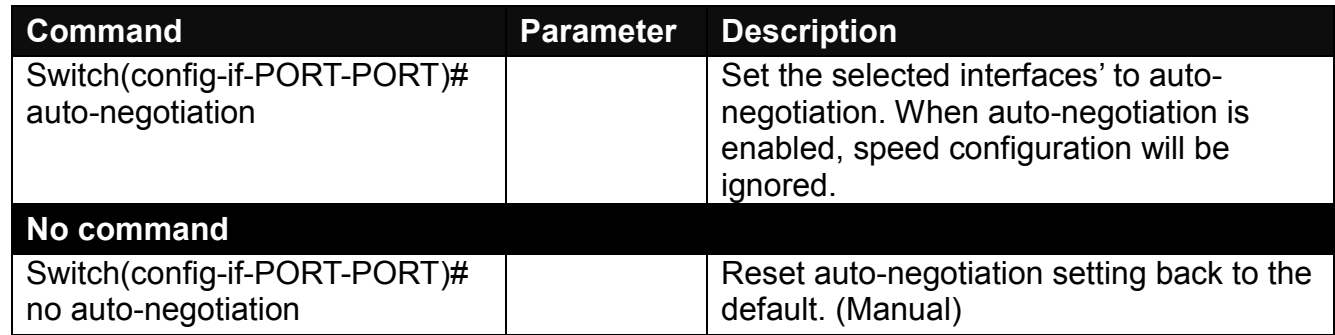

#### **3. Set up link aggregation or port-trunking.**

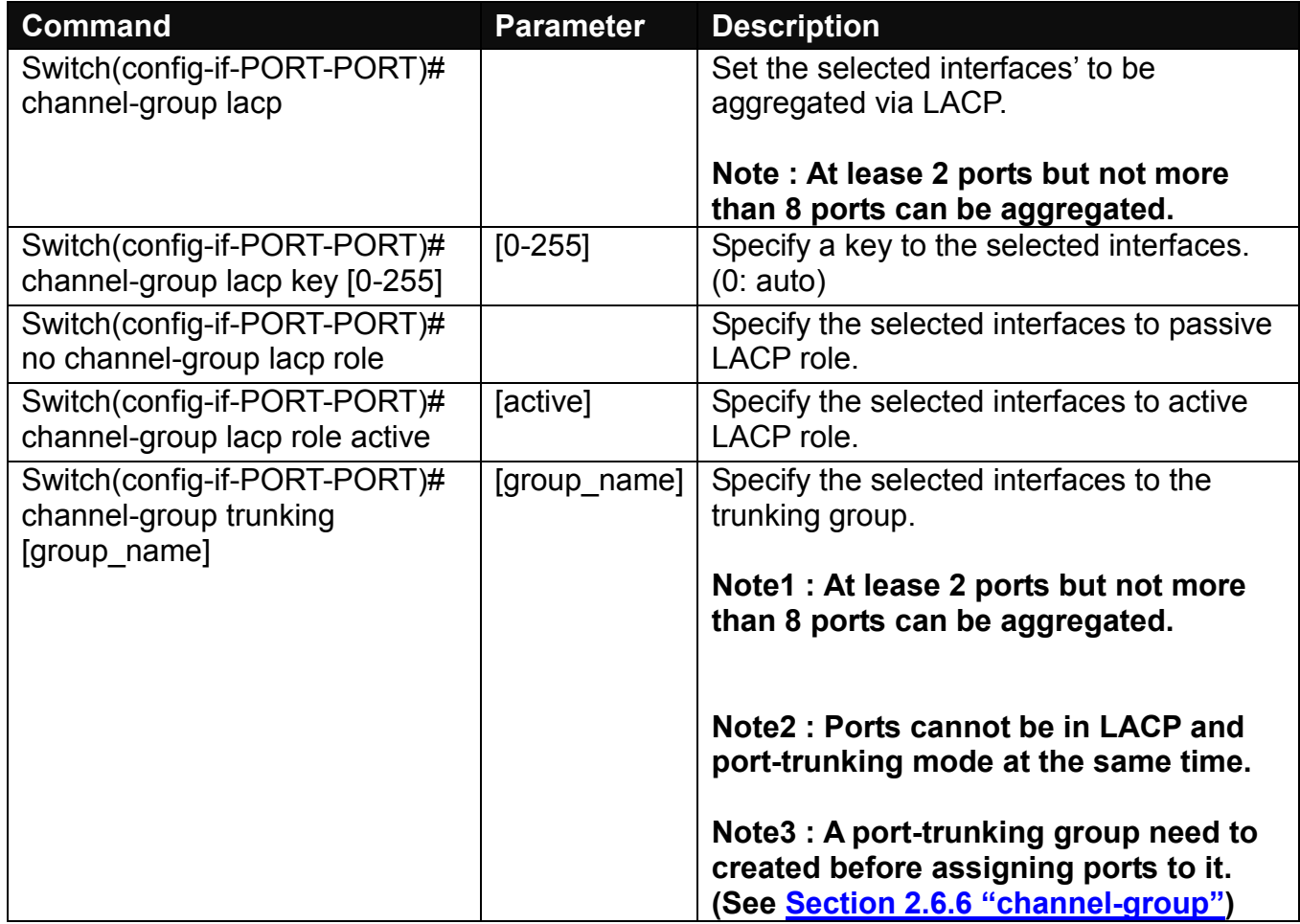

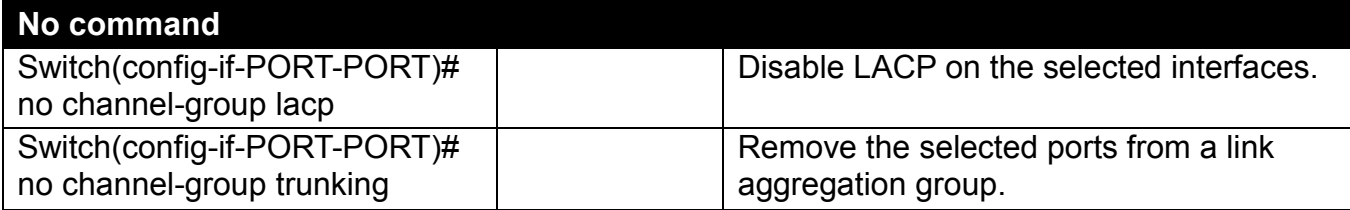

### **4. Set up port description.**

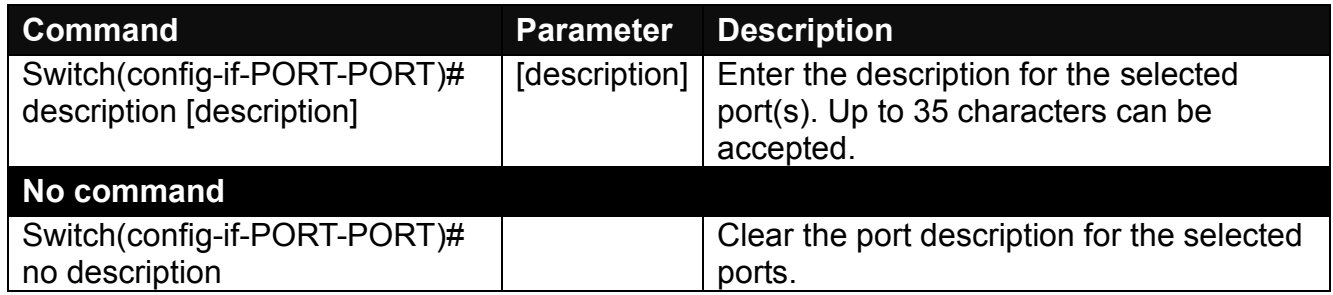

### **5. Set up port duplex mode.**

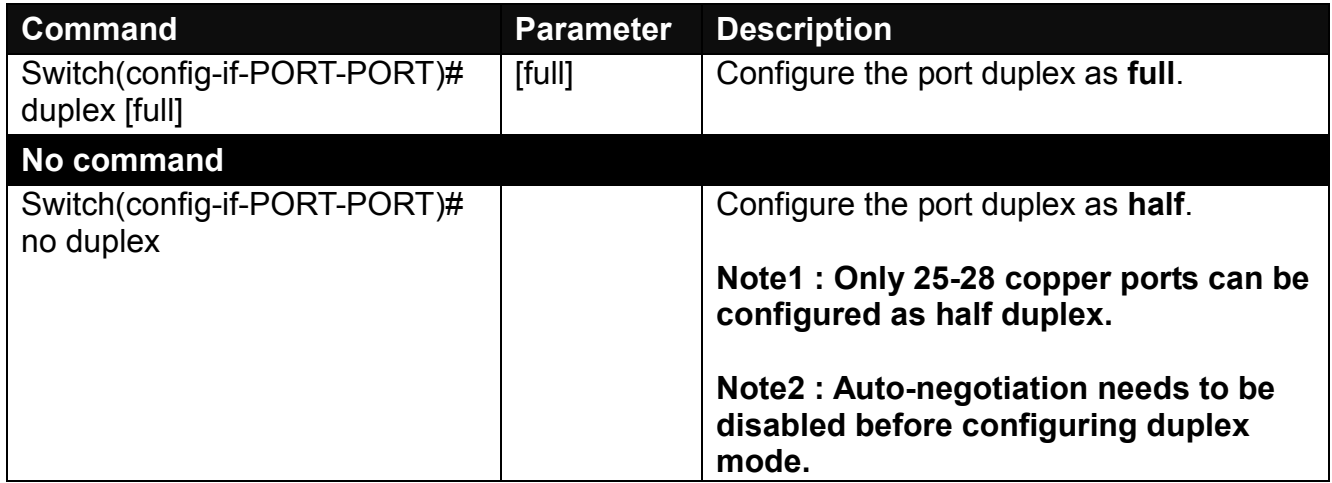

### **6. Enable flow control operation.**

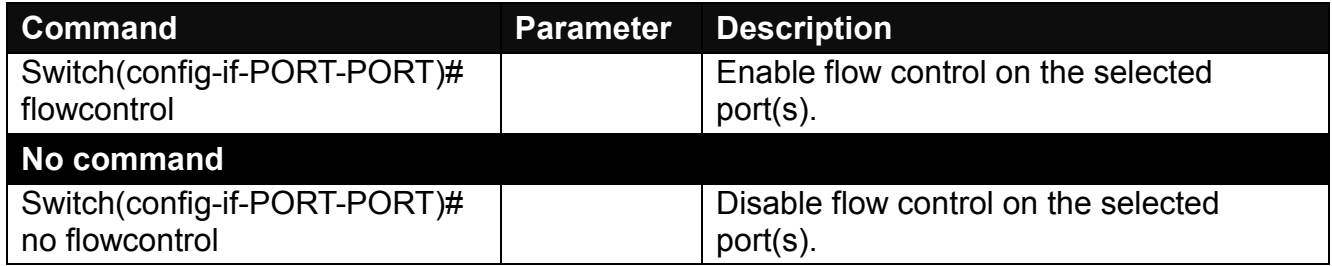

# **7. Setup DHCP snooping/relay sub-commands**

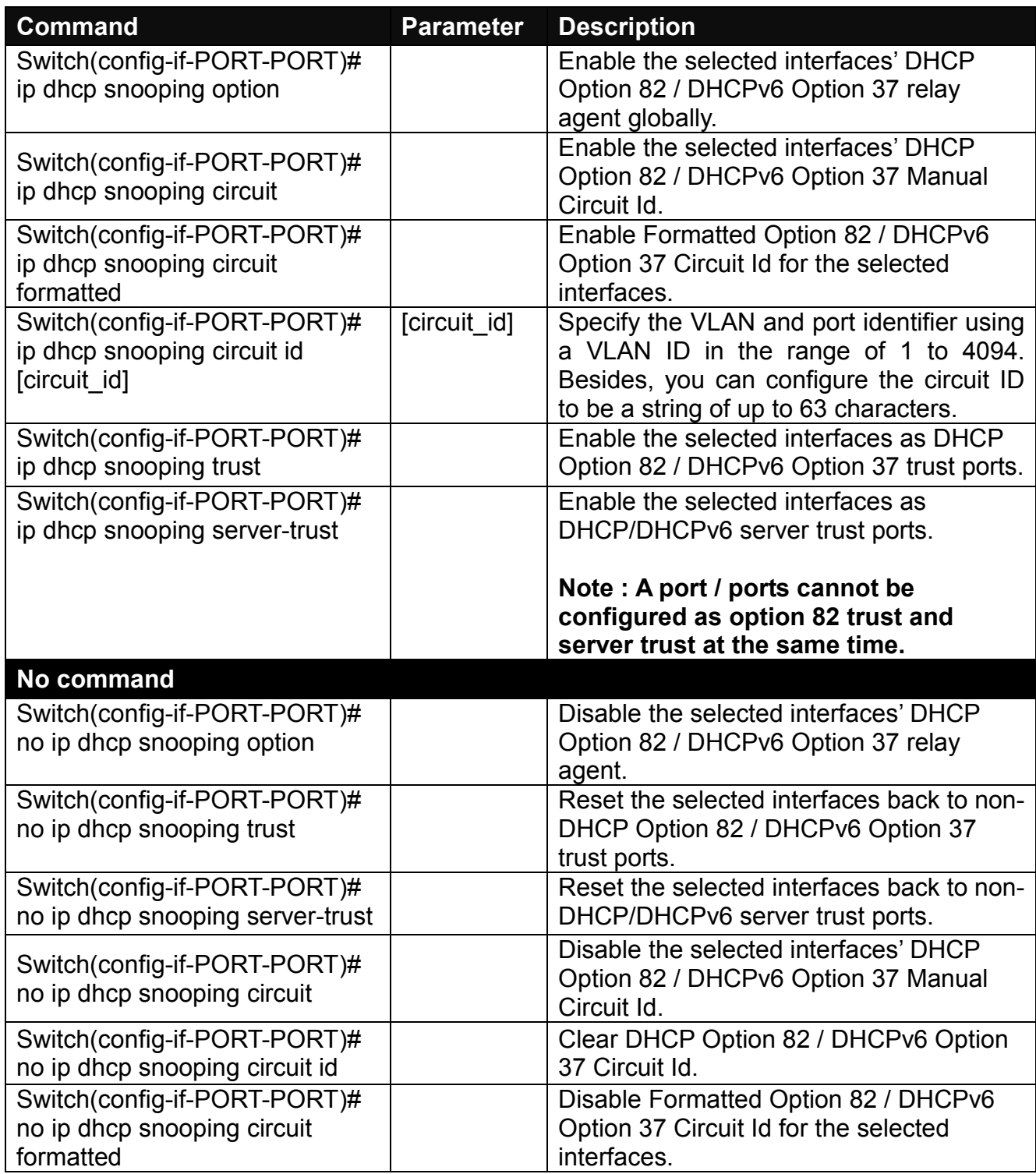

### **8. Setup IGMP snooping/MLD sub-commands**

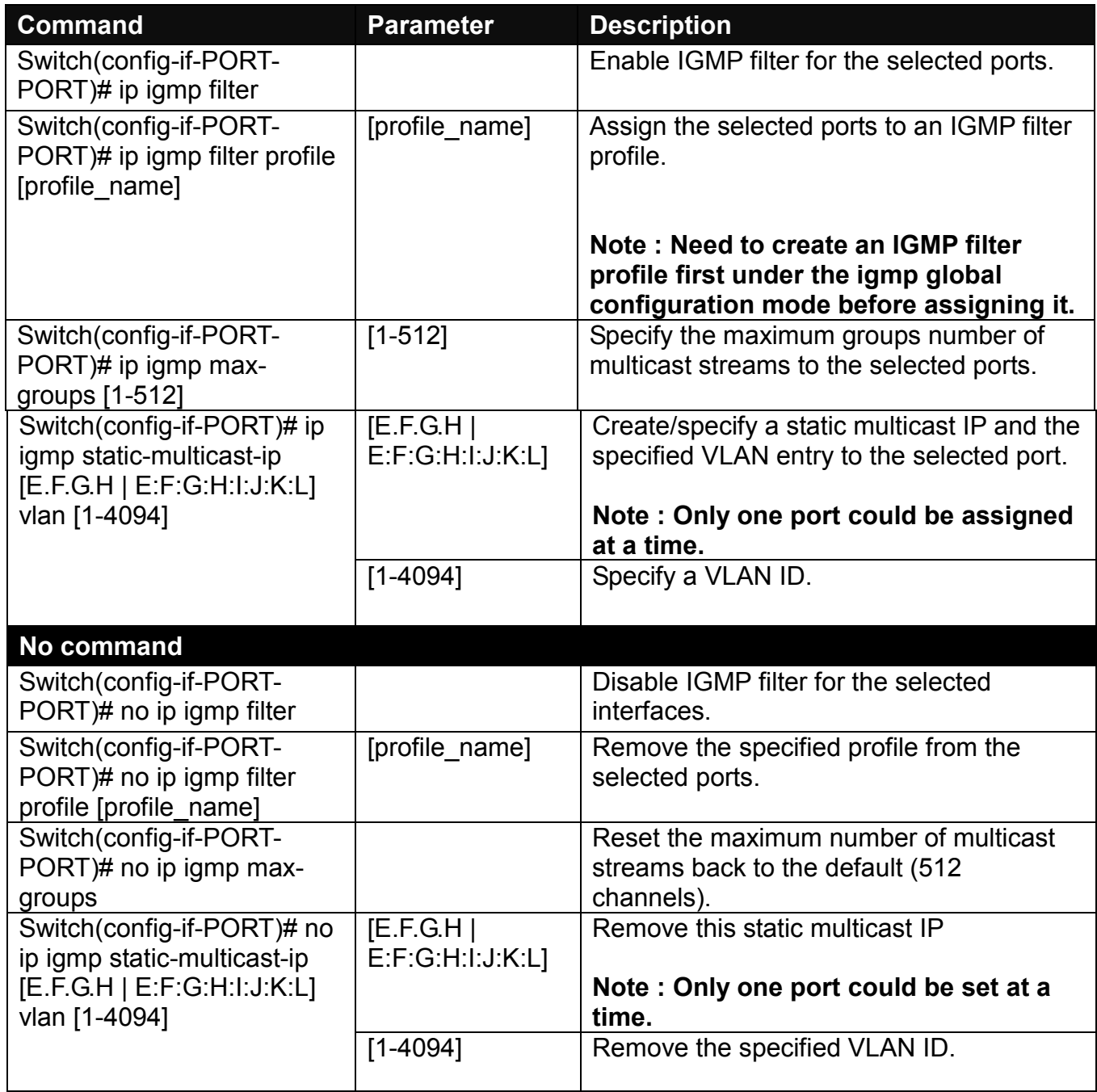

### **9. Setup IP source guard**

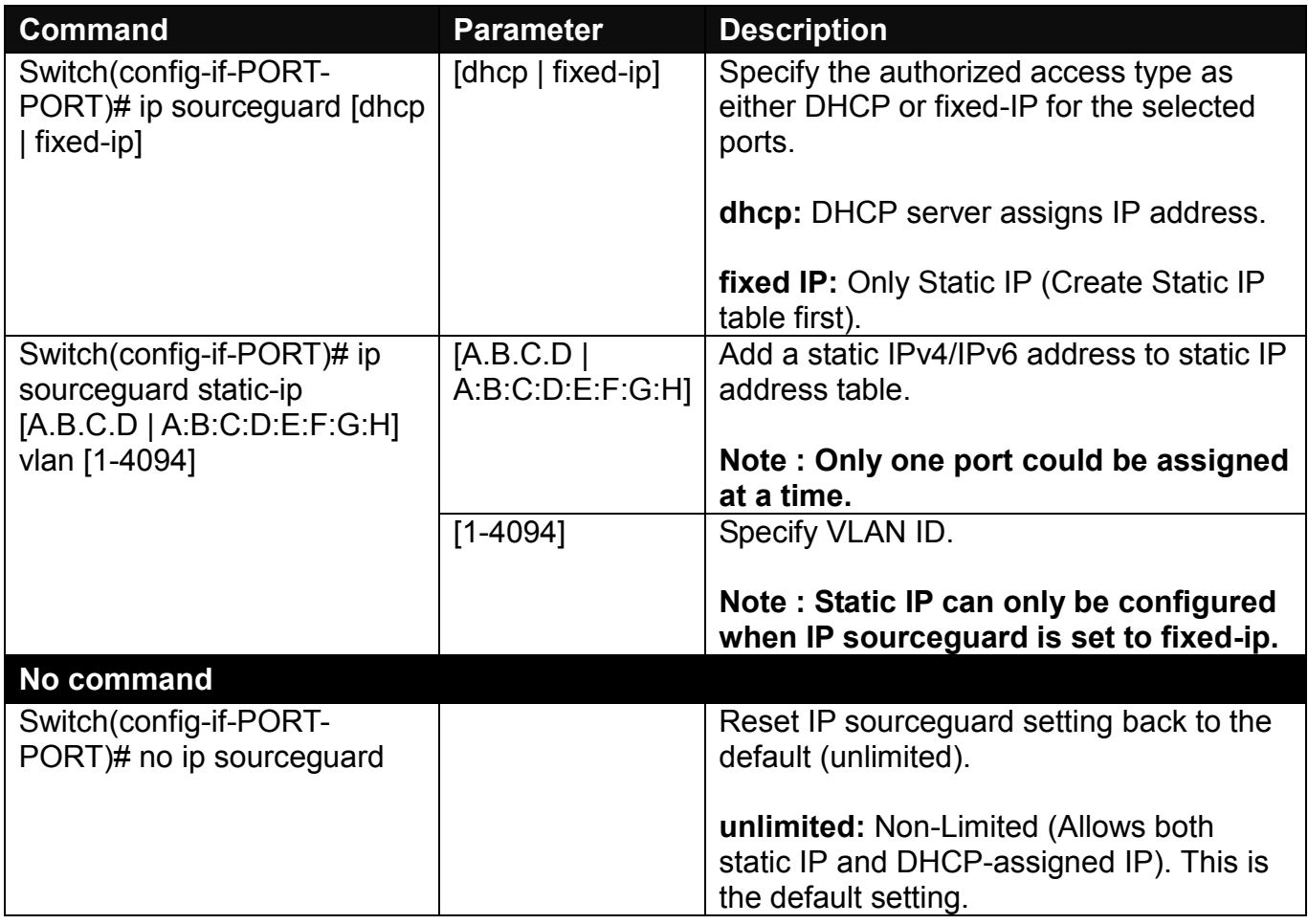

### **10.Enable loop-detection per port.**

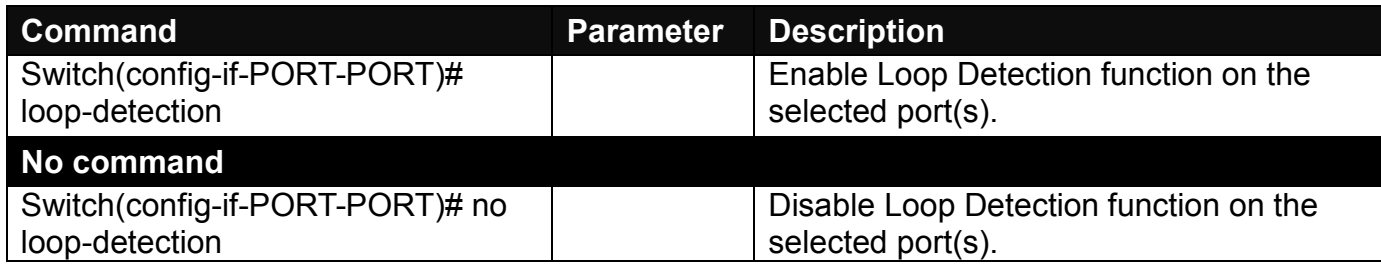

### **11.Configure MAC table learning and static MAC table.**

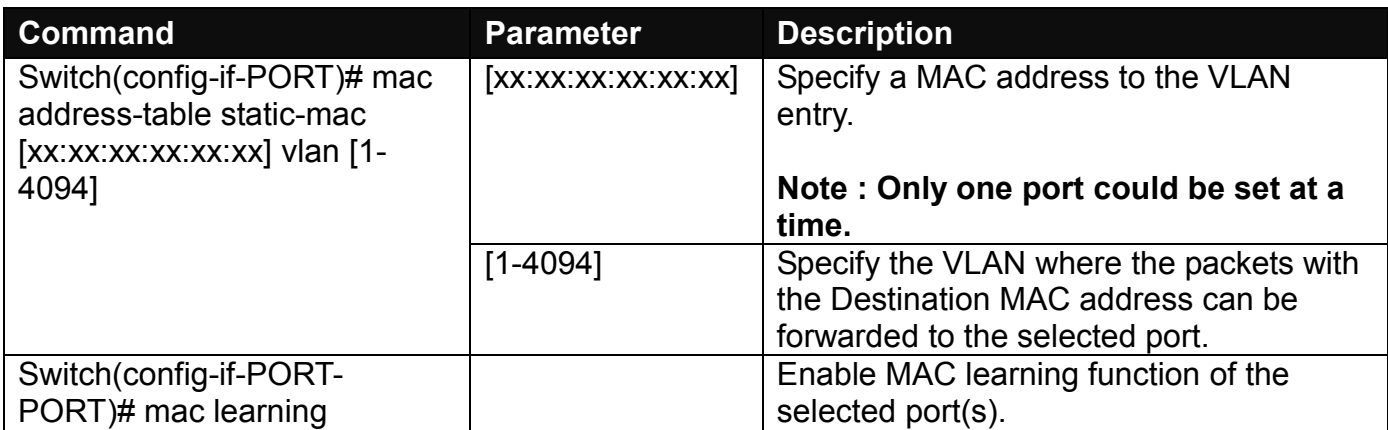

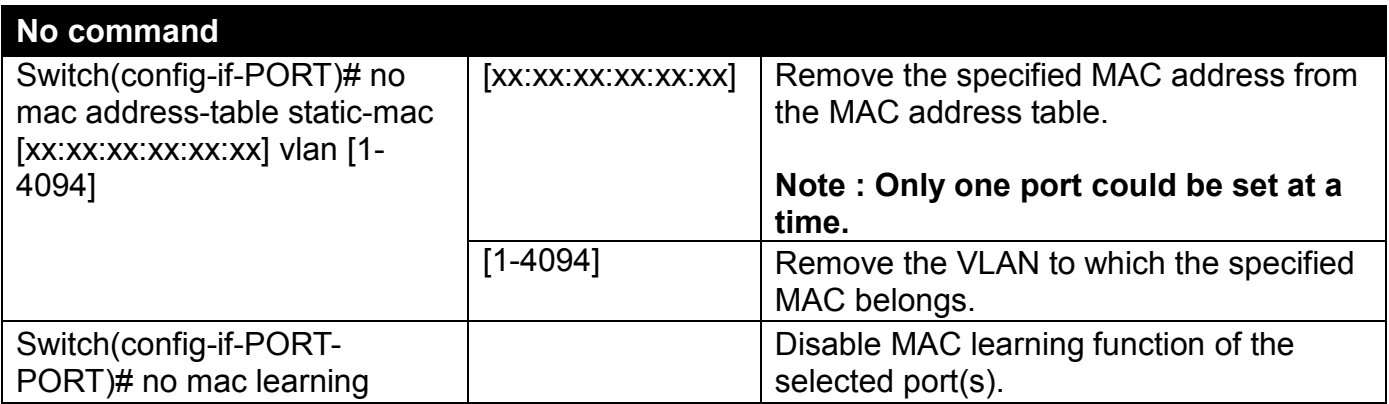

### **12.Configure media type.**

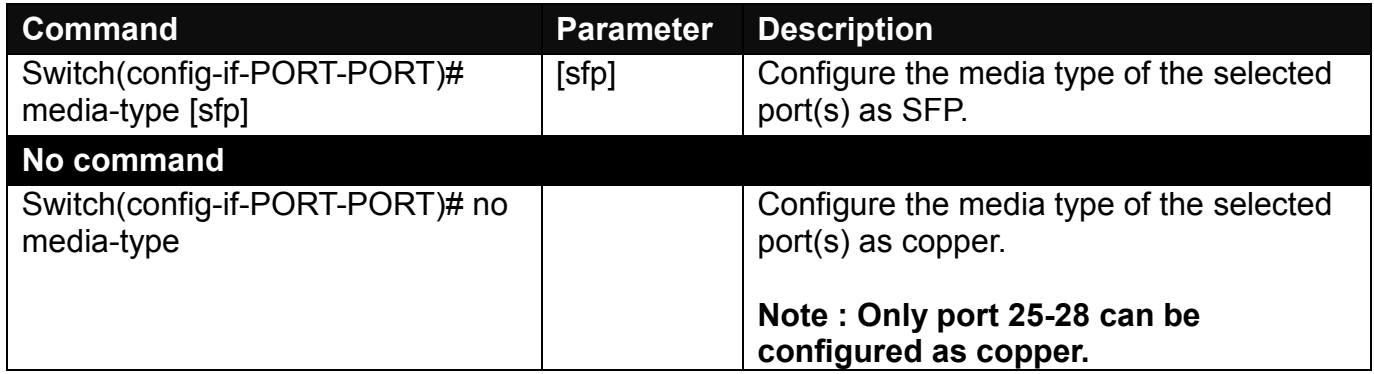

### **13.Configure QoS rate limit.**

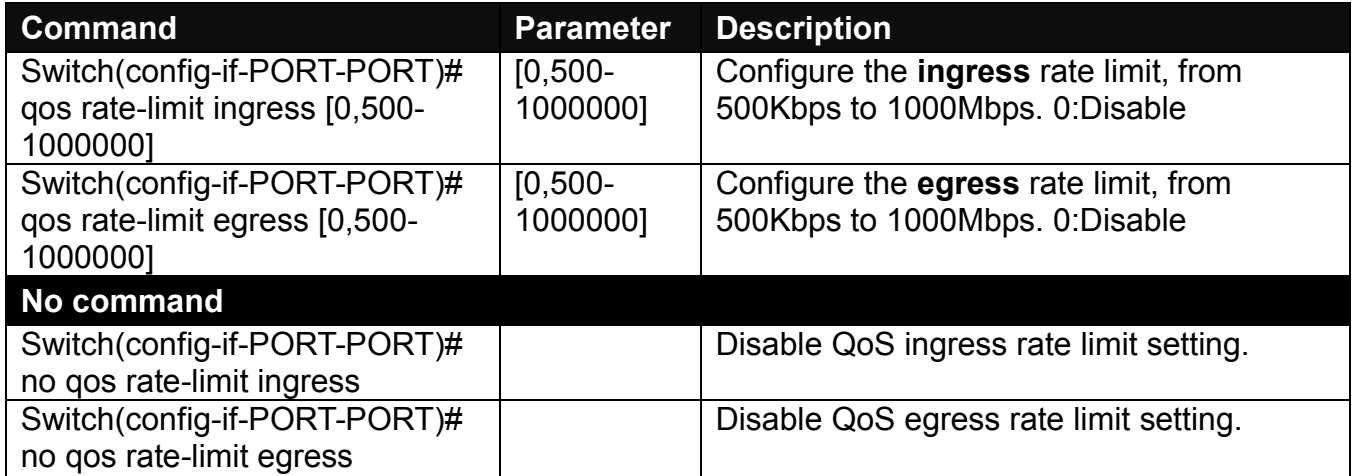

### **14.Shutdown interface.**

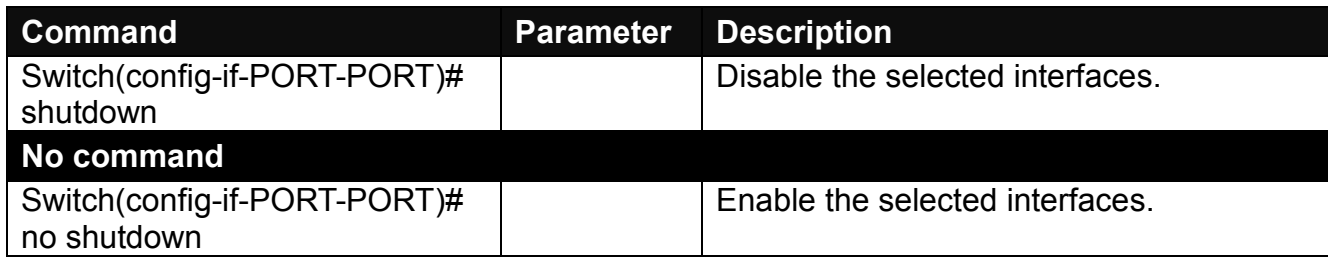

### **15.Configure RSTP parameters per port.**

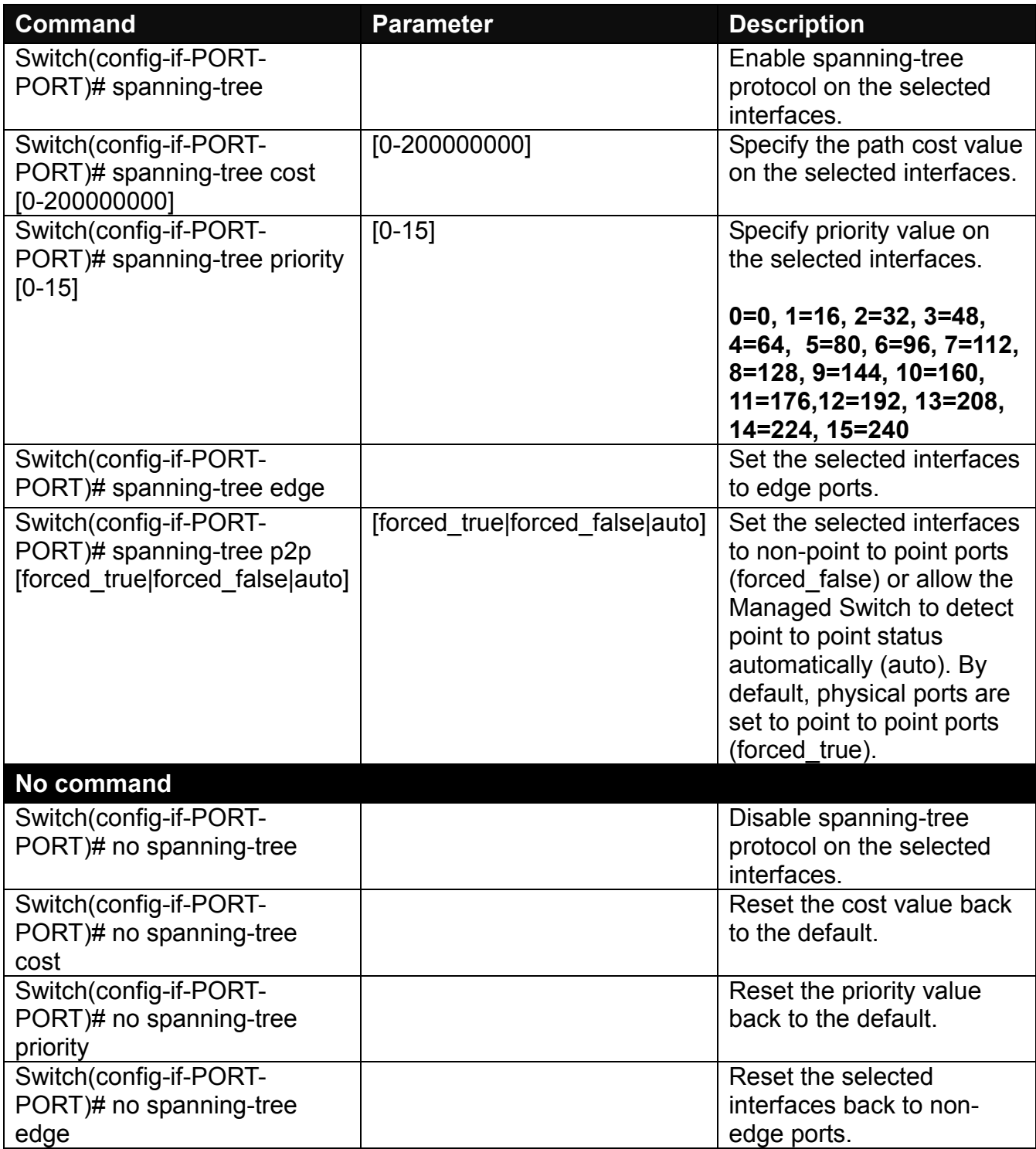
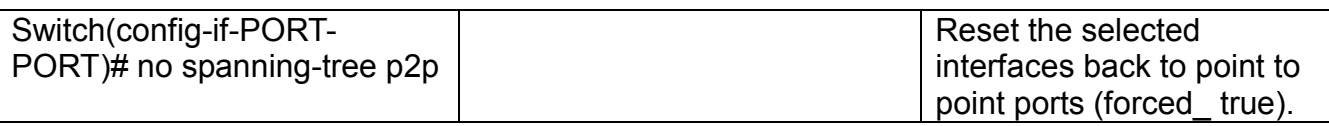

#### **16.Set up port speed.**

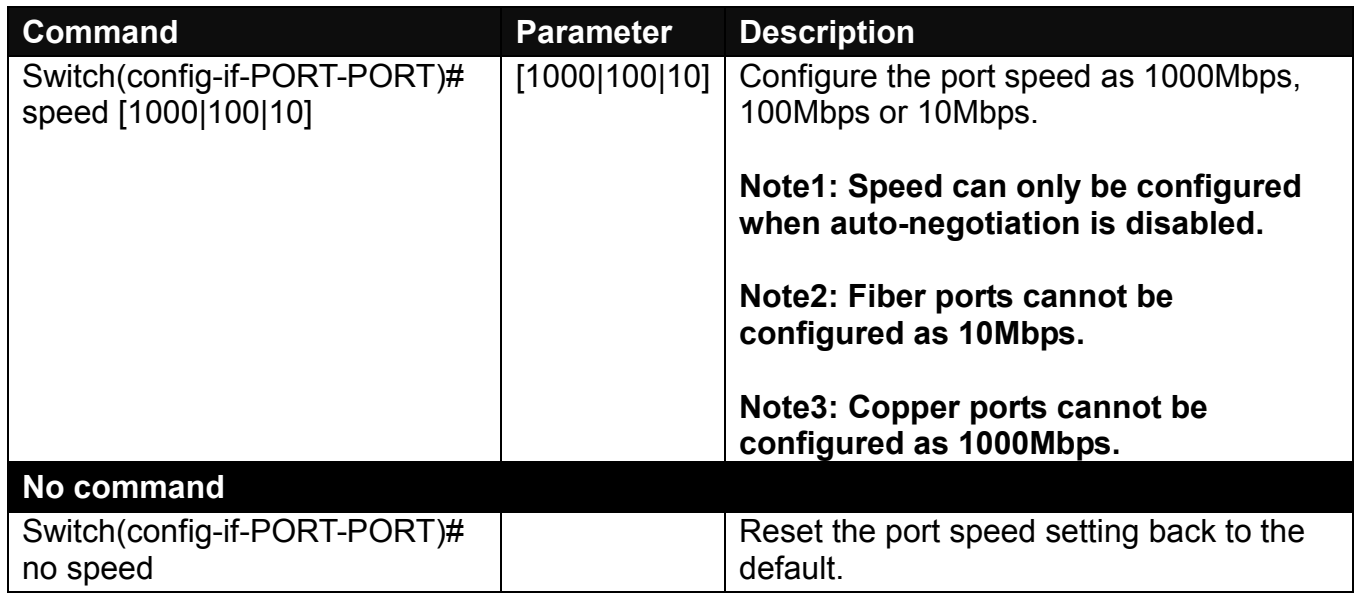

#### **17.Set up VLAN parameters per port.**

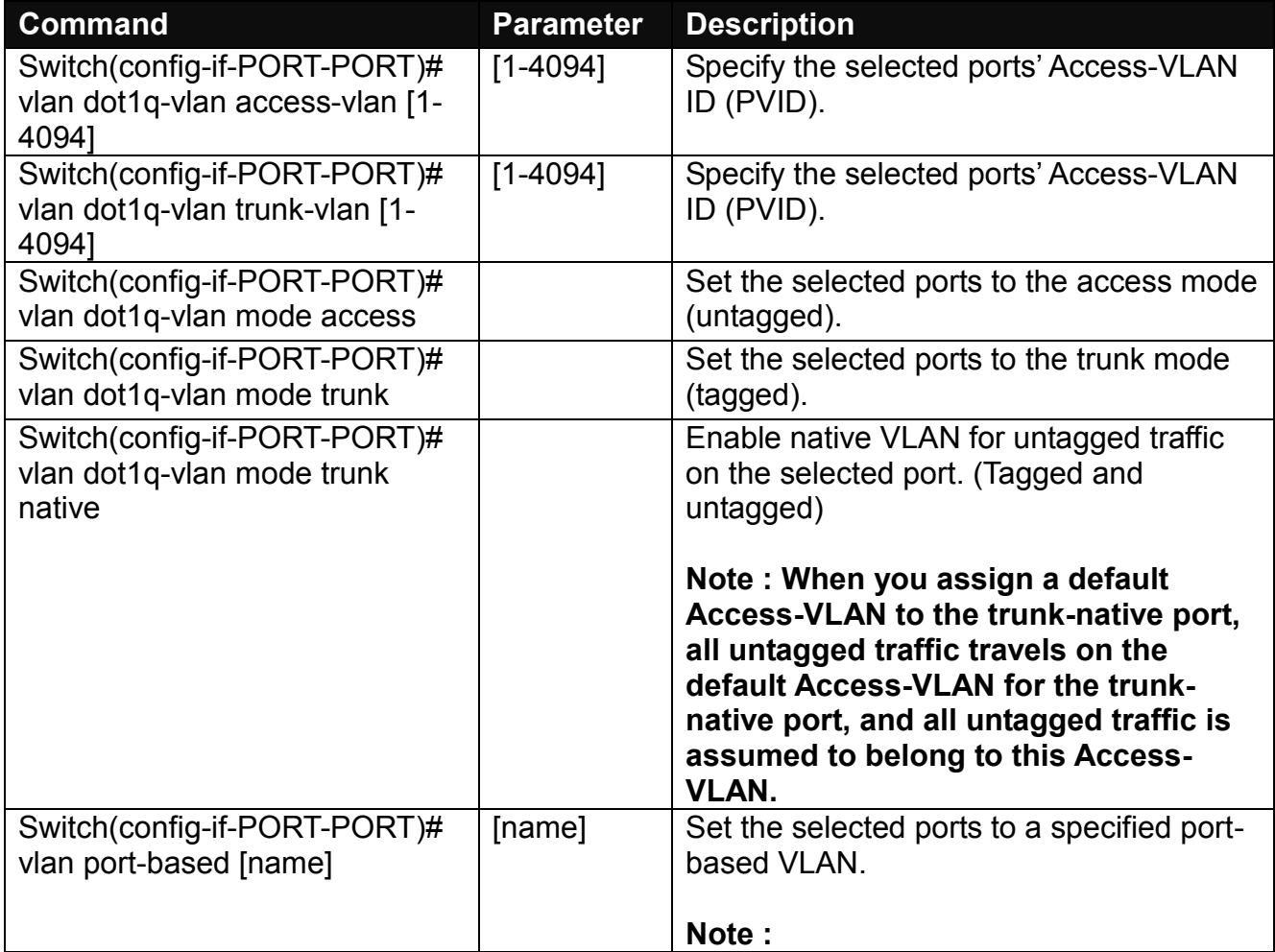

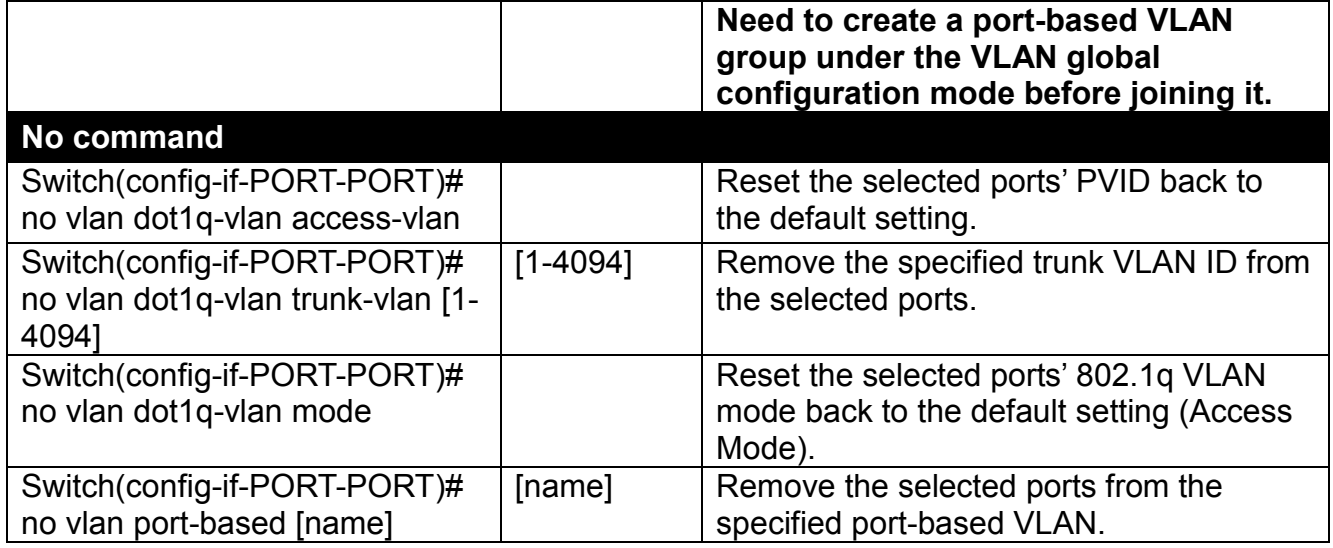

#### **18.Set up MAC Limit.**

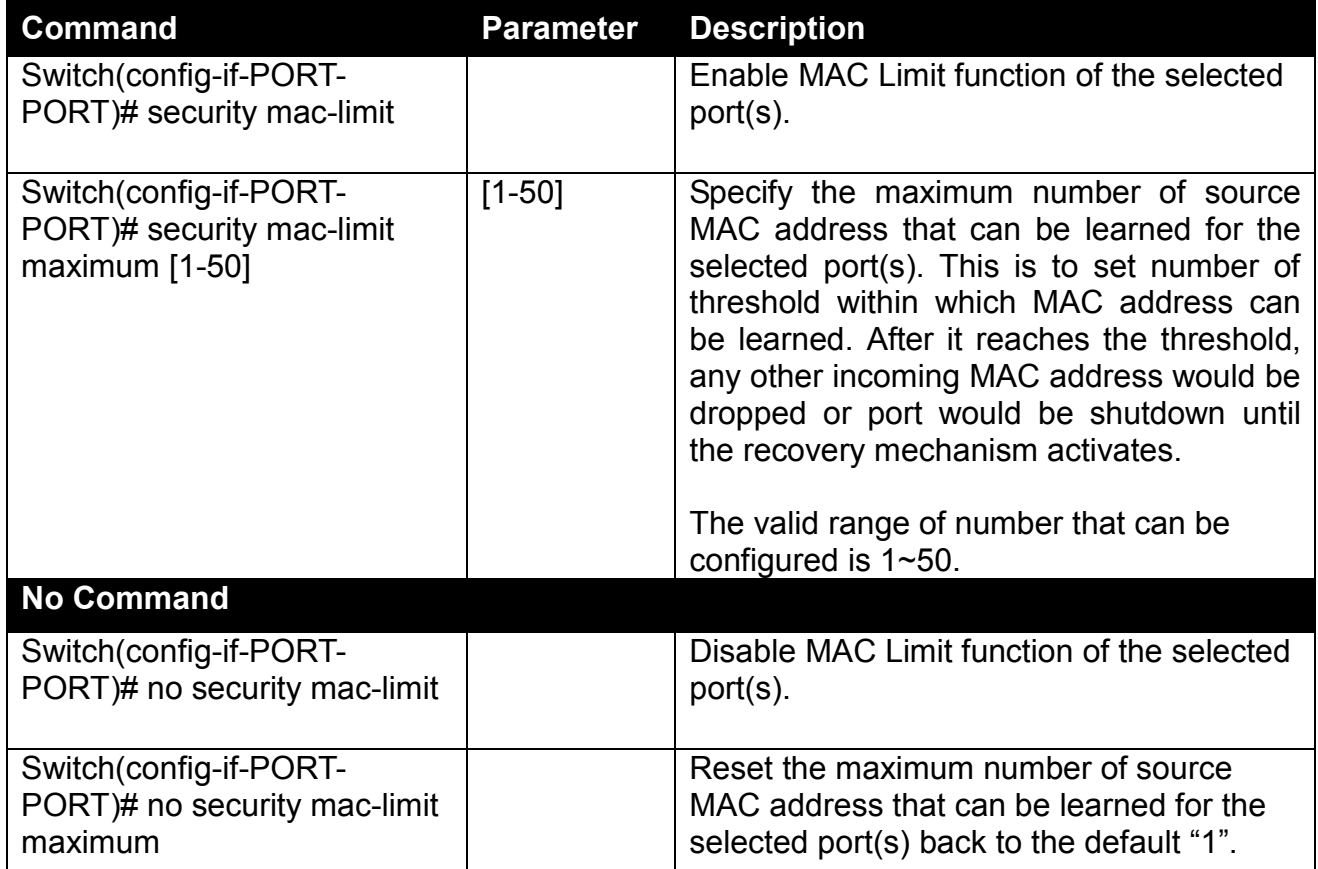

### **2.6.30 Show interface statistics Command**

The command of "show interface statistics", displaying port traffic statistics, port packet error statistics and port analysis history, can be used either in Privileged mode or Global Configuration mode. This command is useful for network administrators to diagnose and analyze the real-time conditions of each port traffic.

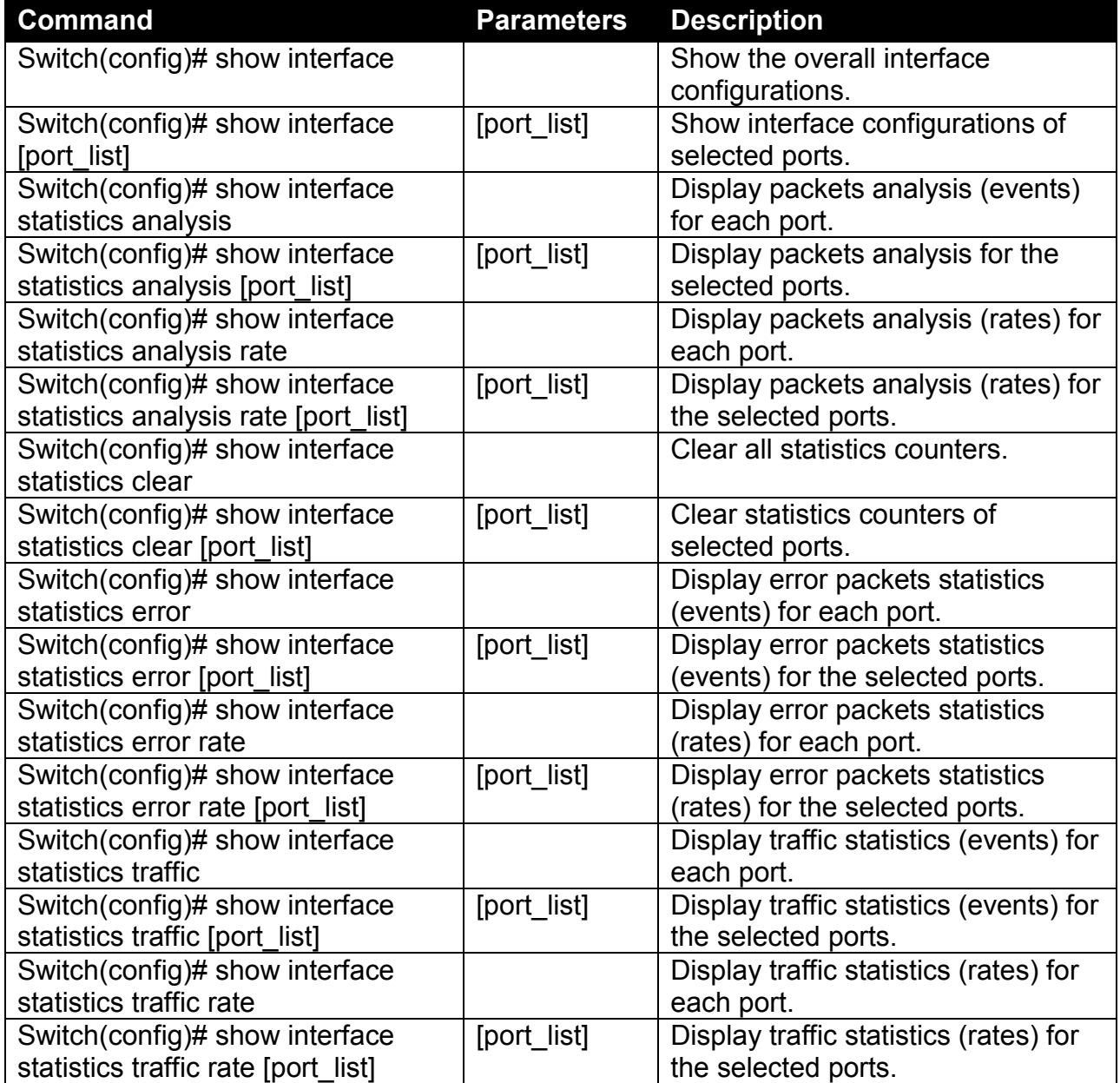

### **2.6.31 Show sfp Command**

When you slide-in SFP transceiver, detailed information about this module can be viewed by issuing this command.

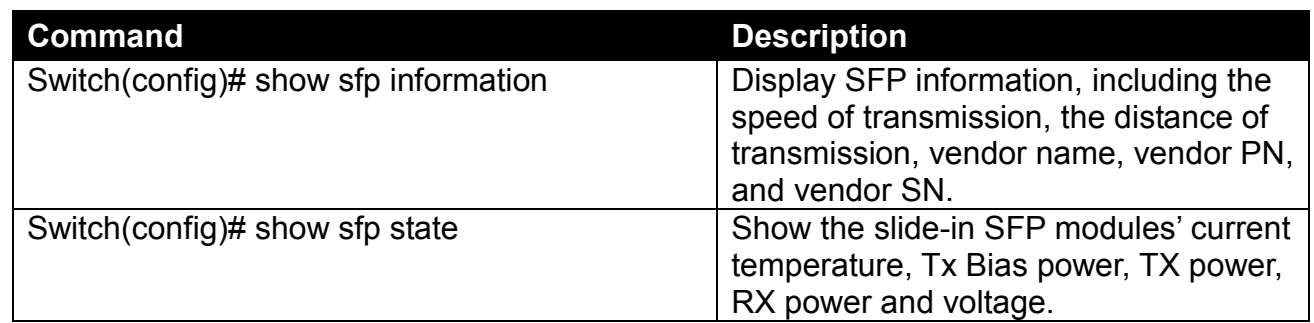

### **2.6.32 Show running-config & start-up-config & default-config Command**

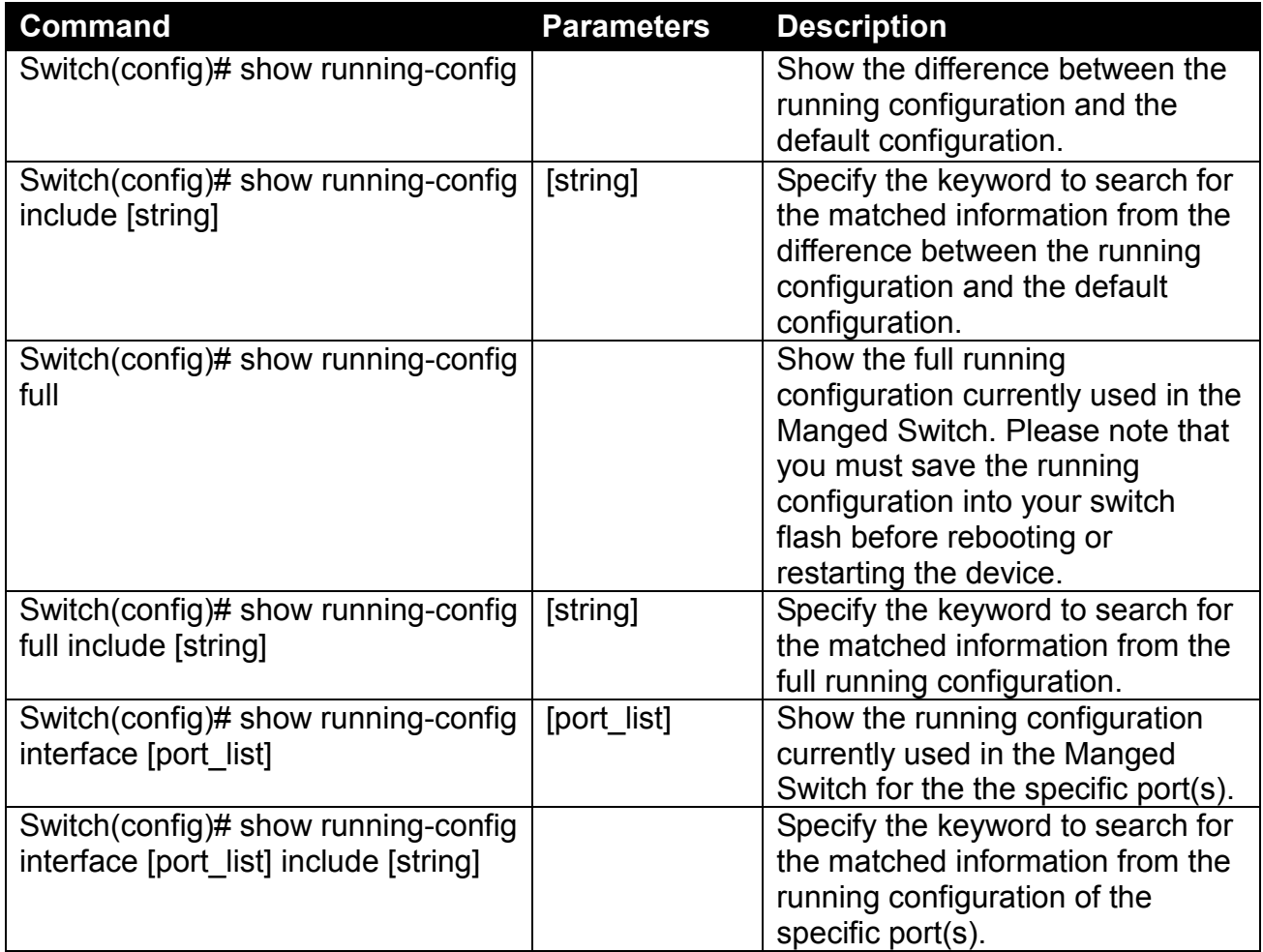

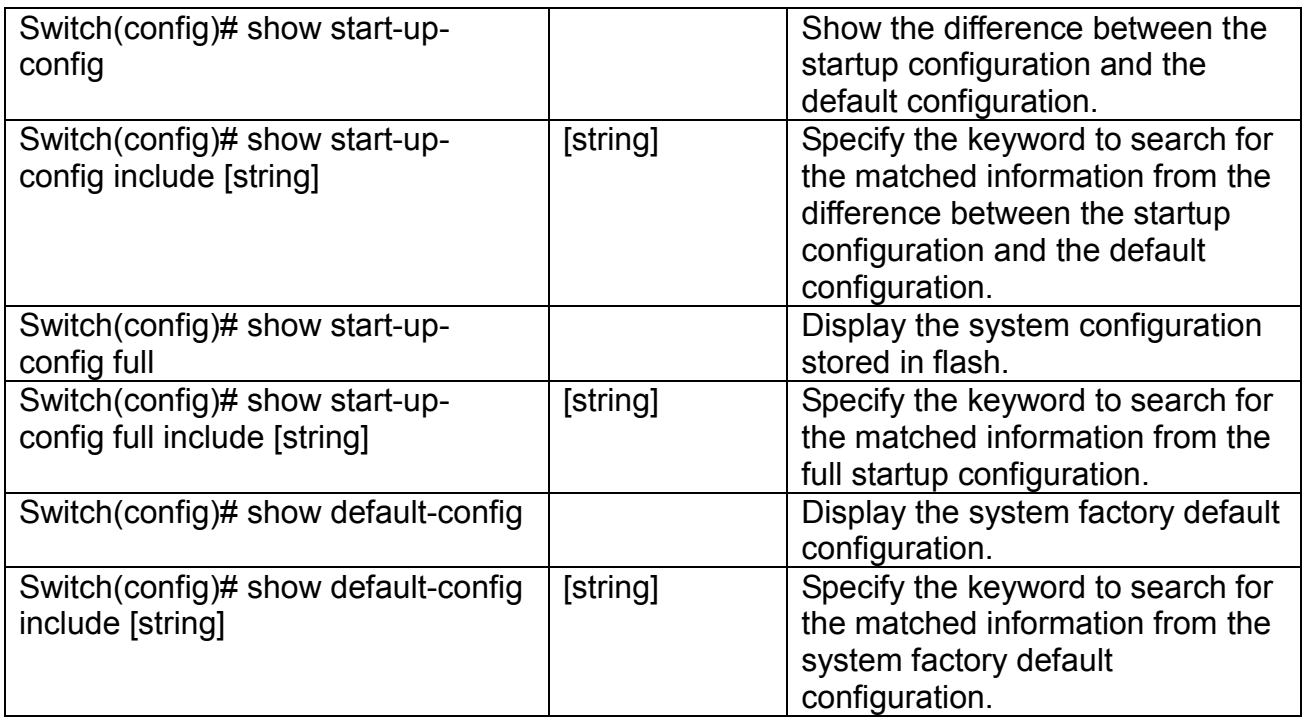

## **2.6.33 Show arp Command**

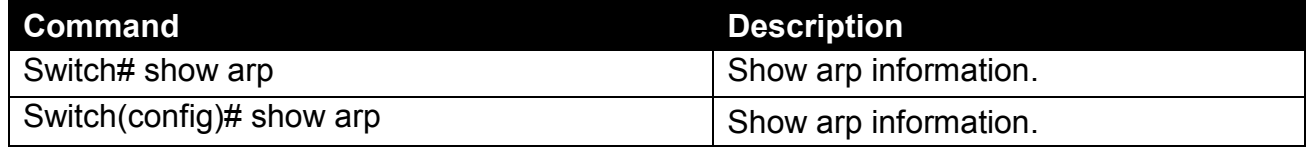

## **2.6.34 Show log Command**

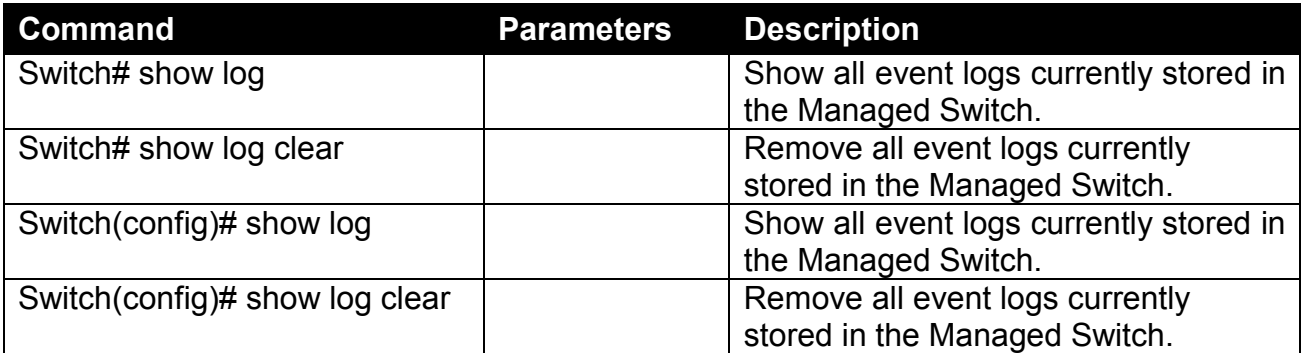

## **2.6.35 Show log link-flap Command**

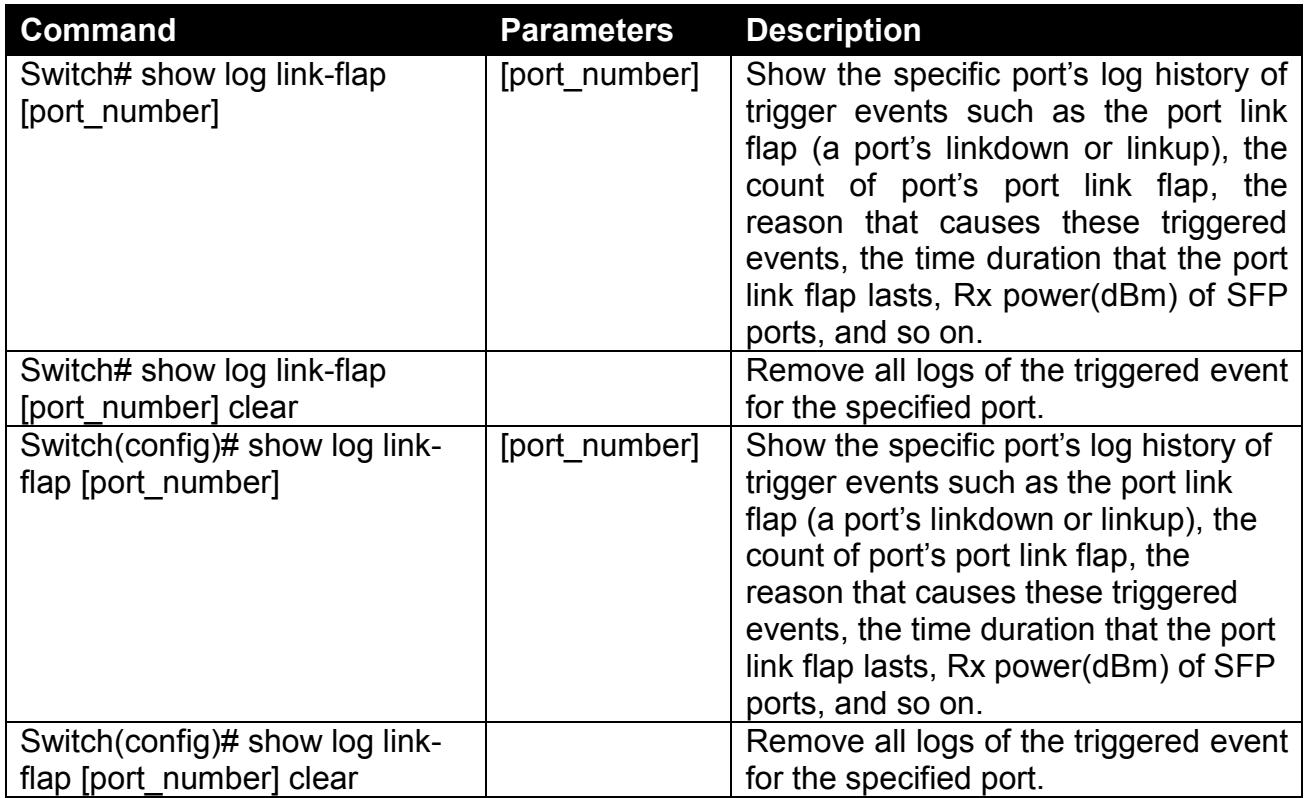

# **3. SNMP NETWORK MANAGEMENT**

The Simple Network Management Protocol (SNMP) is an application-layer protocol that facilitates the exchange of management information between network devices. It is part of the TCP/IP protocol suite. SNMP enables network administrators to manage network performance, find and solve network problems, and plan for network growth.

SNMP consists of the following key components.

**Managed device** is a network node that contains SNMP agent. Managed devices collect and store management information and make this information available to NMS using SNMP. Managed device can be switches/Hub, etc..

**MIB** (Management Information Base) defines the complete manageable entries of the managed device. These MIB entries can be either read-only or read-write. For example, the System Version is read-only variables. The Port State Enable or Disable is a read-write variable and a network administrator can not only read but also set its value remotely.

**SNMP Agent** is a management module resides in the managed device that responds to the SNMP Manager request.

**SNMP Manager/NMS** executes applications that monitor and control managed devices. NMS provide the bulk of the processing and memory resources required for the complete network management. SNMP Manager is often composed by desktop computer/work station and software program such like HP OpenView.

Totally 4 types of operations are used between SNMP Agent & Manager to change the MIB information. These 4 operations all use the UDP/IP protocol to exchange packets.

**GET:** This command is used by an SNMP Manager to monitor managed devices. The SNMP Manager examines different variables that are maintained by managed devices.

**GET Next:** This command provides traversal operation and is used by the SNMP Manager to sequentially gather information in variable tables, such as a routing table.

**SET:** This command is used by an SNMP Manager to control managed devices. The NMS changes the values of variables stored within managed devices.

**Trap:** Trap is used by the managed device to report asynchronously a specified event to the SNMP Manager. When certain types of events occur, a managed device will send a trap to alert the SNMP Manager.

The system built-in management module also supports SNMP management. Users must install the MIB file before using the SNMP based network management system. The MIB file is on a disc or diskette that accompanies the system. The file name extension is .mib, which SNMP based compiler can read.

Please refer to the appropriate documentation for the instructions of installing the system private MIB.

# **4. WEB MANAGEMENT**

You can manage the Managed Switch via a web browser. However, you must first assign a unique IP address to the Managed Switch before doing so. Through the connection of any SFP ports using the fiber cable or any TP ports using a RJ45 cable, you will be allowed to have an access of the Managed Switch and set up the IP address for the first time. (Note: The Managed Switch can be reached with the default IP address of **"192.168.0.1"**. You can change the IP address of the switch to the desired one later in its **Network Management** menu.)

Initiate a web browser and input **http:// 192.168.0.1** to enter the Managed Switch system. Once you gain the access, the following login window will appear. Also input the default administrator username *admin* and keep the administrator password field blank (By default, no password is required.) to login into the main screen page.

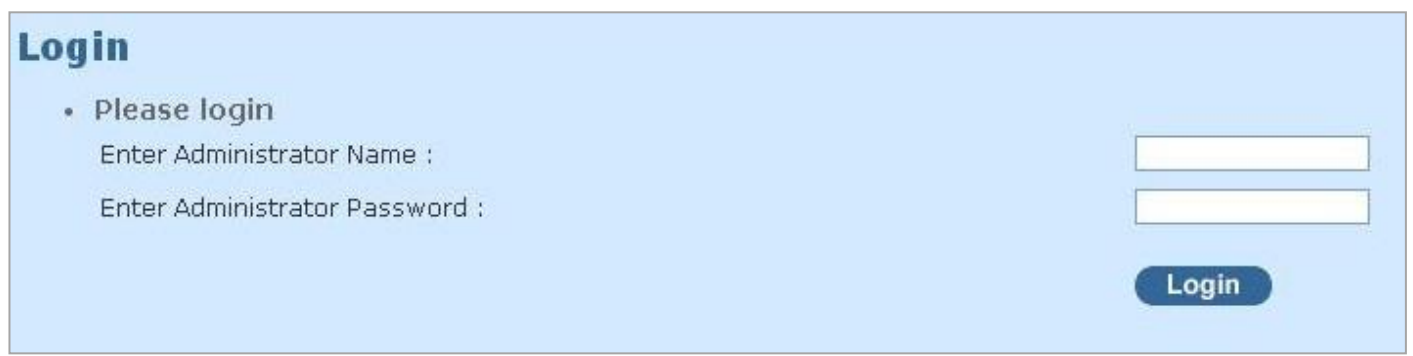

After you login successfully, the screen with the Main Menu will show up. The functions of Main Menu in the Web Management are similar to those described at the Console Management.

On the top side, it shows the front panel of Managed Switch. On this front panel image, the corresponding LED of the link-up port will display in green or orange color upon the transmitting speed; as to the link-down ports, their LEDs will be dark. The link-up TP or SFP port will show different module image on it. Likewise, if the port is disconnected, it will become dark as well or a white module image is shown on SFP port if a module exists.

Additionally, there are clicking functions on this front panel image. When clicking on any port of this panel image, you will directly jump to the **Port Configuration** webpage belonging to the clicked port.

In this port configuration webpage, it shows the basic information of the clicked port. For more details about this, please refer to Section 4.4.2 ["Port Configuration".](#page-180-0)

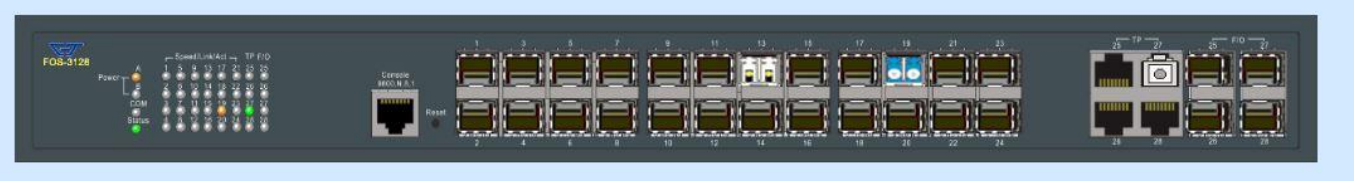

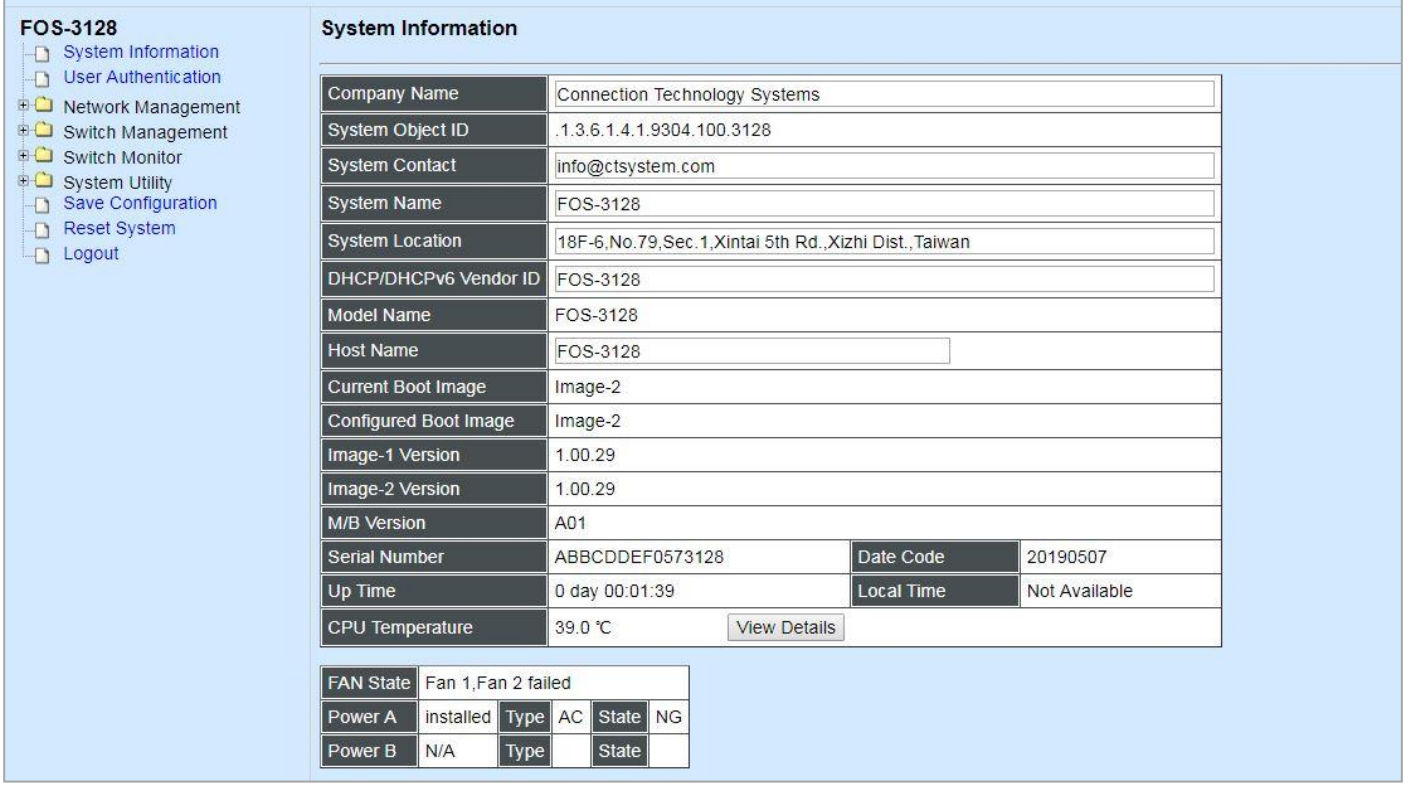

In the Main Menu, there are 9 main functions, including System Information, User Authentication, Network Management, Switch Management, Switch Monitor, System Utility, Save Configuration, Reset System and Logout contained. We will respectively describe their sub-functions in the following sections of this chapter.

- System Information: Name the Managed Switch, specify the location and check the current version of information.
- **User Authentication:** View the registered user list, add a new user or remove an existing user.
- **Network Management:** Set up or view Managed Switch's IP address and related information required for network management applications.
- Switch Management: Set up the switch/port configuration, VLAN configuration and other functions.
- **Switch Monitor:** View the operation status and traffic statistics of the ports.
- System Utility: Ping, do the firmware upgrade, load the factory default settings, etc..
- **Save Configuration:** Save all changes to the system.
- **Reset System:** Reset the Managed Switch.
- **Logout:** Log out the management interface.

## **4.1 System Information**

Select **System Information** from the **Main Menu** and then the following screen shows up.

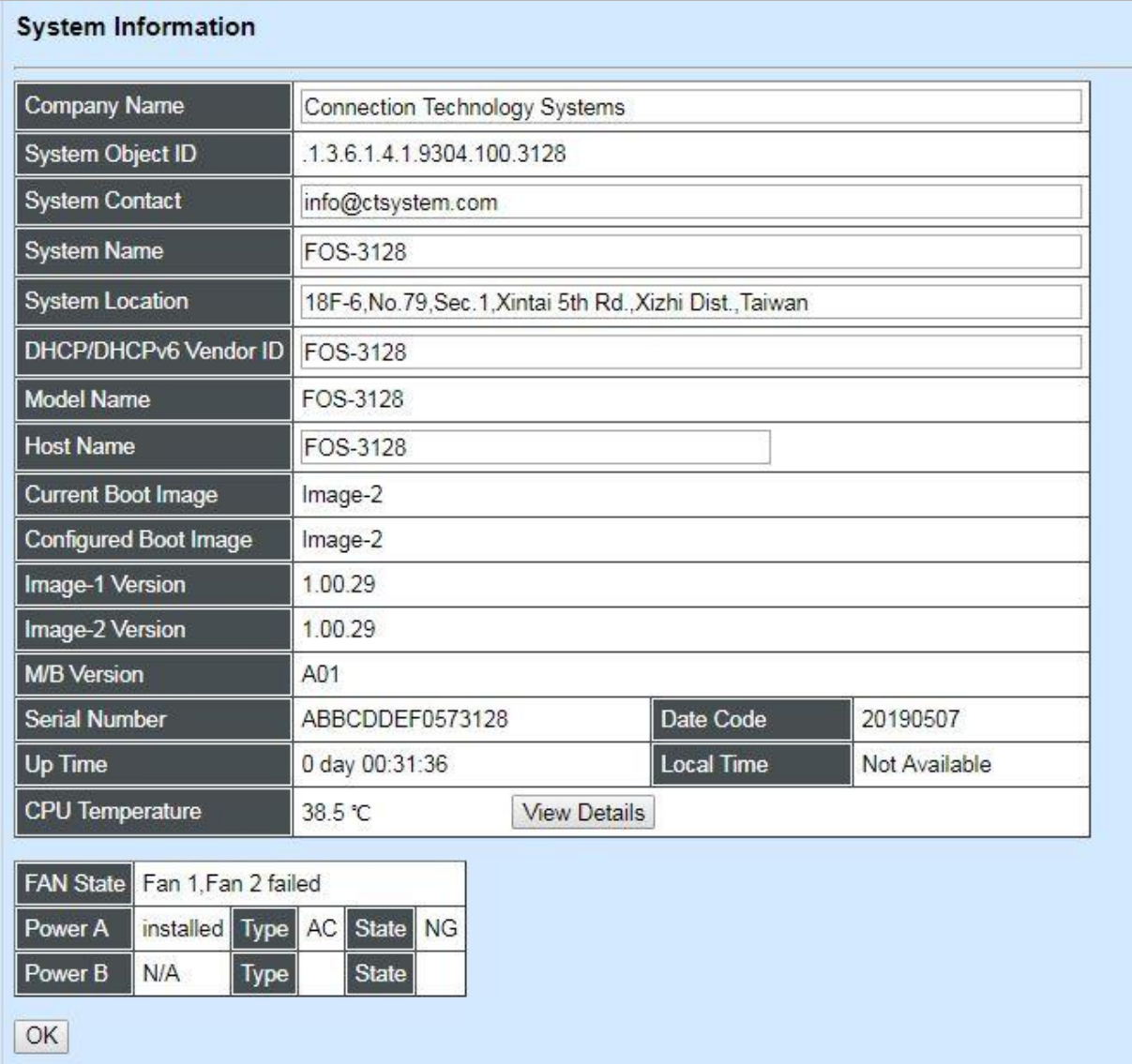

**Company Name:** Enter a company name for this Managed Switch.

**System Object ID:** Display the predefined System OID.

**System Contact:** Enter the contact information for this Managed Switch.

**System Name:** Enter a descriptive system name for this Managed Switch.

**System Location:** Enter a brief location description for this Managed Switch.

**DHCP/DHCPv6 Vendor ID:** Vendor Class Identifier that is used for DHCP/DHCPv6 relay agent function. Enter the user-defined DHCP vendor ID, and up to 55 alphanumeric characters can be accepted. Please make sure you have an exact DHCP Vendor ID with the value specified in "vendor-classes" in your dhcpd.conf file. For detailed information, see [Appendix B.](#page-324-0)

**Model Name:** Display the product's model name.

**Host Name:** Enter the product's host name.

**Current Boot Image:** The image that is currently being used.

**Configured Boot Image:** The image you would like to use after rebooting.

**Image-1 Version:** Display the firmware version 1 (image-1) used in this device.

**Image-2 Version:** Display the firmware version 2 (image-2) used in this device.

**M/B Version:** Display the main board version.

**Serial Number:** Display the serial number of this Managed Switch.

**Date Code:** Display the date code of the Managed Switch firmware.

**Up Time:** Display the up time since last restarting.

**Local Time:** Display the local time of the system.

**CPU Temperature:** Display the current CPU temperature of this device. In case CPU temperature is shown in red color, it stands that CPU temperature currently detected is higher than the **High Temperature Threshold** value you configure. For more details on this or do the further alarm notification settings for CPU temperature of the system, click **View Details** to directly jump to the **CPU Temperature Status** webpage under **Switch Monitor** menu.

**FAN State:** Display the status of FAN1 and FAN2.

**Power A/B:** Display the installation status, the type of power source, and state of Power A and Power B.

### <span id="page-156-0"></span>**4.2 User Authentication**

To prevent any unauthorized operations, only registered users are allowed to operate the Managed Switch. Users who would like to operate the Managed Switch need to create a user account first.

To view or change current registered users, select **User Authentication** from the **Main Menu** and then the following screen page shows up.

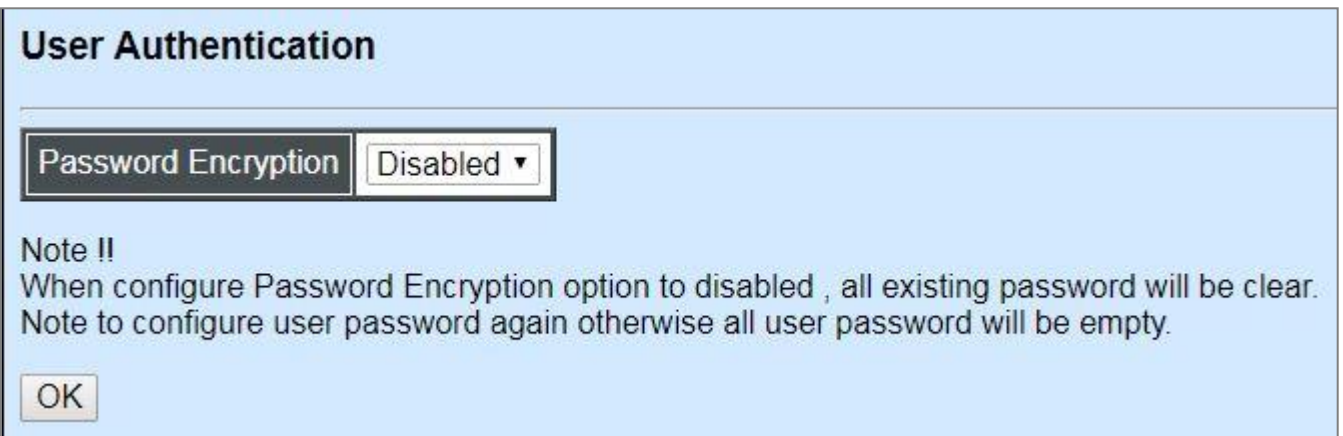

**Password Encryption:** Pull down the menu of **Password Encryption** to disable or enable MD5 (Message-Digest Algorithm). It is a widely used [cryptographic hash function](https://en.wikipedia.org/wiki/Cryptographic_hash_function) producing a 128[-bit](https://en.wikipedia.org/wiki/Bit) (16-byte) [hash value,](https://en.wikipedia.org/wiki/Hash_value) typically expressed in text format as a 32 digit [hexadecimal](https://en.wikipedia.org/wiki/Hexadecimal) number. The default setting is disabled.

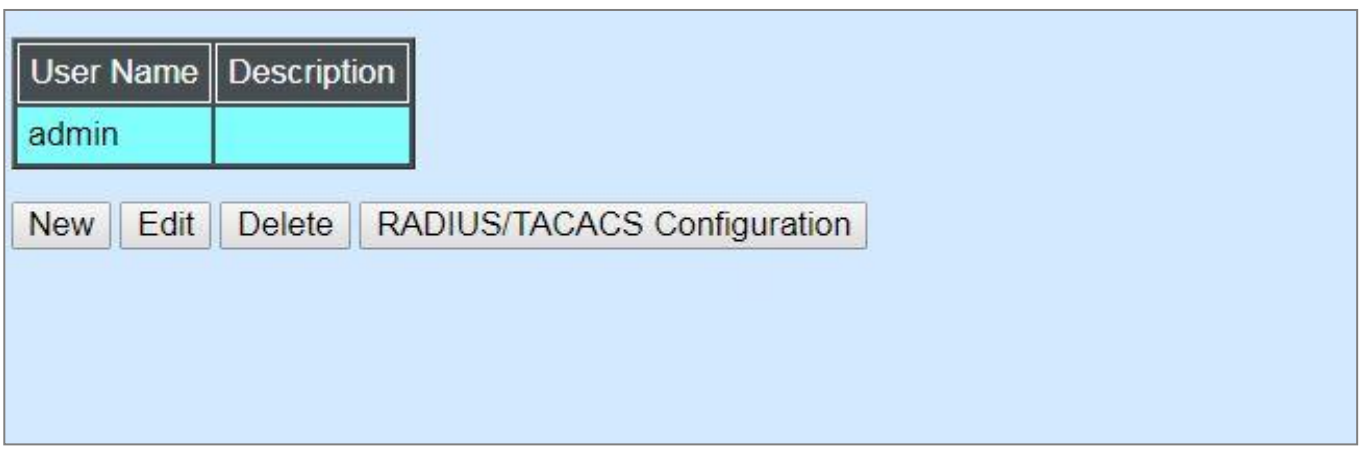

Click **New** to add a new user and then the following screen page appears. Up to 10 users can be registered.

Click **Edit** to modify a registered user's settings.

Click **Delete** to remove the selected registered user from the user list.

Click **RADIUS/TACACS Configuration** for authentication setting via RADIUS/TACACS+. For more details on these settings, please refer to Section 4.2.1.

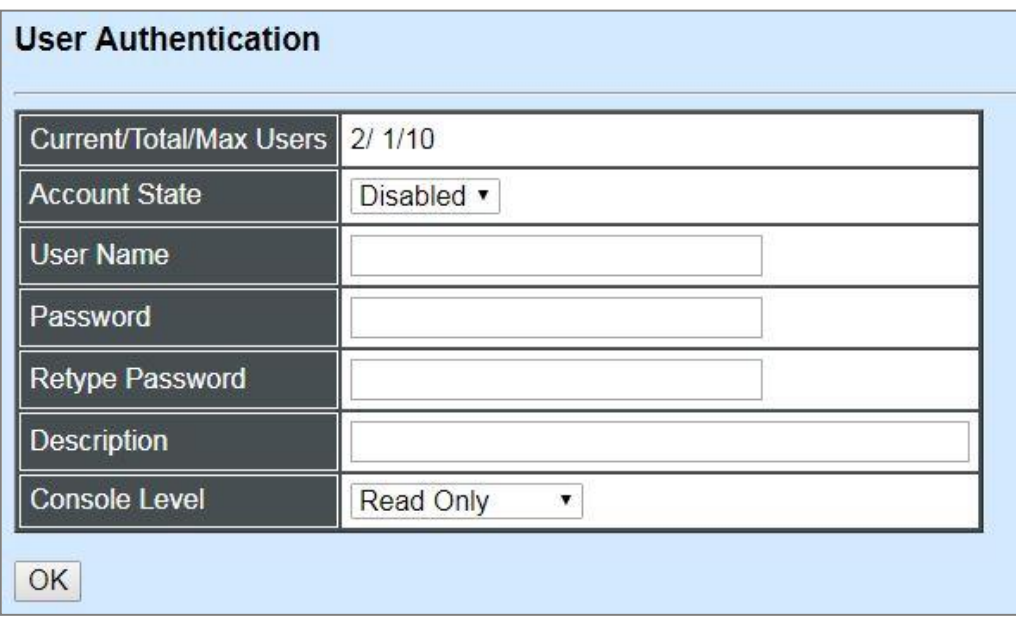

#### **Current/Total/Max Users:** View-only field.

**Current:** This shows the number of current registered user.

**Total:** This shows the amount of total users who have already registered.

**Max:** This shows the maximum number available for registration. The maximum number is 10.

**Account State:** Enable or disable this user account.

**User Name:** Specify the authorized user login name. Up to 20 alphanumeric characters can be accepted.

**Password:** Enter the desired user password. Up to 20 alphanumeric characters can be accepted.

**Retype Password:** Enter the password again for double-checking.

**Description:** Enter a unique description for this user. Up to 35 alphanumeric characters can be accepted. This is mainly used for reference only.

**Console Level:** Select the desired privilege level for the management operation from the pulldown menu. Three operation levels of privilege are available in the Managed Switch:

**Administrator:** Own the full-access right. The user can [maintain](https://tw.dictionary.yahoo.com/dictionary?p=maintain) user account as well as system information, load the factory default settings, and so on.

**Read & Write:** Own the partial-access right. The user is unable to modify user account, system information and items under System Utility menu.

**Read Only:** Allow to view only.

#### *NOTE:*

*<sup>1.</sup> To prevent incautious operations, users cannot delete their own account, modify their own user name and change their own account state.*

*<sup>2.</sup> The acquired hashed password from backup config file is not applicable for user login on CLI/Web interface.*

*3. We strongly recommend not to alter off-line Auth Method setting in backup configure file. 4. If Auth-Method is enabled and do firmware downgrade, users must reset default config.*

### **4.2.1 RADIUS/TACACS+ Configuration**

Click **RADIUS/TACACS Configuration** in the User Authentication webpage and then the following screen page appears.

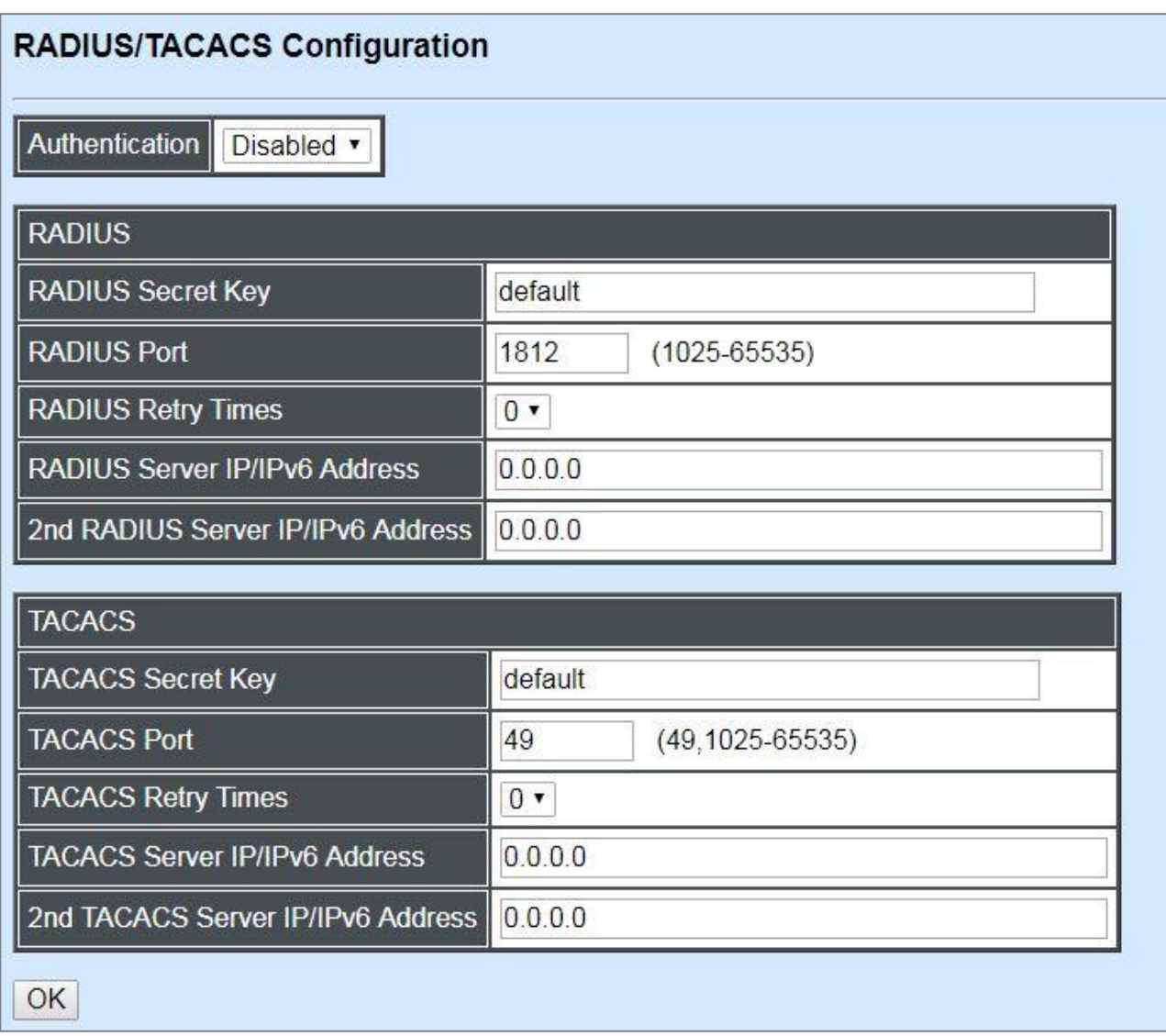

**Authentication:** From the **Authentication** pull-down menu, you can choose **RADIUS** or **TACACS** option to respectively enable authentication via RADIUS or TACACS+. To disable the authentication, just select **Disabled** option from this menu.

When **RADIUS Authentication** is selected, the user login will be upon those settings on the RADIUS server(s).

*NOTE: For advanced RADIUS Server setup, please refer to [APPENDIX](#page-323-0) A or the "free RADIUS readme.txt" file on the disc provided with this product.*

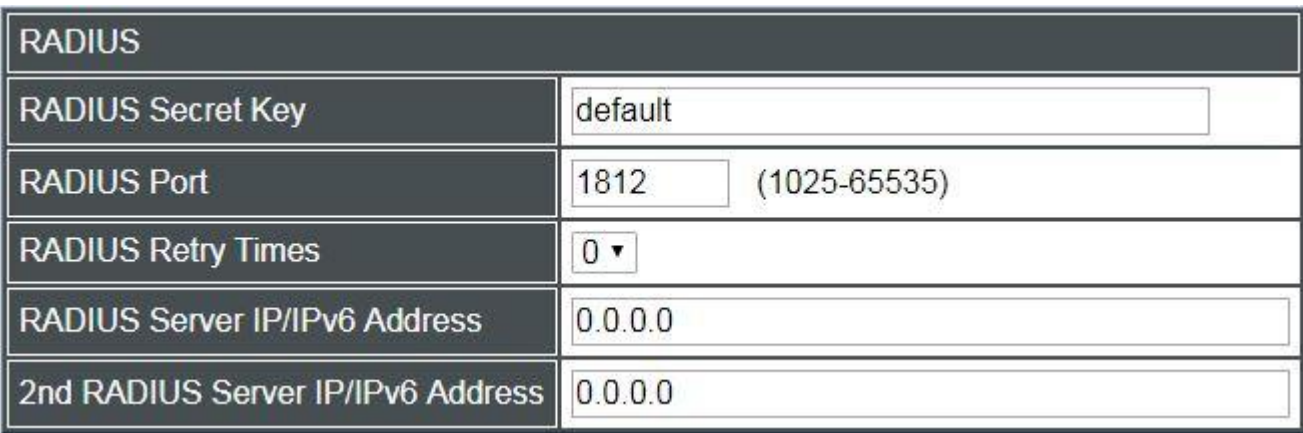

**RADIUS Secret Key:** The word to encrypt data of being sent to RADIUS server.

**RADIUS Port:** The RADIUS service port on RADIUS server.

**RADIUS Retry Times:** Times of trying to reconnect if the RADISU server is not reachable.

**RADIUS Server IP/IPv6 Address:** IPv4/IPv6 address of the primary RADIUS server.

**2nd RADIUS Server IP/IPv6 Address:** IPv4/IPv6 address of the secondary RADIUS server.

When **TACACS Authentication** is selected, the user login will be upon those settings on the TACACS server(s).

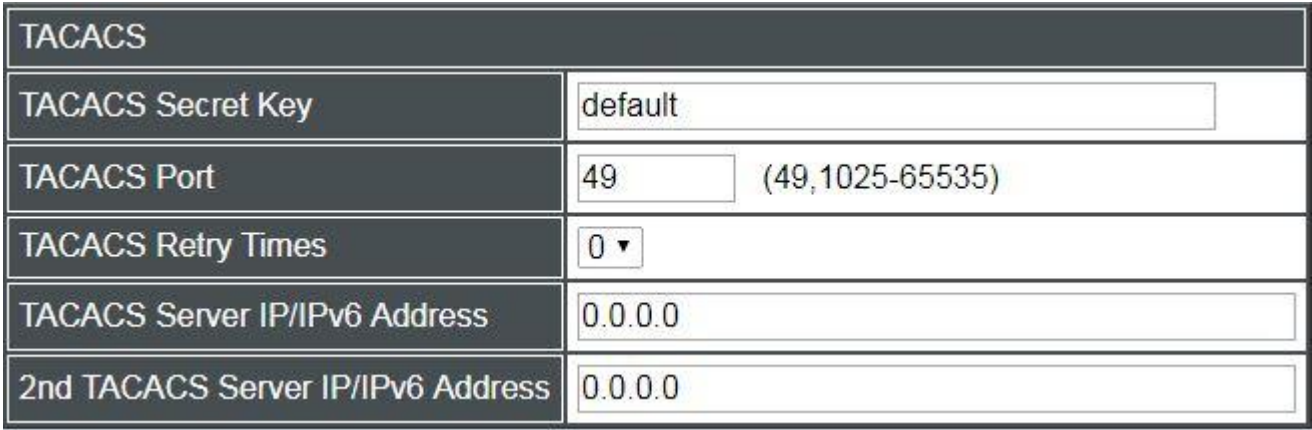

**TACACS Secret Key:** The word to encrypt data of being sent to TACACS server.

**TACACS Port:** The TACACS service port on TACACS server.

**TACACS Retry Times:** Times of trying to reconnect if the TACACS server is not reachable.

**TACACS Server IP/IPv6 Address:** IPv4/IPv6 address of the primary TACACS server.

**2nd TACACS Server IP/IPv6 Address:** IPv4/IPv6 address of the secondary TACACS server.

### **4.3 Network Management**

In order to enable network management of the Managed Switch, proper network configuration is required. To do this, click the folder **Network Management** from the **Main Menu** and then the following screen page appears.

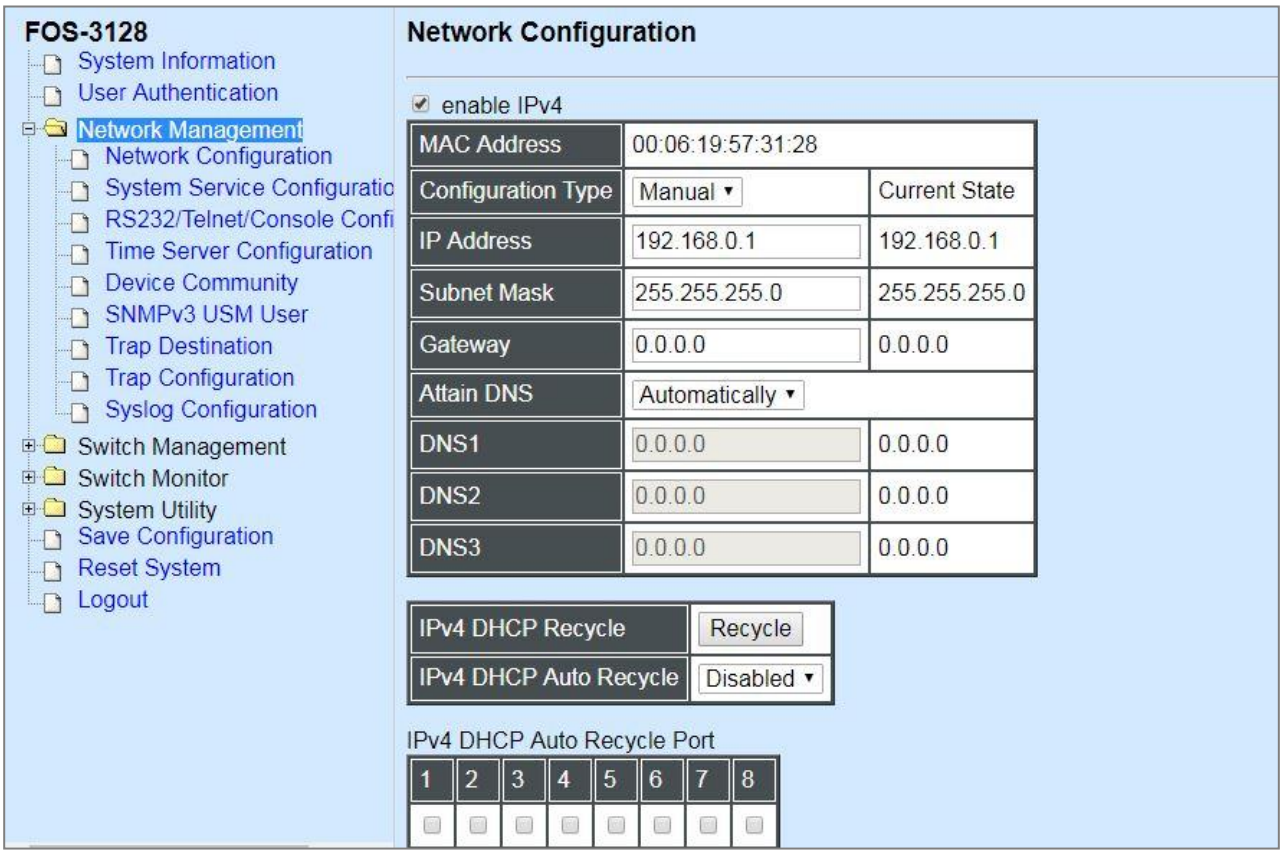

- **1. Network Configuration:** Set up the required IP configuration of the Managed Switch.
- **2. System Service Configuration:** Enable or disable the specified network services.
- **3. RS232/Telnet/Console Configuration:** View the RS-232 serial port setting, specific Telnet and Console services.
- **4. Time Server Configuration:** Set up the time server's configuration.
- **5. Device Community:** View the registered SNMP community name list. Add a new community name or remove an existing community name.
- **6. SNMPv3 USM User:** Allow administrator to configure password and encryption method of user accounts generated in User Authentication for SNMPv3.
- **7. Trap Destination:** View the registered SNMP trap destination list. Add a new trap destination or remove an existing trap destination.
- **8. Trap Configuration:** View the Managed Switch trap configuration. Enable or disable a specific trap.
- **9. Syslog Configuration:** Set up the Mal-attempt Log server's configuration.

### **4.3.1 Network Configuration**

Click the option **Network Configuration** from the **Network Management** menu and then the following screen page appears.

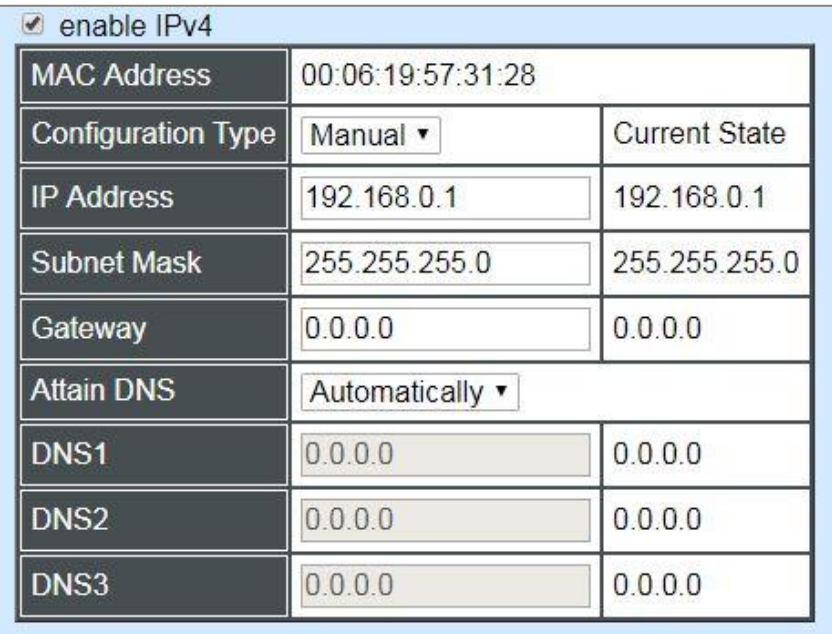

**Enable IPv4:** Click the checkbox in front of **enable IPv4** to enable IPv4 function on the Managed Switch.

**MAC Address:** This view-only field shows the unique and permanent MAC address assigned to the Managed switch. You cannot change the Managed Switch's MAC address.

**Configuration Type:** There are two configuration types that users can select from the pulldown menu, "**DHCP**" and "**Manual**". When "**DHCP"** is selected and a DHCP server is also available on the network, the Managed Switch will automatically get the IP address from the DHCP server. If "**Manual"** is selected, users need to specify the IP address, Subnet Mask and Gateway.

**IP Address:** Enter the unique IP address of this Managed Switch. You can use the default IP address or specify a new one when the situation of address duplication occurs or the address does not match up with your network. (The default factory setting is 192.168.0.1.)

**Subnet Mask:** Specify the subnet mask. The default subnet mask values for the three Internet address classes are as follows:

- Class A: 255.0.0.0
- Class B: 255.255.0.0
- $\bullet$  Class C: 255.255.255.0

**Gateway:** Specify the IP address of a gateway or a router, which is responsible for the delivery of the IP packets sent by the Managed Switch. This address is required when the Managed Switch and the network management station are on different networks or subnets. The default value of this parameter is 0.0.0.0, which means no gateway exists and the network management station and Managed Switch are on the same network.

**Attain DNS:** The Managed Switch supports DNS (Domain Name System) client function to re-route the mnemonic name address to DNS server in order to get its associated IP address for the access of Internet. With this, the Managed Switch can translate a mnemonic name address into an IP address.

By pulling down the menu of **Attain DNS**, the user can manually specify a DNS IP address to **DNS1** and/or **DNS2** and/or **DNS3** for the Managed Switch when the option "**Manual**" is selected. If the option "**Automatically**" is selected, a DNS IP address will be automatically assigned by DHCP server for the Managed Switch while DHCP is enabled.

**Current State:** This view-only field shows currently assigned IP address (by DHCP or manual), Subnet Mask and Gateway of the Managed Switch.

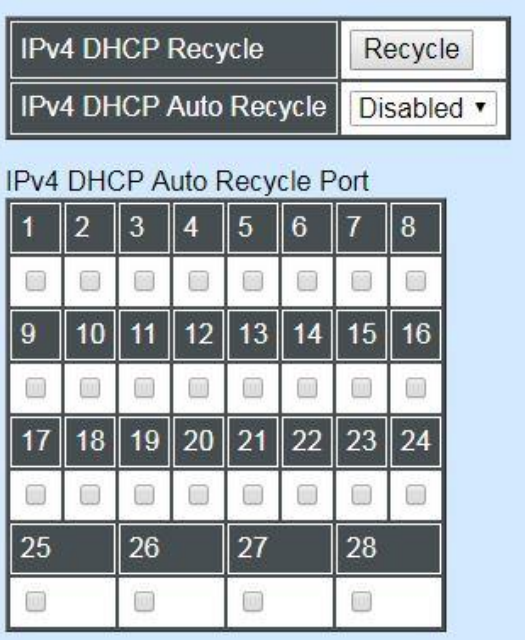

**IPv4 DHCP Recycle:** Click on **Recycle** manually, DHCP Release packets and Discover packets will be sent to DHCP server. And it will ask for IP address from DHCP server again. Please note that this parameter is just one-time setting and will not be saved into the configuration file of the Managed Switch.

*NOTE: Need to choose "DHCP" as the configuration type before running this function.*

**IPv4 DHCP Auto Recycle:** Enable or disable IPv4 DHCP Auto Recycle function globally.

**IPv4 DHCP Auto Recycle Port:** Enable IPv4 DHCP Auto Recycle function on the specified ports. Only when one of these specific link-up port is switched from link-down into link-up status, DHCP Release packets and Discover packets will be sent to DHCP server. And it will ask for IP address from DHCP server again.

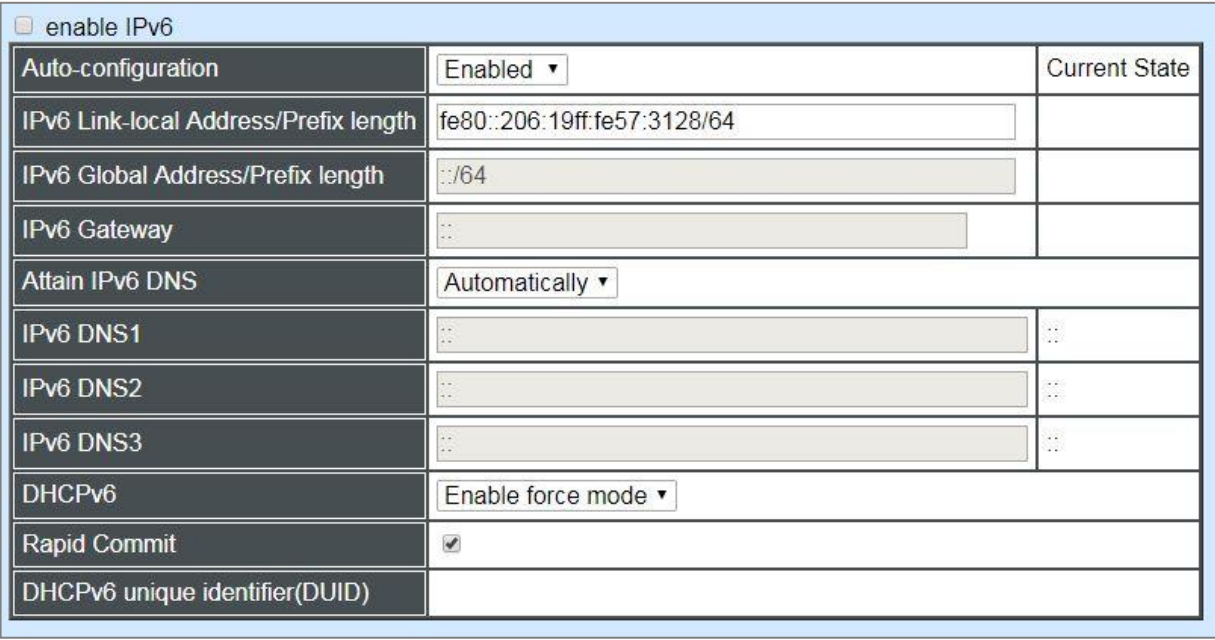

**Enable IPv6:** Click the checkbox in front of **enable IPv6** to enable IPv6 function on the Managed Switch.

**Auto-configuration:** Enable Auto-configuration for the Managed Switch to get IPv6 address automatically or disable it for manual configuration.

**IPv6 Link-local Address/Prefix length:** The Managed Switch will form a link-local address from its MAC address and the link-local prefix FE80::/10. This is done by putting the prefix into the leftmost bits and the MAC address (in EUI-64 format) into the rightmost bits, and if there are any bits left in between, those are set to zero.

**IPv6 Global Address/Prefix length:** This is done in the same fashion as the link-local address, but instead of the link-local prefix FE80:: it will use the prefix supplied by the router and put it together with its identifier (which by default is the MAC address in EUI-64 format).

**IPv6 Gateway:** Specify the IP address of a gateway or a router, which is responsible for the delivery of the IP packets sent by the Managed Switch. This address is required when the Managed Switch and the network management station are on different networks or subnets.

**Attain IPv6 DNS:** The Managed Switch supports DNS (Domain Name System) client function to re-route the mnemonic name address to DNS server in order to get its associated IP address for the access of Internet. With this, the Managed Switch can translate a mnemonic name address into an IP address.

By pulling down the menu of **Attain DNS**, the user can manually specify a DNS IPv6 address to **IPv6 DNS1** and/or **IPv6 DNS2** and/or **IPv6 DNS3** for the Managed Switch when the option "**Manual**" is selected. If the option "**Automatically**" is selected, a DNS IP address will be automatically assigned by DHCP server for the Managed Switch while DHCP is enabled.

**DHCPv6:** Enable or disable DHCPv6 function

**Disable:** Disable DHCPv6.

**Enable auto mode:** Configure DHCPv6 function in auto mode.

**Enable force mode:** Configure DHCPv6 function in force mode.

**Rapid Commit:** Check to enable Rapid Commit which allows the server and client to use a two-message exchange to configure clients, rather than the default four-message exchange,

**DHCPv6 unique identifier (DUID):** View-only field shows The DHCP Unique Identifier (DUID).

**Current State:** This View-only field shows currently assigned IPv6 address (by autoconfiguration or manual) and Gateway of the Managed Switch.

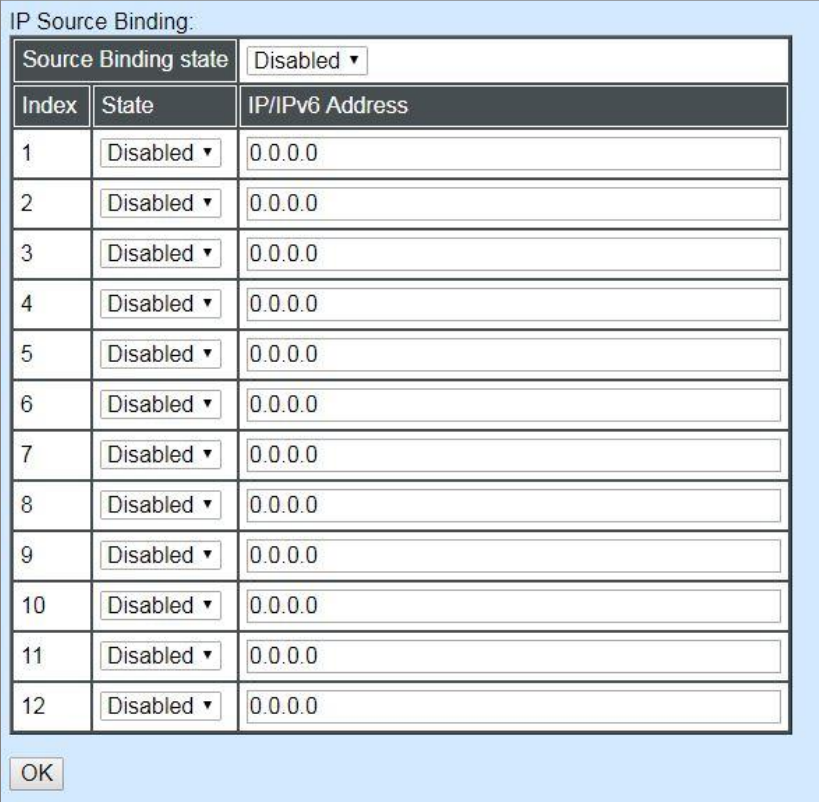

**Source Binding state:** Globally enable or disable IP source binding.

**State:** Disable or enable the assigned IP address to reach the management.

**IP/IPv6 Address:** Specify the IP address for source binding.

*NOTE: This Managed Switch also supports auto-provisioning function that enables DHCP clients to automatically download the latest Firmware and configuration image from the server. For information about how to set up a DHCP server, please refer to [APPENDIX B.](#page-324-0)*

### **4.3.2 System Service Configuration**

Click the option **System Service Configuration** from the **Network Management** menu and then the following screen page appears.

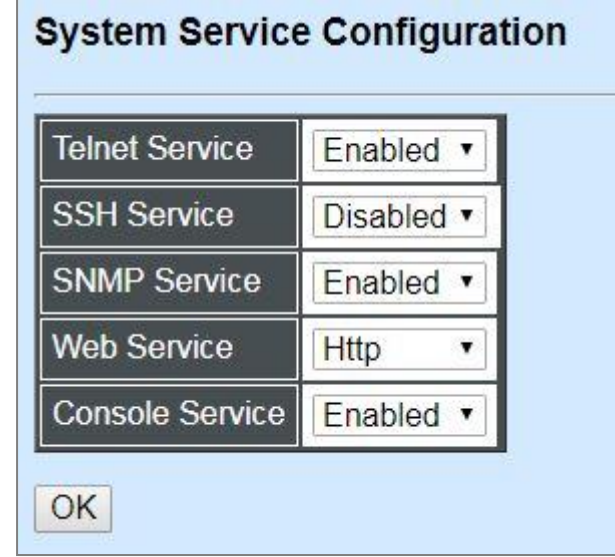

**Telnet Service:** To enable or disable the Telnet Management service.

**SSH Service:** To enable or disable the SSH Management service.

**SNMP Service:** To enable or disable the SNMP Management service.

**Web Service:** To enable or disable the Web Management service. Either **Http** or **Https** option can be selected to enable this service. The difference between these two options is as follows:

- When the **Http** option is chosen, the user is allowed to access the Managed Switch only by inputting its IP address with the format of http://192.168.0.1 in URL.
- When the **Https** option is chosen, this [communication protocol](https://en.wikipedia.org/wiki/Communication_protocol) is [encrypted](https://en.wikipedia.org/wiki/Encrypted) using [Transport](https://en.wikipedia.org/wiki/Transport_Layer_Security)  [Layer Security\(](https://en.wikipedia.org/wiki/Transport_Layer_Security)TLS) or Secure Sockets Layer (SSL) for [secure communication](https://en.wikipedia.org/wiki/Secure_communications) over a [computer network.](https://en.wikipedia.org/wiki/Network_operating_system)

HTTPS is provided for authentication of the accessed website and protection of the privacy and integrity of the exchanged data while in transit. It protects against attacks by hackers. The user is allowed to access the Managed Switch either by inputting its IP address with the format of https://192.168.0.1 or http://192.168.0.1 that will be automatically transferred into https://192.168.0.1 in URL.

**Console Service:** To enable or disable the Console Management service.

### **4.3.3 RS232/Telnet/Console Configuration**

Click the option **RS232/Telnet/Console Configuration** from the **Network Management** menu and then the following screen page appears.

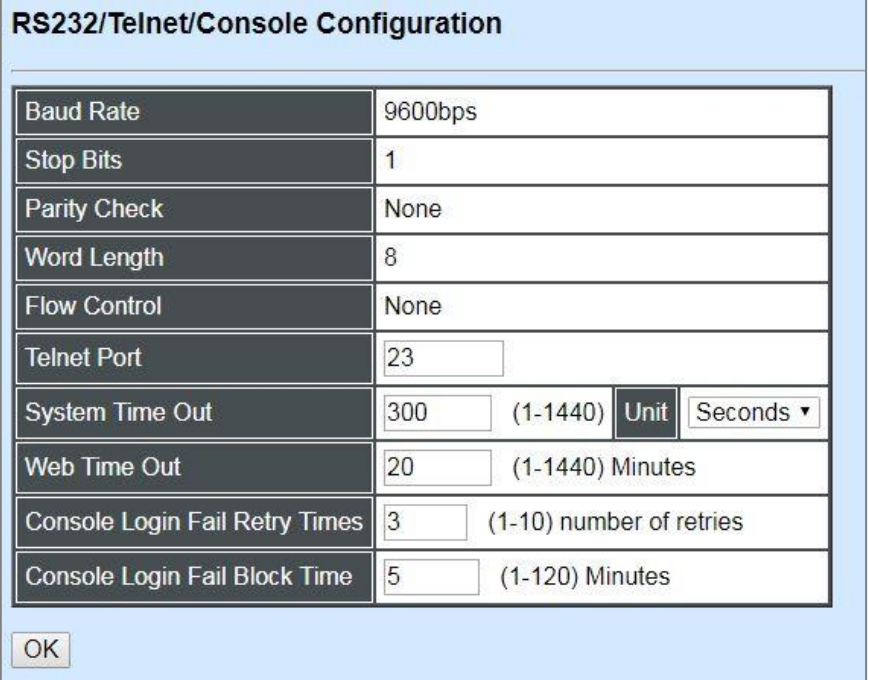

**Baud Rate:** 9600 bps, RS-232 setting, view-only field.

**Stop Bits:** 1, RS-232 setting, view-only field.

**Parity Check:** None, RS-232 setting, view-only field.

**Word Length:** 8, RS-232 setting, view-only field.

**Flow Control:** None, RS-232 setting, view-only field.

**Telnet Port:** Specify the desired TCP port number for the Telnet console. The default TCP port number of the Telnet is 23.

**System Time Out:** Specify the desired time that the Managed Switch will wait before disconnecting an inactive console/telnet session. Valid range:1-1440 seconds or minutes.

**Unit:** Specify the unit for the **System Time Out** parameter.

**Web Time Out:** Specify the desired time that the Managed Switch will wait before disconnecting an inactive web session. Valid range:1-1440 minutes.

**Console Login Fail Retry Times:** Specify the desired times that the Managed Switch will allow the user to retry to login the system via console if the console login fails. Valid range: 1-10.

**Console Login Fail Block Time:** Specify the desired time that the Managed Switch will unblock the console for user's login if the accumulated retries times exceed the value you set up in **Console Login Fail Retry Times** parameter.

### **4.3.4 Time Server Configuration**

Click the option **Time Server Configuration** from the **Network Management** menu and then the following screen page appears.

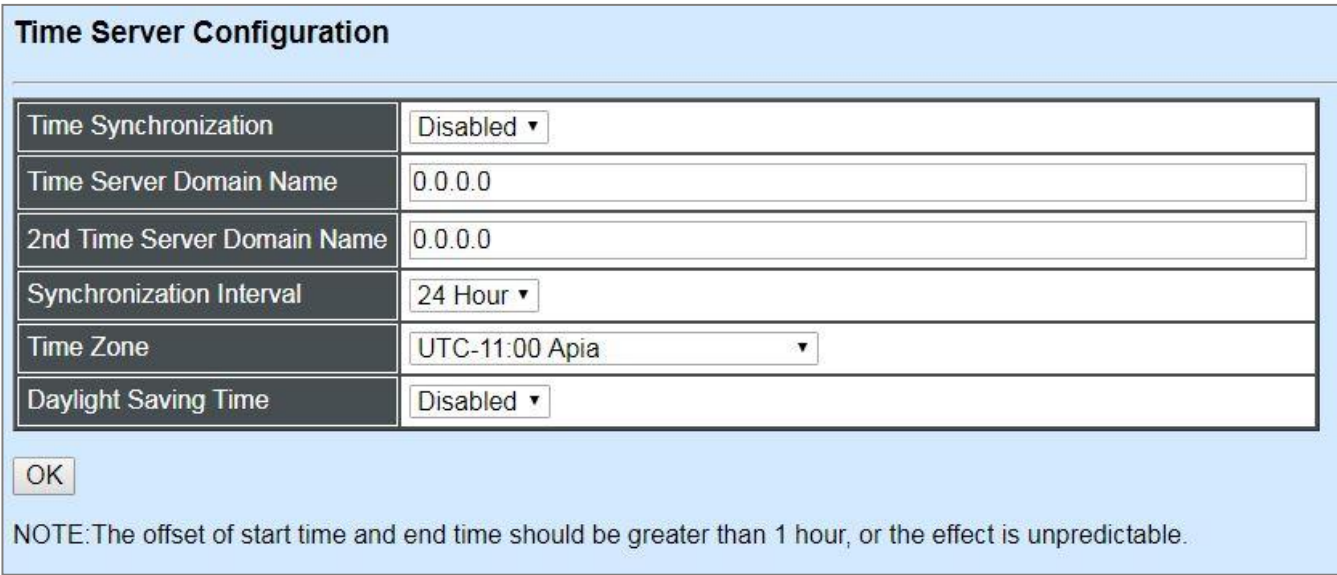

**Time Synchronization:** To enable or disable the time synchronization function.

**Time Server Domain Name:** Set up the domain name or IPv4/IPv6 address of the first NTP time server.

**2nd Time Server Domain Name:** Set up the domain name or IPv4/IPv6 address of the secondary NTP time server. When the first NTP time server is down, the Managed Switch will automatically connect to the secondary NTP time server.

**Synchronization Interval:** Set up the time interval to synchronize with the NTP time server.

**Time Zone:** Select the appropriate time zone from the pull-down menu.

**Daylight Saving Time:** Include **"Disabled"**, **"recurring"** and **"date"** three options to enable or disable the daylight saving time function. It is a way of getting more daytime hour(s) by setting the time to be hour(s) ahead in the morning.

**Daylight Saving Time Date Start:** If the "date" option is selected in Daylight Saving Time, click the pull-down menu to select the start date of daylight saving time.

**Daylight Saving Time Date End:** If the "date" option is selected in Daylight Saving Time, click the pull-down menu to select the end date of daylight saving time.

**Daylight Saving Time Recurring Star:** If the "recurring" option is selected in Daylight Saving Time, click the pull-down menu to select the recurring start date of daylight saving time.

**Daylight Saving Time Recurring End:** If the "recurring" option is selected in Daylight Saving Time, click the pull-down menu to select the recurring end date of daylight saving time.

*NOTE: SNTP is used to get the time from those NTP servers. It is recommended that the time server is in the same LAN with the Managed Switch or at least not too far away. In this way, the time will be more accurate.*

### **4.3.5 Device Community**

Click the option **Device Community** from the **Network Management** menu and then the following screen page appears.

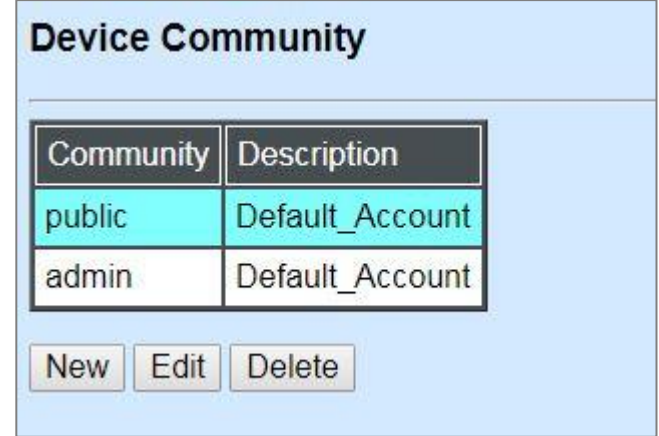

Click **New** to add a new community and then the following screen page appears. Up to 10 Device Communities can be created.

Click **Edit** to modify the current community settings.

Click **Delete** to remove a registered community.

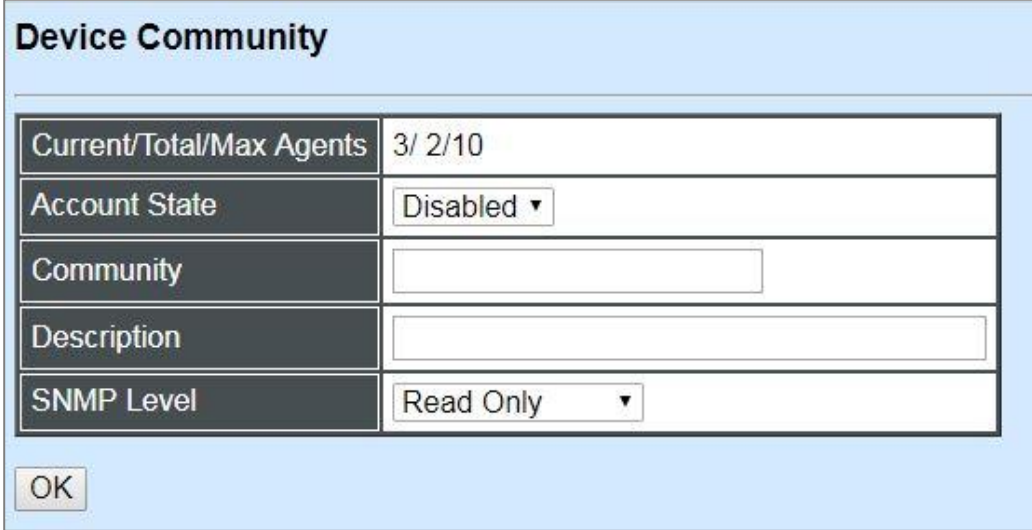

**Current/Total/Max Agents:** View-only field.

**Current:** This shows the number of current registered community.

**Total:** This shows the amount of total registered communities.

**Max Agents:** This shows the maximum communities are available for registration. The maximum number is 10.

**Account State:** Enable or disable this Community Account.

**Community:** Specify the authorized SNMP community name, up to 20 alphanumeric characters.

**Description:** Enter a unique description for this community name. Up to 35 alphanumeric characters can be accepted. This is mainly for reference only.

**SNMP Level:** Click the pull-down menu to select the desired privilege for the SNMP operation.

*NOTE: When the community browses the Managed Switch without proper access right, the Managed Switch will not respond. For example, if a community only has Read & Write privilege, then it cannot browse the Managed Switch's user table.*

### **4.3.6 SNMPv3 USM User**

Simple Network Management Protocol Version 3, SNMPv3 in short, features stronger security mechanism, including authentication and encryption that helps ensure that the message is from a valid source and scramble the content of a packet, to prevent from being learned by an unauthorized source. Select the option **SNMPv3 USM User** from the **Network Management** menu, then the the following screen page shows up. Click **Edit** for further settings.

*Note: The SNMPv3 user account is generated from "User Authentication". (Refer to [Section 4.2\)](#page-156-0)*

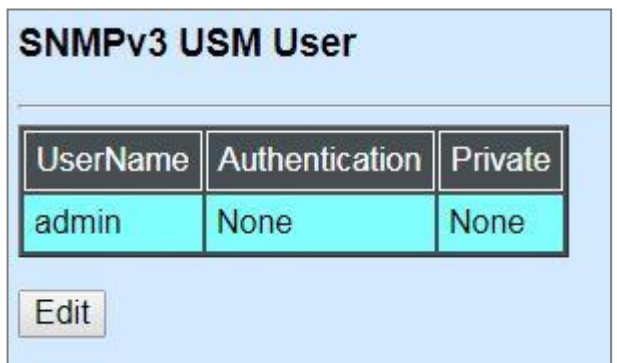

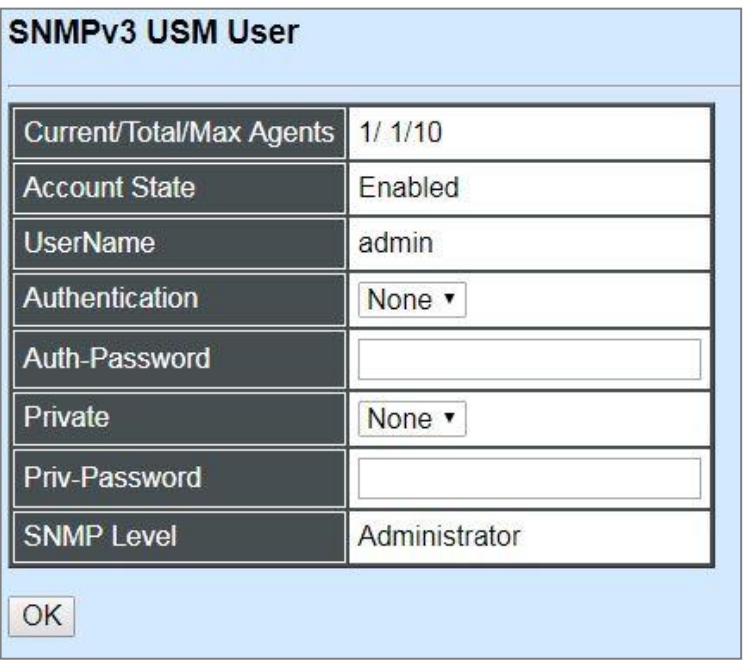

#### **Current/Total/Max Agents:** View-only field.

**Current:** This shows the number of current registered community.

**Total:** This shows the amount of total registered communities.

**Max Agents:** This shows the maximum number available for registration. The maximum number is 10.

**Account State:** View-only field that shows this user account is enabled or disabled.

**User Name:** View-only field that shows the authorized user login name.

**Authentication:** This is used to ensure the identity of users. The following is the method to perform authentication.

**None:** Disable authentication function. Click "None" to disable it.

**MD5(Message-Digest Algorithm):** A widely used [cryptographic hash function](https://en.wikipedia.org/wiki/Cryptographic_hash_function) producing a 128[-bit](https://en.wikipedia.org/wiki/Bit) (16-byte) [hash value,](https://en.wikipedia.org/wiki/Hash_value) typically expressed in text format as a 32-digit [hexadecimal](https://en.wikipedia.org/wiki/Hexadecimal) number. Click "MD5" to enable this authentication.

**SHA(Secure Hash Algorithm):** A 160-bit hash function which resembles the said [MD5](https://en.wikipedia.org/wiki/MD5) algorithm. Click "SHA" to enable this authentication.

**Auth-Password:** Specify the passwords, up to 20 characters.

**Private:** It allows for encryption of SNMP v3 messages to ensure confidentiality of data. The following is the method to perform encryption.

**None:** Disable Private function. Click "None" to disable it.

**DES (Data Encryption Standard):** An algorithm to encrypt critical information such as message text message signatures…,etc. Click "DES" to enable it.

**Priv-Password:** Specify the passwords, up to 20 characters.

**SNMP-Level:** View-only field that shows user's authentication level.

**Administrator:** Own the full-access right, including maintaining user account & system information, load factory settings …etc.

**Read & Write:** Own the full-access right but cannot modify user account & system information, cannot load factory settings.

**Read Only:** Allow to view only.

A combination of a security event shown as below indicates which security mechanism is used when handling an SNMP packet.

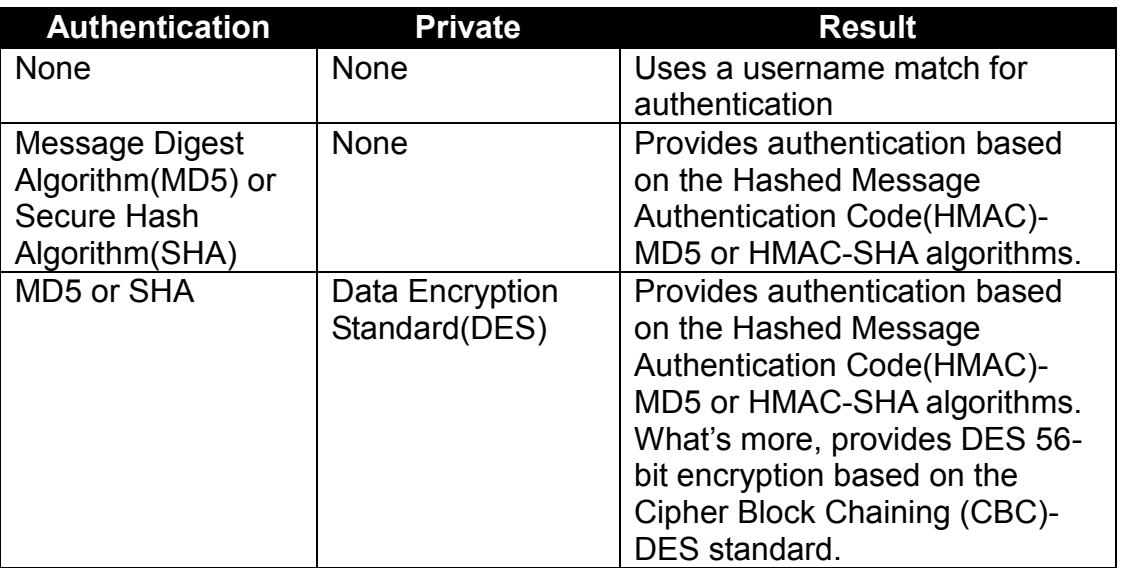

### **4.3.7 Trap Destination**

Click the option **Trap Destination** from the **Network Management** menu and then the following screen page appears.

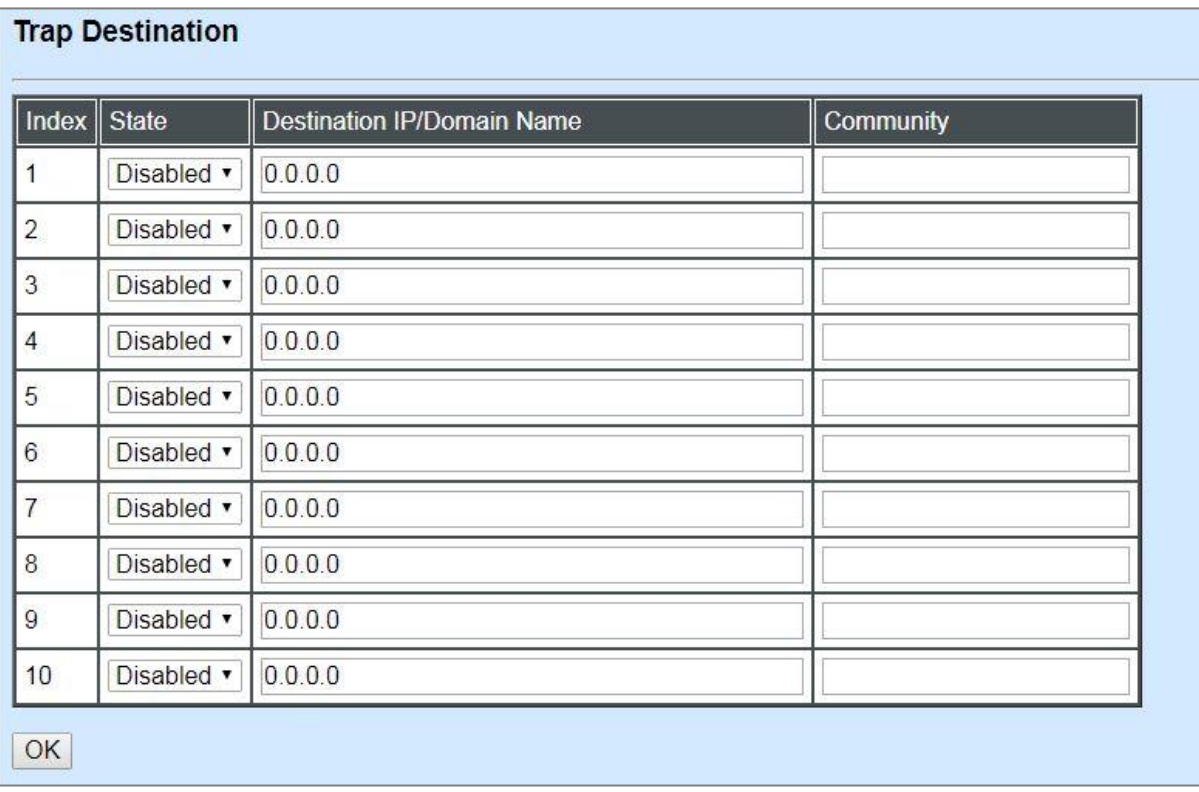

**State:** Enable or disable the function of sending trap to the specified destination.

**Destination IP/Domain Name:** Enter the specific domain name or IPv4/IPv6 address of the network management system that will receive the trap.

**Community:** Enter the description for the specified trap destination.

### **4.3.8 Trap Configuration**

Click the option **Trap Configuration** from the **Network Management** menu and then the following screen page appears.

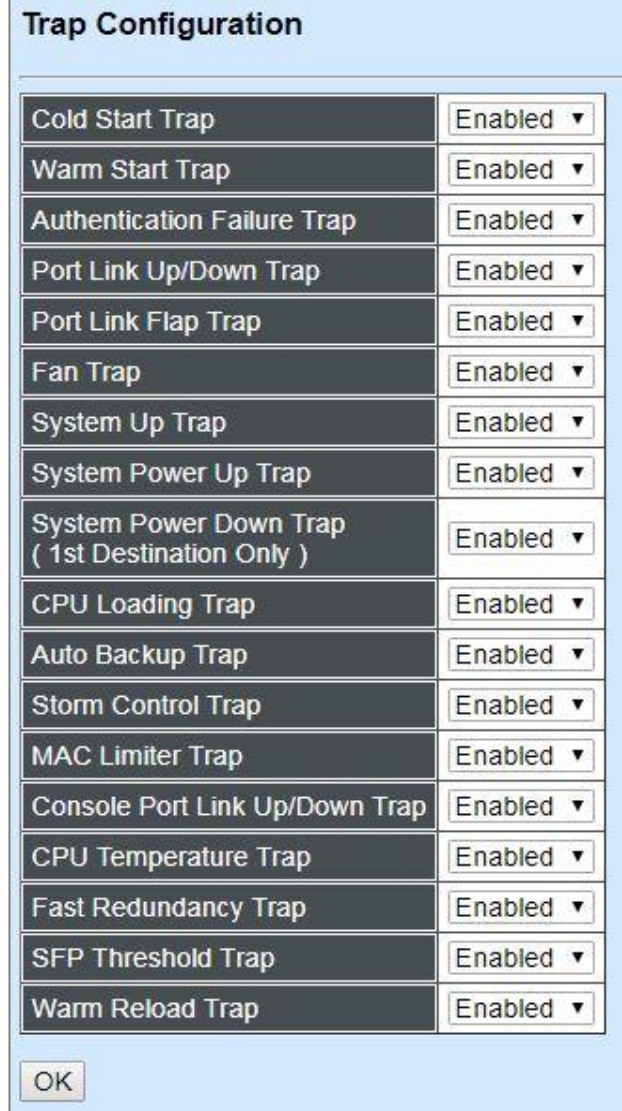

**Cold Start Trap:** Enable or disable the Managed Switch to send a trap when the Managed Switch is turned on.

**Warm Start Trap:** Enable or disable the Managed Switch to send a trap when the Managed Switch restarts.

**Authentication Failure Trap:** Enable or disable the Managed Switch to send authentication failure trap after any unauthorized users attempt to login.

Port Link Up/Down Trap: Enable or disable the Managed Switch to send port link up/link down trap.

**Port Link Flap Trap:** Enable or disable the Managed Switch to send a trap when a port's port link flap exceeds the threshold.

**Fan Trap:** Enable or disable the Managed Switch to send a trap when FAN 1 or FAN 2 fails.

**System Up Trap:** Enable or disable the Managed Switch to send a trap when the system is ready [after](https://tw.dictionary.search.yahoo.com/search;_ylt=AwrtXW903dRcVjUAHCB9rolQ;_ylu=X3oDMTBvbXNzbjYyBGNvbG8DBHBvcwMxBHZ0aWQDBHNlYwNzcg--?p=prior+to&ei=UTF-8&context=gsmcontext%3A%3Adocid%3A%3A0iWfsm3u740eEuNZO3K%2FqQ%7Cgsmcontext%3A%3Asource_lang%3A%3Aen%7Cgsmcontext%3A%3Atarget_lang%3A%3Azh-hant&b=_UNSET_&fr=sfp) the warm start.

**System Power Up Trap:** Enable or disable the Managed Switch to send a trap when the system is ready [after](https://tw.dictionary.search.yahoo.com/search;_ylt=AwrtXW903dRcVjUAHCB9rolQ;_ylu=X3oDMTBvbXNzbjYyBGNvbG8DBHBvcwMxBHZ0aWQDBHNlYwNzcg--?p=prior+to&ei=UTF-8&context=gsmcontext%3A%3Adocid%3A%3A0iWfsm3u740eEuNZO3K%2FqQ%7Cgsmcontext%3A%3Asource_lang%3A%3Aen%7Cgsmcontext%3A%3Atarget_lang%3A%3Azh-hant&b=_UNSET_&fr=sfp) the cold start.

**System Power Down Trap ( 1st Destination Only ):** Enable or disable the Managed Switch to send a trap when the power failure occurs.

**CPU Loading Trap:** Enable or disable the Managed Switch to send a trap when the CPU is overloaded.

**Auto Backup Trap:** Enable or disable the Managed Switch to send a trap when the auto backup succeeds or fails.

**Storm Control Trap:** Enable or disable the Managed Switch to send a trap when broadcast/ unknown multicast/unknown unicast packets flood. And it will keep sending this trap upon the notification threshold interval setup of Storm Control function once these packets flood continuously.

**MAC Limiter Trap:** Enable or disable the Managed Switch to send a trap when any port in which the Mac Limit function is enabled exceeds the specified source MAC address limit. And it will keep sending this trap upon the notification threshold interval setup of MAC Limiters function once any port exceeds the specified source MAC address limit continuously.

**Console Port Link Up/Down Trap:** Enable or disable the Managed Switch to send a trap when console port link up/link down occurs.

**CPU Temperature Trap:** Enable or disable the Managed Switch to send a trap when CPU temperature is over the parameter of **High Temperature Threshold** value, CPU temperature returns to the normal status (at or under the parameter of **High Temperature Threshold** value), CPU temperature exceeds the range of threshold (0~60 degrees centigrade), or the temperature sensor fails to detect CPU temperature.

**Fast Redundancy Trap:** Enable or disable Managed Switch to send a trap when any specified redundancy port in fast redundancy is link up/link down.

**SFP Threshold Trap:** Enable or disable Managed Switch to send a trap when Temperature/ Voltage/TX Power/RX Power of any SFP ports is over the configured **High** value, under the configured **Low** value, or these abnormal status returns to the normal status.

**Warm Reload Trap:** Enable or disable Managed Switch to send a trap when the system's rebooting is completed because the countdown of Up-Time expires and the current running-config is different from the start-up-config, or the retry times of Ping reached the limit after the consecutive pings failed.

### **4.3.9 Syslog Configuration**

Click the option **Syslog Configuration** from the **Network Management** menu and then the following screen page appears.

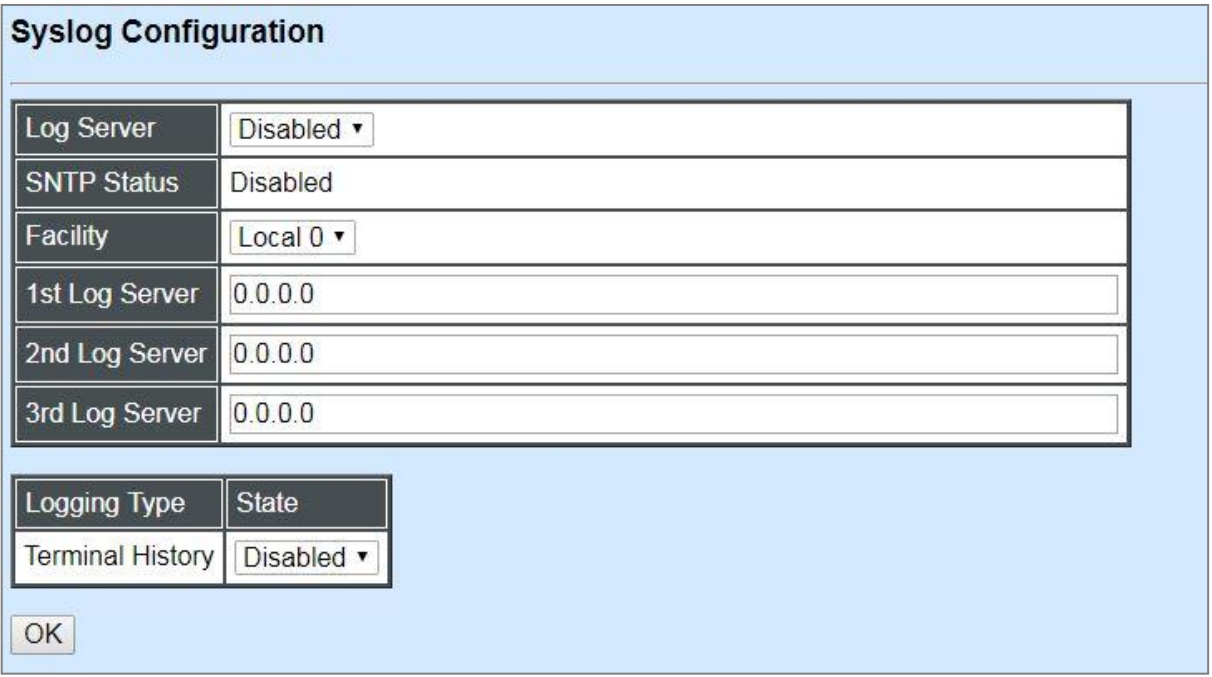

When DHCP snooping filters unauthorized DHCP packets on the network, the mal-attempt log will allow the Managed Switch to send event notification message to Log server.

**Log Server:** Enable or disable mal-attempt log function.

**SNTP Status:** View-only field that shows the SNTP server status.

**Facility:** Specify a facility code (Local 0~Local 7) to a specific device for classifying the syslog message provided by different devices.

**1 st Log Server:** Specify the default Log server's IPv4/IPv6 address or domain name.

**2 nd Log Server:** Specify the secondary Log server's IPv4/IPv6 address or domain name. When the default Log Server is down, the Managed Switch will automatically contact the second or third Log server.

**3 rd Log Server:** Specify the third Log server's IPv4/IPv6 address or domain name. When the default Log Server is down, the Managed Switch will automatically contact the secondary or third Log server.

**Terminal History of Logging Type:** Enable or disable whether the log of CLI commands will be forwarded to the Log Server 1~3.

### **4.4 Switch Management**

In order to manage the Managed switch and set up required switching functions, click the folder **Switch Management** from the **Main Menu** and then several options and folders will be displayed for your selection.

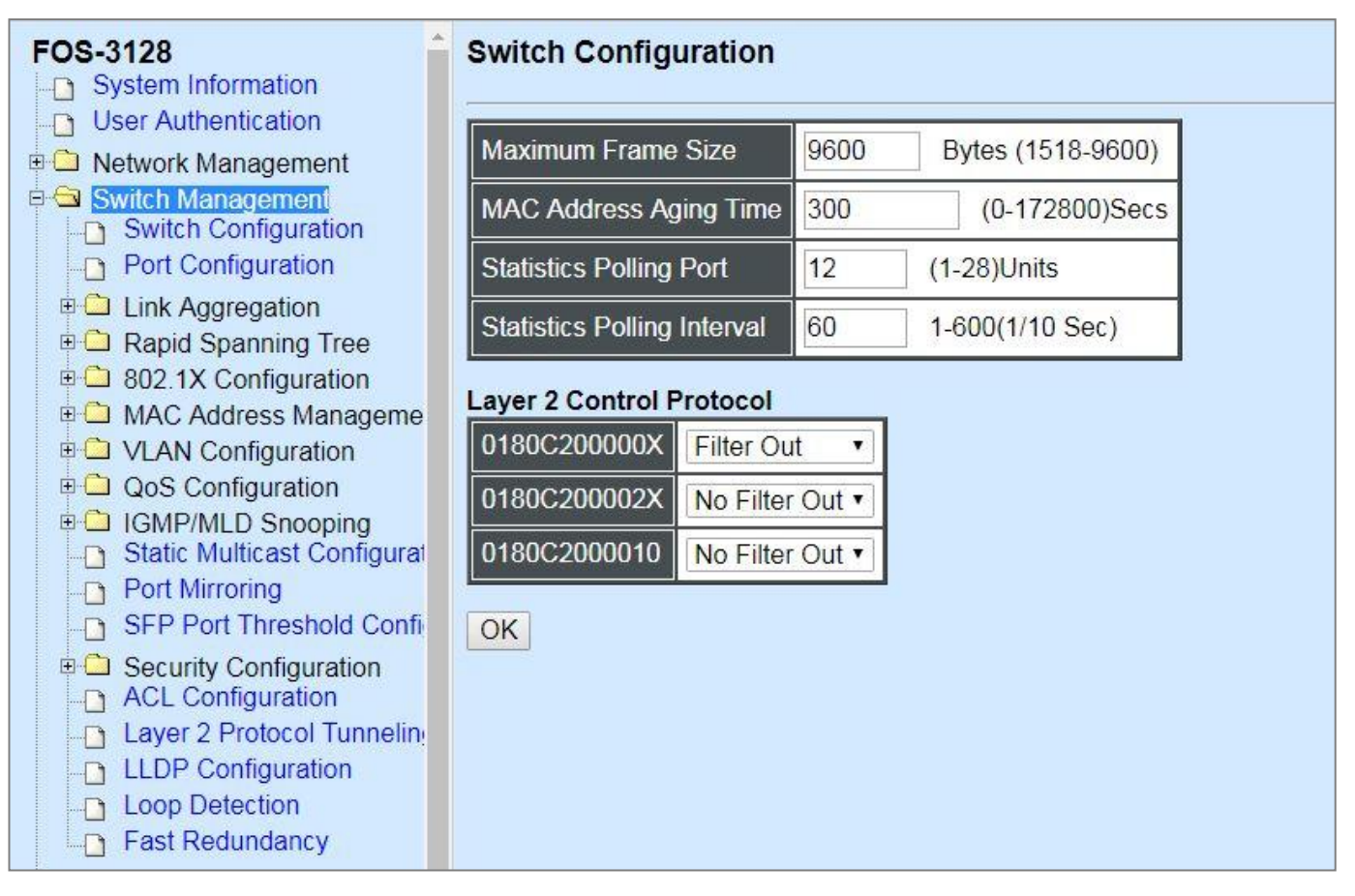

- **1. Switch Configuration:** Set up frame size, address learning, etc.
- **2. Port Configuration:** Enable or disable port speed, flow control, etc.
- **3. Link Aggregation:** Set up port trunk and LACP port configuration.
- **4. Rapid Spanning Tree:** Set up RSTP switch settings, aggregated port settings, physical port settings, etc.
- **5. 802.1X Configuration:** Set up the 802.1X system, port Admin state, port reauthenticate.
- **6. MAC Address Management:** Set up MAC address, enable or disable MAC security, etc.
- **7. VLAN Configuration:** Set up VLAN mode and VLAN configuration.
- **8. QoS Configuration:** Set up the priority queuing, rate limit, and so on.
- **9. IGMP/MLD Snooping:** Configure IGMP/MLD Snooping parameters.
- **10. Static Multicast Configuration:** To create, edit or delete Static Multicast table.
- **11. Port Mirroring:** Set up target port mirrors source port to enable traffic monitoring.
- **12. SFP Port Threshold Configuration:** Update each SFP port's current temperature/voltage/TX power/RX power information and configure the threshold of these parameters as well as the alarm notification.
- **13. Security Configuration:** Set up DHCP Snooping, DHCP Option 82 / DHCPv6 Option 37 relay agent, port isolation, storm control, MAC limiter, static IPv4/IPv6 table configuration, and so on.
- **14. Access Control List (ACL) Configuration:** Set up access control entries and lists.
- **15[. Layer 2 Protocol Tunneling \(L2PT\) Configuration:](http://192.168.0.1/cgi-bin/webctrl.cgi?action=layer2protocoltunnel_page)** Enable or disable L2PT function and set up acceptable BPDUs for GBPT (Generic Bridge PDU Tunneling).
- **16. LLDP Configuration:** Enable or disable LLDP on ports and set up LLDP-related attributes.
- **17. Loop Detection Configuration:** Enable or disable Loop Detection function and set up Loop Detection configuration.
- **18. Fast Redundancy:** Set up Fast Ring v2 and Chain configuration for fast nework recovery.

### **4.4.1 Switch Configuration**

Click the option **Switch Configuration** from the **Switch Management** menu and then the following screen page appears.

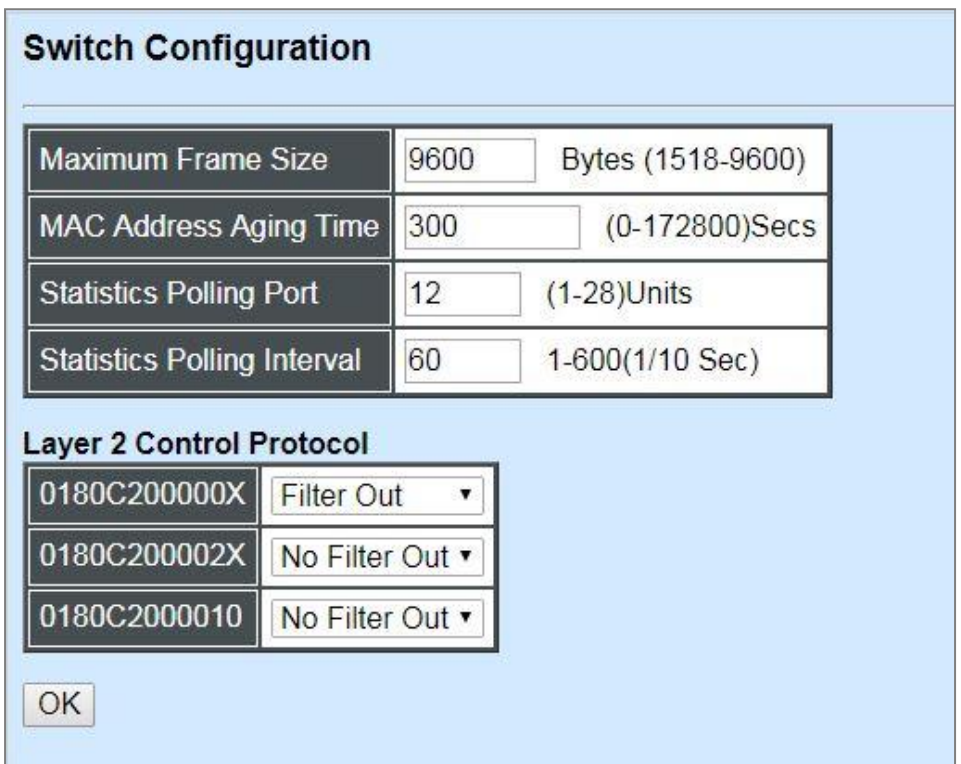

**Maximum Frame Size:** Specify the maximum frame size between 1518 and 9600 bytes. The default maximum frame size is 9600bytes.

**MAC Address Aging Time:** Specify MAC Address aging time between 0 and 172800 seconds. "0" means that MAC addresses will never age out.

**Statistics Polling Port:** Specify the number of ports for data acquisition at a time.

**Statistics Polling Interval:** Specify the time interval in 1/10 seconds for data acquisition.

For more details on the data statistics, you may refer to Section 4.5.4, 4.5.5 and 4.5.6 in this manual.

#### **Layer 2 Control Protocol:**

**0180C200000X:** Select either "No Filter Out" or "Filter Out". When "Filter Out" is selected, packets from the address ranging from 0180C2000000 to 0180C200000F will be dropped. Multicast MAC addresses from 0180C2000000 to 0180C200000F are reserved for use by 802.1/802.3 protocols. The purpose for each multicast address is described briefly below:

**0180C200002X:** Select either "No Filter Out" or "Filter Out". When "Filter Out" is selected, packets from the address ranging from 0180C2000020 to 0180C200002F will be dropped. Multicast addresses from 0180C2000020 to 0180C2000022 are for GMRP, GVRP, and GARP respectively.

**0180C2000010:** Select either "No Filter Out" or "Filter Out". When "Filter" is selected, packets from the address 0180C2000010 will be dropped.
# **4.4.2 Port Configuration**

Click the option **Port Configuration** from the **Switch Management** menu and then the following screen page appears.

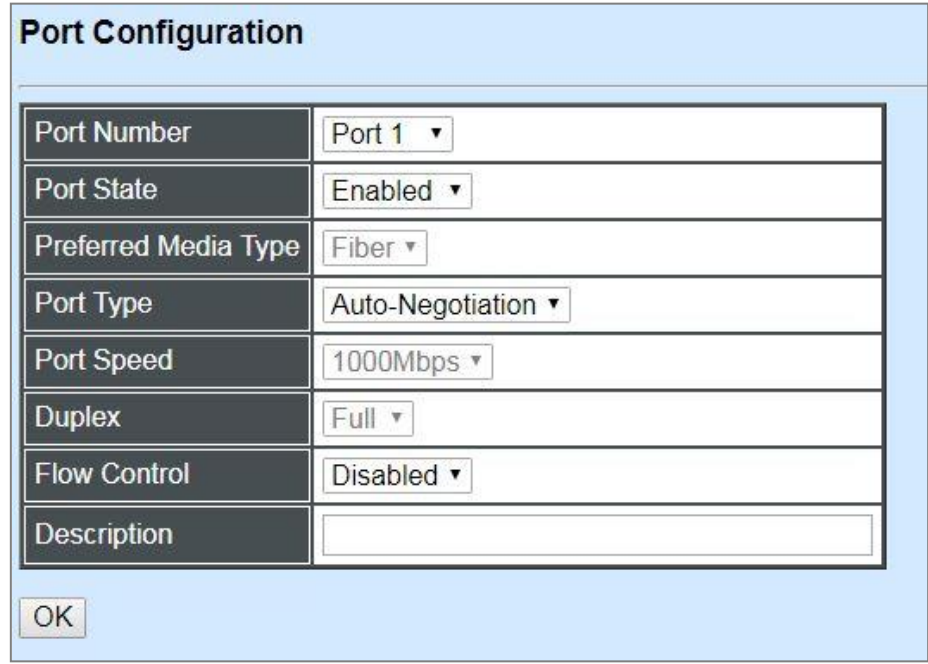

**Port Number:** Click the pull-down menu to select the port number for configuration.

**Port State:** Enable or disable the current port state.

**Preferred Media Type:** Select copper or fiber as the preferred media type.

**Port Type:** Select Auto-Negotiation or Manual mode as the port type.

**Port Speed:** When you select "Manual" as port type, you can further specify the transmission speed (10Mbps/100Mbps) of TP port(s) or (100Mbps/1000Mbps) of fiber port(s). When you select "Auto-Negotiation" as port type for TP port(s), the devices will automatically negotiate with each other and choose the highest performance transmission mode. When you select "Auto-Negotiation" as port type for fiber port(s), the transmission speed is 1000Mbps.

**Duplex:** In TP ports with 10Mbps/100Mbps port speed and select "Manual" as port type, you can further specify the current operation Duplex mode (full or half duplex) of the port(s).

**Flow Control:** Enable or disable the flow control.

**Description:** Enter a unique description for the port. Up to 35 alphanumeric characters can be accepted.

# **4.4.3 Link Aggregation**

Link aggregation is an inexpensive way to set up a high-speed backbone network that transfers much more data than any one single port or device can deliver without replacing everything and buying new hardware.

For most backbone installations, it is common to install more cabling or fiber optic pairs than initially necessary, even if there is no immediate need for the additional cabling. This action is taken because labor costs are higher than the cost of the cable and running extra cable reduces future labor costs if networking needs changes. Link aggregation can allow the use of these extra cables to increase backbone speeds with little or no extra cost if ports are available.

This Managed switch supports 2 link aggregation modes: static **Port Trunk** and dynamic **Link Aggregation Control Protocol (LACP)** using the IEEE 802.3ad standard. These allow several devices to communicate simultaneously at their full single-port speed while not allowing any one single device to occupy all available backbone capacities.

Click **Link Aggregation** folder from the **Switch Management** menu and then three options within this folder will be displayed.

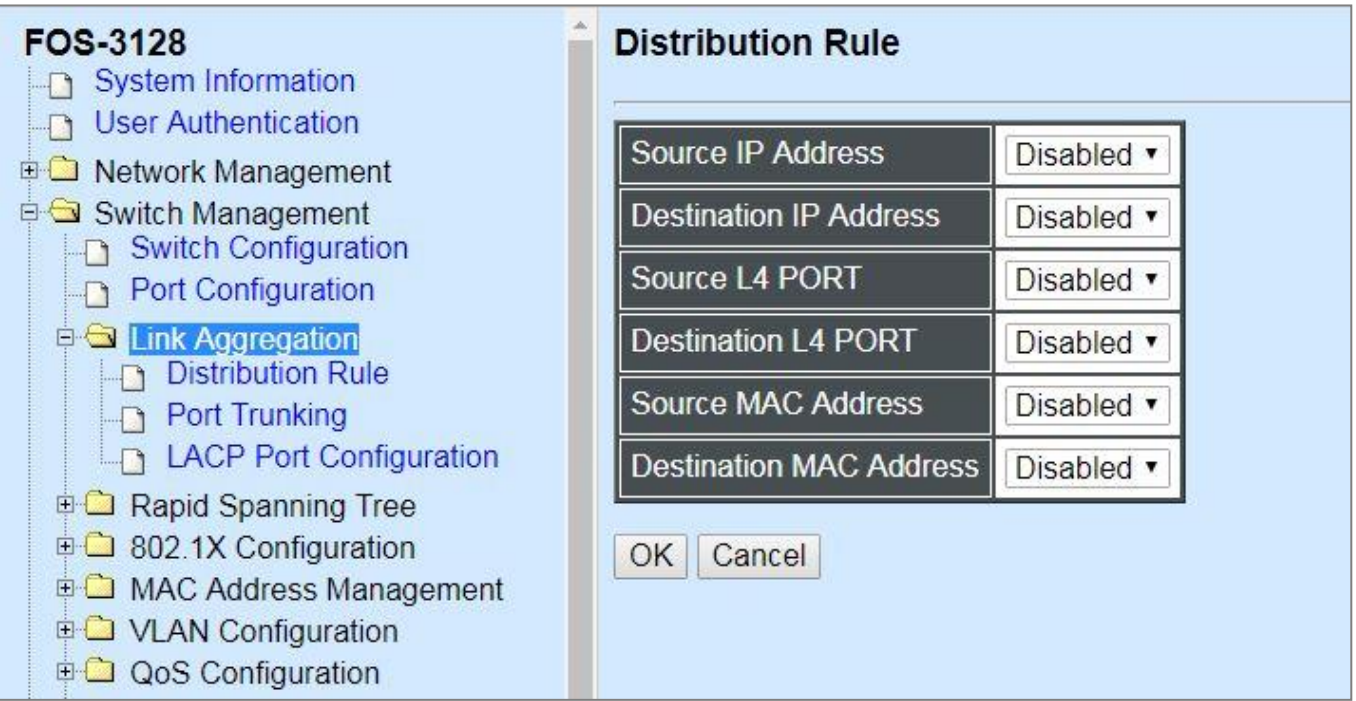

- **1. Distribution Rule:** Configure the distribution rule of Port Trunking group(s).
- **2. Port Trunking:** Create, edit or delete port trunking group(s).
- **3. LACP Port Configuration:** Set up the configuration of LACP on all or some ports.

### **4.4.3.1 Distribution Rule**

Click the option **Distribution Rule** from the **Link Aggregation** menu, the following screen page appears.

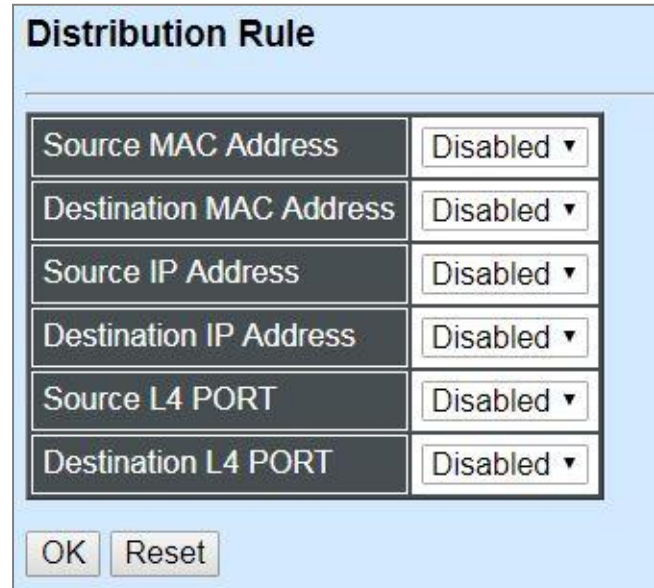

There are six rules offered for you to set up packets according to operations.

**Source MAC Address:** Enable or disable packets according to source MAC address.

**Destination MAC Address:** Enable or disable packets according to Destination MAC address.

**Source IP Address:** Enable or disable packets according to source IP address.

**Destination IP Address:** Enable or disable packets according to Destination IP address.

**Source L4 Port:** Enable or disable packets according to source L4 Port.

**Destination L4 Port:** Enable or disable packets according to Destination L4 Port.

### **4.4.3.2 Port Trunking**

Click the option **Port Trunking** from the **Link Aggregation** menu and then the following screen page appears.

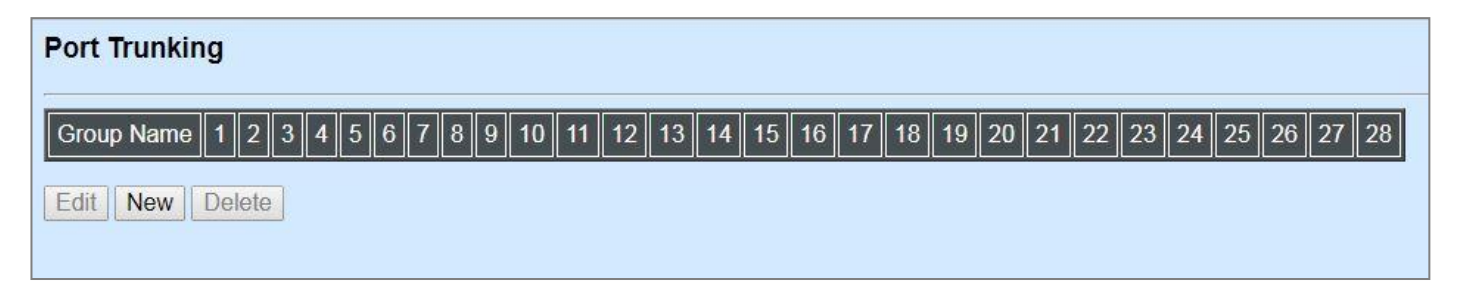

The Managed Switch allows users to create 14 trunking groups. Each group consists of 2 to 8 links (ports).

Click **New** to add a new trunking group and then the following screen page appears.

Click **Edit** to modify a registered trunking group's settings.

Click **Delete** to remove a specified registered trunking group and its settings.

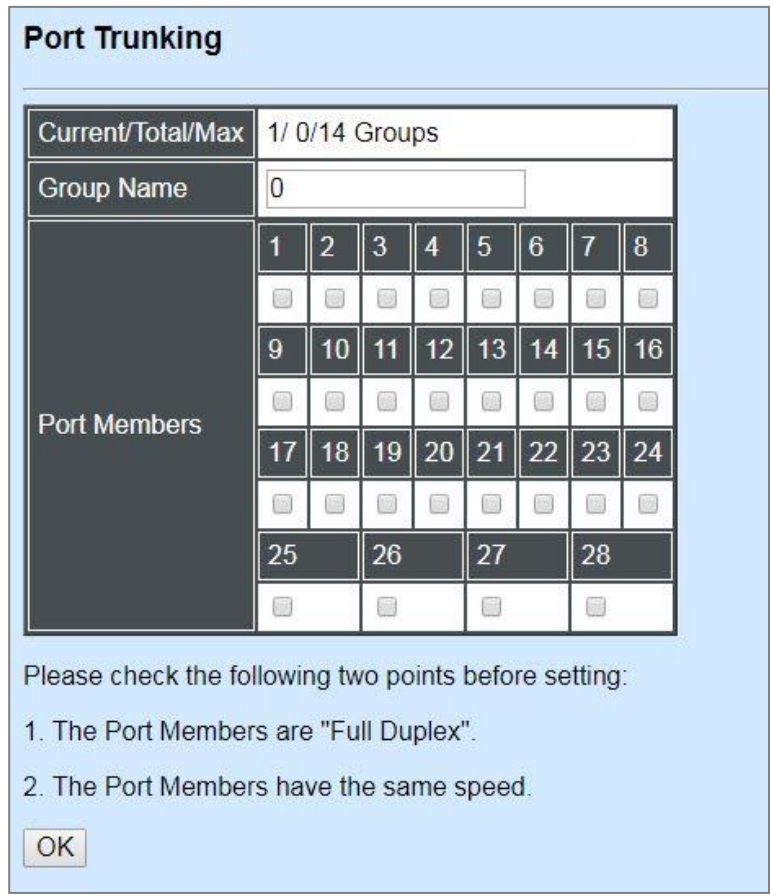

**Current/Total/Max Groups:** View-only field.

**Current:** This shows the number of current registered group.

**Total:** This shows the amount of total registered groups.

**Max:** This shows the maximum number available for registration. The maximum number is 14.

**Group Name:** Specify the trunking group name, up to 15 alphanumeric characters.

**Port Members:** Select ports that belong to the specified trunking group. Please keep the rules below in mind when assigning ports to a trunking group.

- Must have 2 to 8 ports in each trunking group.

- Each port can only be grouped in one group.

- If the port is already enabled in LACP Port Configuration, it cannot be grouped anymore.

Click **OK** and return to **Link Aggregation** menu.

*NOTE***:** *All trunking ports in the group must be members of the same VLAN, and their Spanning Tree Protocol (STP) status and QoS default priority configurations must be identical. Port locking, port mirroring and 802.1X cannot be enabled on the trunk group. Furthermore, the LACP aggregated links must all be of the same speed and should be configured as full duplex.*

## **4.4.3.3 LACP Port Configuration**

The Managed Switch supports dynamic Link Aggregation Control Protocol (LACP) which is specified in IEEE 802.3ad. Static trunks have to be manually configured at both ends of the link. In other words, LACP configured ports can automatically negotiate a trunked link with LACP configured ports on other devices. You can configure any number of ports on the Managed Switch as LACP, as long as they are not already configured as part of a static trunk. If ports on other devices are also configured as LACP, the Managed Switch and the other devices will negotiate a trunk link between them. If an LACP trunk consists of more than four ports, all other ports will be placed in a standby mode. Should one link in the trunk fail, one of the standby ports will automatically be activated to replace it.

Click the option **LACP Port Configuration** from the **Link Aggregation** menu and then the screen page is shown below. It is necessary to set up both "Key Value" and "Role" two options from the pull-down menu of Select Setting for the designated ports when creating a LACP(dynamic Link Aggregation) group. For more details on these settings, please refer to the following description in this section.

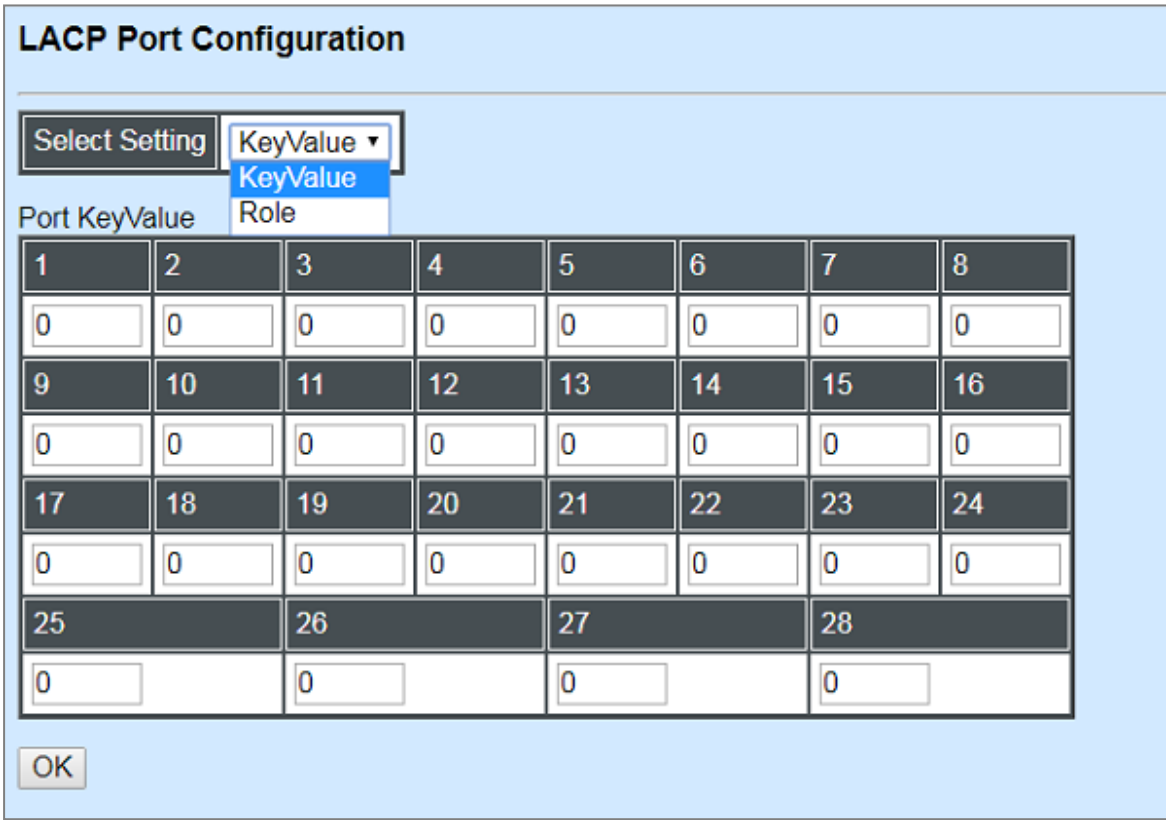

## **Configure Key Value:**

**LACP Port Configuration** Select Setting KeyValue Port KeyValue  $\overline{1}$  $\overline{2}$  $\overline{3}$  $\overline{5}$  $6\phantom{1}$  $\overline{7}$  $\overline{8}$  $\overline{4}$  $\overline{0}$  $\overline{0}$  $\overline{0}$  $\overline{0}$  $\overline{0}$  $\overline{0}$  $\overline{0}$  $\overline{0}$  $\overline{9}$  $11$  $12$  $16$  $10$  $13$  $14$  $15$  $\overline{0}$  $\overline{0}$  $\overline{0}$  $\overline{0}$  $\overline{0}$  $\overline{0}$  $\overline{0}$  $\overline{0}$  $\overline{17}$  $\overline{18}$ 19  $20$  $21$  $\overline{22}$ 23  $24$  $\overline{0}$  $\overline{0}$  $\overline{0}$  $\overline{0}$  $\overline{0}$  $\overline{0}$  $\overline{0}$  $\overline{0}$ 25 26 27 28  $\overline{0}$  $\overline{0}$  $\overline{0}$  $\overline{0}$  $\sqrt{OK}$ 

Select "Key Value" from the pull-down menu of Select Setting.

Ports in an aggregated link group must have the same LACP port key. In order to allow a port to join an aggregated group, the port key must be set to the same value. The range of key value is between 0 and 255. When key value is set to 0, the port key is automatically set by the Managed Switch.

### **Configure Port Role:**

Select "Role" from the pull-down menu of Select Setting. This allows LACP to be enabled (active or passive) or disabled on each port.

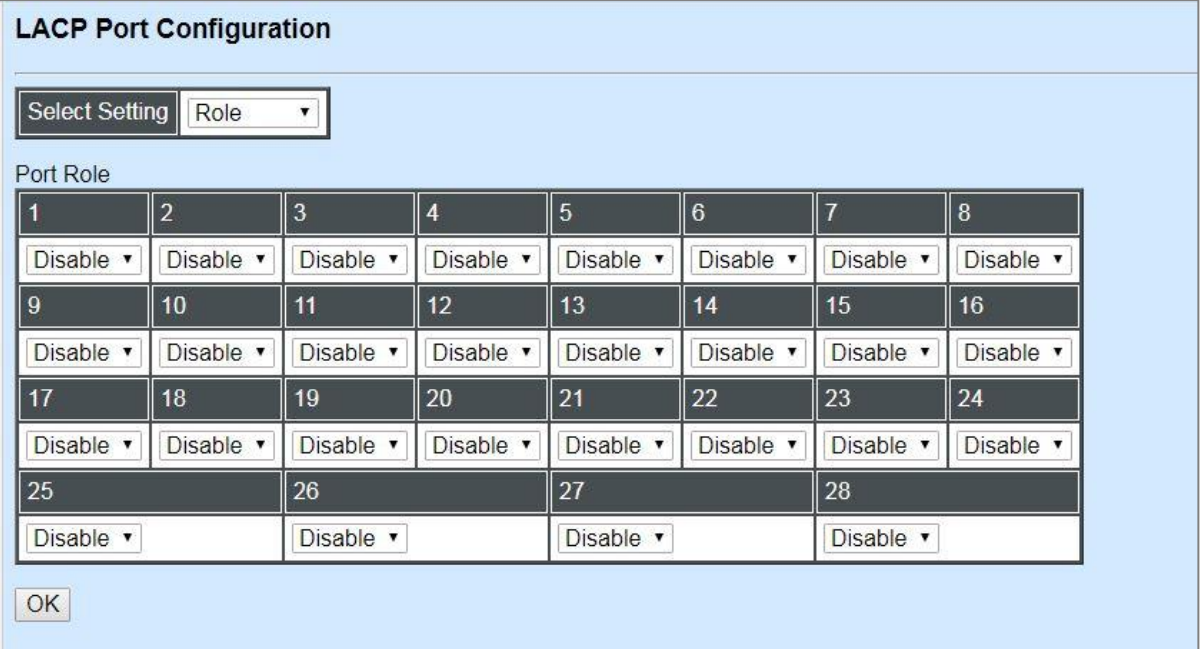

**"Disable" Port Role:** Disable LACP on specified port(s).

**"Active" Port Role:** Active LACP ports are capable of processing and sending LACP control frames. This allows LACP compliant devices to negotiate the aggregated link so that the group may be changed dynamically as required. In order to utilize the ability to change an aggregated port group, that is, to add or remove ports from the group, at least one of the participating devices must designate LACP ports as active. Both devices must support LACP.

**"Passive" Port Role:** LACP ports that are designated as passive cannot initially send LACP control frames. In order to allow the linked port group to negotiate adjustments and make changes dynamically, one end of the connection must have "active" LACP ports.

# **4.4.4 Rapid Spanning Tree**

The Spanning Tree Protocol (STP), defined in the IEEE Standard 802.1D, creates a spanning tree within a mesh network of connected layer-2 bridges (typically Ethernet switches) and disables the links which are not part of that tree, leaving a single active path between any two network nodes.

Multiple active paths between network nodes cause a bridge loop. Bridge loops create several problems. First, the MAC address table used by the switch or bridge can fail, since the same MAC addresses (and hence the same network hosts) are seen on multiple ports. Second, a broadcast storm occurs. This is caused by broadcast packets being forwarded in an endless loop between switches. A broadcast storm can consume all available CPU resources and bandwidth.

Spanning tree allows a network design to include spare (redundant) links to provide automatic backup paths if an active link fails, without the danger of bridge loops, or the need for manually enabling/disabling these backup links.

To provide faster spanning tree convergence after a topology change, an evolution of the Spanning Tree Protocol: Rapid Spanning Tree Protocol (RSTP), introduced by IEEE with document 802.1w. RSTP, is a refinement of STP; therefore, it shares most of its basic operation characteristics. This essentially creates a cascading effect away from the root bridge where each designated bridge proposes to its neighbors to determine if it can make a rapid transition. This is one of the major elements which allows RSTP to achieve faster convergence times than STP.

Click the folder **Rapid Spanning Tree** from the **Switch Management** menu and then three options within this folder will be displayed as follows.

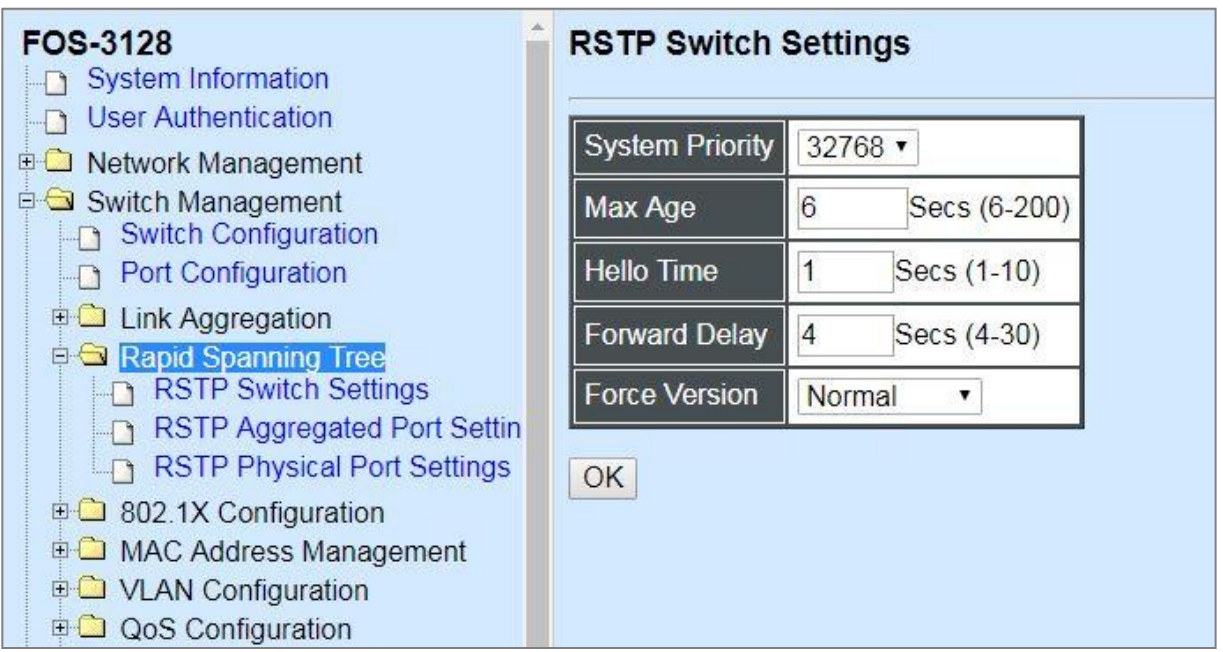

- **1. RSTP Switch Settings:** Set up the system priority, max Age, hello time, forward delay time and force version.
- **2. RSTP Aggregated Port Settings:** Set up the RSTP state, path cost, priority, edge status, and point to point setting of aggregated groups.
- **3. RSTP Physical Port Settings:** Set up the RSTP state, path cost, priority, edge status, and point to point setting of each physical port.

### **4.4.4.1 RSTP Switch Settings**

Click the option **RSTP Switch Settings** from the **Rapid Spanning Tree** menu and then the following screen page appears.

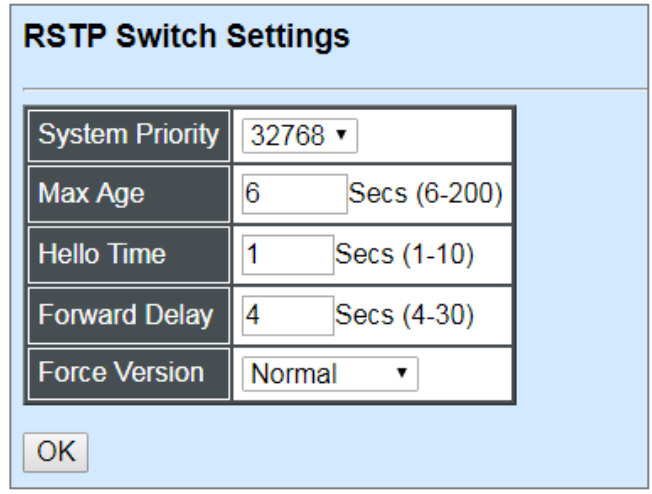

**System Priority:** Each interface is associated with a port (number) in the STP code. And, each switch has a relative priority and cost that is used to decide what the shortest path is to forward a packet. The lowest cost path is always used unless the other path is down. If you have multiple bridges and interfaces then you may need to adjust the priority to achieve optimized performance.

The Managed Switch with the lowest priority will be selected as the root bridge. The root bridge is the "central" bridge in the spanning tree.

**Max Age:** If another switch in the spanning tree does not send out a hello packet for a long period of time, it is assumed to be disconnected. The default Max. Age is 6 seconds.

**Hello Time:** Periodically, a hello packet is sent out by the Root Bridge and the Designated Bridges that are used to communicate information about the topology throughout the entire Bridged Local Area Network.

**Forward Delay:** It is the time spent in each Listening and Learning state before the Forwarding state is entered. This delay occurs when a new bridge comes onto a busy network.

**Force Version:** Set and show the RSTP protocol to be used. Normal - use RSTP, Compatible compatible with STP.

### **4.4.4.2 RSTP Aggregated Port Settings**

Click the option **RSTP Aggregated Port Settings** from the **Rapid Spanning Tree** menu and then the following screen page appears.

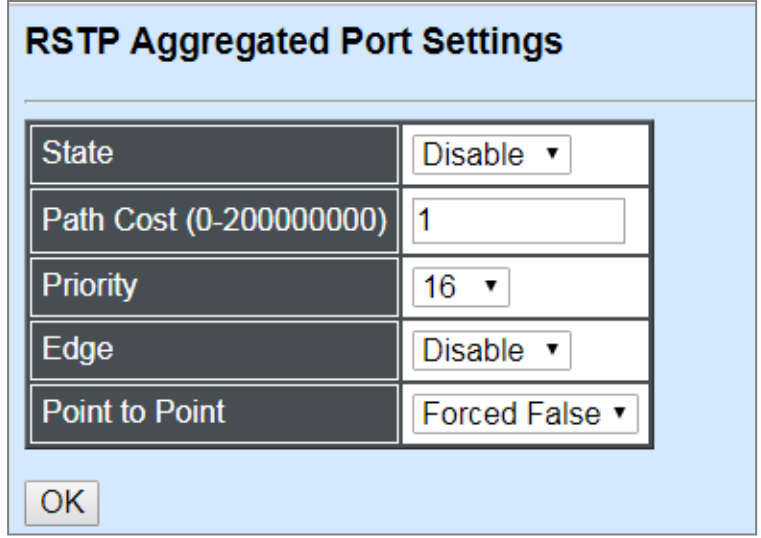

**State:** Enable or disable configured trunking groups in RSTP mode.

**Path Cost:** This parameter is used by the RSTP to determine the best path between devices. Therefore, lower values should be assigned to ports attached to faster media, and higher values assigned to ports with slower media. "0" means auto-generated path cost.

**Priority:** Choose a value between 0 and 240 to set the priority for the port interface. A higher priority will designate the interface to forward packets first. A lower number denotes a higher priority.

**Edge:** If you know a port is directly connected to an end device (that doesn't support RSTP) then set it as an edge port to ensure maximum performance. This will tell the switch to immediately start forwarding traffic on the port and not bother trying to establish a RSTP connection. Otherwise, turn it off.

#### **Point to Point:**

**Forced True:** indicates a point-to-point (P2P) shared link.P2P ports are similar to edge ports; however, they are restricted in that a P2P port must operate in full duplex. Similar to edge ports, P2P ports transit to a forwarding state rapidly thus benefiting from RSTP.

**Forced False:** the port cannot have P2P status.

**Auto:** allows the port to have P2P status whenever possible and operates as if the P2P status were true. If the port cannot maintain this status, (for example if the port is forced to half-duplex operation) the P2P status changes to operate as if the P2P value were false. The default setting for this parameter is true.

## **4.4.4.3 RSTP Physical Port Settings**

Click the option **RSTP Physical Port Settings** from the **Rapid Spanning Tree** menu and then the following screen page appears.

## **Configure Port State:**

Select "State" from the pull-down menu of Select Setting.

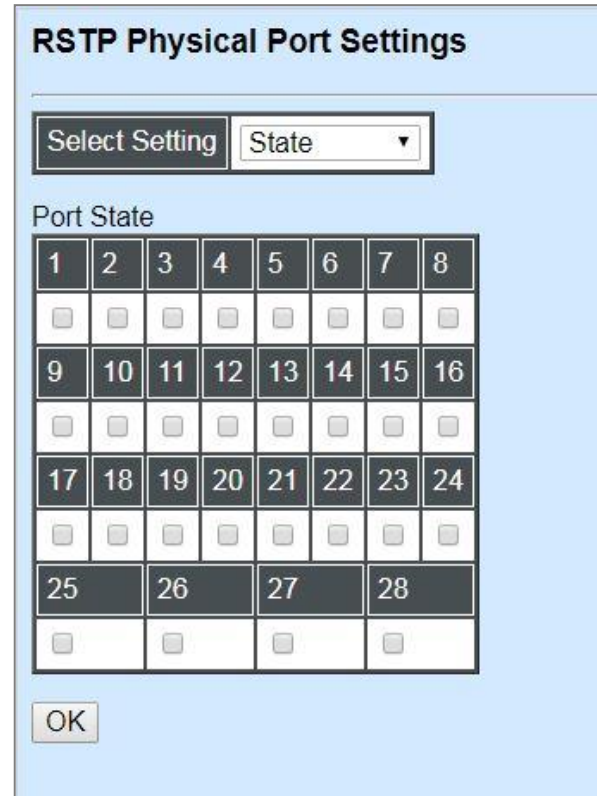

This allows ports to be enabled or disabled. When clicking on the checkbox of the corresponding port number, RSTP will be enabled.

# **Configure Port Path Cost:**

Select "Path Cost" from the pull-down menu of Select Setting.

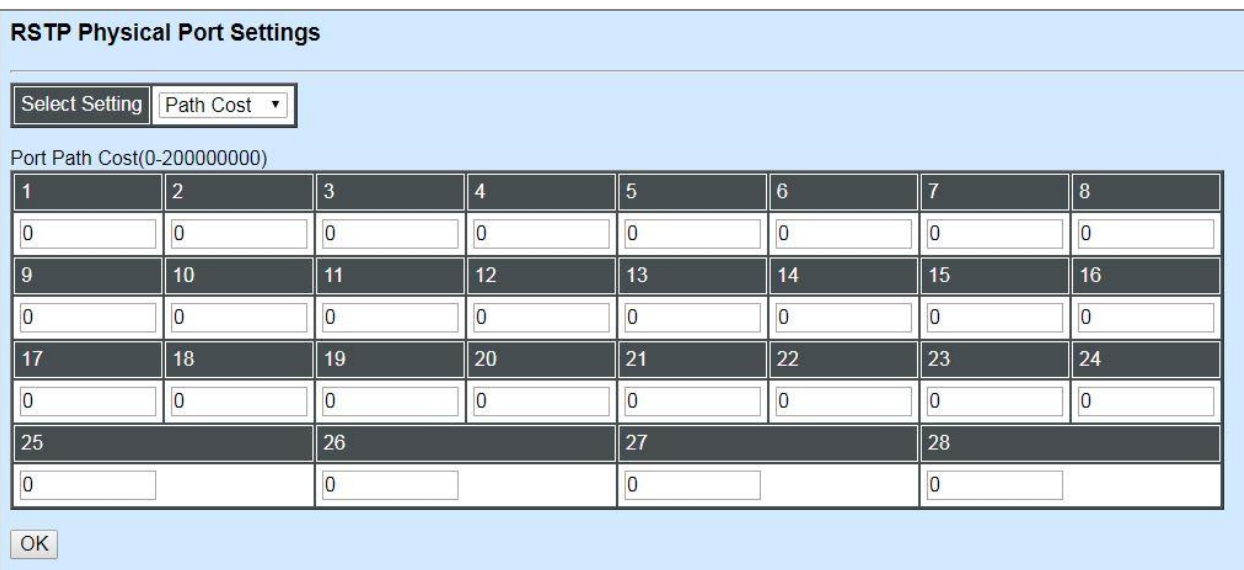

This sets up the path cost of each port. The default value is "0". "0" means auto-generated port path cost.

## **Configure Port Priority:**

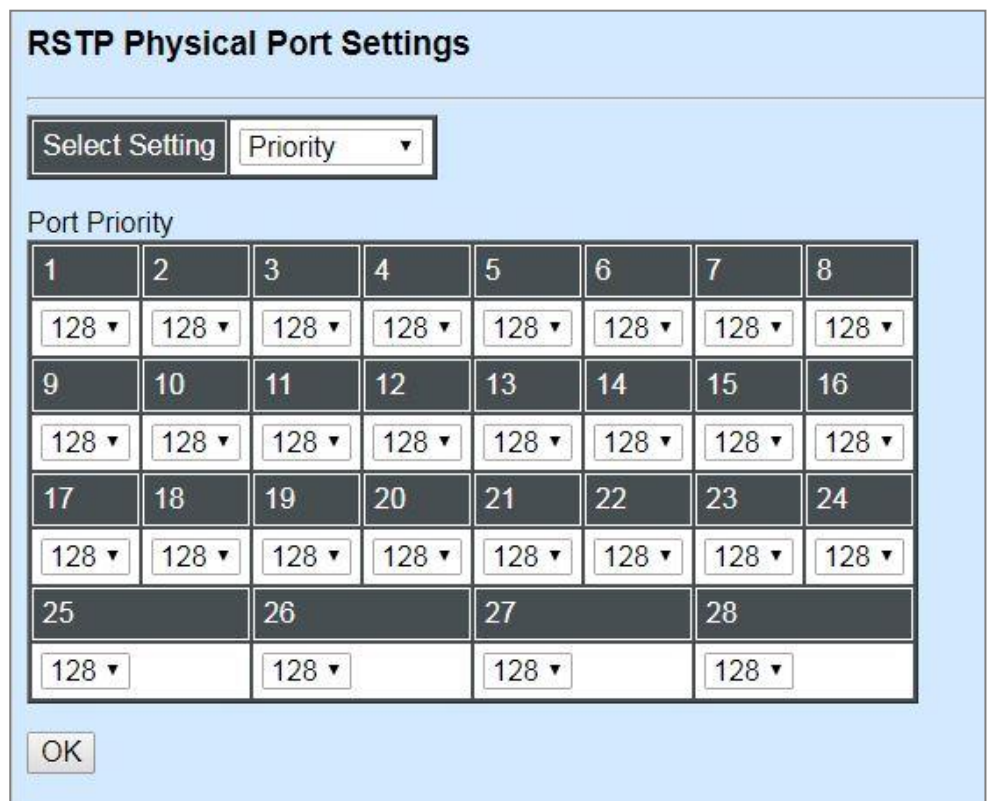

Select "Priority" from the pull-down menu of Select Setting.

You can choose Port Priority value between 0 and 240. The default value is "128".

# **Configure Port Edge:**

Select "Edge" from the pull-down menu of Select Setting.

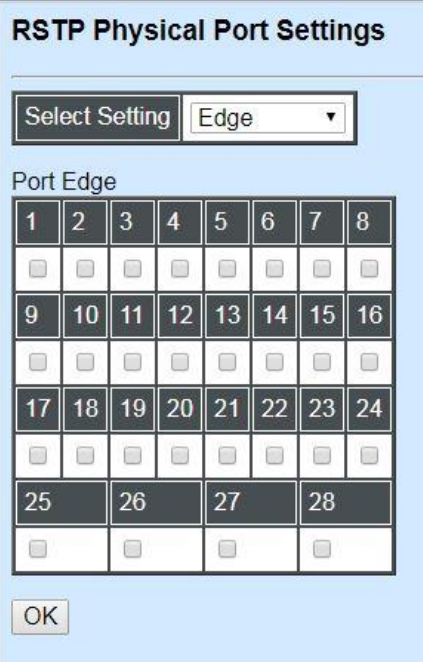

Set the port to "enabled" or "disabled". When clicking on the checkbox of the corresponding port number, Port Edge will be enabled.

# **Configure Port Point2point:**

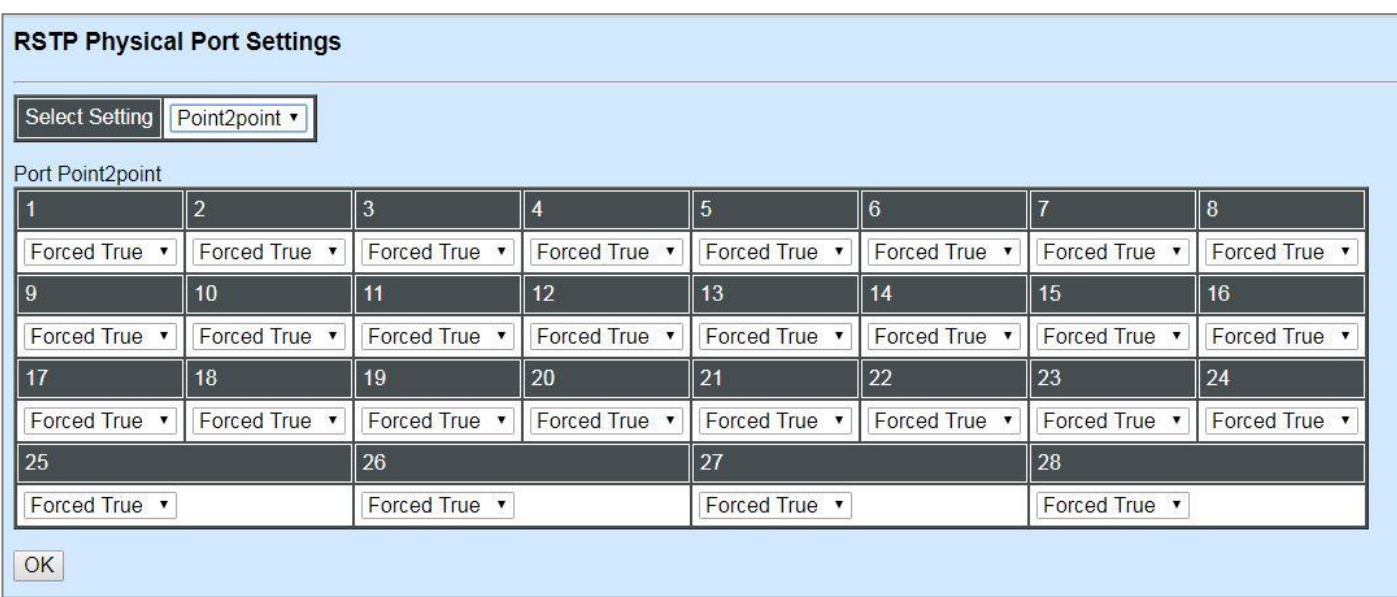

Select "Point2point" from the pull-down menu of Select Setting.

Set up the Point to Point setting of each port. The default setting is "Forced True".

# **4.4.5 802.1X Configuration**

The IEEE 802.1X standard provides a port-based network access control and authentication protocol that prevents unauthorized devices from connecting to a LAN through accessible switch ports. Before services are made available to clients connecting to a VLAN, clients that are 802.1Xcomplaint should successfully authenticate with the authentication server.

Initially, ports are in the authorized state which means that ingress and egress traffic are not allowed to pass through except 802.1X protocol traffic. When the authentication is successful with the authentication server, traffic from clients can flow normally through a port. If authentication fails, ports remain in unauthorized state but retries can be made until access is granted.

Click the folder **802.1X Configuration** from the **Switch Management** menu and then three options will be displayed as follows.

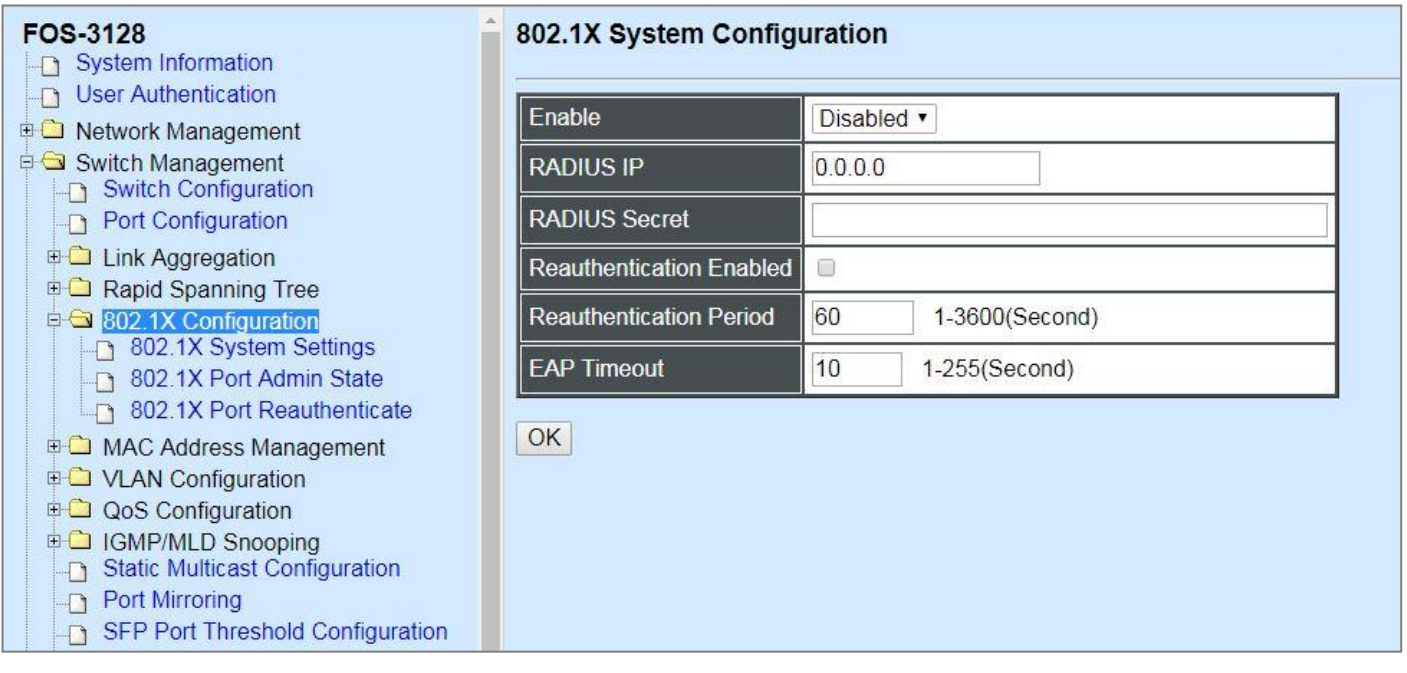

- **1. 802.1X System Settings:** Set up system 802.1X RADIUS IP, RADIUS Secret, Reauthentication, EAP Timeout, and so on.
- **2. 802.1X Port Admin State:** Set up the port authorization state.
- **3. 802.1X Port Reauthenticate:** Set up the port reatentication.

### **4.4.5.1 802.1X System Configuration**

Click the option **802.1X System Settings** from the **802.1X Configuration** folder and then the following screen page appears.

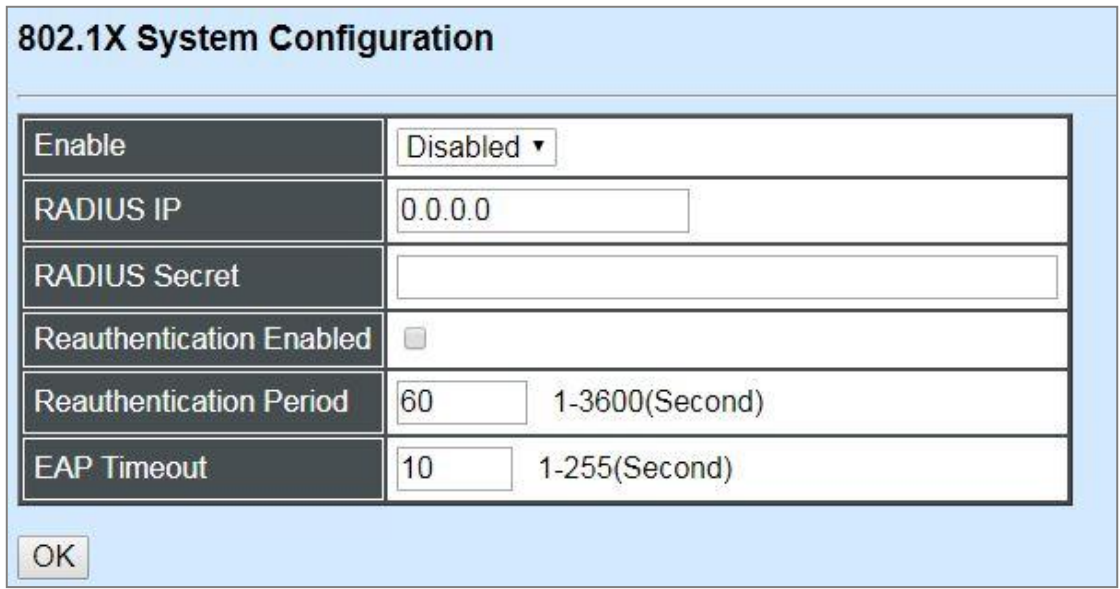

**Enable:** Enable or disable 802.1X on the Managed Switch. When enabled, the Managed Switch acts as a proxy between the 802.1X-enabled client and the authentication server. In other words, the Managed Switch requests identifying information from the client, verifies that information with the authentication server, and relays the response to the client.

**RADIUS IP:** Specify the IPv4 address of RADIUS authentication server.

**RADIUS Secret:** The identification number assigned to each RADIUS authentication server with which the client shares a secret.

**Reauthentication Enabled:** Enable or disable Reauthentication.

**Reauthentication Period(seconds):** Specify a period of reauthentication time that a client authenticates with the authentication server.

**EAP Timeout(seconds):** Specify the time value in seconds that the Managed Switch will wait for a response from the authentication server to an authentication request.

### **4.4.5.2 [802.1X Port Admin State](http://192.168.0.1/cgi-bin/webctrl.cgi?action=dot1xsetting_page)**

Click the option **[802.1X Port Admin State](http://192.168.0.1/cgi-bin/webctrl.cgi?action=dot1xsetting_page)** from the **802.1X Configuration** menu and then the following screen page appears.

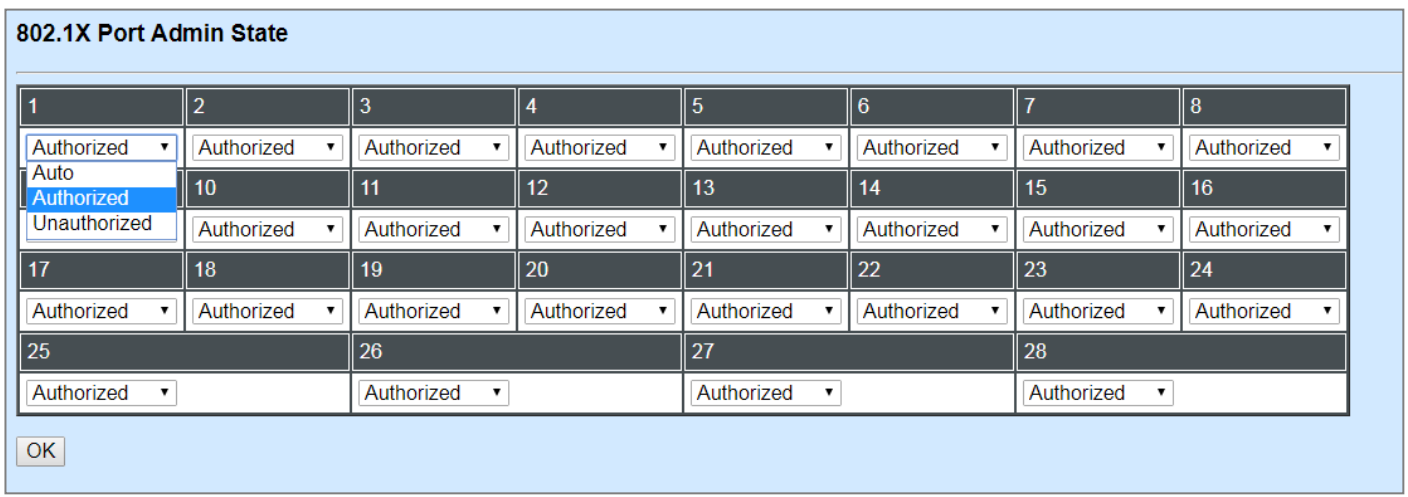

**Admin state:** Include Authorized, Unauthorized and Auto 3 options for the user to set up the port authorization state for each port. Each state is described as below.

**Authorized:** This forces the Managed Switch to grant access to all clients, either 802.1Xaware or 802.1x-unaware. No authentication exchange is required. By default, all ports are set to "Authorized".

**Unauthorized:** This forces the Managed Switch to deny access to all clients, either 802.1Xaware or 802.1X-unaware.

**Auto:** This requires 802.1X-aware clients to be authorized by the authentication server. Accesses from clients that are not 802.1X-aware will be denied.

### **4.4.5.3 802.1X Port Reauthenticate**

Click the option **802.1X Port Reauthenticate** from the **802.1X Configuration** menu and then the following screen page appears.

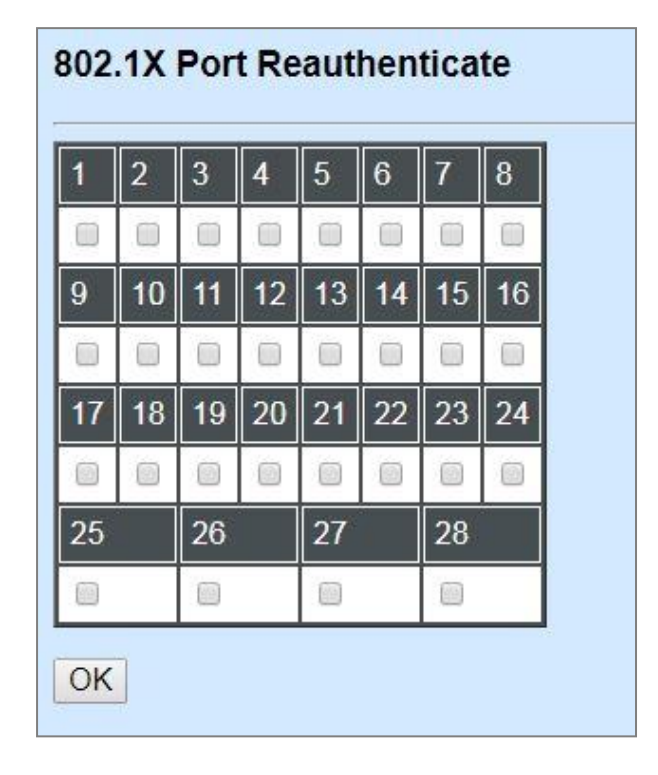

By clicking on the checkbox of the corresponding port number, it will allow to re-authenticate the selected ports right now. When enabled, the authentication message will be sent immediately after you click the **OK** button.

# **4.4.6 MAC Address Management**

Click the folder **MAC Address Management** from the **Switch Management** menu and then the following screen page appears.

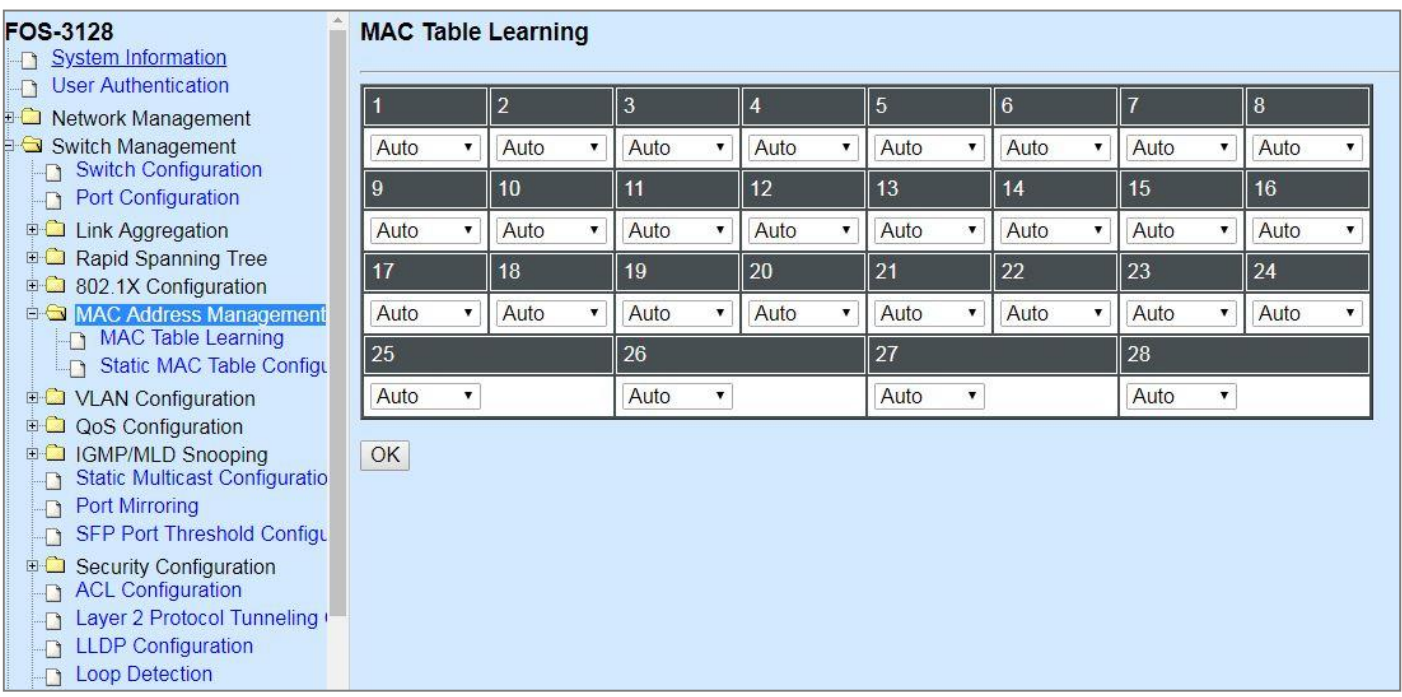

- **1. MAC Table Learning:** To enable or disable learning MAC address function.
- **2. Static MAC Table Configuration:** To create, delete Static MAC Table setting or do the MAC address type transferring from "Sticky" into "Manual" for a port individually.

### **4.4.6.1 MAC Table Learning**

Click the option **MAC Table Learning** from the **MAC Address Management** menu and then the following screen page appears.

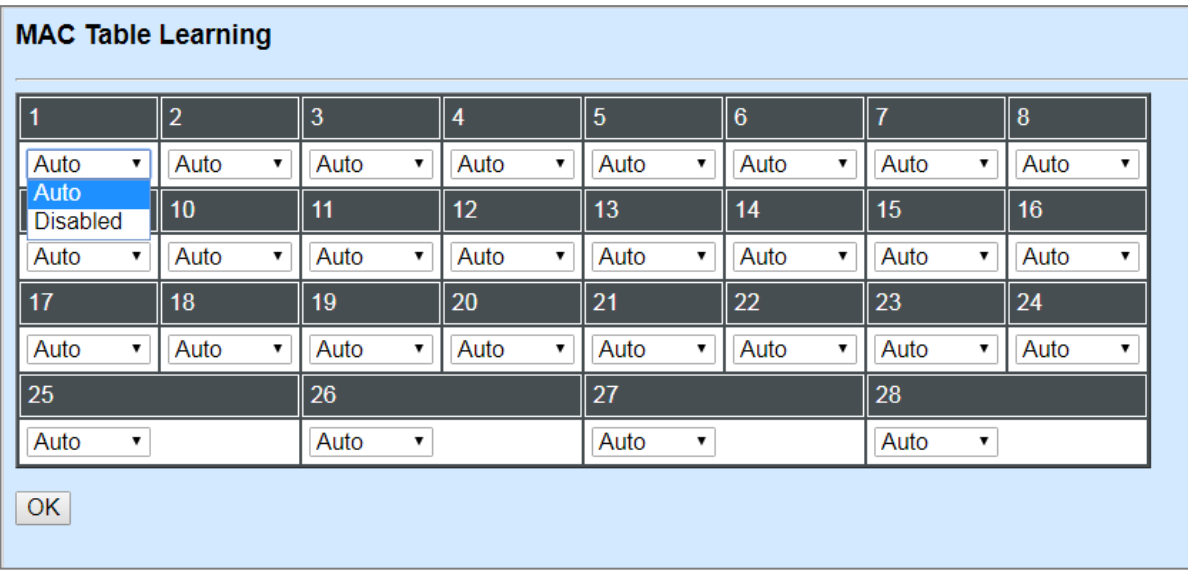

**Auto:** Enable port MAC address learning.

**Disabled:** Disable port MAC address learning.

### **4.4.6.2 Static MAC Table Configuration**

Click the option **Static MAC Table Configuration** from the **MAC Address Management** menu and then the following screen page appears.

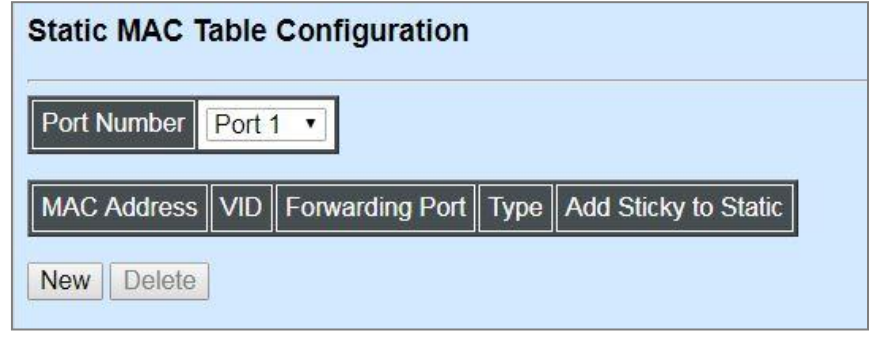

On the static MAC table, it lists each port's static source MAC addresses typed as "Manual", which are manually added by clicking on the **New** button. Besides, it also lists the static ones typed as "Sticky", which are automatically learned by the selected port if this port's functions of Mac Limit and Sticky MAC address are simultaneously enabled. The transmission behavior of the packets carrying these two different types of static MAC address is in the same way on the switch.

The auto-learned "Sticky" MAC addresses denotes that they still do not write into the running configuration file, whereas the manual-added "Manual" MAC addresses denotes that they have been written into the running configuration file. Thus, if the **Save Configuration** function is executed before rebooting the Managed Switch, the MAC addresses with the type of "Sticky" will disappear and the MAC addresses with the type of "Manual" still exist on the static MAC table.

To transfer the MAC address type from "Sticky" into "Manual", please click on the checkbox belonging to the specific sticky MAC address in the **Add Sticky to Static** field (see the figure below), and then press the **Add to Static** button below the table. The type of the sticky MAC addresses will be changed as "Manual" immediately.

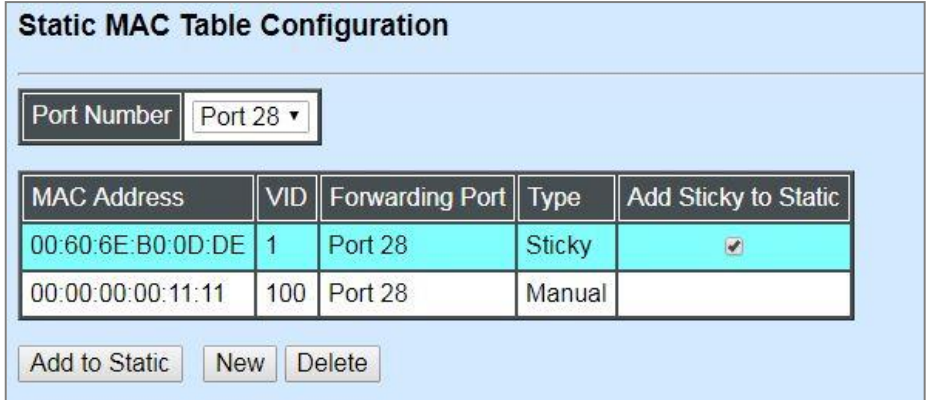

*NOTE: The Managed Switch only supports port-based MAC security and does not support switch-based MAC security. The Managed Switch can support up to 50 entries of MAC security list per port.*

Click **New** to add a new MAC address entity and then the following screen page appears.

Click **Delete** to remove a MAC address entry.

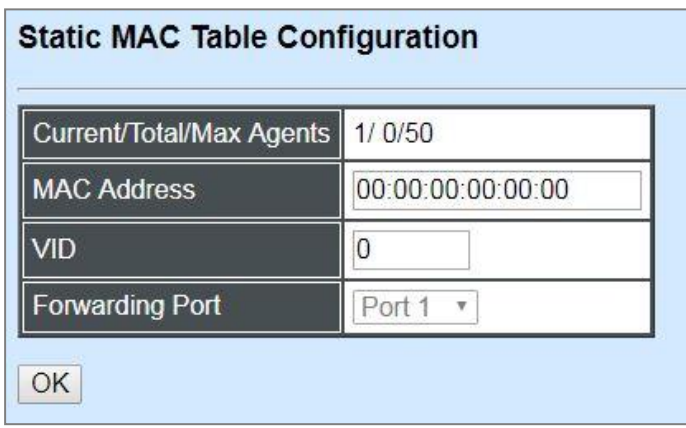

**Current/Total/Max:** View-only field that shows the number of current, total and maximum MAC address entry or entries of the specific port. Different ports may have different values.

**MAC Address:** Specify a destination MAC address in the packet with the 00:00:00:00:00:00 format.

**VID:** Specify the VLAN ID where the packets with the destination MAC address can be forwarded.

**Forwarding Port:** View-only field. If the incoming packet has the same destination MAC address as the one specified in VID, it will be forwarded to the selected port directly.

*NOTE: If any port (e.g. Port 27) in which the Mac Limit function is enabled whose current counts of MAC addresses has already reached the threshold, an error message of "Total secure MAX addresses on interface 27 has reached maximum limit" will be pop up while you would like to add a new static MAC address.*

# **4.4.7 VLAN Configuration**

A Virtual Local Area Network (VLAN) is a network topology configured according to a logical scheme rather than the physical layout. VLAN can be used to combine any collections of LAN segments into a group that appears as a single LAN. VLAN also logically segments the network into different broadcast domains. All broadcast, multicast, and unknown packets entering the Switch on a particular VLAN will only be forwarded to the stations or ports that are members of that VLAN.

VLAN can enhance performance by conserving bandwidth and improve security by limiting traffic to specific domains. A VLAN is a collection of end nodes grouped by logics instead of physical locations. End nodes that frequently communicate with each other are assigned to the same VLAN, no matter where they are physically located on the network. Another benefit of VLAN is that you can change the network topology without physically moving stations or changing cable connections. Stations can be 'moved' to another VLAN and thus communicate with its members and share its resources, simply by changing the port VLAN settings from one VLAN to another. This allows VLAN to accommodate network moves, changes and additions with the greatest flexibility.

### **4.4.7.1 Port-Based VLAN**

Port-based VLAN can effectively segment one network into several broadcast domains. Broadcast, multicast and unknown packets will be limited to within the VLAN. Port-Based VLAN is uncomplicated and fairly rigid in implementation and is useful for network administrators who wish to quickly and easily set up VLAN so as to isolate the effect of broadcast packets on their network.

The following screen page appears when you choose **Port Based VLAN** mode from the **VLAN Configuration** menu and then select **Configure VLAN** function.

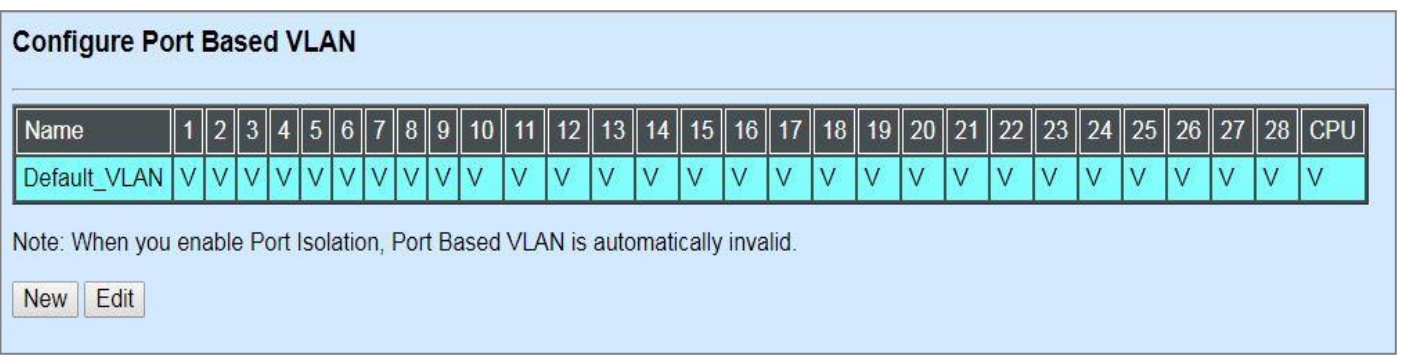

Since source addresses of the packets are listed in MAC address table of specific VLAN (except broadcast/multicast packets), in every VLAN the traffic between two ports will be two-way without restrictions.

Click **New** to add a new VLAN entry and then the following screen page appears.

Use **Edit** to modify the current VLAN setting.

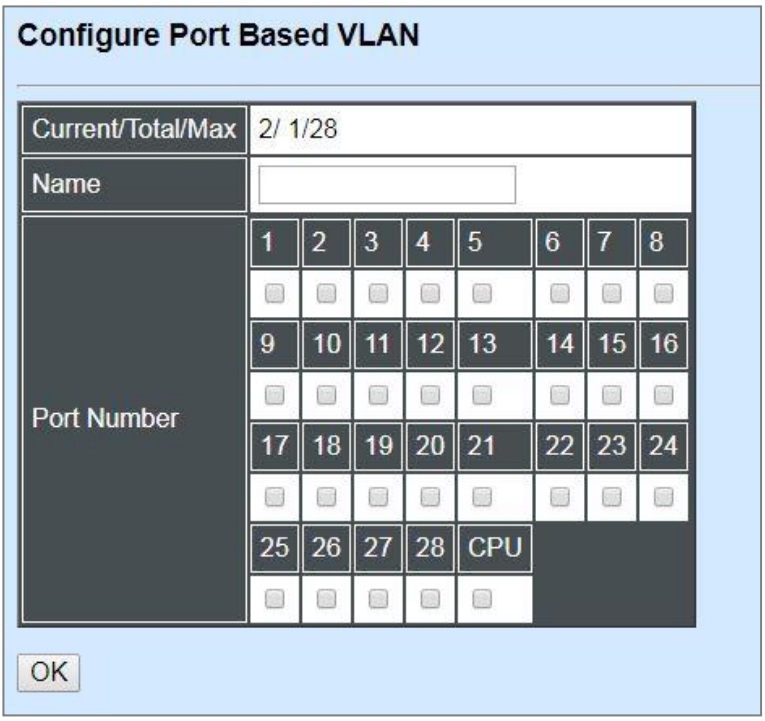

**Current/Total/Max:** The number of current, total and maximum Port-Based VLAN entry or entries.

**Name:** Use the default name or specify a name for your Port-Based VLAN.

**Port Number:** By clicking on the checkbox of the corresponding ports, it denotes that the selected ports belong to the specified Port-Based VLAN.

### **4.4.7.2 802.1Q VLAN**

#### **802.1Q VLAN Concept**

Port-Based VLAN is simple to implement and use, but it cannot be deployed cross switches VLAN. The 802.1Q protocol was developed in order to provide the solution to this problem. By tagging VLAN membership information to Ethernet frames, the IEEE 802.1Q can help network administrators break large switched networks into smaller segments so that broadcast and multicast traffic will not occupy too much available bandwidth as well as provide a higher level security between segments of internal networks.

#### **Introduction to 802.1Q Frame Format:**

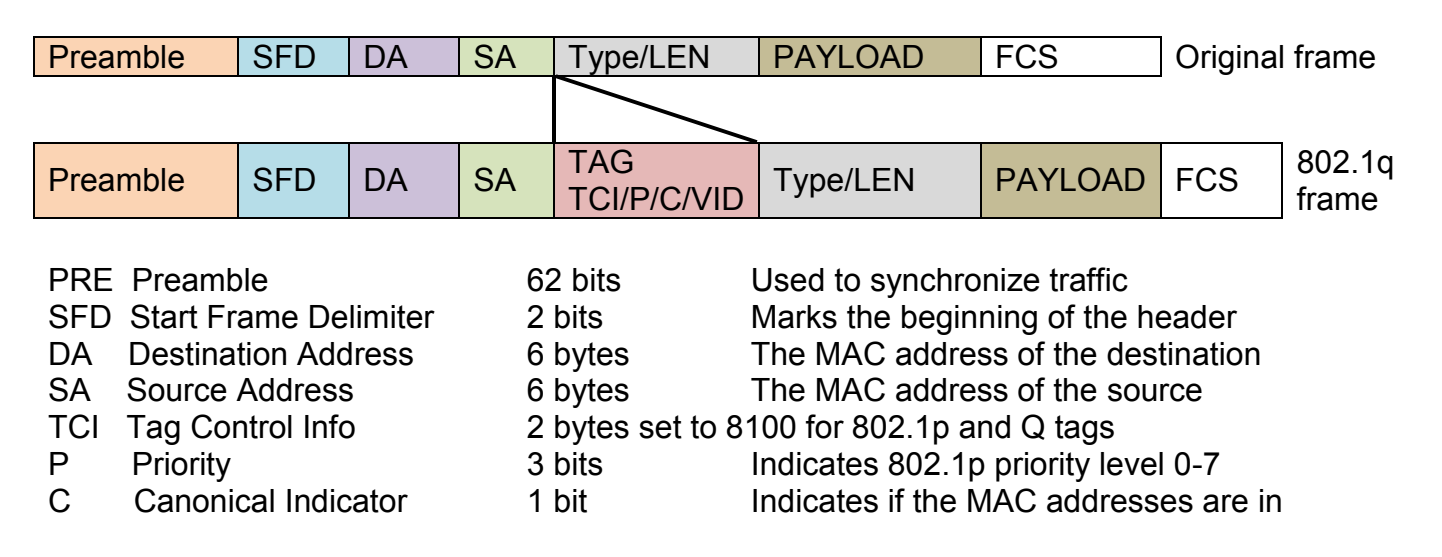

VID VLAN Identifier 12 bits Indicates the VLAN (0-4095) T/L Type/Length Field 2 bytes Ethernet II "type" or 802.3 "length" Payload < or = 1500 bytes User data FCS Frame Check Sequence 4 bytes Cyclical Redundancy Check

Canonical format - Ethernet set to "0"

#### **Important VLAN Concepts for 802.1Q VLAN Configuration:**

There are two key concepts to understand.

- **Access-VLAN** specifies the VLAN ID to the switch port that will assign the VLAN ID to **untagged** traffic from that port. A port can only be assigned to one Access-VLAN at a time. When the port is configured as **Access Mode**, the port is called an **Access Port**, the link to/from this port is called an **Access Link**. The VLAN ID assigned is called **PVID**.
- **Trunk-VLAN** specifies the set of VLAN IDs that a given port is allowed to receive and send **tagged** packets. A port can be assigned to multiple Trunk-VLANs at a time. When the port is configured as **Trunk Mode**, the port is called a **Trunk Port**, the link to/from this port is called a **Trunk Link**. The VLAN ID assigned is called **VID**.

A port can be configured as below 802.1q VLAN modes :

#### - **Access Mode :**

Access Links (the link to/from access ports) are the most common type of links on any VLAN switch. All **network hosts (such as PCs)** connect to the switch's Access Links in order to gain access to the local network. We configure only one **Access-VLAN** per port, that is, **the network hosts** will be allowed to access.

It is important to note at this point that any **network host** connected to an Access Port is totally unaware of the VLAN assigned to the port. The **network host** simply assumes it is part of a single broadcast domain, just as it happens with any normal switch. During data transfers, any VLAN information or data from other VLANs is removed so the recipient has no information about them.

#### - **Trunk Mode :**

Trunk Links (the link to/from trunk ports) is configured to carry packets for multiple VLANs. These types of ports are usually found in connections between switches. These links require the ability to carry packets from multiple VLANs because VLANs span over multiple switches.

#### - **Trunk Native Mode :**

A Trunk-native port can carry untagged packets simultaneously with the 802.1Q tagged packets. When you assign a default Access-VLAN to the trunk-native port, all untagged traffic travels on the default Access-VLAN for the trunk-native port, and all untagged traffic is assumed to belong to this Access-VLAN. This Access-VLAN is referred to as the native VLAN ID for a Trunk-native Port. The native VLAN ID is the VLAN ID that carries untagged traffic on trunk-native ports.

#### - **DOT1Q-Tunnel Mode :**

Business customers of service providers often have specific requirements for VLAN IDs and the number of VLANs to be supported. The VLAN ranges required by different customers in the same service-provider network might overlap, and traffic of customers through the infrastructure might be mixed. Assigning a unique range of VLAN IDs to each customer would restrict customer configurations and could easily exceed the VLAN limit (4096) of the IEEE 802.1Q specification.

Using the IEEE 802.1Q tunneling feature, service providers can use a single VLAN to support customers who have multiple VLANs. Customer VLAN IDs are preserved, and traffic from different customers is segregated within the service-provider network, even when they appear to be in the same VLAN. Using IEEE 802.1Q tunneling expands VLAN space by using a VLAN-in-VLAN hierarchy and retagging the tagged packets. A port configured to support IEEE 802.1Q tunneling is called a *tunnel port*. When you configure tunneling, you assign a tunnel port to a VLAN ID that is dedicated to tunneling. Each customer requires a separate serviceprovider VLAN ID, but that VLAN ID supports all of the customer's VLANs.

Customer traffic tagged in the normal way with appropriate VLAN IDs comes from an IEEE 802.1Q trunk port on the customer device and into a tunnel port on the service-provider edge switch. The link between the customer device and the edge switch is asymmetric because one end is configured as an IEEE 802.1Q trunk port, and the other end is configured as a tunnel port. You assign the tunnel port interface to an access VLAN ID that is unique to each customer.

#### **Example : PortX configuration**

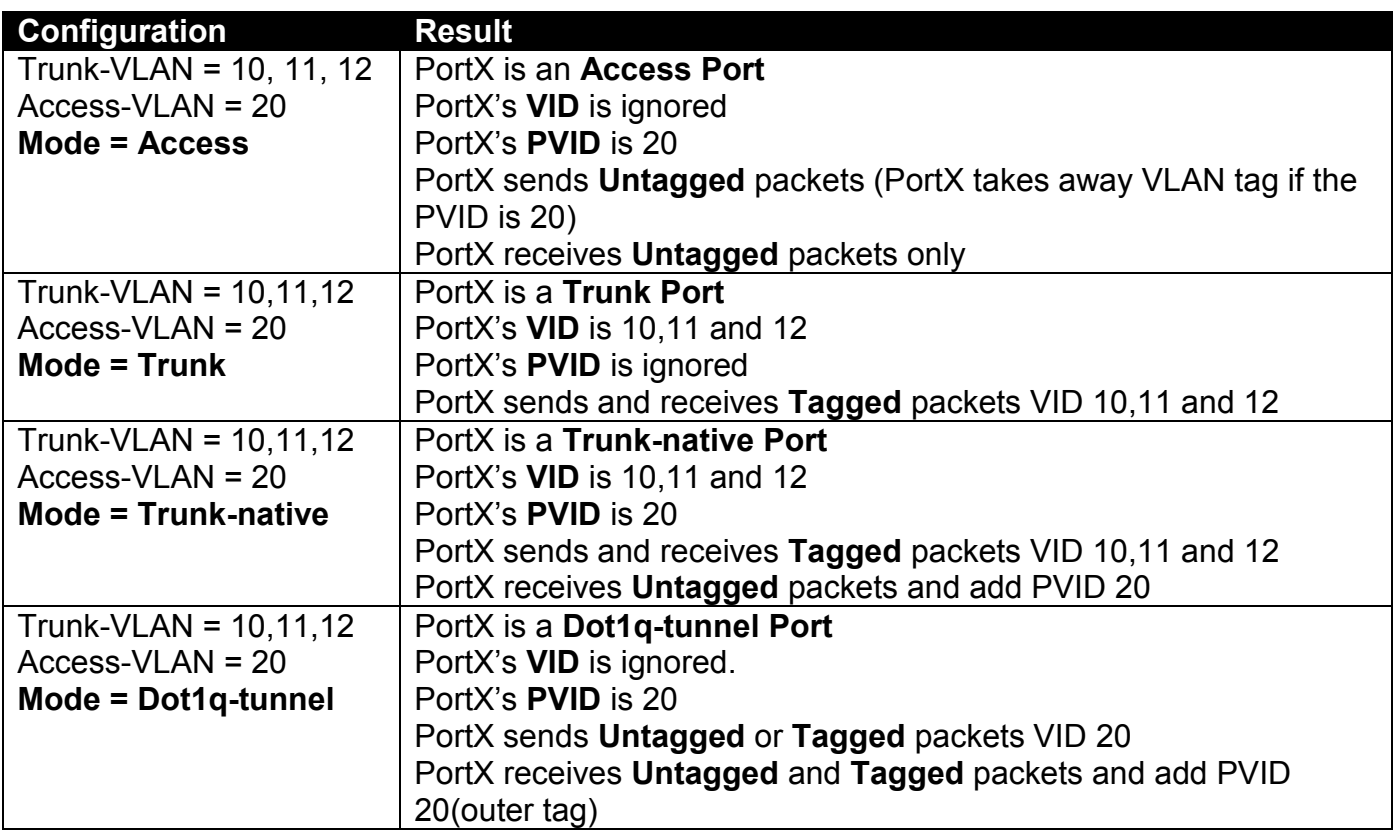

# **4.4.7.3 Introduction to Q-in-Q (DOT1Q-Tunnel)**

The IEEE 802.1Q double tagging VLAN is also referred to as Q-in-Q or VLAN stacking (IEEE 802.1ad). Its purpose is to expand the 802.1q VLAN space by tagging the inner tagged packets. In this way, a "double-tagged" frame is created so as to separate customer traffic within a service provider network. As shown below in "Double-Tagged Frame" illustration, an outer tag is added between source destination and inner tag at the provider network's edge. This can support C-VLAN (Customer VLAN) over Metro Area Networks and ensure complete separation between traffic from different user groups. Moreover, the addition of double-tagged space increases the number of available VLAN tags which allow service providers to use a single SP-VLAN (Service Provider VLAN) tag per customer over the Metro Ethernet network.

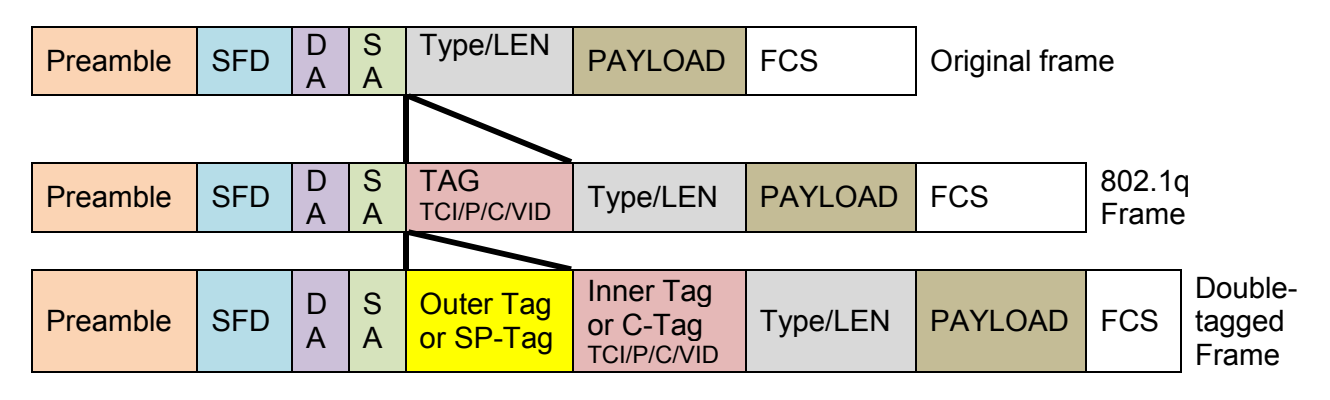

#### **Double-Tagged Frame Format**

As shown below in "Q-in-Q Example" illustration, Headquarter A wants to communicate with Branch 1 that is 1000 miles away. One common thing about these two locations is that they have the same VLAN ID of 20, called C-VLAN (Customer VLAN). Since customer traffic will be routed to service provider's backbone, there is a possibility that traffic might be forwarded insecurely, for example due to the same VLAN ID used. Therefore, in order to get the information from Headquarter to Branch 1, the easiest way for the carrier to ensure security to customers is to encapsulate the original VLAN with a second VLAN ID of 100. This second VLAN ID is known as SP-VLAN (Service Provider VLAN) that is added as data enters the service provider's network and then removed as data exits. Eventually, with the help of SP-Tag, the information sent from Headquarter to Branch 1 can be delivered with customers' VLANs intactly and securely.

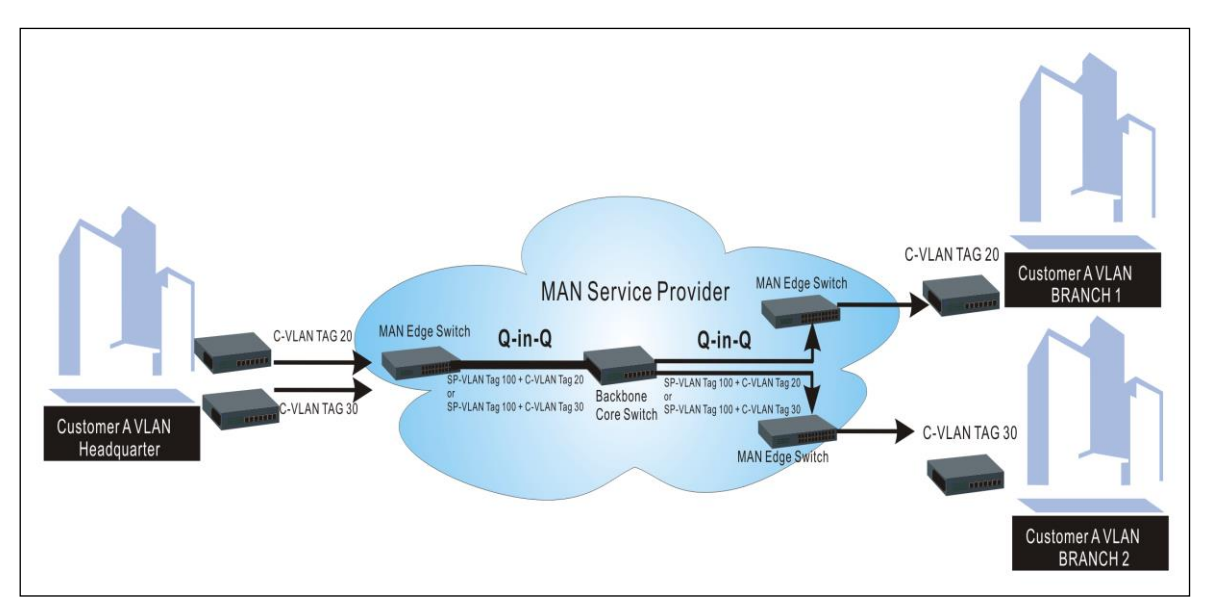

**Q-in-Q Example** 

# **4.4.7.4 IEEE 802.1q Tag VLAN**

The following screen page appears when you choose **IEEE 802.1q Tag VLAN** mode from the **VLAN Configuration** menu and then select **VLAN interface** function.

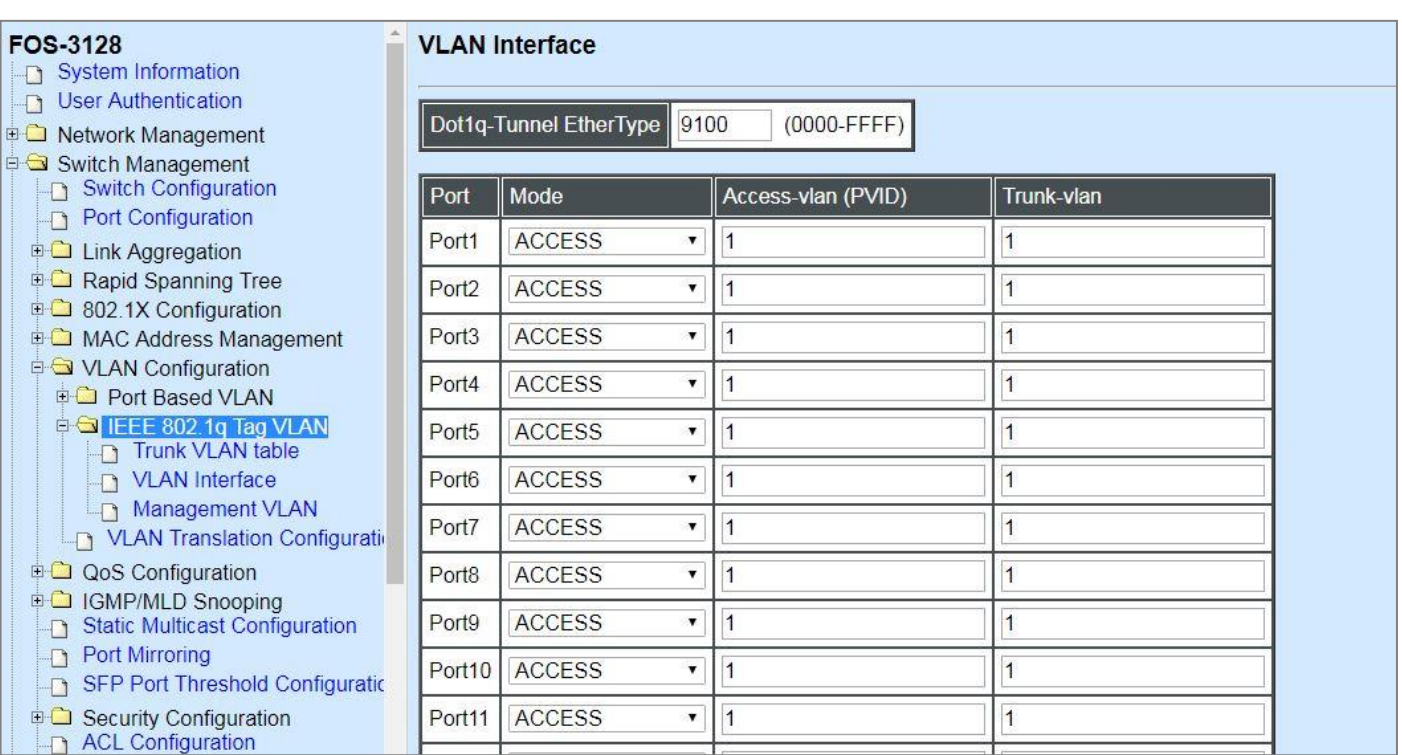

- **1. Trunk VLAN table:** To create, modify or remove 802.1Q Tag VLAN settings.
- **2. VLAN Interface:** To set up VLAN mode and create 802.1Q VLAN on the selected port(s).
- **3. Management VLAN:** To set up management VLAN and management ports.

#### **4.4.7.4.1 Trunk VLAN Table**

The following screen page appears if you choose **Trunk VLAN table**.

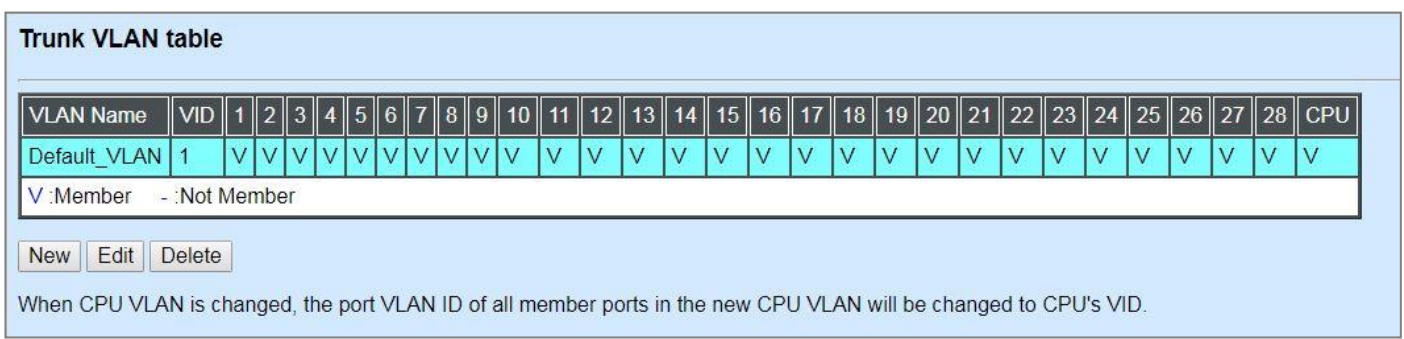

Click **New** to add a new VLAN and then the following screen page appears.

Click **Edit** to modify the selected IEEE 802.1Q Tag VLAN setting.

Click **Delete** to remove an existing VLAN you select.

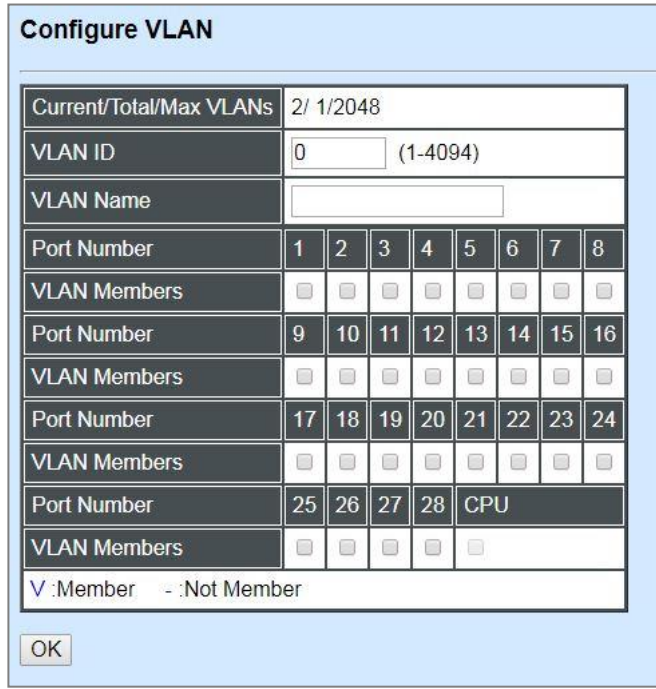

**Current/Total/Max VLANs:** View-only field.

**Current:** This shows the number of currently registered VLAN.

**Total:** This shows the number of total registered VLANs.

**Max:** This shows the maximum number of available VLANs to be registered.

**VLAN ID:** Specify the ID for the currently registered VLAN.

**VLAN Name:** Specify a VLAN name for the currently registered VLAN.

**VLAN Members:** If you check the ports, it denotes that the ports selected belong to the specified VLAN group.

#### <span id="page-207-0"></span>**4.4.7.4.2 VLAN Interface**

The following screen page appears if you choose **VLAN Interface**.

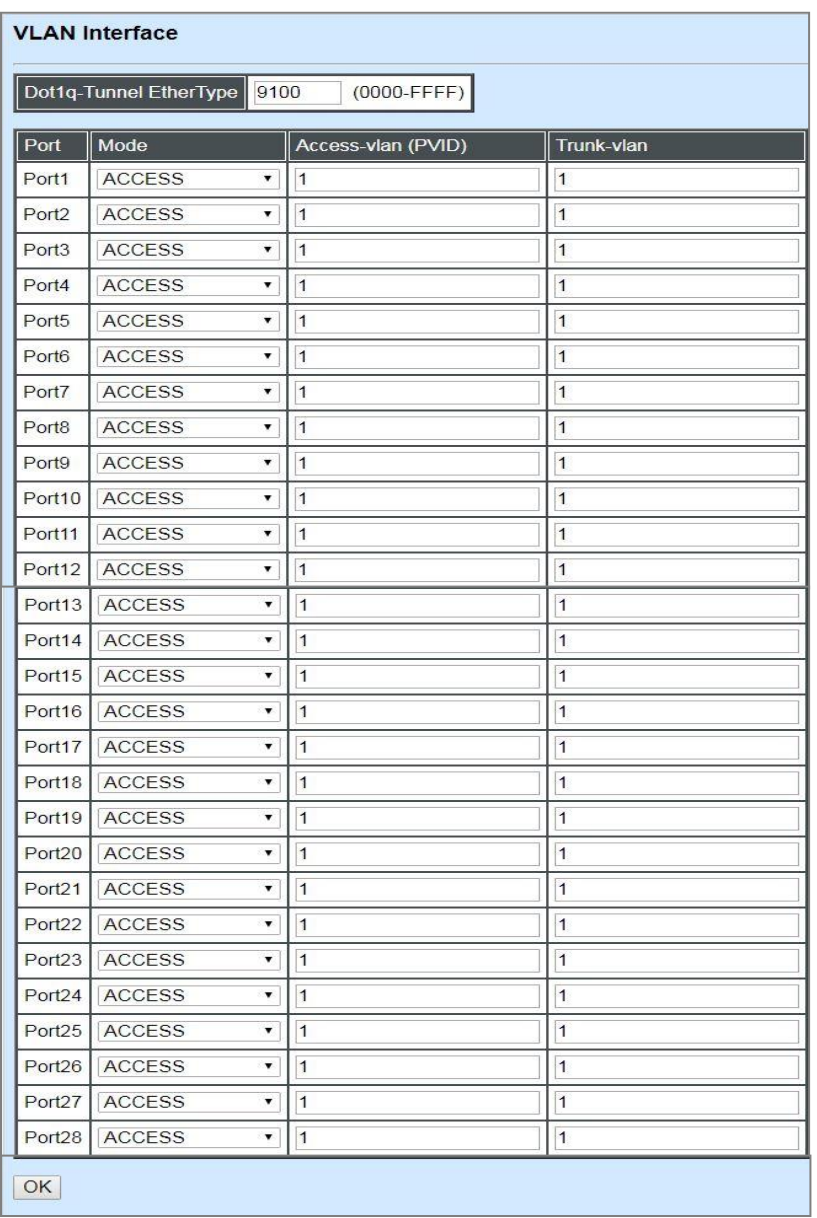

**Dot1q-Tunnel EtherType:** Configure outer VLAN's ethertype. (Range: 0000~FFFF, Default: 9100).

**Mode:** Pull down the list in the **Mode** field and select the appropriate mode for each port. The port behavior of each mode is listed as the following table.

**Access:** Set the selected port to the access mode (untagged).

**Trunk:** Set the selected port to the trunk mode (tagged).

**Trunk-Native:** Enable native VLAN for untagged traffic on the selected port.

**DOT1Q-Tunnel:** Set the selected port to the dot1q-tunnel mode (tagged and untagged).

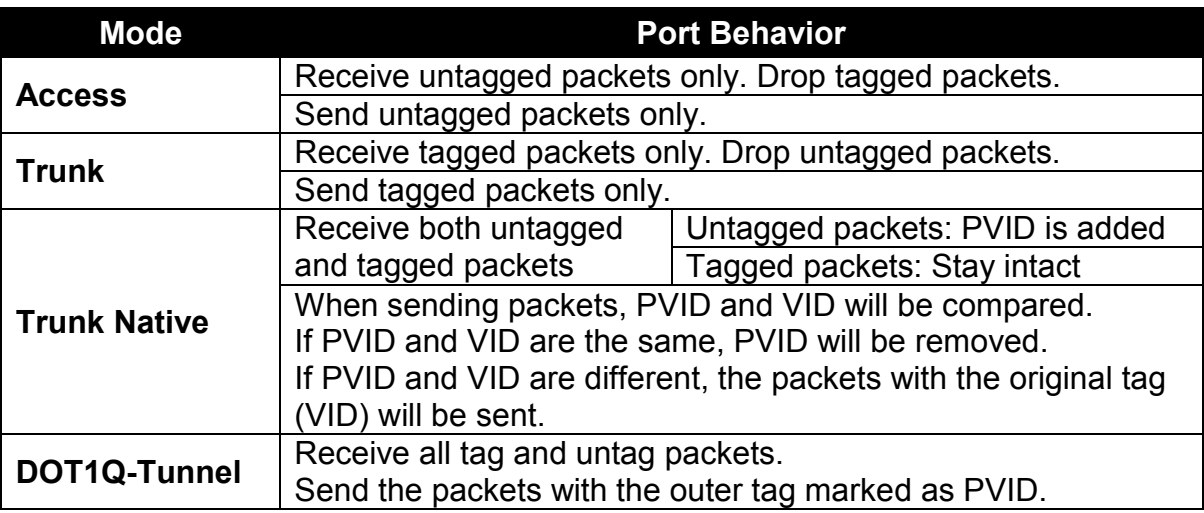

**Access-VLAN (PVID):** Specify the selected ports' Access-VLAN ID (PVID).

**Trunk-VLAN:** Specify the selected ports' Trunk-VLAN ID (VID).

#### **4.4.7.4.3 Management VLAN**

The following screen page appears if you choose **Management VLAN**.

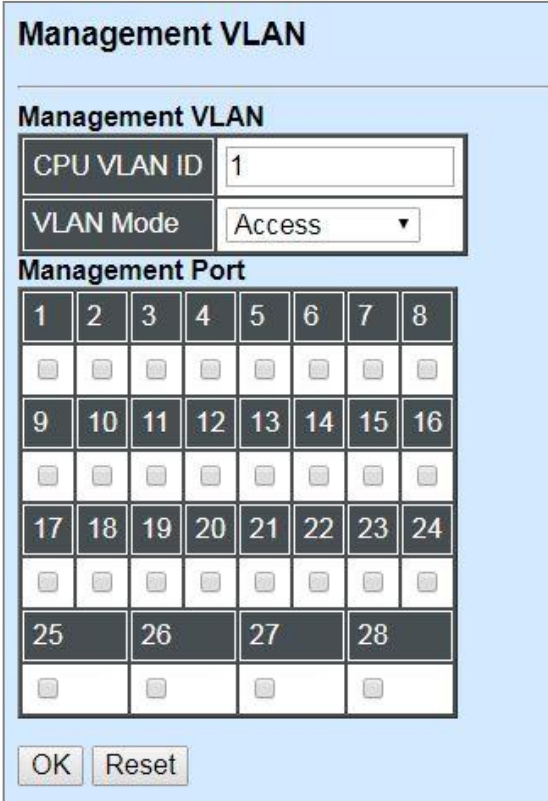

**CPU VLAN ID:** Specify an existing VLAN ID.

**Mode:** Select the VLAN mode for this Management VLAN.

**Management Port:** Click on the checkbox of the corresponding ports that you would like them to become Management ports.

### **4.4.7.5 VLAN Translation Configuration**

Besides the aforementioned ways of creating VLANs, another way to establish the translated VLANs is to configure VLAN ID translation (or VLAN mapping) on trunk ports connected to a customer network to map the original VLANs to the translated VLANs. Through this VLAN ID translation, it will save much effort in massive Ethernet network deployments.

Packets entering the trunk port are mapped to a translated VLAN based on the port number and the original VLAN ID of the packet. In a typical metro deployment, VLAN mapping takes place on user network interfaces. Because the VLAN ID is mapped to the translated VLAN on ingress, all forwarding operations on the Managed Switch are performed with the usage of the translated VLAN information rather than the original VLAN information.

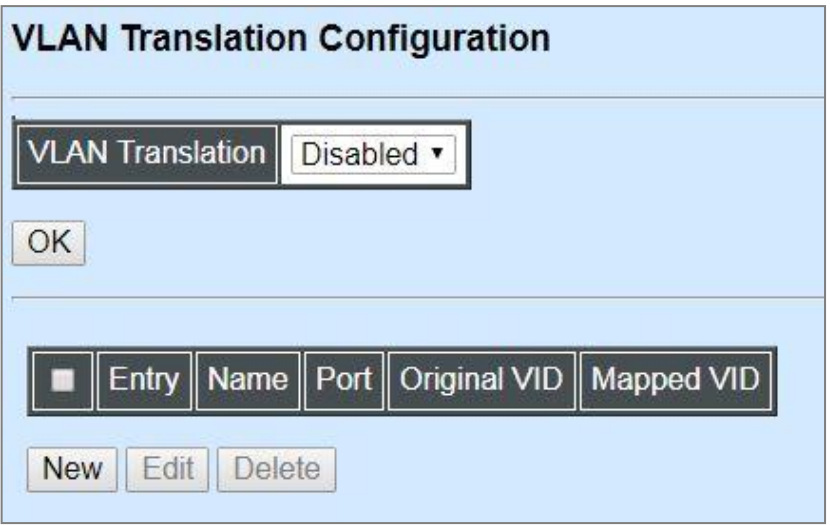

**VLAN Translation:** Enable or disable VLAN Translation function globally. Click **OK** provided for VLAN Translation function, the new settings will be taken effect immediately.

Click **New** to add a new VLAN mapping rule and then the following screen page appears.

Click **Edit** to modify the configuration of the selected VLAN mapping rule by clicking on the checkbox of the corresponding rule.

Click **Delete** to remove an existing VLAN mapping rule by clicking on the checkbox of the corresponding rule. To remove all rules you had created from the VLAN mapping rule table, you can click on the top checkbox of this table to choose all of these rules at a time, and then click **Delete**.

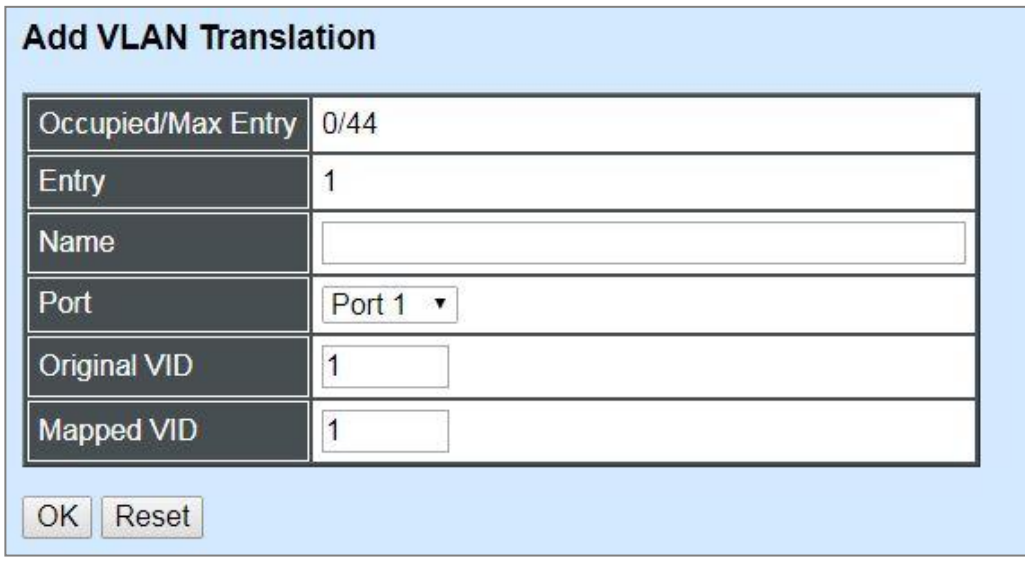

#### **Occupied/Max Entry:** View-only field.

**Occupied:** This shows the amount of total VLAN mapping rules that have already been created.

**Max:** This shows the maximum number available for VLAN mapping rules. The maximum number is 44.

**Entry:** View-only field. This shows the number of VLAN mapping rule that is currently created.

**Name:** Specify a name for the VLAN mapping rule. Up to 32 alphanumeric characters can be accepted.

Port: Specify one preferred trunk port used for the VLAN ID translation. (For more details on turnk port settings, please refer to [Section 4.4.7.4.2 "VLAN Interface".](#page-207-0))

**Original VID:** Specify the original VLAN ID entering the switch from the customer network for the VLAN ID translation.Valid range: 1-4094.

**Mapped VID:** Specify the preferred VLAN ID that the assigned original VID will be translated. Valid range: 1-4094.

#### *NOTE:*

*1. Different Mapped VIDs cannot be assigned to the trunk port with the same original VID. 2. Different original VIDs belonging to the specific port cannot be translated into the same Mapped VID.*

Click **OK** provided for adding/editing VLAN mapping rule, the new settings will be taken effect immediately. This entry will be listed on the VLAN mapping rule table.

# **4.4.8 QoS Configuration**

Network traffic is always unpredictable and the only basic assurance that can be offered is the best effort traffic delivery. To overcome this challenge, Quality of Service (QoS) is applied throughout the network. This ensures that network traffic is prioritized according to specified criteria and receives preferential treatments.

QoS enables you to assign various grades of network service to different types of traffic, such as multi-media, video, protocol-specific, time critical, and file-backup traffic. To set up the priority of packets in the Managed Switch, click the folder **QoS Configuration** from the **Switch Management** menu and then two options within this folder will be displayed.

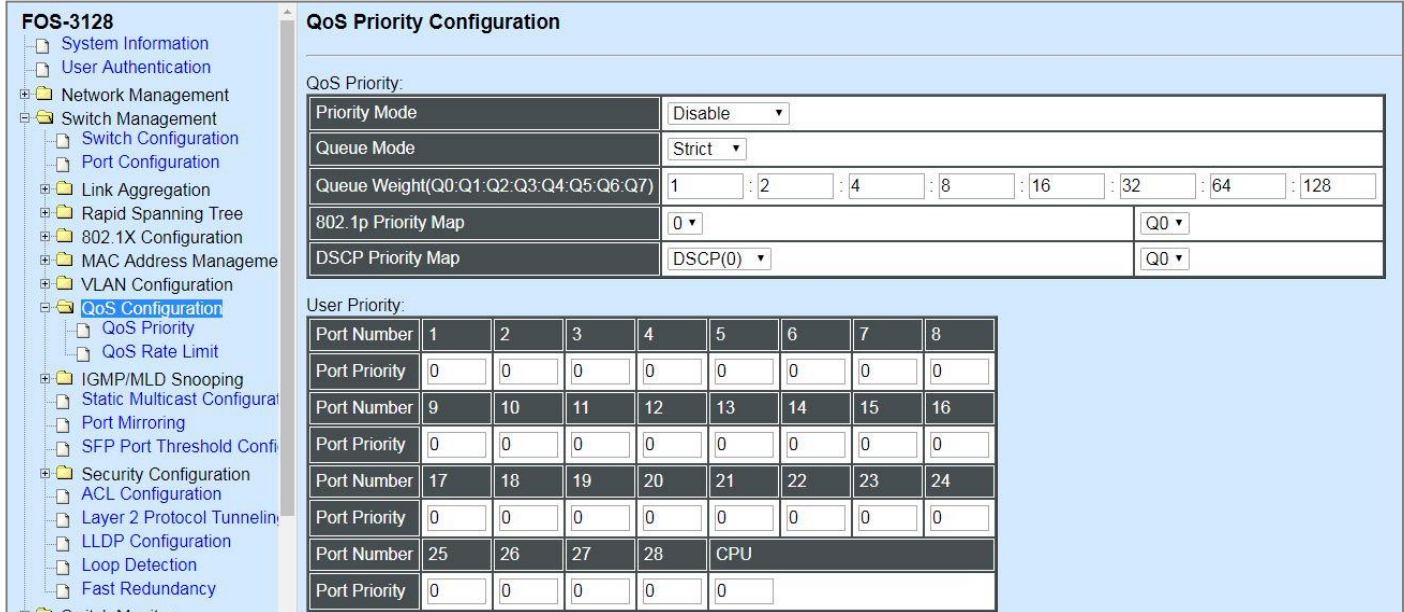

- **1. QoS Priority:** To set up each port's QoS default class, Priority, Queuing Mode, Queue Weighted and Remarking.
- **2. QoS Rate Limit:** To configure each port's Ingress and Egress Rate.

### **4.4.8.1 QoS Priority**

Select the option **QoS Priority** from the **QoS Configuration** menu and then the following screen page appears.

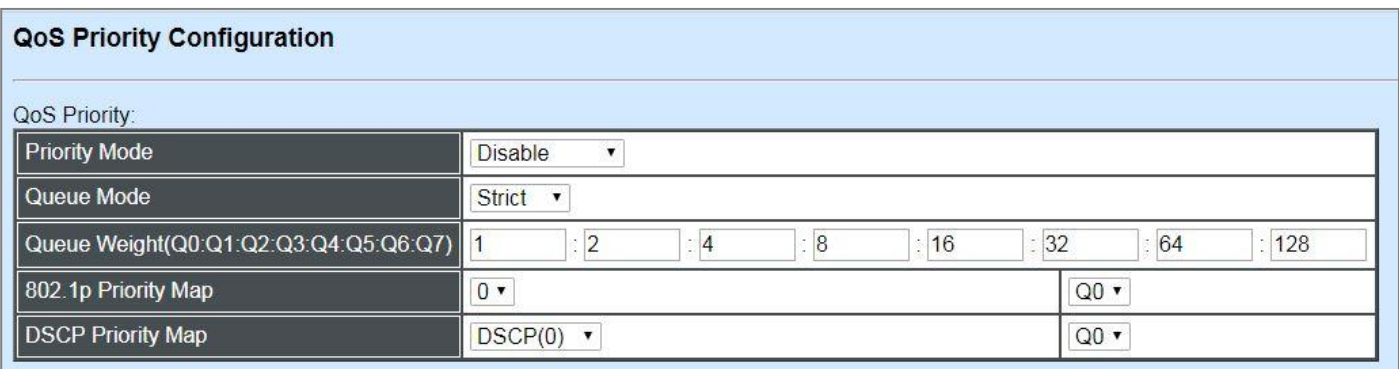

**Priority Mode:** Select the QoS priority mode of the Managed Switch.

**IEEE 802.1p:** IEEE 802.1p mode utilizes p-bits in VLAN tag for differential service.

**DSCP:** DSCP mode utilizes TOS field in IPv4 header for differential service.

**Disable:** Disable QoS.

**Queue Mode:** Specify the queue mode as Strict or Weight.

**Strict:** This indicates that services to the egress queues are offered in the sequential order and all traffic with higher priority queues is transmitted first before lower priority queues are serviced.

**Weight:** Weighted Round-Robin shares bandwidth at the egress ports by using scheduling weights 1, 2, 4, 8, 16, 32, 64, 128 for queues 1 through 8 respectively.

**Queue Weight:** Specify the Queue weight for each Queue.

**802.1p Priority Map:** Assign an 802.1p value (0~7) of 8 different levels to the specific queue.

**DSCP Priority Map:** Assign a DSCP value (0~63) of 64 different levels to the specific queue.

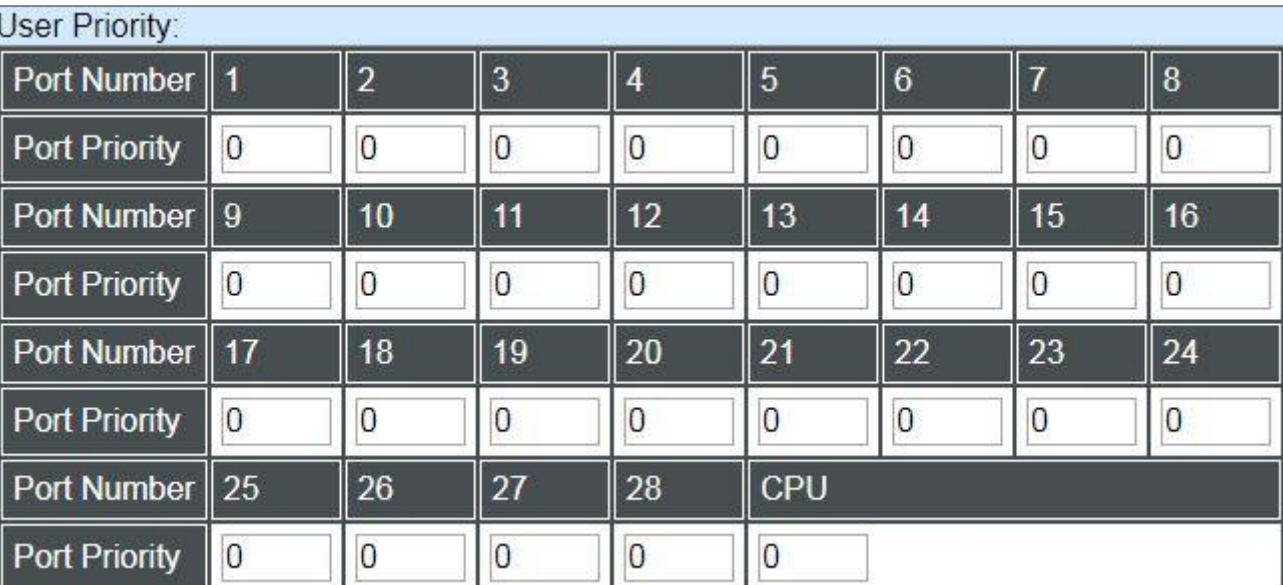

**User Priority:** 

There are eight priority levels that you can choose to classify data packets. Specify one of the listed options for CoS (Class of Service) priority tag values. The default value is "0".

The default 802.1p settings are shown in the following table:

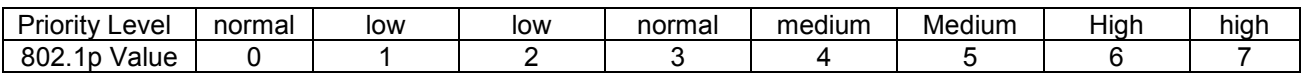

#### **Remarking:**

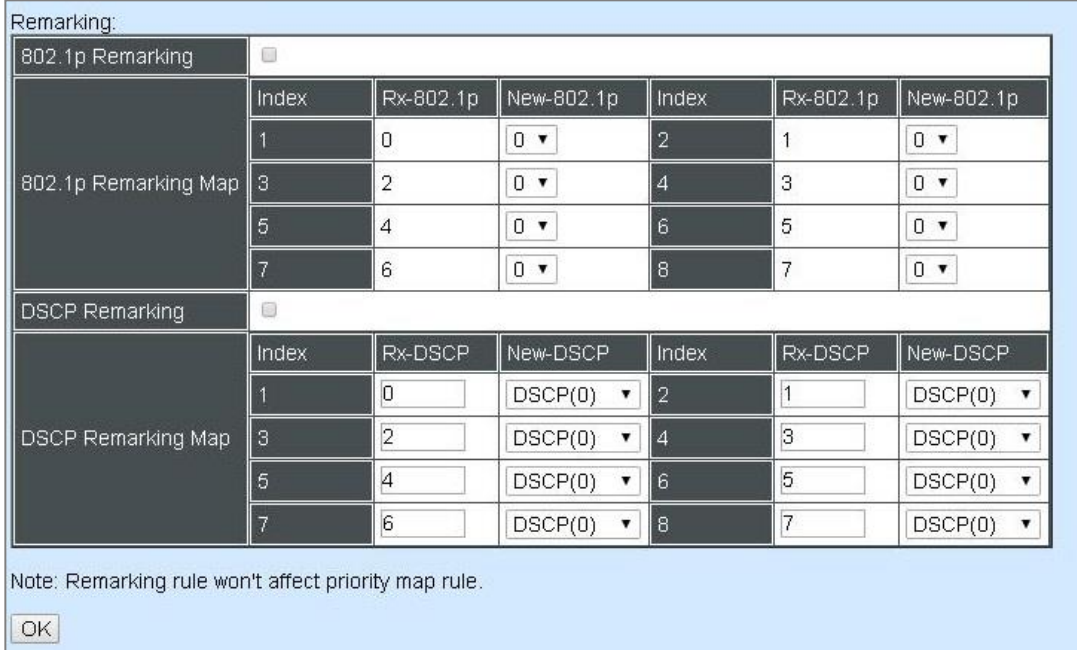

## **Configure 802.1p Remarking:**

Check **802.1p Remarking** to enable.

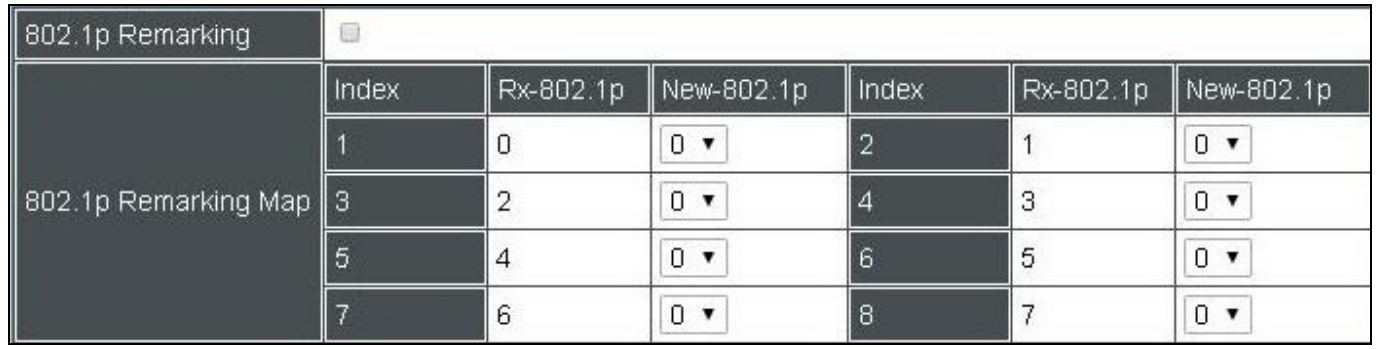

This allows you to enable or disable 802.1p remarking for each priority. The default setting is disabled.

## **Configure DSCP Remarking:**

Check **DSCP Remarking** to enable.

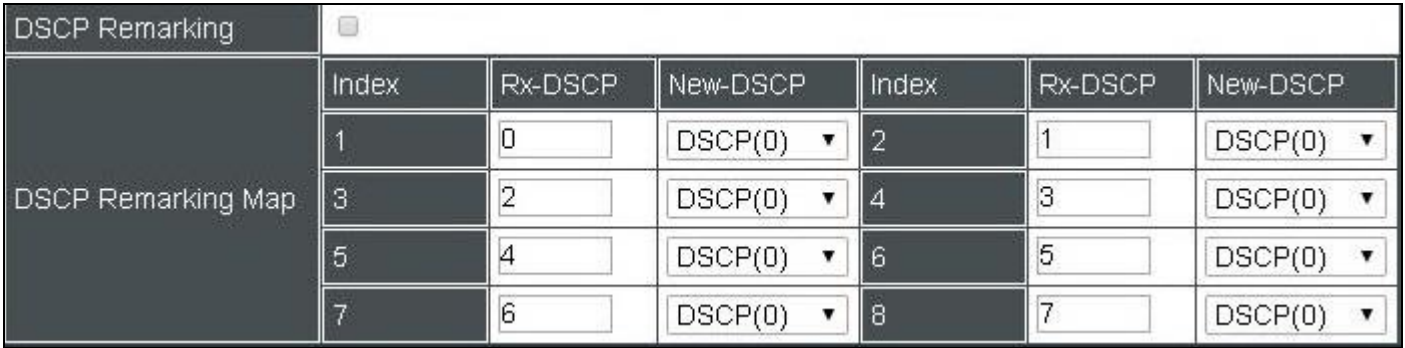

This allows you to enable or disable DSCP remarking for each priority. The default setting is disabled.

### **4.4.8.2 QoS Rate Limit**

Select the option **QoS Rate Limit** from the **QoS Configuration** menu and then the following screen page appears.

#### **Configure Ingress Rate:**

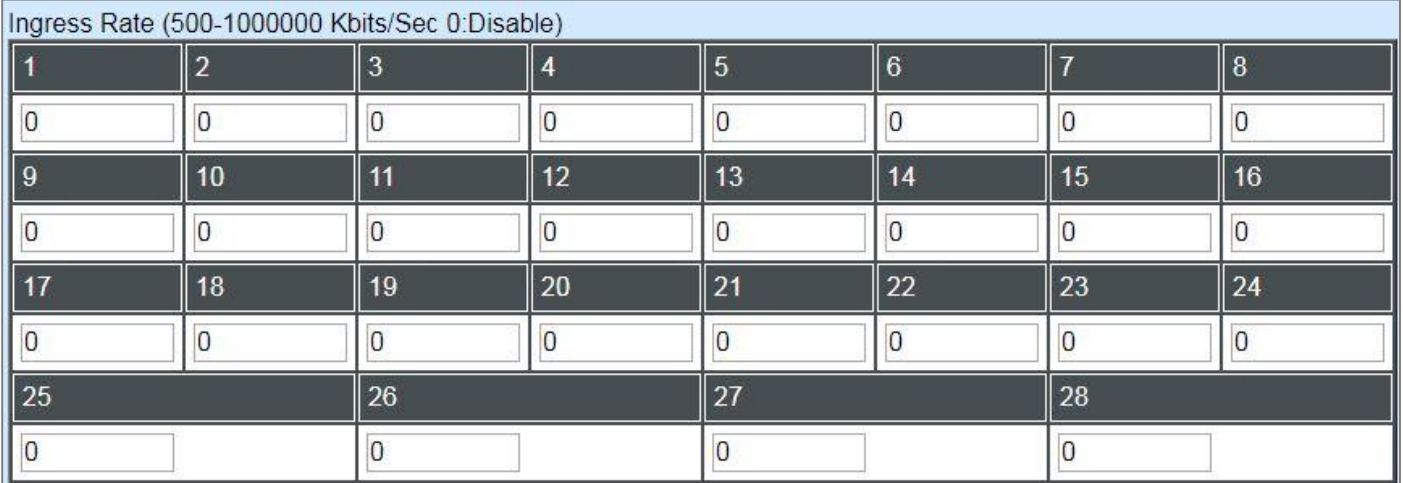

This allows users to specify each port's inbound bandwidth. The excess traffic will be dropped. Specifying "0" is to disable this function.

#### **Configure Egress Rate:**

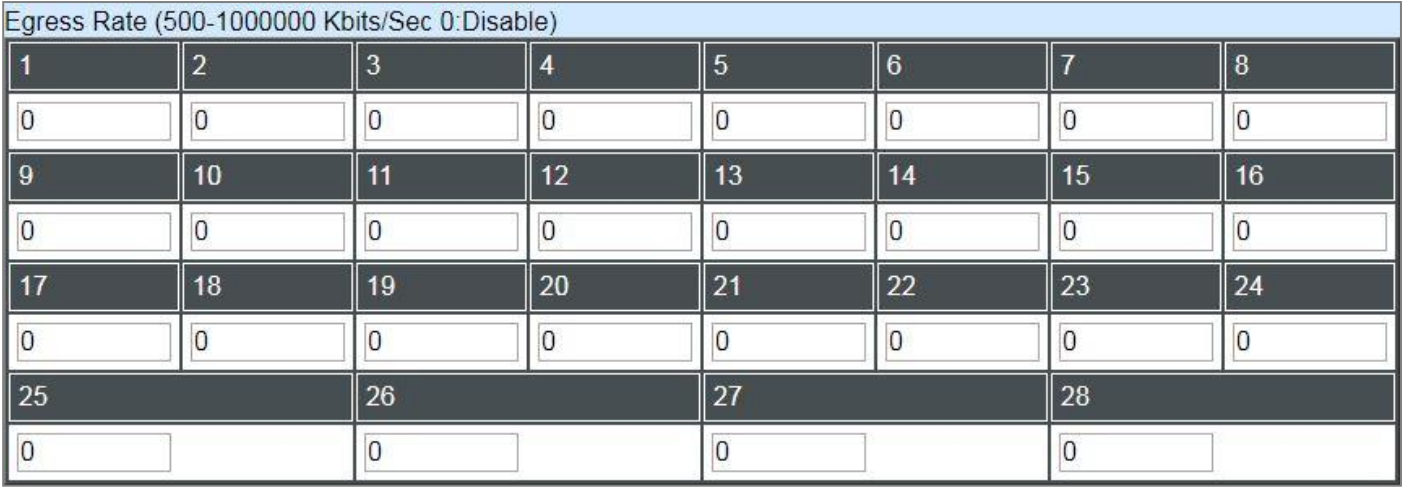

This allows users to specify each port's outbound bandwidth. The excess traffic will be dropped. Specifying "0" is to disable this function.

# **4.4.9 IGMP/MLD Snooping**

The Internet Group Management Protocol (IGMP) is a communications protocol used to manage the membership of Internet Protocol multicast groups. IGMP is used by IP hosts and adjacent multicast routers to establish multicast group memberships. It can be used more efficiently when supporting activities, such as online streaming video and gaming.

IGMP Snooping is the process of listening to IGMP traffic. IGMP snooping, as implied by the name, is a feature that allows the switch to "listen in" on the IGMP conversation between hosts and routers by processing the layer 3 packets that IGMP packets sent in a multicast network.

When IGMP snooping is enabled in a switch, it analyses all the IGMP packets between hosts connected to the switch and multicast routers in the network. When a switch receives an IGMP report for a given multicast group from a host, the switch adds the host's port number to the multicast list for that group. When the switch hears an IGMP Leave, it removes the host's port from the table entry.

IGMP snooping can reduce multicast traffic from streaming and make other bandwidth intensive IP applications run more effectively. A switch using IGMP snooping will only forward multicast traffic to the hosts in that traffic. This reduction of multicast traffic reduces the packet processing at the switch (at the cost of needing additional memory to handle the multicast tables) and also decreases the workload at the end hosts since their network cards (or operating system) will not receive and filter all the multicast traffic generated in the network.

Multicast Listener Discovery (MLD) is a component of the Internet Protocol Version 6 (IPv6) suite. MLD is used by IPv6 routers for discovering multicast listeners on a directly attached link, much like IGMP is used in IPv4.

Select the folder **IGMP/MLD Snooping** from the **Switch Management** menu and then five options within this folder will be displayed.

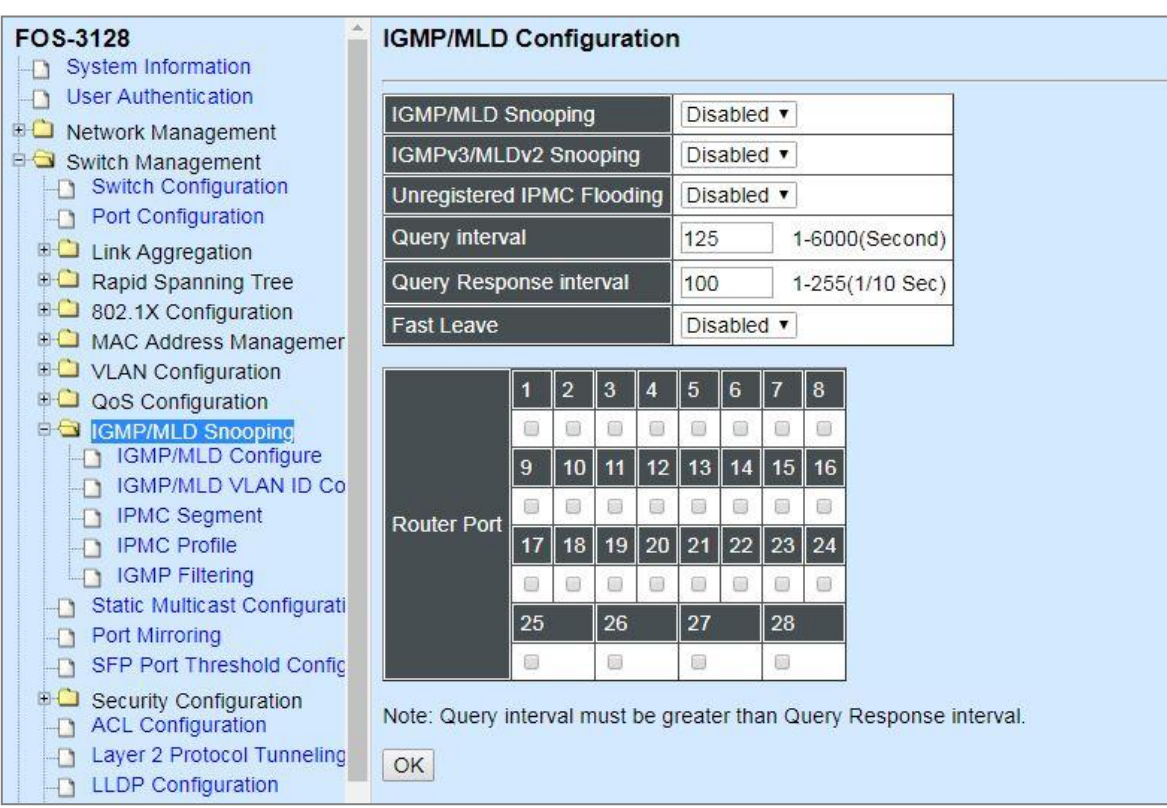
- **1. IGMP/MLD Configure:** To enable or disable IGMP/MLD Snooping, IGMPv3/MLDv2 Snooping, Unregistered IPMC Flooding and set up router ports.
- **2. IGMP/MLD VLAN ID Configuration:** To set up the ability of IGMP/MLD snooping and querying with VLAN.
- **3. IPMC Segment:** To create, edit or delete IPMC segment.
- **4. IPMC Profile:** To create, edit or delete IPMC profile.
- **5. IGMP Filtering:** To enable or disable IGMP filter and configure each port's IGMP filter.

### **4.4.9.1 IGMP/MLD Configure**

Select the option **IGMP/MLD Configure** from the **IGMP/MLD Snooping** menu and then the following screen page appears. Please note that Query Interval value must be greater than the value of Query Response Interval.

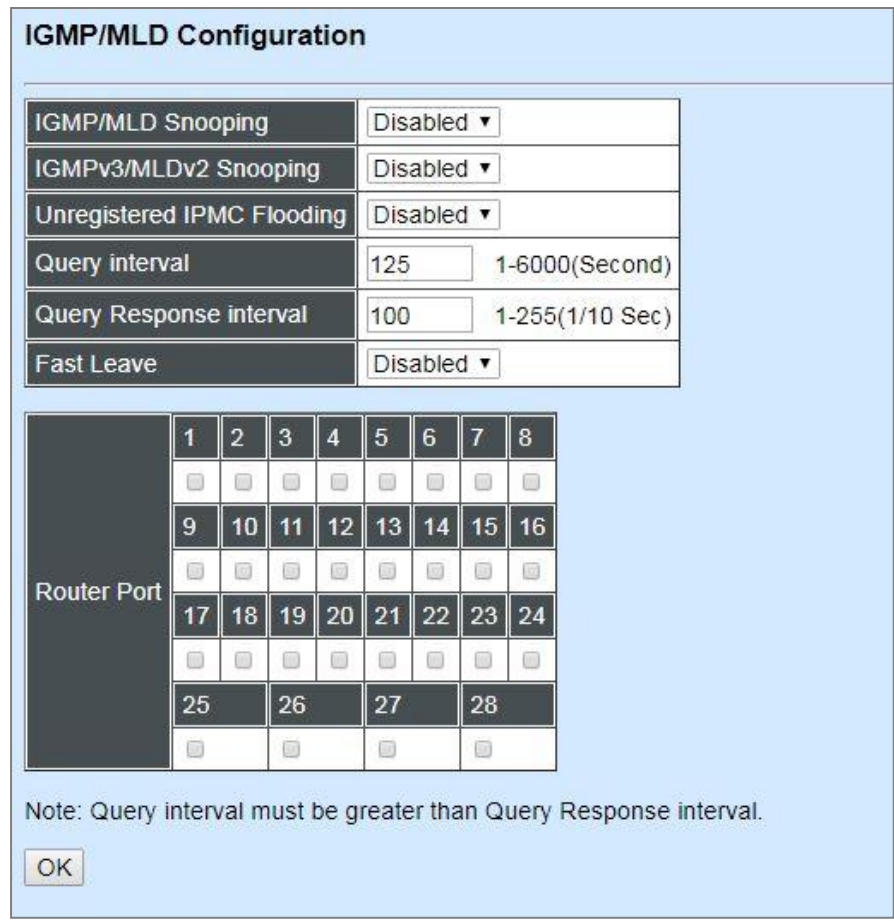

**IGMP/MLD Snooping:** When enabled, the Managed Switch will monitor network traffic and determine which hosts to receive multicast traffic.

**IGMPv3/MLDv2 Snooping:** When enabled, the Managed Switch will monitor network traffic and determine which hosts to receive multicast traffic. This is for IGMPv3 and MLDv2 only.

**Unregistered IPMC Flooding:** Set forwarding mode for unregistered (not-joined) IP multicast traffic. The traffic will flood when enabled. However, the traffic will be forwarded to router-ports only when disabled.

**Query Interval:** The Query Interval is used to set the time between transmitting IGMP queries, entries between  $1 \sim 6000$  seconds are allowed. (Default value is 125, One Unit =1 second)

**Query Response Interval:** This determines the maximum amount of time allowed before sending an IGMP response report. (Default value is 100, One Unit=0.1 second)

**Fast Leave:** The Fast Leave option may be enabled or disabled. When enabled, this allows an interface to be ignored without sending group-specific queries. The default setting is "Disabled".

**Router Port:** When ports are connected to the IGMP administrative routers, they should be checked.

#### **4.4.9.2 IGMP/MLD VLAN ID Configuration**

Select the option **IGMP/MLD VLAN ID Configuration** from the **IGMP/MLD Snooping** menu and then the following screen page with the fucnions of IGMP Snooping and Querying in VLAN(s) appears.

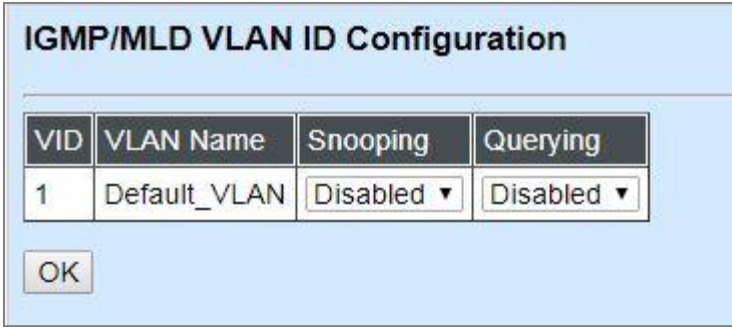

**Snooping:** When enabled, the port in VLAN will monitor network traffic and determine which hosts to receive the multicast traffic.

**Querying:** When enabled, the port in VLAN can serve as the Querier which is responsible for asking hosts whether they would like to receive multicast traffic.

### **4.4.9.3 IPMC Segment**

Select the option **IPMC Segment** from the **IGMP/MLD Snooping** menu and then the following screen page with the configuration of IPMC Segment ID, Name and IP Range appears.

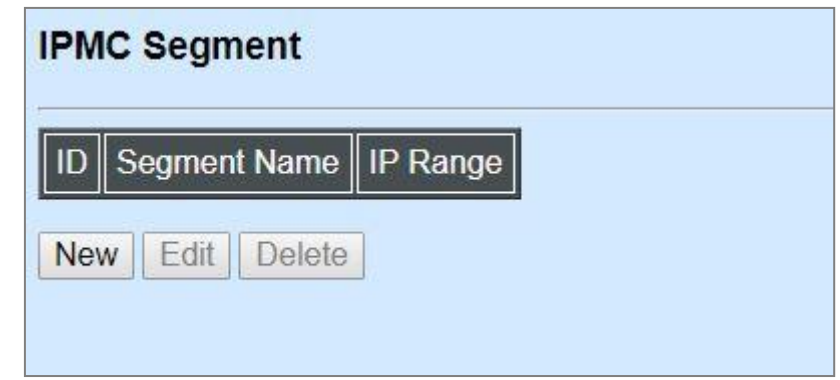

**ID:** View-only field that shows the current registered ID number.

**Segment Name:** View-only field that shows the current registered Name.

**IP Range:** View-only field that shows the current registered IP Range.

Click **New** to register a new IPMC Segment and then the following screen page appears.

Click **Edit** to modify the selected IPMC Segment settings.

Click **Delete** to remove an existing IPMC Segment registration.

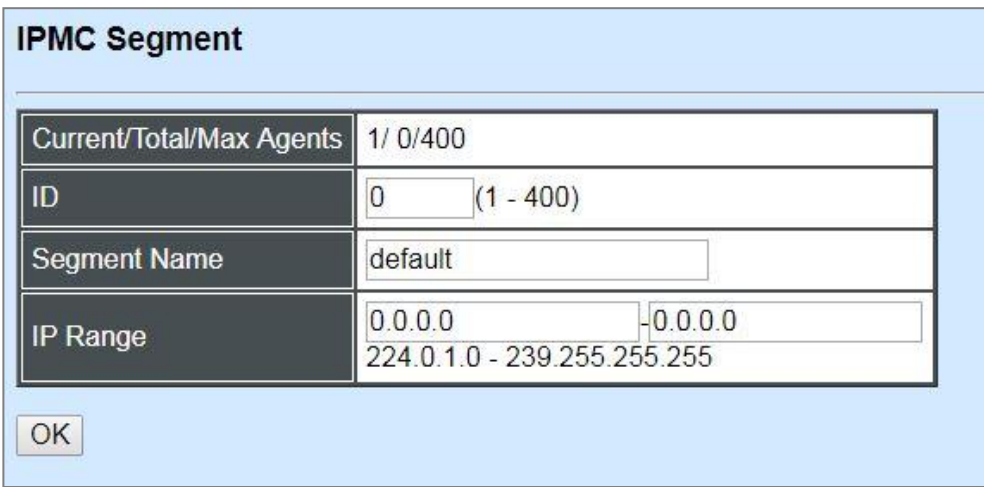

#### **Current/Total/Max Agents:** View-only field.

**Current:** This shows the number of current registered IPMC Segment.

**Total:** This shows the amount of total registered IPMC Segments.

**Max:** This shows the maximum number available for IPMC Segment. The maximum number is 400.

**ID:** Specify a number from 1~400 for a new ID.

**Segment Name:** Enter an identification name. This field is limited to 20 characters.

**IP Range:** Specify the multicast IP range for the registered segment. (The IP range is from 224.0.1.0~239.255.255.255.)

### **4.4.9.4 IPMC Profile**

Select the option **IPMC Profile** from the **IGMP/MLD Snooping** menu and then the following screen page with the configuration of IPMC Profile appears.

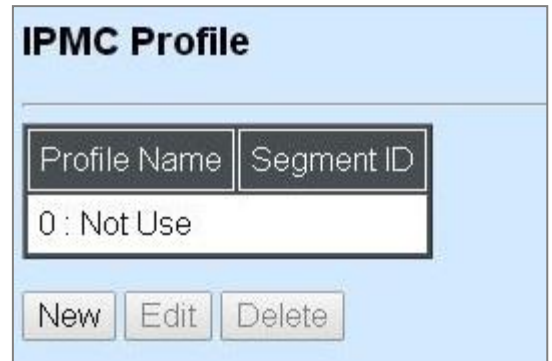

**Profile Name:** View-only field that shows the current registered profile name(s).

**Segment ID:** View-only field that shows the current registered segment ID(s).

Click **New** to register a new IPMC Profile and then the following screen page appears.

Click **Edit** to modify the IPMC Profile settings.

Click **Delete** to remove a current IPMC Profile registration.

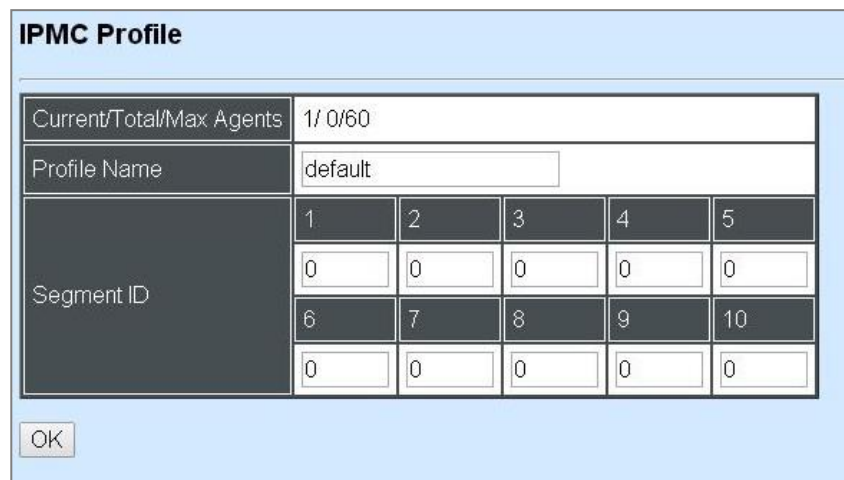

**Current/Total/Max Agents:** View-only field.

**Current:** This shows the number of current registered IPMC Profile.

**Total:** This shows the amount of total IPMC Profiles that are registered.

**Max:** This shows the maximum number available for IPMC Profile. The maximum number is 60.

**Profile Name:** Enter an identification name. This field is limited to 20 characters.

**Segment ID:** Specify the segment ID that is registered in IPMC Segment.

### **4.4.9.5 IGMP Filtering**

Select the option **IGMP Filtering** from the **IGMP/MLD Snooping** menu and then the following screen page appears.

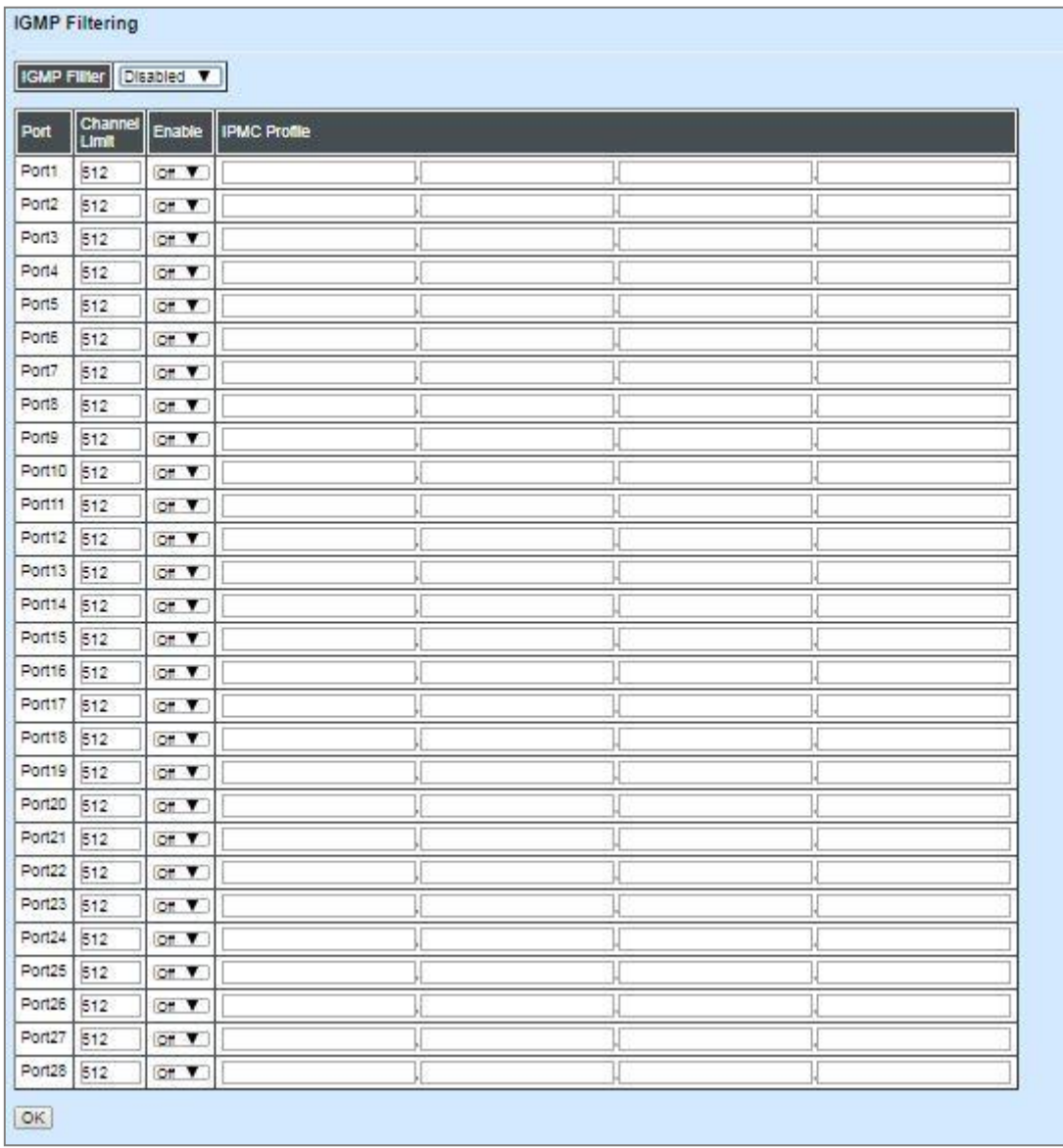

**IGMP Filter:** This option is to globally enable or disable the IGMP filter. The default setting is "Disabled".

**Port:** View-only field that shows the port number that is currently configured.

**Channel Limit:** Specify the maximum transport multicast stream. Vaild range is 1~512.

**Enable:** To enable each port's IGMP filtering function. The default setting is "Off", which is disabled.

**IPMC Profile:** In IGMP filtering, it only allows information specified in IPMC Profile fields to pass through. (The field for IPMC Profile name is from the entry registered in **IPMC Profile** option.)

# **4.4.10 Static Multicast Configuration**

Select the option **Static Multicast Configuration** from the **Switch Management** menu and then the following screen page appears.

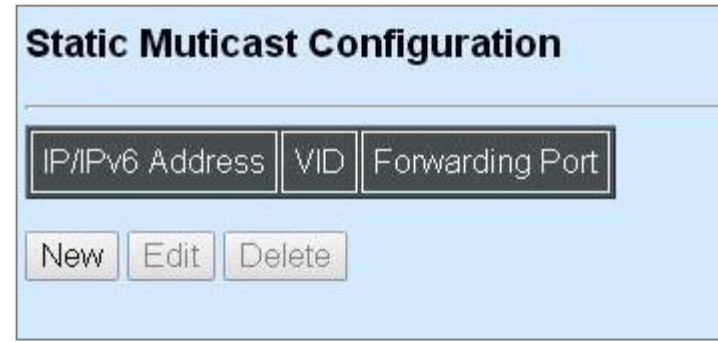

**IP/IPv6 Address:** View-only field that shows the current source IP address of multicast stream.

**VID:** View-only field that shows the specified VLAN ID for current multicast stream.

**Forwarding port:** View-only field that shows the forwarding port for current multicast stream.

Click **New** to register a new Static Multicast configuration and then the following screen page appears.

Click **Edit** to modify static multicast configuration settings.

Click **Delete** to remove a current Static Multicast configuration.

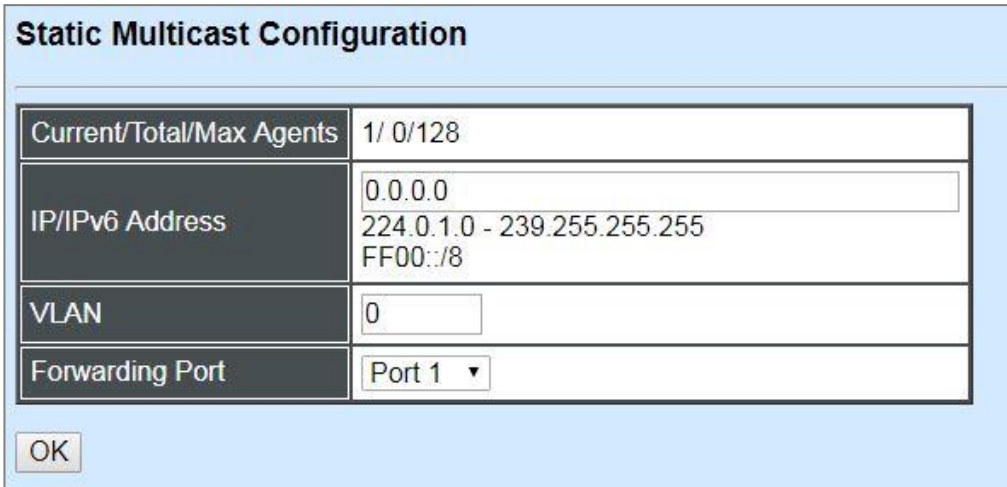

**Current/Total/Max Agents:** View-only field.

**Current:** This shows the number of current registered static multicast configuration.

**Total:** This shows the amount of total registered static multicast configuration.

**Max:** This shows the maximum number available for static multicast configuration. The default maximum number is 128.

**IP/IPv6 Address:** Specify the multicast stream source IPv4/IPv6 address.

**VLAN:** Specify a VLAN ID for multicast stream.

**Forwarding port:** Select a port number for multicast stream forwarding.

# **4.4.11 Port Mirroring**

In order to allow the target port to mirror the source Port(s) and enable traffic monitoring, select the option **Port Mirroring** from the **Switch Management** menu and then the following screen page appears.

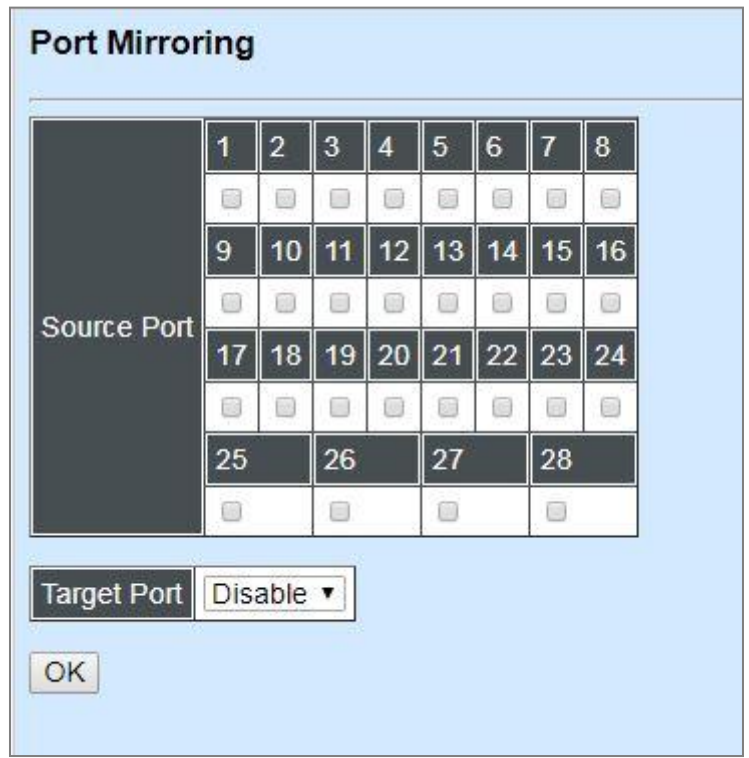

**Source Port:** Select the preferred source port(s) for mirroring by clicking on the checkbox of the corresponding port number. Please note that the port selected as the target port cannot be the source port.

**Target Port:** Choose from port 1 to port 28 or "disable" from the pull-down menu to designate the target port or disable the port mirroring function.

# **4.4.12 SFP Port Threshold Configuration**

**SFP Port Threshold Configuration** function not only displays all SFP ports' current temperature, voltage, TX power and RX power information but is capable of detecting whether these SFP prots are at normal status or not.

Select the option **SFP Port Threshold Configuration** from the **Switch Management** menu and then the following screen page appears. In the display of the above SFP-related information, you can decide one or all items to be shown on the webpage at a time by selecting **All/Temperature/Voltage/TX power/RX power** from the pull-down menu located at the top of the table list (see the figure below) upon your requirements.

Once this function of the specific SFP port is set to "Enabled", the alarm message will be sent via SNMP trap and syslog in the event of abnormal situations, including temperature/voltage/TX power/RX power is over the configured **High** value or is under the configured **Low** value. A normal message will also be sent to notify the user when this SFP port's temperature/voltage/TX power/RX power higher or lower the configured threshold returns to the normal status. From these notification, the user can realize the real-time SFP status to prevent the disconnection and packets loss of any fiber ports from being taken place due to the occurrence of abnormal events.

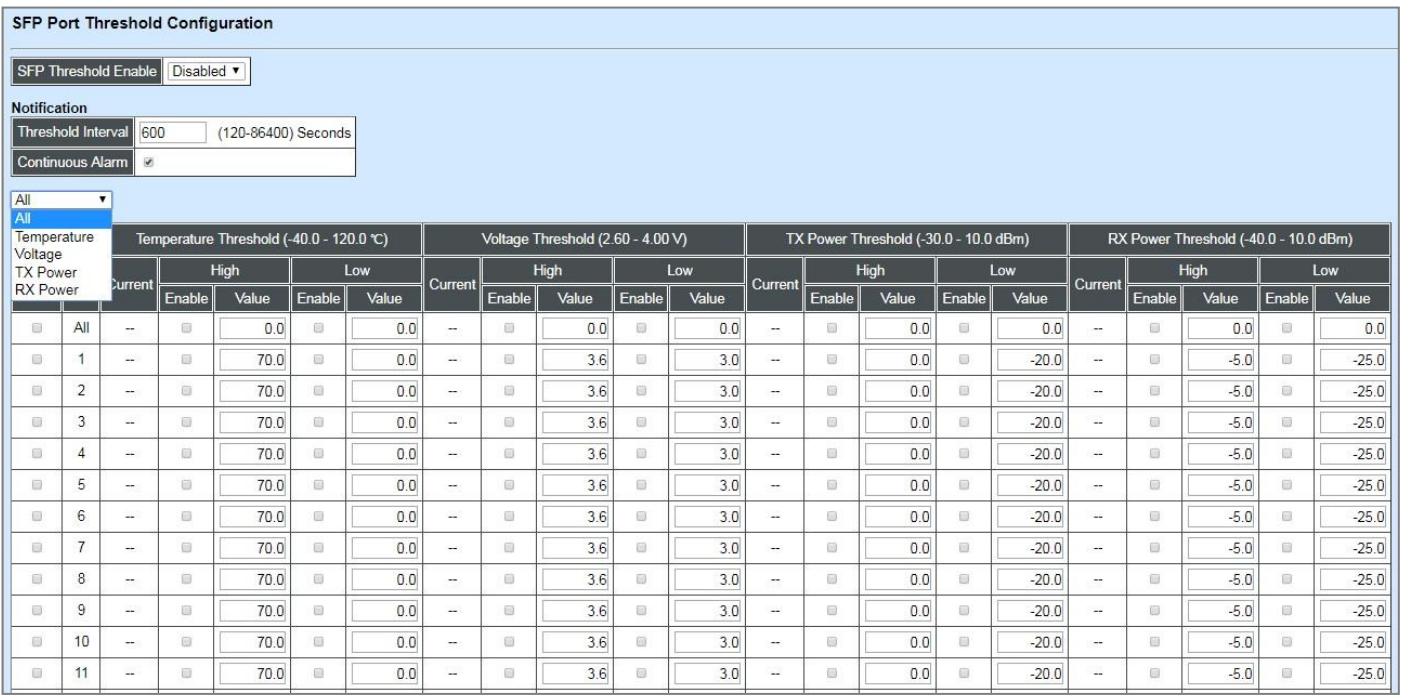

**SFP Threshold Enable:** Globally enable or disable the alarm notification of temperature/ voltage/TX power/RX power for SFP ports of the Managed Swtich.

**Threshold Interval** for Notification**:** Specify the time interval of sending SFP ports' temperature/voltage/TX power/RX power alarm message in seconds. The interval can be set from 120 to 86400 seconds. The default setting is 600 seconds.

**Continuous Alarm** for Notification**:** Enable or disable the continuous alarm message sending function for SFP ports' temperature/voltage/TX power/RX power. Default is "Enabled".

In case this function is enabled, the alarm message will be sent continuously upon the time interval configured in **Threshold Interval** parameter to notify the user once SFP port's temperature/voltage/TX power/RX power is at the abnormal status.

In case this function is disabled, however, the alarm message will be sent only one time to notify the user once SFP port's temperature/voltage/TX power/RX power is at the abnormal status.

**Select:** Enable or disable any new settings configured in the row of **All** port to be applied as well to all ports at a time. To enable it, please click on its checkbox in the row of **All** port, and then all ports will be checked immediately afterwards.

**Port:** The number of the SFP port.

**Current** of Temperature/Voltage/TX power/RX power Threshold parameter**:** Display all SFP ports' temperature/voltage/TX power/RX power currently detected. It will be shown in red color if its current temperature/voltage/TX power/RX power is higher than the value you configure in the **High** field or is under the value you configure in the **Low** field.

**Enable** in High & Low fields of Temperature/Voltage/TX power/RX power Threshold parameter**:** Click on the checkbox of the corresponding port number to respectively enable the configured threshold for the specific SFP port's alarm notification of temperature/voltage/TX power/RX power.

**High/Low Value** of Temperature Threshold parameter**:** Specify SFP port's temperature threshold. Valid range:-40.0 ~120.0 degrees centigrade. Default value is High: 70, Low: 0.

**High/Low Value** of Voltage Threshold parameter**:** Specify SFP port's voltage threshold. Valid range: 2.60 ~4.00 V. Default value is High: 3.6, Low: 3.0.

**High/Low Value** of TX Power Threshold parameter**:** Specify SFP port's TX power threshold. Valid range:  $-30.0 \sim 10.0$  dBm. Default value is High: 0, Low: $-20.0$ .

**High/Low Value** of RX Power Threshold parameter**:** Specify SFP port's RX power threshold. Valid range: -40.0 ~10.0 dBm. Default value is High:-5.0, Low:-25.0.

Click **OK**, the new configuration will be taken effect immediately.

# **4.4.13 Security Configuration**

In this section, several Layer 2 security mechanisms are provided to increase the security level of your Managed Switch. Layer 2 attacks are typically launched by or from a device that is physically connected to the network. For example, it could be a device that you trust but has been taken over by an attacker. By default, most security functions available in this Managed Switch are turned off, to prevent your network from malicious attacks, it is extremely important for you to set up appropriate security configurations. This section provides several security mechanisms to protect your network from unauthorized access to a network or redirect traffic for malicious purposes, such as Source IP Spoofing and ARP Spoofing.

Select the folder **Security Configuration** from the **Switch Management** menu and then 11 options within this folder will be displayed

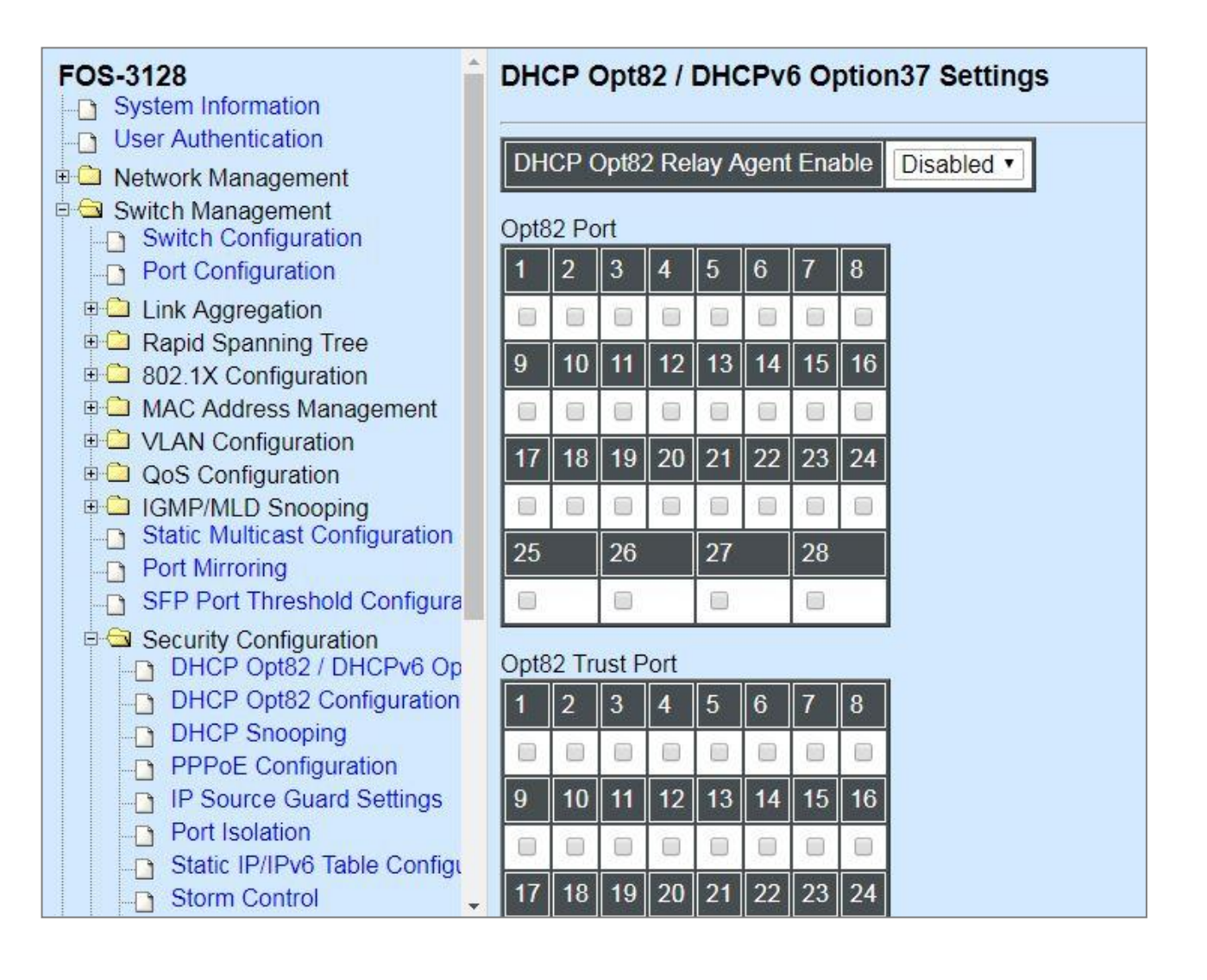

- **1. DHCP Opt82/DHCPv6 Opt37 Settings:** To enable or disable DHCP Option 82 (for DHCPv4) and Option 37 (for DHCPv6) relay agent global setting and show each port's configuration.
- **2. DHCP Opt82 Configuration:** Set up suboptions such as Circuit-ID and Remote-ID.
- **3. DHCP Snooping:** Customer port filtering setting.
- **4. [PPPoE Configuration:](http://192.168.0.1/cgi-bin/webctrl.cgi?action=pppoetrustport_page)** Set up the PPPoE-IA trust port(s) for security.
- **5. IP Source Guard Settings:** Customer port DHCP snooping setting.
- **6. Port Isolation:** Set up port's communication availability that they can only communicate with a given "uplink".
- **7. Static IP/IPv6 Table Configuration:** To create static IPv4/IPv6 table for DHCP snooping setting.
- **8. Storm Control:** To prevent the Managed Switch from unicast, broadcast, and multicast storm.
- **9. MAC Limiters:** Set up MAC Address limit & the port's action, and enable/disable the Sticky MAC address function.
- **10. Port Linkup Delay:** Set up the delay time for activating the delay port(s).
- **11. Port Link Flap:** Set up the maximum times of a port's port link flap (linkdown or linkup) for sending the alarm message out via SNMP trap and syslog.

# **4.4.13.1 DHCP Option 82/DHCPv6 Option 37 Settings**

The Managed Switch can add information about the source of client DHCP requests that relay to DHCP server by adding Relay Agent Information. This helps provide authentication about the source of the requests. The DHCP server can then provide an IP address based on this information. The feature of DHCP Relay Agent Information adds Agent Information field to the Option 82 field that is in the DHCP headers of client DHCP request frames.

### **Configure Opt82/Opt37 Port Setting:**

Select the option **DHCP Opt82 / DHCPv6 Opt37 Settings** from the **Security Configuration** menu and then the following screen page appears.

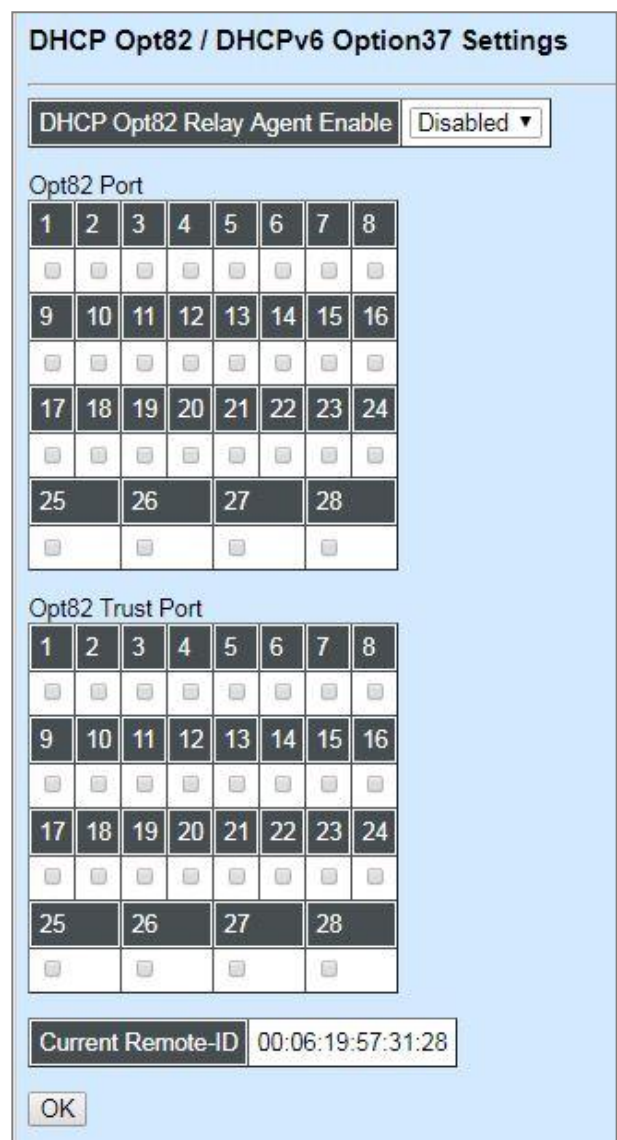

**DHCP Opt82 Relay Agent Enable:** To globally enable or disable DHCP Option 82 Relay Agent global setting. When enabled, Relay Agent Information option is inserted by the DHCP relay agent when forwarding client-originated DHCP packets to a DHCP server. Servers recognizing the Relay Agent Information option may use the Information to implement IP address or other parameter assignment policies. Switch or Router (as the DHCP relay agent) intercepting the DHCP requests, appends the circuit ID + remote ID into the option 82 fields (or Option 37 when DHCPv6) and forwards the request message to DHCP server.

#### **Opt82 Port:**

**Enable (check):** Add Agent information.

**Disable (uncheck):** Forward.

**Opt82 Trust Port:** Click on the checkbox of the corresponding port number if you would like ports to become trust ports. The trusted ports will not discard DHCP messages.

For example,

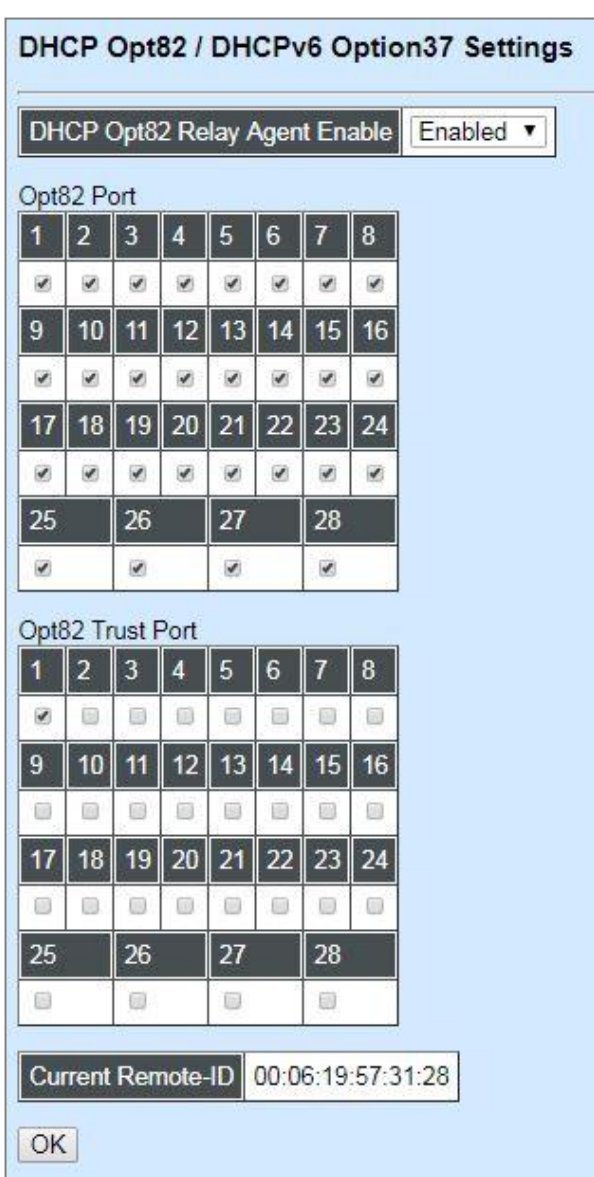

#### **A DHCP request is from Port 1 that is marked as both Opt82 port and trust port.**

- A. If a DHCP request is with Opt82 Agent information and then the Managed Switch will forward it.
- B. If a DHCP request is without Opt82 Agent information and then the Managed Switch will add Opt82 Agent information and forward it.

### **A DHCP request is from Port 2 that is marked as Opt82 port.**

- A. If a DHCP request is with Opt82 Agent information and then the Managed Switch will drop it because it is not marked as a trust port.
- B. If a DHCP request is without Opt82 Agent information and then the Managed Switch will add Opt82 Agent information and then forward it.

## **4.4.13.2 DHCP Option 82 Configuration**

The Managed Switch adds the option 82 information in the packet when it receives the DHCP request. In general, the switch MAC address(the remote-ID suboption) and the port identifier, vlanmod-port or snmp-ifindex are included in the option 82 information. You can configure the remote ID and circuit ID. Click **DHCP Opt82 Configuration** from the **Security Configuration** and the following screen page appear.

**Circuit ID Suboption:** This suboption may be added by DHCP relay agents that terminate switched or permanent circuits. It encodes an agent-local identifier of the circuit from which a DHCP client-to-server packet was received. It is intended for use by agents in relaying DHCP responses back to the proper circuit. Servers may use the Circuit ID for IP and other parameter assignment policies.

**Remote ID Suboption:** This suboption may be added by DHCP relay agents that terminate switched or permanent circuits and have machanisms to identify the remote host end of the circuit. DHCP servers may use this option to select parameters specific to particular users, hosts, or subscriber modems. The relay agent may use this field in addition to or instead of the Agent Circuit ID field to select the circuit on which to forward the DHCP reply.

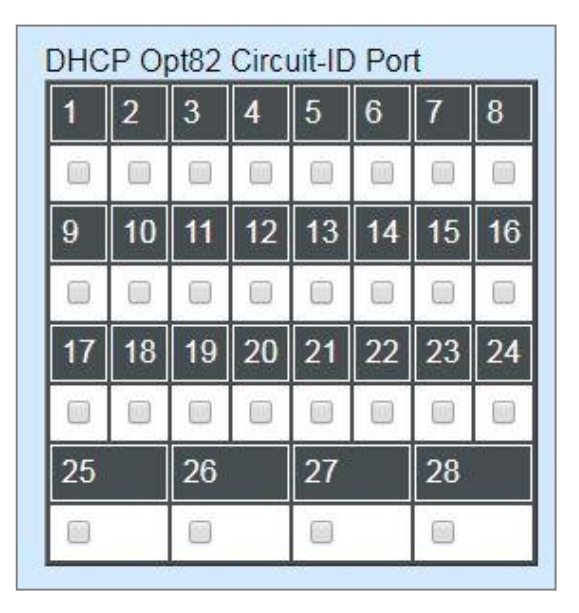

Click on the checkbox of the corresponding port number you would like to configure with circuit ID.

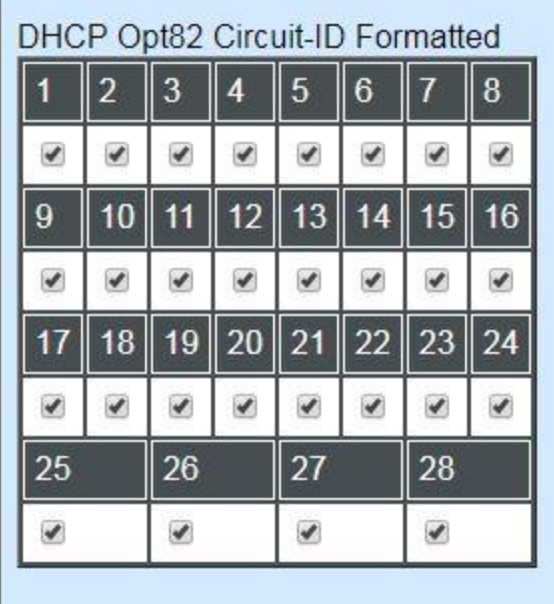

Click on the checkbox to add the Circuit ID type and length of the Circuit ID packet or uncheck to hide the Circuit ID type and length of the Circuit ID packet. The default setting is checked.

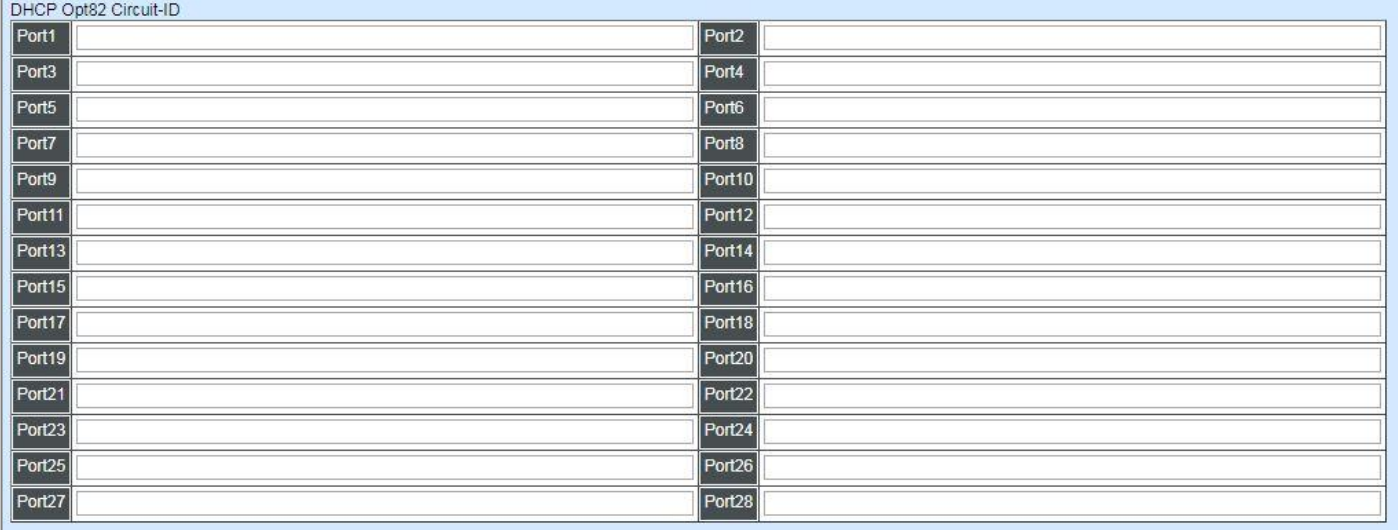

Specify the VLAN and port identifier using a VLAN ID in the range of 1 to 4094. Besides, you can configure the circuit ID to be a string of up to 63 characters. The default circuit ID is the port identifier, the format of which is **vlan-mod-port**.

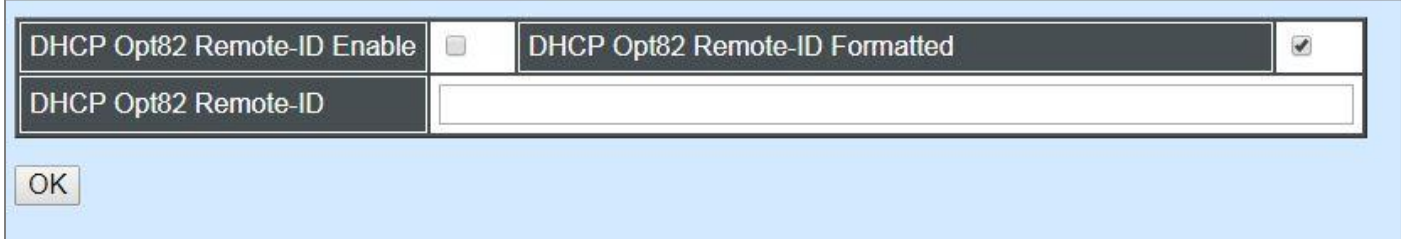

**DHCP Opt82 Remote-ID Enable:** Click on the checkbox to enable Remote ID suboption or uncheck to disable it.

**DHCP Opt82 Remote-ID:** You can configure the remote ID to be a string of up to 63 characters. The default remote ID is the switch's MAC address.

**DHCP Opt82 Remote-ID Formatted:** Click on the checkbox to add the Remote ID type and length of the Remote ID packet or uncheck to hide the Remote ID type and length of the Remote ID packet. The default setting is checked.

## **4.4.13.3 DHCP Snooping**

Select the option **DHCP Snooping** from the **Security Configuration** menu and then the following screen page appears.

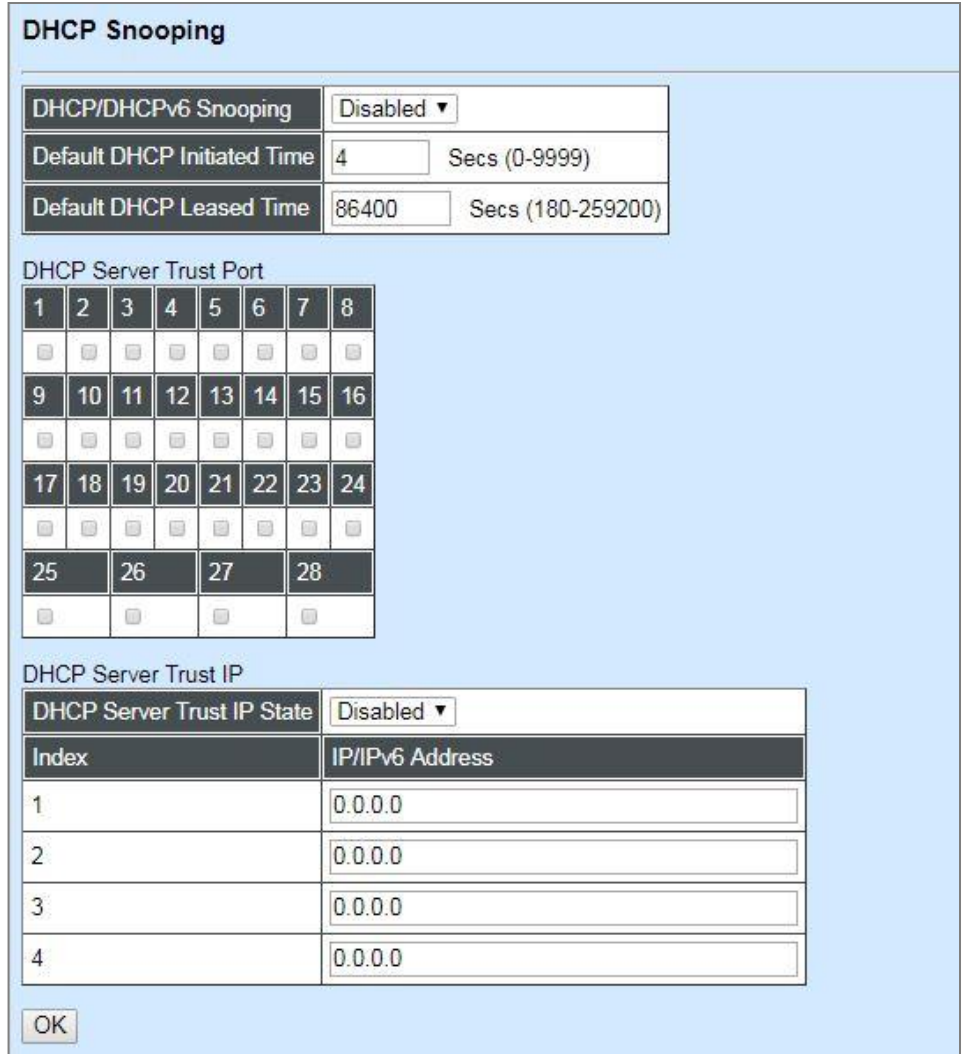

**DHCP/DHCPv6 Snooping:** Enable or disable DHCP/DHCPv6 Snooping function.

**Default DHCP Initiated Time:** Specify the time value (0~9999 Seconds) that packets might be received.

**Default DHCP Leased Time:** Specify packets' expired time (180~259200 Seconds).

**DHCP Server Trust Port:** Specify designated port to be Trust Port that can give you "offer" from DHCP server. Check any port box to enable it.

**DHCP Server Trust IP:** After enabling Trust Port, you may additionally specify Trust IP address for identification of DHCP server. Click drop-down menu and select "Enabled", then specify Trust IP address.

## **4.4.13.4 [PPPoE Configuration](http://192.168.0.1/cgi-bin/webctrl.cgi?action=pppoetrustport_page)**

Only PPPoE server's packets coming from PPPoE-IA trust port(s) are allowed to be forwarded; otherwise, those packets will be dropped. Select the option **PPPoE Configuration** from the **Security Configuration** menu and then the following screen page appears.

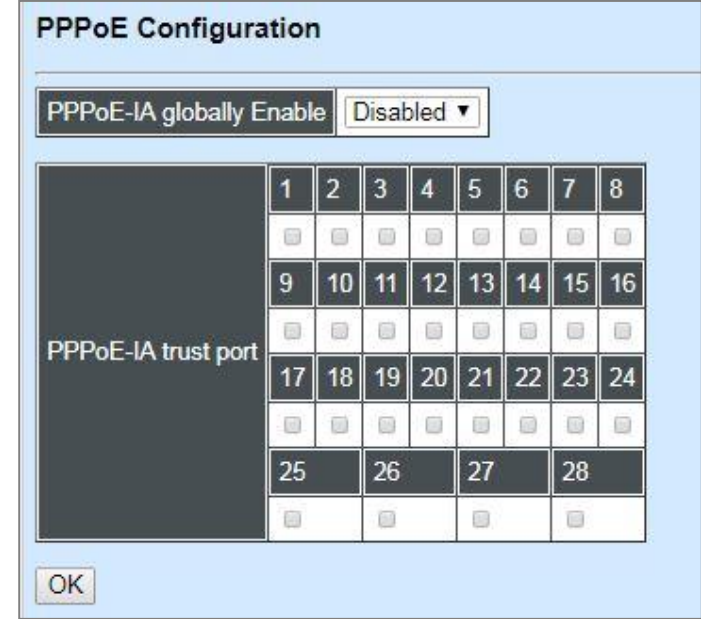

**PPPoE-IA globally Enable:** Enable or disable PPPoE-IA function globally.

*NOTE: Need to select one port as PPPoE-IA trust port at least before activating this function.*

**PPPoE-IA trust port:** By clicking on the checkbox of the corresponding port number to specify designated port(s) to be PPPoE-IA trust port(s) that can give you "offer" from PPPoE server.

## **4.4.13.5 IP Source Guard Settings**

Select the option **IP Source Guard Settings** from the **Security Configuration** menu and then the following screen page appears.

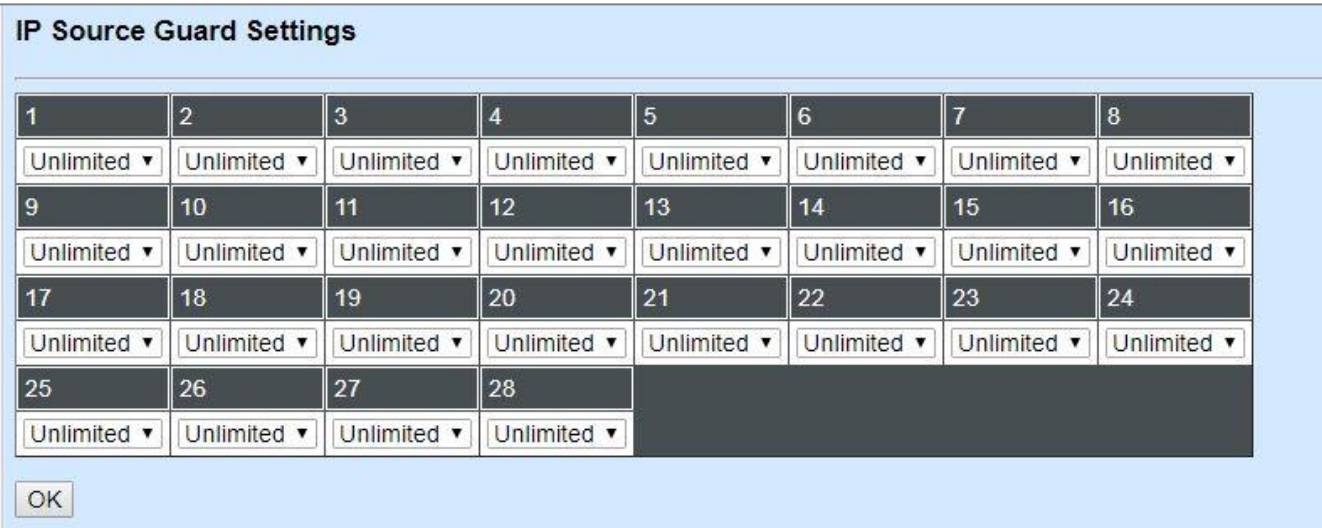

**Source Guard:** To specify the authorized access type for each port. There are three options available.

**Unlimited:** Non-Limited (Allows both static IP and DHCP-assigned IP).

**DHCP:** DHCP-assigned IP address only.

**Fix-IP:** Only static IP (You must create Static IP table first. Refer to **Static IP Table Configuration** for further information.).

### **4.4.13.6 Port Isolation**

This is used to set up port's communication availability that they can only communicate with a given "uplink". Please note that if the port isolation function is enabled, the Port-based VLAN will be invaild automatically.

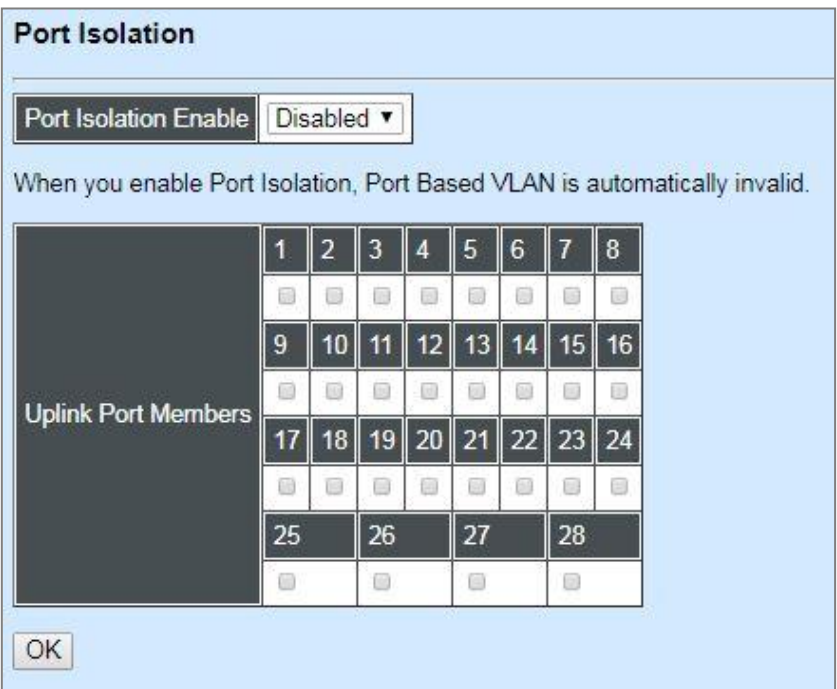

**Port Isolation Enable:** Enable or disable port isolation function. If port isolation is set to enabled, the ports cannot communicate with each other.

**Uplink Port Members:** By clicking on the checkbox of the corresponding port number to select the ports as uplinks that are allowed to communicate with other ports of the Managed Switch.

## **4.4.13.7 Static IP/IPv6 Table Configuration**

Select the option **Static IP/IPv6 Table Configuration** from the **Security Configuration** menu and then the following screen page appears.

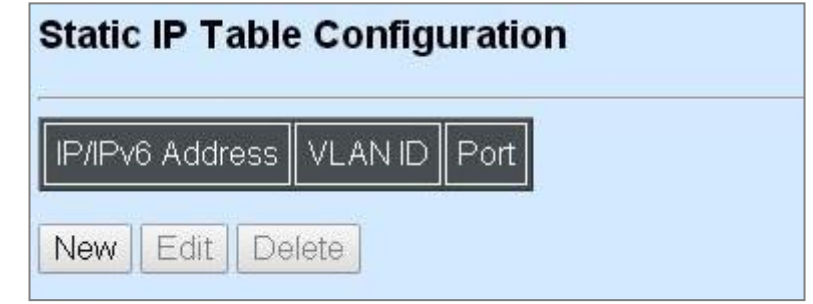

This static IP address and Port mapping table shows the following information.

**IP/IPv6 Address:** View-only field that shows the current static IP address.

**VLAN ID:** View-only field that shows the VLAN ID.

**Port:** View-only field that shows the connection port number.

Click **New** to register a new static IP address and then the following screen page appears.

Click **Edit** to modify the Static IP Table settings.

Use **Delete** to remove a current static IP address.

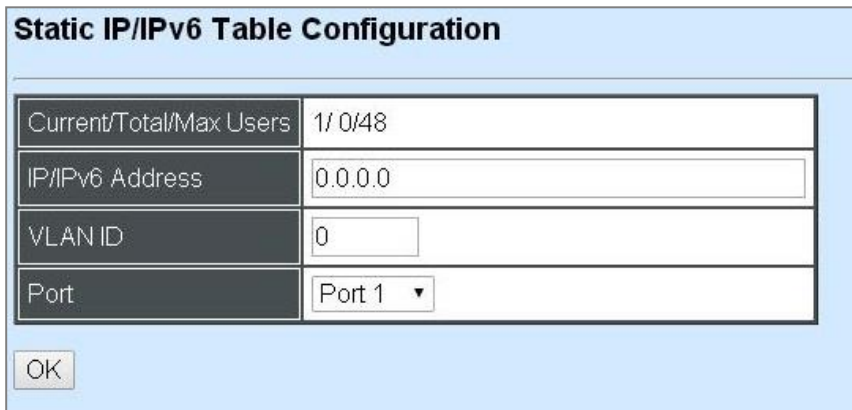

**Current/Total/Max Users:** View-only field.

**Current:** This shows the number of current registered static IP address.

**Total:** This shows the amount of total registered static IP addresses.

**Max:** This shows the maximum number available for static IP address registration.

**IP/IPv6 address:** Specify an IPv4/IPv6 address that you accept.

**VLAN ID:** Specify the VLAN ID. Valid range: 1~4094.

**Port:** Specify the communication port number. (Port 1~28)

#### **4.4.13.7.1 Configure DHCP Snooping**

When you would like to use DHCP Snooping function, follow the steps described below to enable a client to receive an IP from DHCP server.

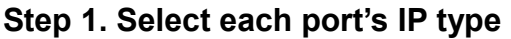

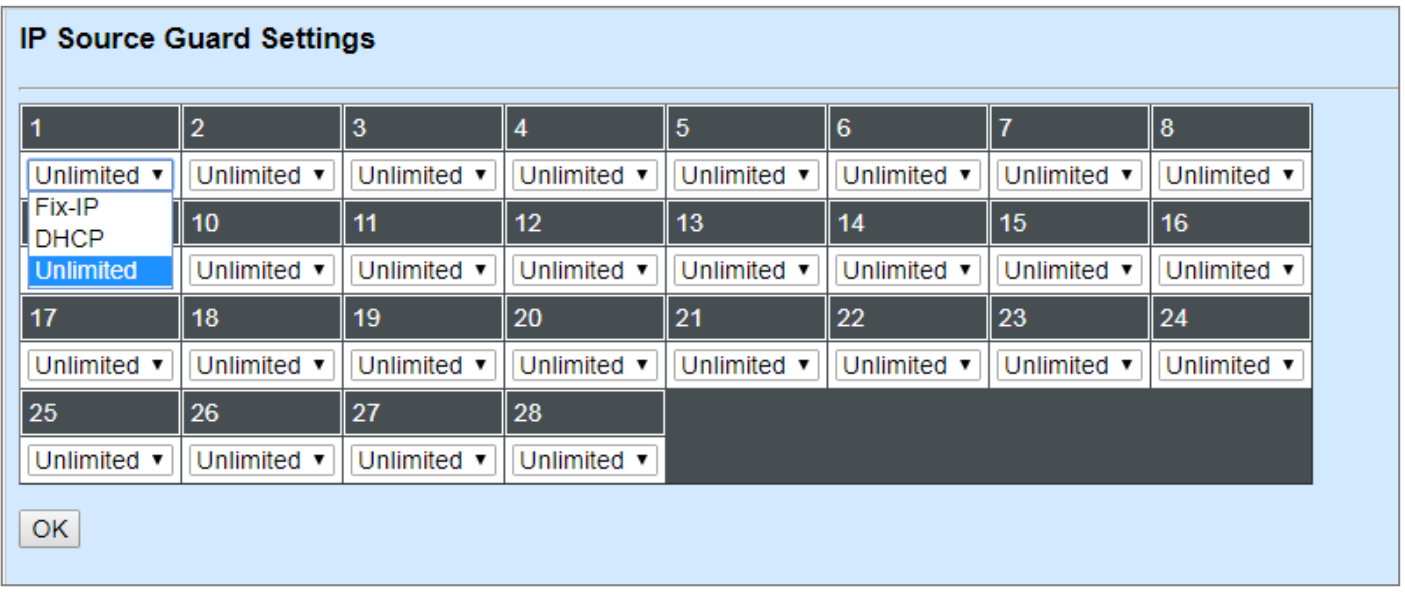

Select "Unlimited" or "DHCP".

### **Step 2. Enable DHCP Snooping**

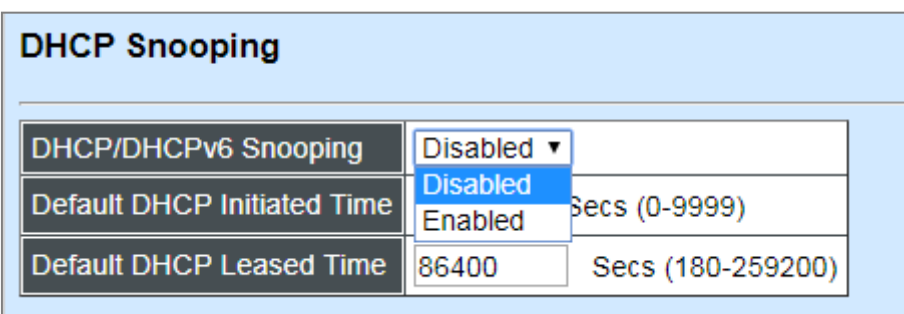

#### **Step 3. Connect your clients to the Managed Switch**

After you complete Step 1 & 2, connect your clients to the Managed Switch. Your clients will send a DHCP Request out to DHCP Server soon after they receive a DHCP offer. When DCHP Server responds with a DHCP ACK message that contains lease duration and other configuration information, the IP configuration process is complete.

If you connect clients to the Managed Switch before you complete Step 1 & 2, please disconnect your clients and then connect your clients to the Managed Switch again to enable them to initiate conversations with DHCP server.

## **4.4.13.8 Storm Control**

Select the option **Storm Control** from the **Security Configuration** menu to set up storm control parameters for each port and then the following screen page appears.

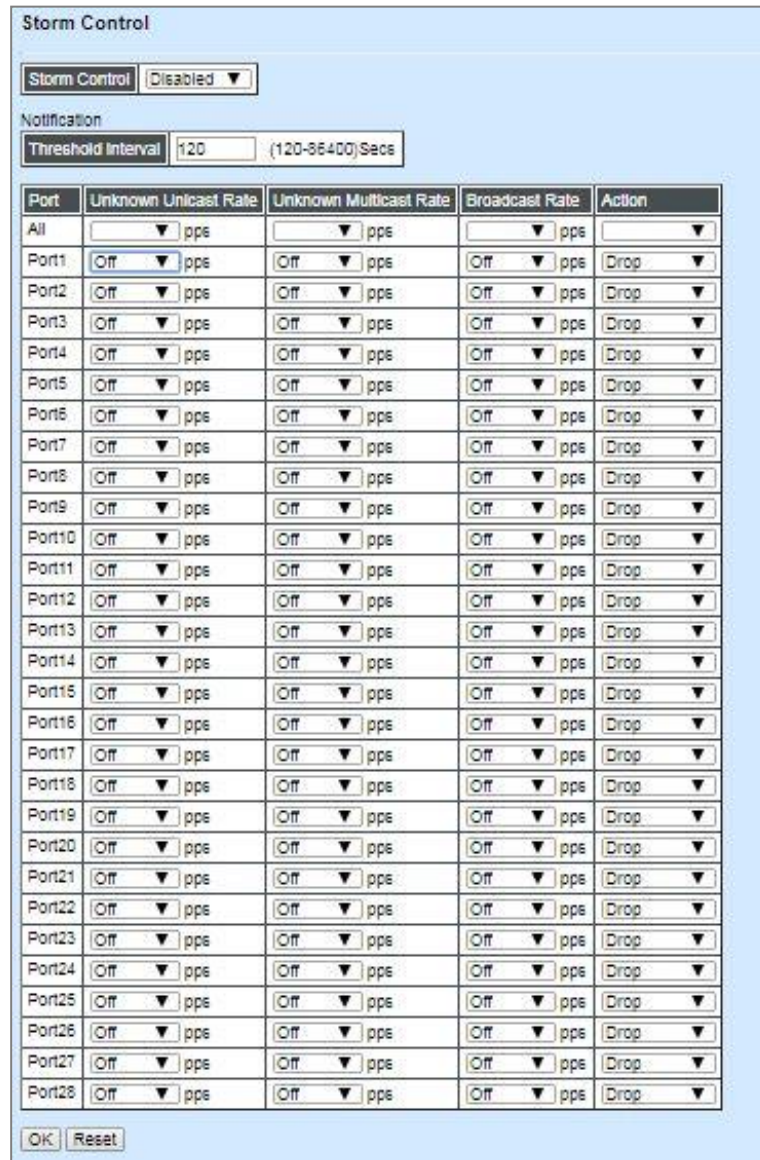

When a device on the network is malfunctioning or application programs are not well designed or properly configured, broadcast/unknown multicast/unknown unicast storms may occur, network performance may be degraded or, in the worst situation, a complete halt may happen. The Managed Switch allows users to set a threshold rate for broadcast/unknown multicast/unknown unicast traffic on a per port basis so as to protect network from broadcast/unknown multicast/ unknown unicast storms. Any broadcast/unknown multicast/unknown unicast packets per second exceeding the specified value will then be dropped or port will be shutdown.

**Storm Control:** Enable or disable the storm control function globally.

**Threshold Interval** for Notification**:** To set up the time interval of sending the alarm trap or system log if broadcast/unknown multicast/unknown unicast packets flood continuously. The interval can be set from 120 to 86400 seconds. The default setting is 120 seconds.

Three options of frame traffic are provided to allow users to enable or disable the storm control.

**Unknown Unicast Rate:** Enable or disable unknown Unicast traffic control and set up Unknown Unicast Rate packet per second (pps) for each port. 1, 2, 4, 8, 16, 32, 64, 128, 256, 512, 1k, 2k, 4k, 8k, 16k, 32k, 64k, 128k, 256k, 512k and 1024k can be chosen from the pull-down menu of each port. By pulling down the menu in **All** port row, you can set up the Unknown Unicast Rate for all ports with the same value at a time as well.

**Unknown Multicast Rate:** Enable or disable Unknown Multicast traffic control and set up Unknown Multicast Rate packet per second (pps) for each port. 1, 2, 4, 8, 16, 32, 64, 128, 256, 512, 1k, 2k, 4k, 8k, 16k, 32k, 64k, 128k, 256k, 512k and 1024k can be chosen from the pull-down menu of each port. By pulling down the menu in **All** port row, you can set up the Unknown Multicast Rate for all ports with the same value at a time as well.

**Broadcast Rate:** Enable or disable Broadcast traffic control and set up Broadcast Rate packet per second (pps) for each port. 1, 2, 4, 8, 16, 32, 64, 128, 256, 512, 1k, 2k, 4k, 8k, 16k, 32k, 64k, 128k, 256k, 512k and 1024k can be chosen from the pull-down menu of each port. By pulling down the menu in **All** port row, you can set up the Broadcast Rate for all ports with the same value at a time as well.

**Action:** Either "Drop" or "Shutdown" two types of the action can be chosen by clicking on the pulldown menu. The selected action will be taken when the broadcast/unknown multicast/unknown unicast packets per seoncd exceed the value of Unknown Unicast Rate/Unknown Multicast Rate/ Broadcast Rate you configure. Please note that if the port acts as the uplink port, it is highly recommended NOT to configure this value as "Shutdown" when its storm control is activated. Default setting is "Drop".

### **4.4.13.9 MAC Limiters**

This is to set number of threshold within which MAC address can be learned. After it reaches the threshold, any other incoming MAC address would be dropped or port would be shutdown until the recovery mechanism activates. Please note that MAC address table will be erased if the Mac Limit function is enabled.

Besides, the Sticky MAC address function is also provided to keep the event that the packets with the same source MAC address are received by different ports from being taken place. In case this function of the specified port is enabled (the port is also known as the sticky MAC port), then, other ports of the switch cannot receive the packets with the same source MAC address learned by this sticky MAC port anymore. If other ports receive the packets with the same source MAC address again, these packets will be dropped by the switch.

Generally, any auto-learned MAC address from the switch will be a dynamic MAC address. Through this Sticky MAC address function, however, the MAC address learned by the sticky MAC port will automatically be turned into a static one in MAC address table. But, this kind of static MAC address is regarded as a "Sticky" type of MAC address, and it still does not write into the running configuration file. To transfer the MAC address type from "Sticky" into "Manual", and write it into the running configuration file, you may refer to [Section 4.4.6.2 "Static MAC Table Configuration".](#page-198-0)

Select the option **MAC Limiters** from the **Security Configuration** menu to set up MAC Limit, Sticky and Action parameters for ports and then the following screen page appears.

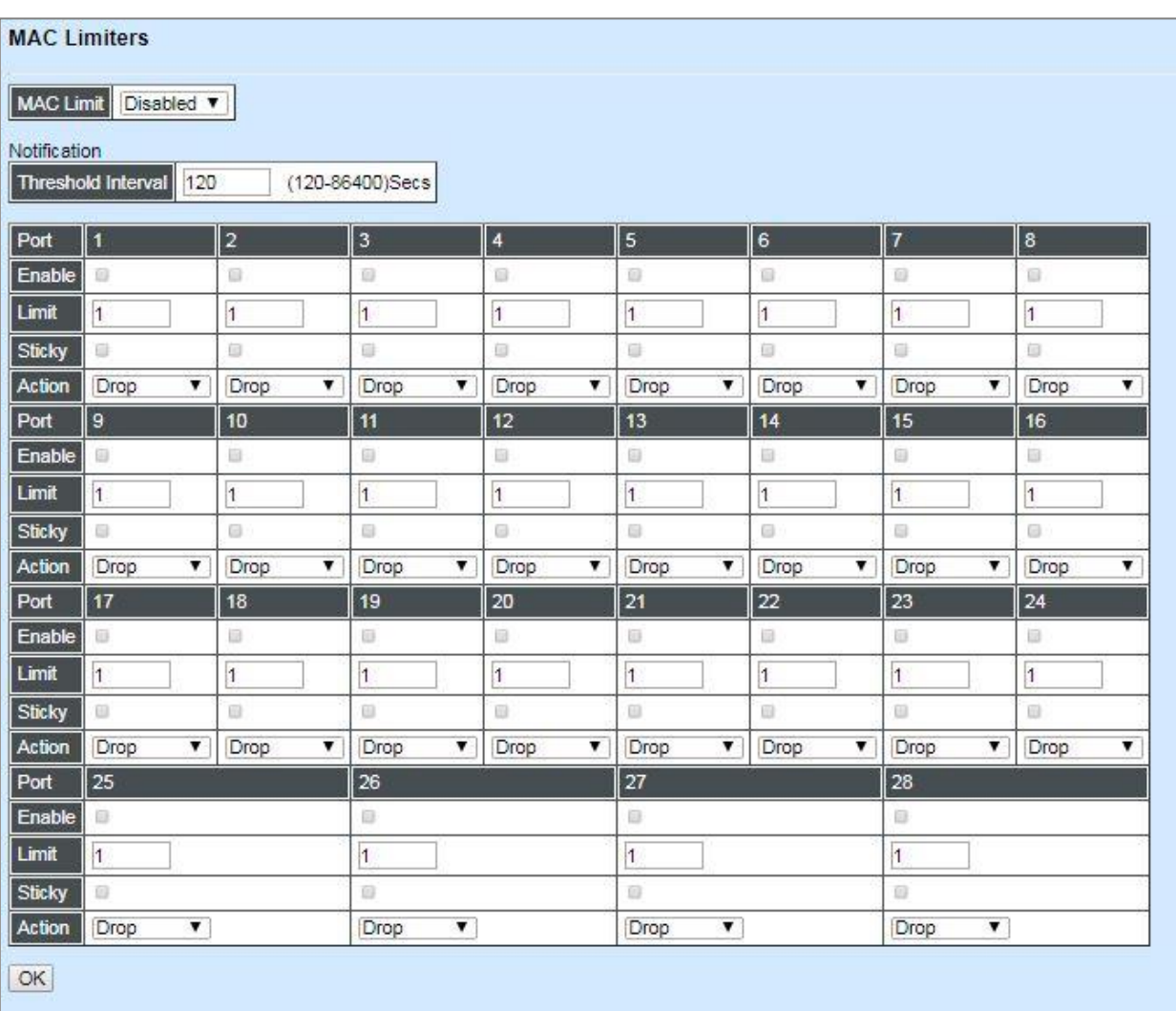

**MAC Limit:** Globally enable the MAC Limit function of the switch. After that, proceed to further port settings as shown below.

**Threshold Interval** for Notification**:** To set up the time interval of sending the alarm trap or system log if the number of source MAC address learned exceeds the limit continuously.

**Port:** The number of each port.

**Enable:** Click on the checkbox of the corresponding port number to enable the MAC Limit function on the specific port(s). Please note that port MAC address table will be erased if the Mac Limit function is enabled.

**Limit:** Specify the maximum number of source MAC address that can be learned. The range of number that can be configured is 1~50.

**Sticky:** Enable or disable the Stick MAC address function for a port individually. Click on the checkbox of the corresponding port number to enable this function on the specific port(s). Default setting is "Disabled".

**Action:** Either "Drop" or "Shutdown" two types of the action can be chosen by clicking on the pulldown menu. The selected action will be taken when the MAC addresses learned exceed the limit you configure. Please note that if the port acts as the uplink port, it is highly recommended NOT to configure this value as "Shutdown" when its MAC Limit is enabled. Default setting is "Drop".

*NOTE1: Once a sticky MAC port's counts of MAC address has reached the threshold (e.g. 30 counts), the packet (e.g. No.31) with the same source MAC address received by other port will not be dropped and this MAC address will be learned as a dynamic one in MAC address table.*

*NOTE2: If the user needs to modify the limit of MAC address to a value (e.g. 5 counts) less than the threshold while the port's counts of MAC address have reached the threshold (e.g. 30 counts). An error message of "Maximum is less than number of currently secured MAC addresses" will be pop up.*

## **4.4.13.10 Port Linkup Delay**

**Port Linkup Delay** is to set up a period of time for postponing the specific port(s) to be active in the stage of the system initialization. As for the remaining ports of the switch, they will be normally activated and be able to learn the MAC address first.

Select the option **Port Linkup Delay** from the **Security Configuration** menu to set up delay time, dealy port list and release delay rule, and then the following screen page appears.

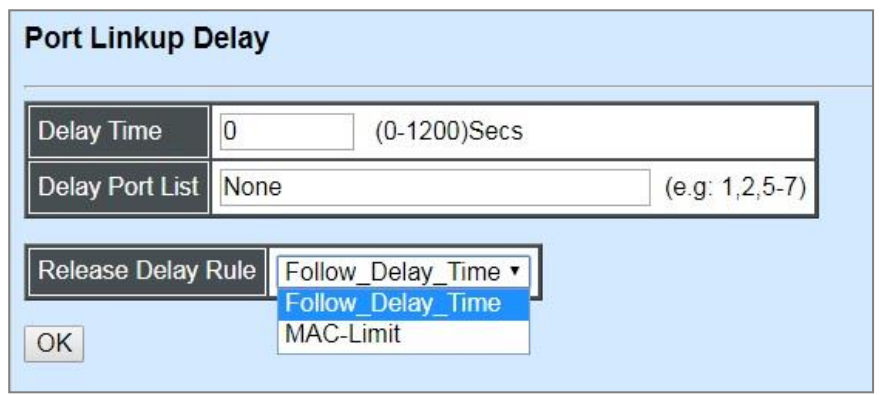

**Delay Time:** Specify the desired time the designated delay port(s) will delay to be activated. Valid range: 0~1200 seconds. Default setting is "0". "0" indicates "Disabled".

**Delay Port List:** Specify the port(s) that will not be activated until the configured delay time ends.

**Release Delay Rule:** From the pull-down menu, you can configrue either "Follow\_ Delay\_Time" or **"**MAC\_Limit" option as the delay rule. Default setting is "Follow\_ Delay\_Time". For more details on these settings, refer to the examples described in the following Sections 4.4.13.10.1 and 4.4.13.10.2.

#### **4.4.13.10.1 Configure Port Linkup Delay based on "Follow\_ Delay\_Time" Delay Rule**

When **Release Delay Rule** is configured as "Follow Delay Time", the system will delay to activate the port(s) specified in the **Delay Port List** parameter by following the delay time you configure.

For example,

In case that **Delay Time** is configured as 15 seconds and **Delay Port List** is configured as port number 1-26 (see the figure below), then, the system will only activate Port 27 as well as Port 28 first, and wait for 15 seconds to activate Ports 1-26 in the next device's boot-up (initialization) stage.

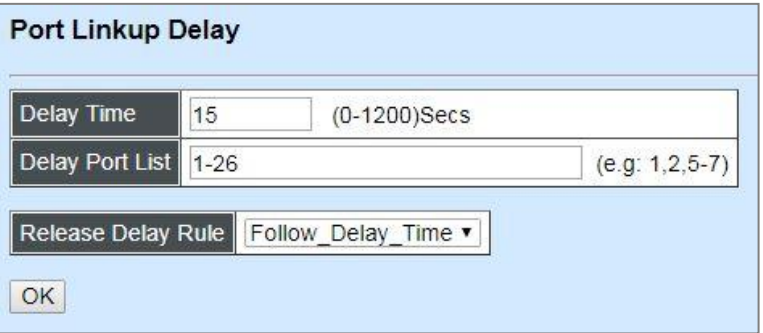

#### **4.4.13.10.2 Configure Port Linkup Delay based on "MAC\_Limit" Delay Rule**

When **Release Delay Rule** is configured as "MAC\_Limit", and the field of **Release Delay Trigger Port List** will be displayed for the user to set up the trigger port(s) for the port linkup delay.

For example,

In case that **Release Delay Rule** is configured as "MAC-Limit", **Delay Port List** is configured as port number 1-26, and **Release Delay Trigger Port List** is configured as port number 27-28 with the following MAC limiter settings (see the figure below), then, Port 1-26 open time will be decided by the following 2 situations:

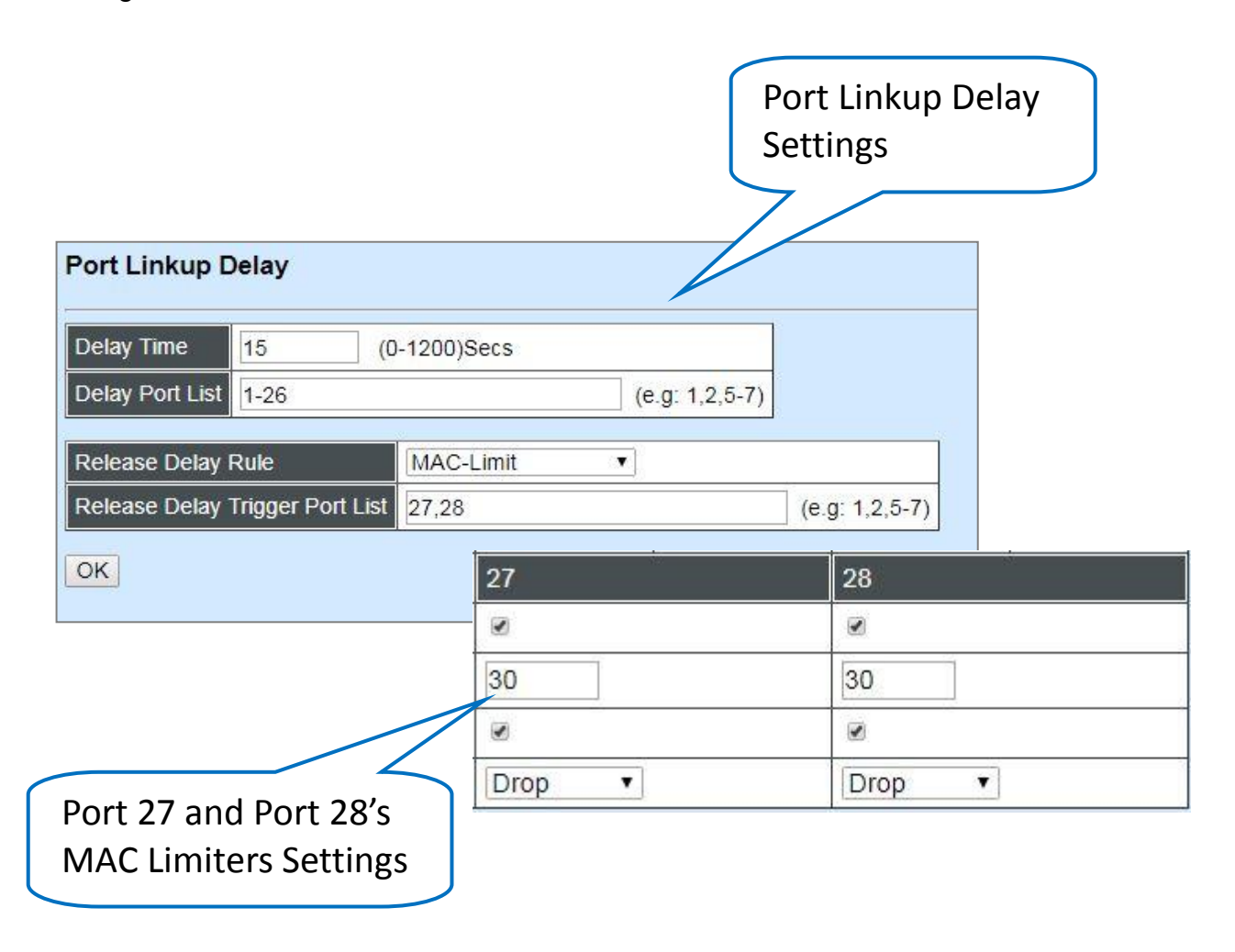

- **[Situation 1] :** Ports 1-26 will be activated immediately in the next device's boot-up (initialization) stage when either Port 27 or Port 28 already has learned 30 counts of MAC addresses, even if the delay time does not end.
- **[Situation 2] :** Ports 1-26 will be activated only when the delay time ends in the next device's boot-up (initialization) stage if Port 27 and Port 28 do not learn 30 counts of MAC addresses yet.

### **4.4.13.11 [Port Link Flap](http://192.168.0.1/cgi-bin/webctrl.cgi?action=portlinkflap_page)**

**Port Link Flap** will notify the user the link-down and link-up alarm message of any port via SNMP trap and syslog when its port link flap times exceed the threshold. A port links down or links up, which will be considered as one time of this port's port link flap. Through this function, it will greately help technicians in the network operations center (NOC) exactly know the last time when the port linked down and linked up, and easily find out the major causes of the network unstability.

Select the option **Port Link Flap** from the **Security Configuration** menu to set up Port Link Flap parameters and then the following screen page appears.

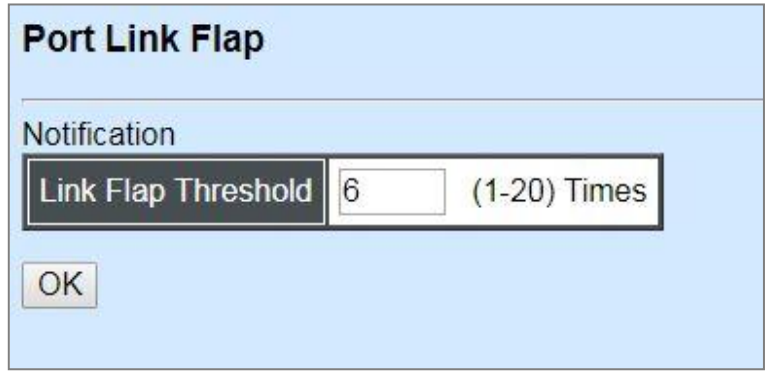

**Link Flap Threshold:** To configure the maximum time of each port's port link flap for sending the alarm trap and the syslog message. For example, if the threshold is configured as "3", it means that the Managed Switch will send the alarm trap and the syslog message out to the specified SNMP server and log server respectively when one port links down or links up 3 times. Valid range: 1~20 times. Default is 6 times.

# **4.4.14 Access Control List (ACL) Configuration**

Creating an access control list allows users to define who has the authority to access information or perform tasks on the network. In the Managed Switch, users can establish rules applied to port numbers to permit or deny actions.

Select the option **ACL Configuration** from the **Switch Management** menu and then the following screen page appears.

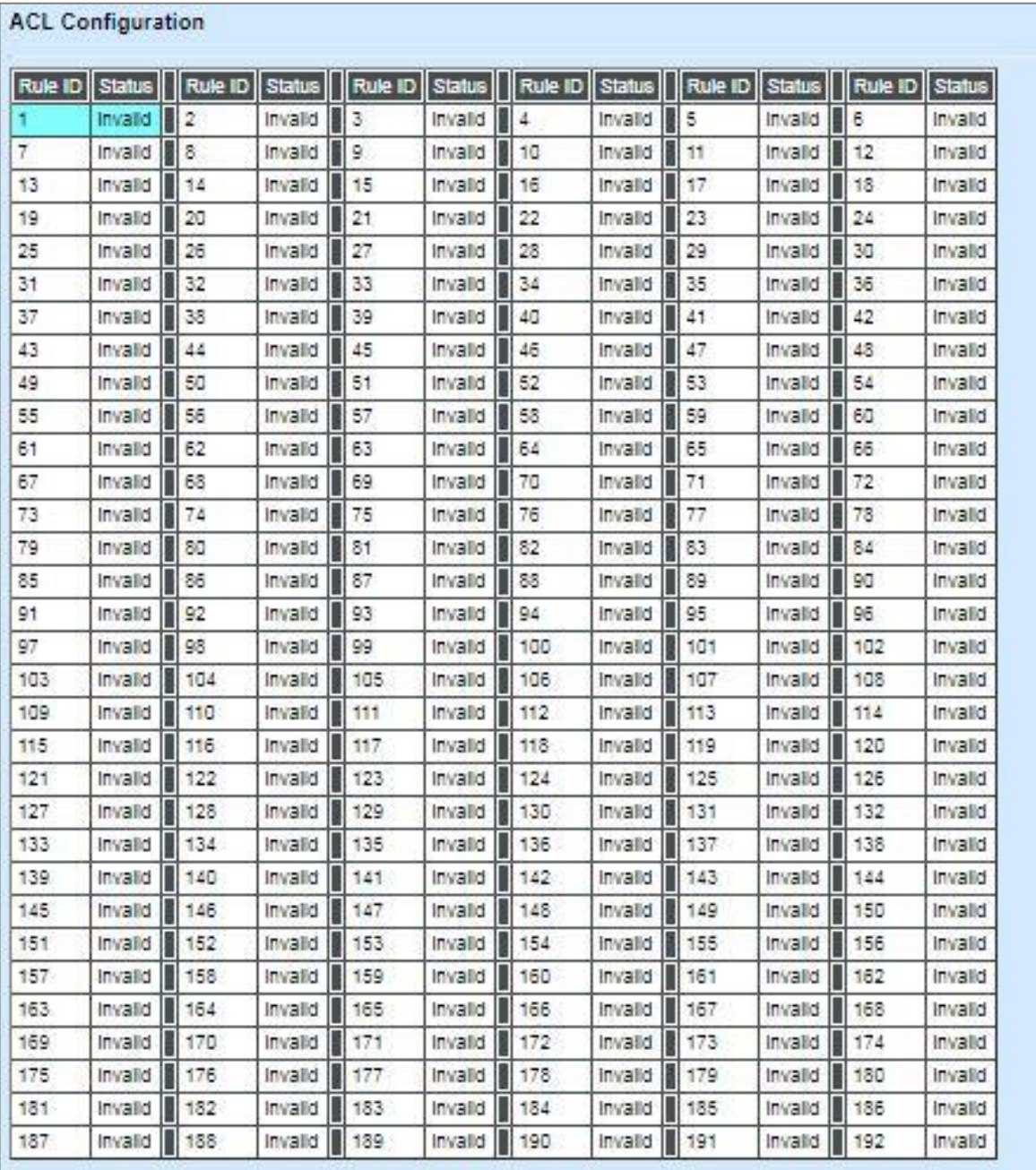

Edit | Delete

Refresh

This is the overview of ACL status.

**Rule ID:** The identification number for each rule. The total number of ACL rule can be created is 192. Please note that only No.1~128 of Rule ID is provided for IPv4 ACL rule settings, and No.129~192 of Rule ID is provided for IPv6 ACL rule settings.

**Status:** The current status for each rule.

Click **Edit** to modify settings of the specified rule and then the following screen page appears. Click **Delete** to remove a rule configured. Click **Refresh** to update the latest status.

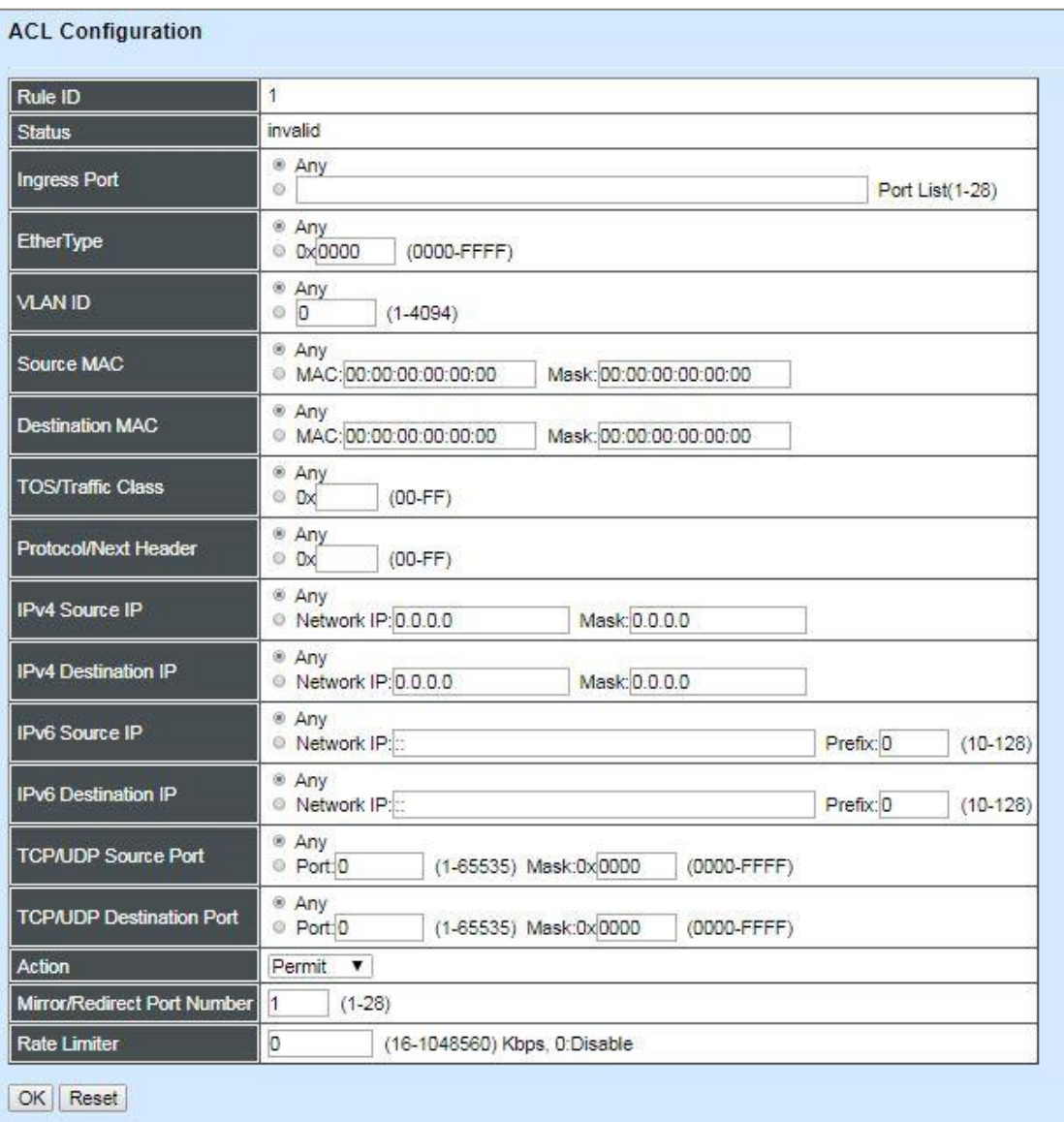

**Rule ID:** View-only field that shows an identification number of the specified ACL rule. A port can only use one rule ID; however, a rule ID can be applied to many ports.

**Status:** View-only field that shows the status of this rule.

**Ingress Port:** Select "Any" or specify a port number (e.g. 1, 2, 3-5) as the ingress port.

**EtherType:** Select "Any" or specify an Ethernet type value (0x 0000-FFFF).

**VLAN ID:** Select "Any" or specify a VLAN ID.

**Source MAC:** Select "Any" or specify a source MAC address and Mask.

**Destination MAC:** Select "Any" or specify a destination MAC address and Mask.

**TOS/Traffic Class:** Select "Any" or specify a TOS/Traffic class (0x 00-FF).

**Protocol/Next Header:** Specify IPv4 protocol and IPv6 next header (0x 00-FF).

**IPv4 Source IP:** Select "Any" or specify an IPv4 Source IP address and Mask.

**IPv4 Destination IP:** Select "Any" or specify an IPv4 Destination IP address and Mask.

**IPv6 Source IP:** Select "Any" or specify an IPv6 Source IP address and prefix (10-128).

**IPv6 Destination IP:** Select "Any" or specify an IPv6 Destination IP address and prefix (10-128).

**TCP/UDP Source Port:** Select "Any" to filter frames from any source port or specify a source port number and Mask (0x 0000-FFFF).

**TCP/UDP Destination Port:** Select "Any" to filter frames bound for any destination port or specify a destination port number and Mask (0x 0000-FFFF).

**Action:** Specify the action, including Deny, Permit, Mirror or Redirect to the ACL-matched packet.

**Mirror/Redirect Port Number:** Specify a port number that you would like to configure for Mirror/Redirect.

**Rate Limiter:** Configure the rate limiter. Valid Range: 16-1048560 Kbps, the default value is "0". "0" means "Disable".

# **4.4.15 Layer 2 Protocol Tunnel Configuration**

Select the option **[Layer 2 Protocol Tunneling Configuration](http://192.168.0.1/cgi-bin/webctrl.cgi?action=layer2protocoltunnel_page)** from the **Switch Management**  menu and then the following screen page appears.

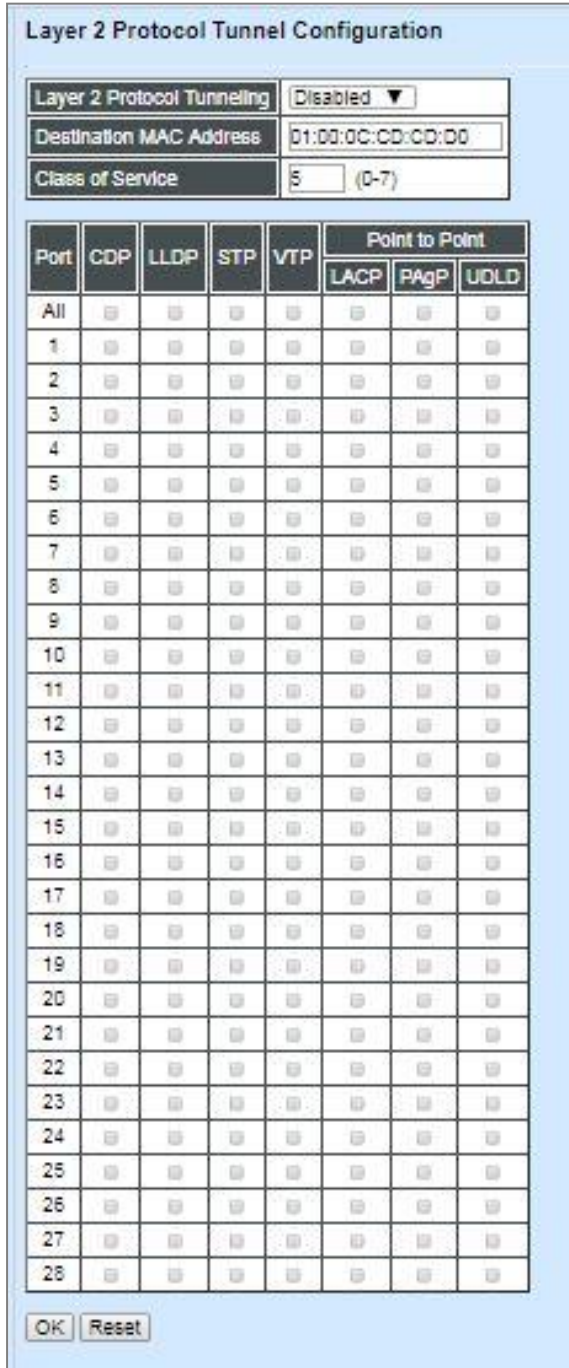

**L2PT (Layer 2 protocol tunneling)** allows Layer 2 protocol data units (PDUs), including CDP(Cisco Discovery Protocol), LLDP(Link Layer Discovery Protocol), STP(Spanning Tree Protocol), VTP(Vlan Trunking Protocol), LACP(Link Aggregation Control Protocol), PAgP(Port Aggregation Protocol), and UDLD(Unidirectional Link Detection), to be tunneled through a network. Without L2PT, the handling of the PDUs will create different spanning tree domains (different spanning tree roots) for the customer switches. To provide a single spanning tree domain for the customer switches, a generic scheme to tunnel BPDUs was created for control protocol PDUs. This process is referred to as Generic Bridge PDU Tunneling (GBPT).

GBPT provides a scalable approach to PDU tunneling by software encapsulating the PDUs in the ingress edge switches and then multicasting them in hardware. All switches inside the service provider network treat these encapsulated frames as data packets and forward them to the other end. The egress edge switch listens for these special encapsulated frames and decapsulates them; they are then forwarded out of the tunnel.

The encapsulation involves the rewriting of the destination media access control (MAC) address in the PDU. An ingress edge switch rewrites the destination MAC address of the PDUs received on a Layer 2 tunnel port with the desired multicast address.

**Layer 2 Protocol Tunneling:** Enable or disable the Layer 2 Protocol Tunneling fuction globally.

**Destination MAC Address:** Specify a MAC address for GBPT. User- defined. Default is 01:00:0C:CD:CD:D0.

**Class of Service:** There are eight priority levels (0~7) that you can choose to classify data packets. Specify the preferred priority bit value as L2PT class of service (cos). The default value is "5".

**CDP, LLDP, STP, VTP, LACP, PAgP, UDLD:** Configure the Layer 2 port as a Layer 2 protocol tunnel port by clicking on the corresponding PDUs' checkbox for the preferred port. To configure all ports with the same PDU at a time, just click on the checkbox of the desired PDU in **All** port row.

# **4.4.16 LLDP Configuration**

LLDP stands for Link Layer Discovery Protocol and runs over data link layer which is used for network devices to send information about themselves to other directly connected devices on the network. By using LLDP, two devices running different network layer protocols can learn information about each other. A set of attributes are used to discover neighbor devices. These attributes contain type, length and value descriptions, and are referred to as TLVs. Details such as port description, system name, system description, system capabilities, management address can be sent and received on this Managed Switch. Use Spacebar to select "ON" if you want to receive and send the TLV.

Select the option **LLDP Configuration** from the **Switch Management** menu and then the following screen page appears.

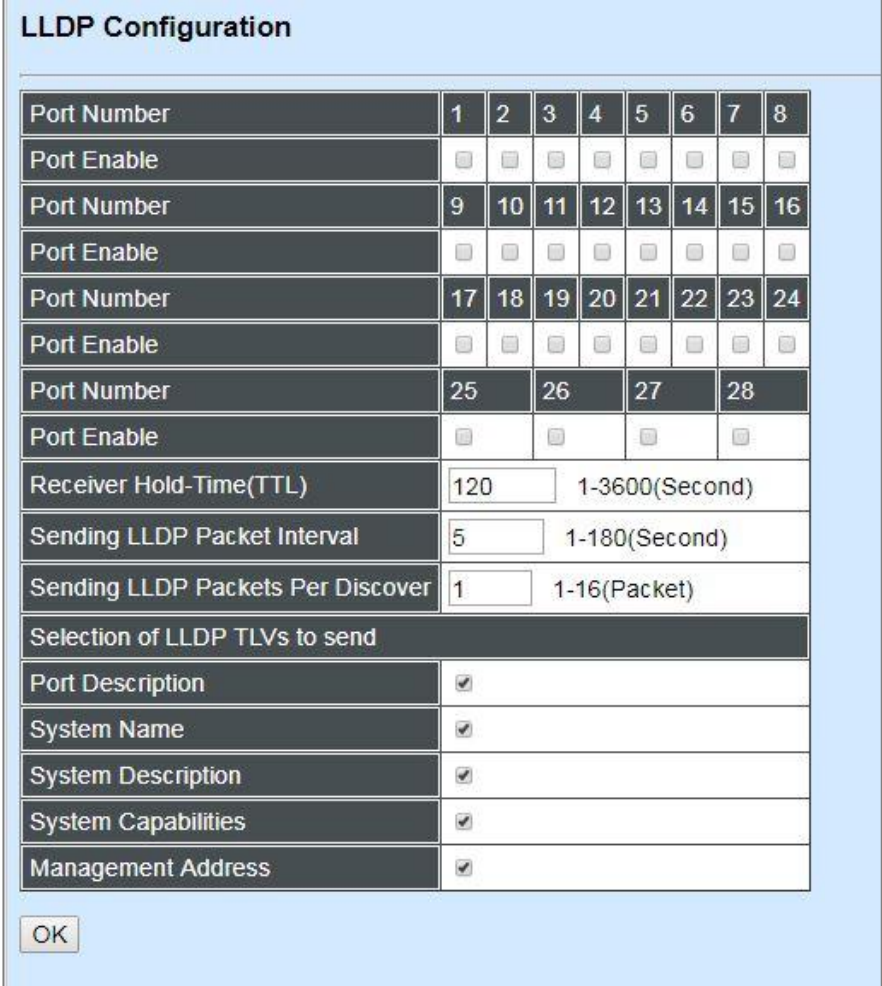

**Port Number:** Click on the checkbox of corresponding port number to enable LLDP function on the specific port(s).

**Receiver Hold-Time (TTL):** Enter the amount of time for receiver hold-time in seconds. The Managed Switch will keep the information sent by the remote device for a period of time you specify here before discarding it.

**Sending LLDP Packet Interval:** Enter the time interval for updated LLDP packets to be sent.

**Sending LLDP Packets Per Discover:** Enter the amount of packets sent in each discover.

Selection of LLDP TLVs to send: LLDP uses a set of attributes to discover neighbor devices. These attributes contain type, length and value descriptions, and are referred to as TLVs. Details such as port description, system name, system description, system capabilities, management address can be sent from this Managed Switch.
## **4.4.17 Loop Detection Configuration**

In a real network, it is possible the people misconnect the network cable to incur loop condition. In a worst case, the network is out of service thereafter. This section gives a guide to configure the Loop Detection function of the system to prevent the system from loop.

After a proper setting of Loop Detection function, the system detects loop condition by periodically sending loop detection packet. Once the system receives the loop detection packet from itself, it is claimed that it detects loop condition. Then, the system takes the following actions

- 1. It blocks the relevant port to prevent broadcast storms, and send out SNMP trap to inform the network administrator. In other words, the system stops forwarding all the traffic via the looped port. However, the system will process the Loop Detection, RSTP and LLDP packets received on the looped port.
- 2. It slowly blinks the LED of looped port in orange.
- 3. It periodically sends loop detection packet to detect the existence of loop condition.

When the system does not receive any loop detection packet from itself for a period of configured **Looped port unlock-interval**. The system claims the loop condition disappears. Then, the system takes the following actions

- 1. It un-blocks the relevant port. In other words, the system normally forwards all the traffic via the relevant port.
- 2. It stops slowly blinking the LED of looped port in orange.
- 3. It periodically sends loop detection packet to detect the existence of loop condition.

*Note: Under loop condition, the LED of looped port continues to slowly blink orange even the connected network cable is unplugged out of looped port.*

To set up Loop Detection function, select the option **Loop Detection Configuration** from the **Switch Management** menu and then the following screen page appears.

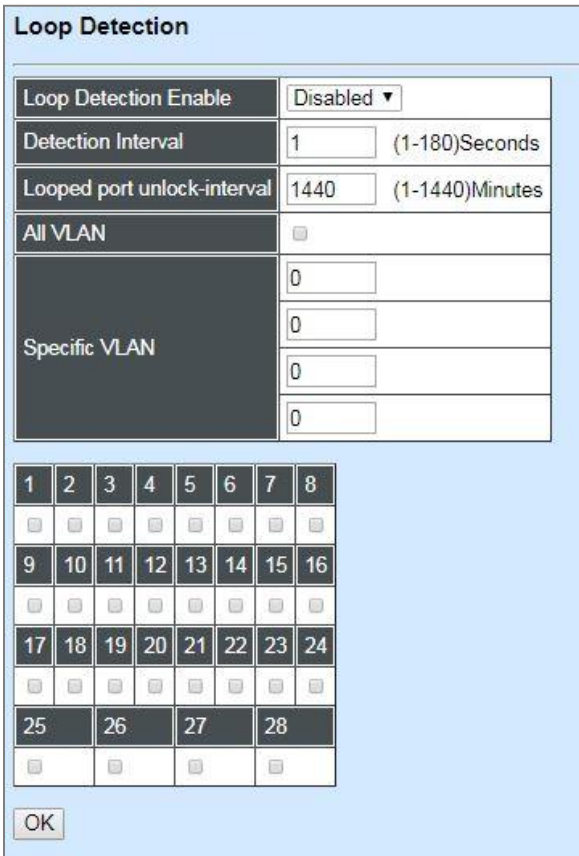

**Loop Detection Enable:** Enable or disable the Loop Detection function on a system basis. The default setting is disabled.

**Detection Interval:** This is the time interval (in seconds) that the device will periodically send loop detection packets to detect the presence of looped network. The valid range is from 1 to 180 seconds. The default setting is 1 seconds.

**Looped port unlock-interval:** This is the time interval for the system to detect the existence of loop condition. System un-blocks the looped port if it does not receive any loop-detection packet when the configured unlock-interval ends. The unlock-interval can be set from 1 to 1440 minutes. The default setting is 1440 minutes.

#### *Note:*

*1. Be aware that Looped port unlock-interval converted into seconds should be greater than or equal to Detection Interval seconds multiplied by 10. The '10' is a magic number which is for the system to claims the loop detection disappears when the system does not receive the loopdetection packet from itself at least 10 times. In general, it can be summarized by a formula below:* 

#### *60\* "Looped port unlock-interval"* ≧ *10\* "Detection Interval"*

*2. When a port is detected as a looped port, the system keeps the looped port in blocking status until loop situation is gone. In other words, the system stops forwarding all the traffic via the looped port. However, the system will process the loop-detection packet received on the looped port.*

**All VLAN:** Check All VLAN box to enable loop detection on all trunk-VLAN-vid configured in the **VLAN Interface** under **IEEE802.1q Tag VLAN** (Refer to [Section 4.4.7.4.2\)](#page-207-0)

*NOTE: When All VLAN checkbox is checked, it invalidates the configured "Specific VLAN".*

**Specific VLAN:** Set up loop detection on specified VLAN. The maximum number of VLAN ID is up to 4 sets.

*NOTE: The configured "Specific VLAN" takes effect when All VLAN check-box is unchecked.*

**Port No.:** Click on the checkbox of the corresponding port No. to enable the Loop Detection function on the specific port(s).

*NOTE: Loop Detection and RSTP (Rapid Spanning Tree Protocol) is not allowed to be enabled on the same port at the same time.*

## **4.4.18 Fast Redundancy Configuration**

Besides RSTP and Ring Detection as we previously mentioned, the employment of CTS's proprietary fast redundancy on your network will help protect mission-critical links against failures, avoid the occurrence of network loops, and keep network downtime to a minimum to assure the reliability of the network. With these network redundancy, it allows the user to set up redundant loops in a network to provide a backup data transmission route in the event of the disconnection or damage of the cables. By means of this important feature in the network recovery applications, you can be totally free from any loss resulting from the time spent in locating the cable that fails to connect.

CTS's fast redundancy provides **Fast Ring v2** and **Chain** two redundancy protocols, which allows you to configure 2 rings, 2 chains, or 1 ring & 1 chain at most for a switch.

Please note that all switches on the same ring or chain must be the ones with the same brand and configured using the same redundancy protocol when configuring a redundant ring or chain. You are not allowed to use switches with different brands or mix the Ring Detection, Fast Ring v2 and Chain protocols within the same ring or chain.

In the following table, it lists the difference among forementioned redundancy protocols for your evaluation when employing network redundancy on your network.

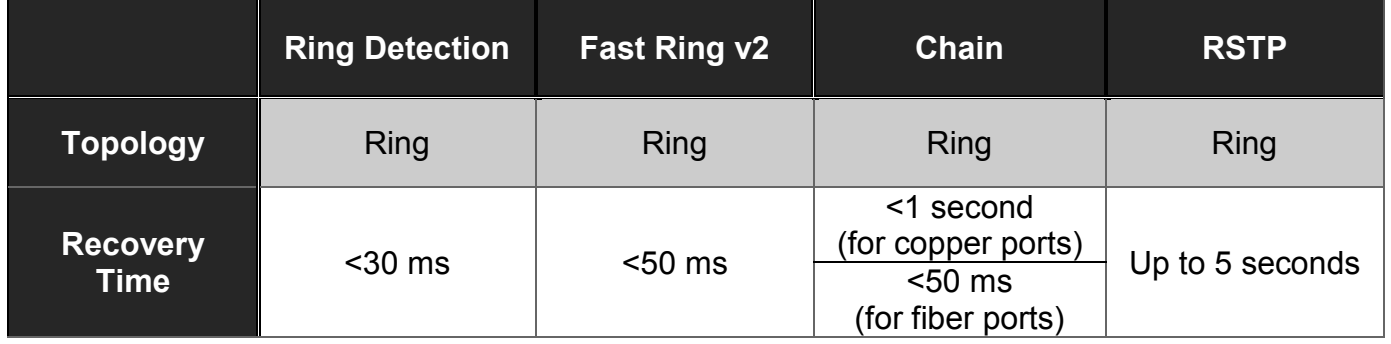

To configure the Fast Ring v2 or Chain fast redundancy, click the option **Fast Redundancy** from the **Switch Management** menu and then the following screen page appears.

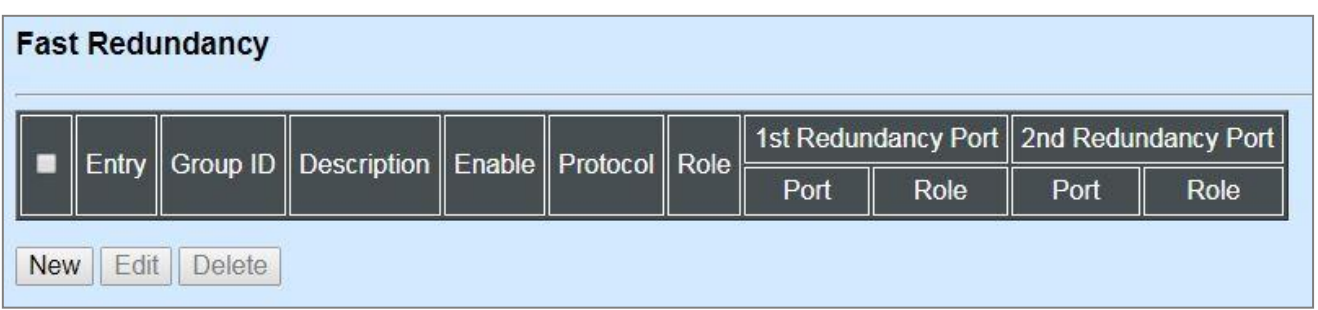

Click **New** to add a new fast redundancy and then the following screen page appears. Up to 2 sets of fast redundancy can be created.

Click **Edit** to modify the configuration of the selected fast redundancy by clicking on the checkbox of the corresponding entry.

Click **Delete** to remove an existing fast redundancy from the fast redundancy table by clicking on the checkbox of the corresponding entry.

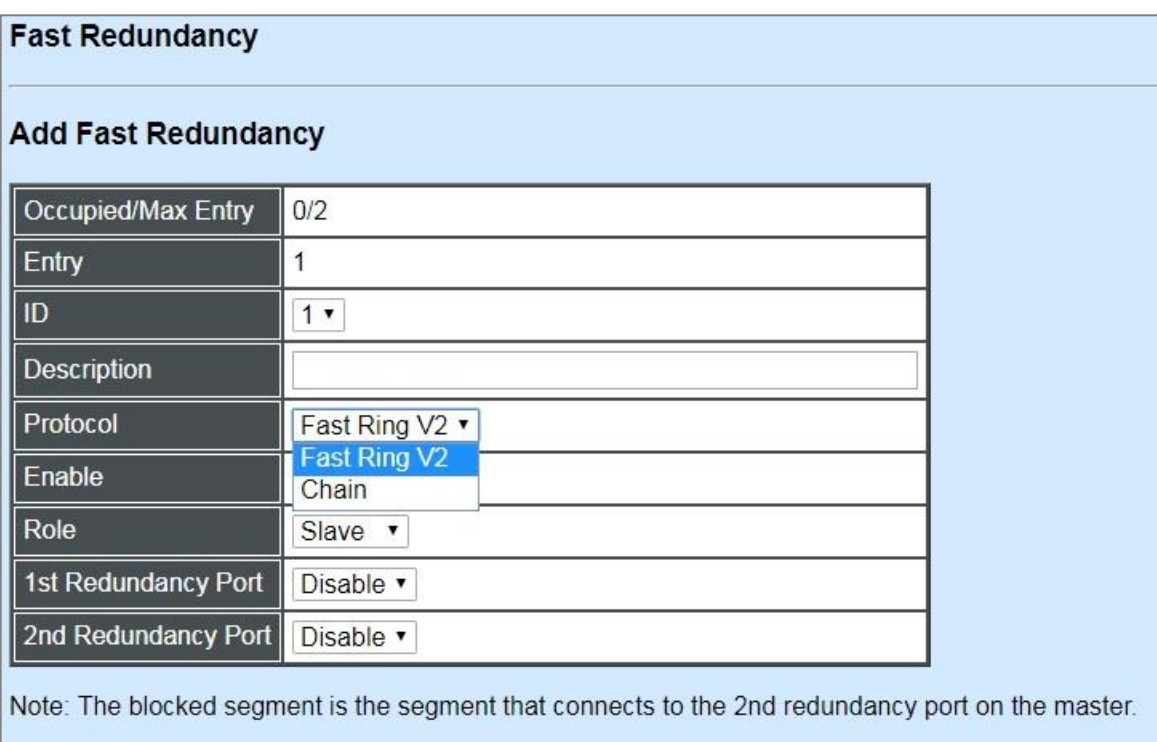

OK | Reset

### **4.4.18.1 Fast Ring v2 Protocol**

Fast Ring v2 protocol, the newer version of our Ring Detection, is to optimize communication redundancy and achieve a fast recovery time (<50 ms) on the network for up to 200 switches. Like Ring Detection, Fast Ring v2 protocol manually specifies one switch as the master of the network to identify which segment in the redundant ring acts as the backup path, and then automatically block packets from traveling through any of the network's redundant loops.

In the event that one branch of the ring disconnects from the rest of the network, the protocol automatically readjusts the ring so that the part of the network that was disconnected can rebuild the communication with the rest of the network.

In the following subsection, we will explain how the backup path is selected for rings configured by Fast Ring v2 redundancy protocol.

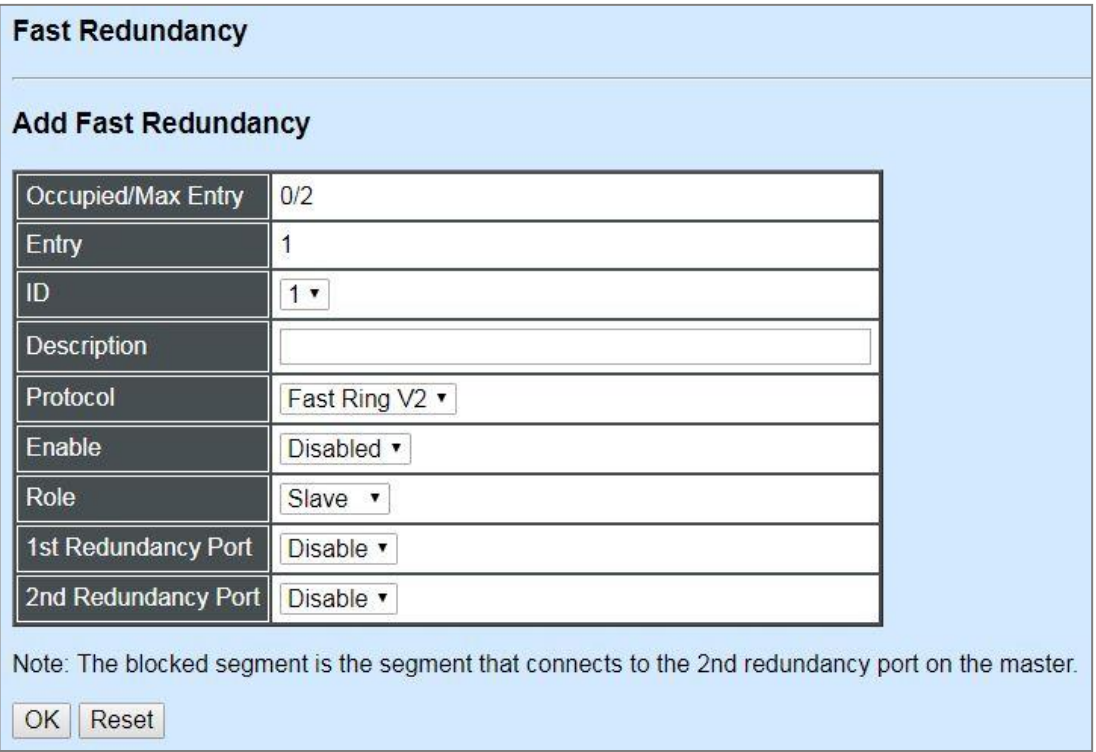

#### **Occupied/Max Entry:** View-only field.

**Occupied:** This shows the amount of total fast redundancy that have already been created.

**Max:** This shows the maximum number available for fast redundancy. The maximum number is 2.

**Entry:** View-only field. This shows the number of fast redundancy that is currently created.

**ID:** The group ID of the fast redundancy. Up to 2 group IDs can be supported.

**Description:** The description of the group.

**Protocol:** Include "Fast Ring v2" and "Chain" two redundancy protocols. To configure a Fast Ring v2 ring redundancy, pull down the menu of **Protocol** and choose **Fast Ring v2** as the protocol for the fast redundancy you configure.

**Enable:** Enable or disable the ring you configure.

**Role:** Pull down the menu of **Role** to assign the role of the Managed Switch as either Slave or Master when Fast Ring v2 protocol is chosen.

**Master:** A role possesses the ability of blocking or forwarding packets. Please note that the blocked segment is the segment that connects to the 2nd redundancy port on the master.

**Slave:** A role possesses the ability of forwarding packets only.

**1st Redundancy Port:** Specify which port of the Managed Switch to be acted as the first redundant port. Default value is **Disable**.

**2nd Redundancy Port:** Specify which port of the Managed Switch to be acted as the secondary redundant port. Default value is **Disable**.

Click **OK**, the new settings will be taken effect immediately. This entry will be listed on the fast redundancy table.

#### **4.4.18.1.1 Configure a Ring Example using the Fast Ring v2 Protocol**

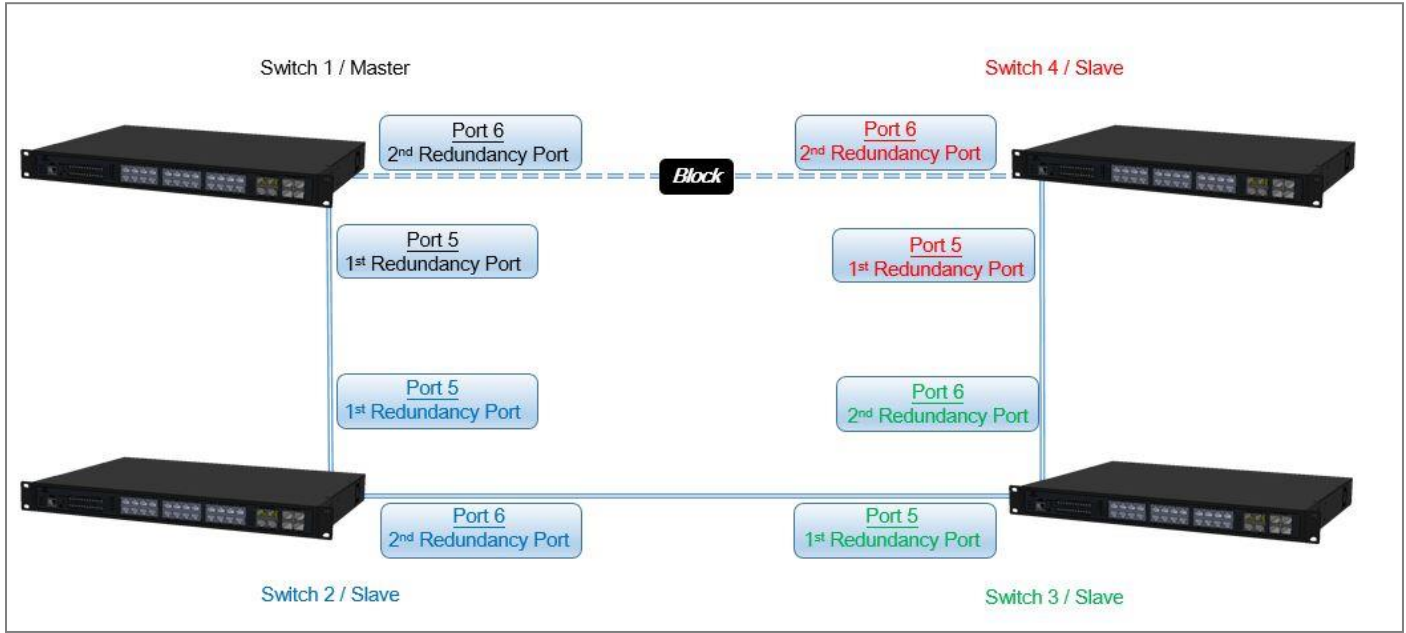

Fig. 4-1 Fast Ring v2 Example Diagram

The above topology often occurs using the Fast Ring v2 protocol and is configured as the following table.

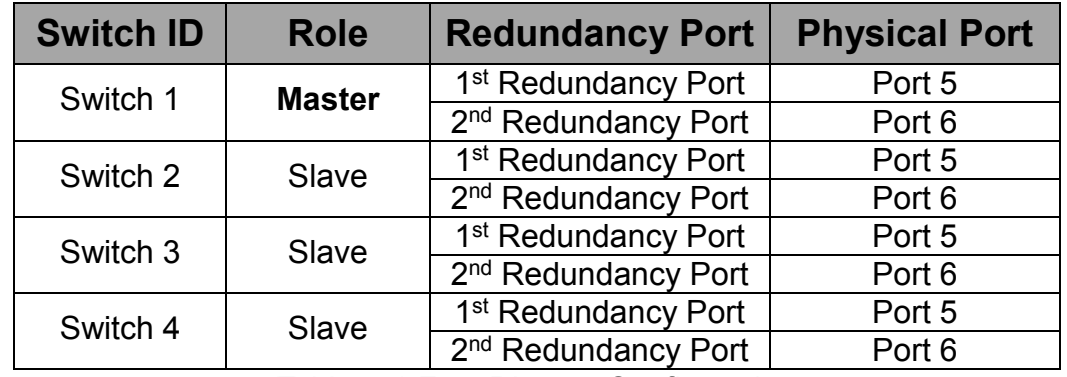

Table 4-1 Fast Ring v2 Configuration

The scenario is described as below:

- 1. Disable DHCP client and set proper static IP address for Switch 1, 2, 3 & 4. In this example, Switch 1 is 192.168.0.101/24; Switch 2 is 192.168.0.102/24; Switch 3 is 192.168.0.103/24 and Switch 4 is 192.168.0.104/24.
- 2. On Switch 1~4, disable spanning tree protocol to avoid confliction with Fast Ring v2.

Just follow the procedures listed below for step-by-step instructions to configure a ring as Fig. 4-1 using the Fast Ring v2 protocol.

#### **Step 1: Set up the Fast Ring v2 configuration on Switch 1.**

- **1-1 .** Connect a computer to Switch 1 directly; do not connect to Port 5 & 6.
- **1-2.** Login into the Switch 1 and go to **Switch Management > Fast Redundancy** for the Fast Ring v2 configuration. Click the **New** button to create a Fast Ring v2.

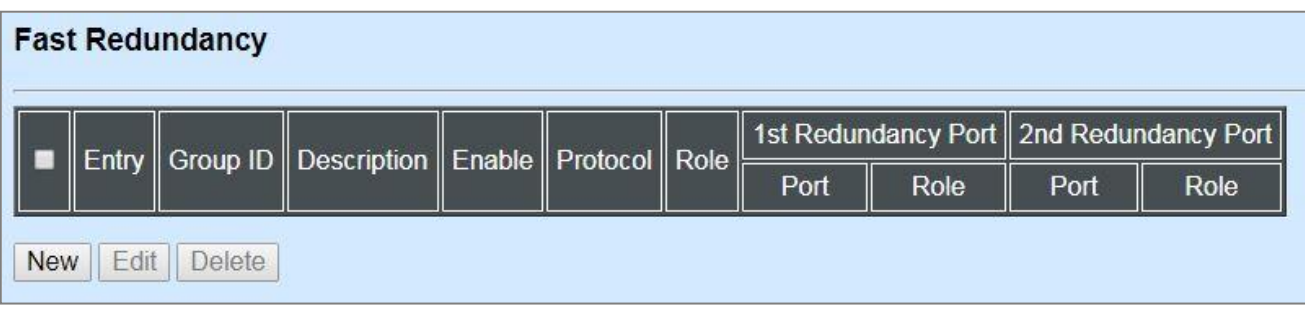

**1-3 .** Please refer to each column parameter below, set "ID" = 1, "Protocol" = Fast Ring v2, "Enable" = Enabled, "Role" = Master, "1st Redundancy Port" = Port 5 & "2nd Redundancy Port" = Port 6, click **OK** when completing the Fast Ring v2 configuration for Switch 1.

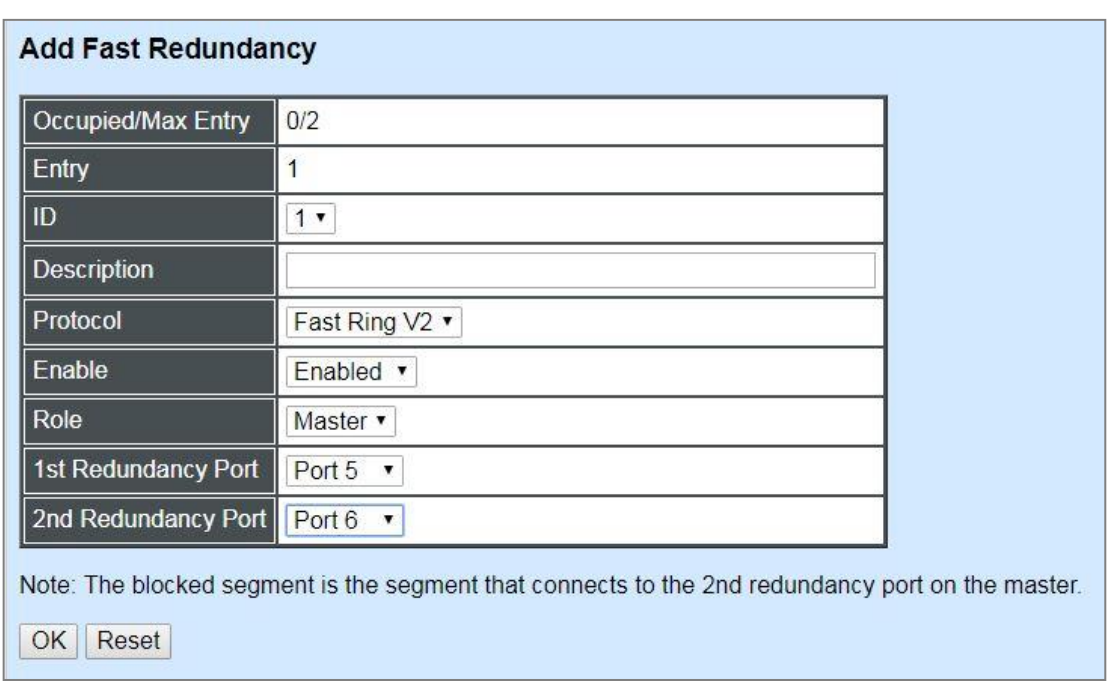

### **Step 2: Set up the Fast Ring v2 configuration on Switch 2, 3 & 4.**

- **2-1 .** Connect a computer to Switch 2, 3 & 4 directly; do not connect to Port 5 & 6.
- **2-2 .** Login into the Switch 2, 3 & 4 and also go to **Switch Management > Fast Redundancy** for the Fast Ring v2 configuration. Click the **New** button to create a Fast Ring v2.
- **2-3 .** Please refer to each column parameter below, set "ID" = 1, "Protocol" = Fast Ring v2, "Enable" = Enabled, "Role" = Slave, "1st Redundancy Port" = Port 5 & "2nd Redundancy Port" = Port 6, click **OK** when completing the Fast Ring v2 configuration for Switch 2, 3 & 4.

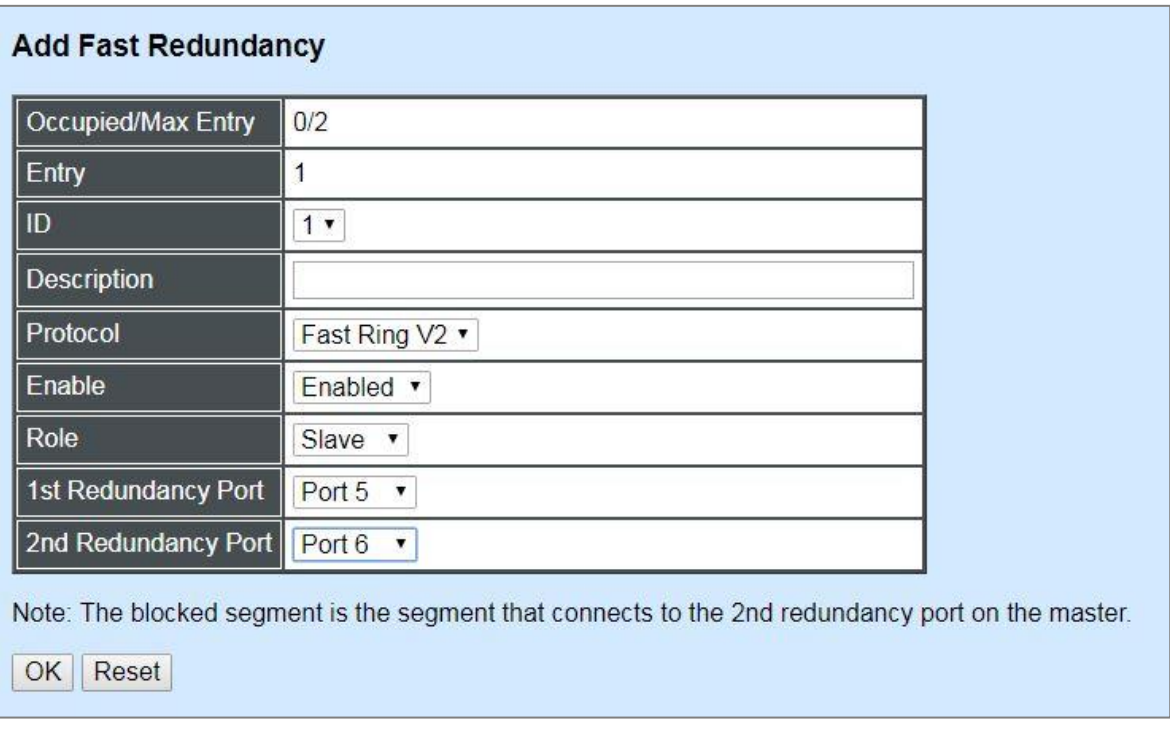

*NOTE: To avoid the occurrence of loop, please do not connect Switch 1, 2, 3 & 4 together in the ring topology before the end of Fast Ring v2 configuration.*

**Step 3: Follow the configuration to connect the Switch 1, 2, 3 & 4 together to establish the Fast Ring v2 application.**

### **4.4.18.2 Chain Protocol**

CTS's Chain is an advanced software technology that gives network administrators the flexibility to build any type of redundant network topology. It also enables the network to recover in less than 50ms for up to 200 switches if at any time a segment of the chain fails.

When employing a Chain in your network, you first connect the Managed Switches in a chain, and then simply link the two ends of this chain to an Ethernet network. All swithces in the chain can be fallen into three parts:

- $-$  A Head switch
- $-$  A Tail switch,
- $-$  Member switches.

The Head port of the Head switch usually acts as the external port for the entire chain, the Tail port of the Tail switch acts as the blocked port. When the Head port is disconnected, the Tail port will be immediately activated for the data transferring.

The Chain redundancy protocol can be applied to the networks with a complex topology. If the network uses a multi-ring architecture, CTS's Chain can be the best solution to create flexible and scalable topologies with a fast media recovery time.

In the following subsection, we will explain how the backup path is selected for chains configured by the Chain redundancy protocol.

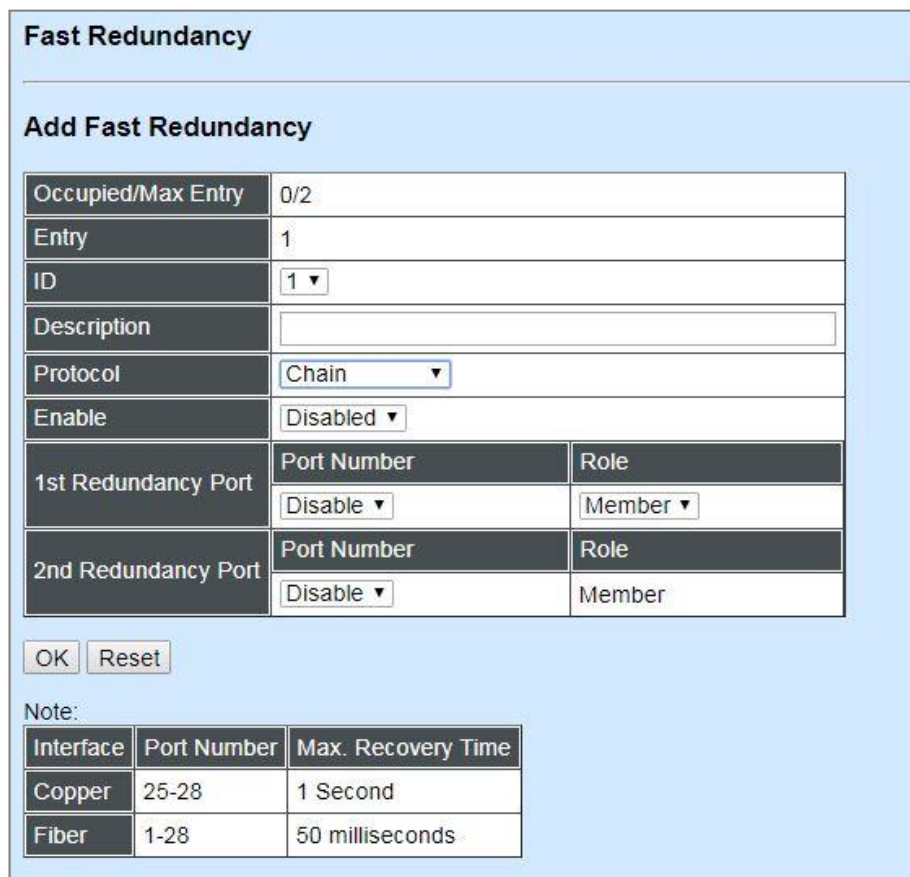

**Occupied/Max Entry:** View-only field.

**Occupied:** This shows the amount of total fast redundancy that have already been created.

**Max:** This shows the maximum number available for fast redundancy. The maximum number is 2.

**Entry:** View-only field. This shows the number of fast redundancy that is currently created.

**ID:** The group ID of the fast redundancy. Up to 2 group IDs can be supported.

**Description:** The description of the group.

**Protocol:** Include "Fast Ring v2" and "Chain" two redundancy protocols. To configure a chain redundancy, pull down the menu of **Protocol** and choose **Chain** as the protocol for the fast redundancy you configure.

**Enable:** Enable or disable the chain you configure.

**Port Number of 1st Redundancy Port:** Specify which port of Managed Switch to be acted as the first redundant port. Default value is **Disable**.

**Role of 1st Redundancy Port:** Include **Head**, **Member** and **Tail** three types of roles.

**Port Number of 2nd Redundancy Port:** Specify which port of Managed Switch to be acted as the secondary redundant port. Default value is **Disable**.

**Role of 2nd Redundancy Port:** View-only field. Only **Member** role is allowed.

Click **OK**, the new settings will be taken effect immediately. This entry will be listed on the fast redundancy table.

#### **4.4.18.2.1 Configure a Chain Example using the Chain Protocol**

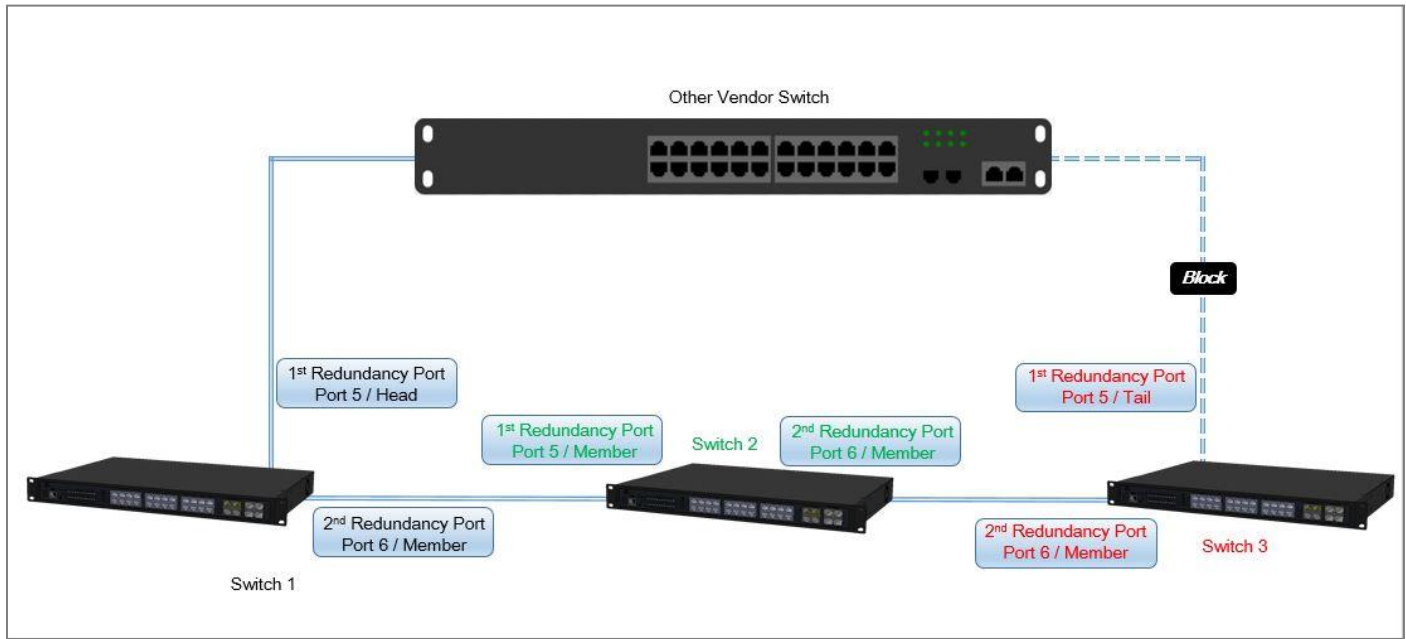

Fig. 4-2 Chain Example Diagram

The above topology often occurs using the Chain protocol and is configured as the following table.

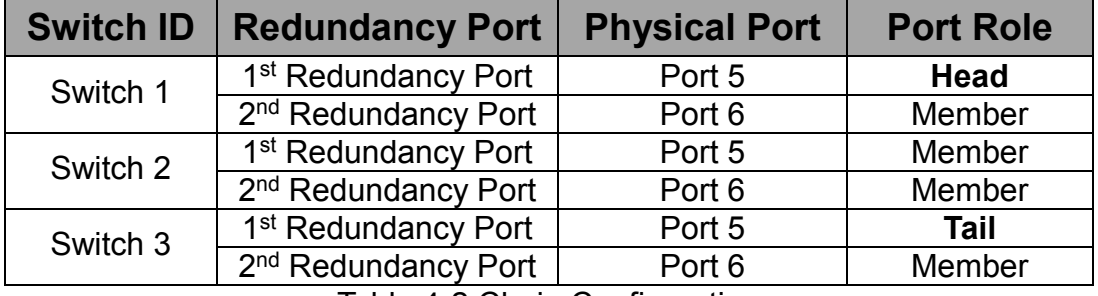

Table 4-2 Chain Configuration

The scenario is described as below:

- 1. Disable DHCP client and set proper static IP address for Switch 1, 2, & 3. In this example, Switch 1 is 192.168.0.101/24; Switch 2 is 192.168.0.102/24 and Switch 3 is 192.168.0.103/24.
- 2. On Switch 1~3, disable spanning tree protocol to avoid confliction with Chain.

Just follow the procedures listed below for step-by-step instructions to configure a chain as Fig. 4-2 using the Chain protocol.

#### **Step 1: Set up the Chain configuration on Switch 1.**

- **1-1 .** Connect a computer to Switch 1 directly; do not connect to Port 5 & 6.
- **1-2 .** Login into the Switch 1 and go to **Switch Management > Fast Redundancy** for the chain configuration. Click the **New** button to create a chain.

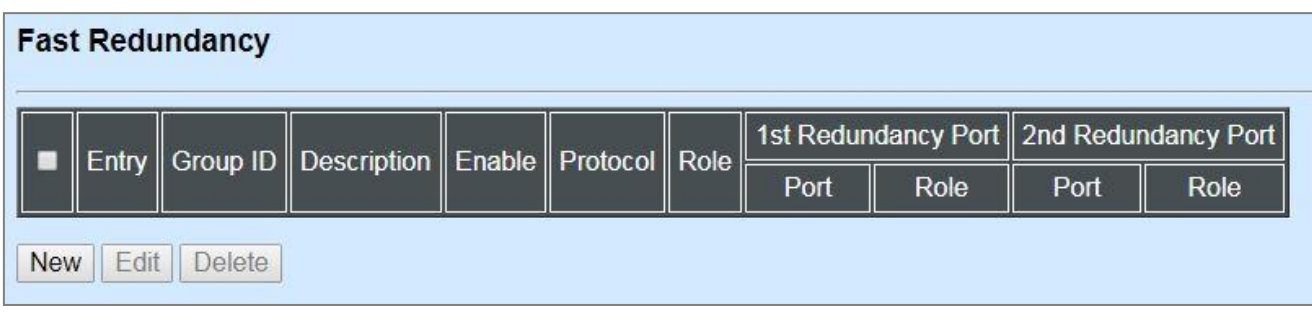

**1-3 .** Please refer to each column parameter below, set "ID" = 1, "Protocol" = Chain, "Enable" = Enabled, "1st Redundancy Port / Port Number" = Port 5, "1st Redundancy Port / Role" = Head, & "2nd Redundancy Port / Port Number" = Port 6, click **OK** when completing the chain configuration for Switch 1.

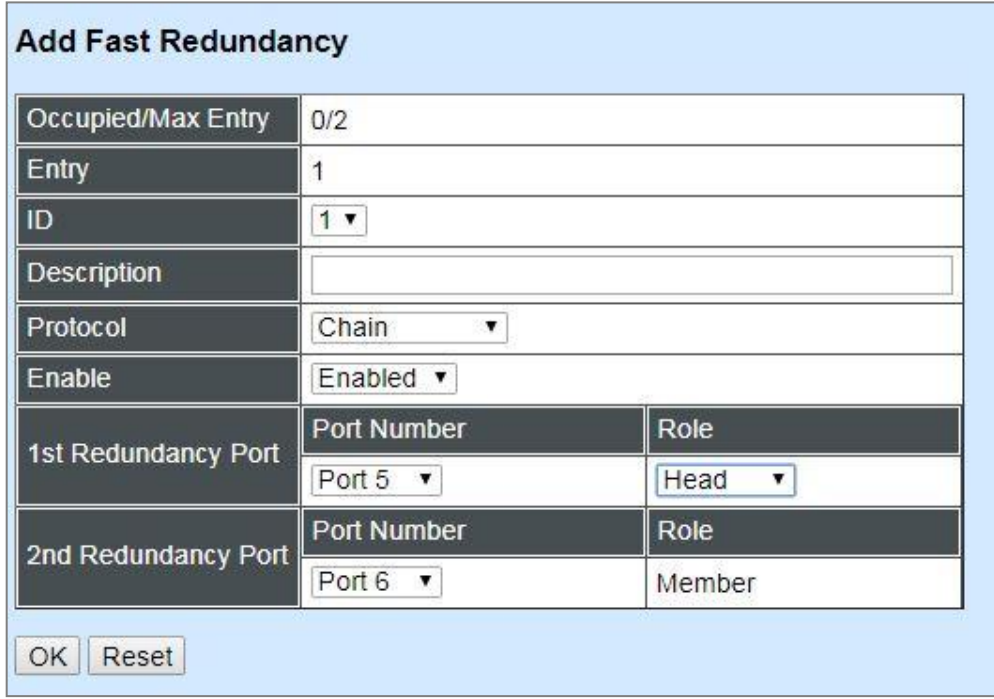

#### **Step 2: Set up the Chain configuration on Switch 2.**

- **2-1 .** Connect a computer to Switch 2 directly; do not connect to Port 5 & 6.
- **2-2 .** Login into the Switch 2 and also go to **Switch Management > Fast Redundancy** for the chain configuration. Click the **New** button to create a chain.
- **2-3 .** Please refer to each column parameter below, set "ID" = 1, "Protocol" = Chain, "Enable" = Enabled, "1st Redundancy Port / Port Number" = Port 5, "1st Redundancy Port / Role" = Member, & "2nd Redundancy Port / Port Number" = Port 6, click **OK** when completing the chain configuration for Switch 2.

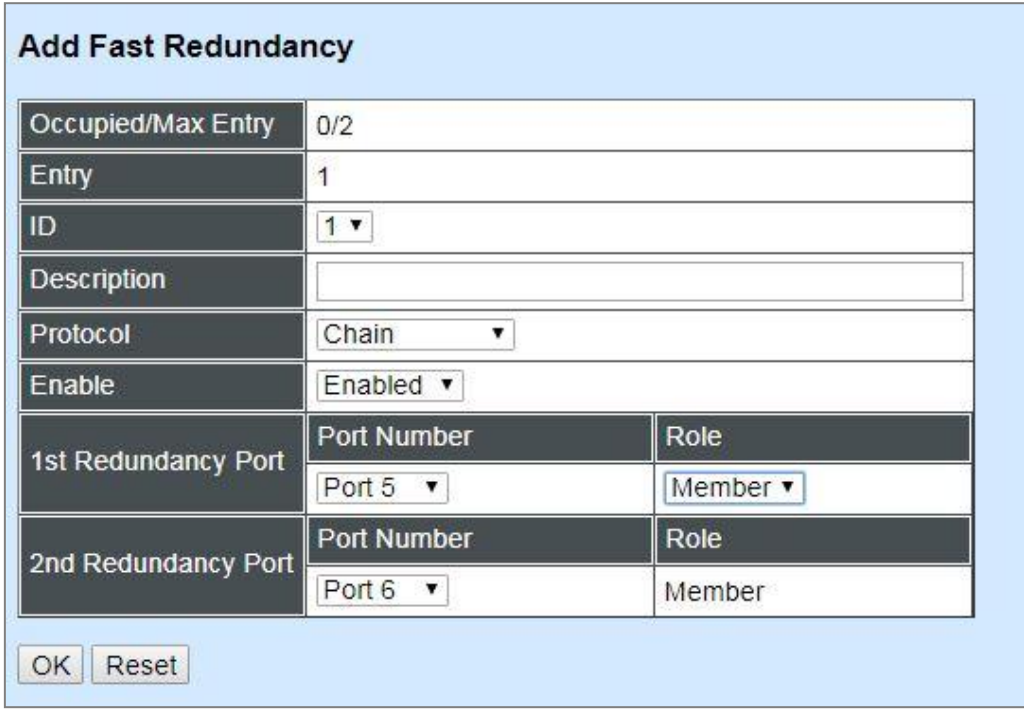

#### **Step 3: Set up the Chain configuration on Switch 3.**

- **3-1 .** Connect a computer to Switch 3 directly; do not connect to Port 5 & 6.
- **3-2 .** Login into the Switch 3 and also go to **Switch Management > Fast Redundancy** for the chain configuration. Click the **New** button to create a chain.
- **3-3 .** Please refer to each column parameter below, set "ID" = 1, "Protocol" = Chain, "Enable" = Enabled, "1st Redundancy Port / Port Number" = Port 5, "1st Redundancy Port / Role" = Tail, & "2nd Redundancy Port / Port Number" = Port 6, click **OK** when completing the chain configuration for Switch 3.

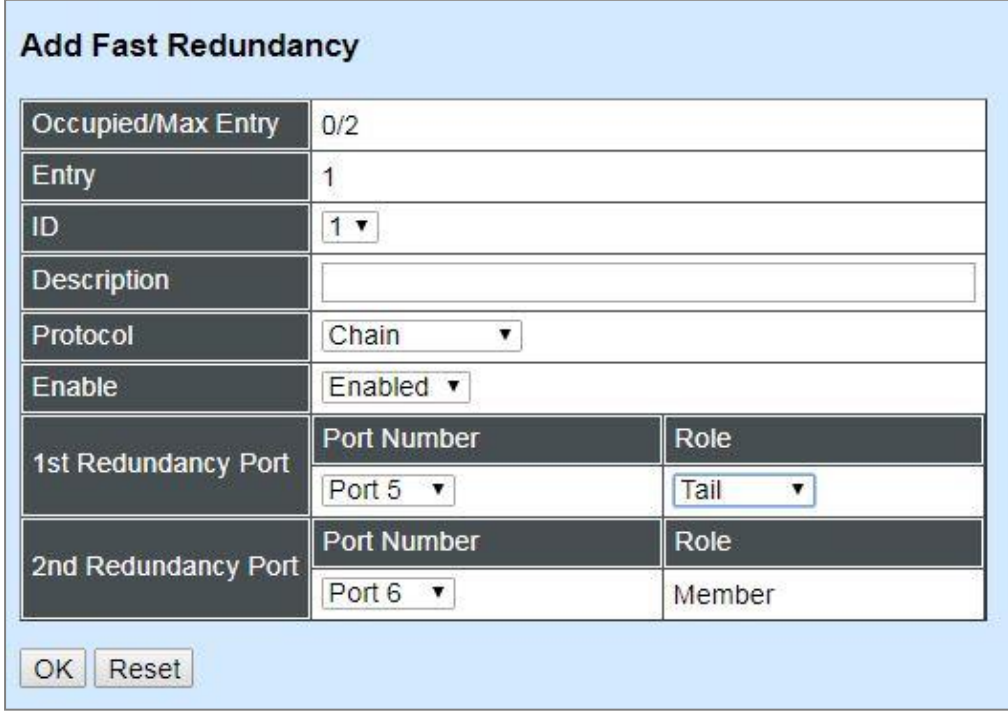

*NOTE: To avoid the occurrence of loop, please do not connect Switch 1, 2, & 3 together in the chain topology before the end of Chain configuration.*

**Step 4: Follow the configuration to connect the Switch 1, 2, & 3 together to establish Chain application.**

# **4.5 Switch Monitor**

**Switch Monitor** allows users to monitor the real-time operation status of the Managed Switch. Users may monitor the port link-up status or traffic counters for maintenance or diagnostic purposes. Select the folder **Switch Monitor** from the **Main Menu** and then several options and folders will be displayed for your selection

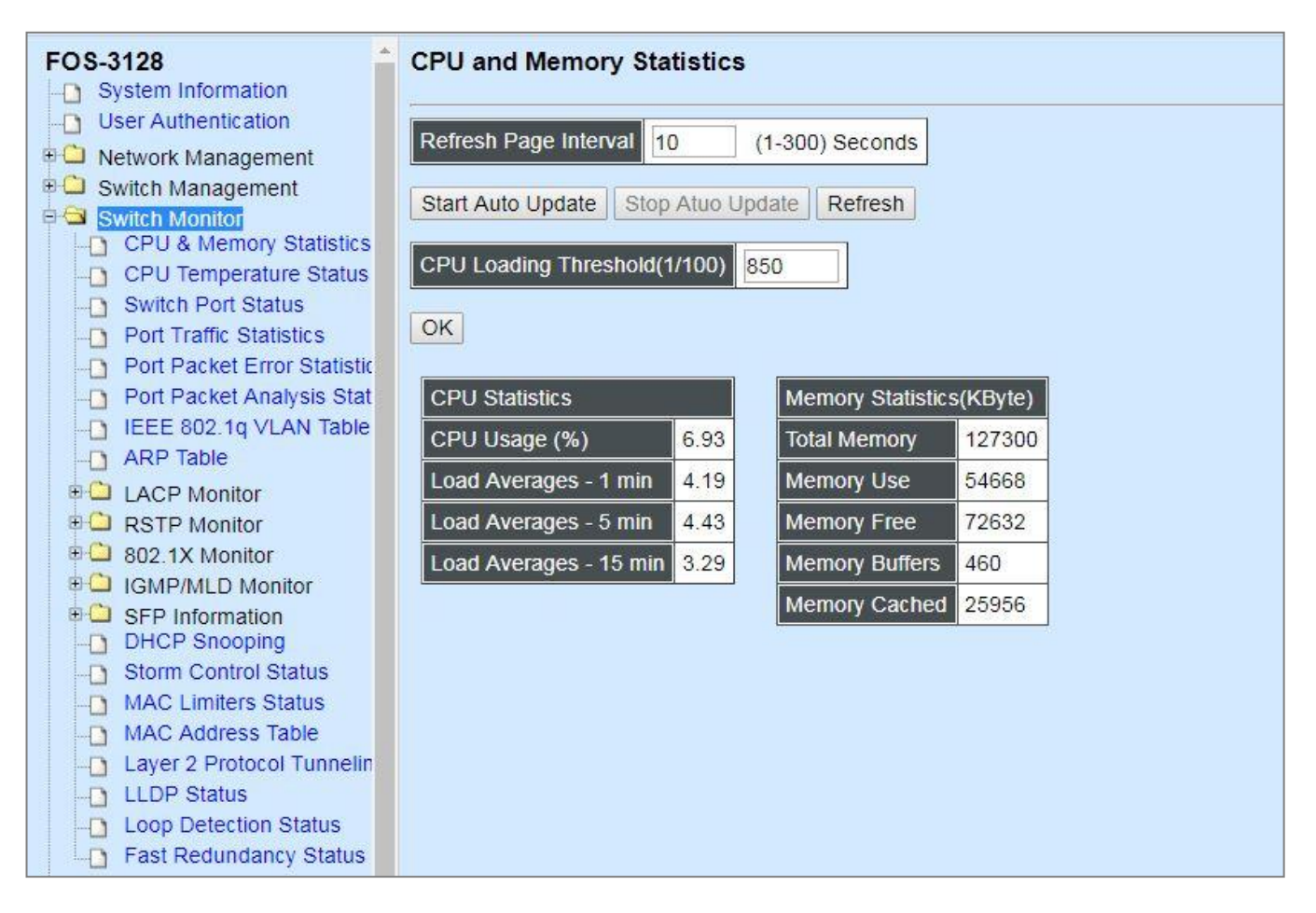

- **1. CPU & Memory Statistics:** Manually or automatically update statistics of CPU & Memory and view them.
- **2. [CPU Temperature Status:](http://192.168.0.1/cgi-bin/webctrl.cgi?action=cputemperaturestatus_page)** Manually or automatically update the current CPU temperature as well as the CPU temperature record, and configure the cpu-temperature alarm notification.
- **3. Switch Port Staus:** View current port media type, port state, etc.
- **4. Port Traffic Statistics:** View each port's frames and bytes received or sent, utilization, etc..
- **5. Port Packet Error Statistics:** View each port's traffic condition of error packets, e.g. CRC, fragment, Jabber, etc.
- **6. Port Packet Analysis Statistics:** View each port's traffic analysis of packets, e.g. RX/TX frames of Multicast and Broadcast, etc.
- **7. IEEE 802.1q VLAN Table:** View the IEEE802.1q VLAN Table of the Managed Switch.
- **8. [ARP Table:](http://192.168.0.1/cgi-bin/webctrl.cgi?action=arptable_page)** View the list of all entries of mapping an IP address to a unique MAC address.
- **9. LACP Monitor:** View the LACP port status and statistics.
- **10. RSTP Monitor:** View RSTP VLAN Bridge, the port status, and statistics.
- **11. 802.1X Monitor:** View the 802.1X port status and statistics.
- **12. IGMP/MLD Monitor:** View the IGMP/MLD status and Groups table.
- **13. SFP Information:** View the current port's SFP information, e.g. speed, Vendor ID, Vendor S/N, etc.. SFP port state shows current DMI (Diagnostic monitoring interface) temperature, voltage, TX Bias, etc..
- **14. DHCP Snooping:** View the DHCP learning table, etc..
- **15. Storm Control Status:** View the status of Storm Control configuration.
- **16. MAC Limiters Status:** View the status of MAC limiting configuration.
- **17. MAC Address Table:** List the current MAC addresses automatically learned by the Managed Switch and the created static MAC addresses.
- **18[. Layer 2 Protocol Tunneling Status:](http://192.168.0.1/cgi-bin/webctrl.cgi?action=layer2protocoltunnelstatus_page)** View the state of Layer 2 protocol data units (PDUs) and their encapsulation and decapsulation counters of each port.
- **19. LLDP Status:** View the TLV information sent by the connected device with LLDP-enabled.
- **20. Loop Detection Status:** View the Loop Detection status of each port.
- **21. Fast Redundancy Status:** View the current Fast Ring v2 and Chain status.

## **4.5.1 CPU and Memory Statistics**

**CPU & Memory Statistics** is to manually or automatically update statistics of CPU and Memory. Click "**CPU & Memory Statistics**" and the following screen appears.

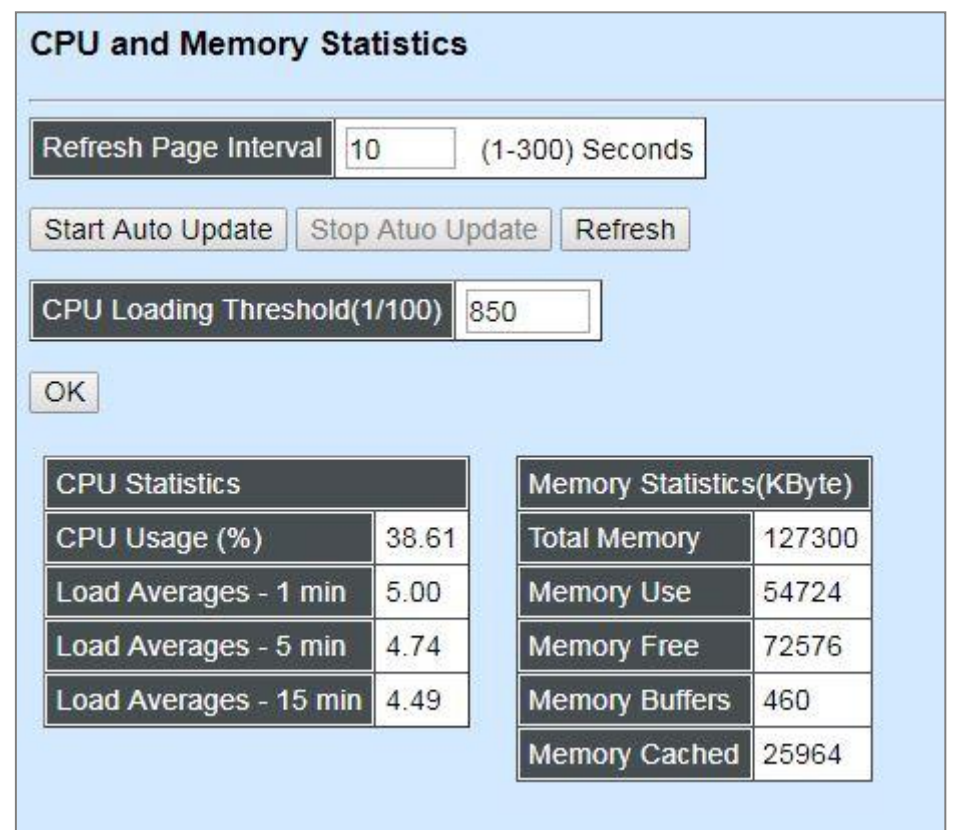

**Refresh Page Interval:** Automatically updates statistics of CPU & Memory at a specified interval in seconds. Please note that the value you assign in this parameter is [temporarily](https://tw.dictionary.yahoo.com/dictionary?p=temporarily) used and will not be saved into the configuration file of the Managed Switch. This value will not be applied into the next system boot-up.

**Start Auto Update:** Click "**Start Auto Update**" to activate auto-update.

**Stop Auto Update:** Click "**Stop Auto Update**" to deactivate auto-update.

**Refresh:** Click "**Refresh**" to update the latest statistics of CPU & Memory at a time.

**CPU Loading Threshold(1/100):** Specify CPU loading threshold. Valid range: 10-3000 (Unit: 1/100 sec.)

**CPU Usage (%):** The percentage of current CPU usage of the system.

**Load Averages – 1 min:** The average active tasks percentage in last 1 minute.

**Load Averages – 5 min:** The average active tasks percentage in last 5 minutes.

**Load Averages – 15 min:** The average active tasks percentage in last 15 minutes.

**Total Memory:** It shows the entire memory in kilobytes.

**Memory Use:** The memory in kilobytes that is in use.

**Memory Free:** The memory in kilobytes that is idle.

**Memory Buffers:** The memory in kilobytes temporarily stored in a buffer area. Buffer allows the computer to be able to focus on other matters after it writes up the data in the buffer; as oppose to constantly focus on the data until the device is done.

**Memory Cached:** The memory in kilobytes stored in a cache area that is where the data can be accessed faster in the future. The data can be retrieved more quickly from the cache than from its source origin.

## **4.5.2 [CPU Temperature Status](http://192.168.0.1/cgi-bin/webctrl.cgi?action=cputemperaturestatus_page)**

With the built-in temperature sensor, the Managed Switch is capable of detecting whether CPU temperature is at normal status or not. In addition, by the the notification via trap, syslog and event log, the user can realize the real-time CPU temperature to prevent the device's lifespan from being shorten due to the abnormal operation environment.

The alarm message will be sent in the event of abnormal situations, including CPU temperature is over the temperature threshold, CPU temperature exceeds the range of threshold (from 0 to 60 degrees centigrade), or the temperature sensor fails to detect CPU temperature. A normal message will also be sent to notify the user when CPU temperature higher the threshold returns to the normal status.

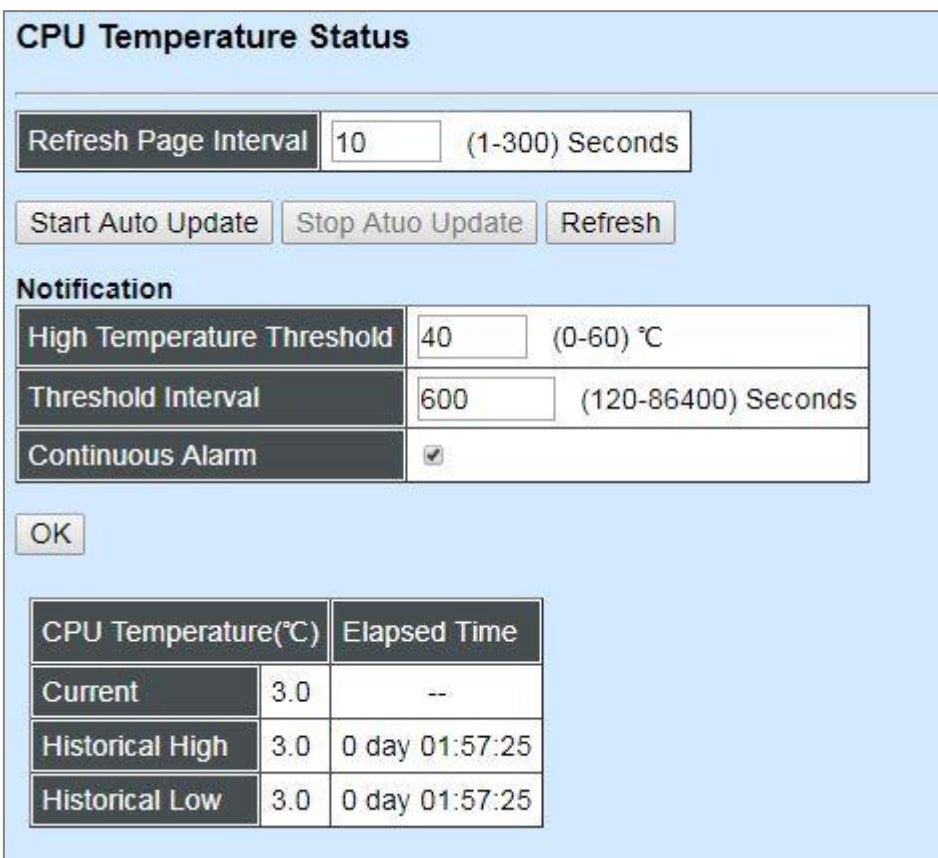

**Refresh Page Interval:** Automatically updates CPU temperature of the system at a specified interval in seconds. Please note that the value you assign in this parameter is [temporarily](https://tw.dictionary.yahoo.com/dictionary?p=temporarily) used and will not be saved into the configuration file of the Managed Switch. This value will not be applied into the next system boot-up.

**Start Auto Update:** Click "**Start Auto Update**" to activate auto-update.

**Stop Auto Update:** Click "**Stop Auto Update**" to deactivate auto-update.

**Refresh:** Click "**Refresh**" to update the latest CPU temperature at a time.

**High Temperature Threshold:** Specify CPU temperature threshold. Valid range: 0~60 degrees centigrade.

If the detected CPU temperature is over the threshold you configure, the alarm message "CPU temperature is over threshold" will be sent based on the configuration in the folloiwng **Threshold Interval** and **Continuous Alarm** parameters.

*NOTE: Any new changes done on this parameter will be taken effect immediately during the system execution, the temperature sensor will begin to check CPU temperature and decide whether to send the alarm/normal message or not upon the last status. Refer to Table 4-3.*

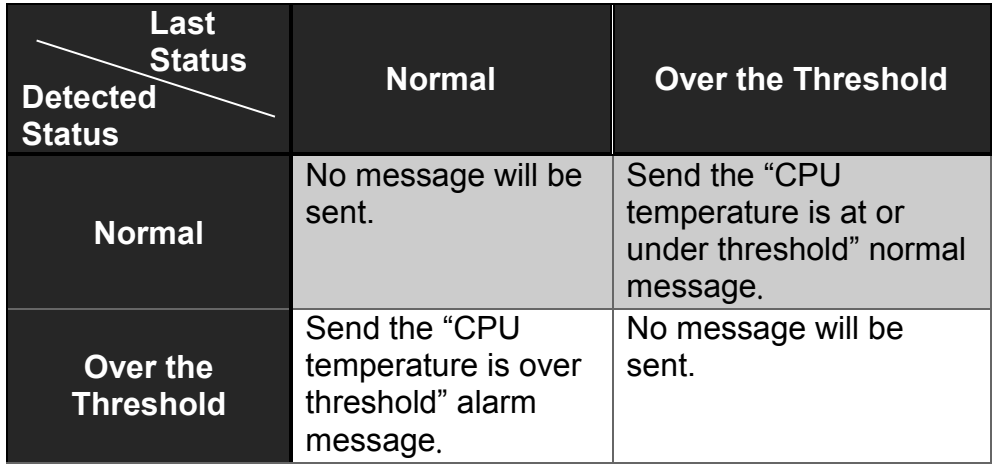

Table 4-3

**Threshold Interval:** Specify the time interval of sending cpu-temperature alarm message in seconds.

*NOTE: Any new changes done on this parameter will be taken effect immediately during the system execution, the temperature sensor will begin to check CPU temperature and decide whether to send the alarm/normal message or not upon the last status. Refer to Table 4-4.*

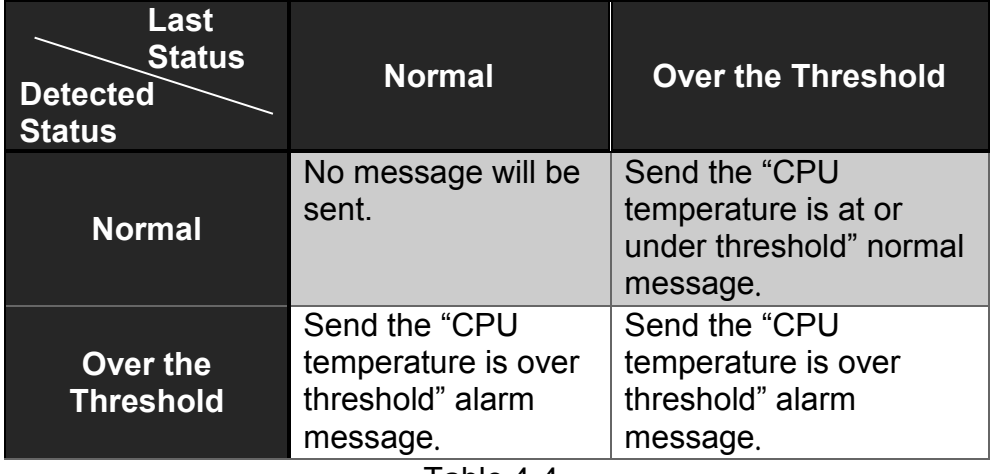

Table 4-4

**Continuous Alarm:** Enable or disable the continuous alarm message sending function for CPU temperature of the system. Default is "Enabled".

In case this function is enabled, the alarm message will be sent continuously upon the time interval configured in **Threshold Interval** parameter to notify the user once CPU temperature is at the abnormal status.

In case this function is disabled, the alarm message will be sent only one time to notify the user once CPU temperature is at the abnormal status.

Click **OK**, the new configuration will be taken effect immediately.

- **Current:** Display CPU temperature currently detected by the temperature sensor. It will be shown in red color if the current CPU temperature is higher than the value you configured in the **High Temperature Threshold** parameter, or show "Failed" in red color if the temperature sensor fails.
- **Historical High:** Display the highest record of CPU temperature that had ever been reached since this system boot-up. It will show "Failed" in red color if the temperature sensor fails.
- **Historical Low:** Display the lowest record of CPU temperature that had ever been reached since this system boot-up. It will show "Failed" in red color if the temperature sensor fails.

**Elapsed Time of Historical High:** The period of time passed by since the highest CPU temperature has been reached.

**Elapsed Time of Historical Low:** The period of time passed by since the lowest CPU temperature has been reached.

## **4.5.3 Switch Port Status**

In order to view the real-time port status of the Managed Switch, select **Switch Port Status** from the **Switch Monitor** menu and then the following screen page appears.

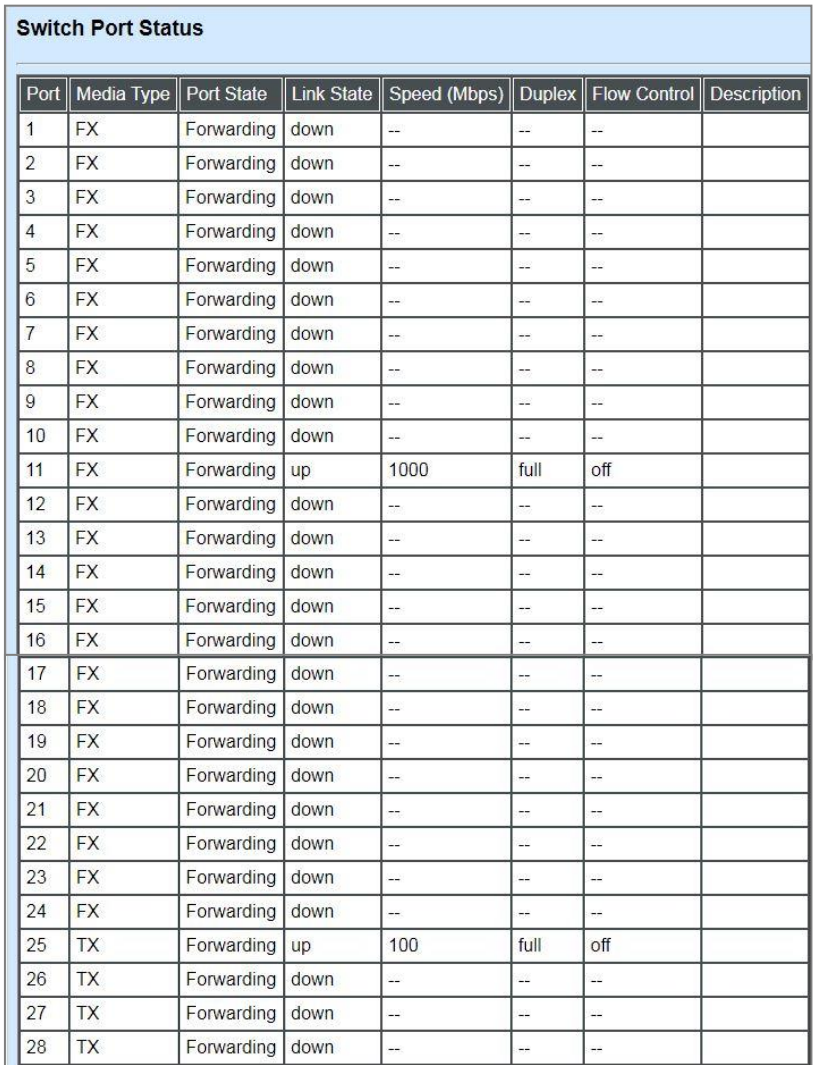

**Port Number:** The number of the port.

**Media Type:** The media type of the port, either TX or FX.

**Port State:** This shows each port's state, which can be Disabled, Blocking/Listening, Learning or Forwarding.

**Disabled:** A port in this state does not participate in frame relay or the operation of the Spanning Tree Algorithm and Protocol if any.

**Blocking:** A Port in this state does not participate in frame relay; thus, it prevents frame duplication arising from multiple paths existing in the active topology of Bridged LAN.

**Learning**: A port in this state prepares to participate in frame relay. Frame relay is temporarily disabled in order to prevent temporary loops, which may occur in a Bridged LAN during the lifetime of this state as the active topology of the Bridged LAN changes. Learning is enabled to allow information to be acquired prior to frame relay in order to reduce the number of frames that are unnecessarily relayed.

**Forwarding**: A port in this state participates in frame relay. Packets can be forwarded only when port state is forwarding.

**Link State**: The current link status of the port, either up or down.

**Speed (Mbps):** The current operation speed of ports, which can be 10M, 100M or 1000M.

**Duplex:** The current operation Duplex mode of the port, either Full or Half.

**Flow Control:** The current state of Flow Control, either on or off.

**Description:** Display the port description you set up in Port Configuration.

## **4.5.4 Port Traffic Statistics**

In order to view the real-time port traffic statistics of the Managed Switch, select **Port Traffic Statistics** from the **Switch Monitor** menu and then the following screen page appears.

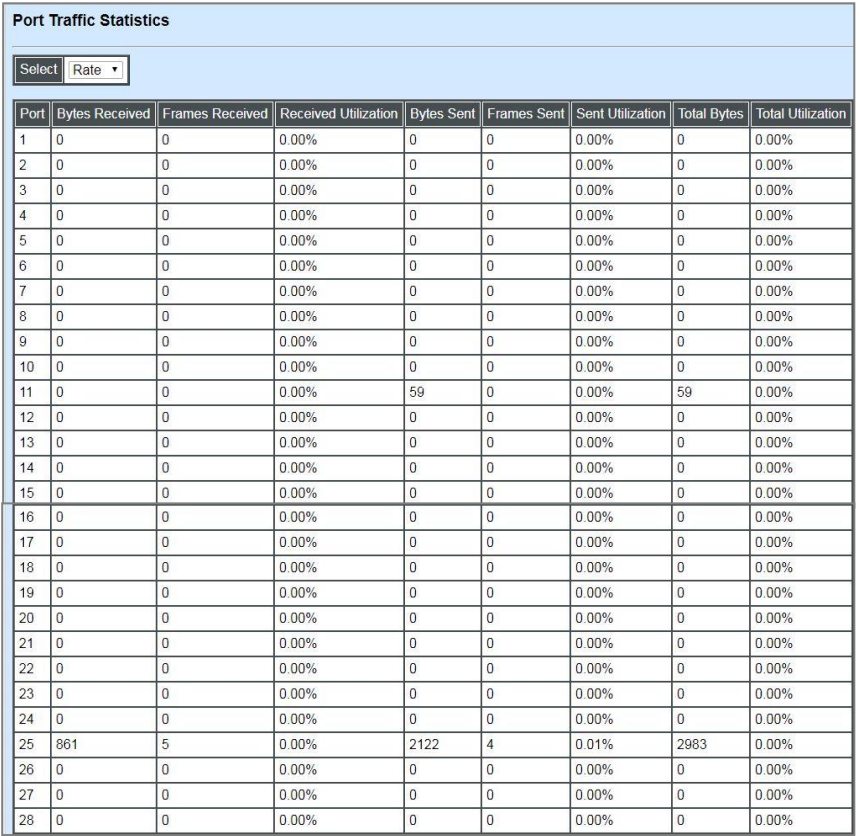

**Select:** Choose the way of representing Port Traffic Statistics from the pull-down menu. Either "Rate" or "Event" option can be chosen.

**Bytes Received**: Total bytes received from each port.

**Frames Received:** Total frames received from each port.

**Received Utilization:** The ratio of each port receiving traffic and current port's total bandwidth.

**Bytes Sent:** The total bytes sent from current port.

**Frames Sent:** The total frames sent from current port.

**Sent Utilization:** The ratio of real sent traffic to the total bandwidth of current ports.

**Total Bytes:** Total bytes of receiving and sending from current port.

**Total Utilization:** The ratio of real received and sent traffic to the total bandwidth of current ports.

**Clear** button in **Clear Counters** field**:** Clear the statistics of the corresponding port if "Event" option is chosen from **Select** pull-down menu.

**Clear All:** All ports' counter values will be cleared and set back to zero if "Event" option is chosen from **Select** pull-down menu.

## **4.5.5 Port Packet Error Statistics**

**Port Packet Error Statistics** mode counters allow users to view the port error of the Managed Switch. The event mode counters are calculated since the last time that counter was reset or cleared. Select **Port Packet Error Statistics** from the **Switch Monitor** menu and then the following screen page appears.

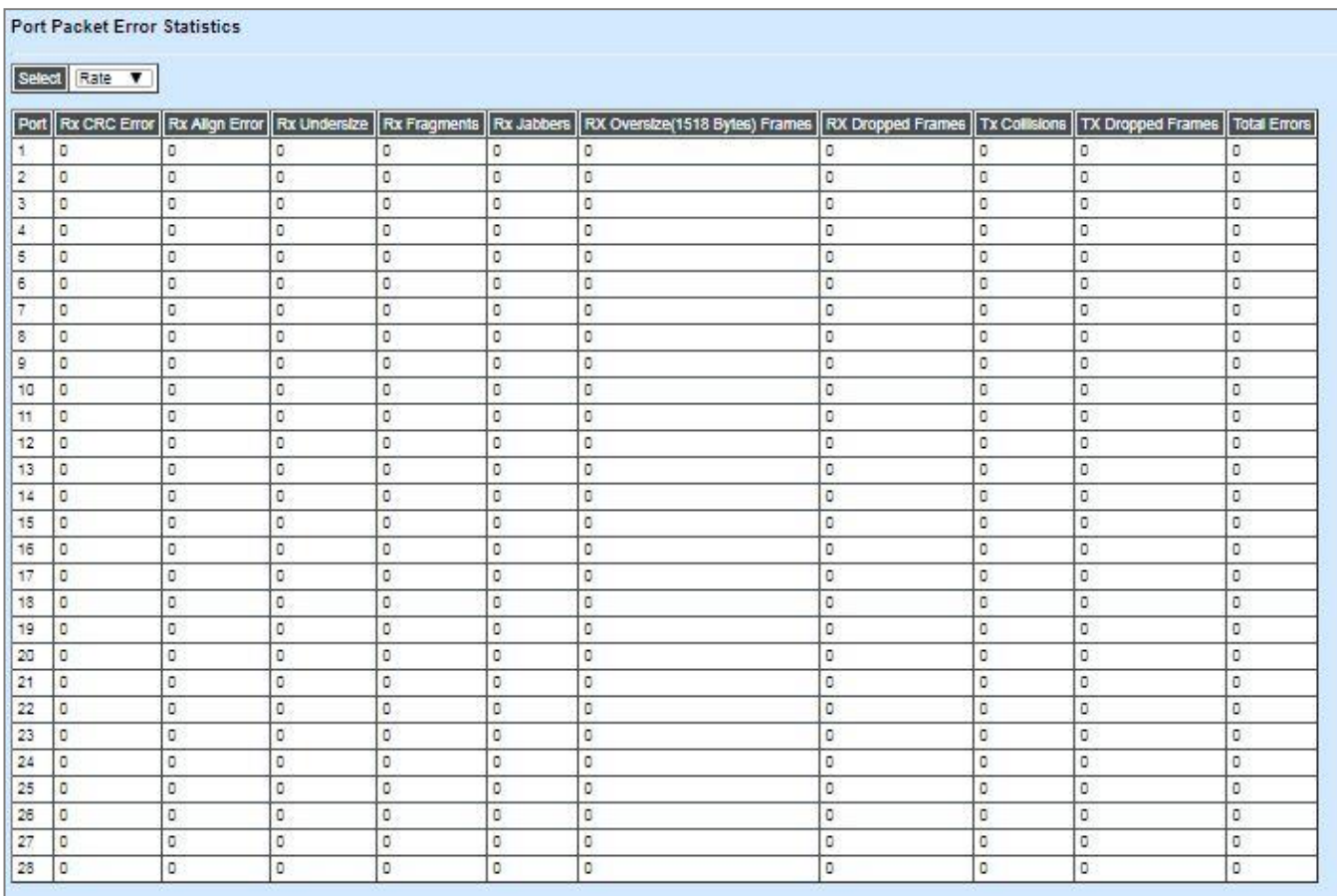

**Select:** Choose the way of representing the Port Packet Error Statistics from the pull-down menu. Either "Rate" or "Event" option can be chosen.

- **RX CRC/Align Error:** CRC/Align Error frames received.
- **RX Undersize:** Undersize frames received.
- **RX Fragments:** Fragments frames received.
- **RX Jabbers:** Jabber frames received.
- **RX Oversize(1518 Bytes) Frames:** The frames that are over 1518 bytes received.
- **RX Dropped Frames:** Drop frames received.
- **TX Collisions:** Each port's Collision frames.
- **TX Dropped Frames:** Drop frames sent.
- **Total Errors:** Total error frames received.

**Clear** button in **Clear Counters** field**:** Clear the statistics of the corresponding port if "Event" option is chosen from **Select** pull-down menu.

**Clear All:** This will clear all ports' counter values and be set back to zero if "Event" option is chosen from **Select** pull-down menu.

## **4.5.6 Port Packet Analysis Statistics**

**Port Packet Analysis Statistics** mode counters allow users to view the port analysis history of the Managed Switch. The event mode counters are calculated since the last time that counter was reset or cleared. Select **Port Packet Analysis Statistics** from the **Switch Monitor** menu and then the following screen page appears.

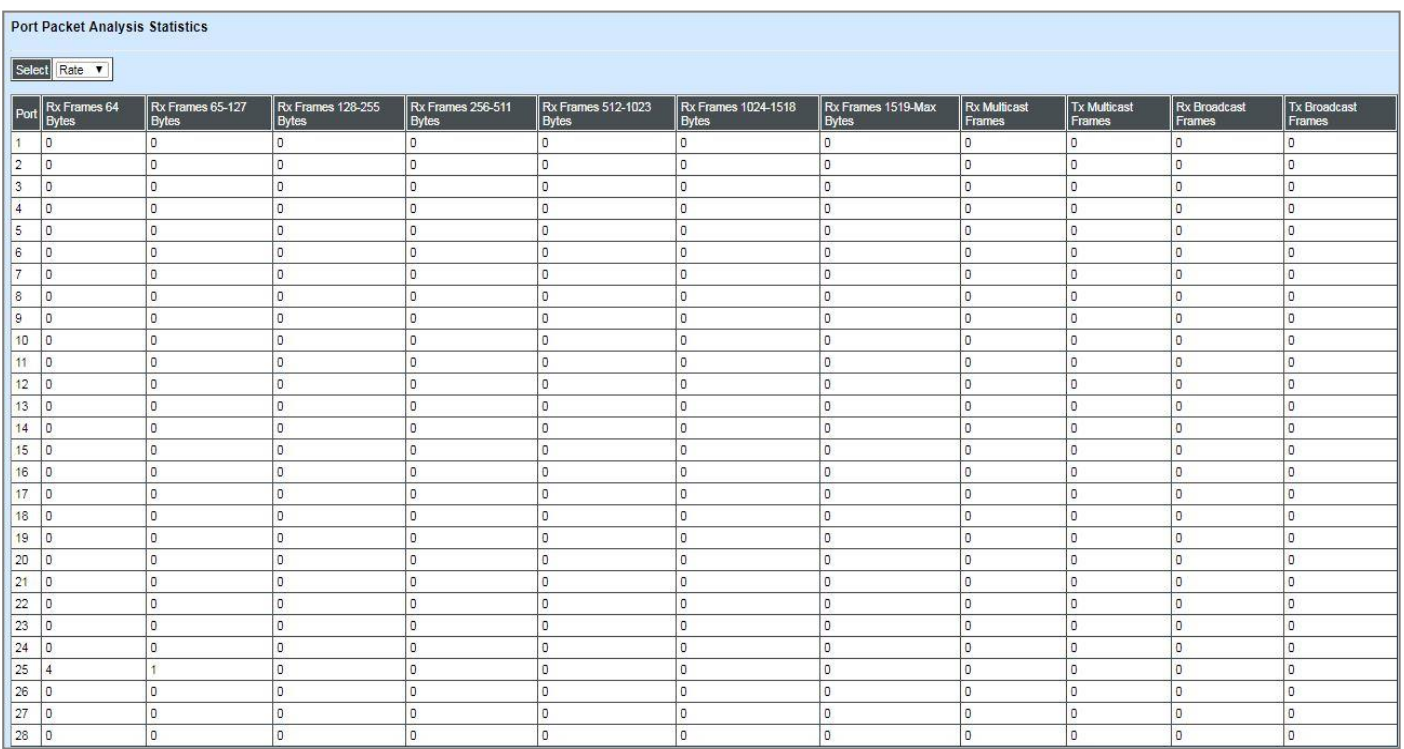

**Select:** Choose the way of representing Port Packet Analysis Statistics from the pull-down menu. Either "Rate" or "Event" option can be chosen.

- **RX Frames 64 Bytes:** 64 bytes frames received.
- **RX Frames 65-127 Bytes:** 65-127 bytes frames received.
- **RX Frames 128-255 Bytes:** 128-255 bytes frames received.
- **RX Frames 256-511 Bytes:** 256-511 bytes frames received.
- **RX Frames 512-1023 Bytes:** 512-1023 bytes frames received.
- **RX Frames 1024-1518 Bytes:** 1024-1518 bytes frames received.
- **RX Frames 1519-MAX Bytes:** Over 1519 bytes frames received.
- **RX Multicast Frames:** Good multicast frames received.
- **TX Multicast Frames:** Good multicast packets sent.
- **RX Broadcast Frames:** Good broadcast frames received.
- **TX Broadcast Frames:** Good broadcast packets sent.

**Clear** button in **Clear Counters** field**:** Clear the statistics of the corresponding port if "Event" option is chosen from **Select** pull-down menu.

**Clear All:** This will clear all ports' counter values and be set back to zero if "Event" option is chosen from **Select** pull-down menu.

## **4.5.7 IEEE 802.1q VLAN Table**

Select **IEEE 802.1q VLAN Table** from the **Switch Monitor** menu and then the following screen page appears.

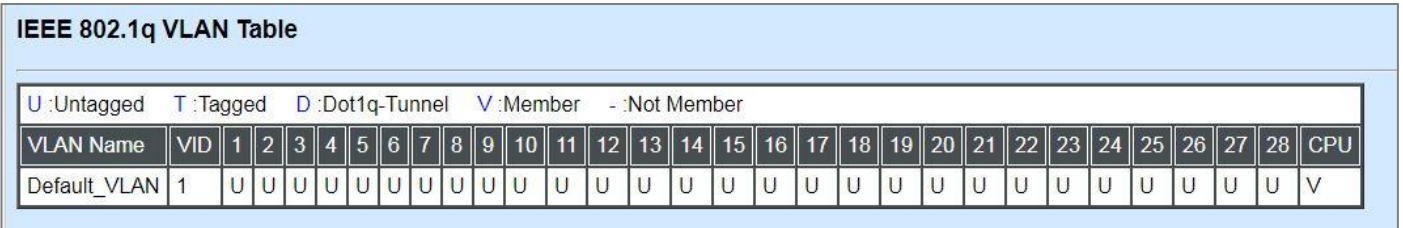

**VLAN Name:** View-only field that shows the VLAN name.

**VID:** View-only field that shows the VID.

### **4.5.8 ARP Table**

Address Resolution Protocol (ARP), a communication protocol, maps an IP address to a MAC Address that can be identified in the network. Select **ARP Table** from the **Switch Monitor** menu and then the following screen page appears. From this ARP table, it lists all entries of mapping an IP address to a unique MAC address.

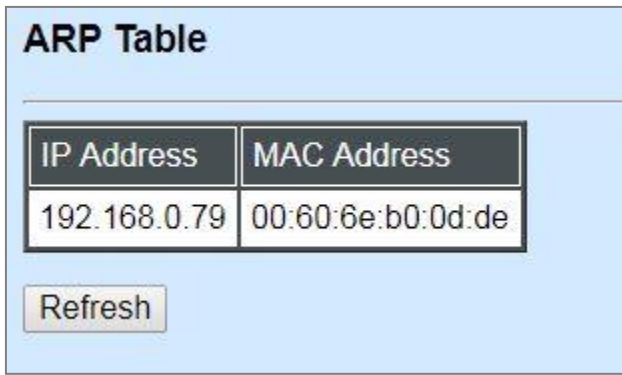

**IP Address:** View-only field that shows the IP address belongs to the device connecting to Managed Switch.

**MAC Address:** View-only field that shows the MAC address mapped by IP address of the device connecting to Managed Switch.

**Refresh:** Click **Refresh** to update the latest ARP Table status.

# **4.5.9 LACP Monitor**

Click the **LACP Monitor** folder and then two options within this folder will be displayed.

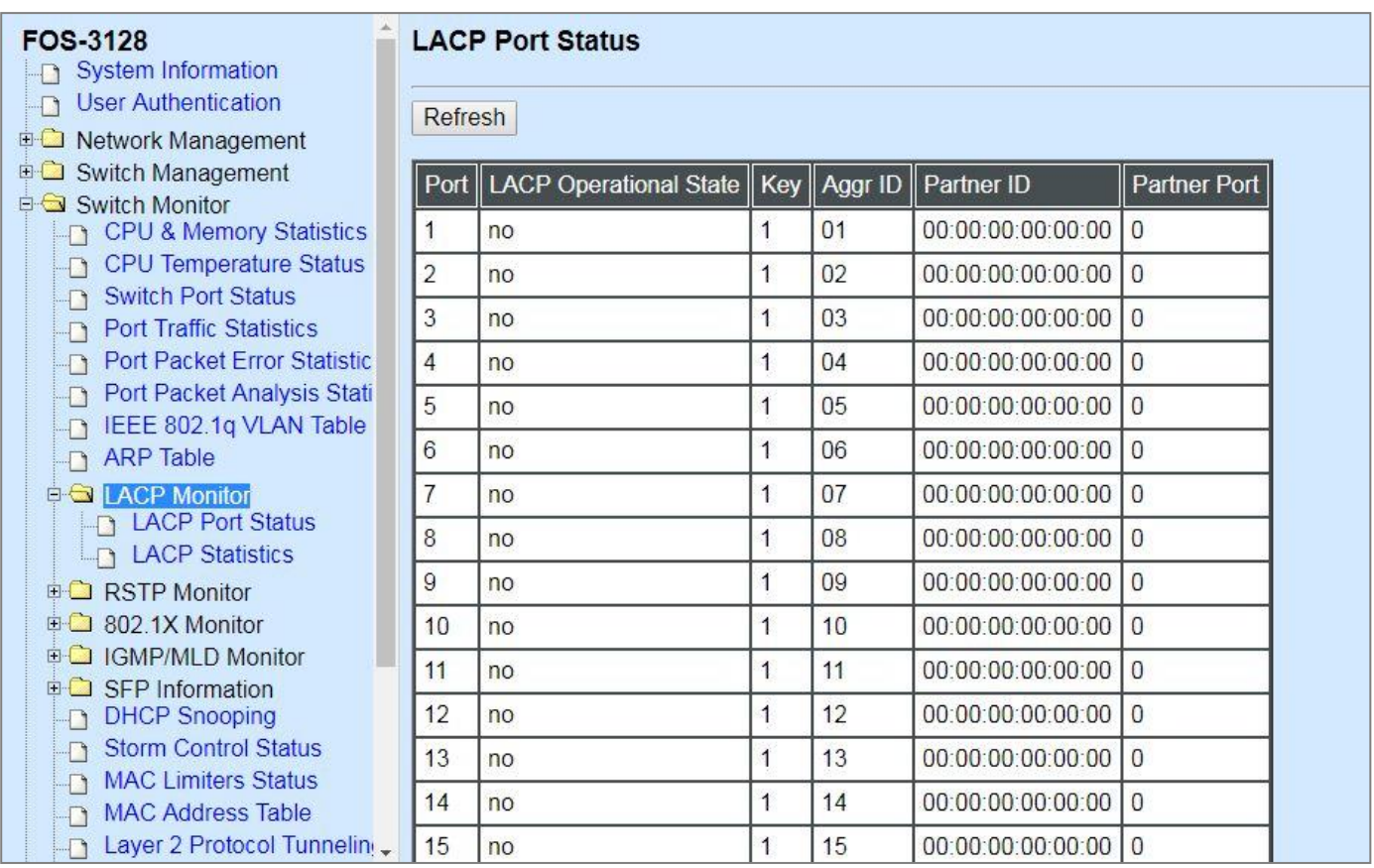

### **4.5.9.1 LACP Port Status**

**LACP Port Status** allows users to view a list of all LACP ports' information. Select **LACP Port Status** from the **LACP monitor** menu and then the following screen page appears.

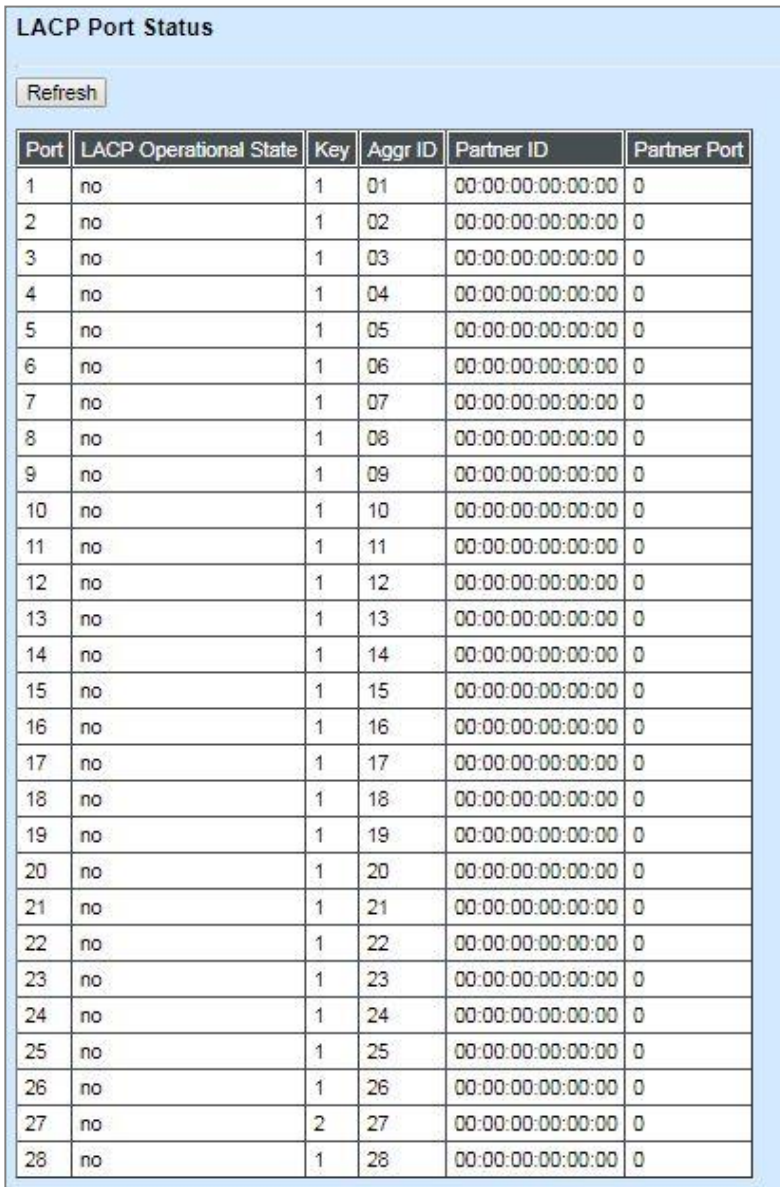

In this page, you can find the following information about LACP port status:

**Refresh:** Click **Refresh** to update the latest LACP port status.

**Port:** The number of the port.

#### **LACP Operational State:** The current operational state of LACP

**Key:** The current operational key for the LACP group.

**Aggr ID:** The ID of the LACP group.

In LACP mode, link aggregation control protocol data unit (LACPDU) is used for exchanging information among LACP-enabled devices. After LACP is enabled on a port, the port sends LACPDUs to notify the remote system of its system LACP priority, system MAC address, port LACP priority, port number and operational key. Upon receipt of an LACPDU, the remote system compares the received information with the information received on other ports to determine the ports that can operate as selected ports. This allows the two systems to reach an agreement on the states of the related ports when aggregating ports, link aggregation control automatically assigns each port an operational key based on its rate, duplex mode and other basic configurations. In an LACP aggregation group, all ports share the same operational key; in a manual or static LACP aggregation, the selected ports share the same operational key.

Partner ID: The ID (MAC address) of the partner port.

**Partner Port:** The corresponding port numbers that connect to the partner switch in LACP mode.

### **4.5.9.2 LACP Statistics**

In order to view the real-time LACP statistics of the Managed Switch, select **LACP Statistics** from the **LACP Monitor** menu and then the following screen page appears.

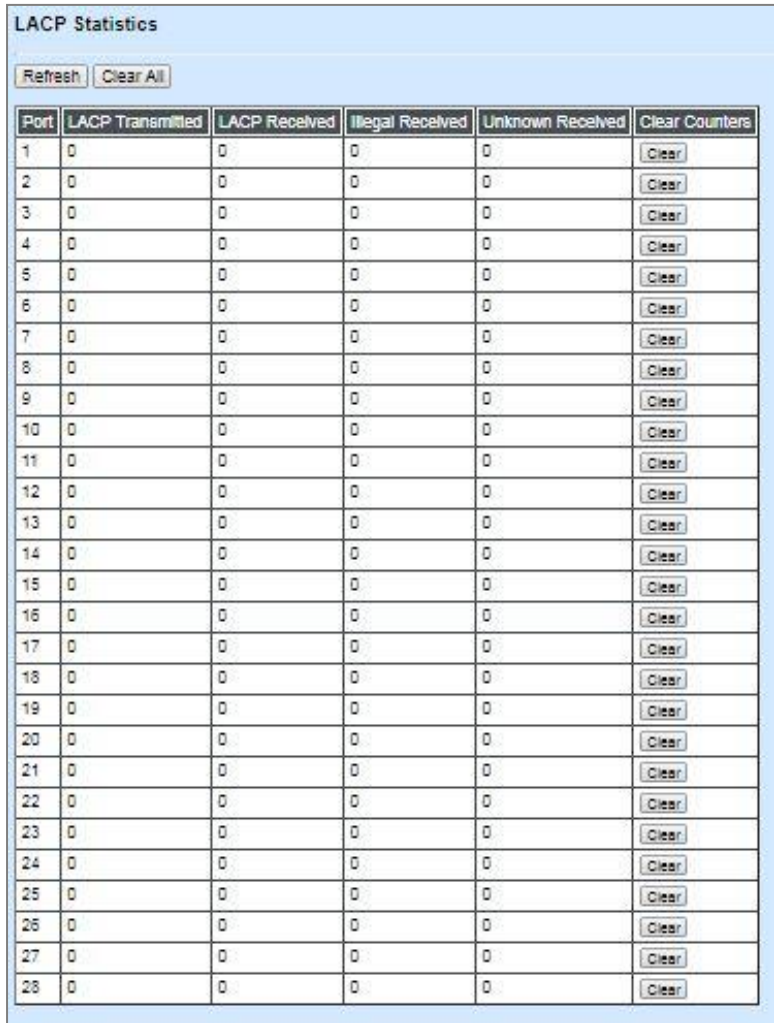

**Refresh:** Click **Refresh** to update the latest LACP statistics.

**Port:** The port that LACP packets (LACPDU) are transmitted or received.

**LACP Transmitted:** The current LACP packets transmitted from the port.

**LACP Received:** The current LACP packets received from the port.

**Illegal Received:** The current Illegal packets received from the port.

**Unknown Received:** The current unknown packets received from the port.

**Clear** button in **Clear Counters** field**:** Clear the statistics of the corresponding port.

**Clear All:** Clear the statistics of all ports.

## **4.5.10 RSTP Monitor**

Click the **RSTP Monitor** folder and then three options within this folder will be displayed.

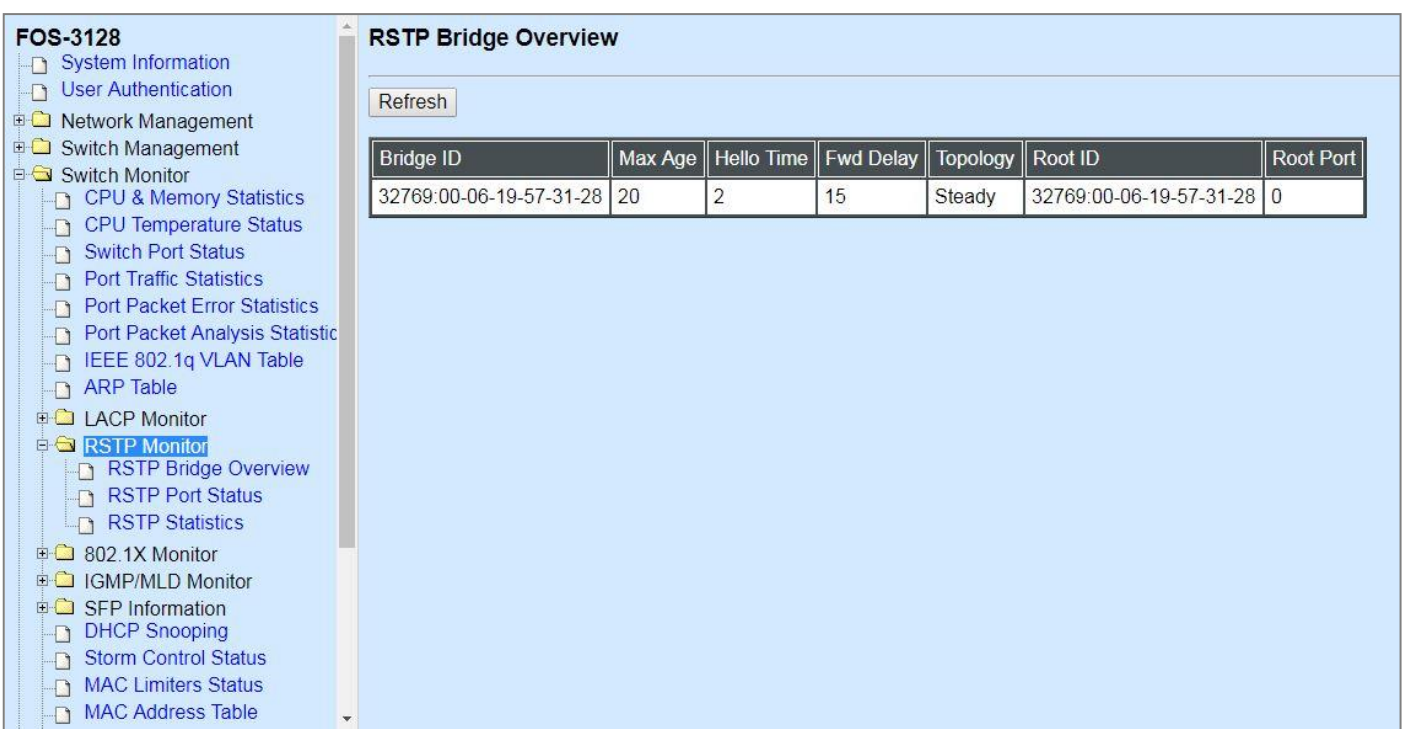

### **4.5.10.1 RSTP Bridge Overview**

**RSTP Bridge Overview** allows users to view a list of RSTP brief information, such as Bridge ID, topology status and Root ID. Select **RSTP Bridge Overview** from the **RSTP Monitor** menu and then the following screen page appears.

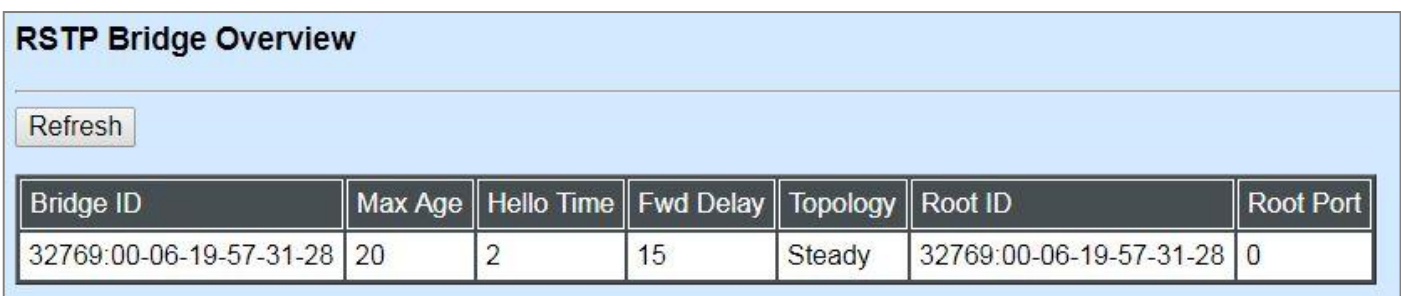

In this webpage, you can find the following information about RSTP bridge:

**Refresh:** Click **Refresh** to update the current status.

**Bridge ID:** RSTP Bridge ID of the Managed Switch.

**Max Age:** Max Age setting of the Managed Switch.

**Hello Time:** Hello Time setting of the Managed Switch.

**Fwd Delay:** The Managed Switch's setting of Forward Delay Time.

**Topology:** The state of the topology.

**Root ID:** Display this Managed Switch's Root ID.

**Root port:** Display this Managed Switch's Root Port Number.

### **4.5.10.2 RSTP Port Status**

**RSTP Port Status** allows users to view a list of all RSTP ports' information. Select **RSTP Port Status** from the **RSTP Monitor** menu and then the following screen page appears.

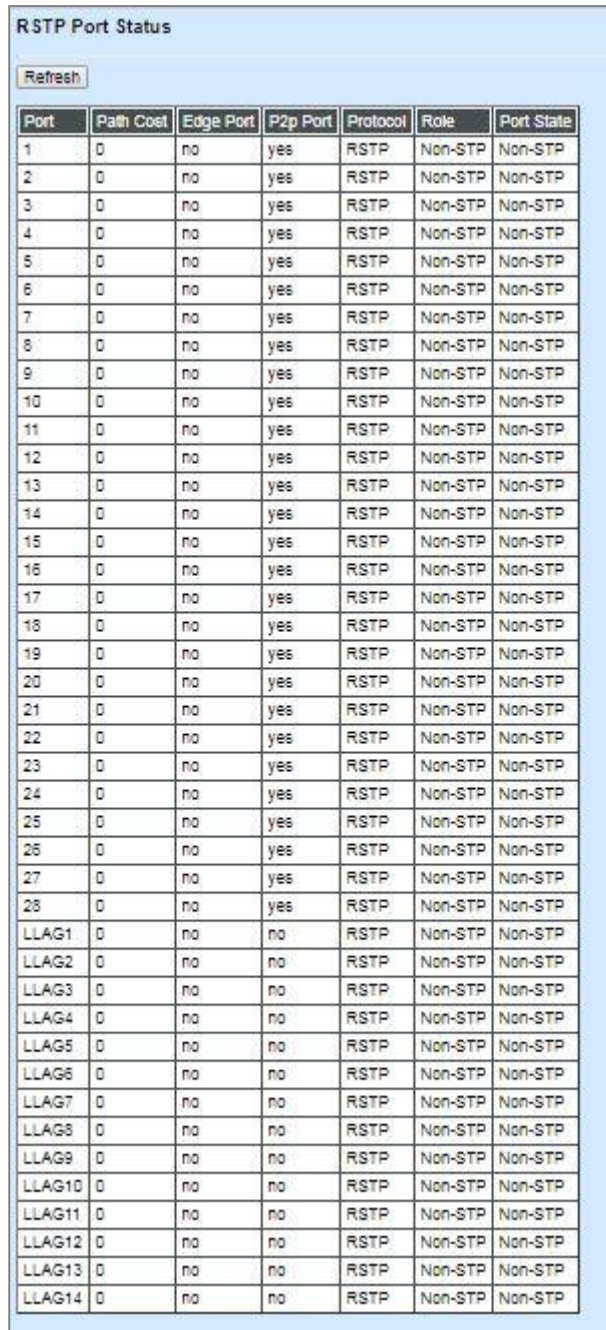

In this webpage, you can find the following information about RSTP status:

**Refresh:** Click **Refresh** to update the latest RSTP status.

**Port:** The number of the port.

**Path Cost:** The Path Cost of the port.

**Edge Port:** "Yes" is displayed if the port is the Edge port connecting to an end station and does not receive BPDU.

**P2p Port:** "Yes" is displayed if the port link is connected to another STP device.

**Protocol:** Display RSTP or STP.

**Role:** Display the Role of the port (non-STP, forwarding or blocked).

**Port State:** Display the state of the port (non-STP, forwarding or blocked).

### **4.5.10.3 RSTP Statistics**

In order to view the real-time RSTP statistics of the Managed Switch, select **RSTP Statistics** from the **RSTP Monitor** menu and then the following screen page appears.

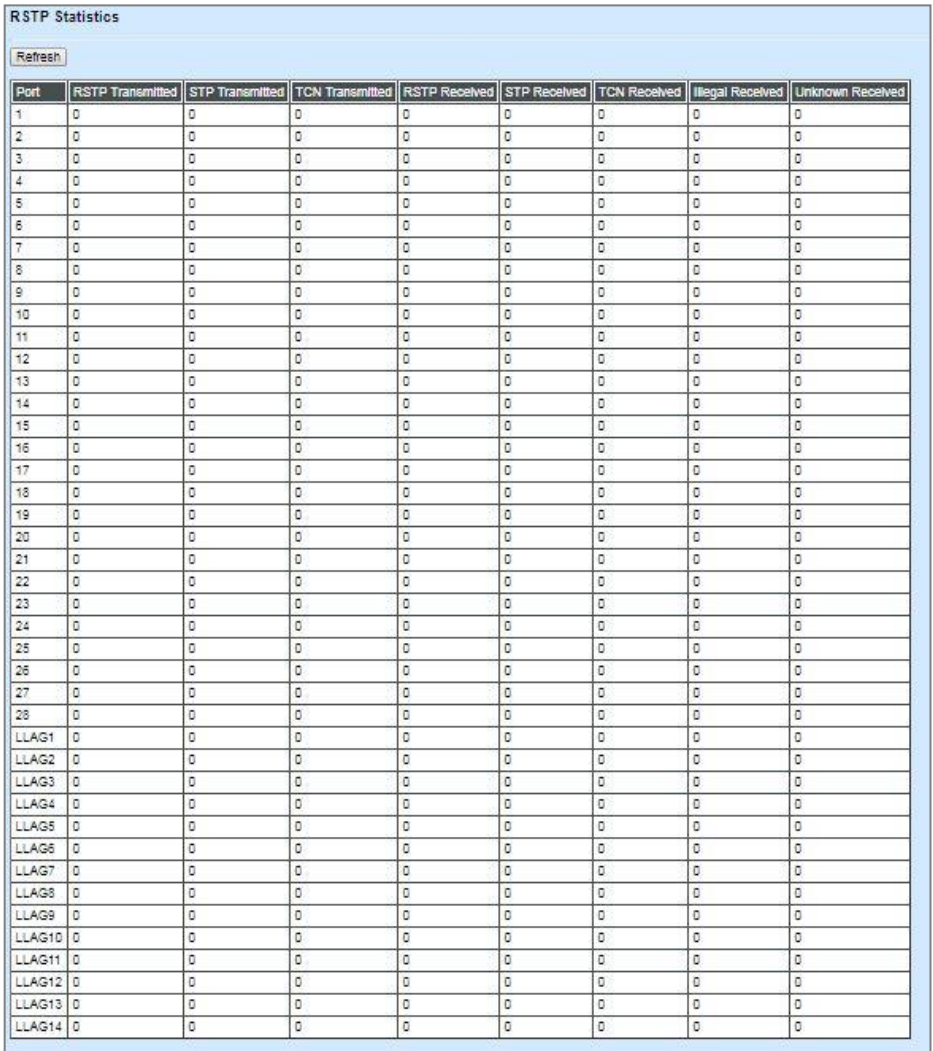
**Refresh:** Click **Refresh** to update the latest RSTP statistics.

**Port:** The number of the port.

**RSTP Transmitted:** The total transmitted RSTP packets from the current port.

**STP Transmitted:** The total transmitted STP packets from the current port.

**TCN Transmitted:** The total transmitted TCN (Topology Change Notification) packets from the current port.

**RSTP Received:** The total received RSTP packets from the current port.

**STP Received:** The total received STP packets from the current port.

**TCN Received:** The total received TCN packets from the current port.

**Illegal Received:** The total received illegal packets from the current port.

**Unknown Received:** The total received unknown packets from the current port.

## **4.5.11 802.1X Monitor**

Click the **802.1X Monitor** folder and then two options within this folder will be displayed.

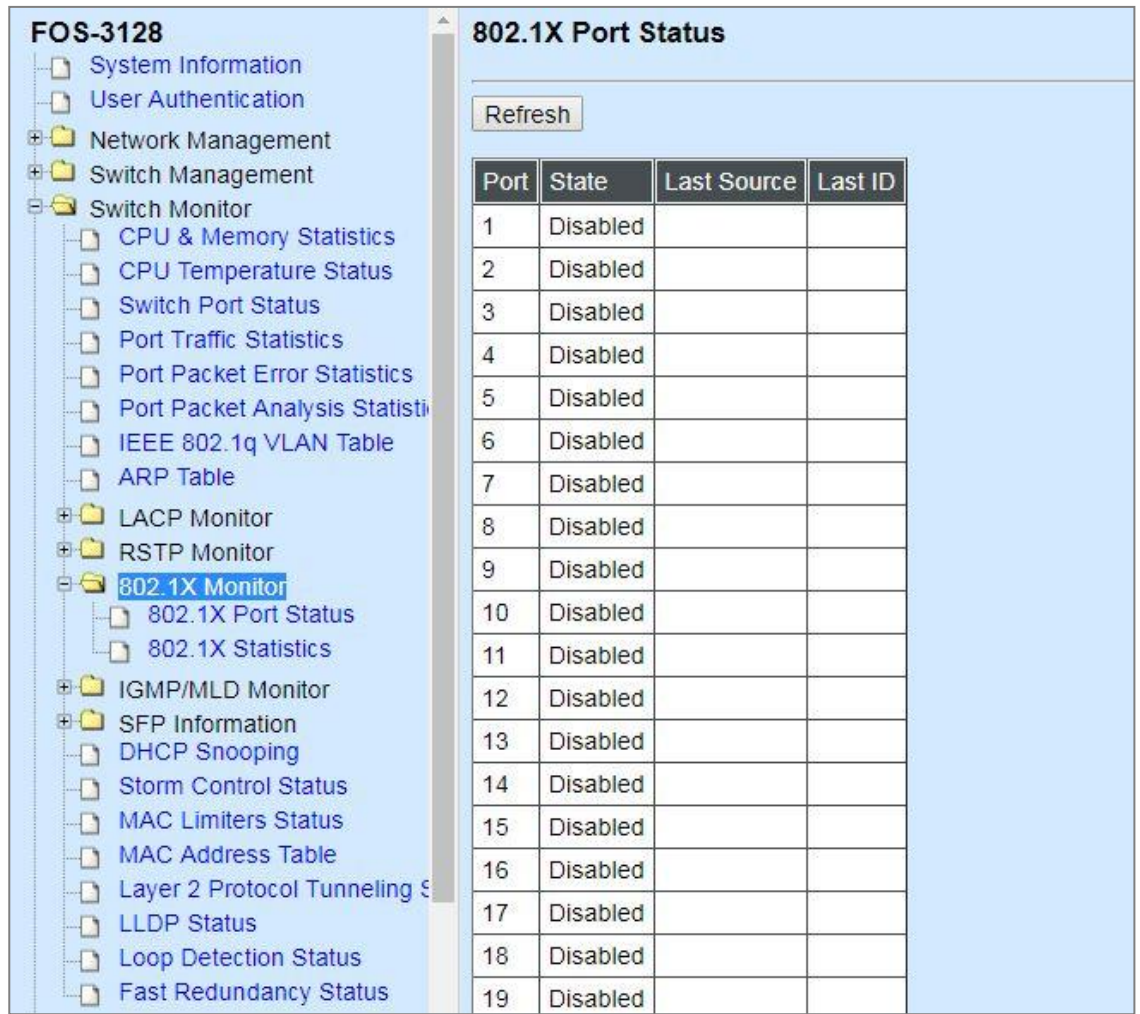

### **4.5.11.1 802.1X Port Status**

**802.1X Port Status** allows users to view a list of all 802.1x ports' information. Select **802.1X Port Status** from the **802.1x Monitor** menu and then the following screen page appears. In this webpage, you can find the following information about 802.1X ports:

**Refresh:** Click **Refresh** to update the latest 802.1X port status.

**Port:** The number of the port.

**Port State:** Display the link state "Disabled", "LinkDown", "Authorized" or "Unauthorized" of each 802.1x port.

**Last Source:** Display the MAC address of the port's last source.

Last ID: Display the username of the port's last login.

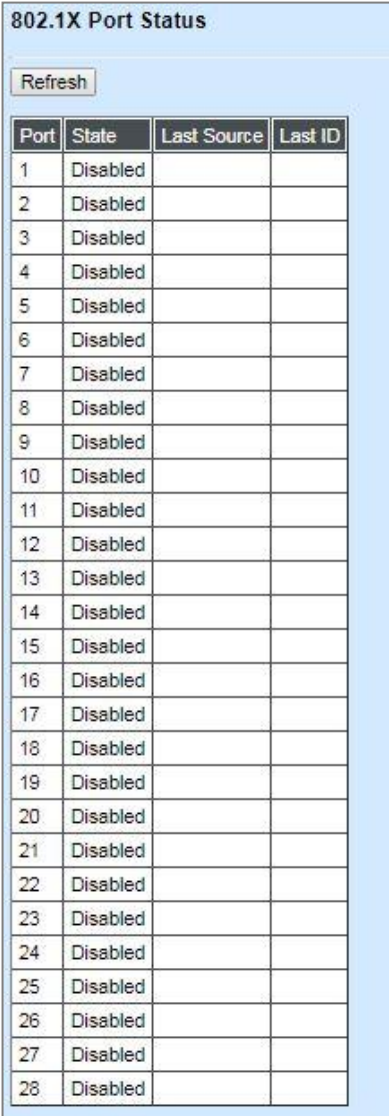

### **4.5.11.2 802.1X Statistics**

In order to view the real-time 802.1X port statistics of the Managed Switch, select **802.1X Statistics** from the **802.1x Monitor** menu and then the following screen page shows up. Click **Refresh** to update the latest 802.1X statistics.

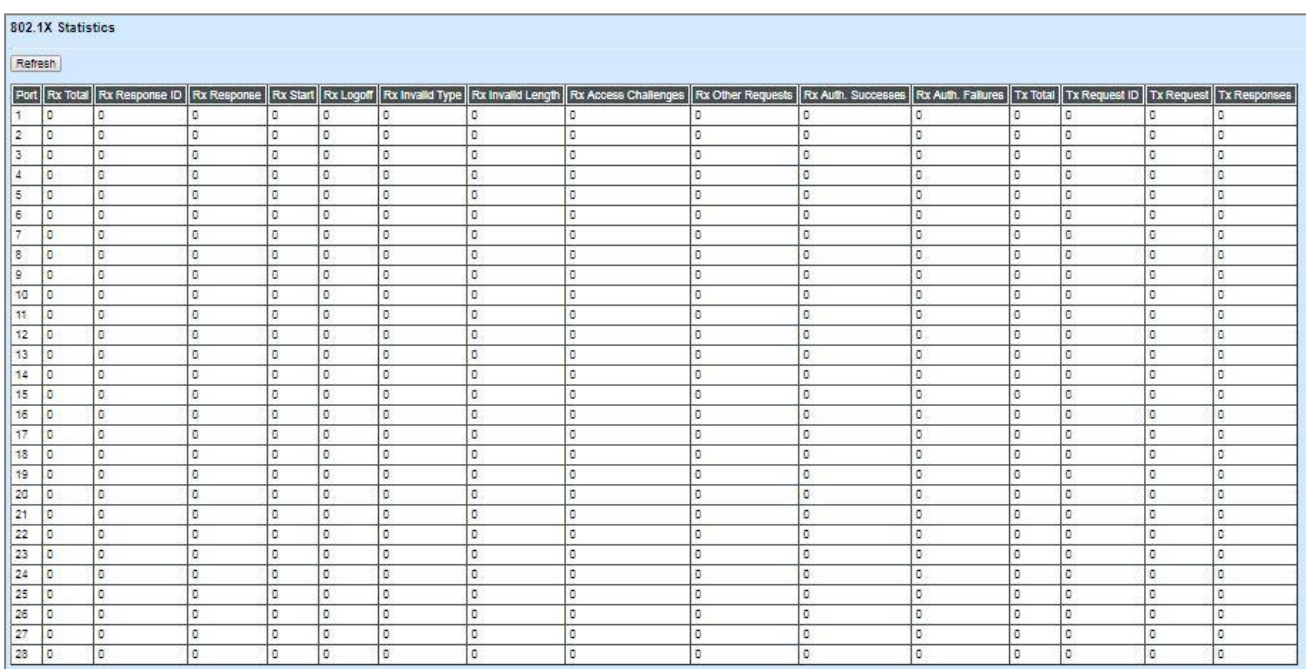

## **4.5.12 IGMP/MLD Monitor**

Click the **IGMP/MLD Monitor** folder and then four options within this folder will be displayed.

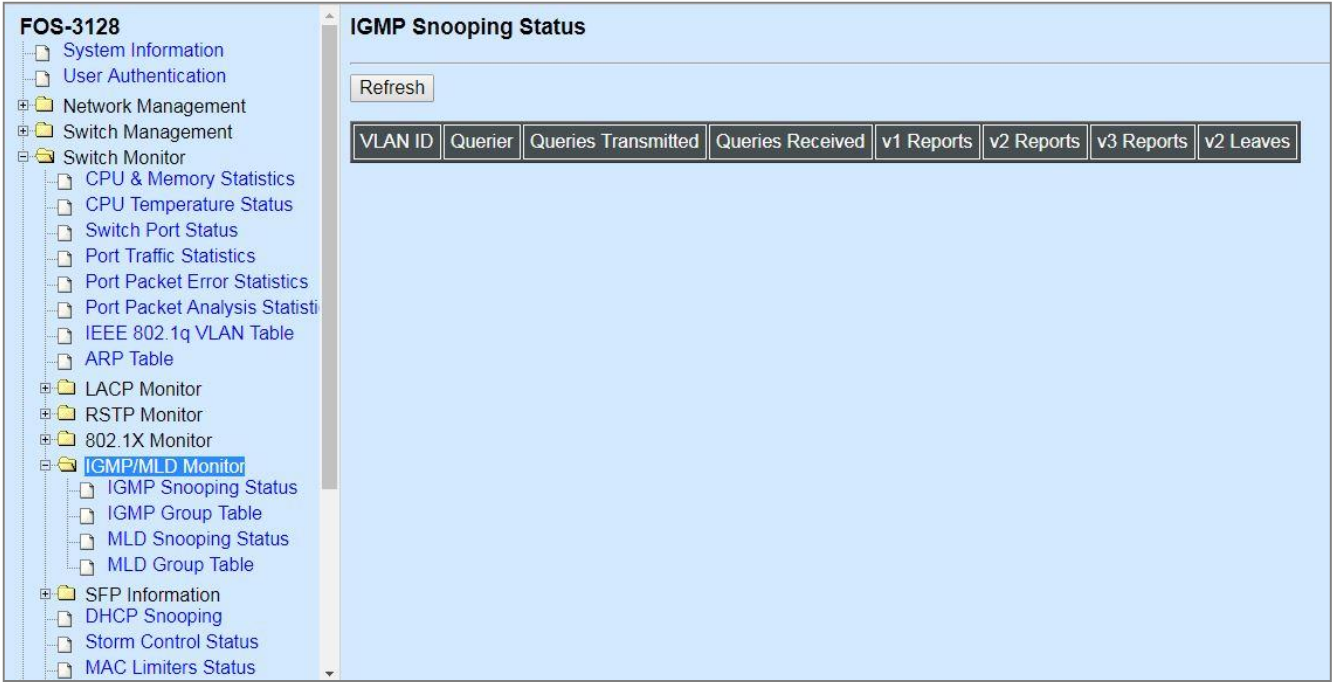

### **4.5.12.1 IGMP Snooping Status**

**IGMP Snooping Status** allows users to view a list of IGMP queries' information in VLAN(s) such as VLAN ID, Querier and Queries Transmitted/Received packets. Select **IGMP Snooping Status**  from the **IGMP/MLD Monitor** menu and then the following screen page appears.

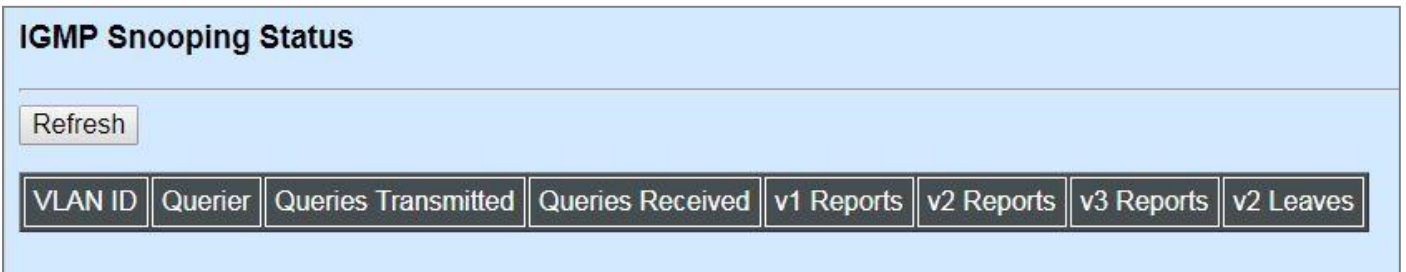

**Refresh:** Click **Refresh** to update the latest IGMP snooping status.

**VLAN ID:** VID of the specific VLAN.

The IGMP querier periodically sends IGMP general queries to all hosts and routers (224.0.0.1) on the local subnet to find out whether active multicast group members exist on the subnet.

Upon receiving an IGMP general query, the Managed Switch forwards it through all ports in the VLAN except the receiving port.

**Querier:** The state of IGMP querier in the VLAN.

**Queries Transmitted:** The total amount of IGMP general queries transmitted will be sent to IGMP hosts.

**Queries Received:** The total amount of received IGMP general queries from IGMP querier.

**v1 Reports:** The total amount of received IGMP Version 1 reports (packets).

**v2 Reports:** The total amount of received IGMP Version 2 reports (packets).

**v3 Reports:** The total amount of received IGMP Version 3 reports (packets).

**v2 Leaves:** The total amount of received IGMP Version 2 leaves (packets).

### **4.5.12.2 IGMP Group Table**

In order to view the real-time IGMP multicast group status of the Managed Switch, select **IGMP Group Table** from the **IGMP/MLD Monitor** menu and then the following screen page appears.

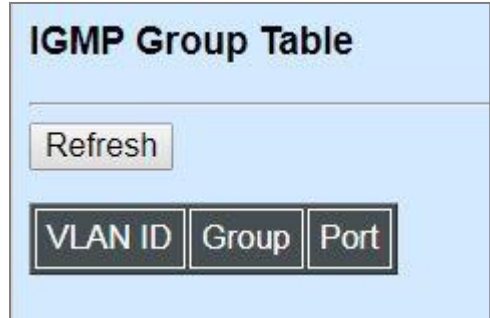

**Refresh:** Click **Refresh** to update the latest IGMP group table.

**VLAN ID:** VID of the specific VLAN.

**Group:** The multicast IP address of IGMP querier.

**Port:** The port(s) grouped in the specific multicast group.

### **4.5.12.3 MLD Snooping Status**

**MLD Snooping Status** allows users to view a list of MLD queries' information in VLAN(s) such as VLAN ID, Querier and Queries Transmitted/Received packets. Select **MLD Snooping Status** from the **IGMP/MLD Monitor** menu and then the following screen page appears.

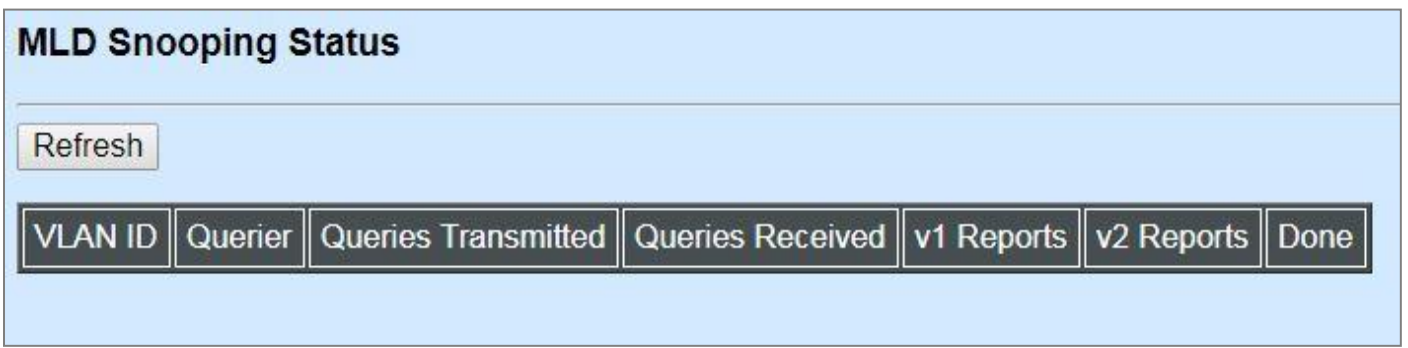

**Refresh:** Click **Refresh** to update the latest MLD snooping status.

**VLAN ID:** VID of the specific VLAN.

**Querier:** The state of MLD querier in the VLAN.

**Queries Transmitted:** The total amount of MLD general queries transmitted will be sent to MLD hosts.

**Queries Received:** The total amount of received MLD general queries from MLD querier.

**v1 Reports:** The total amount of received MLD Version 1 reports (packets).

**v2 Reports:** The total amount of received MLD Version 2 reports (packets).

**Done:** The total amount of received MLD Version 1 done (packets).

### **4.5.12.4 MLD Group Table**

In order to view the real-time MLD multicast group status of the Managed Switch, select **MLD Group Table** from the **IGMP/MLD Monitor** menu and then the following screen page appears.

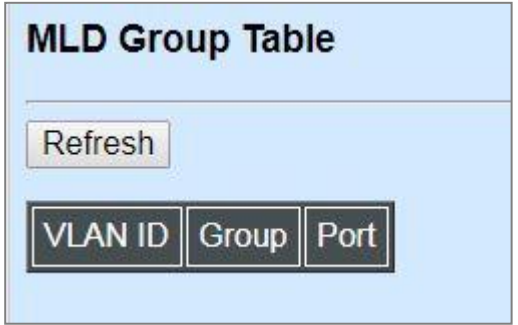

**Refresh:** Click **Refresh** to update the latest MLD group table.

**VLAN ID:** VID of the specific VLAN

**Group:** The multicast IP address of MLD querier.

**Port:** The port(s) grouped in the specific multicast group.

## **4.5.13 SFP Information**

Click the **SFP Information** folder and then two options within this folder will be displayed.

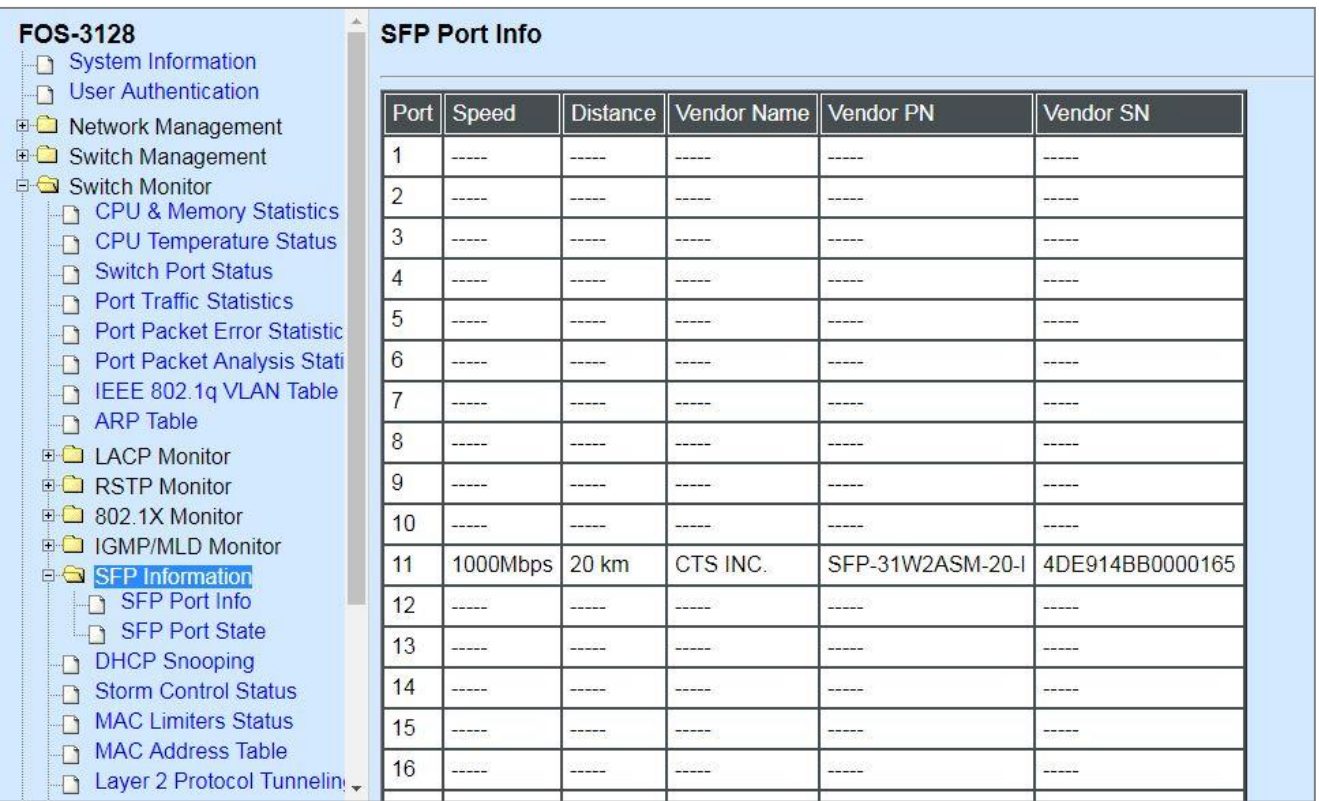

### **4.5.13.1 SFP Port Info**

**SFP Port Info** displays each port's slide-in SFP Transceiver information e.g. the speed of transmission, the distance of transmission, vendor Name, vendor PN, vendor SN, etc. Select **SFP Port Info** from the **SFP Information** menu and then the following screen page appears.

**Port:** The number of the port.

**Speed:** Data rate of the slide-in SFP Transceiver.

**Distance:** Transmission distance of the slide-in SFP Transceiver.

**Vendor Name:** Vendor name of the slide-in SFP Transceiver.

**Vendor PN:** Vendor PN of the slide-in SFP Transceiver.

**Vendor SN:** Vendor SN of the slide-in SFP Transceiver.

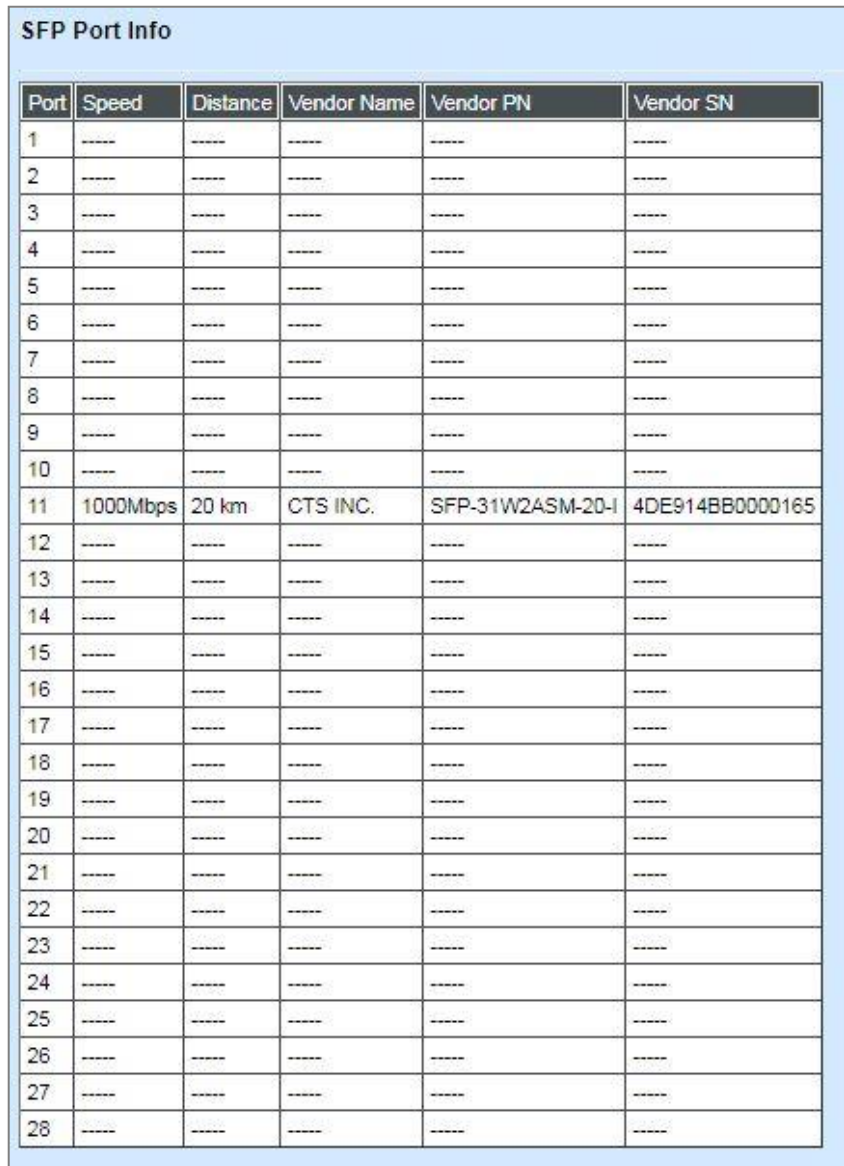

### **4.5.13.2 SFP Port State**

**SFP Port State** displays each port's slide-in SFP Transceiver information e.g. the currently detected temperature, voltage, TX Bias, etc.. Select **SFP Port State** from the **SFP Information** menu and then the following screen page appears.

**Port:** The number of the SFP module slide-in port.

**Temperature (C):** The operation temperature of slide-in SFP module currently detected.

**Voltage (V):** The operation voltage of slide-in SFP module currently detected.

**TX Bias (mA):** The operation current of slide-in SFP module currently detected.

**TX Power (dBm):** The optical transmission power of slide-in SFP module currently detected.

**RX Power (dBm):** The optical receiving power of slide-in SFP module currently detected.

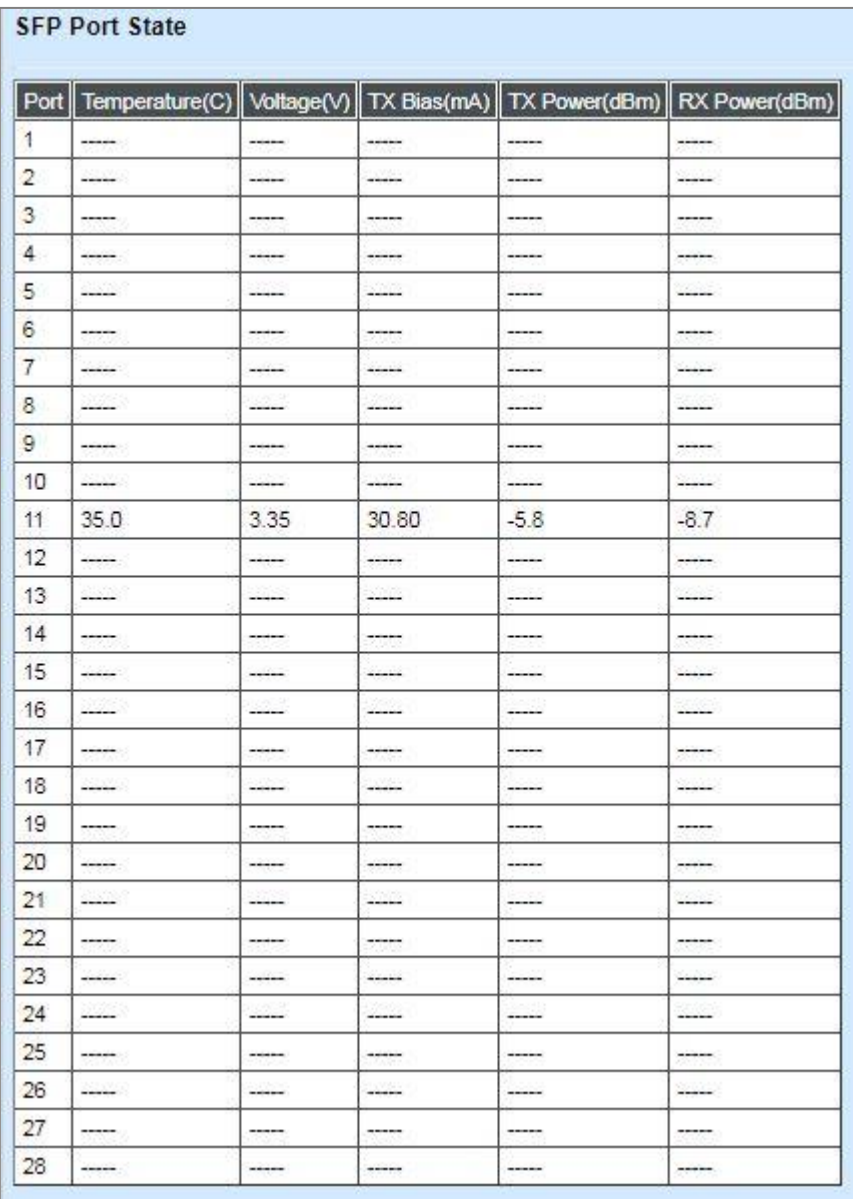

## **4.5.14 DCHP Snooping**

**DHCP Snooping** displays the Managed Switch's DHCP Snooping table. Select **DHCP Snooping**  option from the **Switch Monitor** menu and then the following screen page appears.

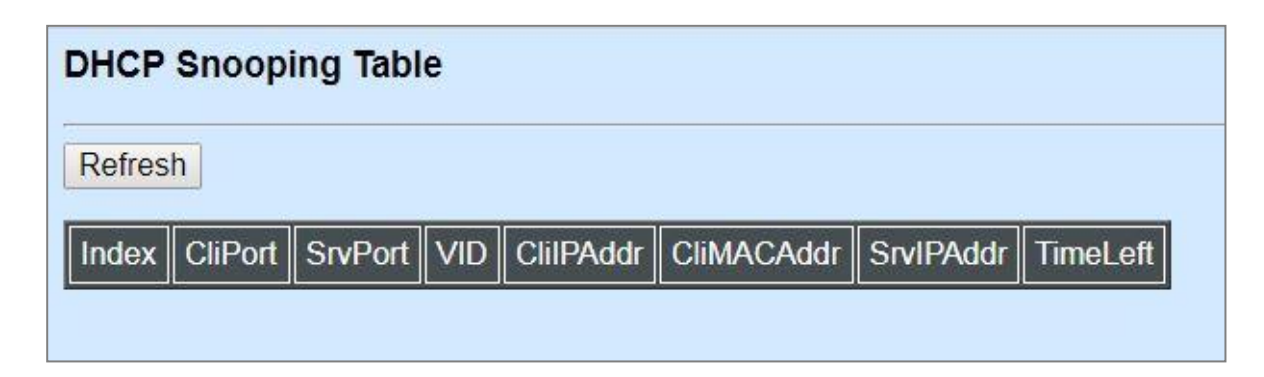

**Refresh:** Click **Refresh** to update the latest DHCP snooping table.

**CliPort:** View-only field that shows where the DHCP client binding port is.

**SrvPort:** View-only field that shows the port where the IP addrsss is obtained from

**VID:** View-only field that shows the VLAN ID of the client port.

**CliIPAddr:** View-only field that shows client IP address.

**CliMACAddr:** View-only field that shows client MAC address.

**SrvIPAddr:** View-only field that shows DHCP server IP address.

**TimeLeft:** View-only field that shows DHCP client lease time.

## **4.5.15 Storm Control Status**

**Storm Control Status** displays the storm control status of each port. Select **Storm Control Status** from the **Switch Monitor** menu and then the following screen page appears.

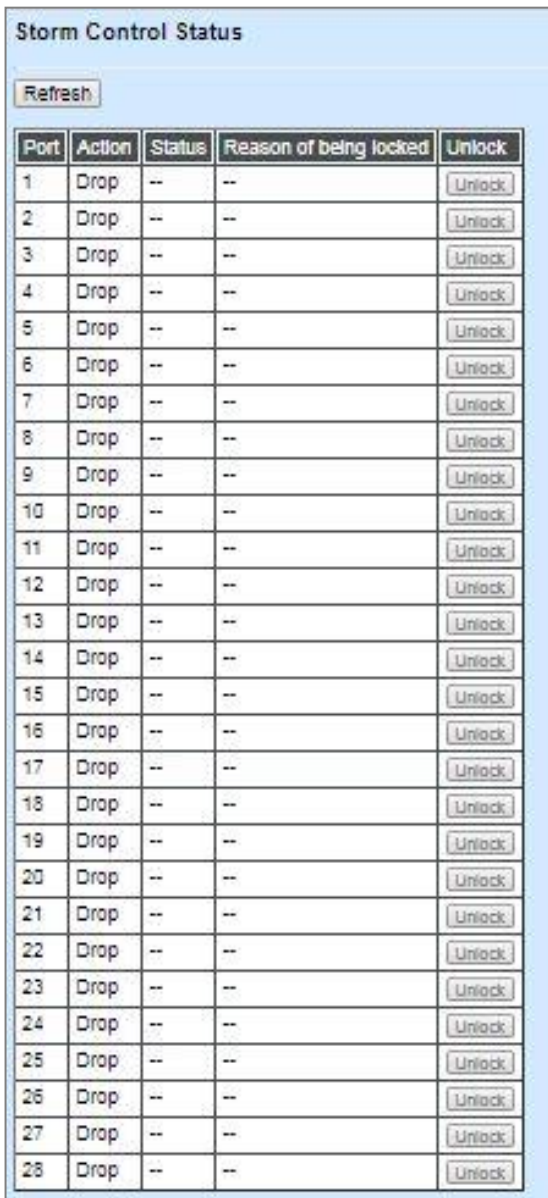

**Action:** View-only field that shows each port's configured action that will be taken when the Unknown Unicast/Unknown Multicast/Broadcast rate is over the threshold.

**Status:** View-only field that shows each port's locked/unlocked status of storm control. The port will only be locked if its storm control is enabled, the port's action is configured as "shutdown", and the current Unknown Unicast/Unknown Multicast/Broadcast rate exceeds the threshold. It will show "--" when the "Drop" action of the port is chosen.

**Reason of being locked:** View-only field that shows the cause why the port is locked.

**Unlock:** If the stom control-enabled port's current broadcast/unknown multicast/unknown unicast packets per second exceed the threshold and the port action is set as "Shutdown", the **Unlock** button can be pressed to unlock the specific port.

### **4.5.16 MAC Limiters Status**

**MAC Limiters Status** displays the valid MAC Limit Status of each port. Select **MAC Limiters Status** option from the **Switch Monitor** menu and then the following screen page appears.

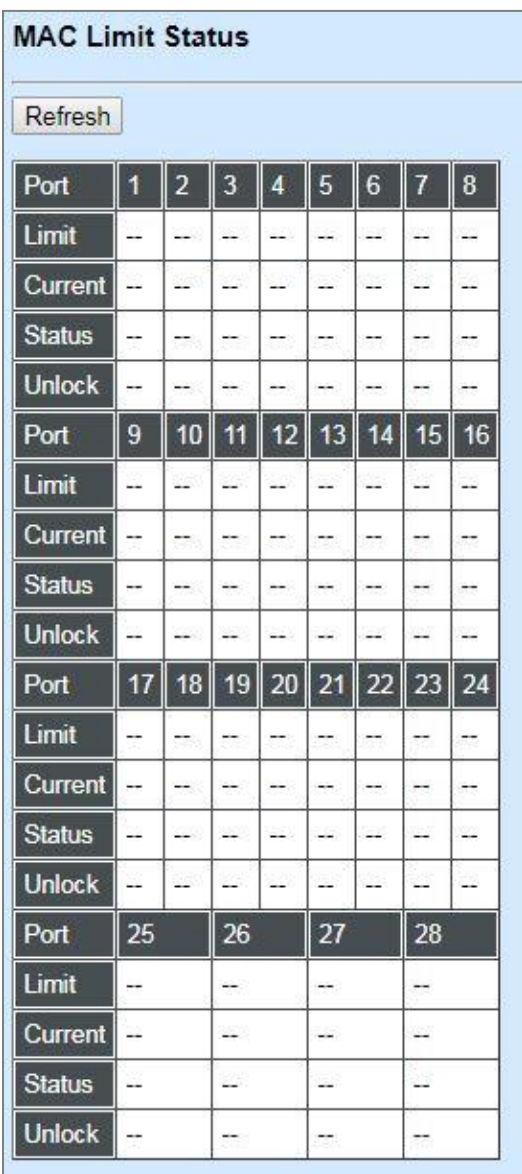

**Refresh:** Click **Refresh** to update the latest MAC Limiters status.

Port: The number of each port.

**Limit:** The MAC address threshold configured.

**Current:** The current number of MAC addresses that have been learned by each port.

**Status:** View-only field that shows each port's locked/unlocked status of MAC Limit. The port will only be locked if its MAC Limiter is enabled, the port's action is configured as "shutdown", and the number of current MAC address learned exceeds the threshold. It will show "--" when the "Drop" action of the port is chosen.

**Unlock:** If the MAC Limit-enabled port's action is set as "Shutdown" and the number of **Limit** ≧ the number of **Current**, the **Unlock** button cannot be pressed; however, if the number of **Limit** < the number of **Current**, the **Unlock** button can be pressed to unlock the specific port.

### **4.5.17 MAC Address Table**

**MAC Address Table** displays MAC addresses learned when MAC Address Learning is enabled. Select **MAC Address Table** option from the **Switch Monitor** menu and then the following screen page appears.

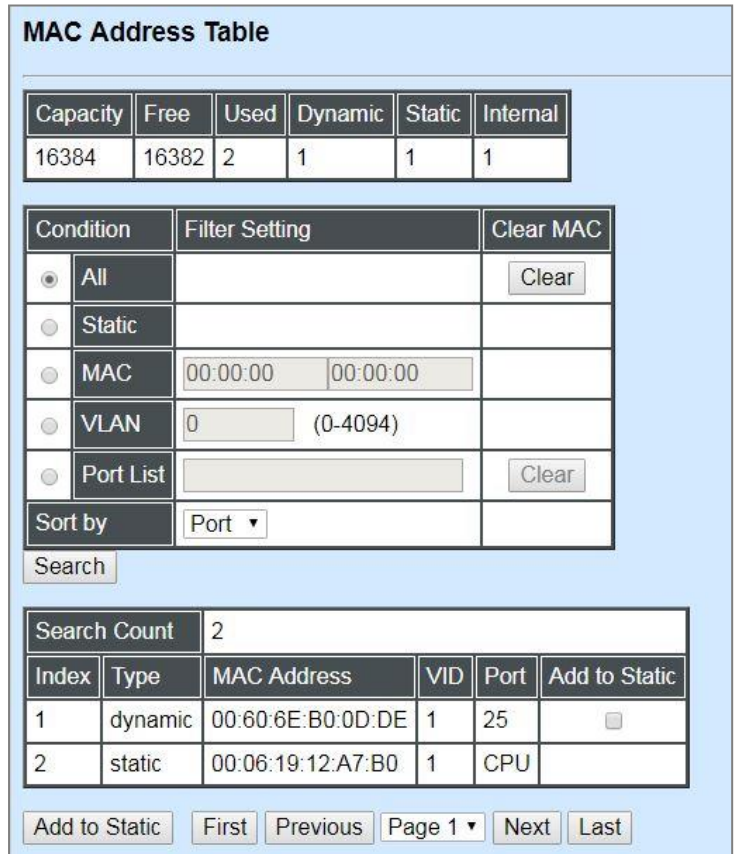

The table above is composed of the MAC addresses that are automatically learned from each port of Managed Switch or manually created by the users.

Click **Search** to update the MAC Address table by selecting **All**/**Static**/**MAC**/**VLAN**/**Port List** five conditions, and sort these searched MAC addresses by selecting **Port**/**MAC**/**VID** option from the **Sort by** pull-down menu.

Click **Clear** located in the row of **All** condition to clear all dynamic MAC addresses in the MAC address table. Or click **Clear** located in the row of **Port List** condition to clear the dynamic MAC addresses for the specified port(s).

To transfer the MAC address type from "dynamic" into "static", please click on the checkbox belonging to the specific dynamic MAC address in the **Add to Static** field, and then press the **Add to Static** button below the table. The specified dynamic MAC address will be turned into a static one when clicking **Search** to refresh the MAC address table.

To view the the MAC addresses that are searched, you may use **First**, **Previous**, **Next** or **Last** to move to the first/previous/next/last page of MAC address table or pull down the page list to directly go to the desired page.

## **4.5.18 [Layer 2 Protocol Tunneling Status](http://192.168.0.1/cgi-bin/webctrl.cgi?action=layer2protocoltunnelstatus_page)**

**[Layer 2 Protocol Tunneling Status](http://192.168.0.1/cgi-bin/webctrl.cgi?action=layer2protocoltunnelstatus_page)** displays the state of each Layer 2 protocol data units (PDUs), and each PDU's encapsulation as well as decapsulation statistics. Select **[Layer 2 Protocol](http://192.168.0.1/cgi-bin/webctrl.cgi?action=layer2protocoltunnelstatus_page)  [Tunneling Status](http://192.168.0.1/cgi-bin/webctrl.cgi?action=layer2protocoltunnelstatus_page)** option from the **Switch Monitor** menu and then the following screen page appears.

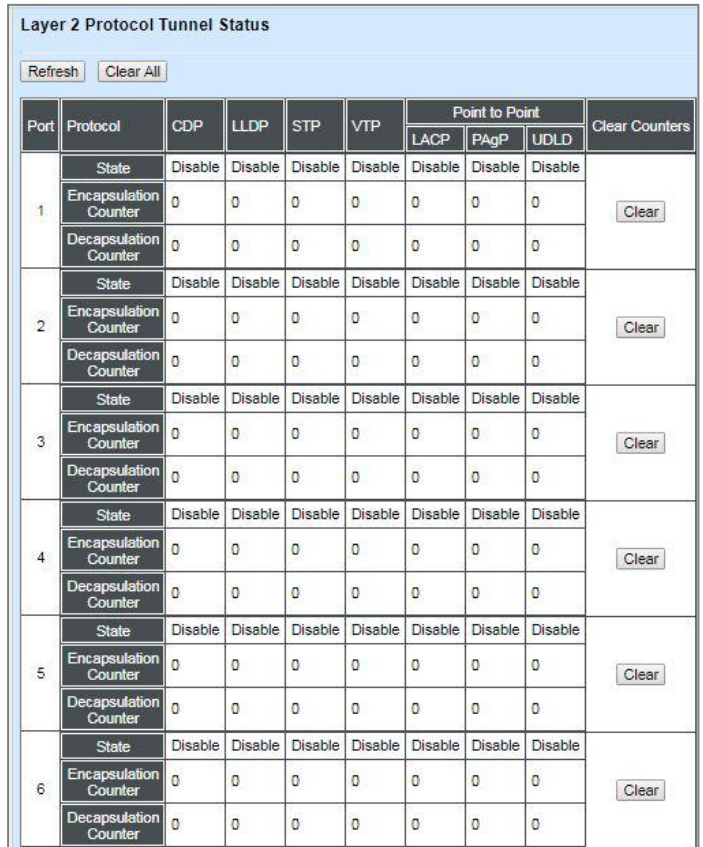

: : :

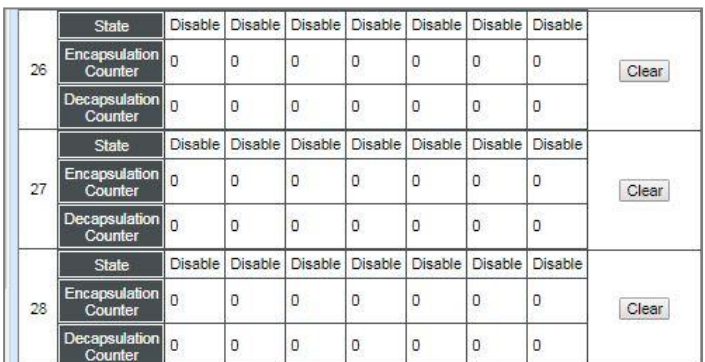

**Refresh:** Click **Refresh** to update the latest [Layer 2 Protocol Tunneling Status](http://192.168.0.1/cgi-bin/webctrl.cgi?action=layer2protocoltunnelstatus_page) table.

**Clear** button in **Clear Counters** field**:** Clear the encapsulation and decapsulation statistics of each PDU for the corresponding port.

**Clear All:** Clear all ports' encapsulation and decapsulation statistics of each PDU.

## **4.5.19 LLDP Status**

Select **LLDP Status** from the **Switch Monitor** menu and then the following screen page appears.

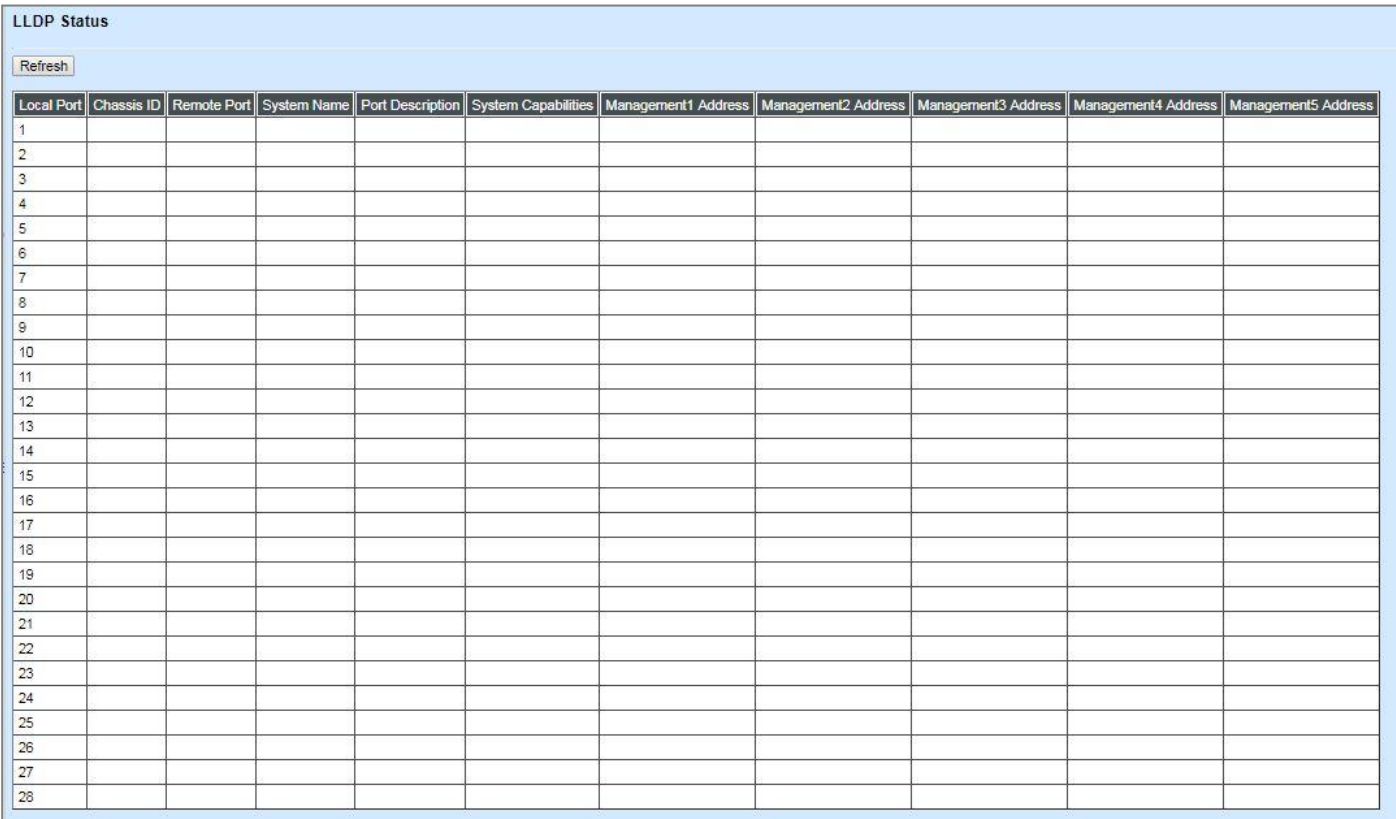

**Refresh:** Click **Refresh** to update the latest LLDP Status table.

**Local Port:** View-only field that shows the port number on which LLDP frames are received.

**Chassis ID:** View-only field that shows the MAC address of the LLDP frames received (the MAC address of the neighboring device).

**Remote Port:** View-only field that shows the port number of the neighboring device.

**System Name:** View-only field that shows the system name advertised by the neighboring device.

**Port Description:** View-only field that shows the port description of the remote port.

**System Capabilities:** View-only field that shows the capability of the neighboring device.

**Management (1~5) Address:** View-only field that shows the IP address (1~5) of the neighboring device.

## **4.5.20 Loop Detection Status**

Select **Loop Detection Status** from the **Switch Monitor** menu and then the following screen page appears.

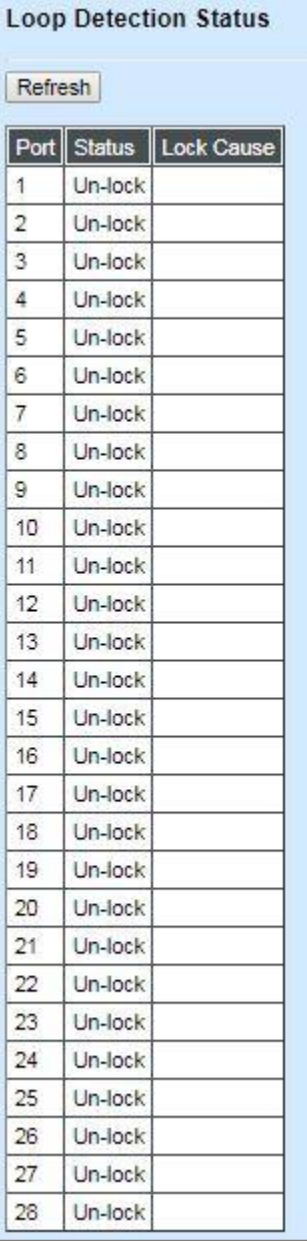

**Refresh:** Click **Refresh** to update the latest Loop Detection Status table.

**Status:** View-only field that shows the loop status of each port.

**Lock Cause:** View-only field that shows the cause why the port is locked.

## **4.5.21 Fast Redundancy Status**

**Fast Redundancy Status** is to manually or automatically update the fast redundancy status, the informaton of topology transformation and the redundant ports' transmitting/receiving statistics for the configured Fast Ring v2 and/or Chain. Select **Fast Redundancy Status** from the **Switch Monitor** menu and then the following screen page appears.

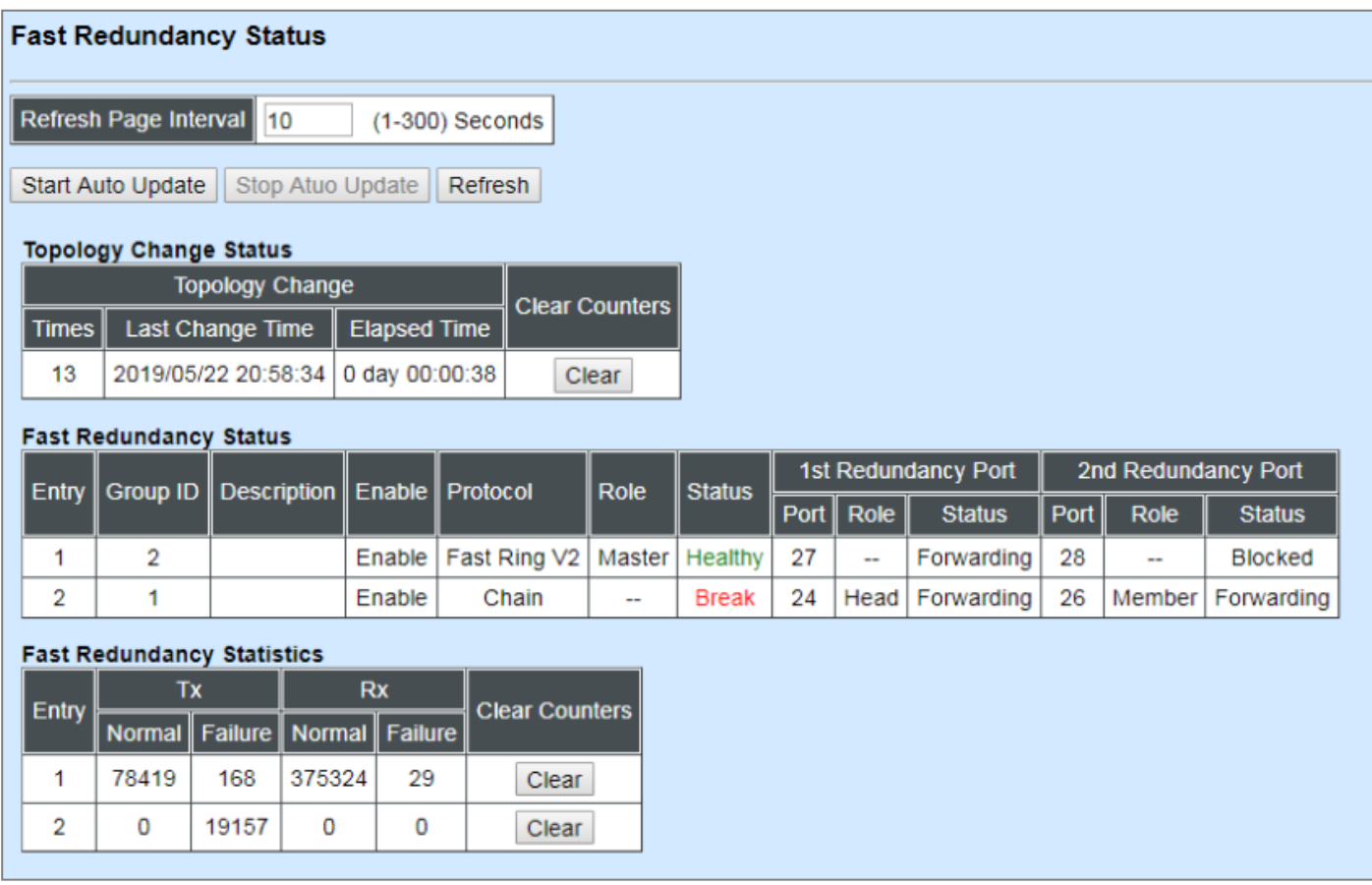

**Refresh Page Interval:** Automatically updates the related fast redundancy statistics and status at a specified interval in seconds. Please note that the value you assign in this parameter is [temporarily](https://tw.dictionary.yahoo.com/dictionary?p=temporarily) used and will not be saved into the configuration file of the Managed Switch. This value will not be applied into the next system boot-up.

**Start Auto Update:** Click "**Start Auto Update**" to activate auto-update.

**Stop Auto Update:** Click "**Stop Auto Update**" to deactivate auto-update.

**Refresh:** Click "**Refresh**" to update the latest statistics and status of fast redundancy at a time.

**Times of Topology Change:** View-only field that shows the total times of topology transformation for the configured Fast Ring v2 and Chain.

**Last Change Time of Topology Change:** View-only field that shows the time when the last transformation of topology takes place.

**Elapsed Time of Topology Change:** The period of time passed by since the last transformation of topology has been taken place.

**Clear** button in **Clear Counters** field for Topology Change Status**:** The counter value of **Times** will set back to zero and the information related to the last transformation of topology will also be cleared.

**Entry:** View-only field. This shows the number of each fast redundancy you configured.

**Group ID:** View-only field. This shows the group ID of each fast redundancy you configured.

**Description:** View-only field that shows the description of each group you configured.

**Enable:** View-only field that shows the enabled or disabled status of each fast redundancy you configured.

**Protocol:** View-only field that shows the redundancy protocol you use for each fast redundancy you configured.

**Role:** View-only field that shows the role that the Managed Switch plays in each fast redundancy you configured when the "Fast Ring v2" protocol is chosen. It will show "--" when the "Chain" protocol is chosen.

**Status:** View-only field that shows the connection status of each fast redundancy you configured. Include **Healthy**, **Break** and **Signal Fail** 3 types of state. Each state is described as below.

**Healthy:** It indicates that the connection of the fast redundancy is in normal status.

**Break:** It indicates that the failure of fast redundancy connection occurs on other switch and its backup link is activated to transmit the data.

**Signal Fail:** It indicates that the failure of fast redundancy connection occurs on the switch itself and its backup link is activated to transmit the data.

**1st Redundancy Port:** View-only field that shows the port on the Managed Switch acts as the first redundant port.

**2nd Redundancy Port:** View-only field that shows the port on the Managed Switch acts as the secondary redundant port.

**Role of 1st/2nd Redundancy Port:** View-only field. It shows the role (Head, Member and Tail) that the port acting as the first/secondary redundant port plays when the Chain protocol is chosen. It will show "--" when the Fast Ring v2 protocol is chosen.

**Status of 1st/2nd Redundancy Port:** View-only field. It shows the connection status of the port that acts as the first/secondary redundant port. Include **Forwarding**, **Blocked** and **Link down** 3 types of port state. Each state is described as below.

**Forwarding:** It indicates that the port connection of the fast redundancy is in normal status.

**Blocked:** It indicates that the port is connected to a backup path and the path is blocked.

**Link down:** It indicates that no port connection eixsts.

**Tx Normal:** Total packets transmitted from the specific entry when its configured Fast Ring v2/Chain is at the normal status.

**Rx Normal:** Total packets received by the specific entry when its configured Fast Ring v2/Chain is at the normal status.

**Tx Failure:** Total packets transmitted from the specific entry when its configured Fast Ring v2/Chain is at the abnormal status.

**Rx Failure:** Total packets received by the specific entry when its configured Fast Ring v2/Chain is at the abnormal status.

**Clear** button in **Clear Counters** field for Fast Redundancy Statistics**:** Clear the fast redundancy Tx/Rx Normal and Tx/Rx Failure statistics of redundant ports for the corresponding entry.

## **4.6 System Utility**

**System Utility** allows users to easily operate and maintain the system. Select the folder **System Utility** from the **Main Menu** and then the following screen page appears.

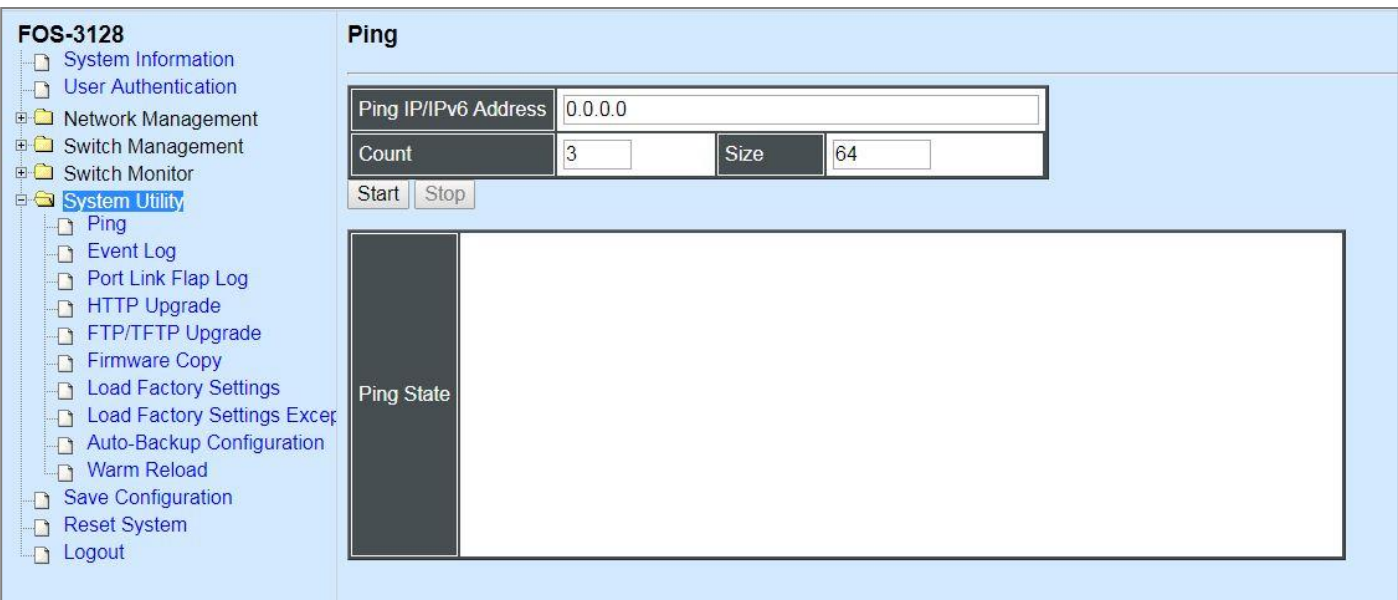

- **1. Ping:** Ping can help you test the network connectivity between the Managed Switch and the host. You can also specify the counts and size of Ping packets.
- **2. Event Log:** Event log can keep a record of system's log events such as system warm start, cold start, link up/down, user login/logout, etc. They will be kept only when your CPU version is A06 with Boot ROM version A08 or later version. If your CPU or Boot ROM version is older than the one mentioned above, all events will lose when the system is shut down or rebooted.
- **3. Port Link Flap Log:** Count and record each port's port link flap (a port's linkdown or linkup) history, causes, and so on.
- **4. HTTP/FTP/TFTP Upgrade:** This allows users to update the latest firmware, save the current configuration or restore the previous configuration to the Managed Switch.
- **5. Firmware Copy:** Do the copy of the running firmware image.
- **6. Load Factory Settings:** Load Factory Settings will set the configuration of the Managed Switch back to the factory default settings. The IP and Gateway addresses will be reset to the factory default as well.
- **7. Load Factory Settings Except Network Configuration:** Selecting this function will also restore the configuration of the Managed Switch to its original factory default settings. However, this will not reset the IP and Gateway addresses to the factory default.
- **8. Auto-Backup Configuration:** Periodically execute the automatic backup of the start-up configuration files based on the given time you set up.
- **9. Warm Reload:** Use **Up-Time** or **Ping** method to decide whether the system needs to reboot and recover the start-up-config or not.

### **4.6.1 Ping**

**Ping** can help you test the network connectivity between the Managed Switch and the host. Select **Ping** from the **System Utility** menu and then the following screen page appears.

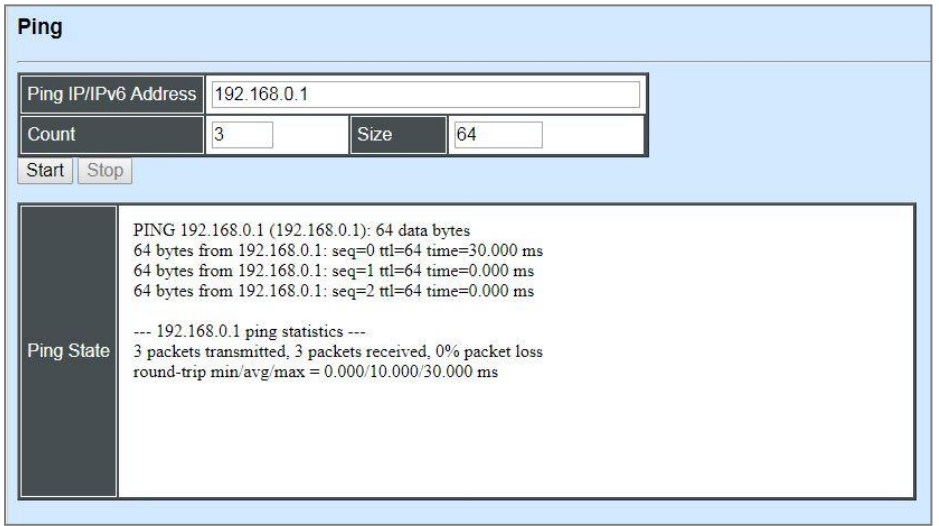

Enter the IPv4/IPv6 address of the host you would like to ping. You can also specify count and size of the Ping packets. Click **Start** to start the Ping process or **Stop** to pause this Ping process.

### **4.6.2 Event Log**

**Event log** keeps a record of switch-related information, such as user login, logout timestamp and so on. In the **Type** field, "**I**" is the abbreviation of "Information", "**W**" is the abbreviation of "Warning", and "**E**" is the abbreviation of "Error".

Select **Event Log** from the **System Utility** menu and then the following screen page appears. All event logs will be cleared when the system reset occurs.

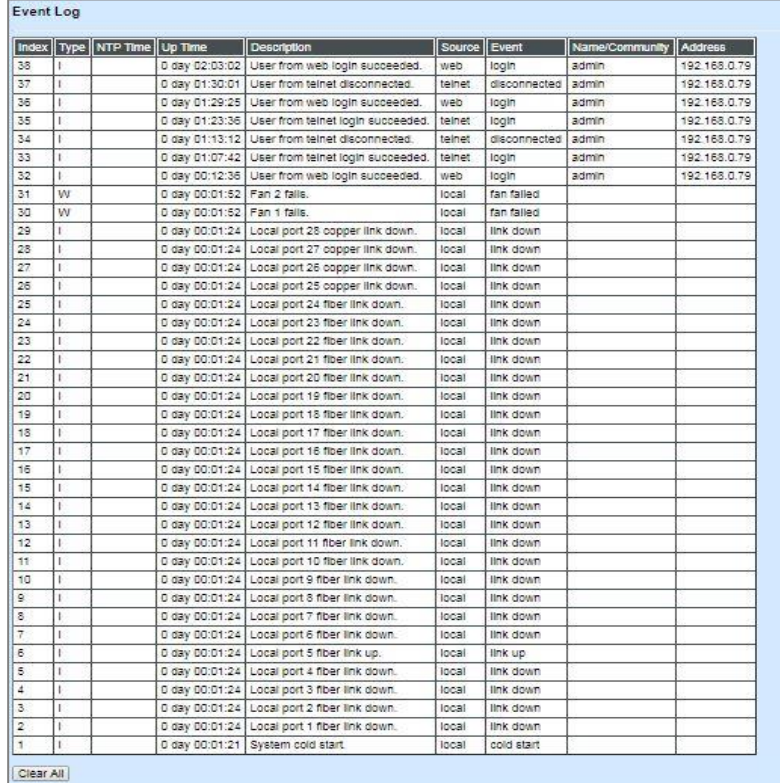

Click **Clear All** to clear the record of all event logs.

### **4.6.3 Port Link Flap Log**

**Port Link Flap Log** shows each port's log history of trigger events such as the port link flap (a port's linkdown or linkup), the count of port's port link flap, the reason that causes these triggered events, the time duration that the port link flap lasts, Rx power(dBm) of SFP ports, and so on.

In the Port Link Flap Log table, up to 100 entries can be accommodated for each port. Like the event log, the oldest record will be overwritten by the newly-generated one when total records reach the limit. Select **Port Link Flap Log** from the **System Utility** menu and then the following screen page appears.

To view the latest log data of the port link flap, just pull down the menu of **Port Number** and choose the preferred port. The logs belonging to the designated port will be listed. All logs will be cleared as well when the system reset occurs.

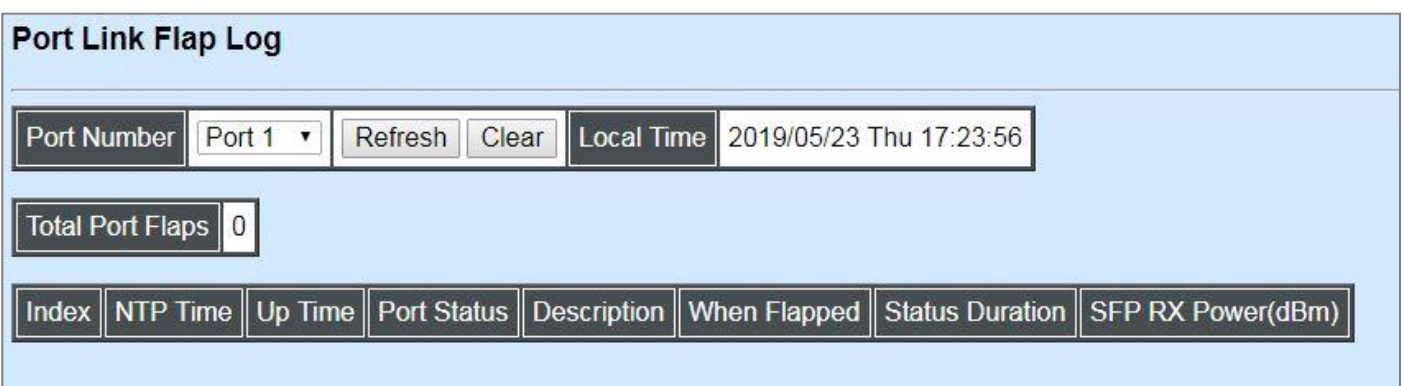

**Refresh:** Click **Refresh** to update the latest Port Link Flap Log table.

**Clear:** Click **Clear** to remove all logs of the triggered event for the specified port.

**Local Time:** Display the local time of the system. To obtain the correct local time, please make sure that the device's NTP function is enabled. (For more details on NTP settings, refer to Section [4.3.4 "Time Server Configuration".](#page-168-0))

**Total Port Flaps:** Total times of the linkdown or linkup for the specific port.

**Index:** The number of the specific port's triggered events arranged in [order of](https://tw.dictionary.search.yahoo.com/search;_ylt=AwrtXWvykOtc0mIA9Ad9rolQ;_ylu=X3oDMTBvajkybGw4BGNvbG8DBHBvcwMyBHZ0aWQDBHNlYwNzcg--?p=in+order+of&ei=UTF-8&context=gsmcontext%3A%3Adocid%3A%3AO1t0dmPV7jQ4C5Ya%2F9lq%2Fg%7Cgsmcontext%3A%3Asource_lang%3A%3Aen%7Cgsmcontext%3A%3Atarget_lang%3A%3Azh-hant&b=_UNSET_) time.

**NTP Time:** Display the local time when the specific port's triggered event occurred.

**Up Time:** Display the up time since the specific port's triggered event has been occurred.

**Port Status:** This shows each port's link state, which can be Link up, Link down, or "--".

**Description:** Display the reason why the specific port is triggered.

**When Flapped:** The period of time passed by since the specific port's port link flap has been taken place. This value is equal to the above parameters "**Local Time**" – "**NTP Time**" of the specific index or system's "**Up Time**" displayed on the **System Information** webpage – "**Up Time**" of the specific index. The value of this parameter will be updated over time.

**Status Duration:** The period of time that the specific port's port link flap lasts until a new one occurs. This value is equal to the above parameters "**Up Time**" of the next index – "**Up Time**" of the specific index. (e.g. Index 5's status duration = Index 6's "Up Time" – Index 5's "Up Time".)

As to the status duration of the newest link flap, it will be equal to system's "**Up Time**" displayed on the **System Information** webpage – "**Up Time**" of this newest link flap, which will be updated over time until the next port link flap occurs.

**SFP RX Power(dBm):** The value of RX power in unit of dBm. Only the fiber ports will display this value based on the following cases, other TP ports will display "--".

- In case of the fiber port status is from *link-down* to *link-up*, it will display the value of current Rx power after this fiber port link is up and its power signal is steady (it may take 15 seconds around). The RX power value obtained is a fixed one that will not be changed over time.
- In case of the fiber port status is from *link-up* to *link-down*, it will display the last value of power signal before this fiber port link is down. The RX power value obtained is a fixed one that will not be changed over time.

## **4.6.4 HTTP Upgrade**

Users may save or restore their configuration and update their firmware. Select **HTTP Upgrade**  from the **System Utility** menu and then the following screen page appears.

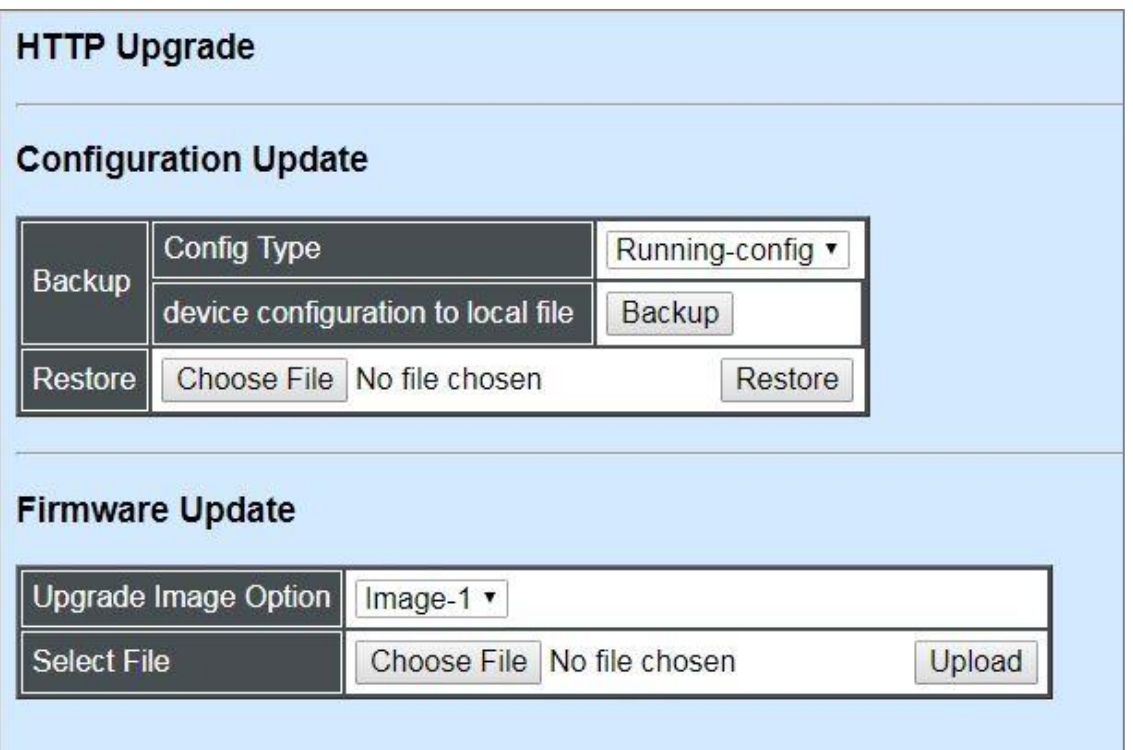

The related parameter description of the configuration update is as follows:

#### **Config Type:**

There are three types of the configuration file: Running-config, Default-config and Start-upconfig.

- **Running-config:** Back up the data you're processing.
- **Default-config:** Back up the data same as factory setting.
- **Start-up-config:** Back up the data same as last saved data.

**Device Configuration to Local File:** Click **Backup** to begin download the configuration file to your PC.

**Restore:** Click **Choose File** to select the designated data and then click **Restore**.

The related parameter description of the firmware update is as follows:

**Upgrade Image Option:** Pull down the list to choose the image you would like to upgrade.

**Select File:** Click **Choose File** to select the desired file and then click **Upload**.

## **4.6.5 FTP/TFTP Upgrade**

The Managed Switch has both built-in TFTP and FTP clients. Users may save or restore their configuration and update their firmware. Select **FTP/TFTP Upgrade** from the **System Utility** menu and then the following screen page appears.

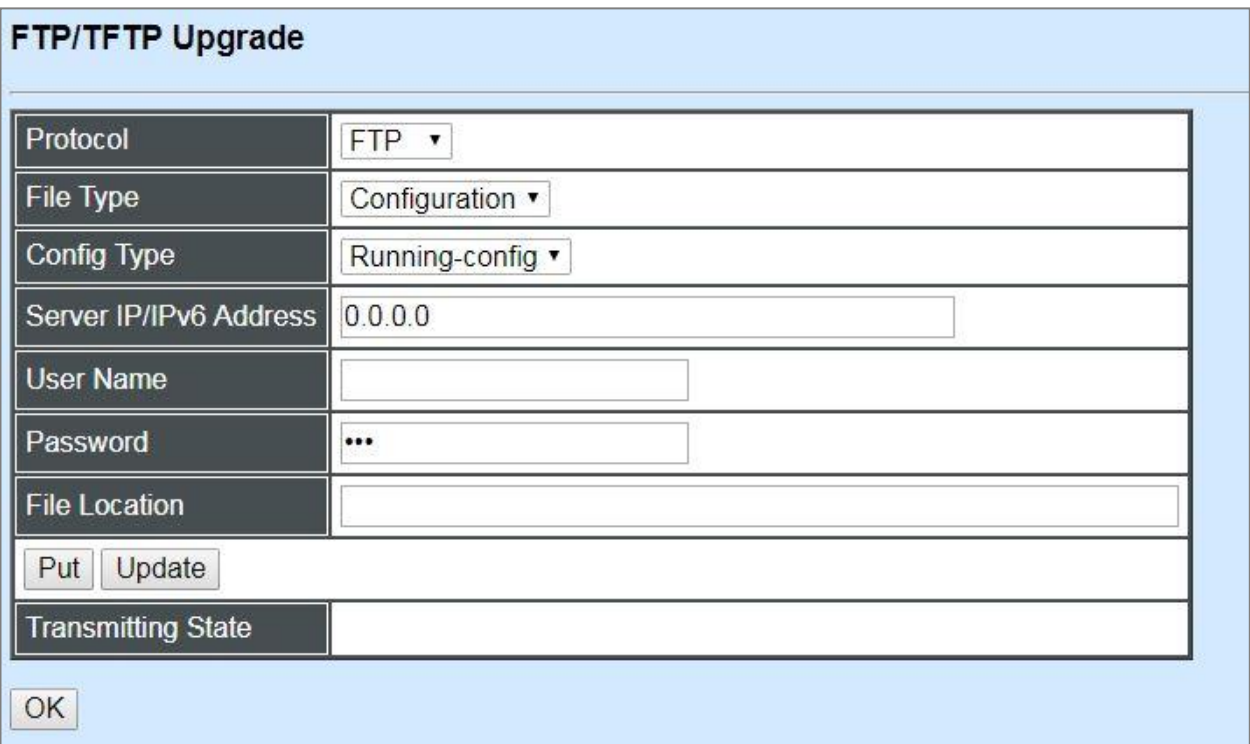

**Protocol:** Select the preferred protocol, either FTP or TFTP.

**File Type:** Select the type of file to process, either Firmware or Configuration.

**Config Type:** Choose the type of the configuration file that will be saved or restored among "Running-config", "Default-config" or "Start-up-config".

**Server IP/IPv6 Address:** Enter the specific IPv4/IPv6 address of the FTP/TFTP file server.

**User Name:** Enter the specific username to access the FTP file server.

**Password:** Enter the specific password to access the FTP file server.

**File Location:** Enter the specific path and filename within the FTP/TFTP file server.

Click **Update** to start the download process and receive files from the server. A transmitting progress will be displayed during file transfer. Once completed, a process-completed message will pop up to remind the user.

Click **Put** to start the upload process and transmit files to the server. A transmitting progress will be displayed during file transfer. Once completed, a process-completed message will pop up to remind users.

## **4.6.6 Firmware Copy**

**Firmware Copy** allows the currently running firmware image to be copied to the other firmware image by clicking the **Copy** button. It will take 50 seconds around, and please do NOT power off Managed Switch during the firmware copying.

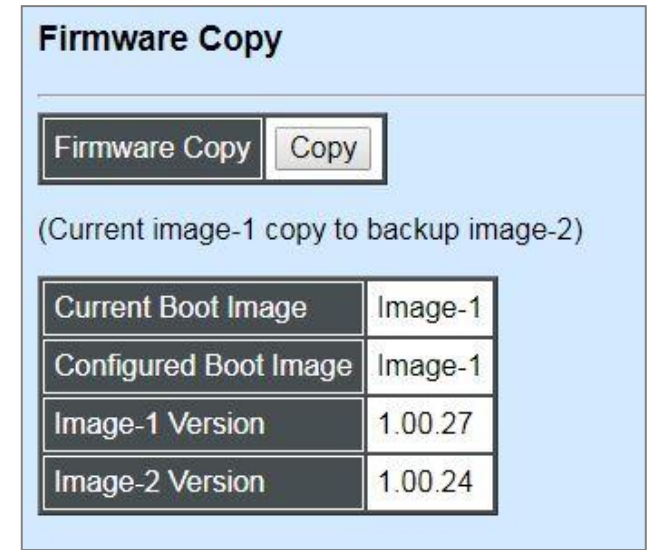

### **4.6.7 Load Factory Settings**

**Load Factory Setting** will set all the configurations of the Managed Switch back to the factory default settings, including the IP and Gateway address. **Load Factory Setting** is useful when network administrators would like to re-configure the system. A system reset is required to make all changes effective after Load Factory Setting.

Select **Load Factory Setting** from the **System Utility** menu and then the following screen page appears.

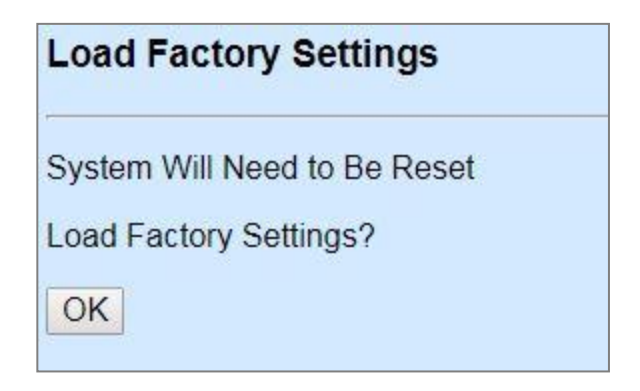

Click **OK** to start loading factory settings.

### **4.6.8 Load Factory Settings Except Network Configuration**

**Load Factory Settings Except Network Configuration** will set all the configurations of the Managed Switch back to the factory default settings. However, IP and Gateway addresses will not restore to the factory default. It is very useful when network administrators need to re-configure the system "REMOTELY" because conventional Factory Reset will bring network settings back to the default and lose all network connections.

Select **Load Factory Setting Except Network Configuration** from the **System Utility** menu, the following screen page shows up.

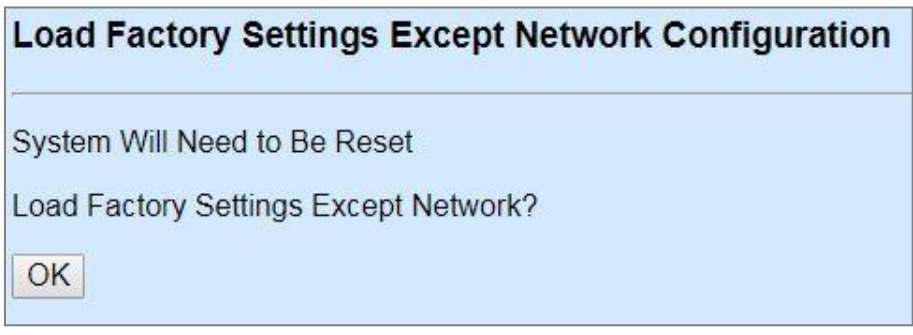

Click **OK** to start loading factory settings except network configuration.

### **4.6.9 Auto-Backup Configuration**

In FOS-3128, the [forementioned](https://tw.dictionary.yahoo.com/dictionary?p=forementioned) **HTTP Upgrade** and **FTP/TFTP Upgrade** functions are offered for the users to do the manual backup of the start-up configuration. Alternatively, you can choose the **Auto-backup configuration** function to do this backup automatically and periodically. It is useful to prevent the loss of users' important configuration if they forget to do the backup, or help do the file comparison if any error occurs. Please note that the device's NTP function must be enabled as well in order to obtain the correct local time.

To initiate this function, please select **Auto-Backup Configuration** from the **System Utility** menu, the following screen page shows up.

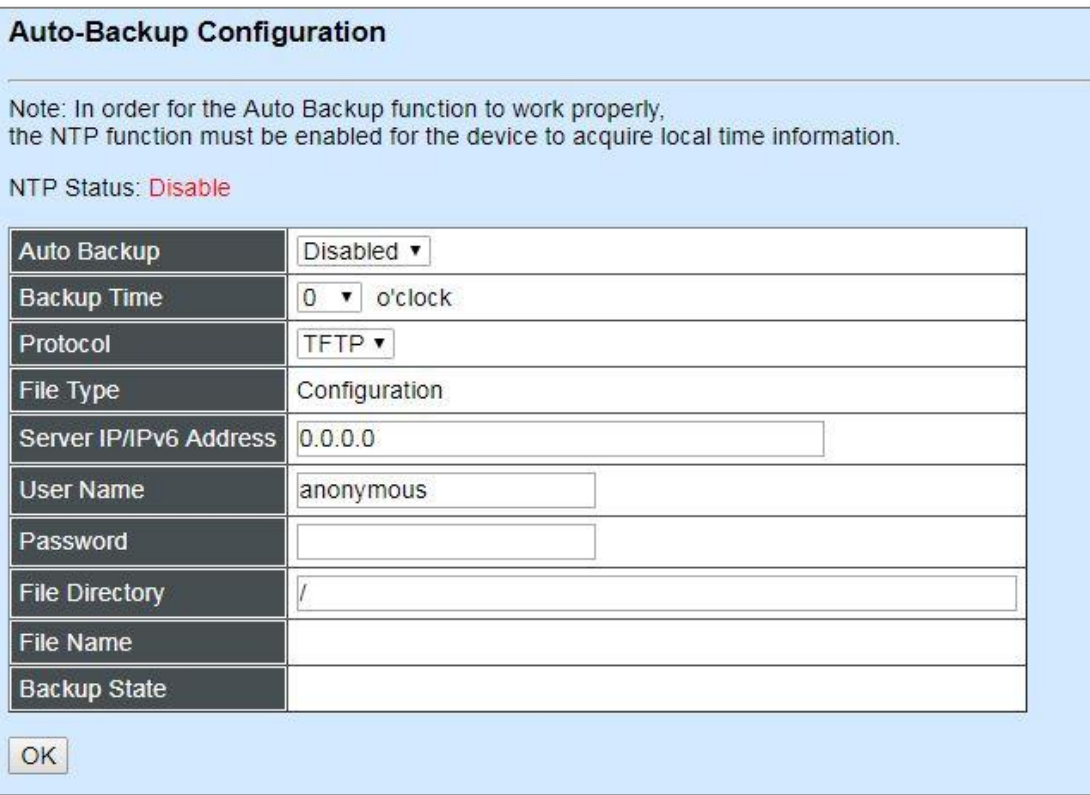

**NTP Status:** Display the current state of NTP server. Include Disable, Inactive and active 3 states.

**Disable:** NTP server is disabled.

**Inactive:** NTP server is enabled, but the Managed Switch does not obtain the local time from NTP server.

**Active:** NTP server is enabled, and the Managed Switch obtains the local time from NTP server.

**Auto Backup:** Enable/disable the auto-backup function for the start-up configuration files of the device.

**Backup Time:** Set up the time when the backup of the start-up configuration files will start every day for the system.

**Protocol:** Either FTP or TFTP server can be selected to backup the start-up configuration files.

**File Type:** Display the type of files that will be backed up.

**Server IP/IPv6 Address:** Set up the IPv4/IPv6 address of FTP/TFTP server.

**User Name and Password:** Input the required username as well as password for authentication if FTP is chosen in the Protocol field.

**File Directory:** Assign the back-up path where the start-up configuration files will be placed on FTP or TFTP server.

**File Name:** The filename assigned to the auto- backup configuration files. The format of filename generated automatically is as follows:

**ip address** Device Name yyyyMMdd-HHmm.txt, for example, 192.168.0.3 FOS-3128\_20190606-1650.txt

**Backup State:** Display the status of the auto-backup you execute.

### **4.6.10 Warm Reload**

In the remote configuration of Managed Switch, **Warm Reload** is supported for the sake of reducing the mistakes due to the human negligence that may result in the risk of the network failure. By means of **Up-Time** or **Ping** two methods of this function, the system will reboot and recover the start-up-config in case either of the following two conditions occur.

One condition is when the system checks the current running-config is different from the start-upconfig after the countdown of Up-Time expires (if the system checks the current running-config is the same as the start-up-config, the session of warm reload will be stopped and do nothing.). If the users would like to restart this session of warm reload, they need to press the **Start** button again; the other condition is when the retry times of Ping reach the limit after the consecutive pings failed.

During the execution of this feature, please note that if there is any important configurations made, be sure that these new changes are saved; otherwise, they will be lost after the system reboots. And also note that Warm Reload is the one-time function, its settings are [temporarily](https://tw.dictionary.yahoo.com/dictionary?p=temporarily) used and will not be saved into the configuration file of Managed Switch.

To initiate the warm reload via **Up-Time** or **Ping** method, click the option **Warm Reload** from the **System Utility** menu, the following screen page shows up. You may refer to the sub-sections below to configure the Warm Reload function upon your requirements.

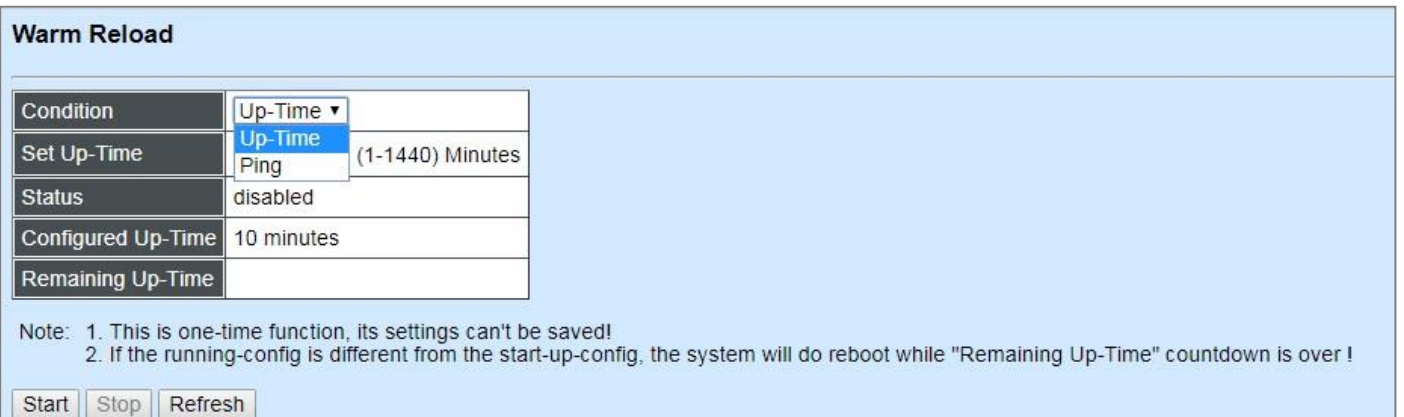

### **4.6.10.1 Configure Warm Reload via Up-Time**

Pull down the **Condition** menu to select the method of Warm Reload to process, either Up-Time or Ping. If "Up-Time" option is chosen, the related parameters' description of this warm reload is as follows.

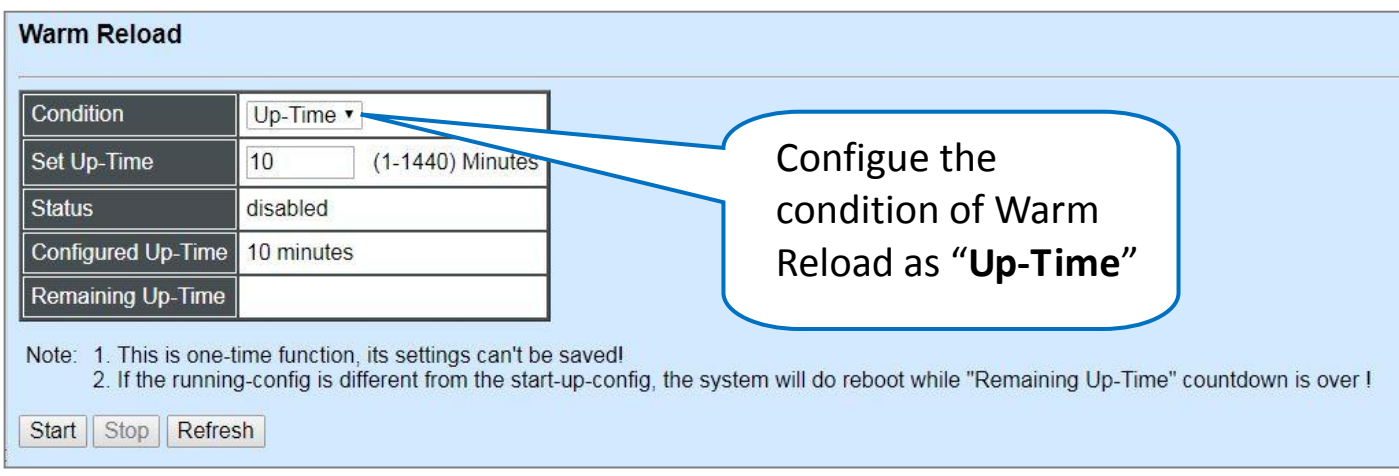

**Set Up-Time:** Specify the Up-Time between 1 and 1440 minutess for the configured warm reload session. Default is 10 minutes.

**Status:** View-only field that displays the current status of the configured warm reload session.

**Configured Up-Time:** View-only field that displays the time value of Up-Time you configure.

**Remaining Up-Time:** Display the time of Up-Time is left after clicking **Start** to activate the configured warm reload session. When the countdown of Up-Time expires, the system will start to check that whether the current running-config is the same as the start-up-config or not.

**Start:** Activate the session of warm reload and the Up-Time you configure will start to count down.

**Refresh:** Update the latest status of the configured warm reload session.

**Stop:** End the running session of warm reload.

### **4.6.10.2 Configure Warm Reload via Ping**

Pull down the **Condition** menu to select the method of Warm Reload to process, either Up-Time or Ping. If "Ping" option is chosen, the related parameters' description of this warm reload is as follows.

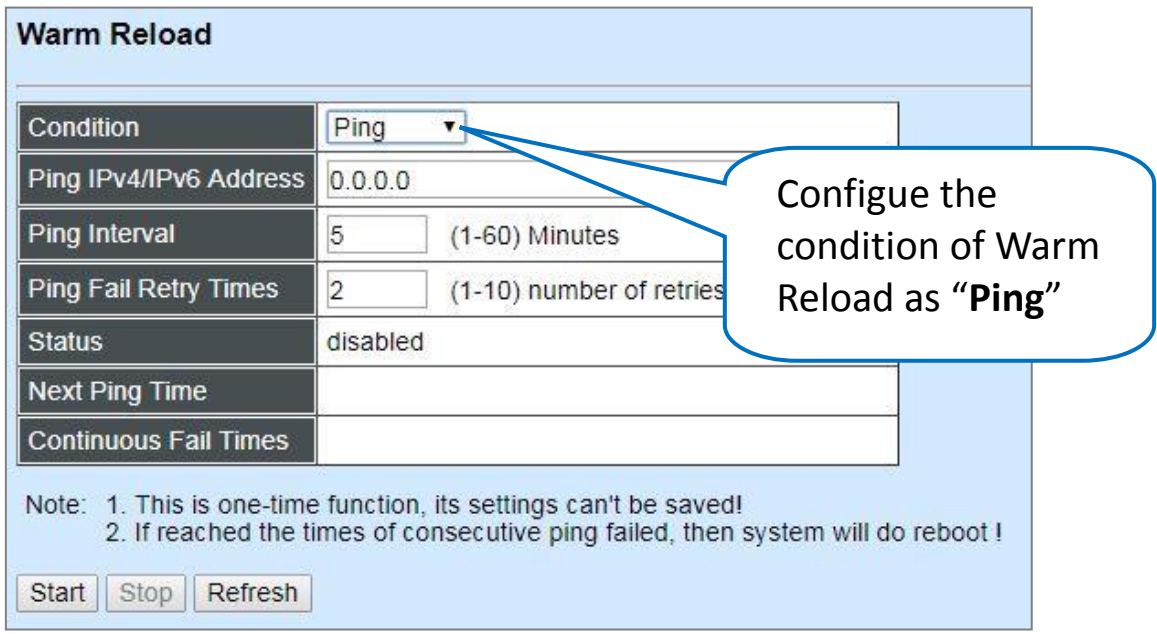

**Ping IPv4/IPv6 Address:** Specify the IPv4/IPv6 adress of the device that Managed Switch would like to ping. Make sure that IPv4 or IPv6 function in **Network Management** is enabled, or the user cannot execute the warm reload via the "Ping" method and the system will pop up an error message of "Cannot be executed, the IPv4/IPv6 address is not enabled !".

**Ping Interval:** Specify the time interval in minutes when Managed Switch will ping the specific IP address of the device for the configured warm reload session. Valid range: 1-60.

**Ping Fail Retry Times:** Specify the desired times that Managed Switch will retry to ping the specific IP address of the device when its first ping fails until the retry times reach this limit. Valid range: 1-10.

**Status:** View-only field that displays the current status of the configured warm reload session.

**Next Ping Time:** Display the time when Managed Switch's next ping to the specific IP address of the device will start.

**Continuous Fail Times:** The count of the times that the consecutive pings failed.

**Start:** Activate the session of warm reload.

**Refresh:** Update the latest status of the configured warm reload session.

**Stop:** End the running session of warm reload.

## **4.7 Save Configuration**

In order to save the configuration permanently, users need to save configuration first before resetting the Managed Switch. Select **Save Configuration** from the the Main Menu and then the following screen page appears.

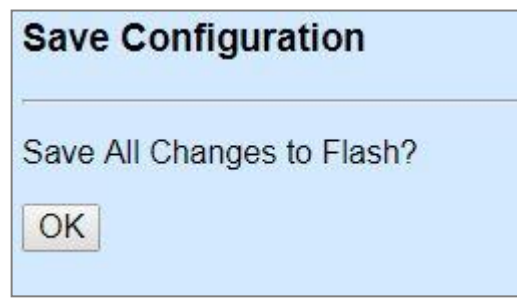

Click **OK** to save the configuration.

## **4.8 Reset System**

To reboot the system, please select **Reset System** from the Main Menu and then the following screen page appears. From the pull-down menu of **New Configured Boot Image**, you can choose the desired image for the next system reboot if necessary.

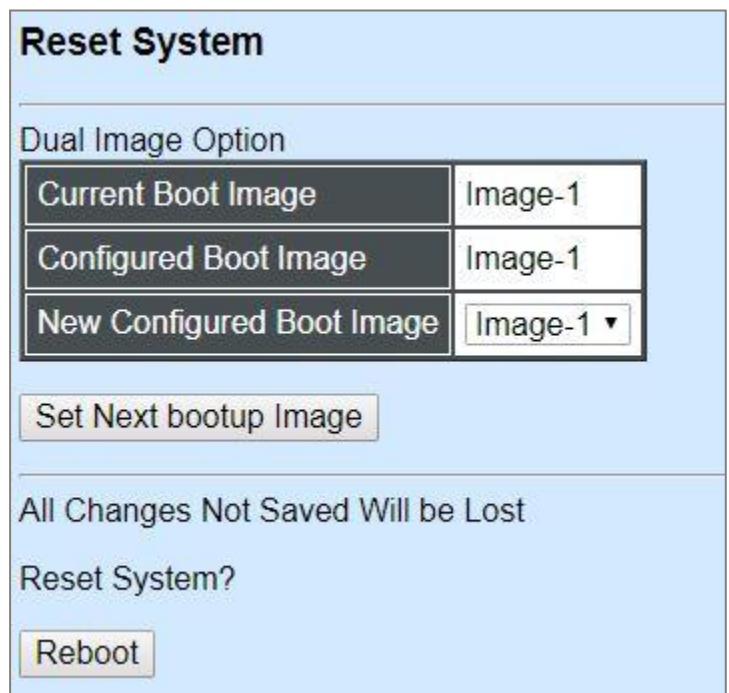

Click **Set Next bootup Image** to change the image into the new boot-up image you select. Click **Reboot** to restart the Managed Switch.

# **APPENDIX A: Free RADIUS readme**

The advanced RADIUS Server Set up for **RADIUS Authentication** is described as below.

When free RADIUS client is enabled on the device.

On the server side, it needs to put this file "**dictionary.sample**" under the directory **/raddb**, and modify these three files - "**users**", "**clients.conf**" and "**dictionary**", which are on the disc shipped with this product.

\* Please use any text editing software (e.g. Notepad) to carry out the following file editing works.

In the file "**users**",

Set up user name, password, and other attributes.

In the file "**clients.conf**",

Set the valid range of RADIUS client IP address.

In the file "**dictionary**", Add this following line -

**\$INCLUDE dictionary.sample**
# **APPENDIX B: Set Up DHCP Auto-Provisioning**

Networking devices, such as switches or gateways, with DHCP Auto-provisioning function allow you to automatically upgrade firmware and configuration at startup process. Before setting up DHCP Server for auto-upgrade of firmware and configuration, please make sure the Managed Switch that you purchased can support DHCP Auto-provisioning. Setup procedures and autoprovisioning process are described below for your reference.

## **A. Setup Procedures**

Follow the steps below to set up Auto Provisioning server, modify dhcpd.conf file and generate a copy of configuration file.

### **Step 1. Set up Environment**

DHCP Auto-provisioning-enabled products that you purchased support the DHCP option 60 to work as a DHCP client. To make auto-provisioning function work properly, you need to prepare ISC DHCP server, File server (TFTP or FTP) and the switching device. See below for a possible network topology example.

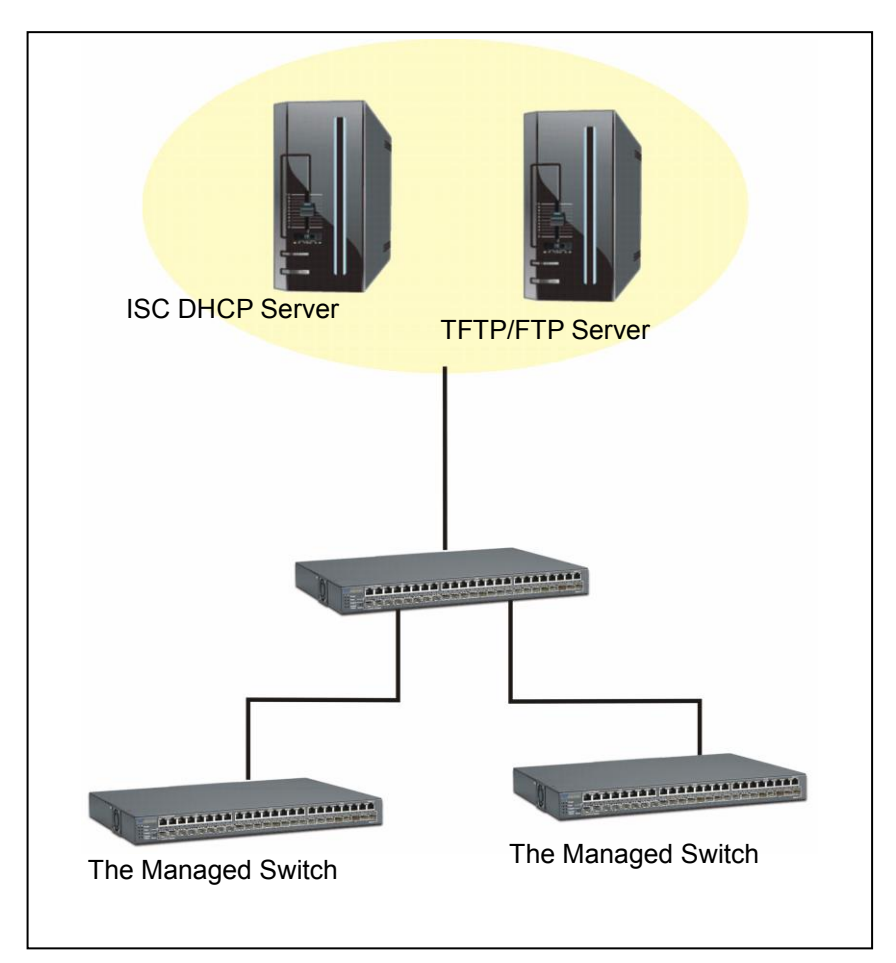

Topology Example

## **Step 2. Set up Auto Provision Server**

**Update DHCP Client** 

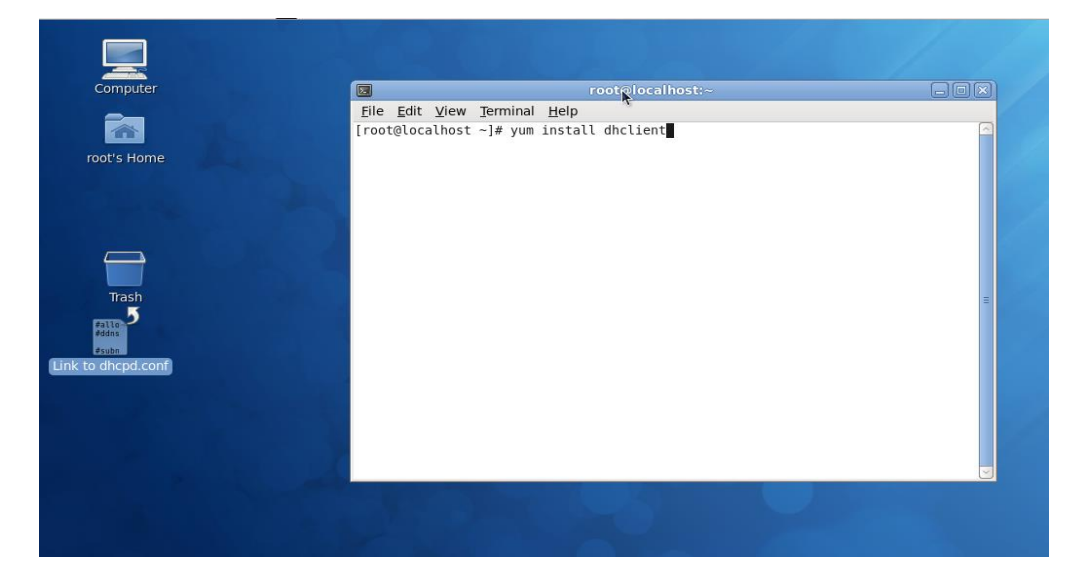

Linux Fedora 12 supports "yum" function by default. First of all, update DHCP client function by issuing "yum install dhclient" command.

### **Install DHCP Server**

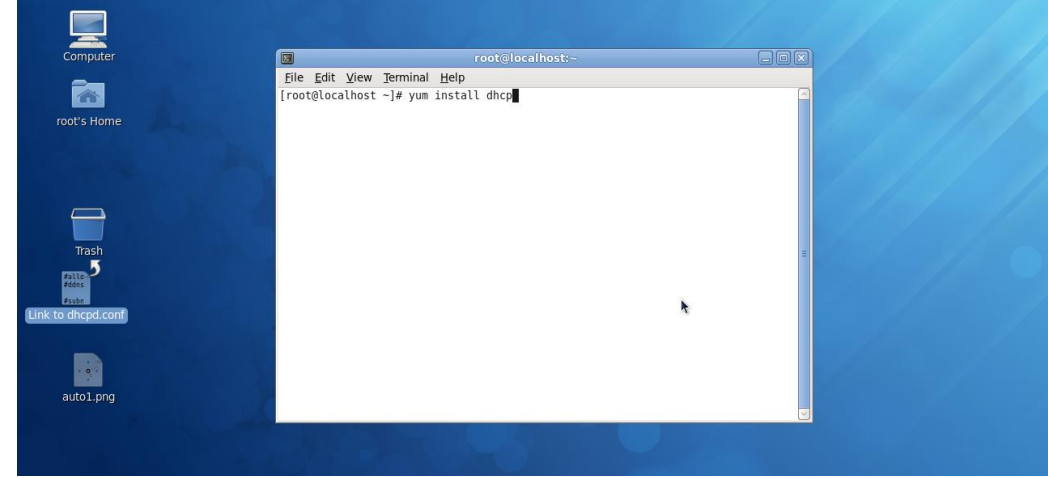

Issue "yum install dhcp" command to install DHCP server.

## **Copy dhcpd.conf to /etc/dhcp/ directory**

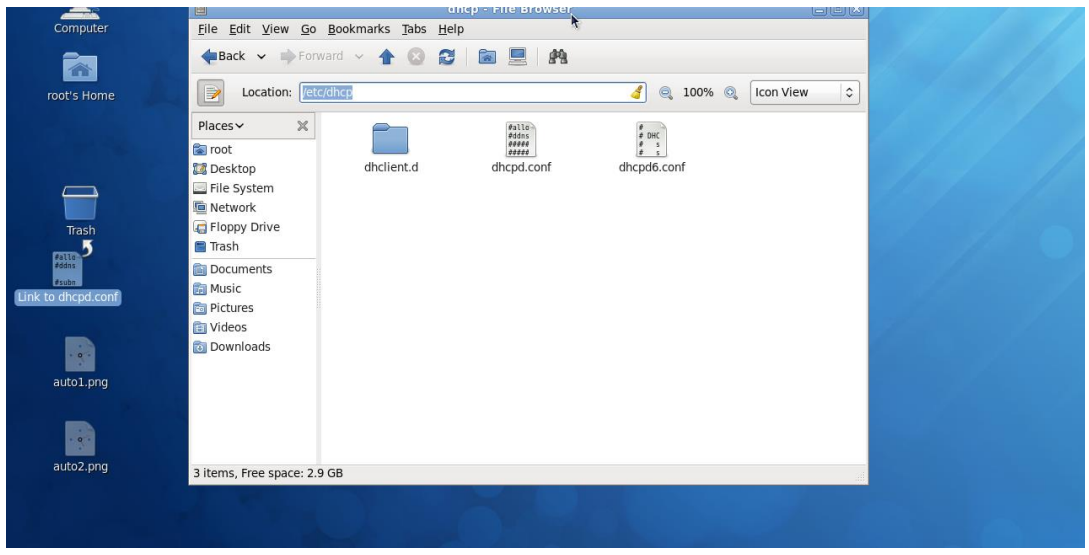

Copy dhcpd.conf file provided by the vendor to /etc/dhcp/ directory.

Please note that each vendor has their own way to define auto provisioning. Make sure to use the file provided by the vendor.

## **Enable and run DHCP service**

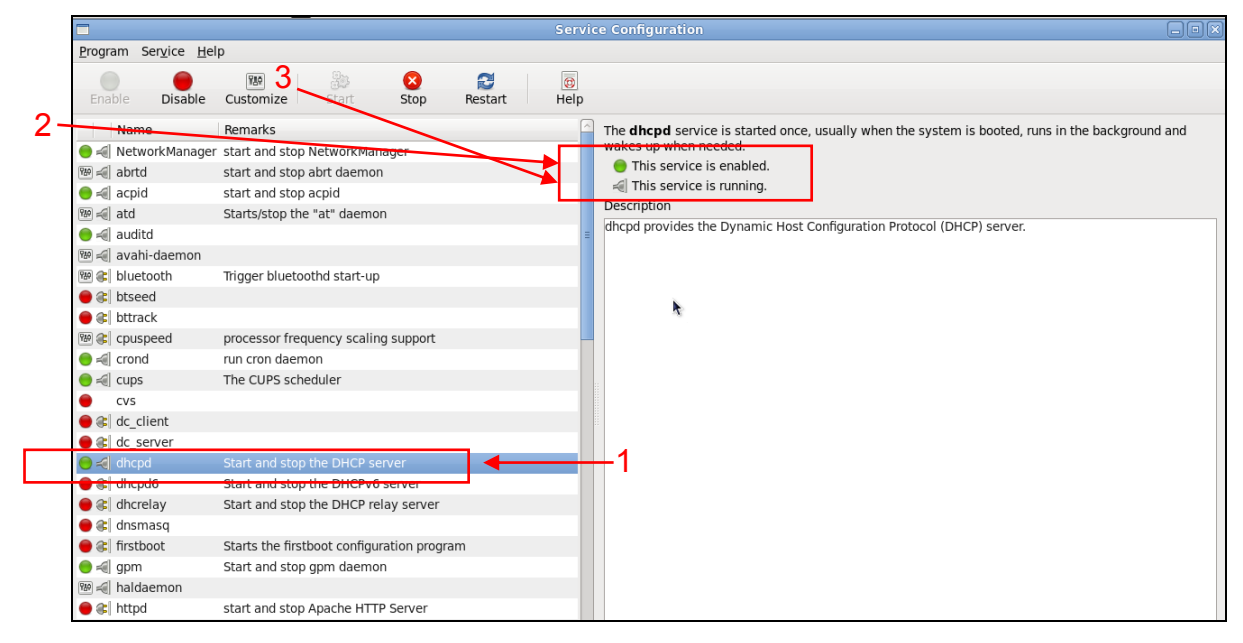

- 1. Choose dhcpd.
- 2. Enable DHCP service.
- 3. Start running DHCP service.

*NOTE: DHCP service can also be enabled by CLI. Issue "dhcpd" command to enable DHCP service.* 

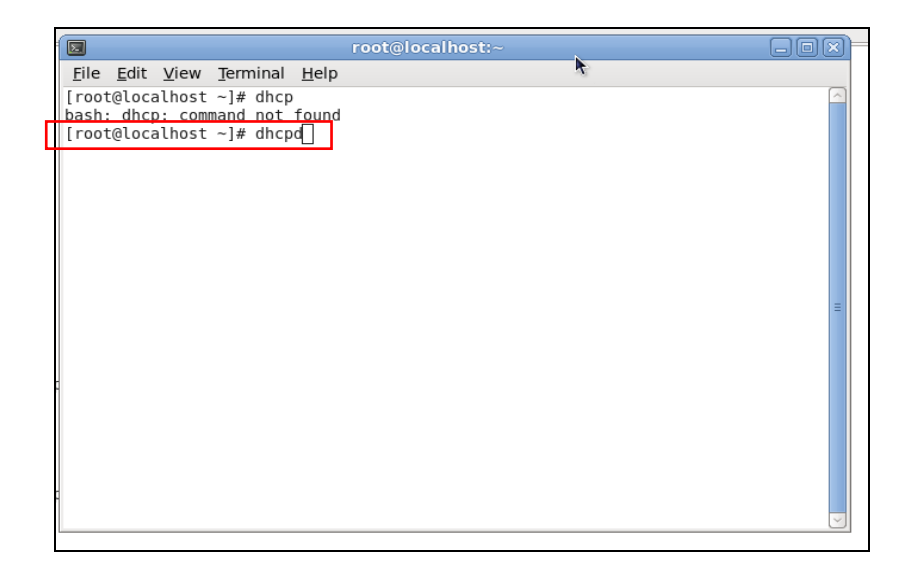

## **Step 3. Modify dhcpd.conf file**

**Open dhcpd.conf file in /etc/dhcp/ directory** 

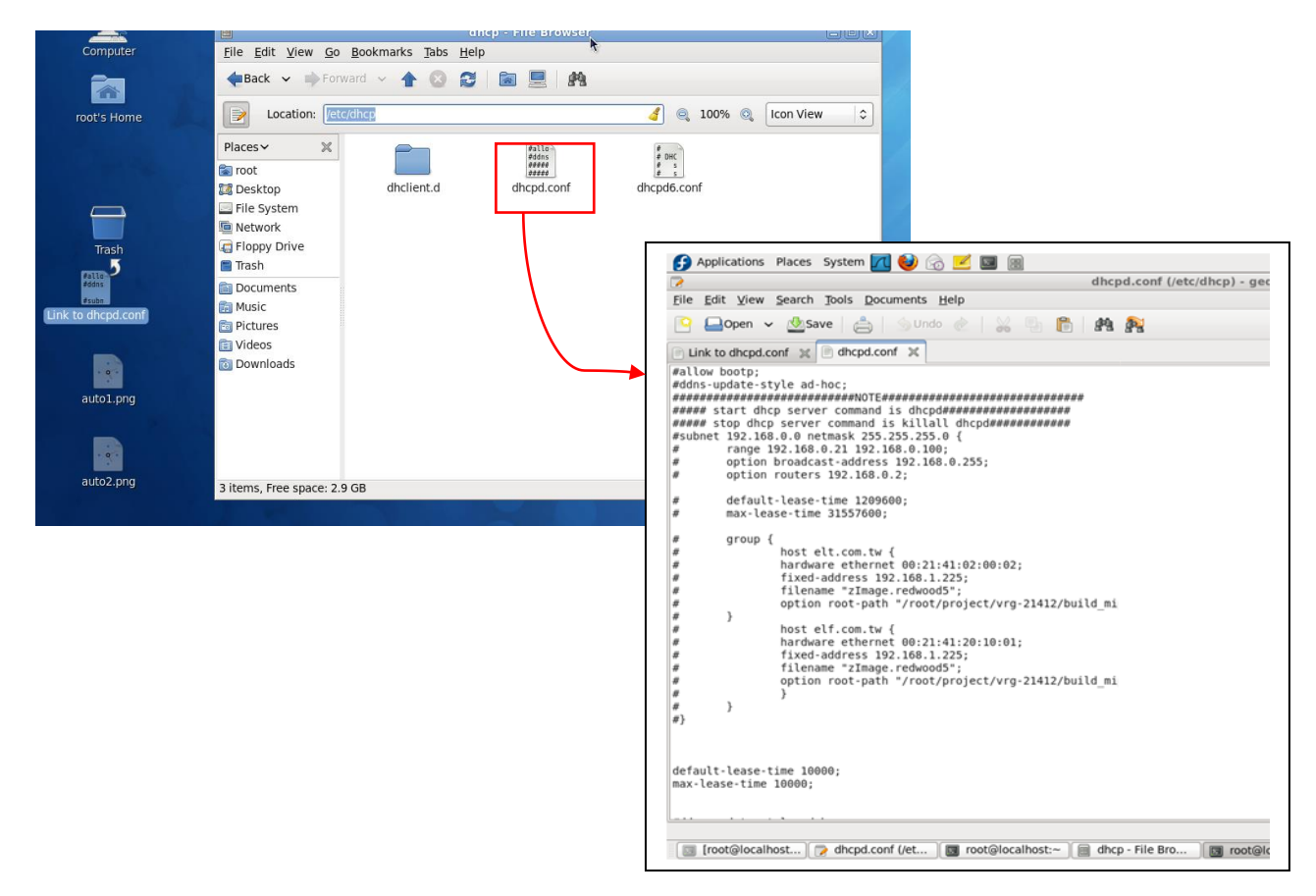

Double-click dhcpd.conf placed in /etc/dhcp/ directory to open it.

## **Modify dhcpd.conf file**

The following marked areas in dhcpd.conf file can be modified with values that work with your networking environment.

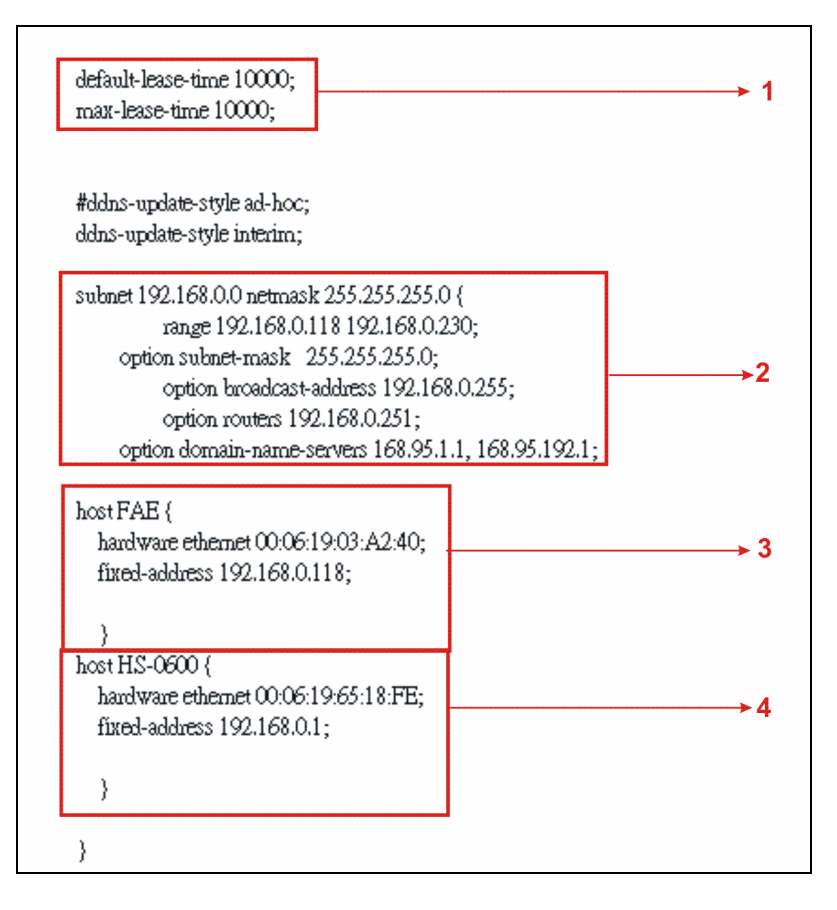

1. Define DHCP default and maximum lease time in seconds.

Default lease time: If a client does not request a specific IP lease time, the server will assign a default lease time value.

Maximum lease time: This is the maximum length of time that the server will lease for.

- 2. Define subnet, subnet mask, IP range, broadcast address, router address and DNS server address.
- 3. Map a host's MAC address to a fixed IP address.
- 4. Map a host's MAC address to a fixed IP address. Use the same format to create multiple MACto-IP address bindings.

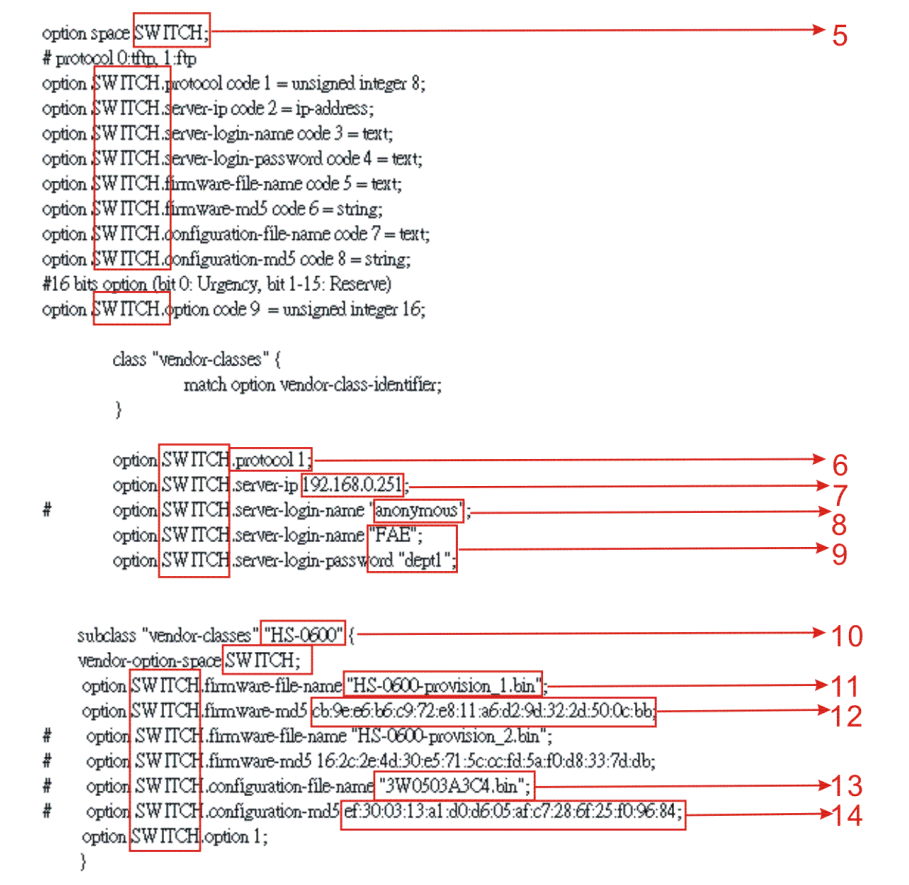

- 5. This value is configurable and can be defined by users.
- 6. Specify the protocol used (Protocol 1: FTP; Protocol 0: TFTP).
- 7. Specify the FTP or TFTP IP address.
- 8. Login TFTP server anonymously (TFTP does not require a login name and password).
- 9. Specify FTP Server login name and password.
- 10. Specify the product model name.
- 11. Specify the firmware filename.
- 12. Specify the MD5 for firmware image.
- 13. Specify the configuration filename.
- 14. Specify the MD5 for configuration file.

*NOTE 1: The text beginning with a pound sign (#) will be ignored by the DHCP server. For example, in the figure shown above, firmware-file-name "HS-0600-provision\_2.bin" and firmwaremd5 (line 5 & 6 from the bottom) will be ignored. If you want DHCP server to process these two lines, remove pound signs in the initial of each line.* 

*NOTE 2: You can use either free software program or Linux default md5sum function to get MD5 checksum for firmware image and configuration file.* 

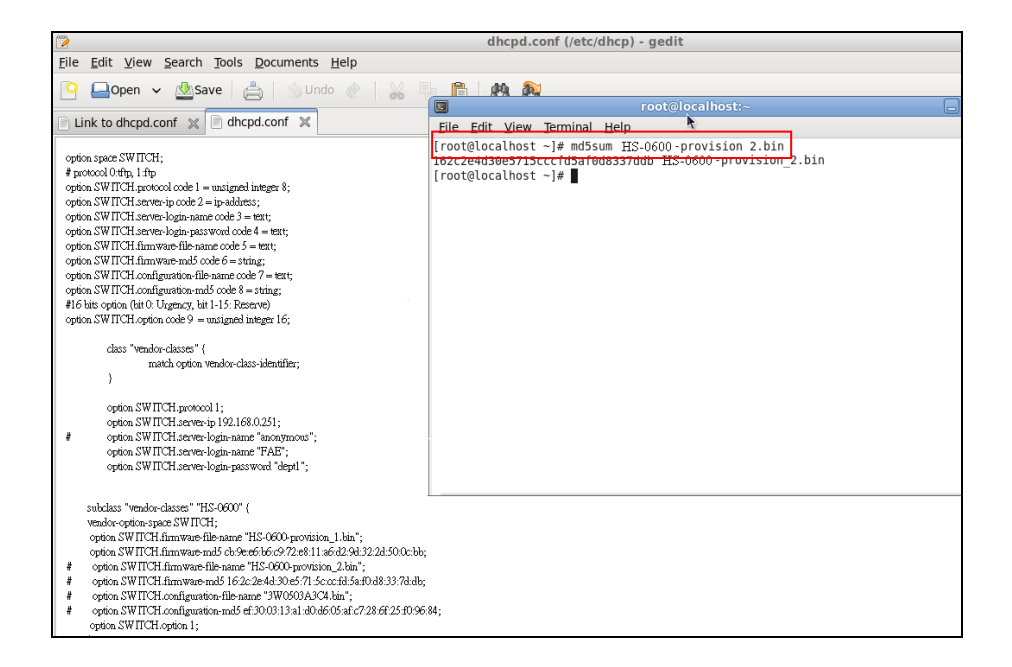

### **Restart DHCP service**

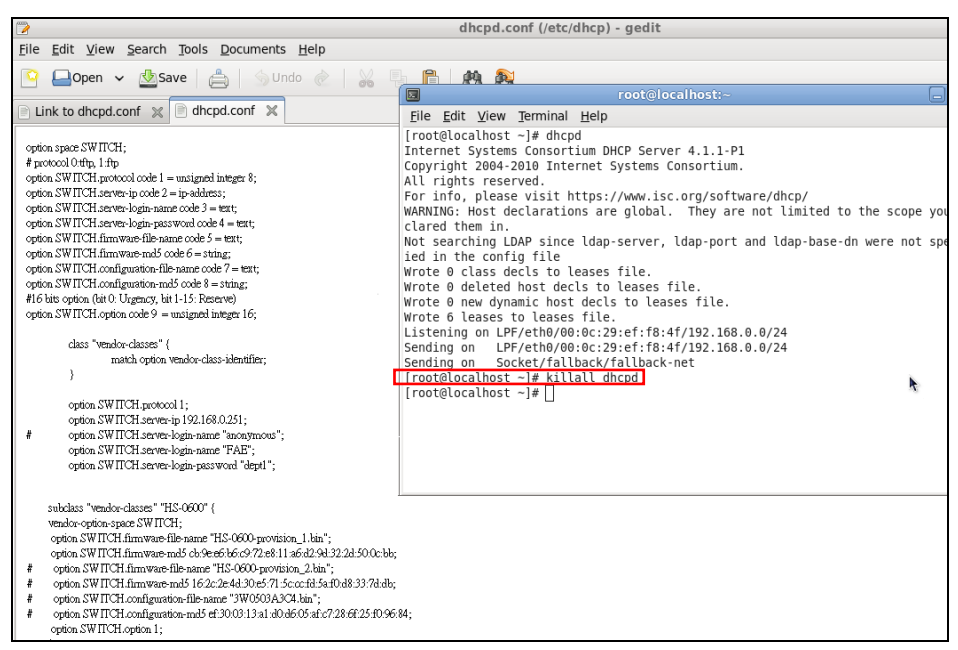

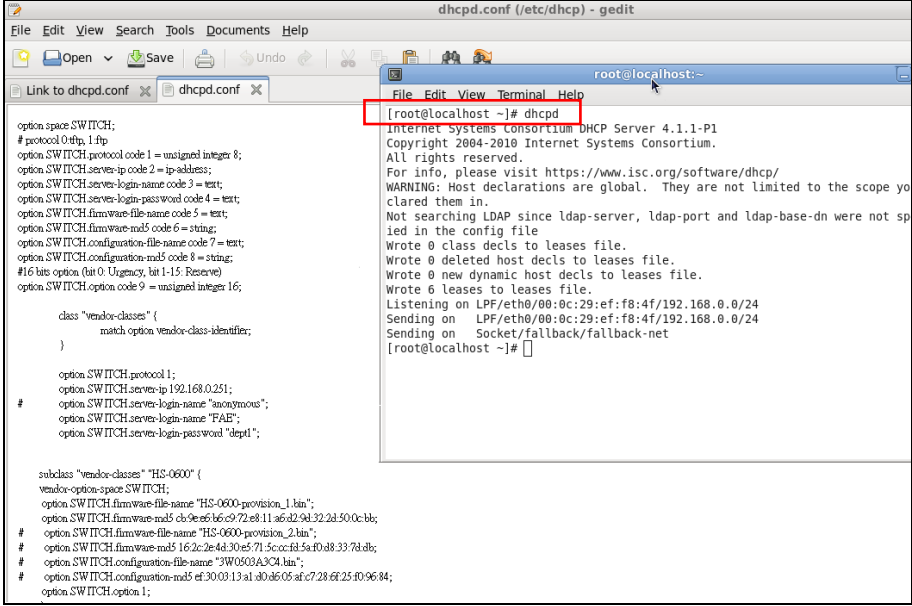

Every time when you modify dhcpd.conf file, DHCP service must be restarted. Issue "killall dhcpd" command to disable DHCP service and then issue "dhcpd" command to enable DHCP service.

### **Step 4. Backup a Configuration File**

Before preparing a configuration file in TFTP/FTP Server, make sure the device generating the configuration file is set to **"Get IP address from DHCP"** assignment. This is because that DHCP Auto-provisioning is running under DHCP mode, so if the configuration file is uploaded by the network type other than DHCP mode, the downloaded configuration file has no chance to be equal to DHCP when provisioning, and it results in MD5 never matching and causing the device to reboot endless.

In order for your Managed Switch to retrieve the correct configuration image in TFTP/FTP Server, please make sure the filename of your configuration file is defined exactly the same as the one specified in in **dhcpd.conf**. For example, if the configuration image's filename specified in dhcpd.conf is "metafile", the configuration image filename should be named to "metafile" as well.

## **Step 5. Place a copy of Firmware and Configuration File in TFTP/FTP**

The TFTP/FTP File server should include the following items:

- 1. Firmware image (This file is provided by the vendor.)
- 2. Configuration file (This file is generally created by users.)
- 3. User account for your device (For FTP server only.)

# **B. Auto-Provisioning Process**

This switching device is setting-free (through auto-upgrade and configuration) and its upgrade procedures are as follows:

- 1. The ISC DHCP server will recognize the device whenever it sends an IP address request to it, and it will tell the device how to get a new firmware or configuration.
- 2. The device will compare the firmware and configuration MD5 code form of DHCP option every time when it communicates with DHCP server.
- 3. If MD5 code is different, the device will then upgrade the firmware or configuration. However, it will not be activated right after.
- 4. If the Urgency Bit is set, the device will be reset to activate the new firmware or configuration immediately.
- 5. The device will retry for 3 times if the file is incorrect, and then it gives up until getting another DHCP ACK packet again.

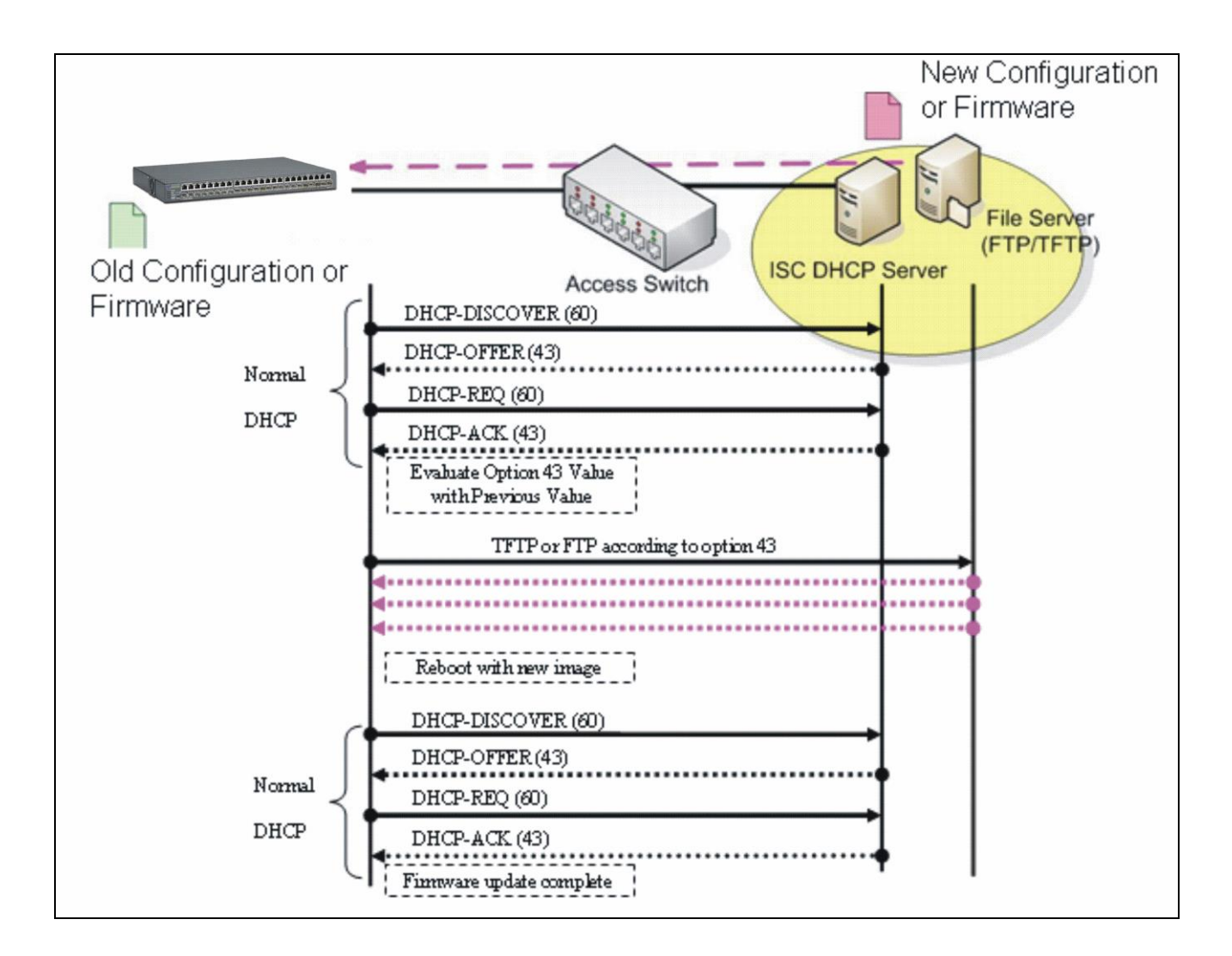

# **APPENDIX C: VLAN Application Note**

## **Overview**

A Virtual Local Area Network (VLAN) is a network topology configured according to a logical scheme instead of the physical layout. It can be used to combine any collection of LAN segments into a group that appears as a single LAN so as to logically segment the network into different broadcast domains. All broadcast, multicast, and unknown packets entering the Switch on a particular VLAN will only be forwarded to the stations or ports that are members of that VLAN.

Generally, end nodes that frequently communicate with each other are assigned to the same VLAN, regardless of where they are physically on the network. In this way, the use of VLANs can enhance performance by conserving bandwidth and improve security by limiting traffic to specific domains. Another benefit of VLAN is that you can change the network topology without physically moving stations or changing cable connections. Stations can be 'moved' to another VLAN and thus communicate with its members and share its resources, simply by changing the port VLAN settings from one VLAN to another VLAN. This allows VLAN to accommodate network moves, changes and additions with the utmost flexibility.

The Managed Switch supports Port-based VLAN implementation and IEEE 802.1Q standard tagging mechanism that enables the switch to differentiate frames based on a 12-bit VLAN ID (VID) field. Besides, the Managed Switch also provides double tagging function. The IEEE 802.1Q double tagging VLAN is also referred to Q-in-Q or VLAN stacking (IEEE 802.1ad). Its purpose is to expand the 802.1Q VLAN space by tagging the inner tagged packets. In this way, a "doubletagged" frame is created so as to separate customer traffic within a service provider network. Moreover, the addition of double-tagged space increases the number of available VLAN tags which allow service providers to use a single SP-VLAN (Service Provider VLAN) tag per customer over the Metro Ethernet network.

While this application note can not cover all of the real-life applications that are possible on this Managed Switch, it does provide the most common applications largely deployed in most situations. In particular, this application note provides a couple of network examples to help users implement Port-Based VLAN, Data VLAN, Management VLAN and Double-Tagged VLAN. Stepby-step configuration instructions using CLI and Web Management on setting up these examples are also explained. Examples described below include:

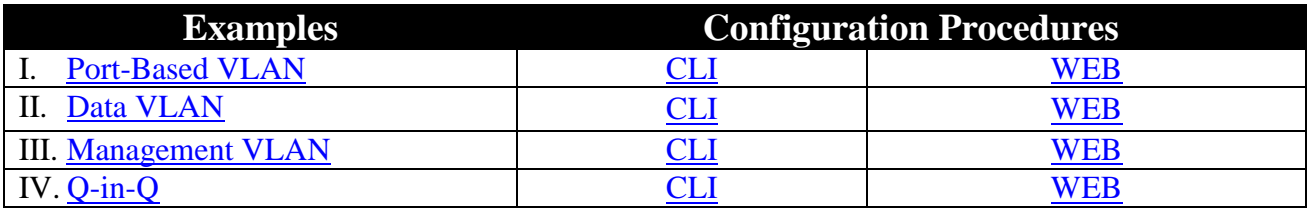

# <span id="page-334-0"></span>**I. Port-Based VLAN**

Port-Based VLAN is uncomplicated in implementation and is useful for network administrators who wish to quickly and easily set up VLANs to isolate the effect of broadcast packets on their network. In the network diagram provided below, the network administrator is required to set up VLANs to separate traffic based on the following design conditions:

- Switch 1 is used in the Marketing Department to provide network connectivity to client PCs or other workstations. Switch 1 also connects to Port 1 in Managed Switch.
- Client PCs in the Marketing Department can access the Server 1 and Public Server.
- Switch 2 is used in the RD Department to provide network connectivity to Client PCs or other workstations. Switch 2 also connects to Port 2 in Managed Switch.
- Client PCs in the RD Department can access the Server 2 and Public Server.
- Client PCs in the Marketing and RD Department can access the Internet.

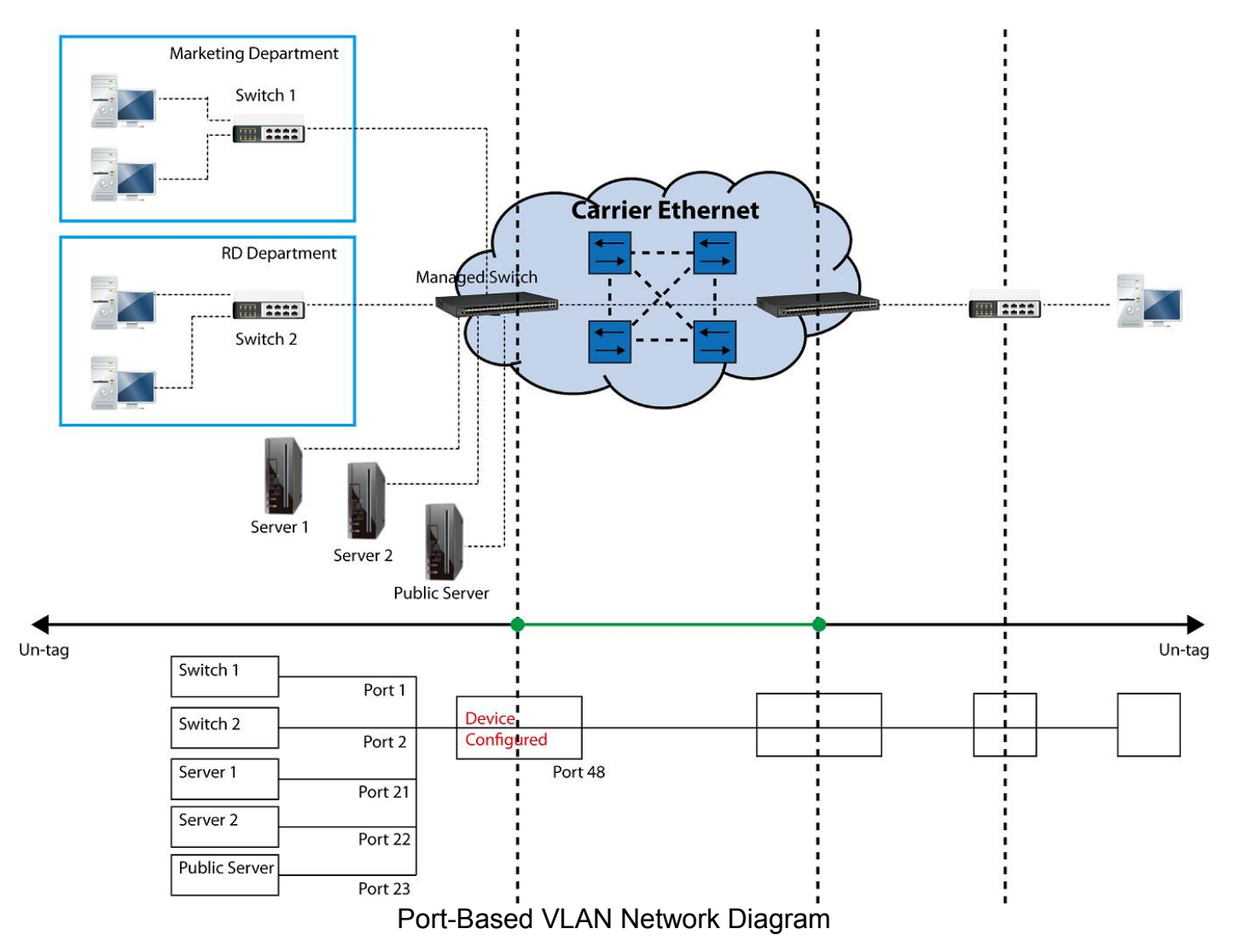

Based on design conditions described above, port-based VLAN assignments can be summarized in the table below.

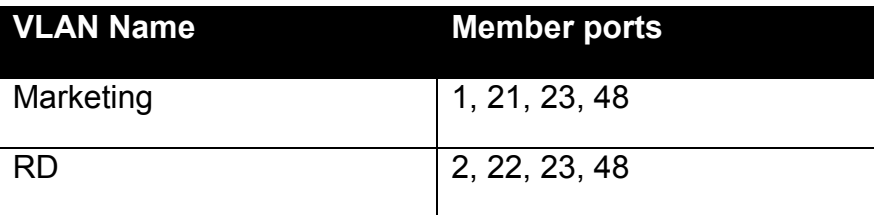

## **CLI Configuration:**

<span id="page-335-0"></span>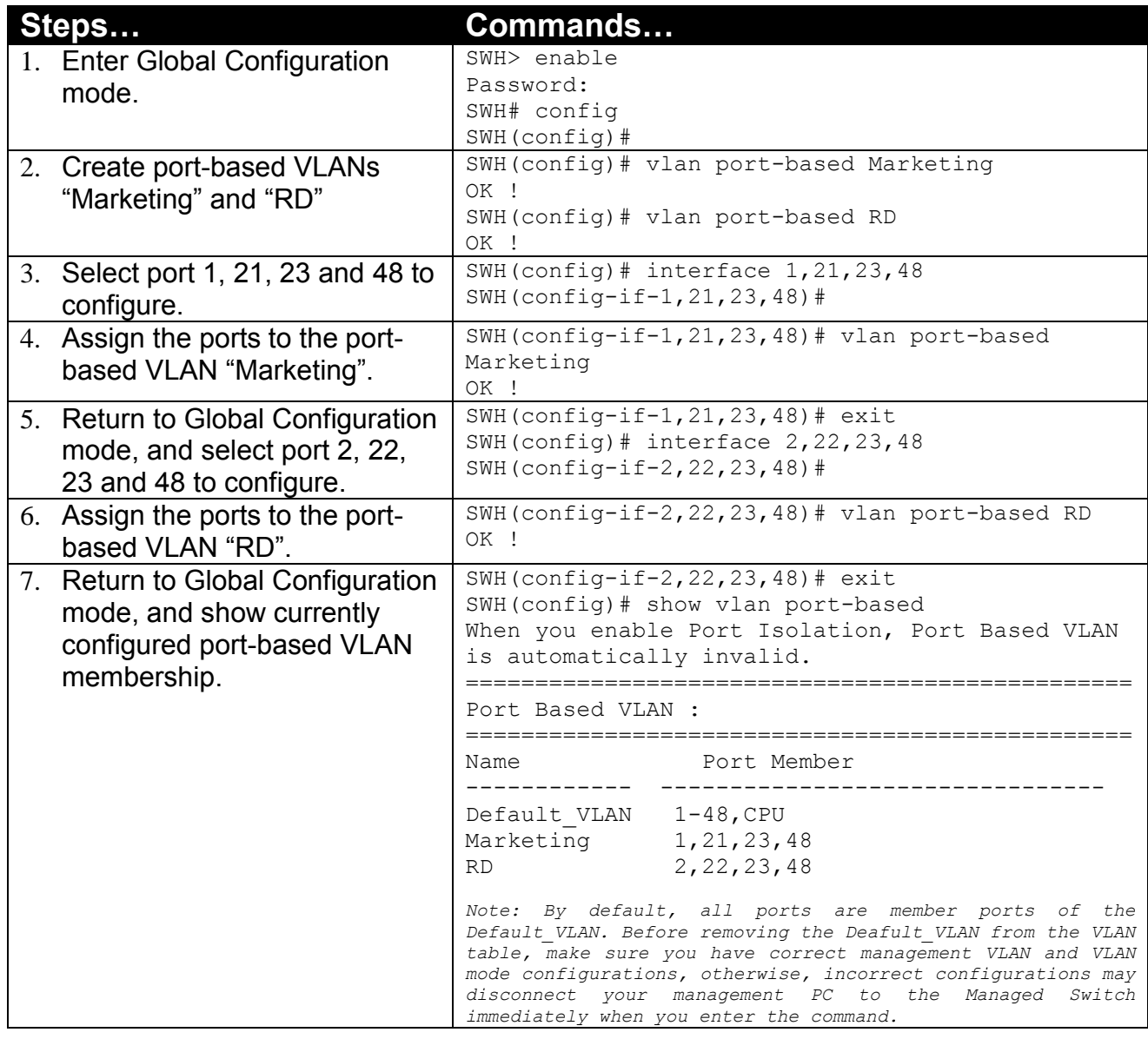

## <span id="page-335-1"></span>**Web Management Configuration:**

- **1. Select "Configure VLAN" option in Port Based VLAN menu.**
	- Switch Management>VLAN Configuration>Port Based VLAN>Configure VLAN

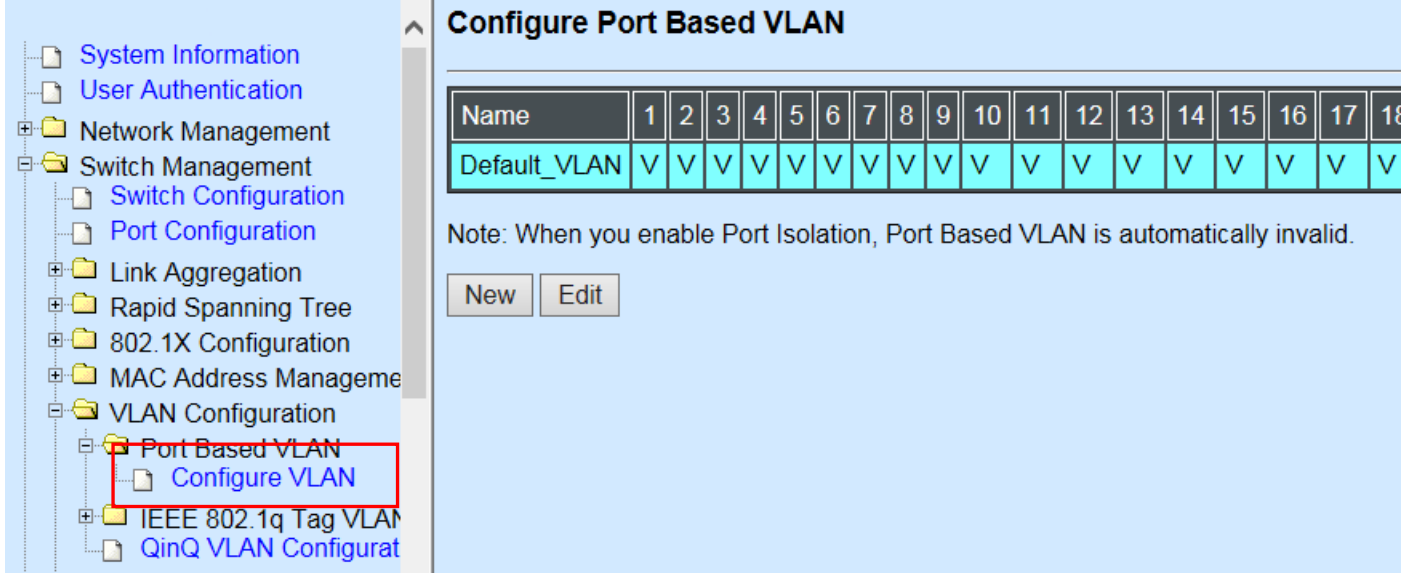

**2. Click "New" to add a new Port-Based VLAN**  Switch Management>VLAN Configuration>Port Based VLAN>Configure VLAN

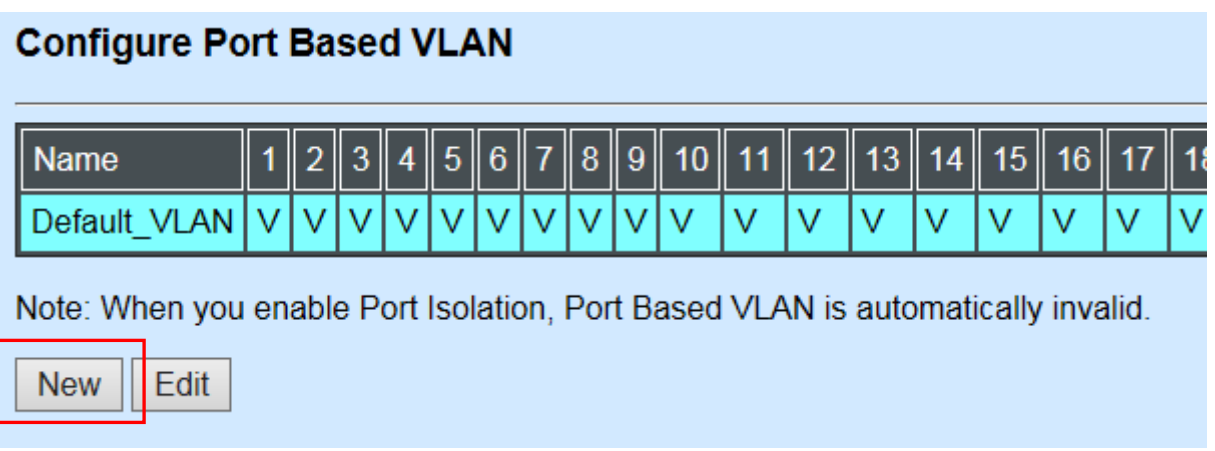

**3. Add Port 1, 21, 23 and 48 in a group and name it to "Marketing".**

Switch Management>VLAN Configuration>Port Based VLAN>Configure VLAN

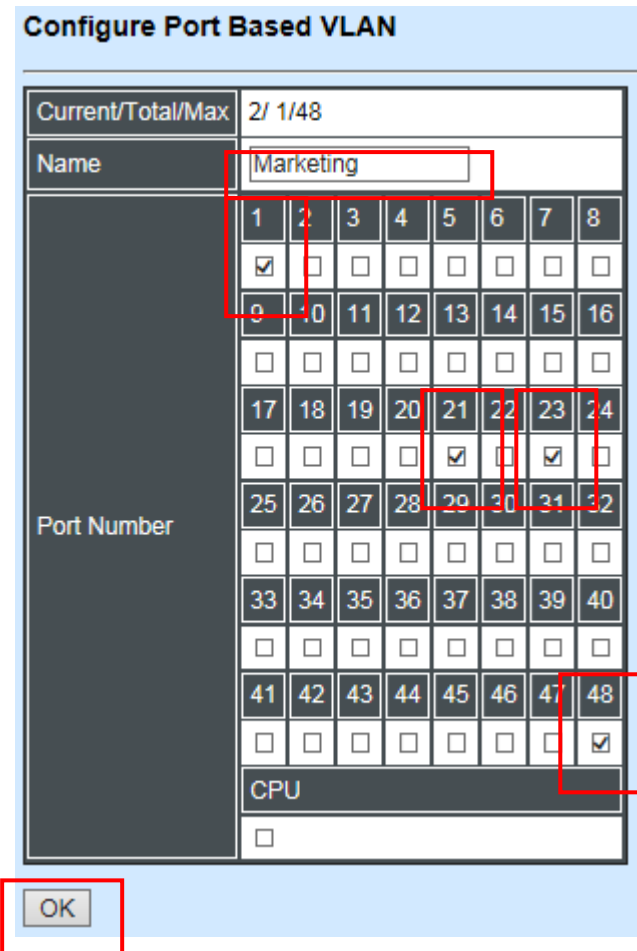

Click "OK" to apply the settings.

## **4. Click "New" to add a new Port-Based VLAN**

Switch Management>VLAN Configuration>Port Based VLAN>Configure VLAN

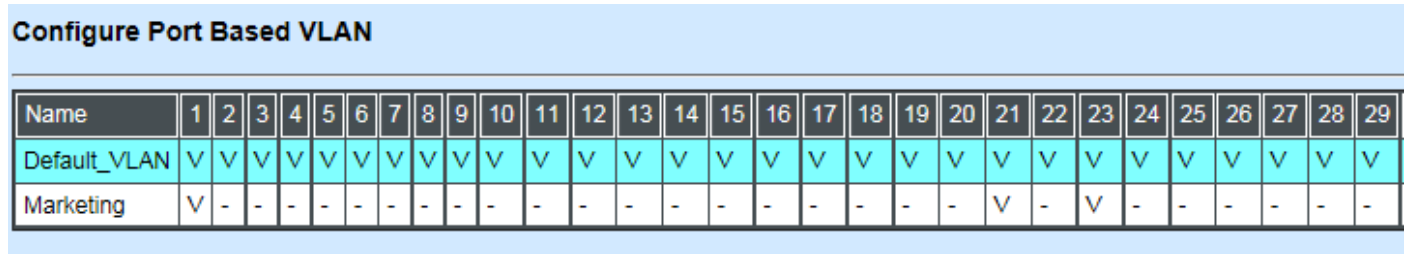

Note: When you enable Port Isolation, Port Based VLAN is automatically invalid.

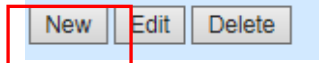

**5. Add Port 2, 22, 23 and 48 in a group and name it to "RD".** Switch Management>VLAN Configuration>Port Based VLAN>Configure VLAN

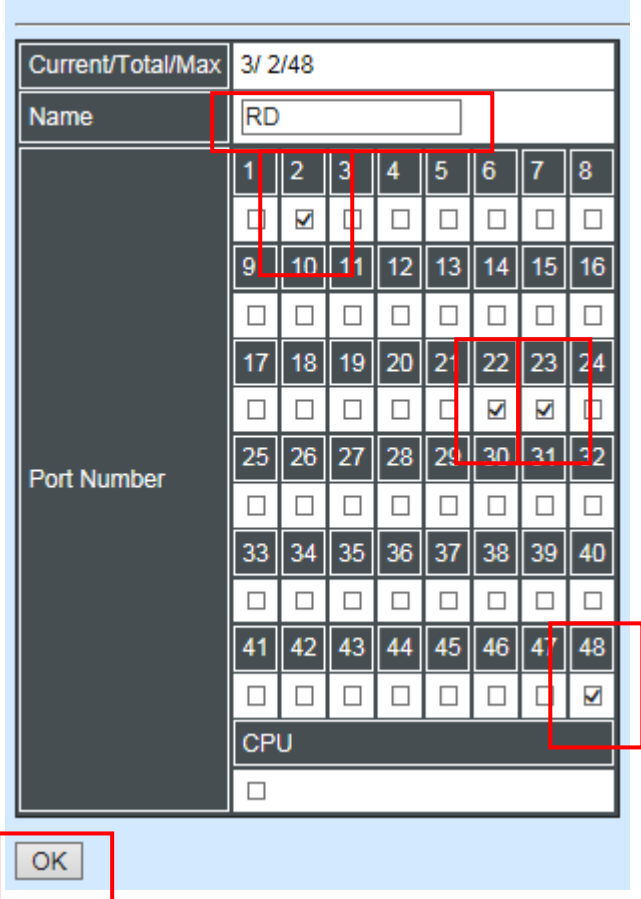

**Configure Port Based VLAN** 

Click "OK" to apply the settings.

#### **6. Check Port-Based VLAN settings.**

Switch Management>VLAN Configuration>Port Based VLAN>Configure VLAN

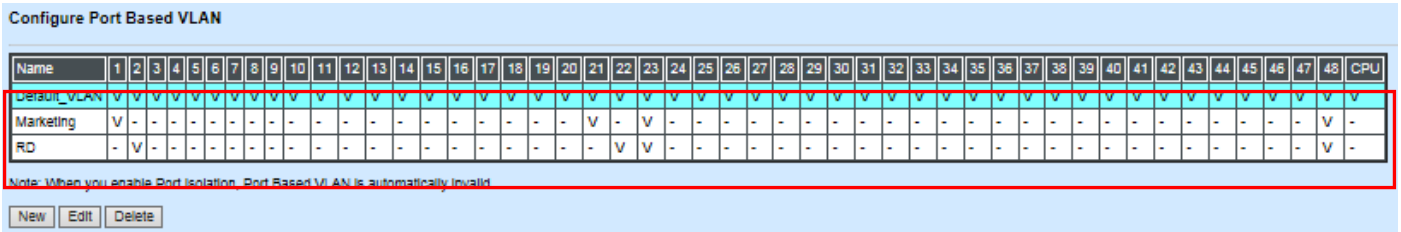

*NOTE: By default, all ports are member ports of the Default\_VLAN. Before removing the Deafult\_VLAN from the VLAN table, make sure you have correct management VLAN and VLAN mode configurations, otherwise, incorrect configurations may disconnect your management PC to the Managed Switch immediately when you enter the command.*

### **Treatments of packets:**

#### **1. A untagged packet arrives at Port 1**

Untagged packets received on the Managed Switch will be forwarded out untagged. Therefore, in this example, the Managed Switch will look at the Port-Based forwarding table for Port 1 and forward untagged packets to member port 21, 23, and 48.

### **2. A untagged packet arrives at Port 2**

Untagged packets received on the Managed Switch will be forwarded out untagged. Therefore, in this example, the Managed Switch will look at the Port-Based forwarding table for Port 2 and forward untagged packets to member port 22, 23, and 48.

### **3. A tagged packet with any permissible VID arrives at Port 1**

Tagged packets received on the Managed Switch will be forwarded out tagged. Therefore, in this example, the Managed Switch will look at the Port-Based forwarding table for Port 1 and forward tagged packets to member port 21, 23, and 48.

### **4. A tagged packet with any permissible VID arrives at Port 2**

Tagged packets received on the Managed Switch will be forwarded out tagged. Therefore, in this example, the Managed Switch will look at the Port-Based forwarding table for Port 2 and forward tagged packets to member port 22, 23, and 48.

# <span id="page-340-0"></span>**II. Data VLAN**

In networking environment, VLANs can carry various types of network traffic. The most common network traffic carried in a VLAN could be voice-based traffic, management traffic and data traffic. In practice, it is common to separate voice and management traffic from data traffic such as files, emails. Data traffic only carries user-generated traffic which is sometimes referred to a user VLAN and usually untagged when received on the Managed Switch.

In the network diagram provided, it depicts a data VLAN network where PC1 wants to ping PC2 in a remote network. Thus, it sends out untagged packets to the Managed Switch to be routed in Carrier Ethernet. For this example, IEEE 802.1Q tagging mechanism can be used to forward data from the Managed Switch to the destination PC.

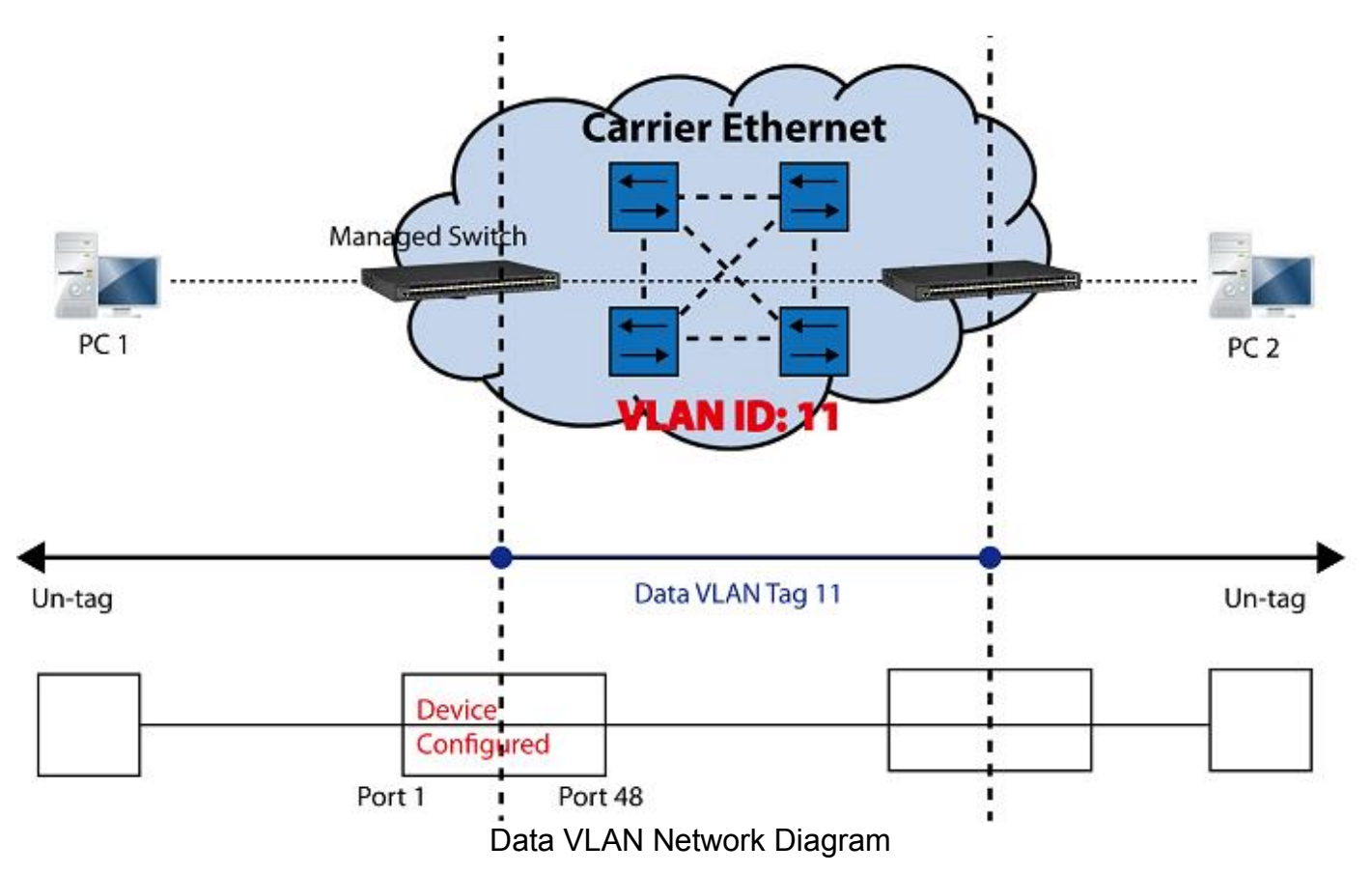

## <span id="page-340-1"></span>**CLI Configuration:**

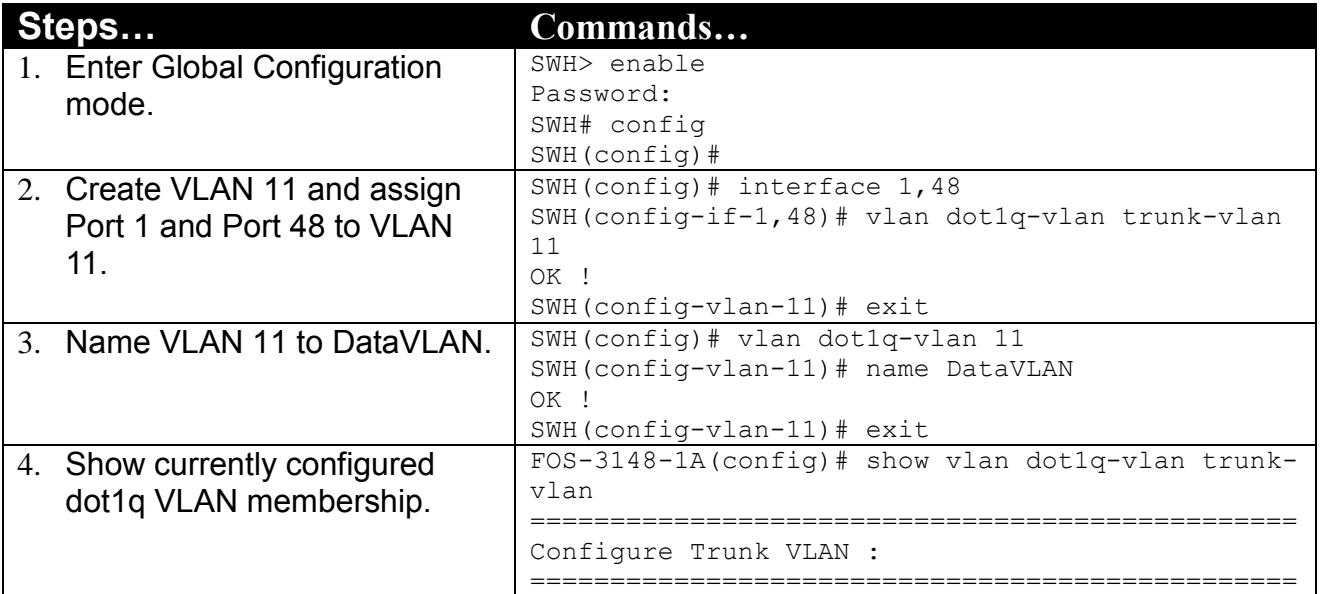

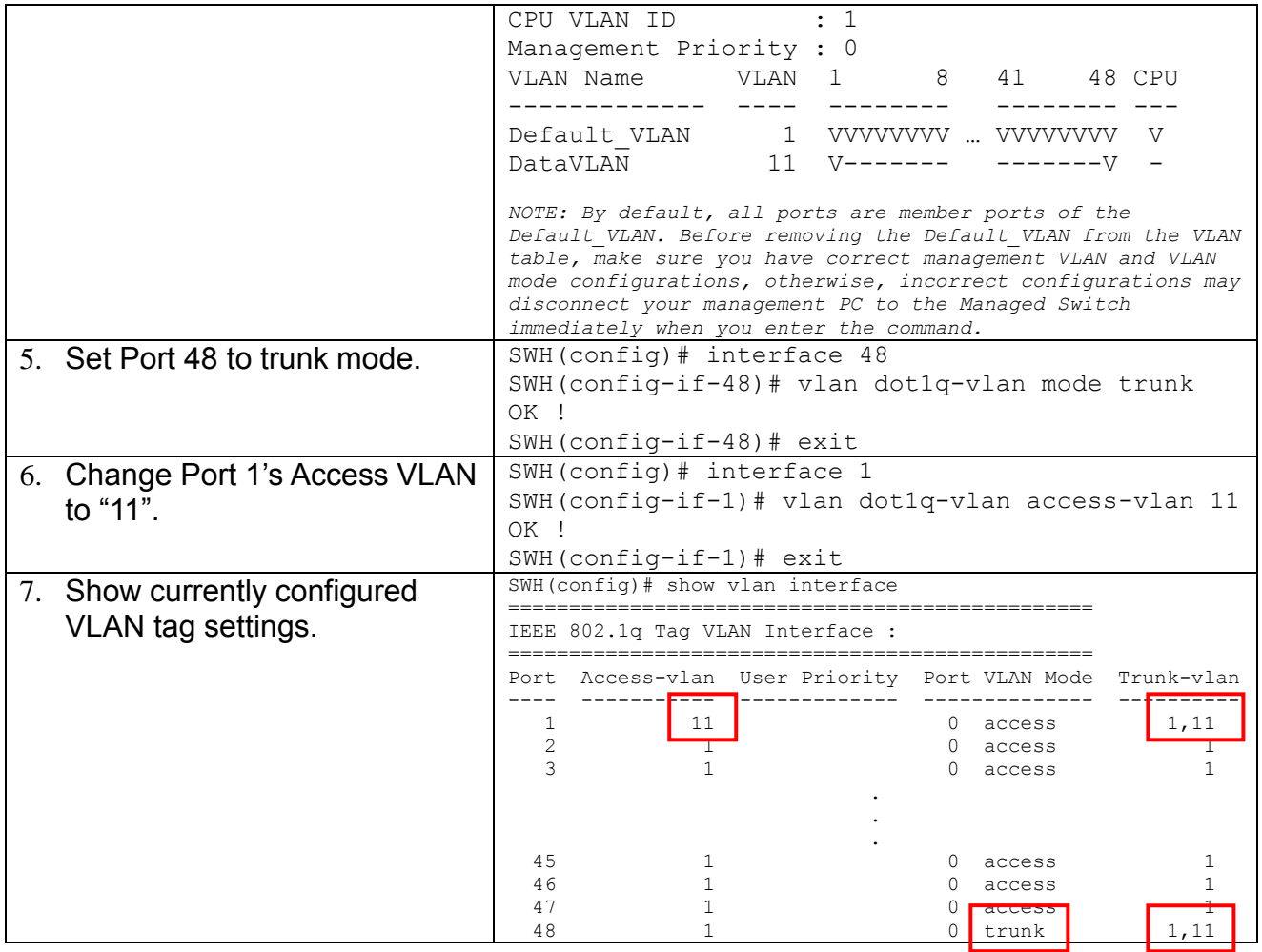

## <span id="page-341-0"></span>**Web Management Configuration:**

**1. Select "VLAN Interface" option in IEEE 802.1Q Tag VLAN menu.** Switch Management>VLAN Configuration>IEEE 802.1q Tag VLAN>VLAN Interface

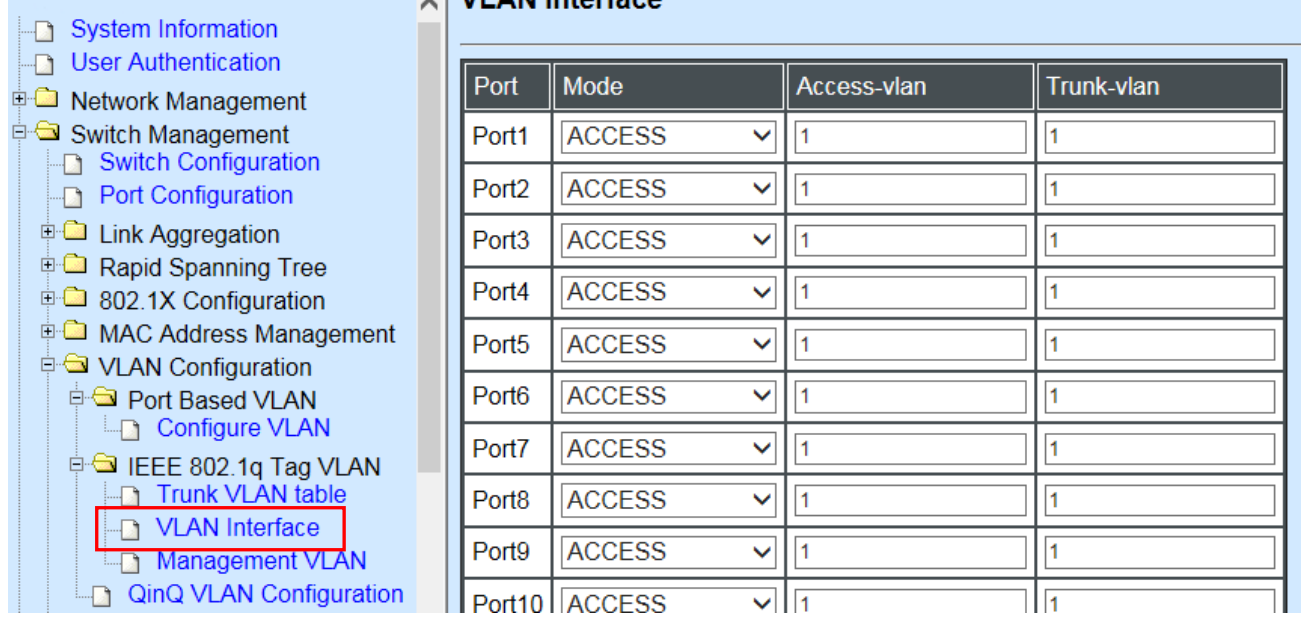

**2. Create a new Data VLAN 11 that includes Port 1 and Port 48 as members.** Switch Management>VLAN Configuration>IEEE 802.1q Tag VLAN>VLAN INterface

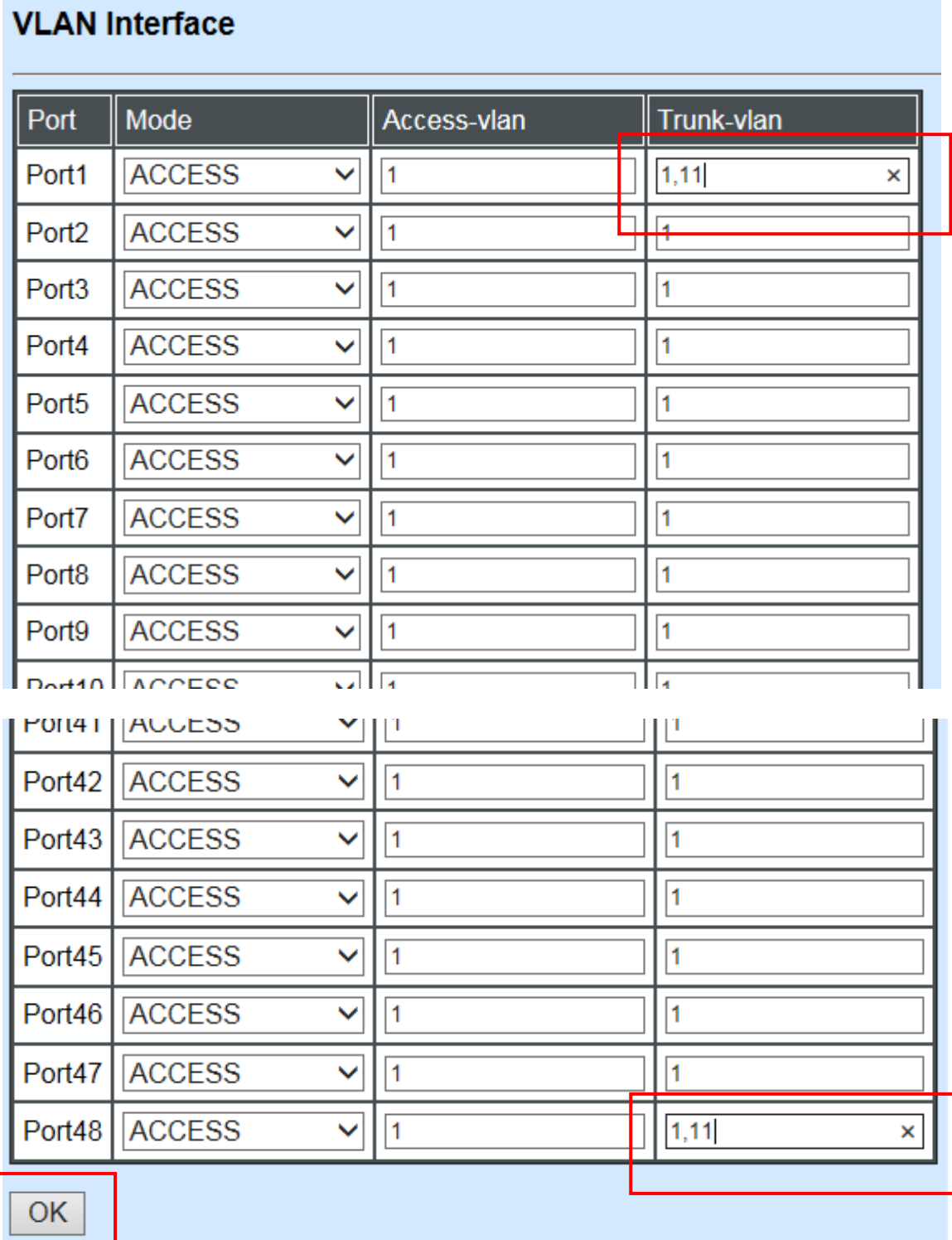

Click "OK" to apply the settings.

**3. Edit a name for new Trunk VLAN 11 that includes Port 1 and 48 as member ports.** Switch Management>VLAN Configuration>IEEE 802.1q Tag VLAN>Trunk VLAN table

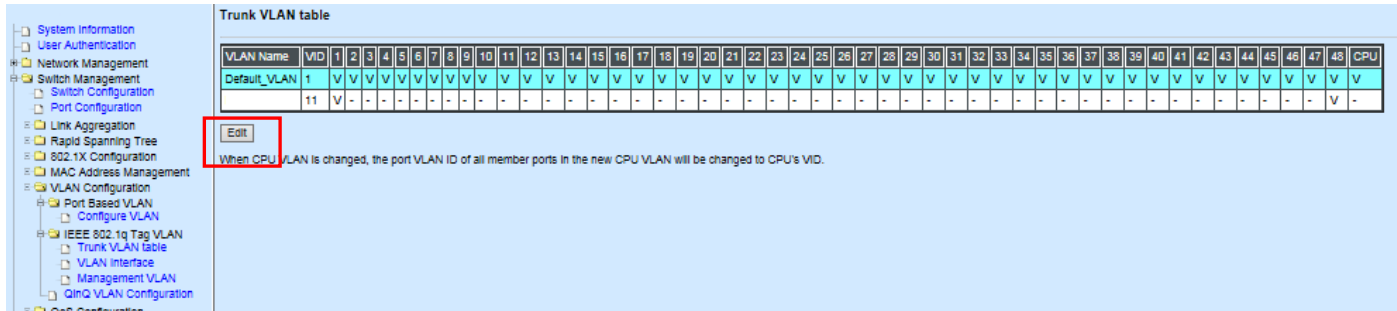

Click **"Edit"**, the following screen shows up. The VLAN Name is only the editable item.

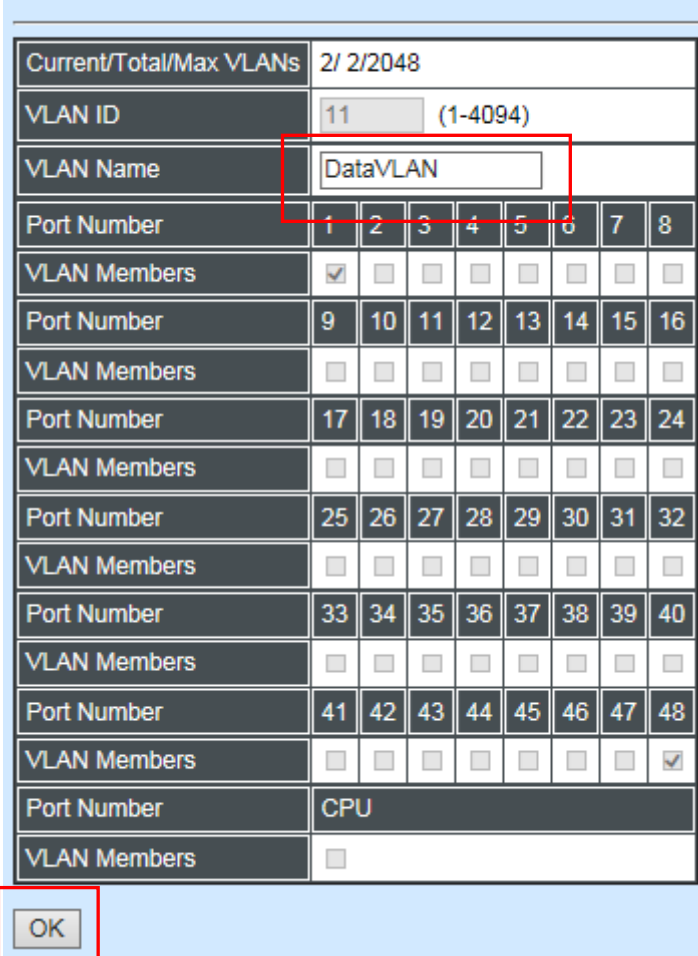

**Configure VLAN** 

Click "OK" to apply the settings.

### **4. Check Trunk VLAN 11 settings.**

Switch Management>VLAN Configuration>IEEE 802.1q Tag VLAN>Trunk VLAN table

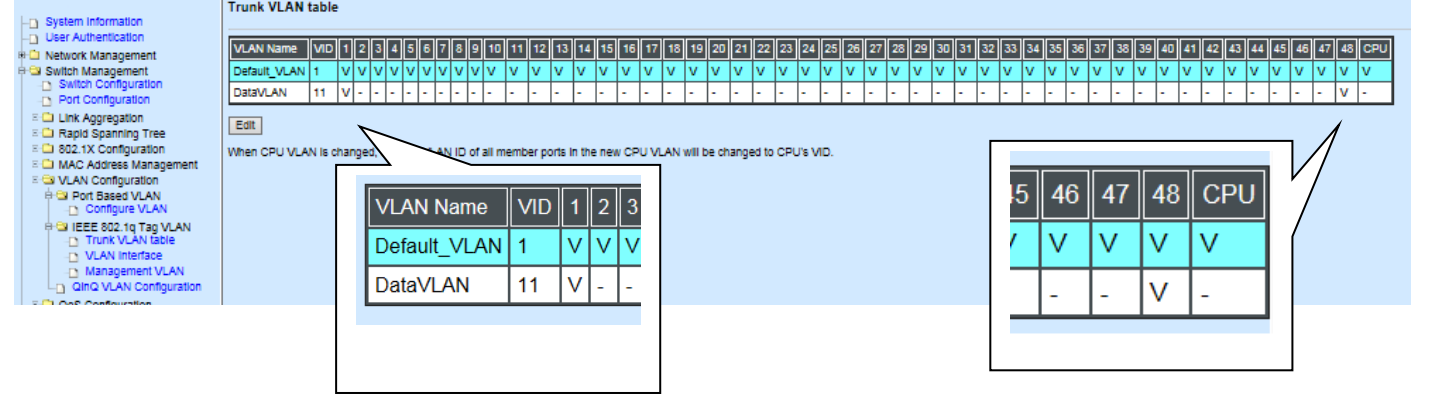

### **5. Change Port 1's Access VLAN to 11, and set Port 48 to trunk mode.** Switch Management>VLAN Configuration>IEEE 802.1q Tag VLAN> VLAN Interface

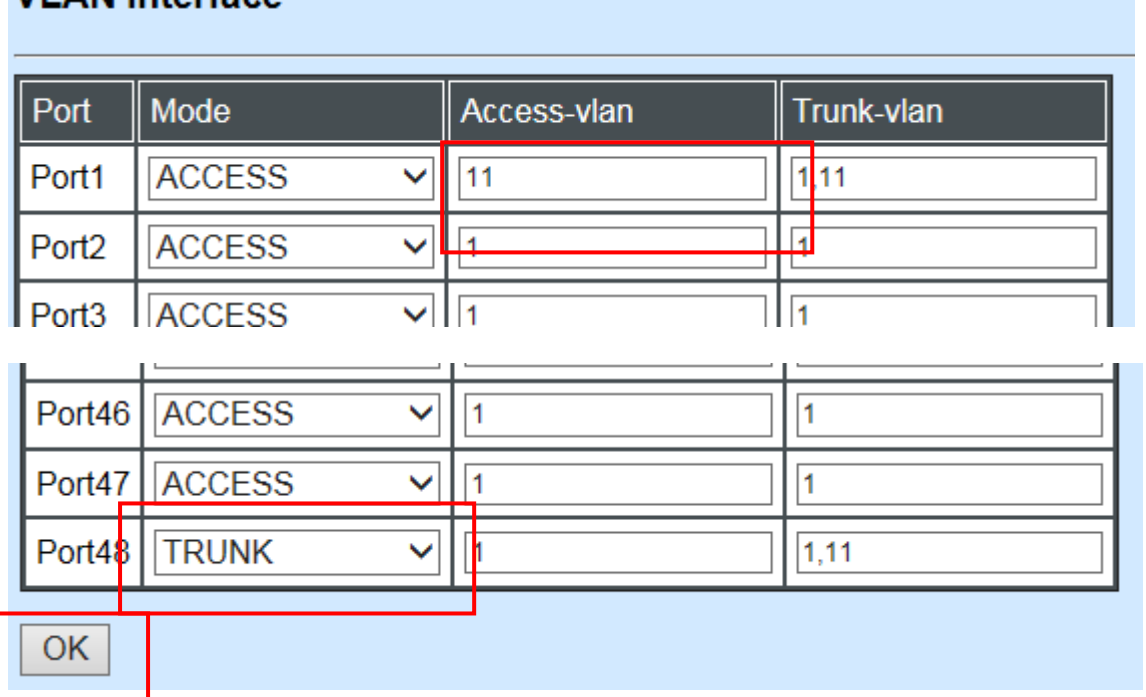

Click "OK" to apply the settings.

### **Treatments of Packets:**

**VI AN Interface** 

### **1. A untagged packet arrives at Port 1**

When an untagged packet arrives at Port 1, port 1's Port VLAN ID (11) will be added to the original port. Because port 48 is set as a trunk port, it will forward the packet with tag 11 out to the Carrier Ethernet.

### **2. A tagged packet arrives at Port 1**

In most situations, data VLAN will receive untagged packets sent from the client PC or workstation. If tagged packets are received (possibly sent by malicious attackers), they will be dropped.

# <span id="page-345-0"></span>**III. Management VLAN**

For security and performance reasons, it is best to separate user traffic and management traffic. When Management VLAN is set up, only a host or hosts that is/are in this Management VLAN can manage the device; thus, broadcasts that the device receives or traffic (e.g. multicast) directed to the management port will be minimized.

### <span id="page-345-1"></span>**Web Management Configuration (Access Mode):**

Supposed that we have the default Management VLAN whose VLAN ID is 1 for all ports, we can create new Management VLANs as required. This example is to demonstrate how to set up Management VLAN from 15 to 20 on specified ports under Access mode.

In **Management VLAN Network Diagram**, the management PC on the right would like to manage the Managed Switch on the left directly. You can follow the steps described below to set up the Management VLAN.

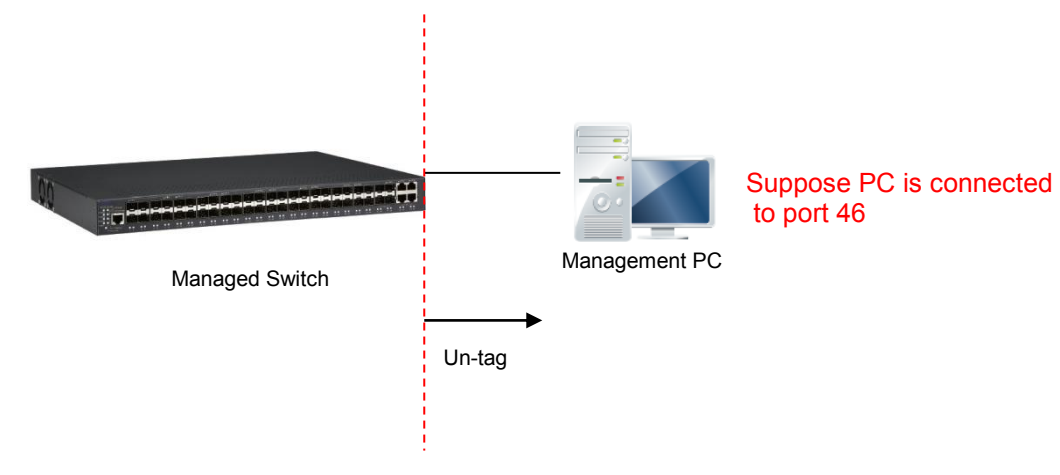

Management VLAN Network Diagram

**1. Change the Management default VLAN 1 into VLAN 15 that includes Port 45, 46, 47 and 48 under Access mode.** 

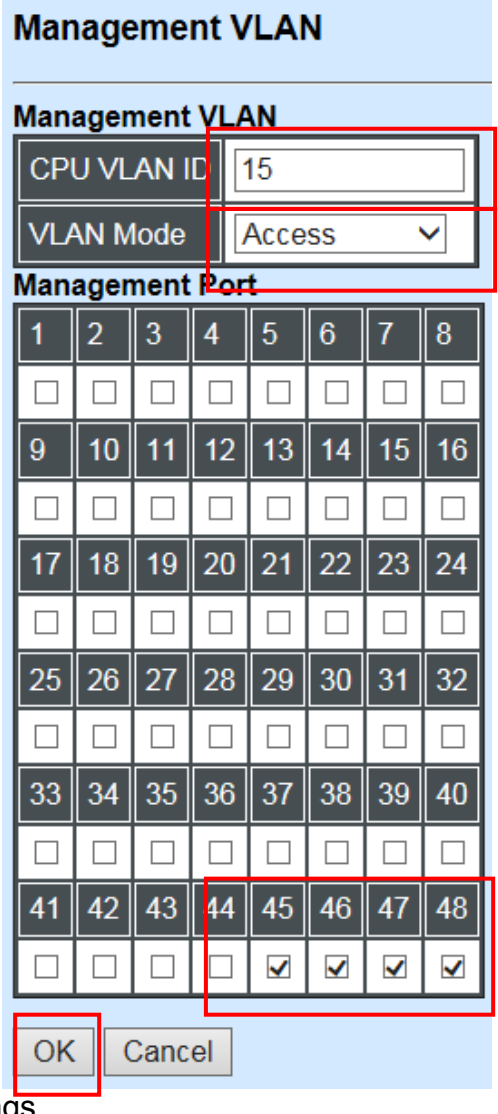

Click "OK" to apply the settings.

*Note1: Make sure you have correct management VLAN and VLAN Mode configurations, otherwise, incorrect configurations may disconnect your management PC to the Managed Switch* 

 *immediately when you click "OK" to apply.* 

*Note2: After clicking "OK", the checked boxes will soon be emptied because this Management VLAN is for configuration only.*

*To check the current status of Management VLAN, please refer to IEEE 802.1q Tag VLAN Table or VLAN Interface.*

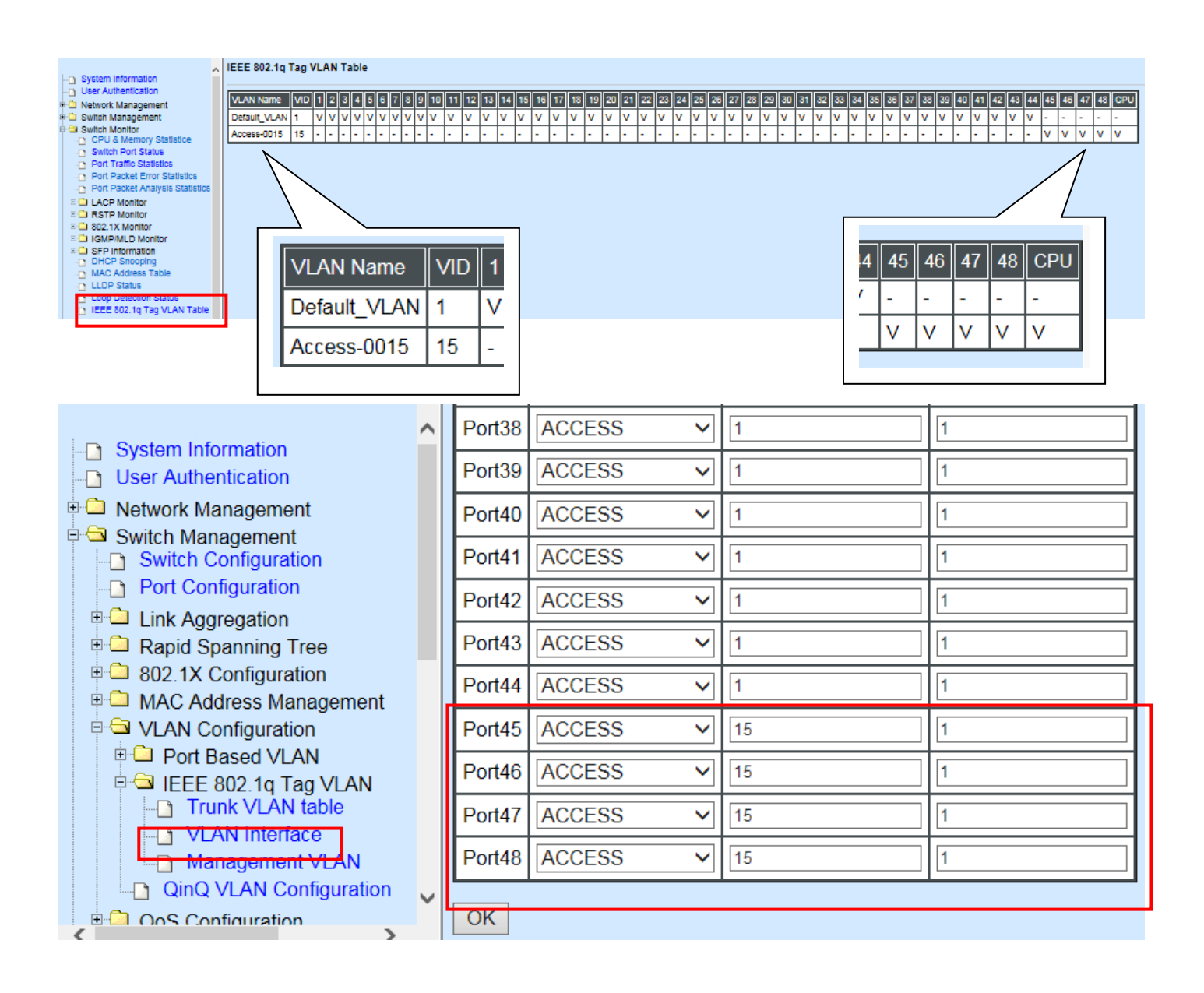

**2. Now, change the Management VLAN 15 into VLAN 20 and includes Port 45, 46 and 47 under Access mode (It's necessary to include Port 46 to prevent the disconnection.)** 

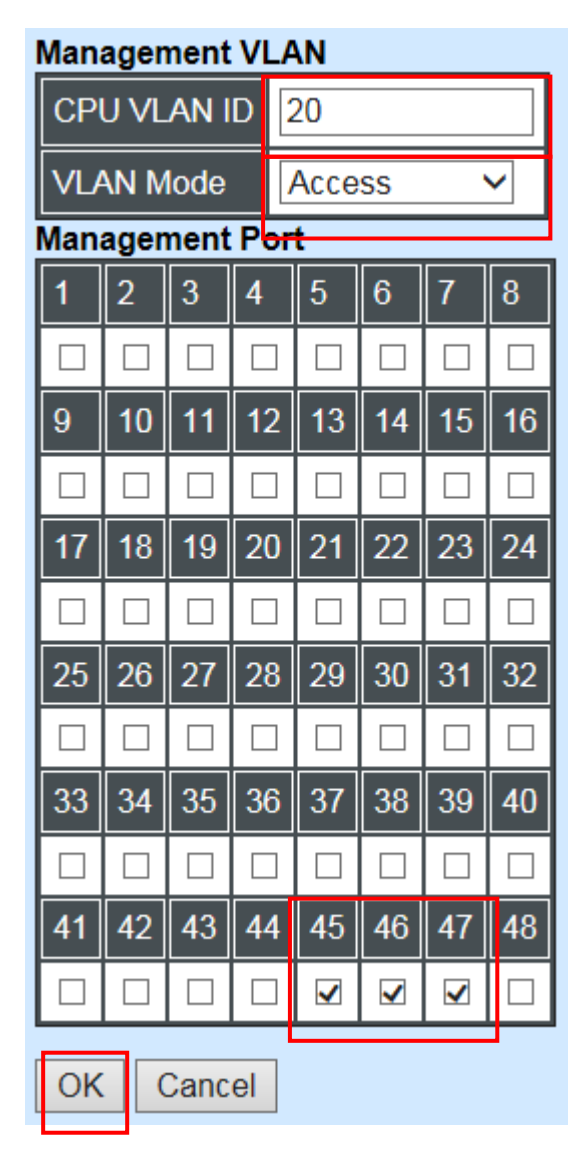

Click "OK" to apply the settings.

*Note:* To check the current status of Management VLAN, please refer to **IEEE 802.1q Tag VLAN** *Table or VLAN Interface.*

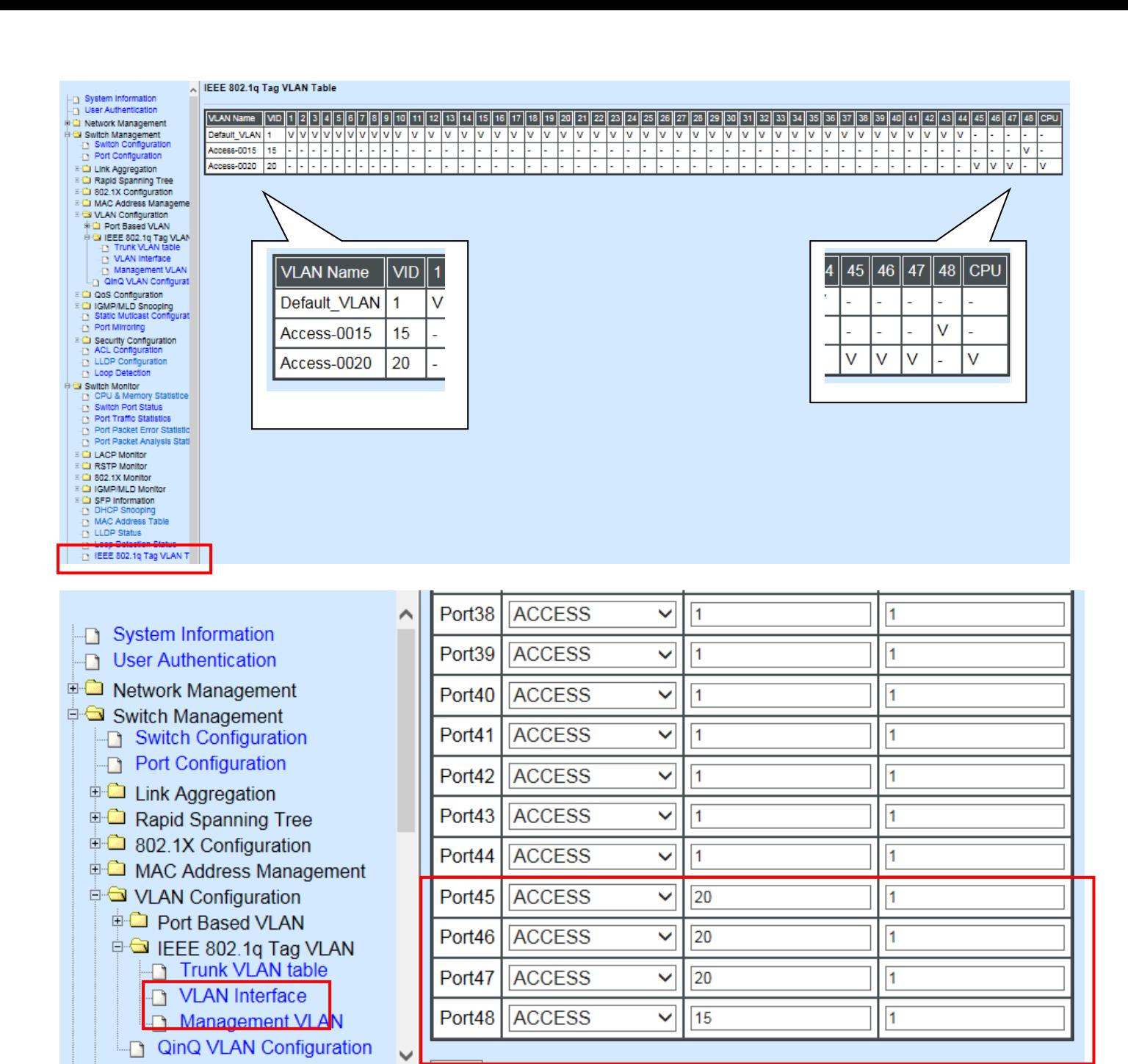

 $OK$ 

 $\overline{\phantom{a}}$ 

**E-Cal OoS Configuration** 

 $\epsilon$ 

## **Web Management Configuration (Trunk Mode):**

In **Management VLAN Network Diagram** shown below, the management PC on the right would like to manage the Managed Switch on the left remotely. You can follow the steps described below to set up the Management VLAN.

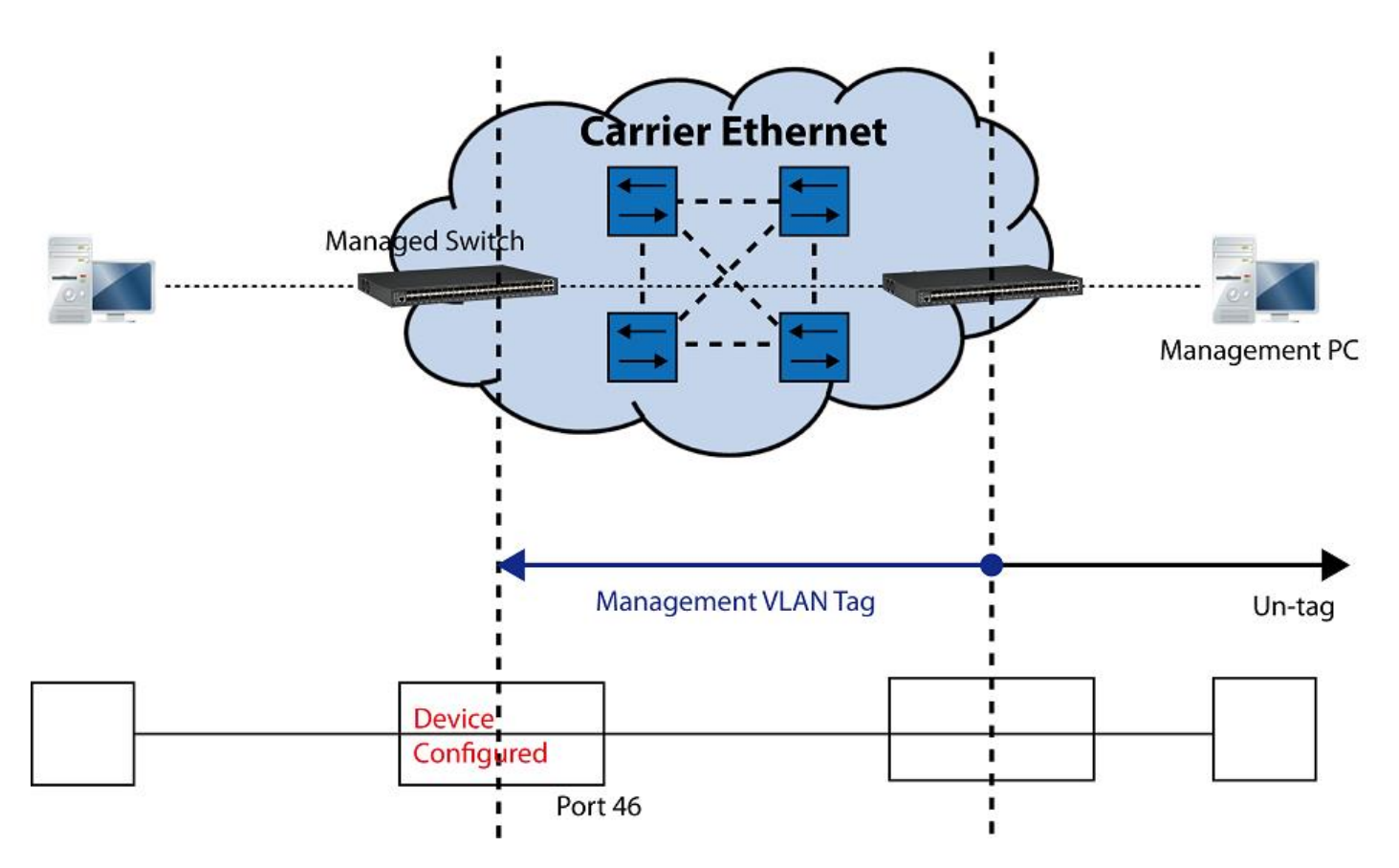

Management VLAN Network Diagram

Supposed that the Management PC is remotely connected to Managed Switch Port 46 as shown above while we have a various of existing trunk vlan and the Management VLAN 15 is set on Port 45,46,47,48 and CPU as shown below. We can create new Management VLAN 20 as required. This part is to demonstrate how to set up from Management VLAN 15 to VLAN 20 on specified **ports under Trunk mode.**<br>IEEE 802.1g Tag VLAN Table

| VLAN Name    | IVID I |        |                    |        |        |        |        |        |  | 118    9    10    1 |                          | 12 II        |        |     |     | 13    14    15    16    17    18 |        |                          |        |        |     |                         |        |        |   |     |        |        |     |     |        | 19    20    21    22    23    24    25    26    27    28    29    30    31    32 |        | 33  |     |     |        |        |   | $34$   35   36   37   38   39 | -401 |        |                   |        |                          |        | 43    44    45    46 | 47     |     |  |
|--------------|--------|--------|--------------------|--------|--------|--------|--------|--------|--|---------------------|--------------------------|--------------|--------|-----|-----|----------------------------------|--------|--------------------------|--------|--------|-----|-------------------------|--------|--------|---|-----|--------|--------|-----|-----|--------|----------------------------------------------------------------------------------|--------|-----|-----|-----|--------|--------|---|-------------------------------|------|--------|-------------------|--------|--------------------------|--------|----------------------|--------|-----|--|
| Default_VLAN |        |        | lviviviviviviviviv |        |        |        |        |        |  |                     | Iv.                      | $\mathsf{v}$ | lv.    | 1v  | lv. | Ιv                               | Ιv     |                          | Ιv     |        | v   | $\mathsf{I} \mathsf{V}$ | v      | Ιv     | v | lv. |        | v      | v   | v   | Ιv     |                                                                                  | v      |     |     | v   | w      | I٧     |   |                               |      |        | v                 | Ιv     |                          |        | . .                  |        | . . |  |
|              | 12     |        | .                  |        |        |        |        |        |  |                     |                          | . .          |        | . . | . . | . .                              | $\sim$ |                          |        | . .    | . . | . .                     | . .    | . .    |   | . . | . .    | . .    | . . | . . | . .    |                                                                                  |        | . . | . . | . . | . .    |        |   |                               |      | . .    |                   | . .    | . .                      |        | . .                  | . .    |     |  |
|              | 14     |        | .                  |        |        |        | $\sim$ |        |  |                     |                          |              |        |     | . . |                                  |        |                          |        |        |     |                         | . .    | $\sim$ |   |     |        |        | . . | . . | $\sim$ |                                                                                  |        |     |     |     |        |        |   |                               |      |        | . .               |        |                          | v      | . .                  | . .    |     |  |
|              |        |        | $\sim$             | $\sim$ |        |        | $\sim$ |        |  |                     |                          |              |        | . . | . . | . .                              |        | $\overline{\phantom{a}}$ |        |        |     | . .                     | . .    | . .    |   |     |        | . .    | . . | . . | $\sim$ |                                                                                  |        |     | . . | . . |        |        |   |                               |      | . .    | . .               |        | $\overline{\phantom{a}}$ |        |                      |        |     |  |
|              | 16     |        | .                  |        |        |        | .      |        |  | . .                 | $\overline{\phantom{a}}$ | $\sim$       | $\sim$ |     | . . | . .                              |        |                          | $\sim$ | $\sim$ | . . | . .                     | . .    | . .    |   | . . | $\sim$ | . .    | . . | . . | . .    |                                                                                  | . .    | . . | . . | . . | $\sim$ | . .    |   |                               | . .  | . .    | <b>CONTRACTOR</b> | . .    | . .                      | M      |                      | $V$ IV |     |  |
|              |        |        |                    |        |        | -      | -      | -      |  |                     |                          |              |        |     |     |                                  |        |                          |        |        |     |                         |        |        |   |     |        |        |     |     |        |                                                                                  |        |     |     |     |        |        |   |                               |      |        |                   |        |                          |        |                      |        |     |  |
|              | 18     | . .    |                    | .      | $-$    | $\sim$ | . .    | $\sim$ |  |                     |                          |              |        |     | . . | $\sim$                           |        |                          | $\sim$ |        | . . | . .                     | . .    | $\sim$ |   | . . |        | $\sim$ | . . | . . | $\sim$ |                                                                                  |        |     |     |     | $\sim$ | $\sim$ | - |                               |      | $\sim$ | <b>CONTRACTOR</b> | $\sim$ | $\overline{\phantom{a}}$ | $\vee$ |                      | IV IV  |     |  |
|              | 19     | $\sim$ | $\sim$             | . .    | $\sim$ | $\sim$ | $\sim$ |        |  |                     | -                        | $\sim$       | -      |     | . . |                                  |        |                          |        | -      |     | $\sim$                  | $\sim$ |        | - |     |        |        |     | . . | $\sim$ |                                                                                  | $\sim$ |     | -   | -   |        |        |   |                               |      | -      | -                 | $\sim$ | $\overline{\phantom{a}}$ | v      | v                    | 1V.    |     |  |

IEEE 802.1q Tag VLAN Table

**1. Change the Management VLAN 15 into VLAN 20 that includes Port 45, 46, 47 under Trunk mode.** 

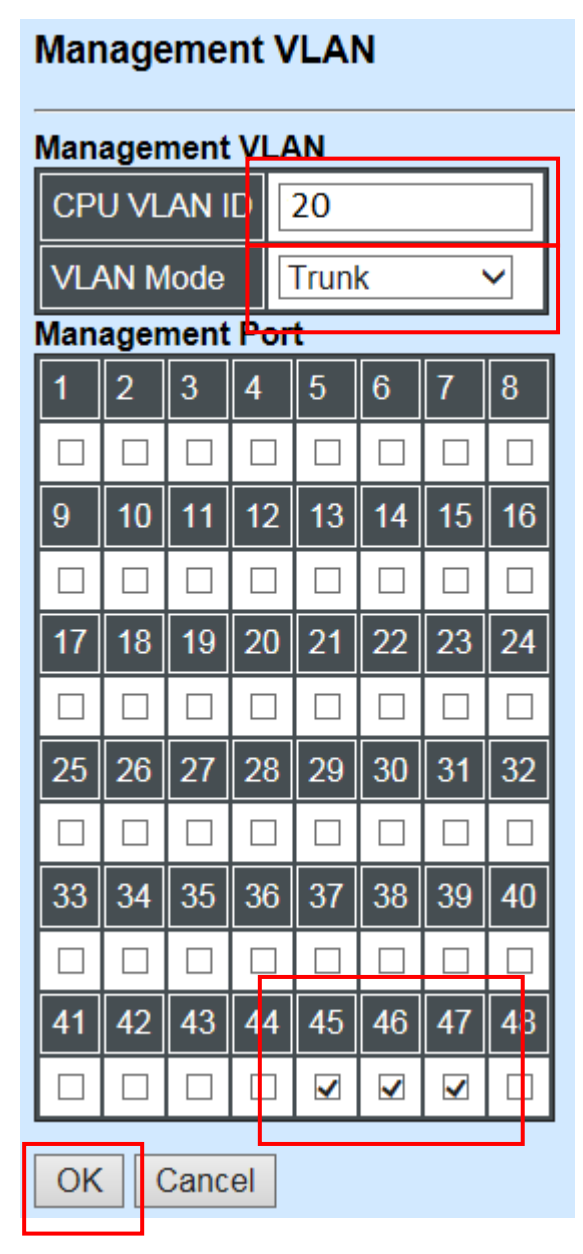

Click "OK" to apply the settings.

*Note1: Make sure you have correct management VLAN and VLAN Mode configurations, otherwise, incorrect configurations may disconnect your management PC to the Managed Switch immediately when you click "OK" to apply.* 

*Note2: After clicking "OK", the checked boxes will soon be emptied because this Management VLAN is for configuration only. To check the current status of Management VLAN, please refer to IEEE 802.1q Tag VLAN Table or VLAN Interface.*

Then, Management VLAN is changing to VLAN 20.

#### IEEE 802.1q Tag VLAN Table

| VLAN Name    | VID  1  2  3  4  5  6  7 |        |                                 |               |        |  |        | 7    8    9    10    ′ |   |    | 12  |                          |              | 15     |        | $16$   17                |              |                          |        |                        | 18    19    20    21    22    23    24    25    26    27    28    29    30    31    32    33    34    35    36    37    38    39 |        |              |        |               |              |              |        |   |                          |     |        |                          |              |     |                          |              |     |        |        |              |                          |                   |     |              | 43    44    45    46 |              | 481                       |     |
|--------------|--------------------------|--------|---------------------------------|---------------|--------|--|--------|------------------------|---|----|-----|--------------------------|--------------|--------|--------|--------------------------|--------------|--------------------------|--------|------------------------|----------------------------------------------------------------------------------------------------|--------|--------------|--------|---------------|--------------|--------------|--------|---|--------------------------|-----|--------|--------------------------|--------------|-----|--------------------------|--------------|-----|--------|--------|--------------|--------------------------|-------------------|-----|--------------|----------------------|--------------|---------------------------|-----|
| Default_VLAN |                          |        | viviviviviviviviv               |               |        |  |        |                        |   | Ιv | v   | v                        | $\mathsf{v}$ | v      | Iv.    | $\mathsf{I}\mathsf{v}$   | $\mathbf{v}$ | 1v                       | v      | $\mathsf{I}\mathsf{v}$ | IV.                                                                                                    |        | lv Iv        | Ιv     | V             | $\mathbf{v}$ | $\mathbf{v}$ |        | v | 1v                       | 1v  | Iv.    | IV.                      | $\mathbf{v}$ |     | v Iv                     | $\mathbf{w}$ | 1v  | Ιv     | v      | $\mathbf{v}$ | v                        | 1v                | 1V  | $\sim$       |                      | . .          | $\sim$                    |     |
|              | 13 <sup>2</sup>          | $\sim$ | .                               |               |        |  |        |                        |   |    |     | $\overline{\phantom{a}}$ | $\sim$       |        |        | $\overline{\phantom{a}}$ |              | . .                      | $\sim$ | .                      | . .                                                                                                    | $\sim$ | . .          | $\sim$ | <b>COLUMN</b> | . .          |              | . .    |   | $\overline{\phantom{a}}$ |     |        | . .                      | $\sim$       | -   | $\overline{\phantom{a}}$ |              |     |        |        |              |                          | $\sim$            |     |              | $\sim$               | . .          | $\mathbf{v}$              |     |
|              | 14                       |        | .                               |               | .      |  |        | .                      |   |    |     |                          |              |        |        |                          |              |                          | . .    | . .                    |                                                                                                    |        | $\sim$       |        | . .           | . .          |              |        |   |                          |     |        | . .                      |              |     |                          |              |     |        |        |              |                          | . .               |     | $\sqrt{}$    |                      |              |                           | . . |
|              | 15                       |        | $\sim$                          | . .<br>$\sim$ | $\sim$ |  | $\sim$ |                        | . |    |     |                          |              | . .    | $\sim$ | $\sim$                   |              |                          | . .    | $\sim$                 | . .                                                                                                    | $\sim$ | $\sim$       | . .    | . .           | . .          | $\sim$       | . .    |   | -                        | -   |        | . .                      | $\sim$       |     | -                        |              |     | $\sim$ | $\sim$ |              |                          | $\sim$            |     | v            | $\mathbf v$          |              | Iv Iv                     |     |
|              | 16                       | $\sim$ | .                               | .             |        |  |        | .                      |   |    | . . |                          | $\sim$       | $\sim$ | . .    | $\sim$                   |              | . .                      |        | . .                    |                                                                                                    | $\sim$ | . .          | . .    |               | . .          | $\sim$       |        |   | . .                      | . . | . .    |                          | $\sim$       | - - | . .                      |              |     | . .    | $\sim$ | . .          | $\sim$                   | . .               |     | v            | $\mathsf{v}$         |              | $\mathsf{v}$ $\mathsf{v}$ |     |
|              | 17                       | $\sim$ | . .                             | . .<br>.      | . .    |  |        | .                      |   |    |     | ۰                        | $\sim$       |        | $\sim$ | $\overline{\phantom{a}}$ |              | $\overline{\phantom{a}}$ |        |                        |                                                                                                    |        |              |        | . .           |              | $\sim$       | . .    |   |                          | -   |        | $\sim$                   |              |     | $\overline{\phantom{a}}$ |              |     |        |        |              | $\overline{\phantom{a}}$ | . .               |     | v            | v                    | $\mathbf{v}$ | $\vee$                    |     |
|              | 18                       | $\sim$ | $\sim$                          |               |        |  |        |                        |   |    |     | -                        |              |        |        | . .                      |              |                          | . .    | $\sim$                 | $\sim$                                                                                                    |        |              |        | . .           | $\sim$       |              | $\sim$ |   |                          |     |        | $\overline{\phantom{a}}$ | ۰            |     | -                        | -            |     |        | -      |              | $\overline{\phantom{a}}$ | $\sim$            |     | $\mathbf{v}$ | $\mathbf v$          | v            |                           |     |
|              | 19                       | $\sim$ | <b>.</b>                        | . .           | .      |  |        |                        |   |    |     | $\sim$                   | $\sim$       | $\sim$ | $\sim$ | $\sim$                   | $\sim$       | . .                      | . .    | $\sim$                 | . .                                                                                                    | $\sim$ | <b>COLOR</b> | . .    | $\sim$        | . .          | . .          | $\sim$ |   |                          | . . | . .    | $\sim$                   | $\sim$       | -   | $\sim$                   | $\sim$       | . . | $\sim$ | $\sim$ | $\sim$       | $\sim$                   | <b>I</b> –        | . . | ▽            |                      |              |                           |     |
|              | 20                       |        | -  -  -  -  -  -  -  -  -  -  - |               |        |  |        |                        |   |    |     |                          | . .          | . .    | $\sim$ | $\sim$                   |              | $\sim$                   |        | . .                    | . .                                                                                                    | $\sim$ | .            |        | <b>COLUMN</b> | . .          | . .          | . .    |   |                          | . . | $\sim$ | . .                      | $\sim$       | . . | <b>COLUMN</b>            | $\sim$       | . . |        | . .    |              | $\sim$                   | <b>CONTRACTOR</b> | . . | ıV.          | v                    |              | $V$ -                     |     |

IEEE 802.1q Tag VLAN Table

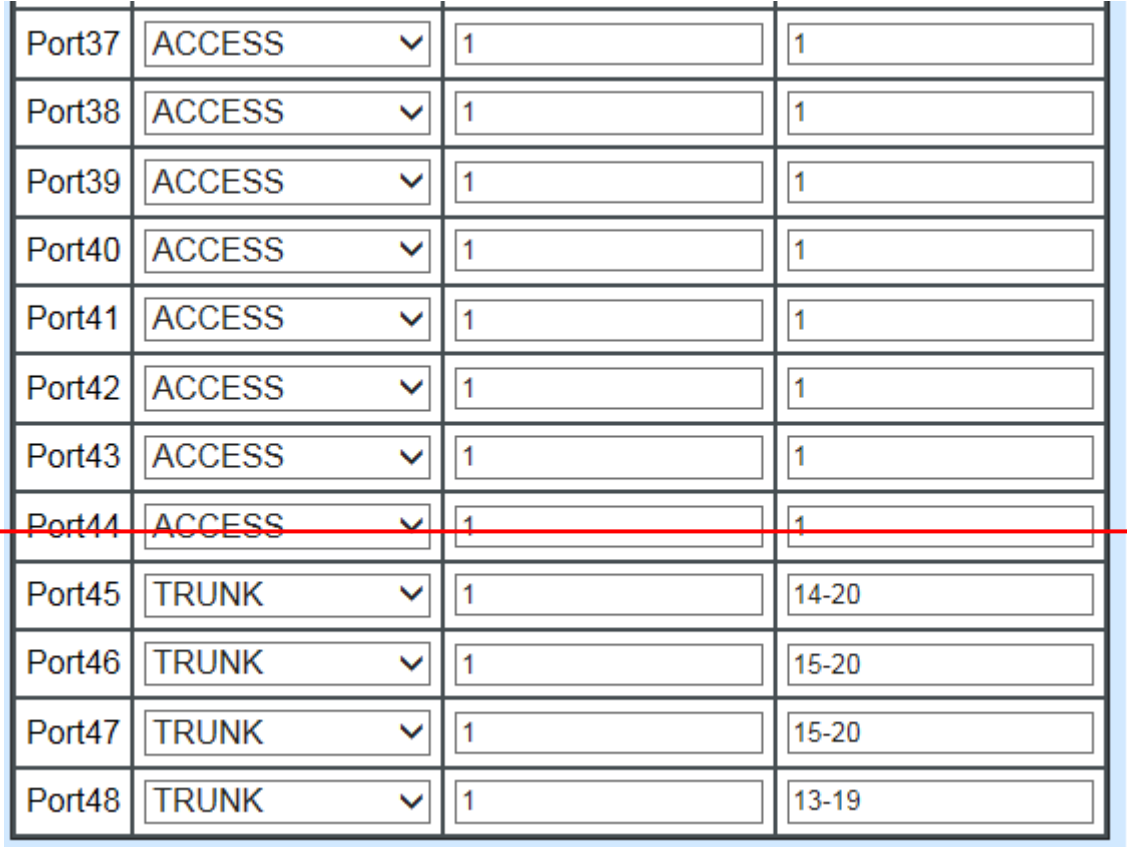

VLAN Interface

### <span id="page-352-0"></span>**CLI Configuration(Access Mode):**

Supposed that we have the default Management VLAN whose VLAN ID is 1 for all ports, we can create new Management VLANs as required. This example is to demonstrate how to set up Management VLAN 15 and then change VLAN 15 into VLAN 20 on specified ports under Access mode.

**1. Change the Management default VLAN 1 into VLAN 15 that includes Port 45, 46, 47 and 48 under Access mode.** 

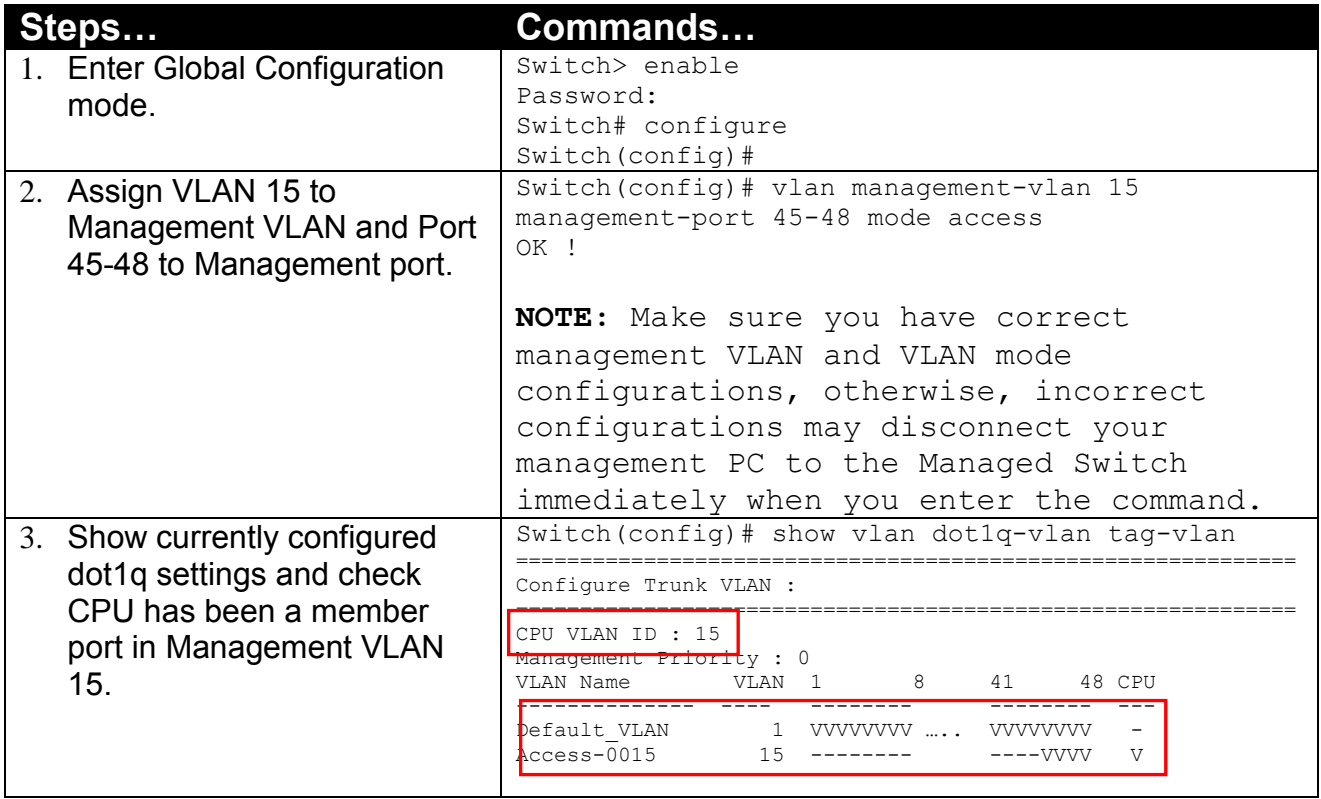

**2. Now, change the Management VLAN 15 into VLAN 20 and includes Port 45, 46 and 47 to Access mode (It's necessary to include Port 46 to prevent the disconnection.)** 

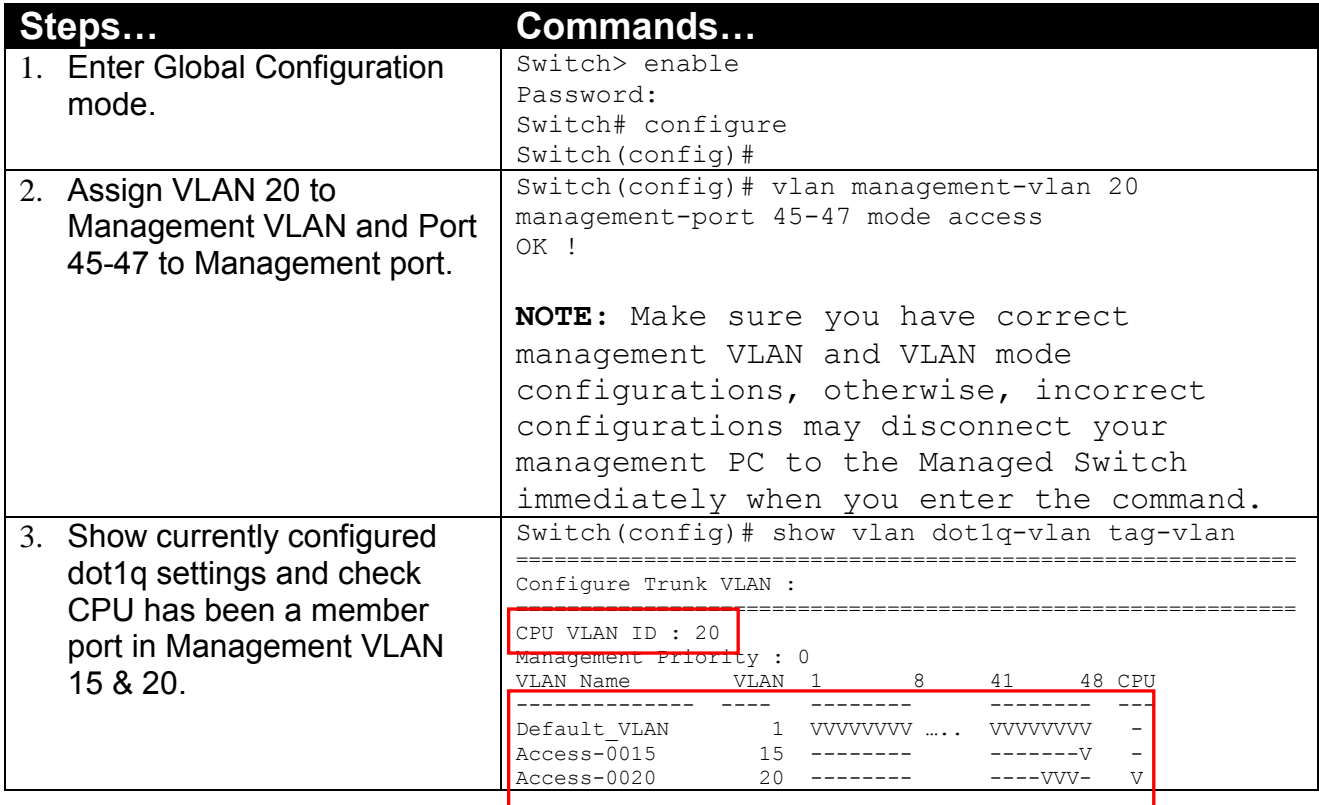

## **CLI Configuration(Trunk Mode):**

This part is to demonstrate how to change Management VLAN 15 into VLAN 20 on specified ports under Trunk mode. Supposed that we have the existing Management VLAN 15 on Port 45,46,47,48 and CPU, we can create new Management VLAN 20 as required.

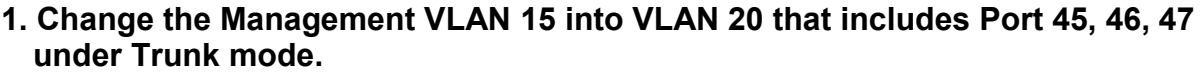

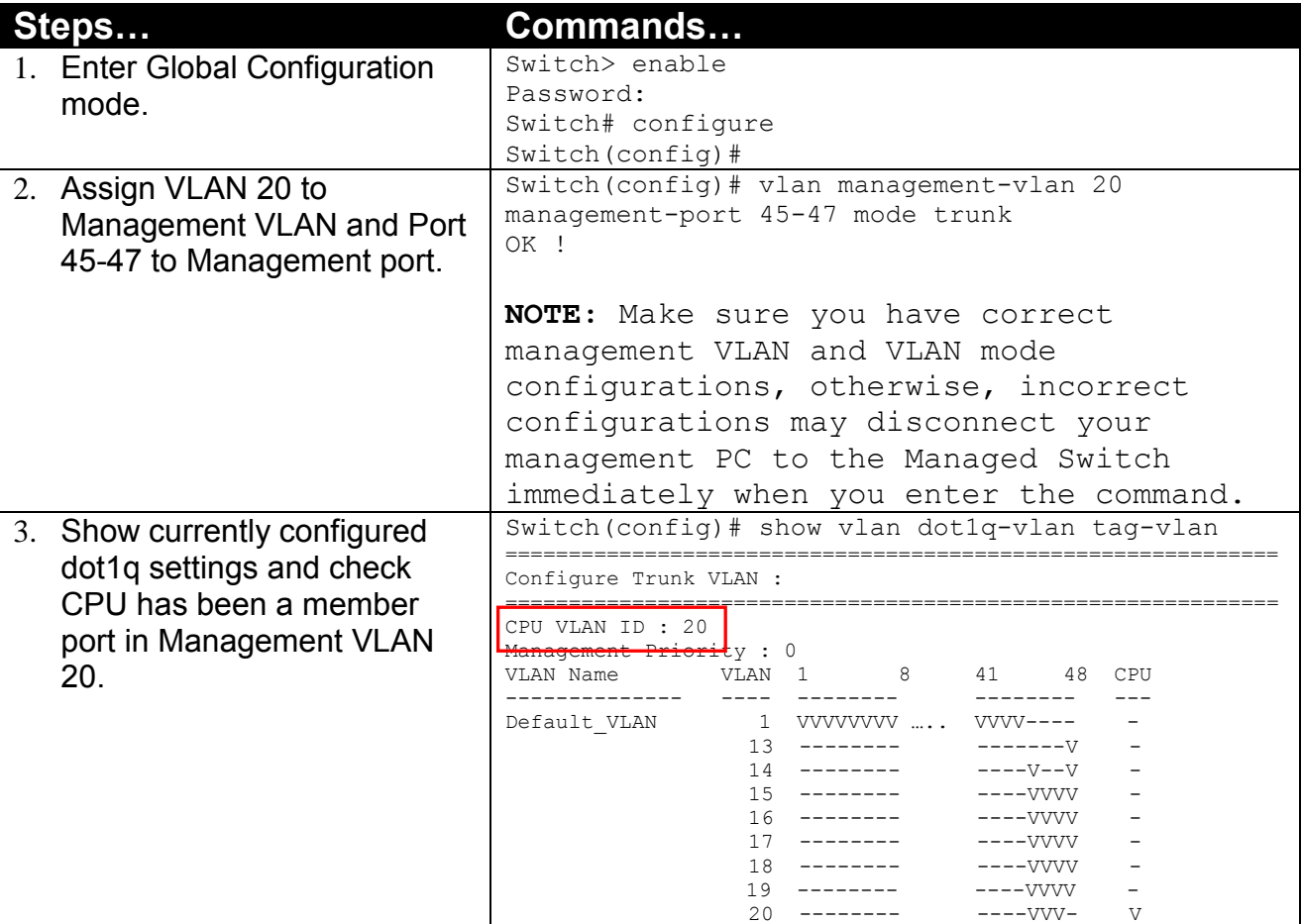

# <span id="page-355-0"></span>**IV. Q-in-Q**

The IEEE 802.1Q double tagging VLAN is also referred to Q-in-Q or VLAN stacking (IEEE 802.1ad). Its purpose is to expand the 802.1q VLAN space by tagging the inner tagged packets. In this way, a "double-tagged" frame is created so as to separate customer traffic within a service provider network. As shown below, the network diagram depicts the Switch A (on the left) carries a Customer tag 12. When tagged packets are received on the Managed Switch, they should be tagged with an outer Service Provider tag 15. To set up the network as provided, you can follow the steps described below.

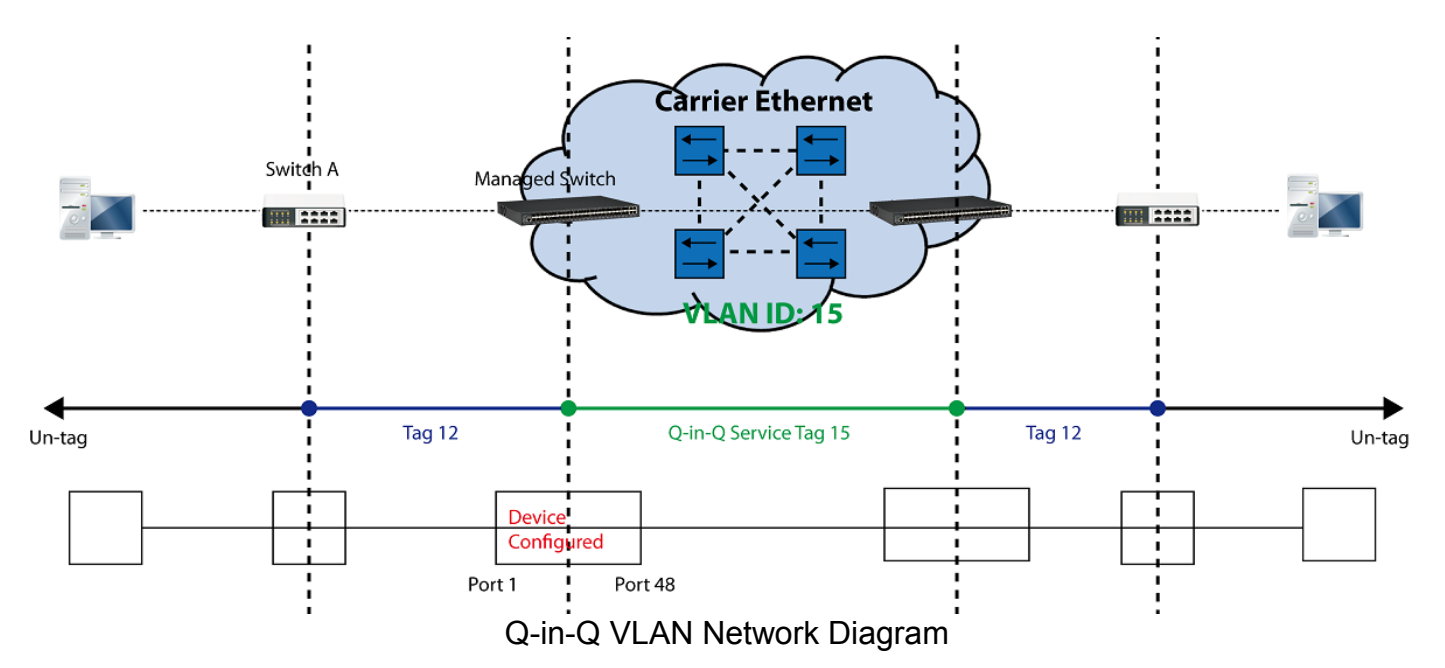

### <span id="page-355-1"></span>**CLI Configuration:**

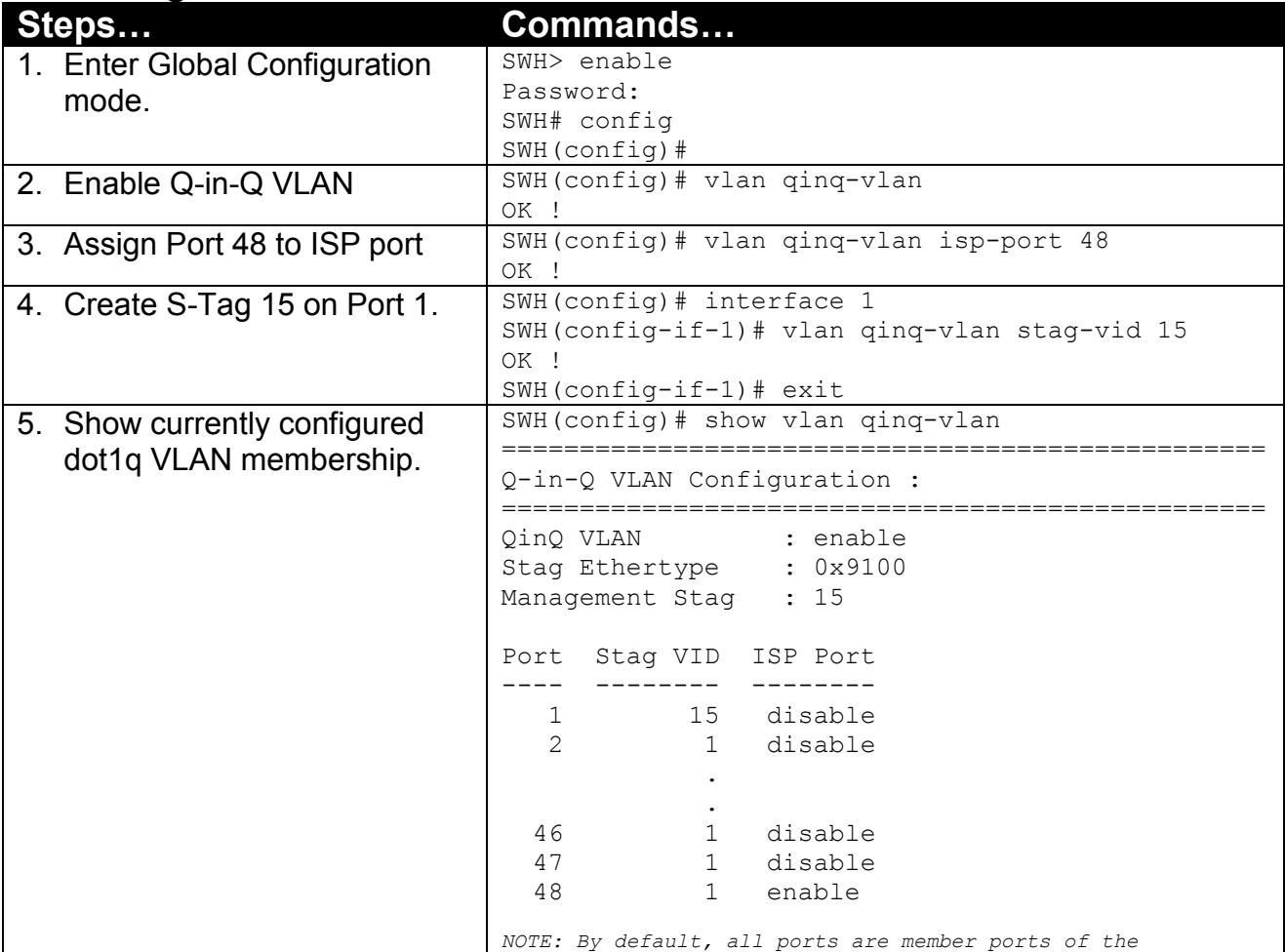

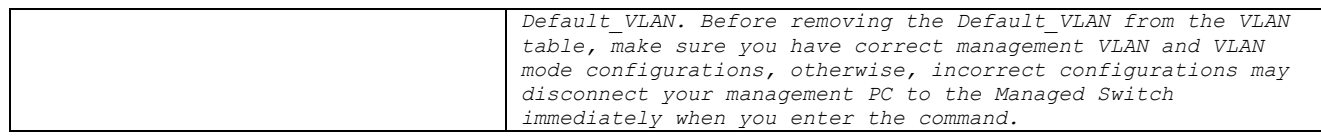

## **Web Management Configuration:**

**1. Select "VLAN Interface" option in IEEE 802.1Q Tag VLAN menu.**

<span id="page-356-0"></span>Switch Management>VLAN Configuration>IEEE 802.1q Tag VLAN>VLAN Interface

## **VLAN Interface**

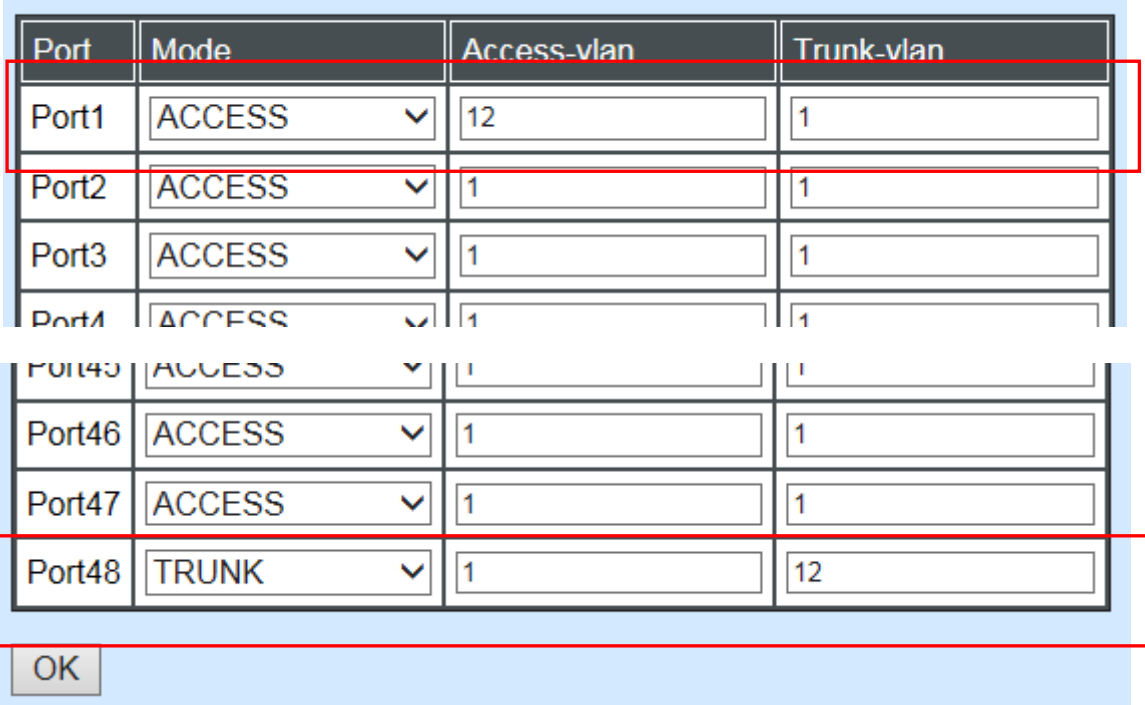

Check the VLAN status. Supposed that Port 1 carries access VLAN 12 while Port 48 trunk VLAN 12

**2. Create a new Service VLAN 15 that includes Port 1 and Port 48 as member ports.** Switch Management>VLAN Configuration>IEEE 802.1q Tag VLAN>QinQ VLAN Configuration

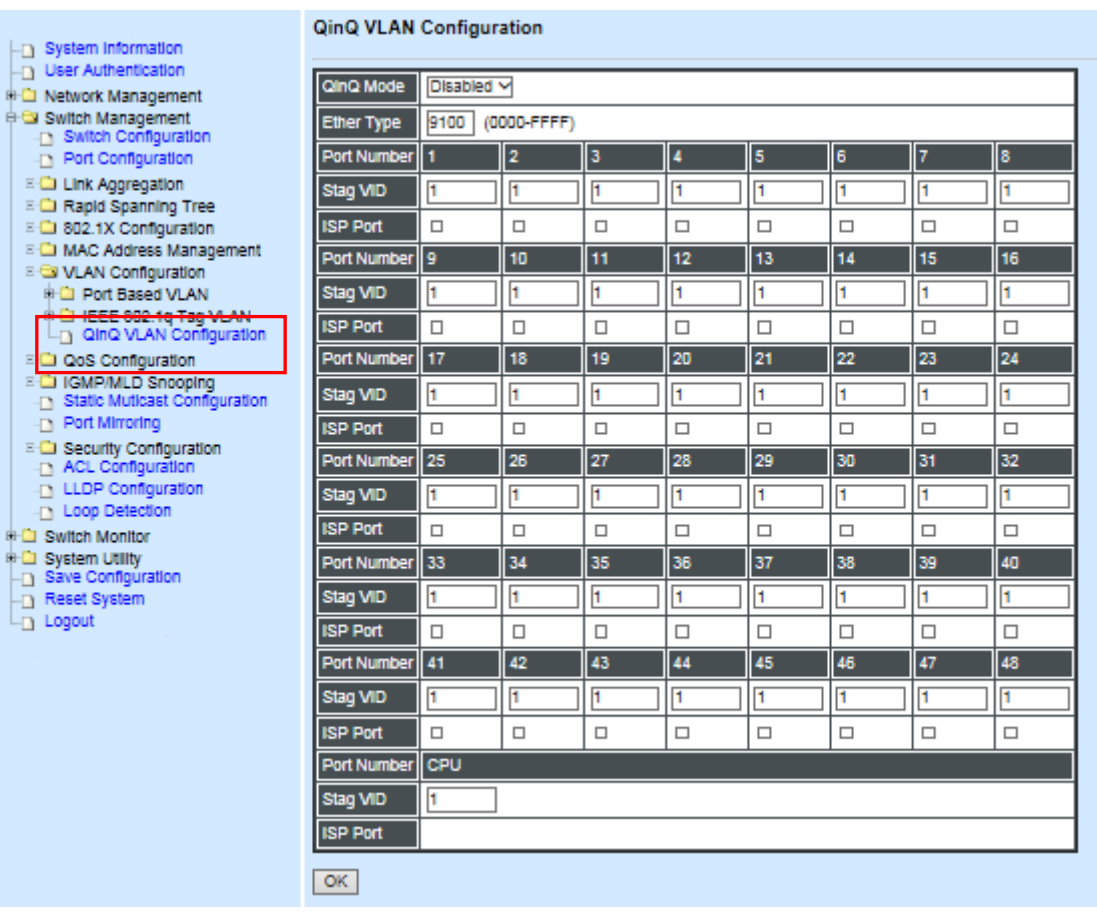

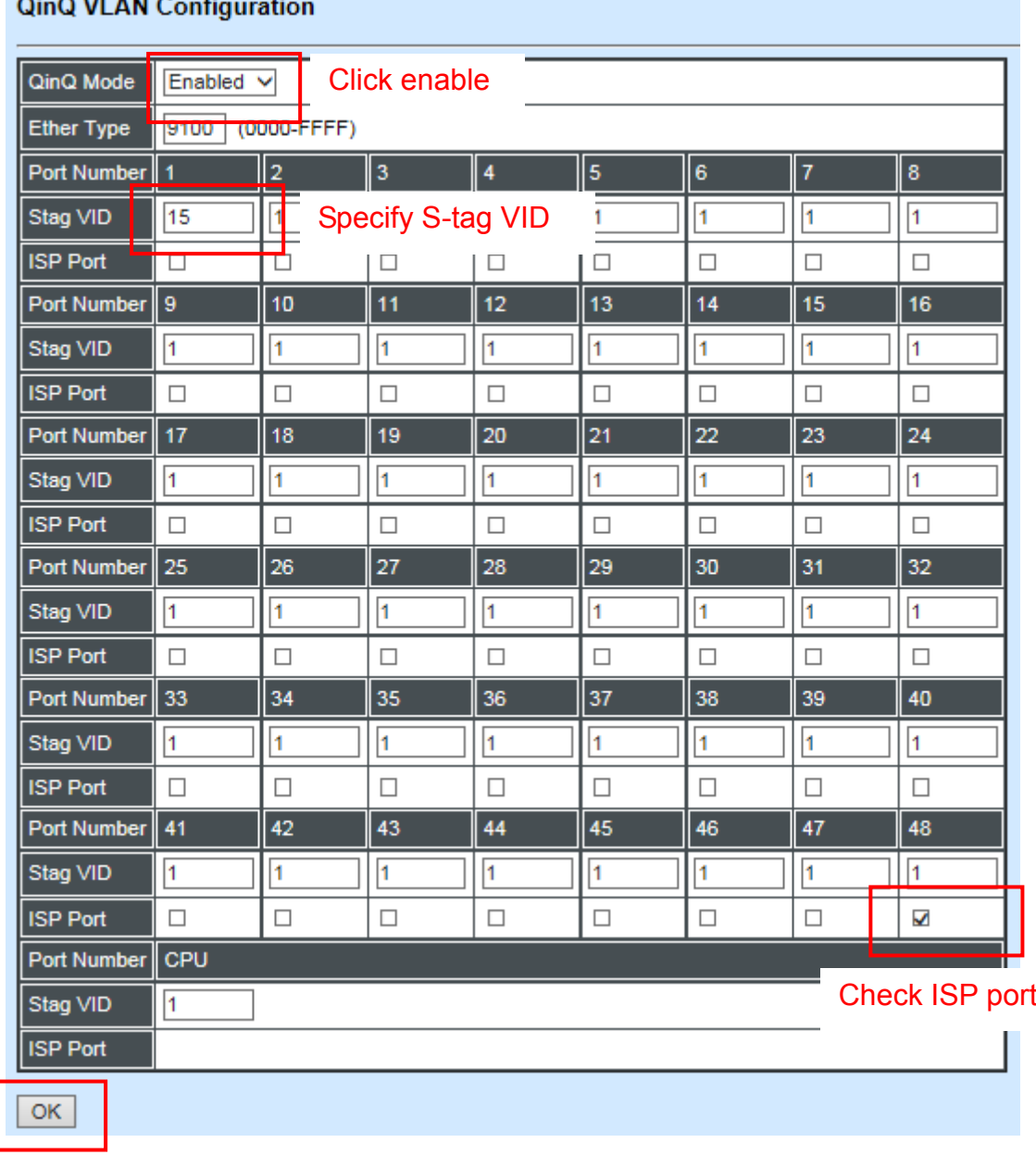

 $\alpha$   $\alpha$   $\alpha$   $\alpha$ 

Click "OK" to apply the settings.

*NOTE: By default, all ports are member ports of the Default\_VLAN. Before removing the Deafult\_VLAN from the VLAN table, make sure you have correct management VLAN and PVID configurations, otherwise, incorrect configurations may disconnect your management PC to the Managed Switch immediately when you enter the command.*

### **Treatments of Packets:**

#### **1. A tagged packet arrives at Port 1**

When a packet with a tag 12 arrives at Port 1, the original tag will be kept intact and then added an outer tag 15 by Port 1, which is set as a tunnel port. When this packet is forwarded to Port 48, two tags will be forwarded out because Port 48 is set as a trunk port.

#### **2. A untagged packet arrives at Port 1**

If an untagged packet is received, it will also be added a tag 15. However, Q-in-Q function will not work.

*This page is intentionally left blank.*